Anexa 1 **Specificatie Parametru min/max Parametrul oferit Referinte din manualul tehnic Suport brat** "C" | **min/max valoare unitate Brosura Lot 11 Technical man code 95 80 011 -- FPS** min 450 mm da min 160 grade da min 215 mm 215 min  $\left| +/225 \right|$  grade  $+/-275$ min 800 mm 821 **Regim lucru:** Fluroscopie continua da da Fluroscopie pulsativa da da Radiografie digitala da da **Parametru:** Voltajul maxim kVp ≥ 100 kVp 120 Curentul maxim mA in modul pulsativ  $\geq$  50 mA da Curentul maxim mA in modul continuu  $\geq$  5 mA f 6 Curentul maxim mA in modul radiografie  $\geq$  100 mA da Rata puls, FPS min 1--25 FPS 1--30 FLAT PANEL DETECTOR 3030DXV, **Revision G PART 1 page 2.8** Durata puls min 10--40 ms 10--40 Duration of the phases, **Revision H PART 2 page 4.23** Putere de iesire generator min 5 kW 5 X-RAY MONOBLOCK SR21 – SR30 models, **Revision G PART 1 page 2.2** Marime pata focala tub Small focus: mm 0.3 mm Large focus: 0.6 mm Small focus:  $0.3$ mm Large focus: 0.6 mm X-RAY TUBE SR21 – SR30 models, **Revision G PART 1 page 2.3** Deplasare verticala Rotire orbitala Deplasare orizontala Rotire plan vertical in jurul axei orizontale 2.2.1 MECHANICAL/ELECTRICAL DATA, **Revision G PART 1 page 2.1** Tabel X-RAY GENERATOR, **Revision G PART 1 page 2.2** Spatiu liber brat"C" Sistem radiodiagnostic complet digital cu braț "C": Destinat efecturiii examinarilor radiodiagnostice in cadrul interventiilor chirurgicale. Constructie compacta cu stativ unic (braț "C" ,suport monitoare pe brat,panou comanda" Spectru larg de aplicatii.(Chirurgie generala, protezare........................ **Sistem radiodiagnostic complet digital cu braț "C"** Specificațiile tehnice a Sistemei radiodiagnostice complet digitale cu brat "C" **Parametrul solicitat Generator raze-x**

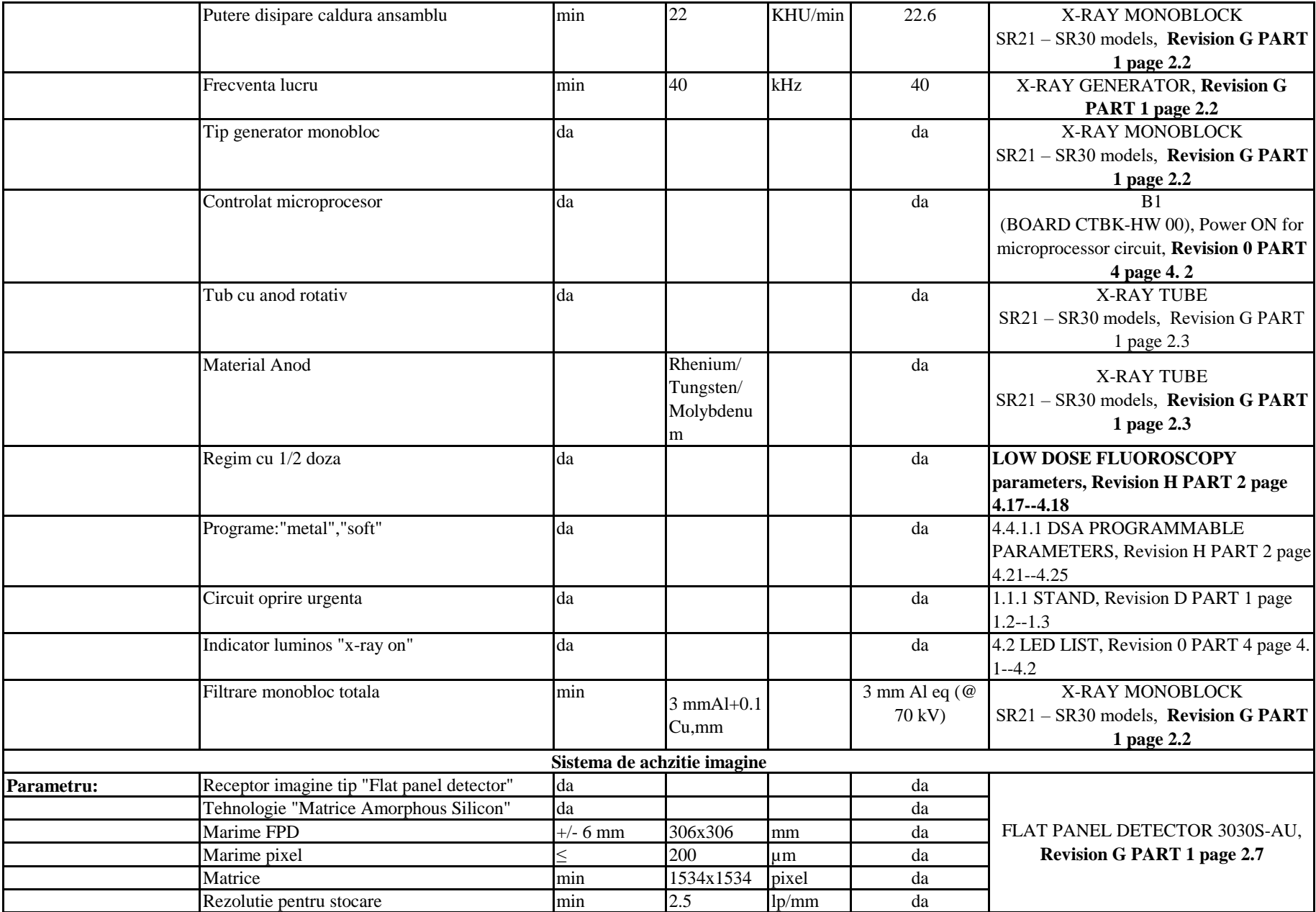

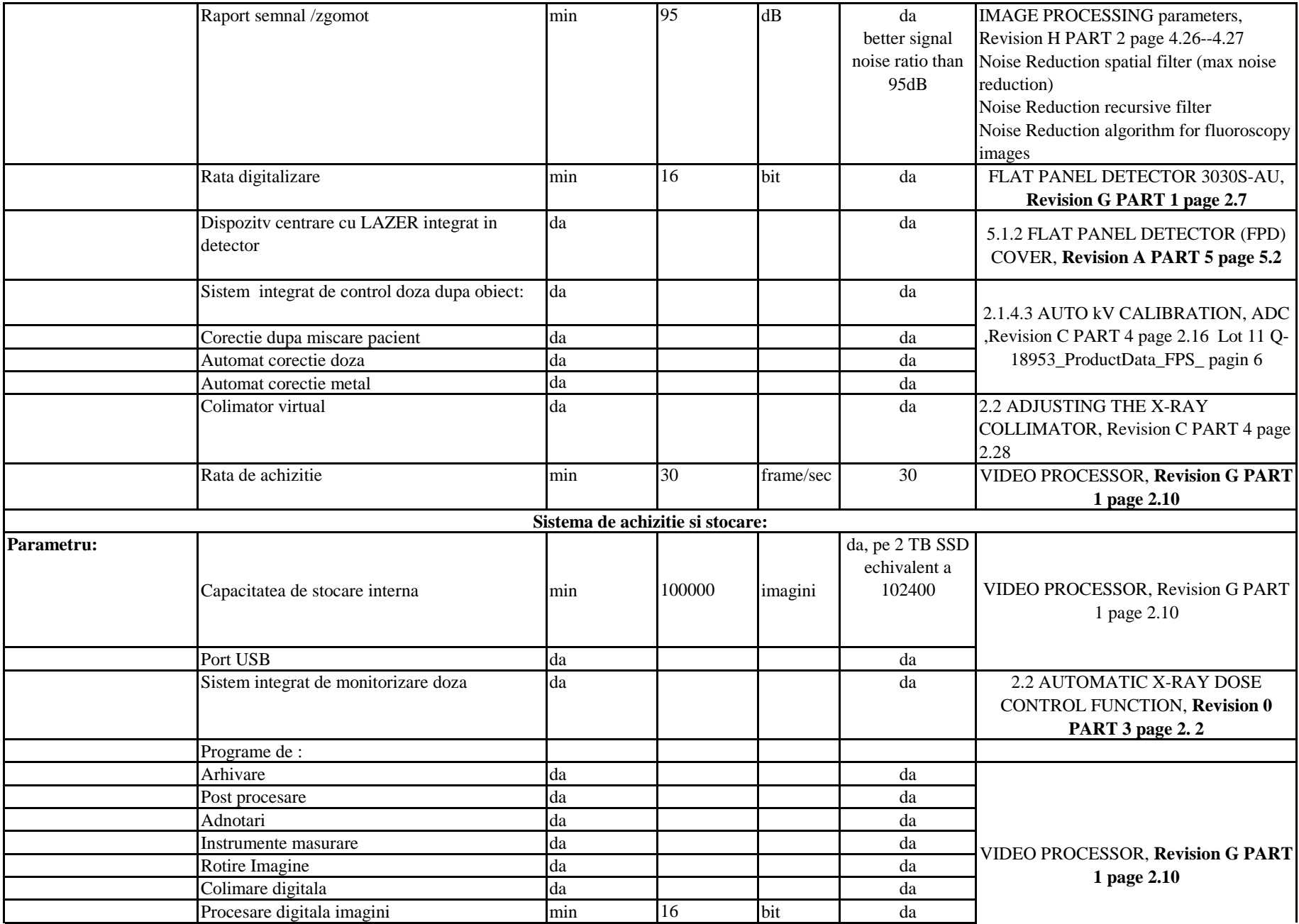

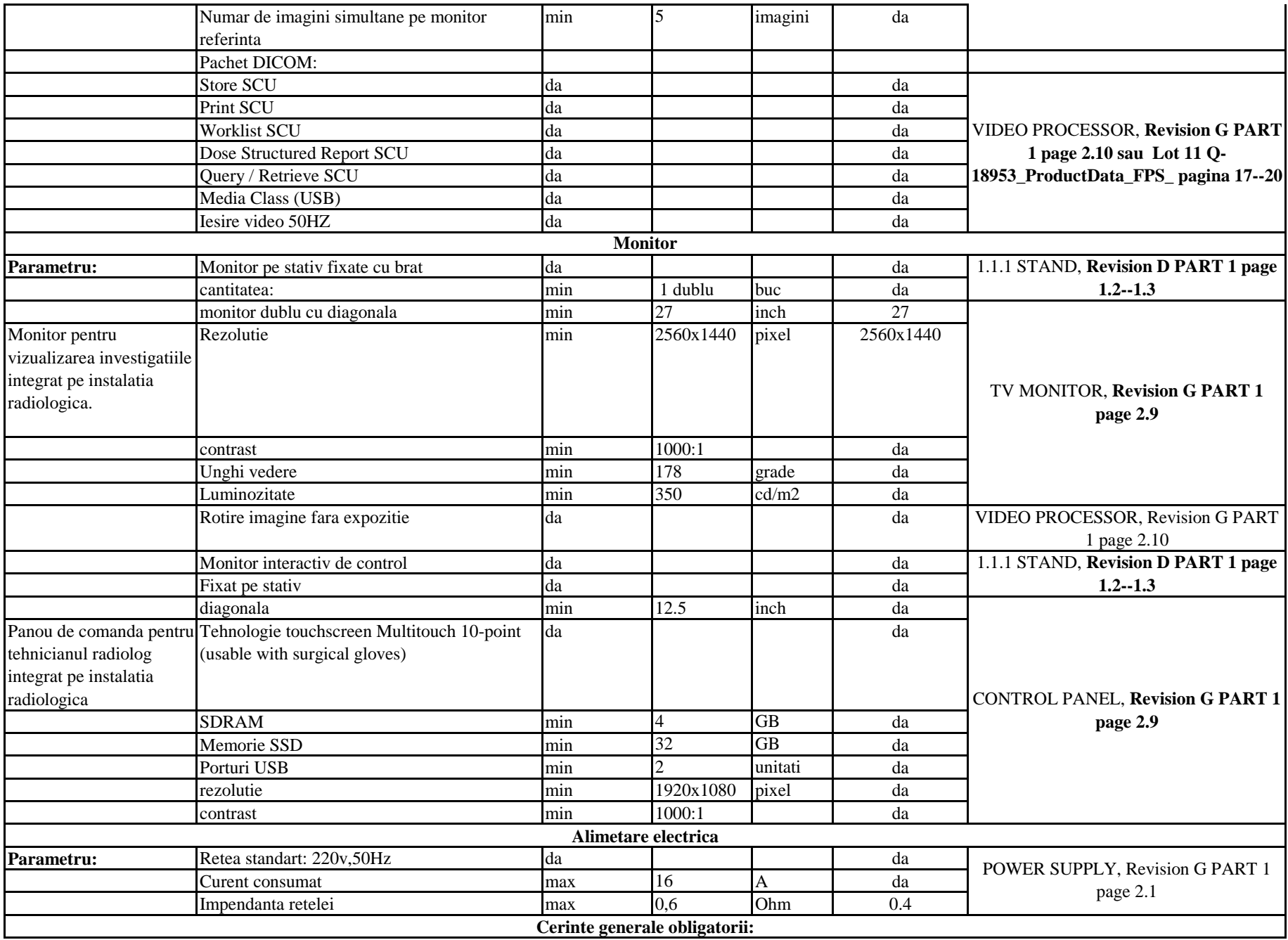

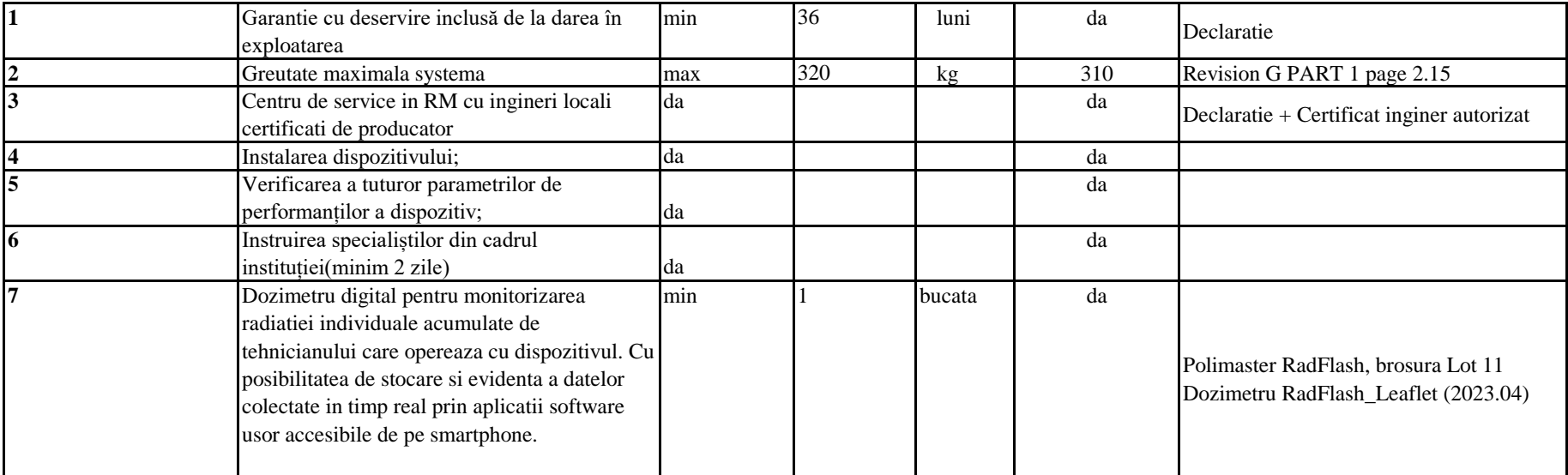

Digitally signed by Savca Octavian Date: 2023.11.24 12:31:08 EET Reason: MoldSign Signature Location: Moldova

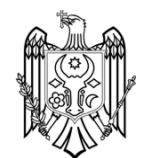

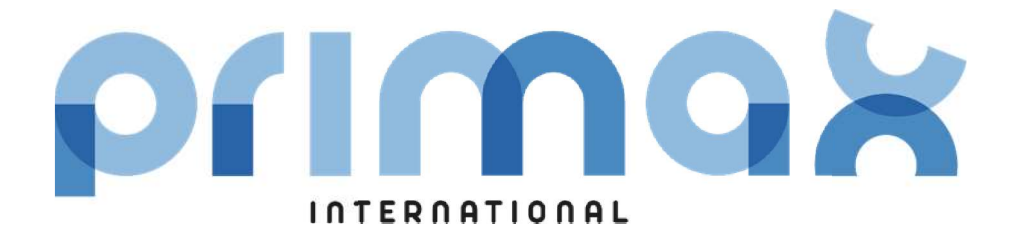

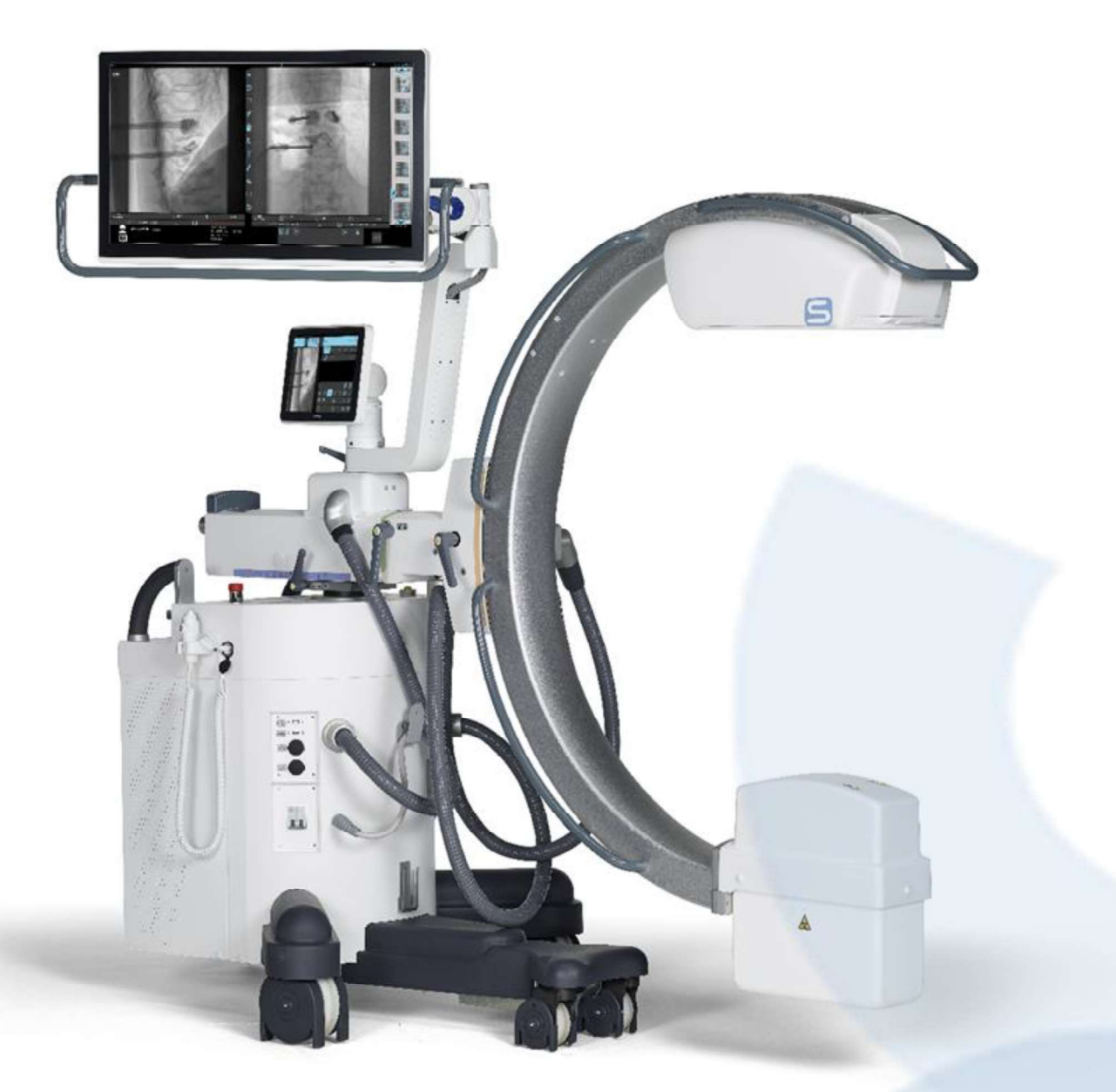

# CYBERBLOC FP-S

# DOSE: CONTROLLING AND REDUCING

The CYBERBLOC FP has several features to reduce the dose to which the patient and medical staff are exposed.

- High sensitivity detector with substantially improve image quality, at lower doses than older ones.
- Automatic dose control. The CYBERBLOC FP automatically calibrates itself to get perfect images without adjusting the parameters time by time. This function cuts the time needed to set up the equipment and, as a result, help in reducing dose for the patient and medical staff.
- Virtual collimators: just one initial exposure is needed to position and adjust the shutters. The  $\bullet$ resulting image can then be enlarged and rotated as required, and an iris diaphragm or parallel shutters can be applied, without any need to expose the patient or operator to further dose.
- Digital rotation and flip of the image: it allows the User to orient the LIH image without the need for further exposures. The image stays in this position throughout the exam.
- With digital fluorography technique it is possible to obtain images of radiographic quality, but at dose far lower than standard radiography.
- Pulsed fluoroscopy at variable frequencies (1 25 pulses/second) with a nominal dose of 18 nGy/i. This technique provides sharp images with good contrast at lower dose than standard techniques. All the pulsed fluoroscopy parameters are saved in the anatomical techniques but can be changed as needed during the exam.
- Low dose fluoroscopy: a single button allows to set the Low Dose mode. This automatically cuts the dose by 50%. This function is recommended when positioning and checking the equipment.
- Laser centering devices, both on detector and generator side, to project a crosshair at the centre of the X-ray beam, in any C-arm position.
- Automatic additional filters optimise the X-ray beam and reduce the patient dose and dispersed radiation. The filters are motorised and so can be set in advance, if relevant to specific anatomical techniques. They are added automatically to improve the image and minimise the patient dose.
- $\bullet$ Removable anti-scatter grid for exams on small districts or children. These greatly reduce the dose (about 50%) when compared to a system with non-removable grid.

# DICOM PACKAGE 2

The package contains the following DICOM classes:

- DICOM Worklist
- DICOM Storage  $\bullet$
- DICOM RSDR Structured Dose Report  $\bullet$
- DICOM Media Export.  $\bullet$

## DICOM WORKLIST

Possibility to open a new study list automatically using the information received from the DICOM Worklist:

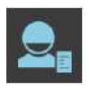

Touch Key to import study data from DICOM WORKLIST, using search filters:

- Patient surname and/or name
- Patient ID code.
- Studies within a date interval.  $\ddot{\phantom{a}}$
- $\bullet$ Single studies selection by simply touching the patient name.
- $\ddot{\phantom{a}}$ Selection of all studies by touching key 2.
- Exportation of one or more studies  $\ddot{\phantom{0}}$ and add these to the Study Worklist by touching Key 1.
- Deletion of one or more selected  $\mathbf{A}^{\mathbf{r}}$ studies by touching key 3.

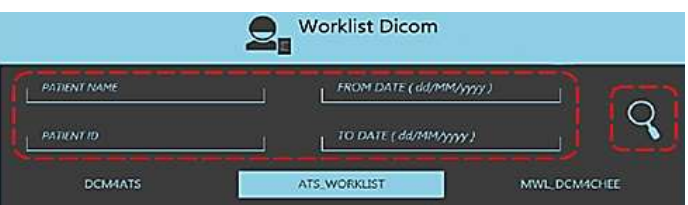

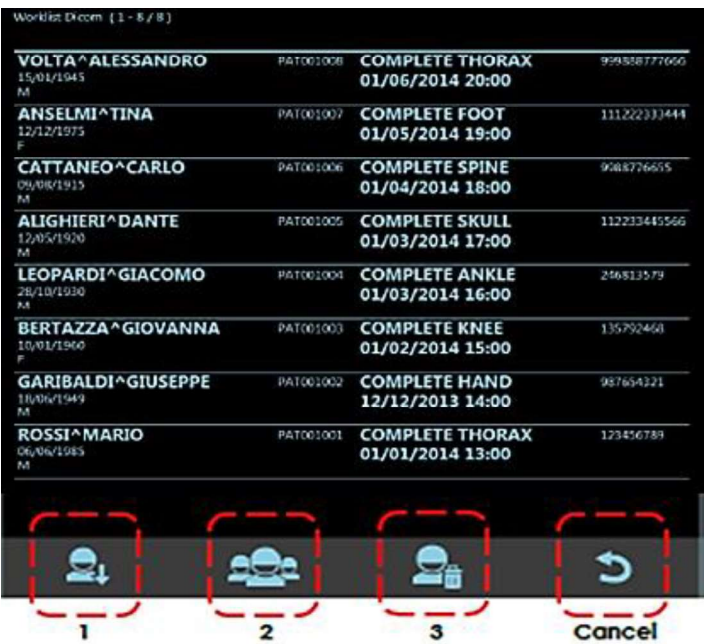

## DICOM STORAGE

Possibility to transfer images to one or more STORE DICOM devices (i.e. PACS), thus creating DICOM images:

SI74102

- From the Study List frame:
	- One or more selected studies.
	- Pinned images.
- From the Image Processing frame:
	- When selecting a single image:
		- $\ddot{\phantom{a}}$ Current image.
		- $\ddot{\phantom{a}}$ The whole study.
		- Pinned images.
	- When selecting a multi-frame run:
		- All frames.  $\ddot{\phantom{a}}$
		- $\ddot{\phantom{a}}$ Pinned frames.
		- $\ddot{\phantom{a}}$ The whole study.
		- Pinned images.  $\ddot{\phantom{a}}$

## Select STORE remote device IMAGE SELECTION Study Carinance All frames Pinned Frames Whole study Pinned images **STORE DEVICES** ATS PACS **DCM4CHEE** STORE MULTIPLE DEVICES **MULTISTORE**

## DICOM RDSR

 The optional R.D.S.R. function lets you send information about the X-ray dose received by a patient during each study to a DICOM terminal.

The data can be sent:

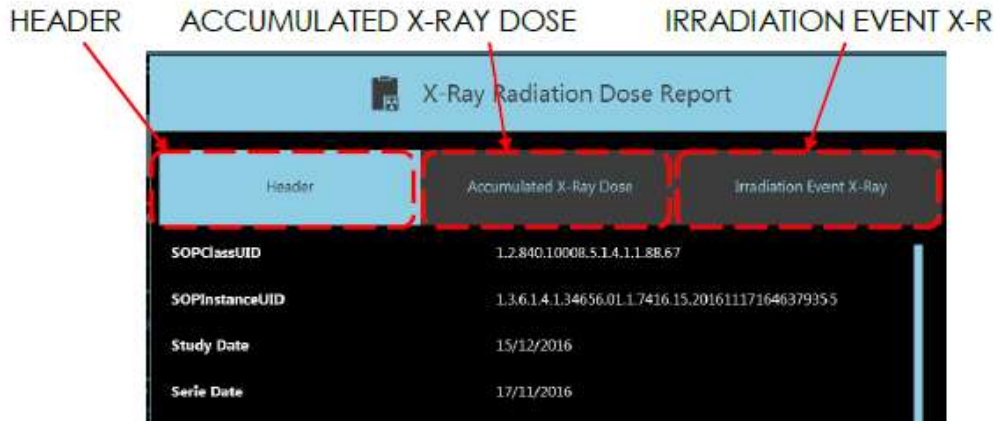

- Automatically, where the dose report (R.D.S.R.) will be sent automatically as soon as the study is closed.
- Manually.  $\bullet$
- 

• View on the **monitor:**<br>The display facilitates the indication of the parameters:

- 1. Header: general details about the study.
- 1. Accumulaed X-Ray Dose: The accumulated dose parameters during the study.
- 2. **IRRADIATION EVENT X-RAY:** X-ray exposure and dose parameters for each single X-ray emission.

# DICOM MEDIA EXPORT TO USB AND CD/DVD with OPEN VIEWER PROGRAM

Possibility of saving images in DICOM FORMAT to a USB pendrive or CD/DVD:

- From the Study List Frame.  $\circ$
- $\circ$ From the Image Processing frame.

The DICOM Open Viewer program is automatically added after inserting the pen drive, allowing the DICOM images stored in the pen-drive to be viewed in any an external PC (with Windows operating system).

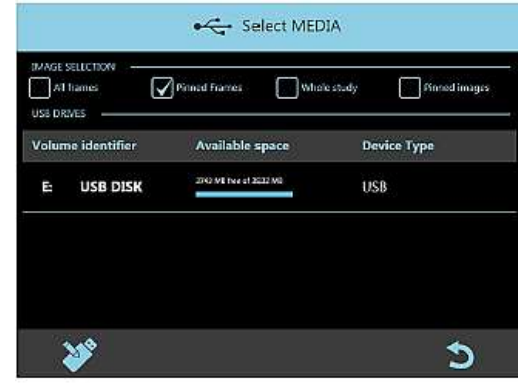

The DICOM QUERY/RETRIEVE functions let you view digital images generated by other image diagnostics programs on the equipment (e.g. CT, MR, US, etc.). Useful, when comparing acquired images with those in the hospital archive for the same patient.

- The QUERY function searches for all the studies concerning a given patient in the hospital archive.  $\bullet$ Searching parameters: PATIENT NAME or PATIENT ID. The results will be listed on screen.
- After selecting those of interest, use the RETRIEVE function to copy the selected study (or studies)  $\bullet$ on the local disk.
- ETIAM Viewer Programme allows the visualization of the images of the imported studies.  $\bullet$

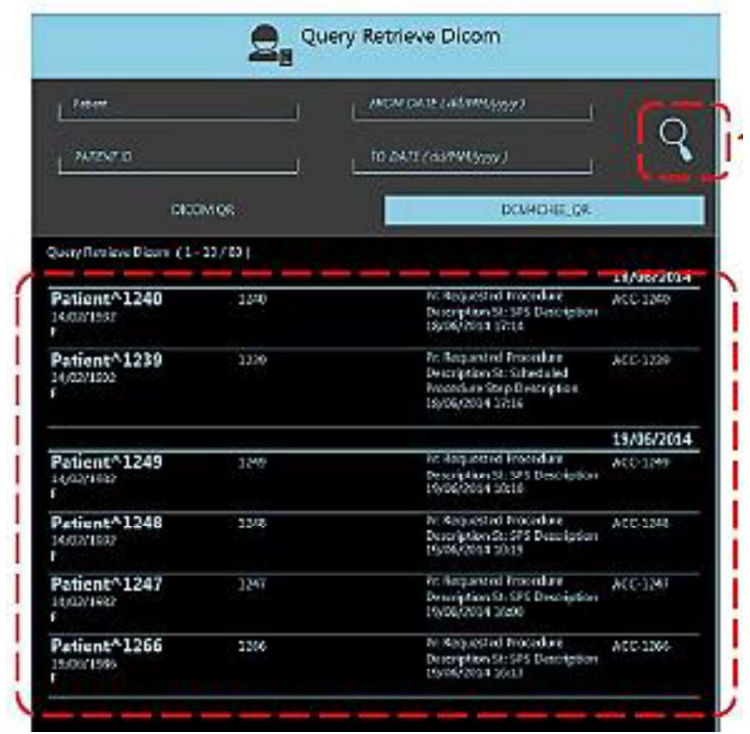

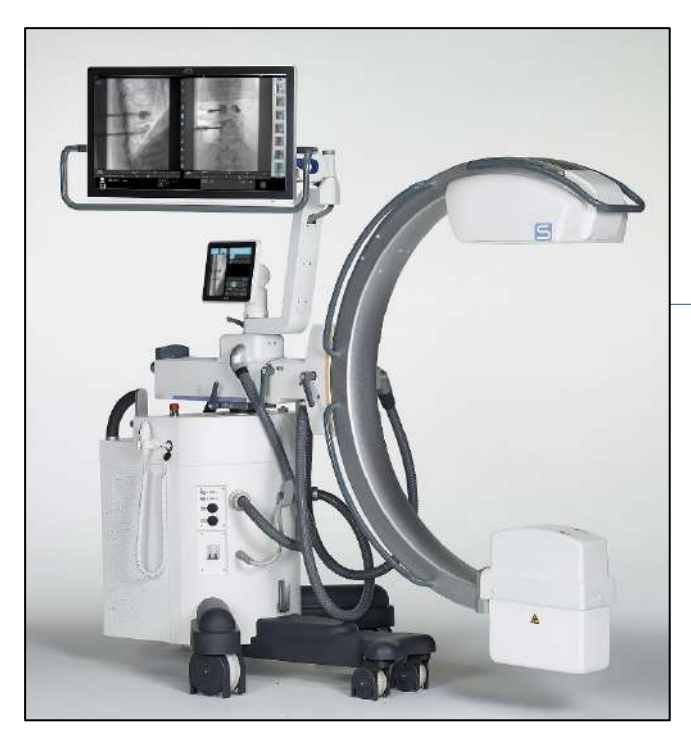

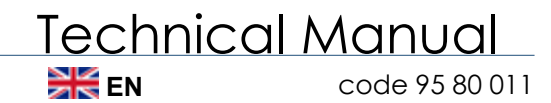

# MAIN CONTENTS

- **PART 0 : PREFACE**
- **PART 1 : GENERAL DESCRIPTION**
- **PART 2 : INSTALLATION**
- **PART 3 : ACCEPTANCE**
- **PART 4 : ADJUSTMENTS**
- **PART 5 : MAINTENANCE**

Technical Manual

Date of issue 18/04/2019 revised on 11/08/2023

 series 01 Software release: 2.9.2.x

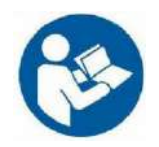

**ATTENTION: Read all the enclosed documents before using the EM equipment.**

**This TECHNICAL MANUAL is only considered complete when preceded by the document called the PREFACE.**

**Each part of this Technical Manual is preceded by a list of contents indicating the latest edition of each chapter. This is a translation of the Italian text, which prevails in case of doubts.**

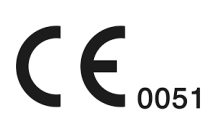

# **Part 1: GENERAL DESCRIPTION**

# **CONTENTS**

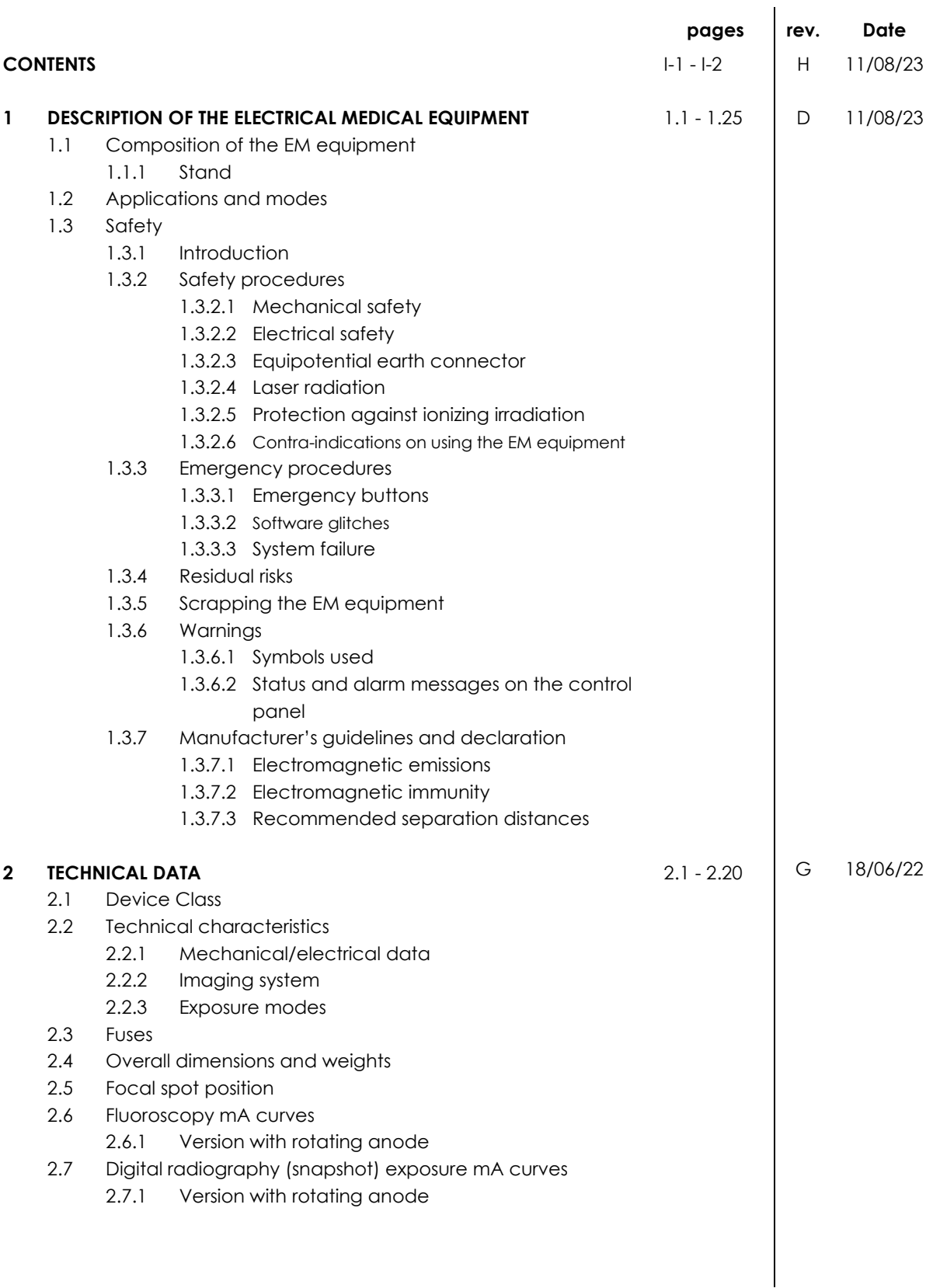

## **3 STORAGE AND HANDLING 3.1** 0 18/04/19

- 3.1 Packaging
- 3.2 Storage

#### **1 DESCRIPTION OF THE ELECTRICAL MEDICAL EQUIPMENT**

#### **1.1 COMPOSITION OF THE EM EQUIPMENT**

- 1 Stand
- 2 X-Ray footswitch
- 3 Remote control

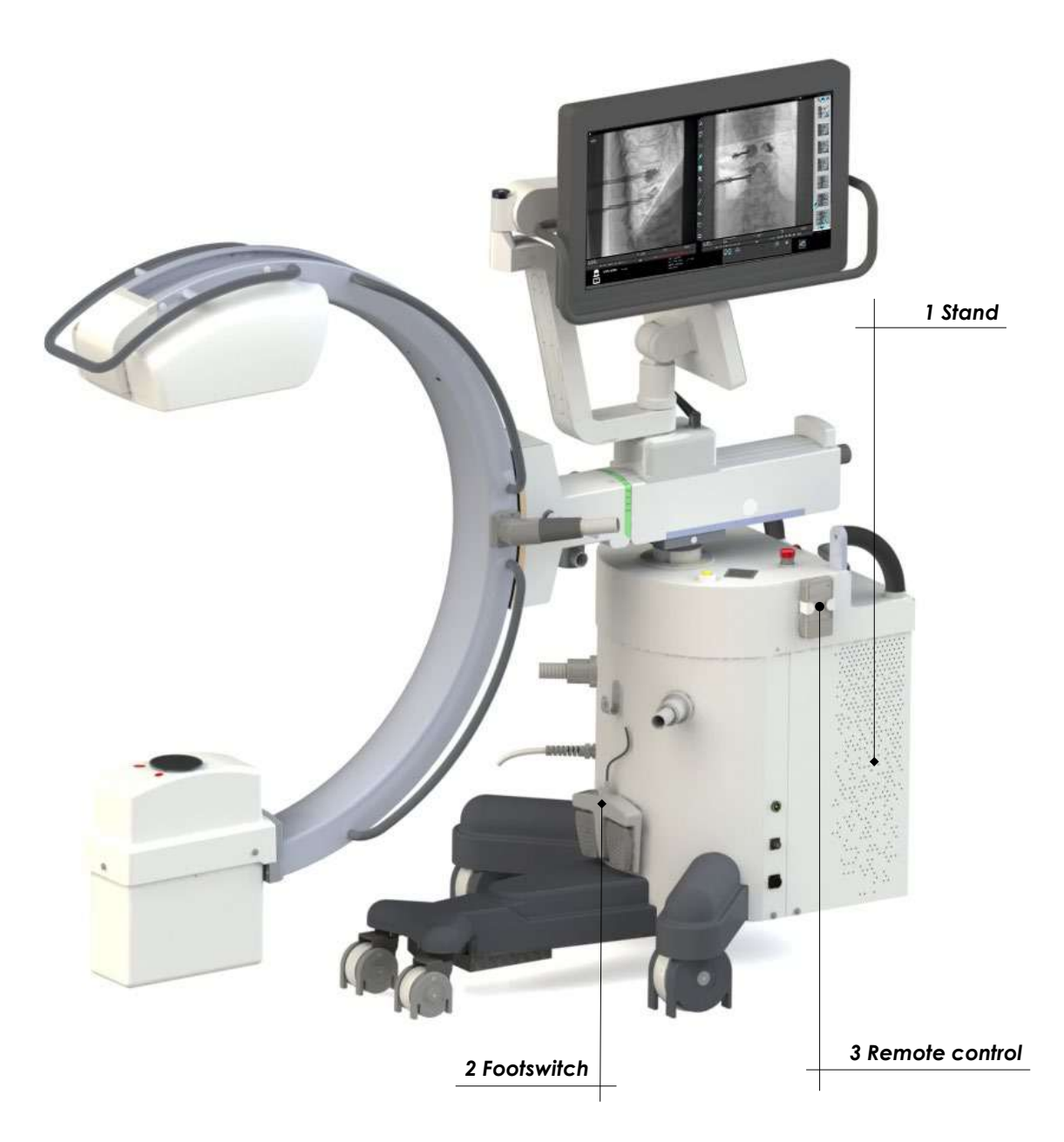

#### 1.1.1 STAND

- Control Panel
- Touchscreen monitor for image display during X-ray emission and the last image acquired (LIH), for display and processing of the images saved on the hard disk.
- X-ray monoblock
- X-ray collimator
- Flat panel detector
- Base unit, containing: power supply group and control unit for the equipment
- Key for powering on / off the device
- NFC reader (optional)
- Support handles for moving the C-arm
- C-arm angle brake
- 11 C-arm rotation brake
- Longitudinal C-arm movement brake
- Longitudinal C-arm movement handle
- "Wig-wag" angle brake
- Guide knob (±90°) for rear wheels and stand parking brake control
- Support handles for moving the stand
- 17 C-arm column Up/Down button
- Monitor support arm
- Monitor support brake
- Monitor swivel brake
- Monitor height adjustment brake
- 22 X-ray command button
- Emergency stop buttons (column and c-arm angulation motors)
- Emergency stop button for the entire EM equipment
- Footswitch cable connector
- Injector connector
- Equipotential earth connector
- X-ray emission warning light / Remote control receiver
- Laser light localizers (optional)
- Dose Area Product (DAP, *optional)*
- Anti-scatter grid
- USB sockets for export of stored images
- Connector for Ethernet network cable (DICOM)
- Video connector for auxiliary monitor (HDMI)
- Support for putting away cables after operation
- **36** Infrared remote control<br>**37** General circuit breaker
- General circuit breaker
- EM equipment power supply cable
- Remote Emergency control connector
- Predisposition for optional connections (see Paragraphs 1.3.5 and 1.3.6 below)

*Note: The remote emergency control connector is only available with the motorized C-arm angulation option.*

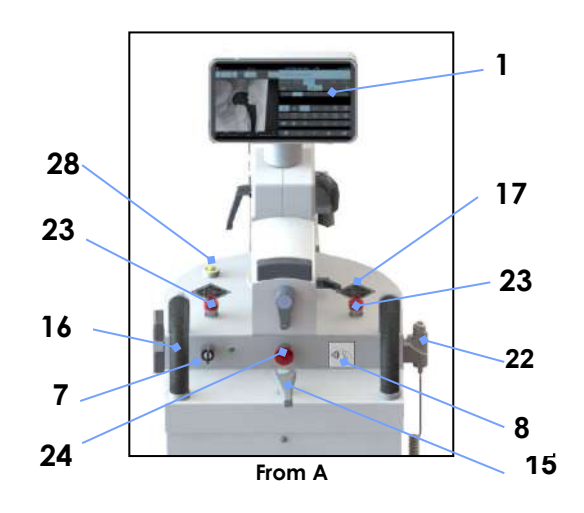

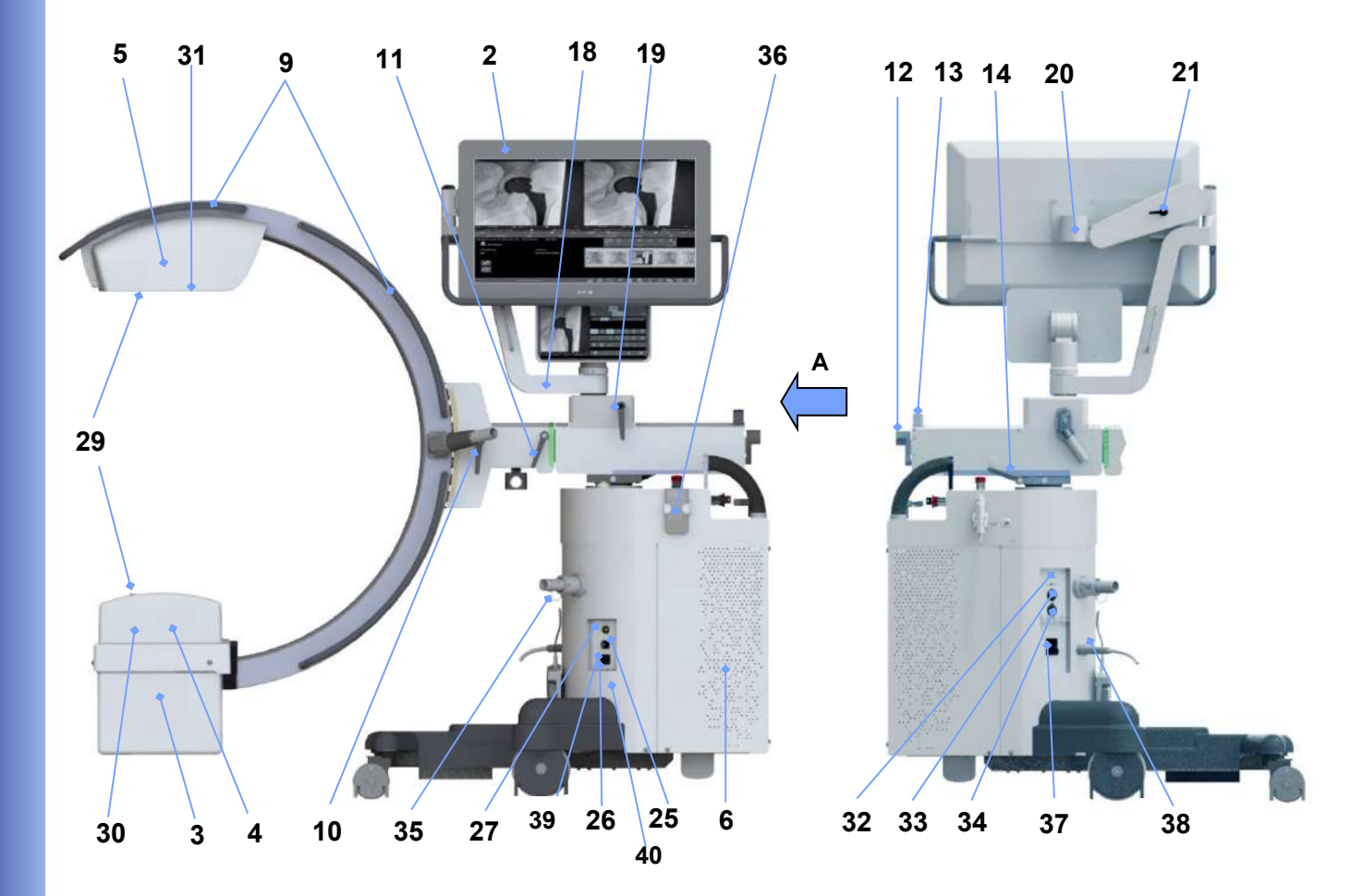

#### **1.2 APPLICATIONS AND MODES**

The EM equipment lets you acquire images in the following modes:

- **Low Dose** Fluoroscopy
- **High Quality** Fluoroscopy
- **Digital radiography** (Snapshot)
- Fluoroscopy in **Road Mapping** mode (optional)
- Fluoroscopy in **DSA** mode (optional)

See the User Manual for a description of each function. See the "Technical Data" chapter below for full details of the technical data and characteristics.

#### **1.3 SAFETY**

#### 1.3.1 INTRODUCTION

The EM equipment must be used solely in accordance with the safety instructions contained in this manual and in accordance with local regulations. It must never be used for purposes other than those for which it is intended.

Warning:

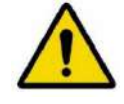

The manufacturer can only be held liable for the safety of its products if serviced and repaired by the manufacturer or by suitably trained and qualified personnel. The manufacturer holds regular training courses for technicians, fitters and maintenance workers at its head offices for this purpose.

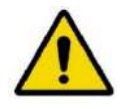

The manufacturer cannot be held liable for any malfunction, loss or danger arising from improper use of the EM equipment or from non-observance of the maintenance instructions.

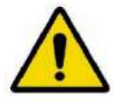

The organization responsible for the EM equipment is responsible for making sure that it is only and exclusively used by suitably trained and qualified operators.

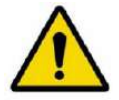

The EM equipment must only be used by personnel with proper knowledge of protection against ionizing radiation and full training in the use of X-ray equipment.

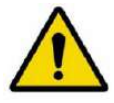

The EM equipment must always be manned when switched on.

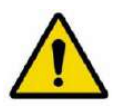

The equipment must EM not be used if there are any electrical, mechanical or radiological failures. Likewise, it must not be used in the event of a faulty alarm or signaling device.

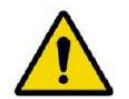

Prior authorization must be obtained in writing from the manufacturer before making any modifications to this equipment or its safety system.

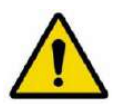

Never remove any parts or covers, as this could compromise the EM equipment's electromagnetic compatibility.

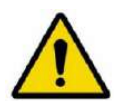

If you wish to use the equipment in combination with other devices, components or modules whose compatibility is not certain, you must make sure that there are no risks for patients or operators. Consult the manufacturer of the device in question or an expert.

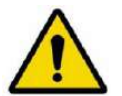

As with any technical apparatus, the EM equipment must be used in a proper manner and receive regular checks and maintenance as specified in the "Maintenance" section of this manual.

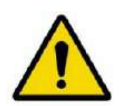

The monoblock may reach a temperature close to 60 °C after prolonged use. Do not touch the monoblock or move it near the patient.

When not in use, remove the sterile covers to help the monoblock cool down.

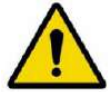

Never use corrosive substances (such as sodium hypochlorite, commonly known as bleach) to clean and disinfect the EM equipment.

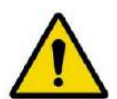

The quality of the equipment may deteriorate after 10 years of use. You must check the mechanical integrity of the equipment, the electrical safety devices and the image quality at the same X-ray dose on a regular basis.

#### 1.3.2 SAFETY PROCEDURES

#### 1.3.2.1 MECHANICAL SAFETY

Warning:

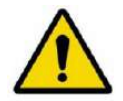

Always apply the parking brakes after positioning the EM equipment.

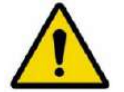

Only use the special steering handles to move the EM equipment.

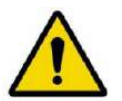

Avoid hitting any obstacles.

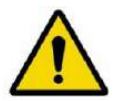

Never remove the guards unless for the maintenance operations expressly foreseen by and described in this manual.

#### 1.3.2.2 ELECTRICAL SAFETY

Warning:

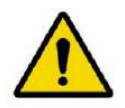

**Never** use the EM equipment in potentially explosive environments, e.g. in the presence of explosive gas or vapor (such as some anesthetics).

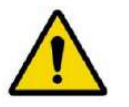

**Never** use the EM equipment in oxygen-rich environments.

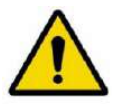

Unplug the EM equipment from the mains before cleaning, disinfecting and sterilizing it.

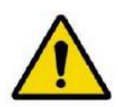

Cleaning products and disinfectants can form explosive gas mixtures. Therefore, only use products that comply with the relevant safety regulations.

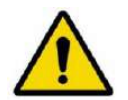

Take care not to spill conducting liquids on the EM equipment as these could infiltrate and so damage the equipment making it unsafe to use.

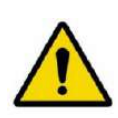

Protection against electric shock is provided by an earth connection (EM equipment, class I).

Make sure that the electrical plant to which the EM equipment is connected is properly earthed in compliance with current laws and regulations. *Note: Note: the system does not contain any patient applied parts.*

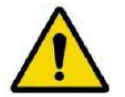

Always switch the equipment off after use: Follow the shut-down procedure for the equipment; at the end of the procedure, turn the key switch OFF.

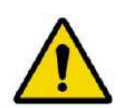

Only unplug at the mains after completely switching the EM equipment off using the key switch on the monitor unit.

If the power cable becomes damaged, carefully remove it (holding it by the plug) and contact Technical Service for details on how to replace it.

Replace with a new cable obtained from the manufacturer of the EM equipment.

#### 1.3.2.3 EQUIPOTENTIAL EARTH CONNECTOR

For maximum patient and medical staff safety, the patient bed must be earthed using the equipotential earth connector on the stand.

Use a cable with a Multi-Contact POAG-K4 or POAG-K6 connector to connect this (see detail in figure below).

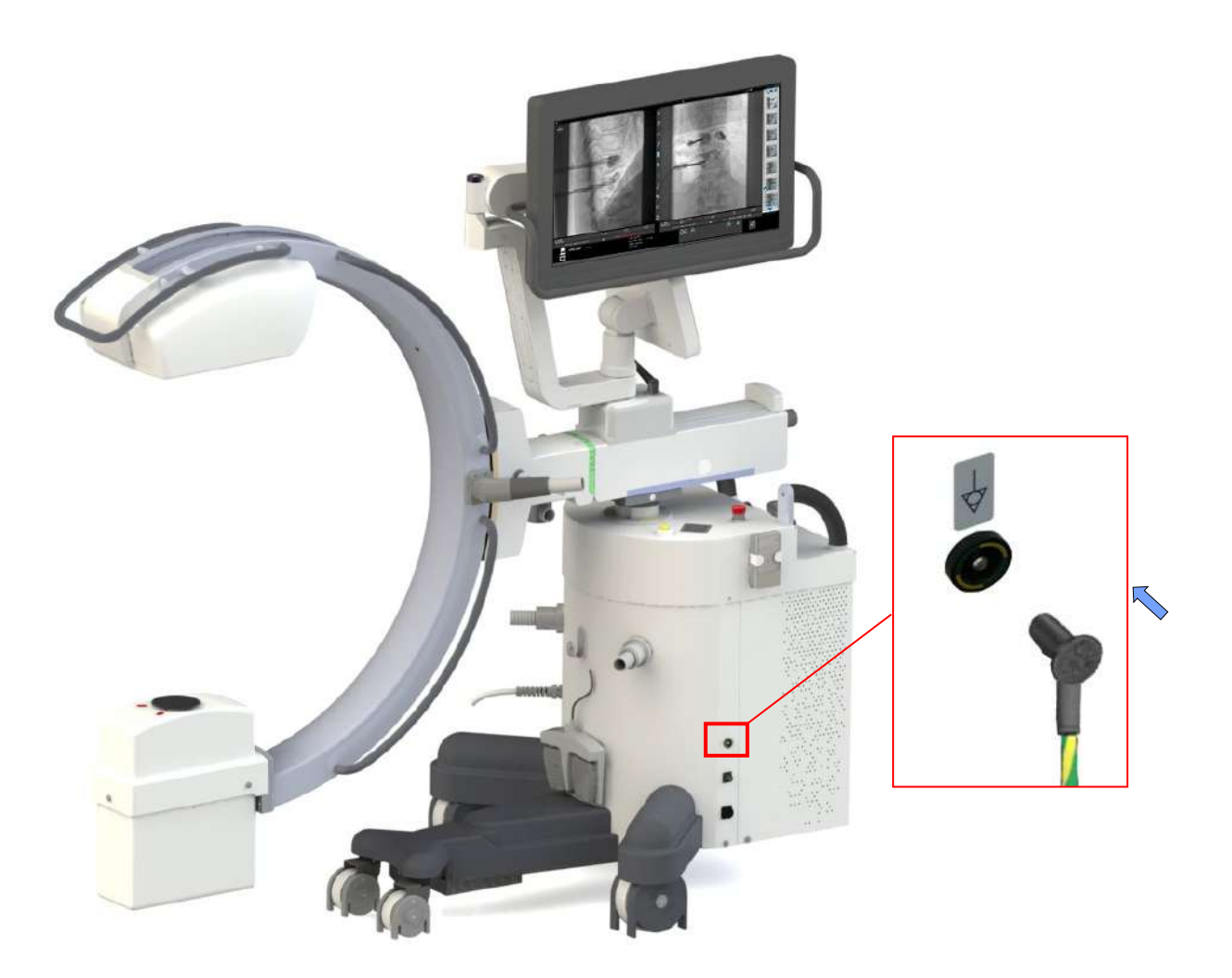

 The equipotential earth connector MUST NOT be used for connection to the EARTH (GND). **PROTECTION** for the EM equipment.

#### 1.3.2.4 LASER RADIATION

In order to center the X-ray beam, the system uses laser light localizers (optional), class 1M, which are placed on the flat panel detector and on the X-ray monoblock.

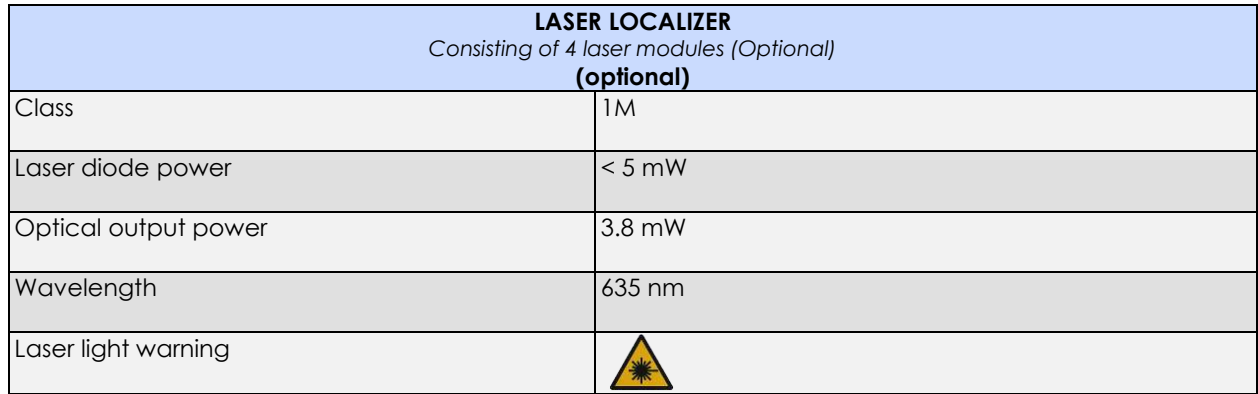

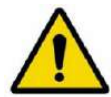

#### **Never look directly at the laser beam through a lens.**

Beware that the laser beam may be reflected by surgical instruments or other accessories used during an operation.

The warning sticker (see image) is placed on the outside of the detector housing, right next to both lasers.

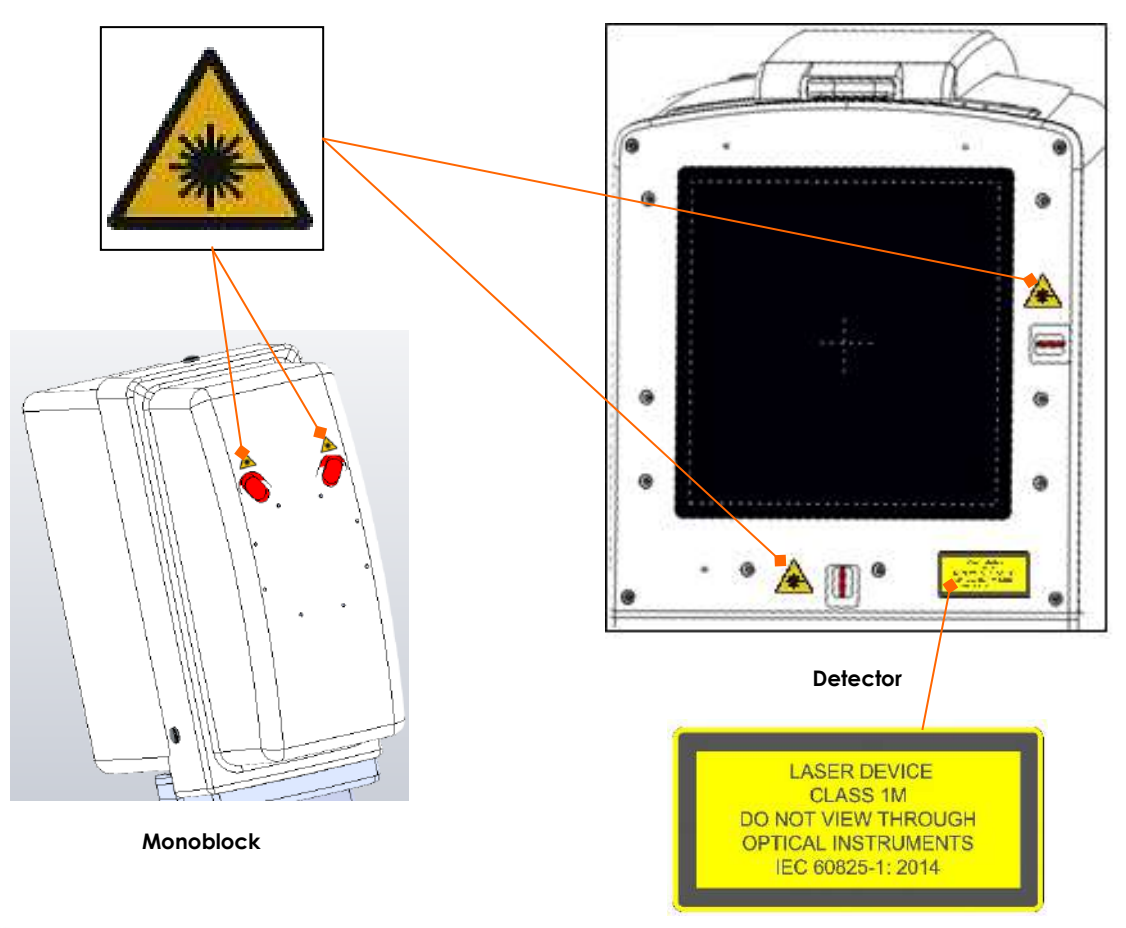

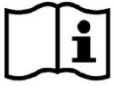

 *The laser diodes used are class 1M laser diodes (IEC standard 60825-1:2014).*

#### 1.3.2.5 PROTECTION AGAINST IONIZING RADIATION

The EM equipment emits ionizing radiation for medical purposes.

X-ray equipment can be harmful if not used in a proper manner. These instructions **must therefore be read in full** and fully understood before the EM equipment can be used.

The use of this device involves two types of exposure to ionizing irradiation:

- occupational, for operators:
- ❖ diagnostic, for patients being scanned.

Even though the EM equipment provides a high standard of protection against X-rays, no occupational measure can guarantee total protection. The operator must, therefore, take all the necessary safety precautions to avoid the risk of exposure, to himself and others, arising from incorrect or excessive exposure to irradiation (see **Paragraph 1.3.2.5** below for further information about contra-indications on using the EM equipment).

All operators must receive suitable training and adopt all necessary safety measures to avoid the risk of harm.

The equipment is sold on the following condition (clause in the sale contract): **THE MANUFACTURER, ITS AGENTS AND REPRESENTATIVES CANNOT BE HELD LIABLE FOR ANY LOSS OR INJURY THAT MAY BE CAUSED BY IMPROPER USE OF THIS EM EQUIPMENT.**

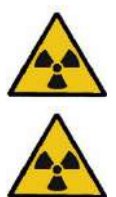

*Before carrying out any exposure, make sure that all the necessary precautions against unnecessary irradiation have been taken.*

*During X-ray use, the personnel present in the X-ray room must observe all the radiation protection regulations in force.*

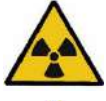

*Always provide patients with the necessary irradiation protection.*

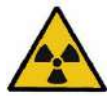

*Use suitable personal radio-protective equipment. A radio-protective material equivalent to 0.35 mm of lead gives 99.95% protection against radiation of 50 kV and 94.5% protection against radiation of 100 kV.* 

Below are examples of such personal radio-protective equipment:

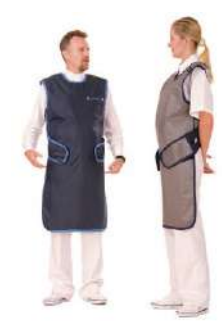

Protective aprons for operators

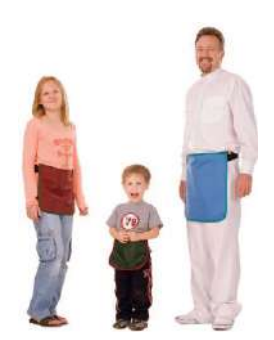

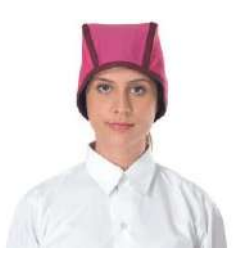

Protective aprons for patients Head protection for operators

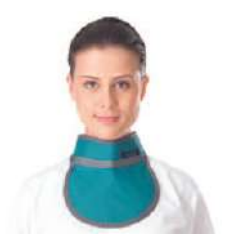

Thyroid protection for operators

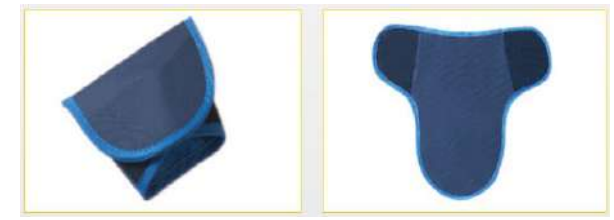

Scrotum protection for male patients **Ovary protection for female patients** 

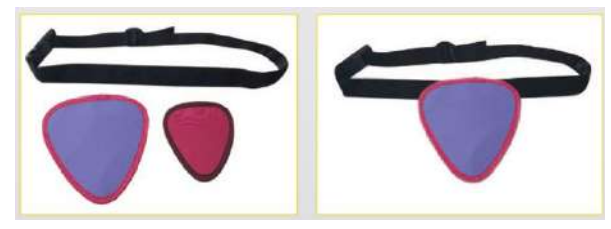

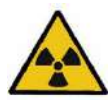

Distance is the best protection against irradiation: always keep as far away from the source of the X-rays and from the patient.

Use the manual switch at least 2 m from the X-ray beam to protect yourself further from the risk of dispersed radiation.

Accordingly, the coiled cable of the manual switch is about 4 long when fully extended.

Always set the smallest exposure field possible by closing the collimator shutters/iris. In fact,

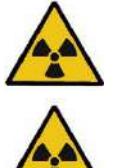

dispersed irradiation depends to a large extent on the volume of the irradiated object.

Avoid moving or remaining within the X-ray trajectory.

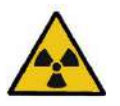

Keep the patient as far away from the X-ray source as possible to minimize the absorbed dose.

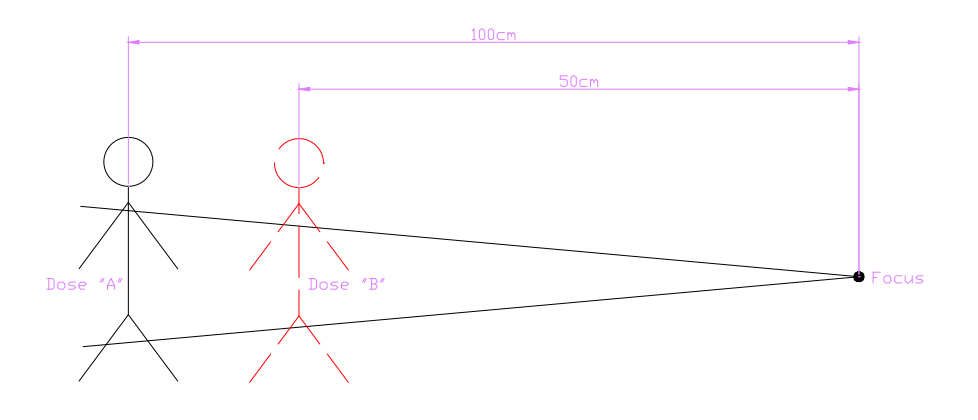

The dose values for the patient shown above (distance from focus = 100 cm and 50 cm) are:

$$
dose'' A'' = \left(\frac{50cm}{100cm}\right)^2 \times dose'' B''
$$

For example, if a patient at a distance of 50 cm from the focus receives a dose of 10uGy (dose "B"), when that distance becomes 100 cm the received dose is:

$$
dose" A" = \left(\frac{50cm}{100cm}\right)^2 \times 10Gy = 2,5uGy
$$

Twice the distance results in a four-fold reduction in the received dose.

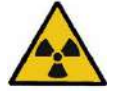

During every exposure, *always make sure* that the edge of the iris collimator is visible on the image: if it is not possible to collimate this correctly, request help from the Technical Service as there is the risk that the collimator is not working and remains open at an excessive value.

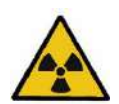

Make sure that there are no materials within the X-ray beam that could diminish the intensity of the X-rays and so lead to sub-standard images.

For example, the patient bed must conform with standard EN60601-2-54 table 203.104 (equivalent aluminum filtration less than 2.3mm).

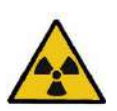

Patient and operator irradiation must be kept as low as reasonably possible without compromising the benefits of the radiological procedure. If possible, always use the lowest dose and/or low rate pulsed fluoroscopy.

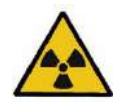

Deterministic effects can occur after prolonged exposure, when the X-ray dose received by a given organ or tissue exceeds a specific value (threshold dose). The SKIN and the LENS are the tissues most affected during radio-diagnostics. The recommended threshold dose is **between 1Gy and 3Gy.** 

#### 1.3.2.6 CONTRA-INDICATIONS ON USING THE EM EQUIPMENT

The equipment should not be used if any of the following contra-indications exist (or are thought to exist):

- Acute skin burns, (patient).
- Acute hair loss, (patient).
- Chronic radiation injury (staff).

#### *Note:*

- *Special consideration must be given to the protection of the embryo or fetus during radiological examination or treatment of women known to be pregnant.*
- *Sensitive body organs (e.g., lens of eye, gonads) must be shielded whenever they are likely to be exposed to the ionizing radiation.*

#### 1.3.3 EMERGENCY PROCEDURES

#### 1.3.3.1 EMERGENCY BUTTONS

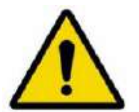

**If the equipment suddenly malfunctions, use one of the emergency buttons (1 on the front part of the monitor station and 2 on the upper part of the stand), as shown by the arrows in the figures below:**

- **The central button (1) switches the entire EM equipment off.**
- **The two lateral emergency-stop buttons (2) ONLY stop the motorized movement of the column.**

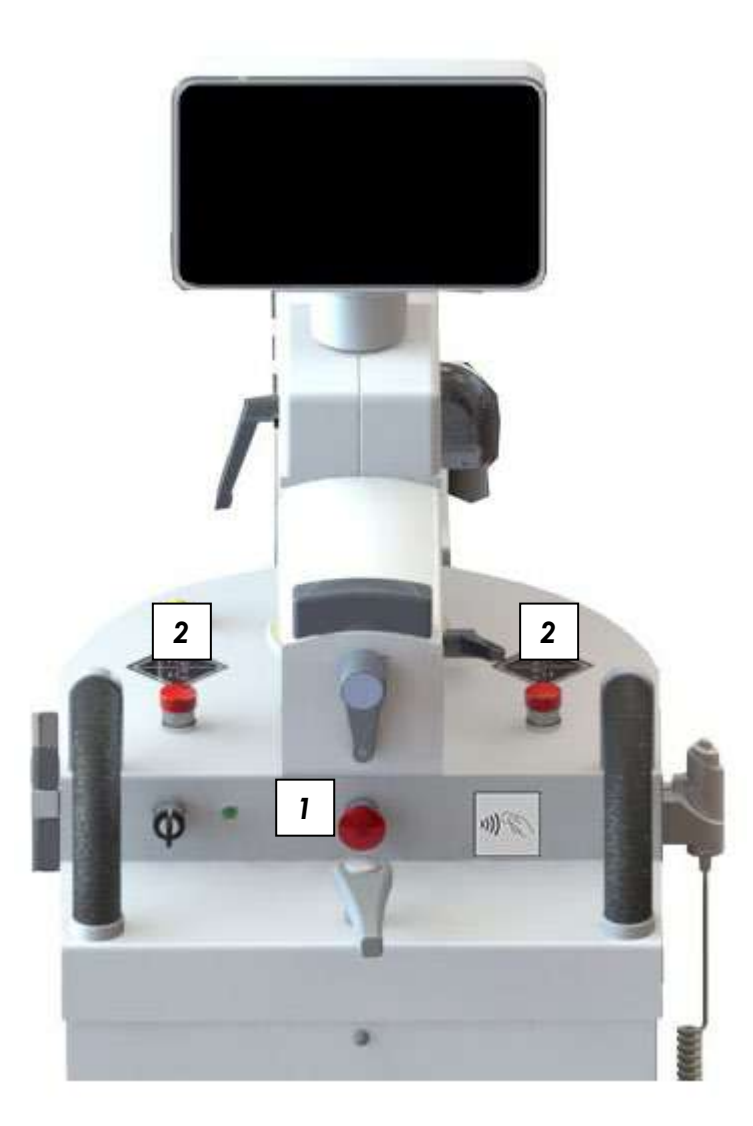

#### 1.3.3.2 SOFTWARE GLITCHES WHICH CAN BE RESTORED BY THE OPERATOR

Standard **EN 60601-2-43** requires that it be possible for the user to restore the system (even partial functioning) in the event of a software malfunction.

The procedure is described in detail in the **Emergency manual** provided with the system.

There are two basic scenarios:

- 1) **The application freezes** (hang up): the device does not respond to any command
- 2) **The application closes** (crash): the working frames close.

#### ⇒ **In the first instance (hang up):**

You need to turn off and turn on again the equipment.

- Switch off by turning the key to "OFF" (0).
- Wait for about **10 seconds.**
- Turn the equipment back on by turning the key to "ON"  $($ l $).$

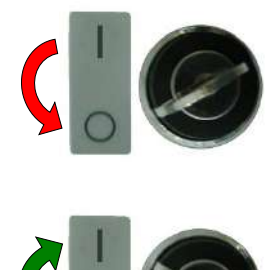

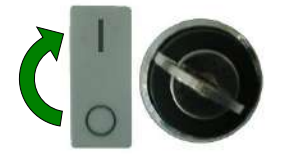

⇒ **In the second instance (crash) the system automatically reboots the application and the LOGIN page appears after initializing.**

#### 1.3.3.3 SYSTEM FAILURE

The equipment is a highly complex medical device that in very rare cases can fail, just like any other device, despite of comprehensive tests and maintenance.

This may cause obstruction to the operational procedures.

**Please, prepare an emergency plan and keep it ready in case the system cannot be recovered by the operator.** 

#### 1.3.4 RESIDUAL RISKS

The EM equipment has been designed and built in full respect of the safety regulations. Nevertheless, there are still some risks involved in the use of this equipment if it is used incorrectly or the prescribed safety measures are faulty.

With regard to risks due to improper use of the EM equipment, see the instructions and recommendations above.

Note also that:

- Patients or operators may be harmed by uncontrolled movement of the stand due to excessively fast movement or steep surfaces.
	- Never allow the equipment to pick up too much speed during movement.
	- Never move the system on stairs or inclined surfaces with a gradient of more than 10°.

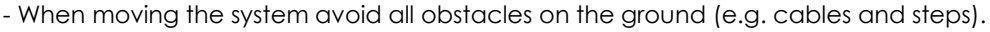

The system has been tested for stability during movement on inclined surfaces (up to 10° and all other positions on slopes of up to 5°.

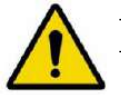

- Never use the stand on surfaces with an incline of more than 5° (or 10° during transit).

- Never try to move the equipment when its parking brake is engaged.

• In the case of uncontrolled movement of the C-arm, the mechanical structure may hit the patient or operators.

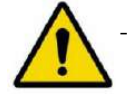

- Keep the movement of the C-arm under control at all times.

• The monoblock may overheat after continuous and prolonged use of the equipment.

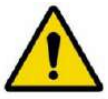

- Never cover the surfaces of the monoblock with material that prevents heat dispersion (sterile sheets excepted).

- Inflammable gases may be ignited by electric arcs due to the operation of electrical components.
	- Never use the equipment in the presence of anesthetics or other inflammable products.

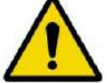

- Check that there is a fire extinguisher in the room where the equipment is to be used and that it is working.

With regard to residual risks due to faults in the prescribed safety measures, note that:

• Protection against electric shocks is provided by means of an efficient earth system for all metal parts covering the equipment.

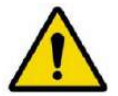

- The full earth circuit (for both internal and external parts and the mains supply) should therefore be checked for efficiency on a regular basis (see the "**Routine Maintenance**" schedule described in the Technical Manual).

- Hitting violently on the monitor might cause it to break.
	- Avoid hitting the monitor with any objects.

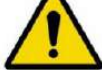

 - The screen is made of crystal and protected by a plastic layer which prevents, in case of hits, the scattering of fragments and the leakage of the jellylike liquid. If the screen is severely damaged, DO NOT TOUCH THE SCREEN WITH BARE HANDS; in case of accidental contact with the jellylike liquid which might have leaked, DO NOT TOUCH EYES OR MOUTH and wash the exposed body part immediately and thoroughly. If any reactions show, please consult a doctor, informing about the fact that it is related to jellylike liquid (liquid crystal) leaked out of an LCD panel.

The column that raises the monoblock C-arm is motorized.

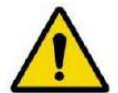

- If the motor responsible for moving the column is accidentally powered up, the operator should immediately push one of the emergency buttons.

If smoke is seen or unusual noises are heard coming from the equipment:

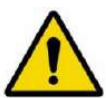

- Switch the equipment off immediately and unplug at the mains.

• To control the residual risk of X-ray emission in the event of a system fault or incorrect adjustment, we recommend checking the dose level every day, immediately after switching the equipment on and before using it on patients (details of this test are provided in *Paragraph 1.7, Part 2 of the User Manual*).

#### 1.3.5 SCRAPPING THE EM EQUIPMENT

Once the EM equipment reaches the end of its useful life, dispose of all its components in accordance with the European Waste Electrical and Electronic Equipment Directive 2012/19/EU (WEEE).

Some parts of the equipment are built using hazardous materials, such as lead.

All flat batteries must be disposed of in accordance with European Directive 2006/66/EC and subsequent amendments

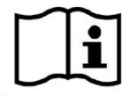

See Chapter 4 in Part 5 of this manual for more information.

#### 1.3.6 WARNINGS

#### 1.3.6.1 SYMBOLS USED

Symbols are used on the equipment and serial n° plate, as follows:

**Caution:** read the accompanying documents before use.

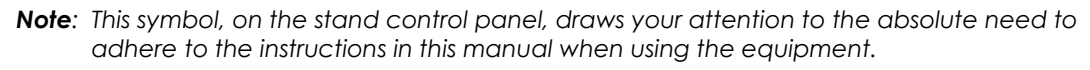

Laser light localiser present

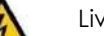

e parts

Potentially harmful physiological effects

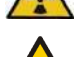

Risk of crushed hands

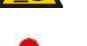

X-ray focal point

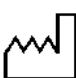

Date of manufacture

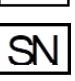

Serial number

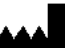

Manufacturer

 $\overline{\mathbb{X}}$ 

Equipotential pole

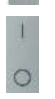

ON (full system) OFF (full system)

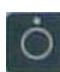

ON (stand only)

OFF (stand only)

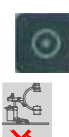

Movement prohibited (with C-arm raised)

Movement possible (transport position)

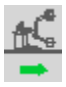

*Note: The stand has been tested for stability during movement on inclined surfaces (up to 10° and all other positions on slopes of up to 5°.*

Equipment to be disposed of in accordance with European Directive 2012/19/EC requirements

Weight in Kg (the value is the weight of the part the plate is located on: stand or monitor unit).

("WEEE" - Handling of Waste Electrical and Electronic Equipment)

*- Never use the stand on surfaces with an incline of more than 5° (or 10° during transit). - Never try to move the stand when its parking brake is engaged.*

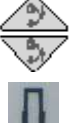

Raise C-arm Lower C-arm

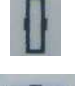

Wheels in straight position

Wheels positioned for side-ways movement

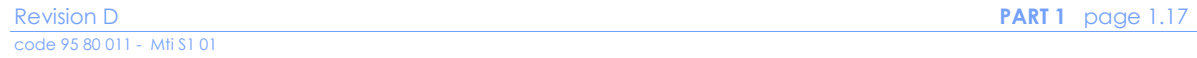

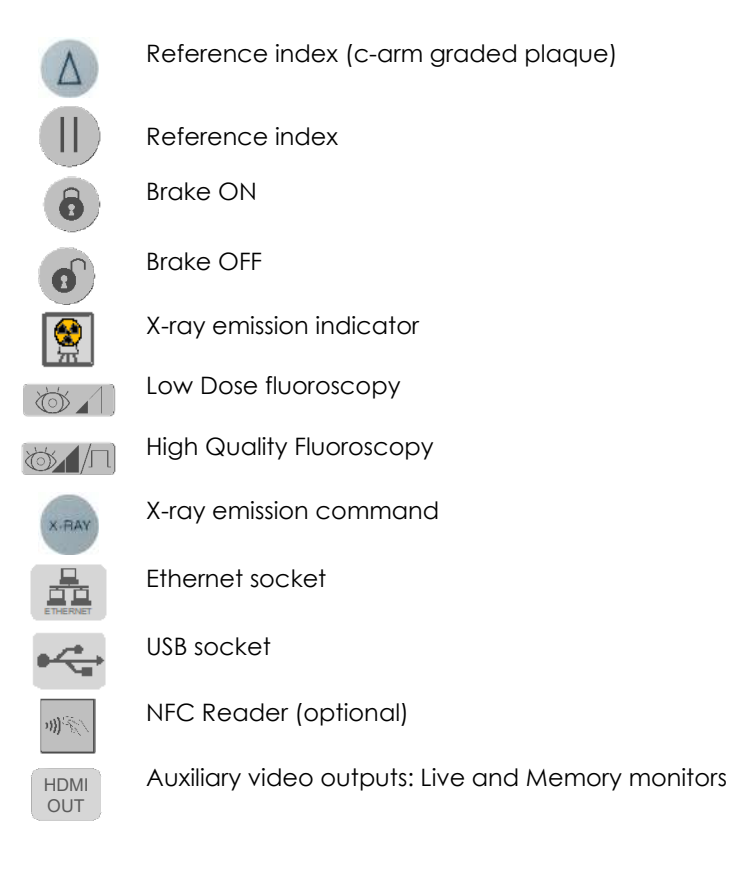

#### 1.3.6.2 STATUS AND ALARM MESSAGES ON THE CONTROL PANEL

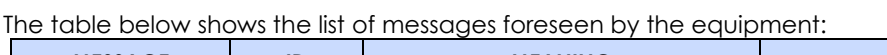

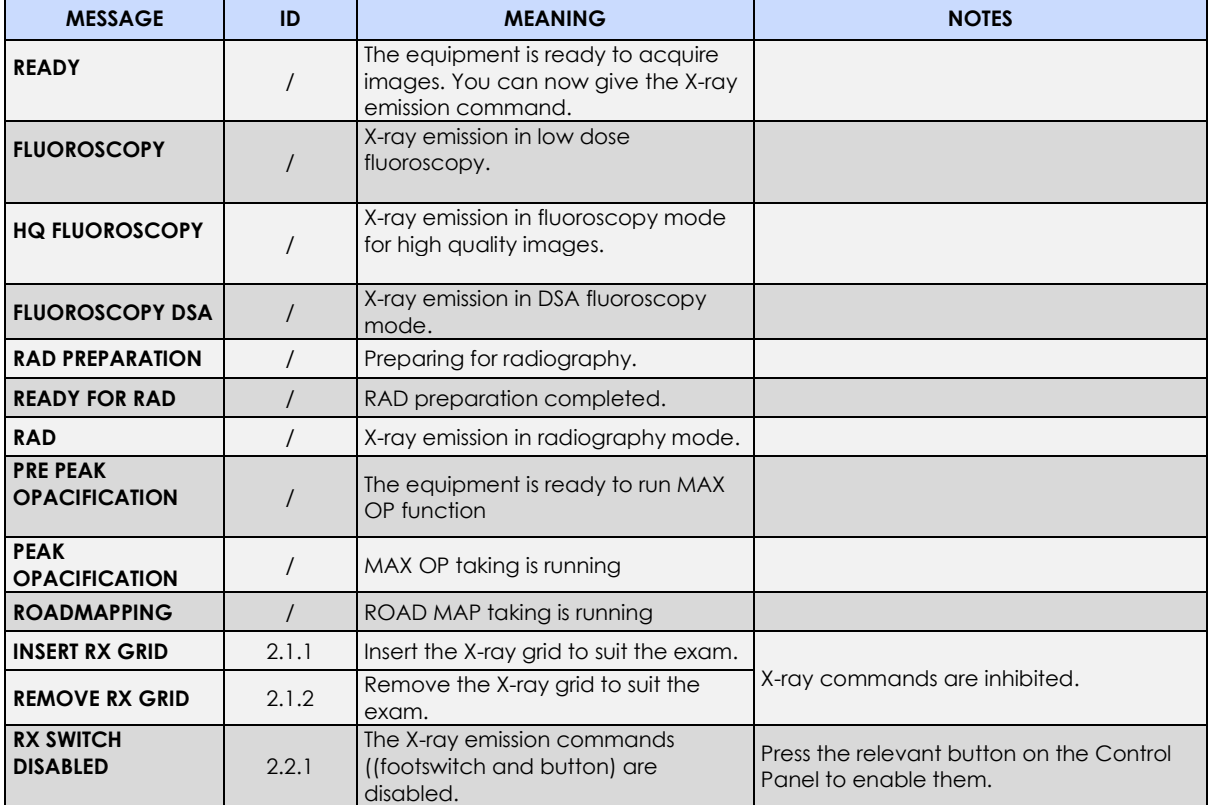

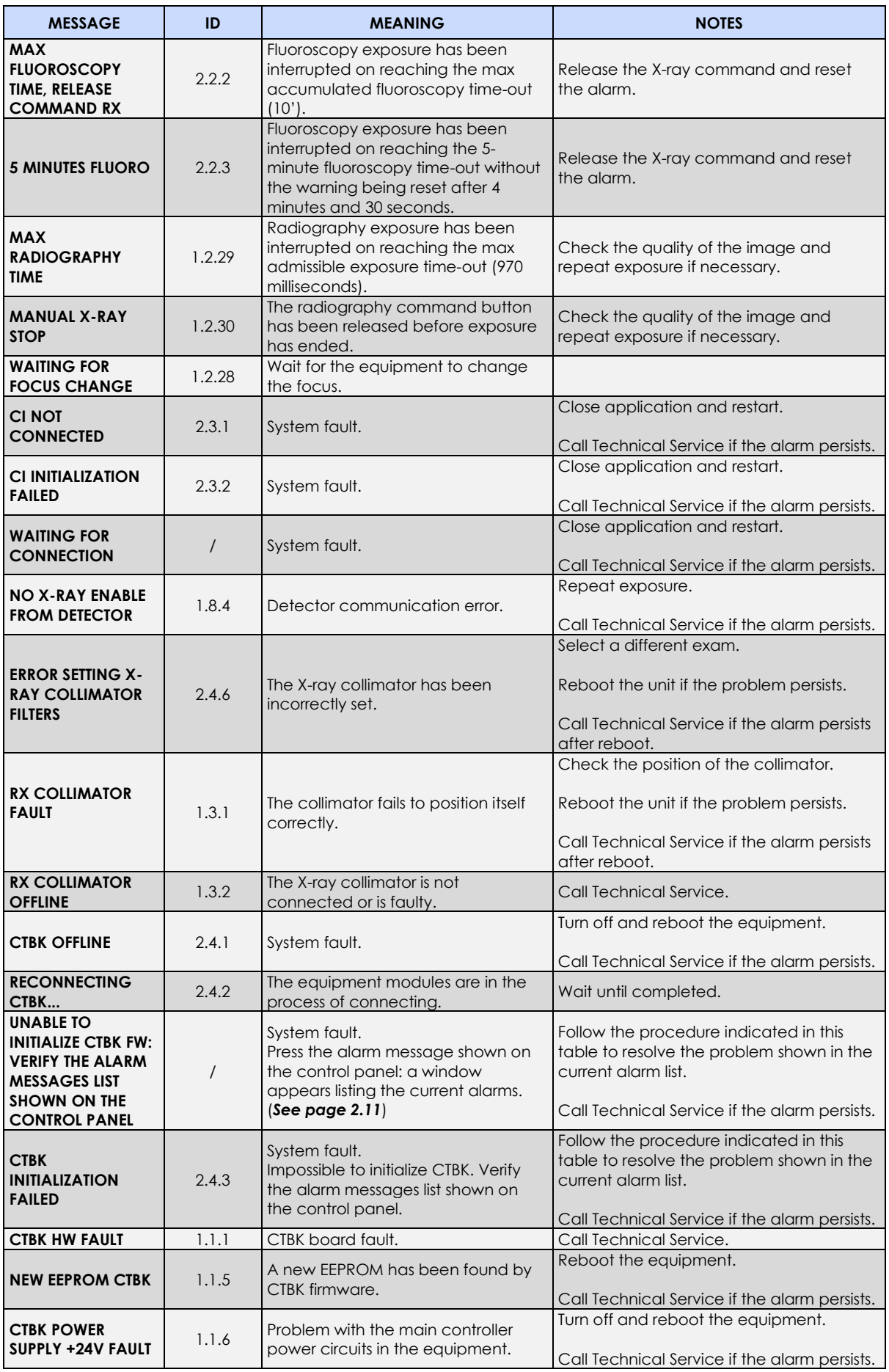

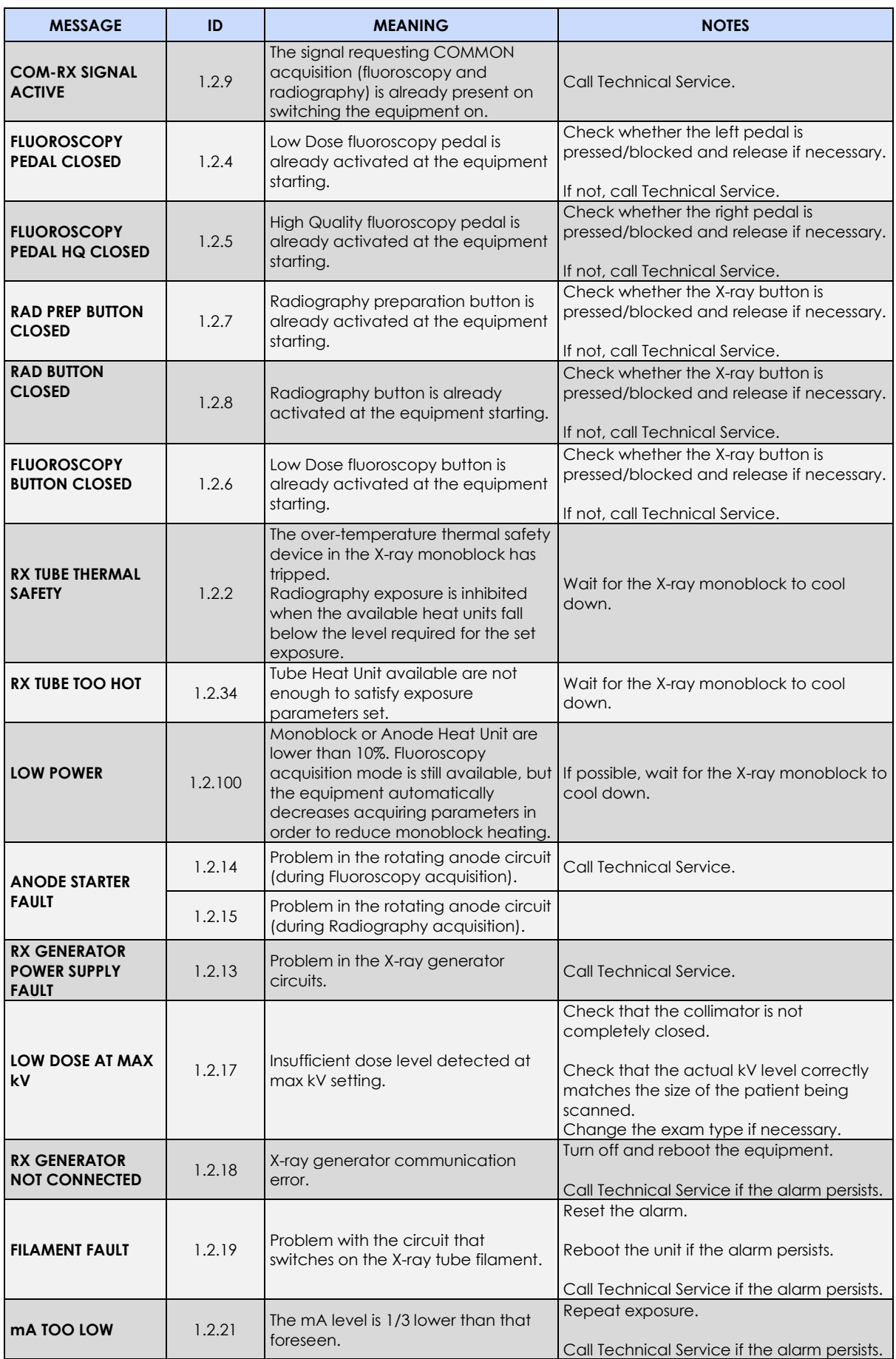

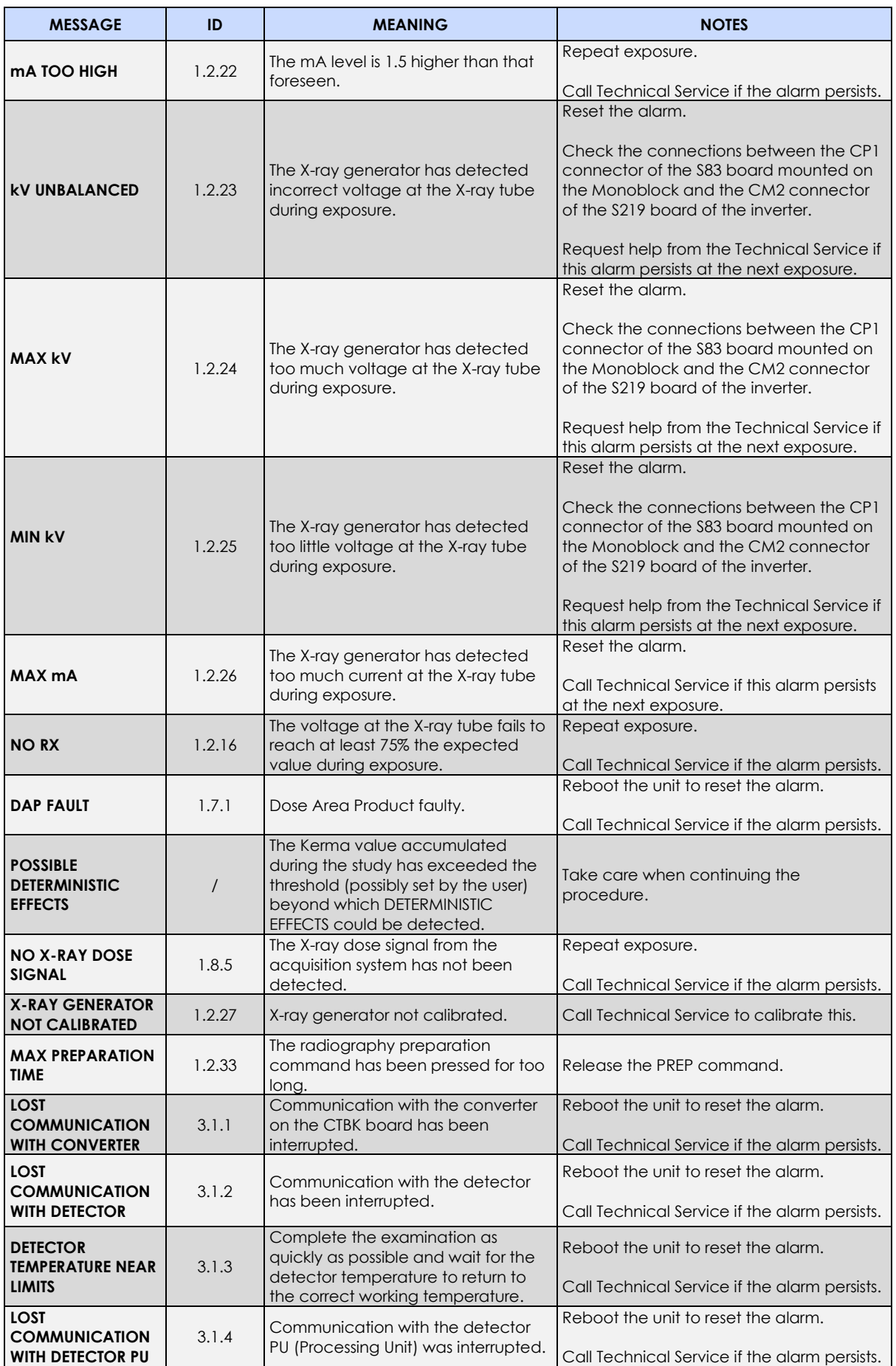
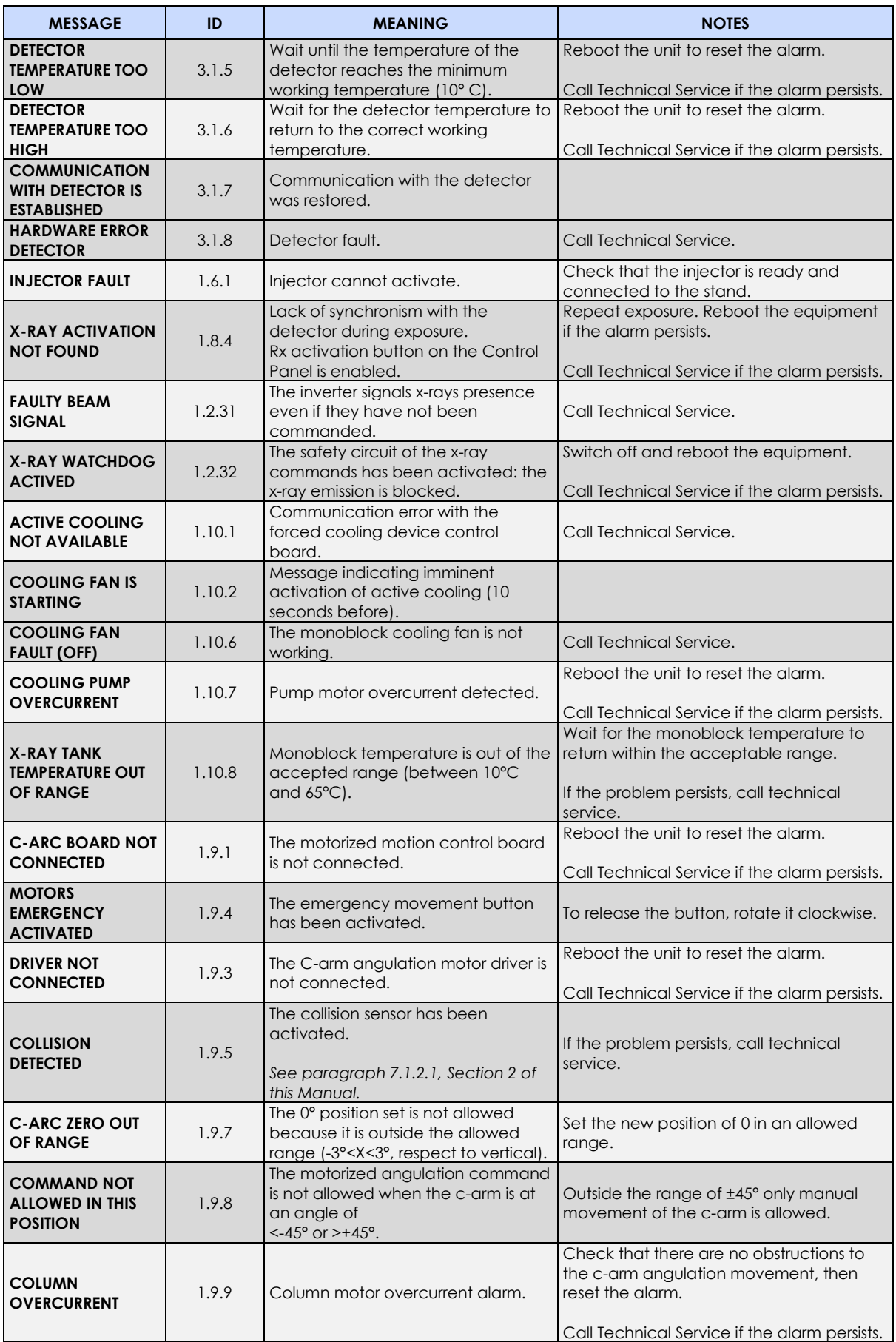

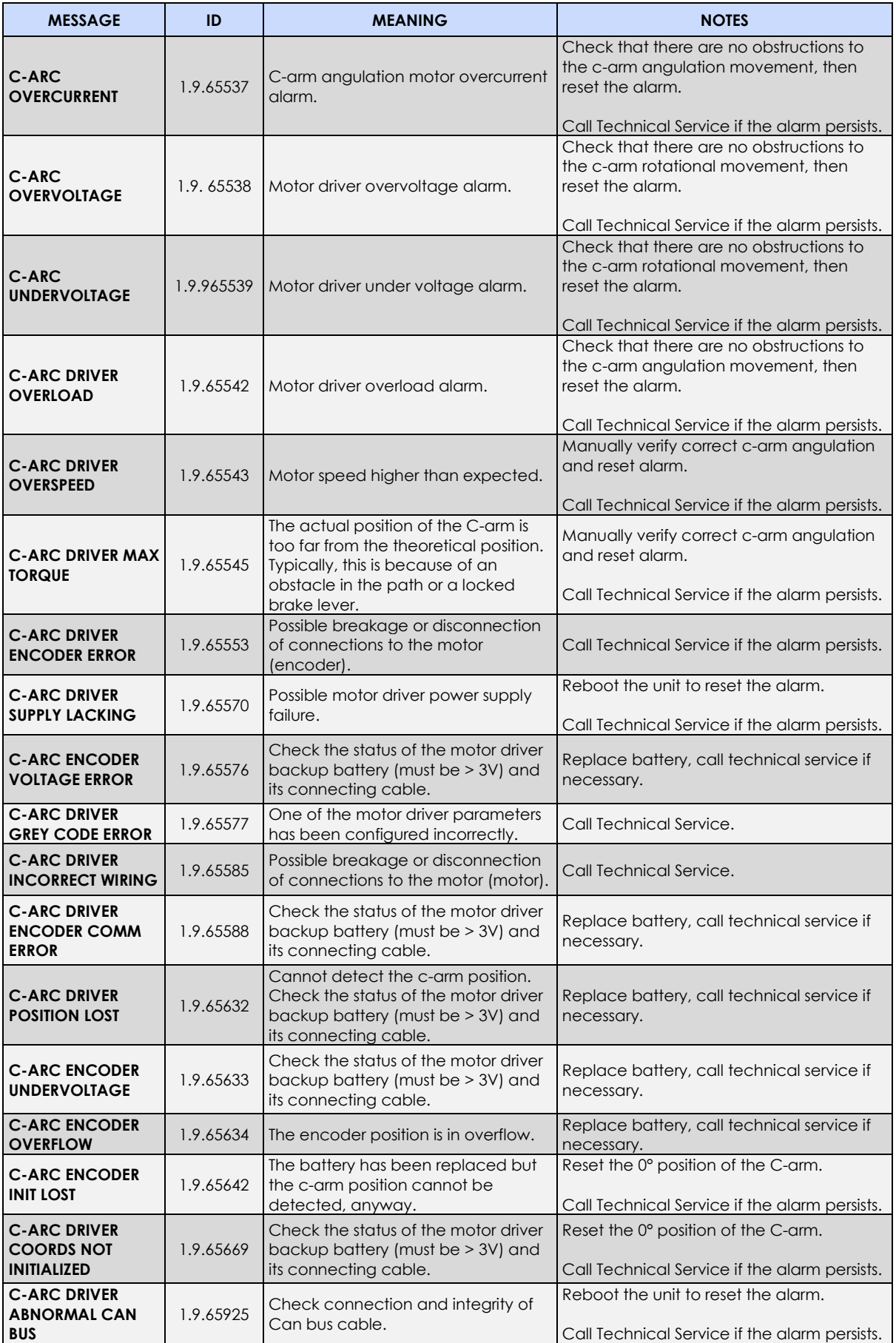

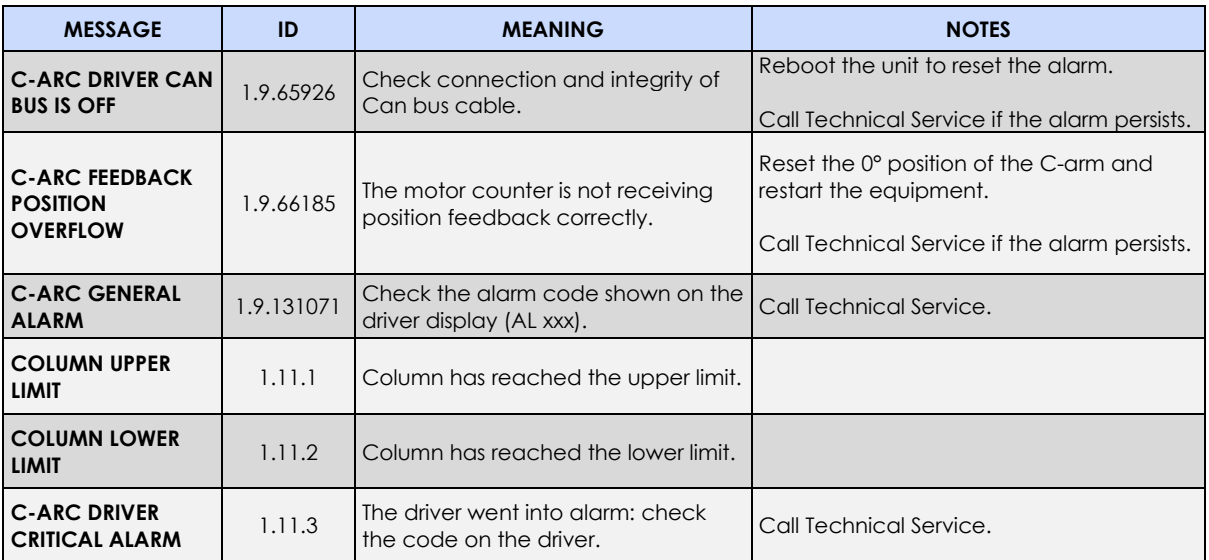

#### 1.3.7 MANUFACTURER'S GUIDELINES AND DECLARATION

Never remove any parts or covers, as this could compromise the electromagnetic compatibility of the system.

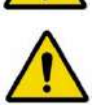

Portable and mobile radio communication devices may affect the efficiency of the device.

## 1.3.7.1 ELECTROMAGNETIC EMISSIONS

#### **Table 1**

#### **Manufacturer's guidelines and declaration - electromagnetic emissions**

In accordance with EN standard EN 60601-1-2 (4th edition), the system is intended for use in the electro-magnetic environment specified below.

The client or user of the system must ensure that it is used in such an environment.

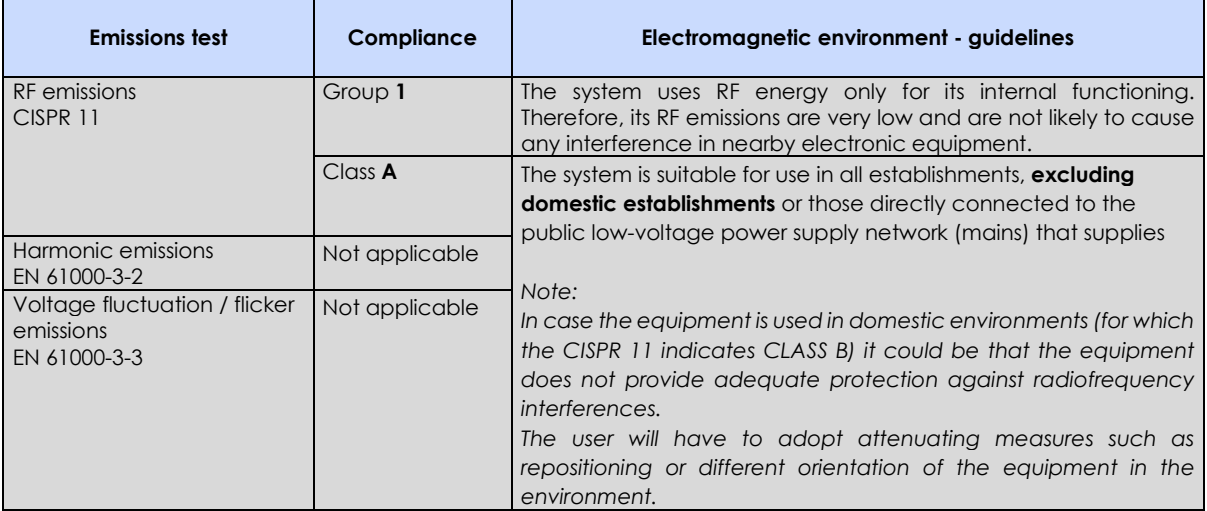

#### 1.3.7.2 ELECTROMAGNETIC IMMUNITY

#### **Table 2**

#### **Manufacturer's guidelines and declaration - electromagnetic emissions**

In accordance with EN standard EN 60601-1-2 (4th edition), the system is intended for use in the electro-magnetic environment specified below.

The client or user of the system must ensure that it is used in such an environment.

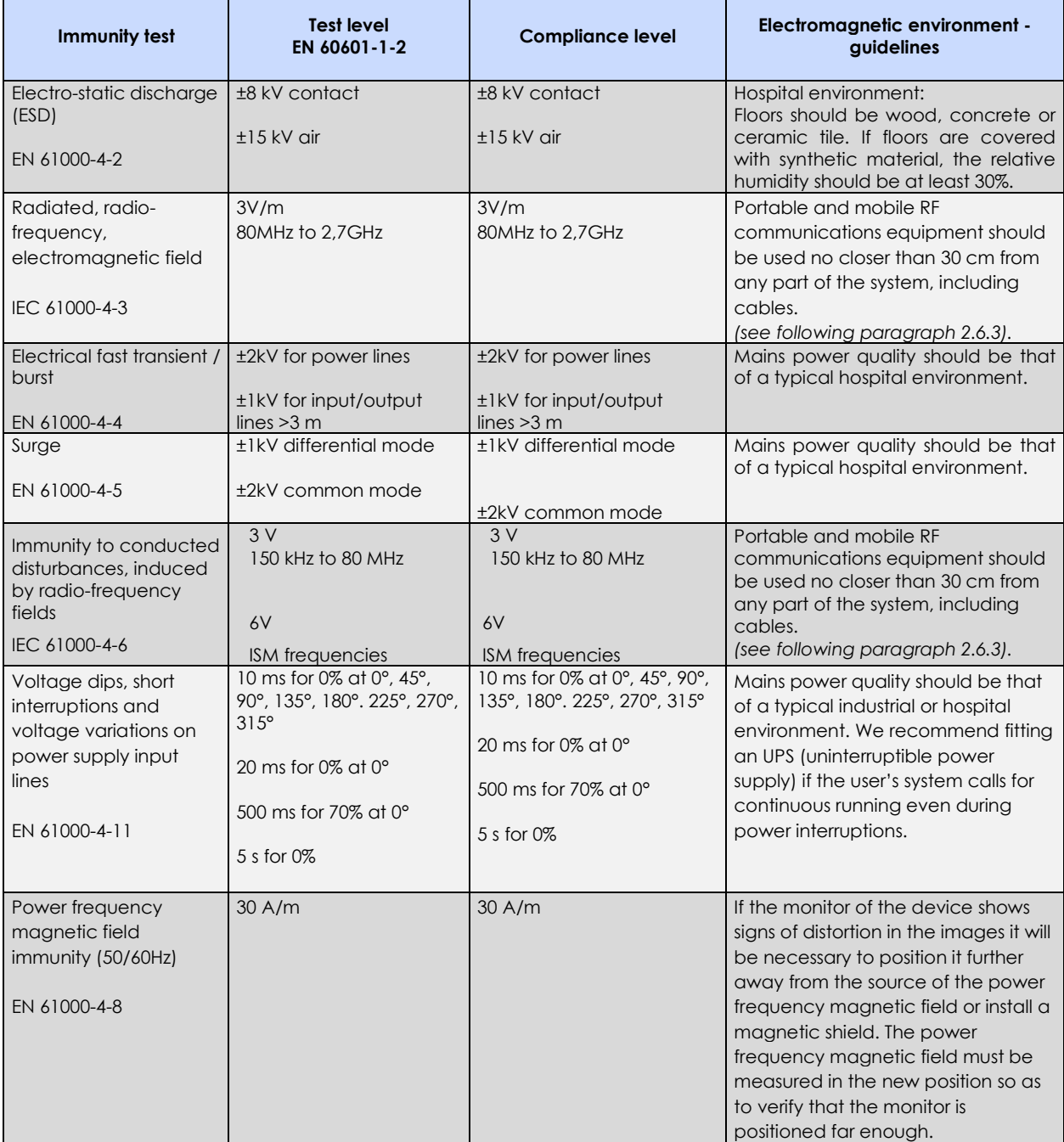

#### 1.3.7.3 RECOMMENDED SEPARATION DISTANCES BETWEEN SYSTEM AND PORTABLE AND MOBILE RF COMMUNICATIONS EQUIPMENT

The system is intended for use in an electromagnetic environment in which radiated RF interference is controlled.

The client or user of the system can help prevent electromagnetic interference by maintaining a minimum distance between portable and mobile RF communications equipment (transmitters) and the system as recommended below, according to the maximum output power of the communications equipment.

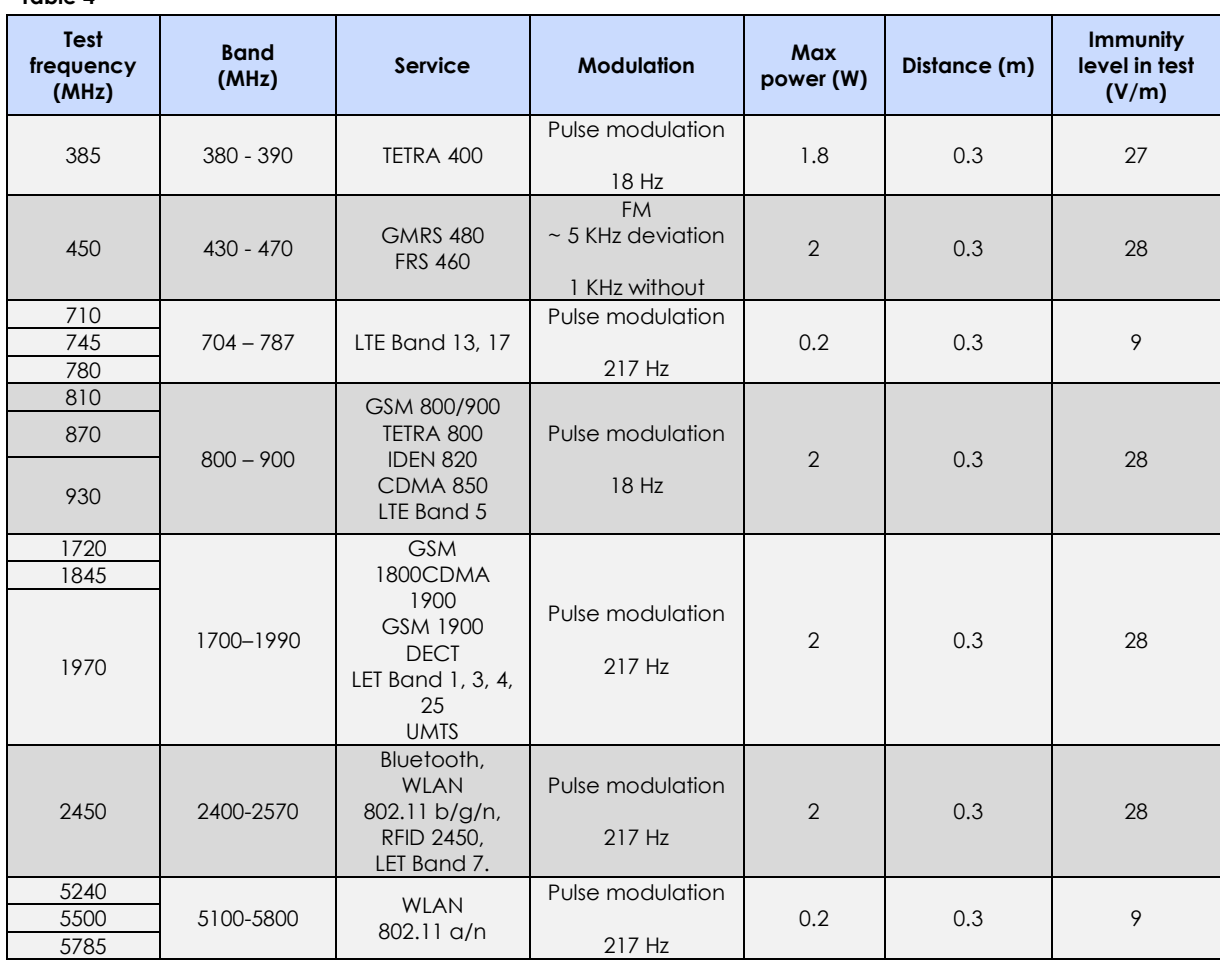

**Table 4**

# **2 TECHNICAL DATA**

# **2.1 DEVICE CLASS**

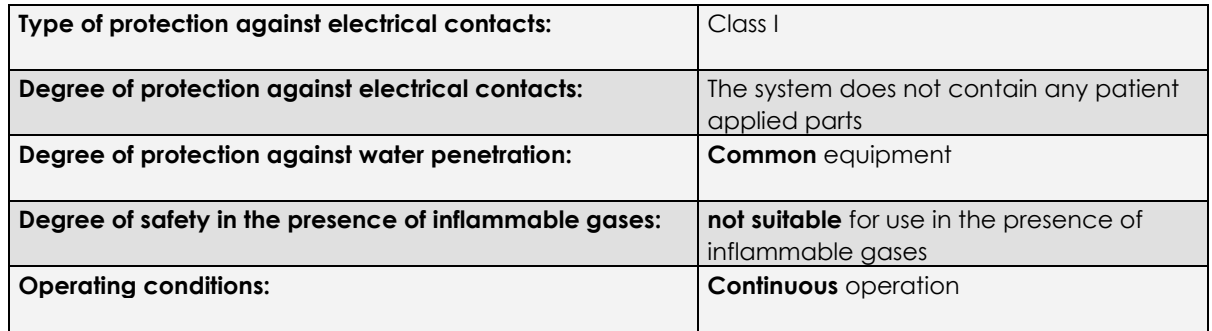

#### **2.2 TECHNICAL CHARACTERISTICS**

# 2.2.1 MECHANICAL/ELECTRICAL DATA

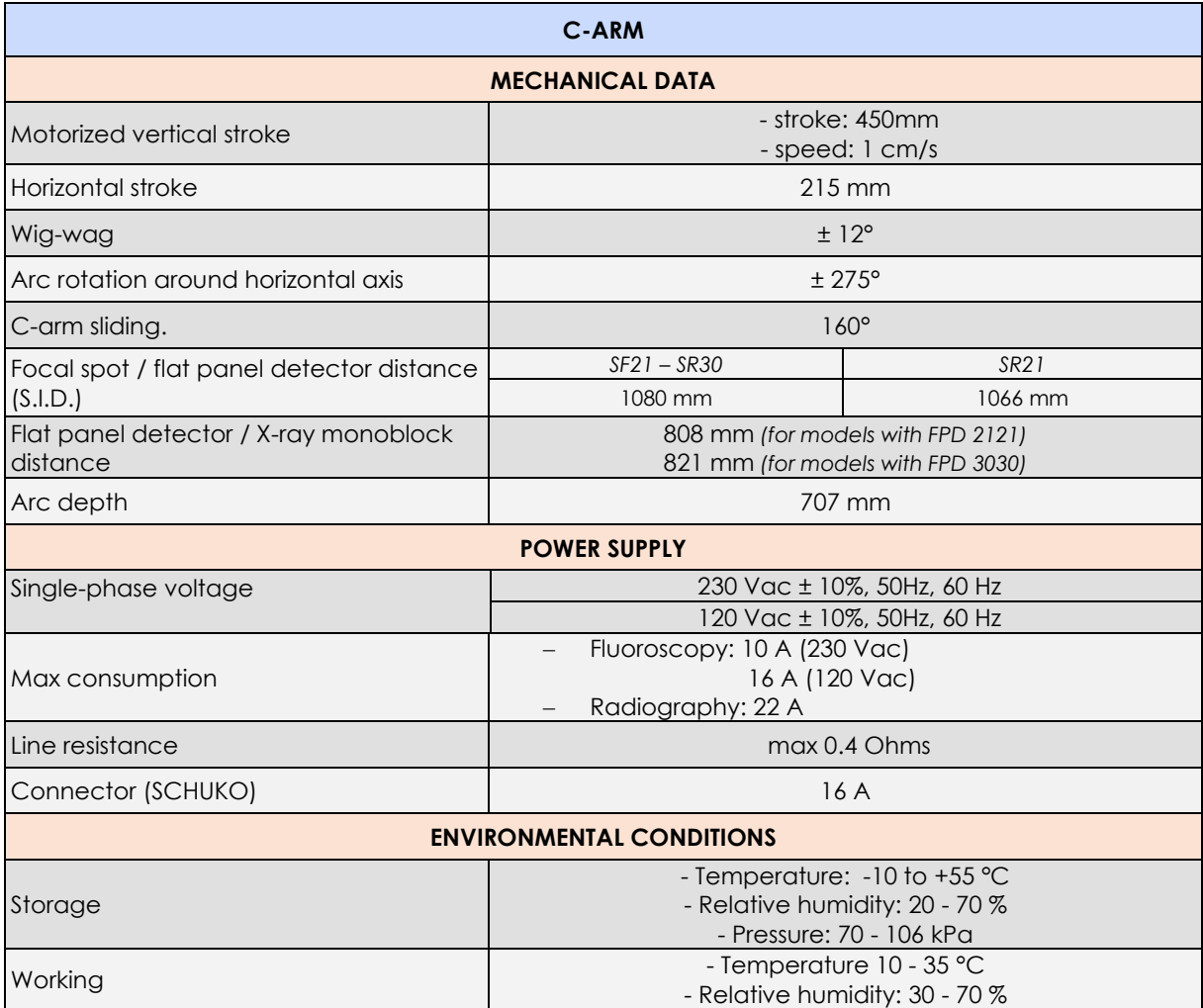

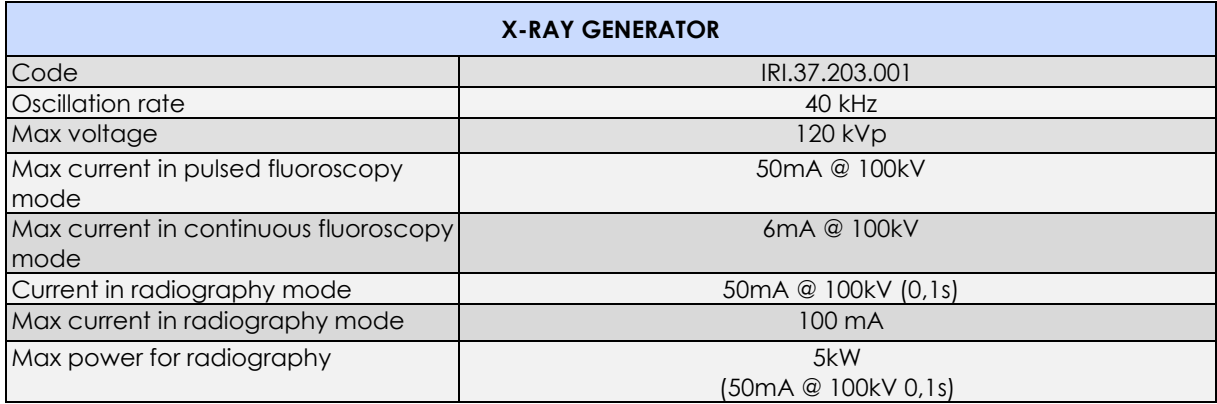

*Note: for more details, see Paragraph 2.6 and 2.7 at the end of this Section.*

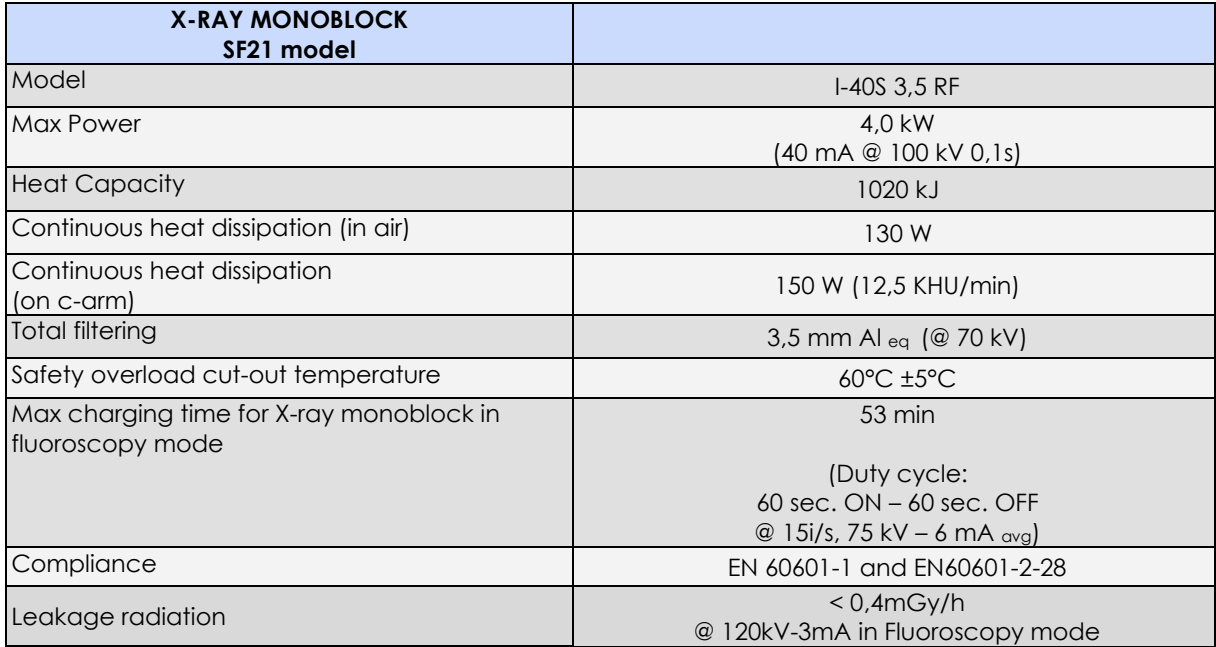

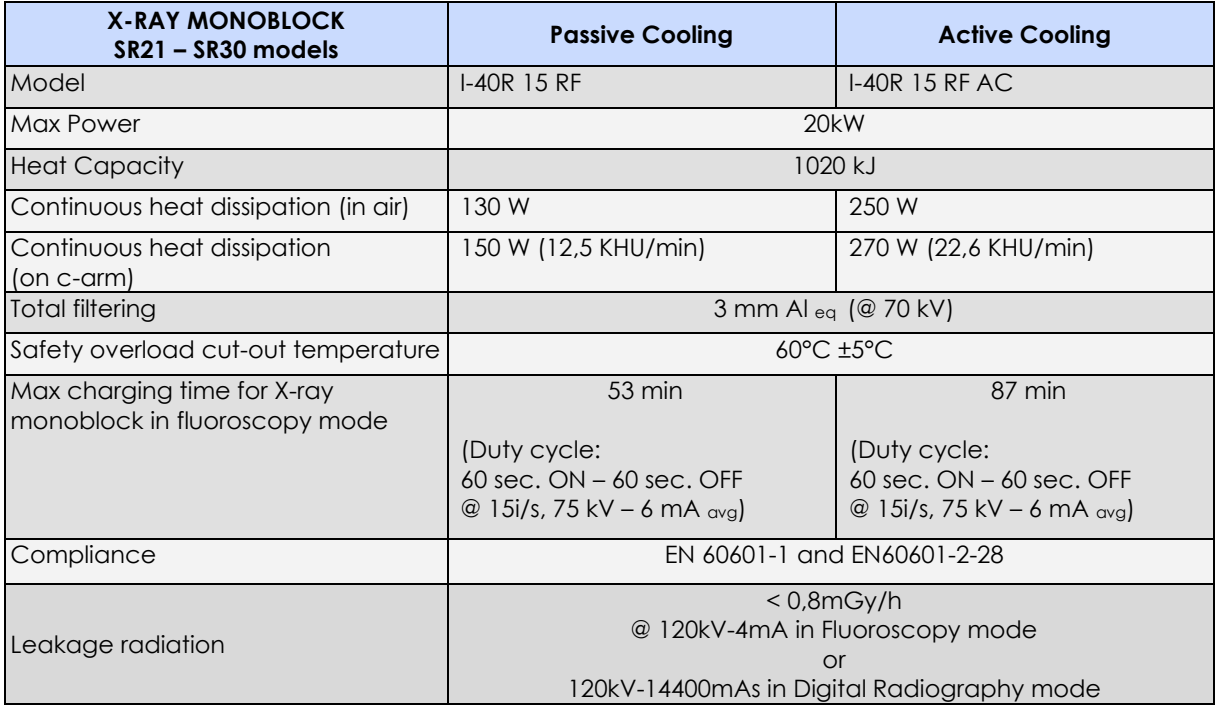

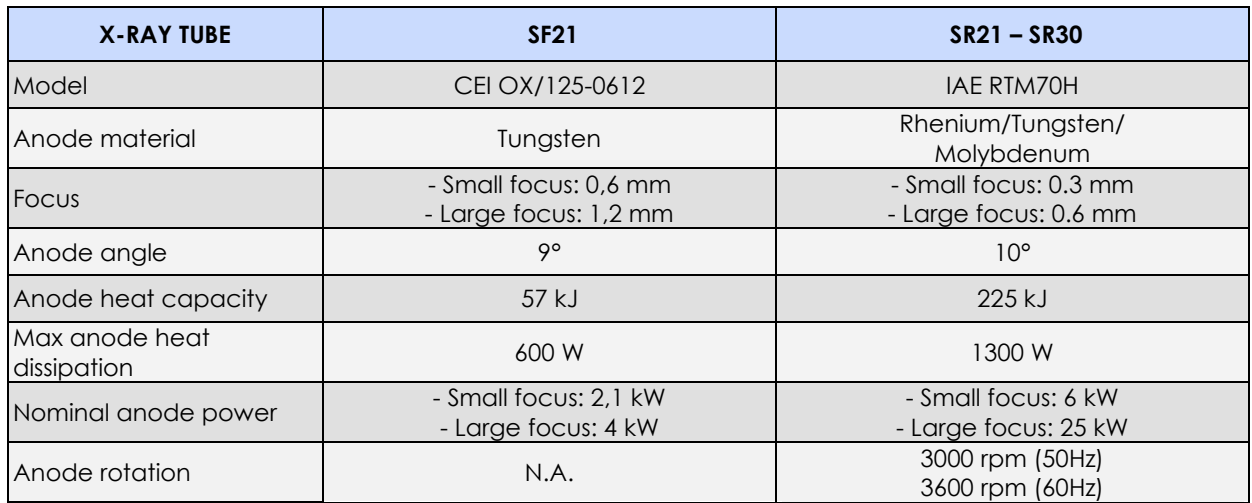

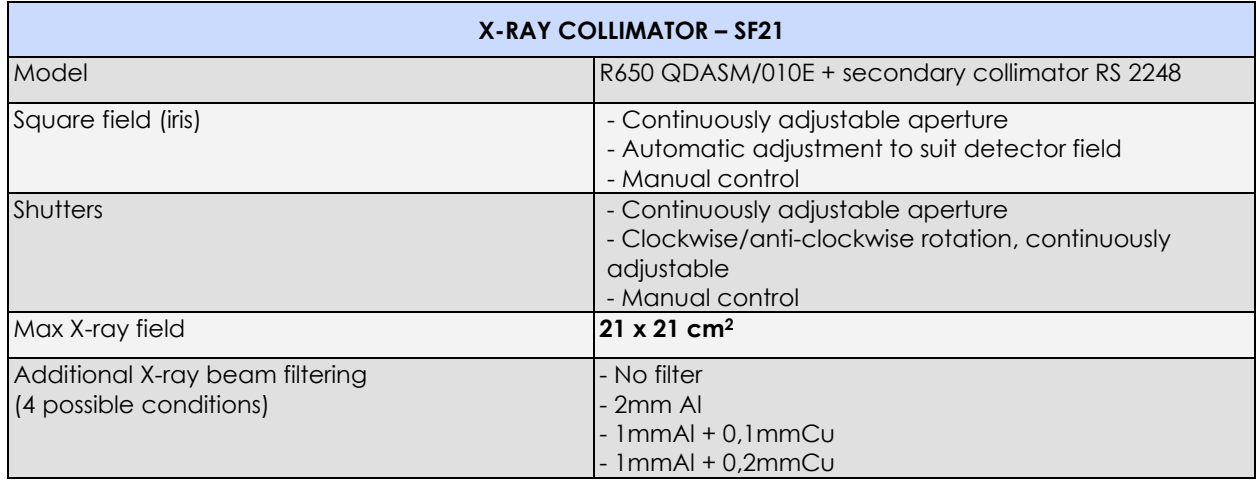

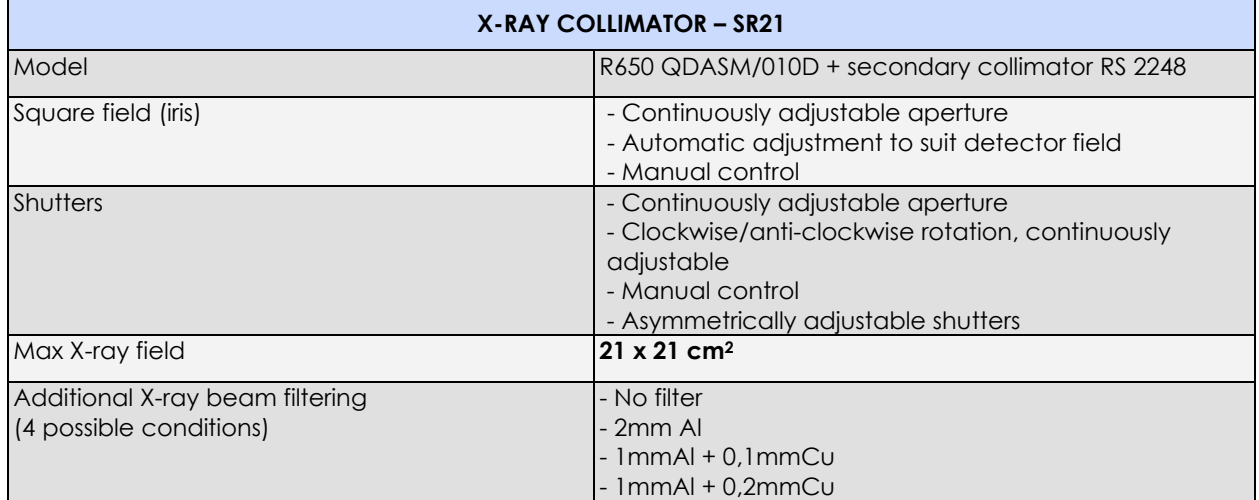

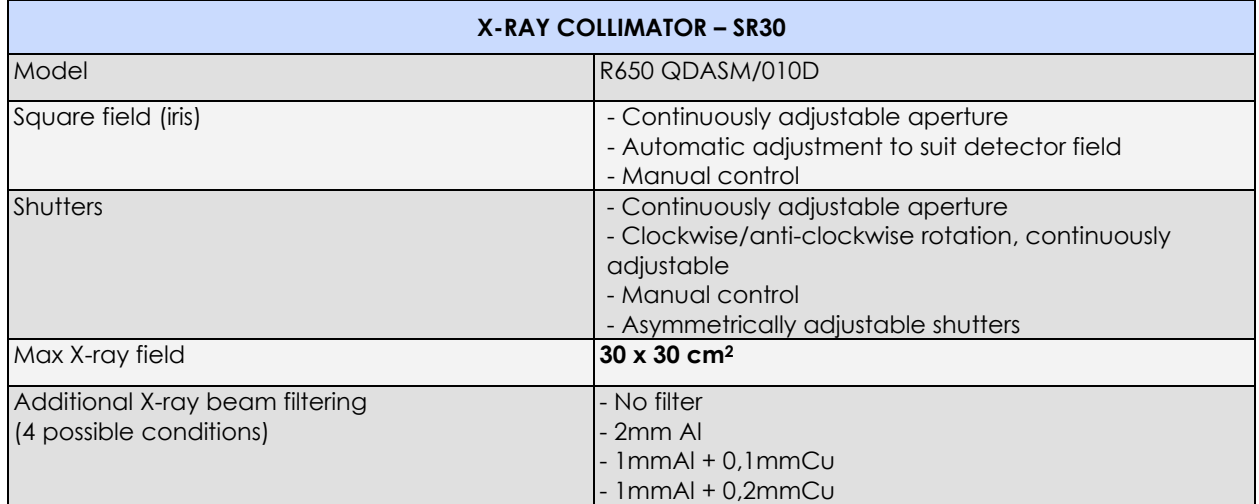

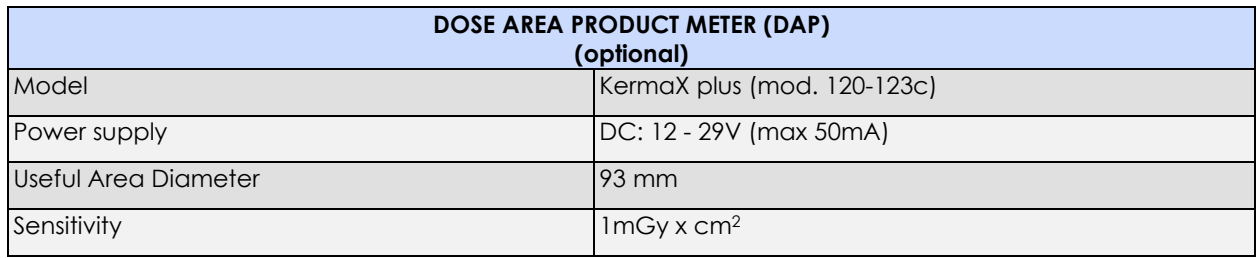

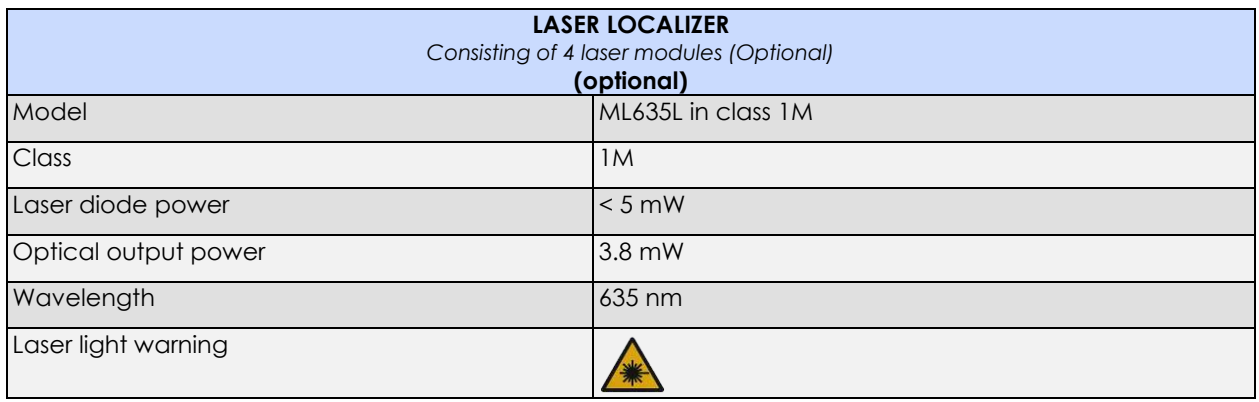

# 2.2.2 IMAGING SYSTEM

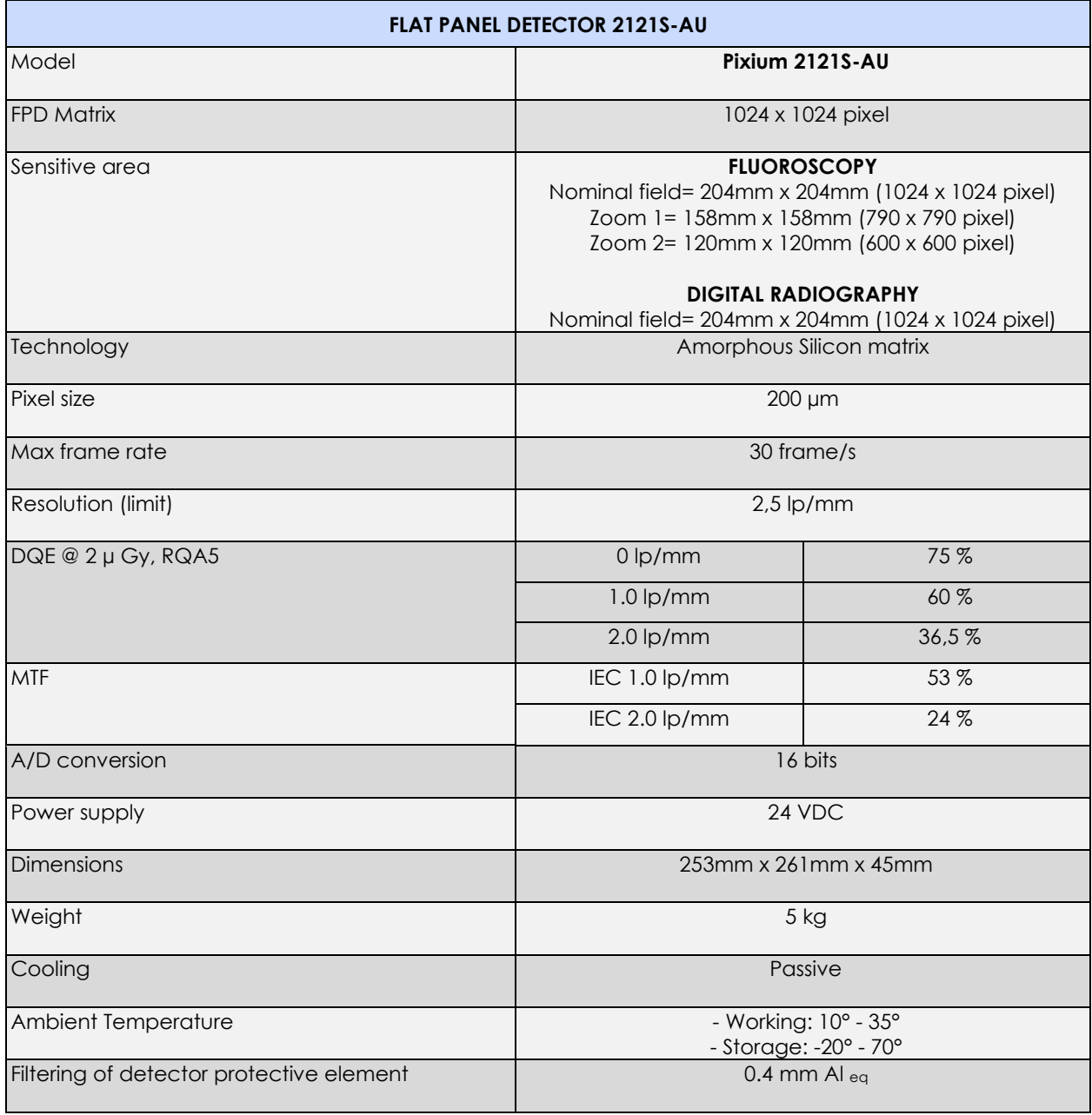

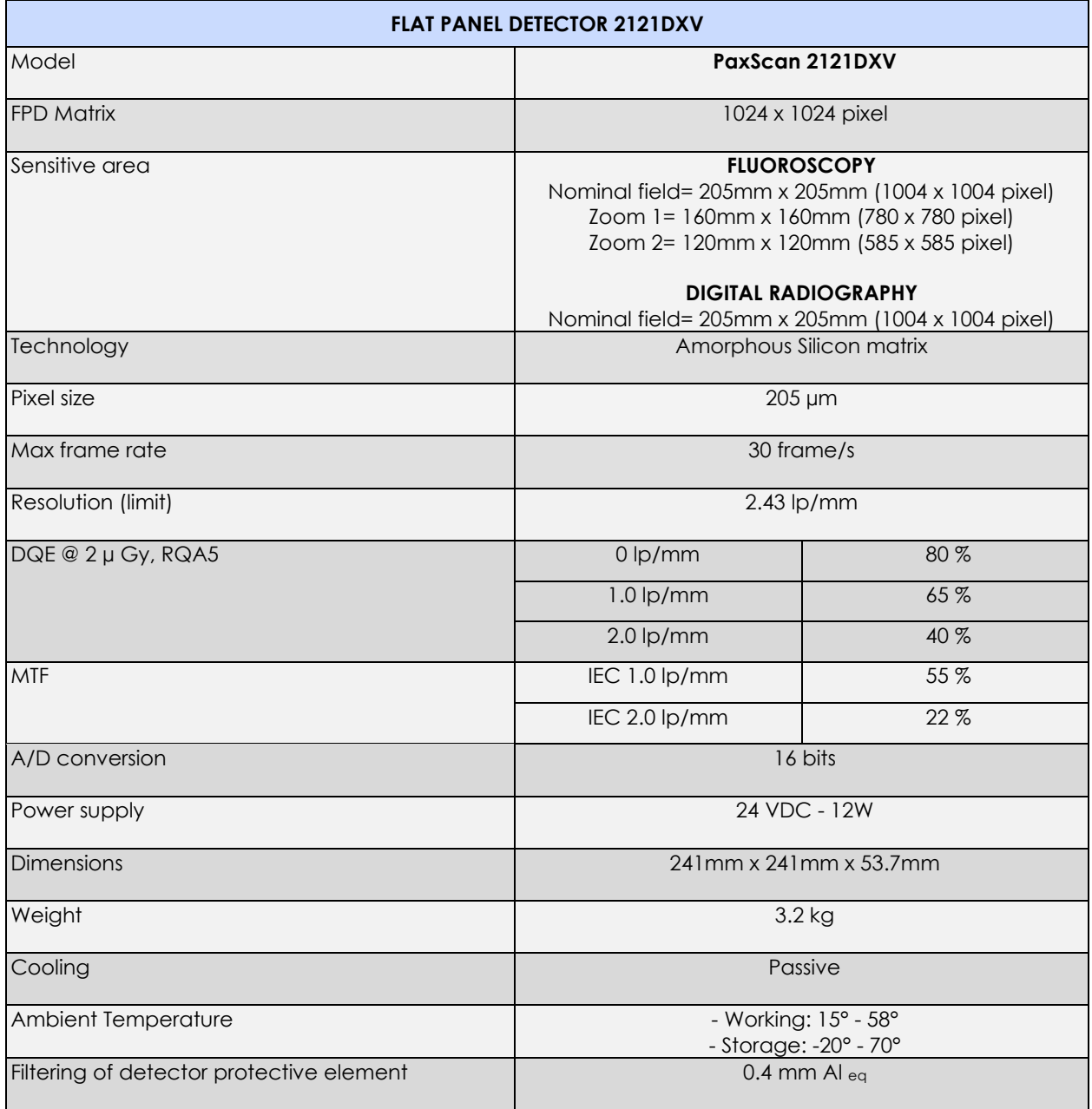

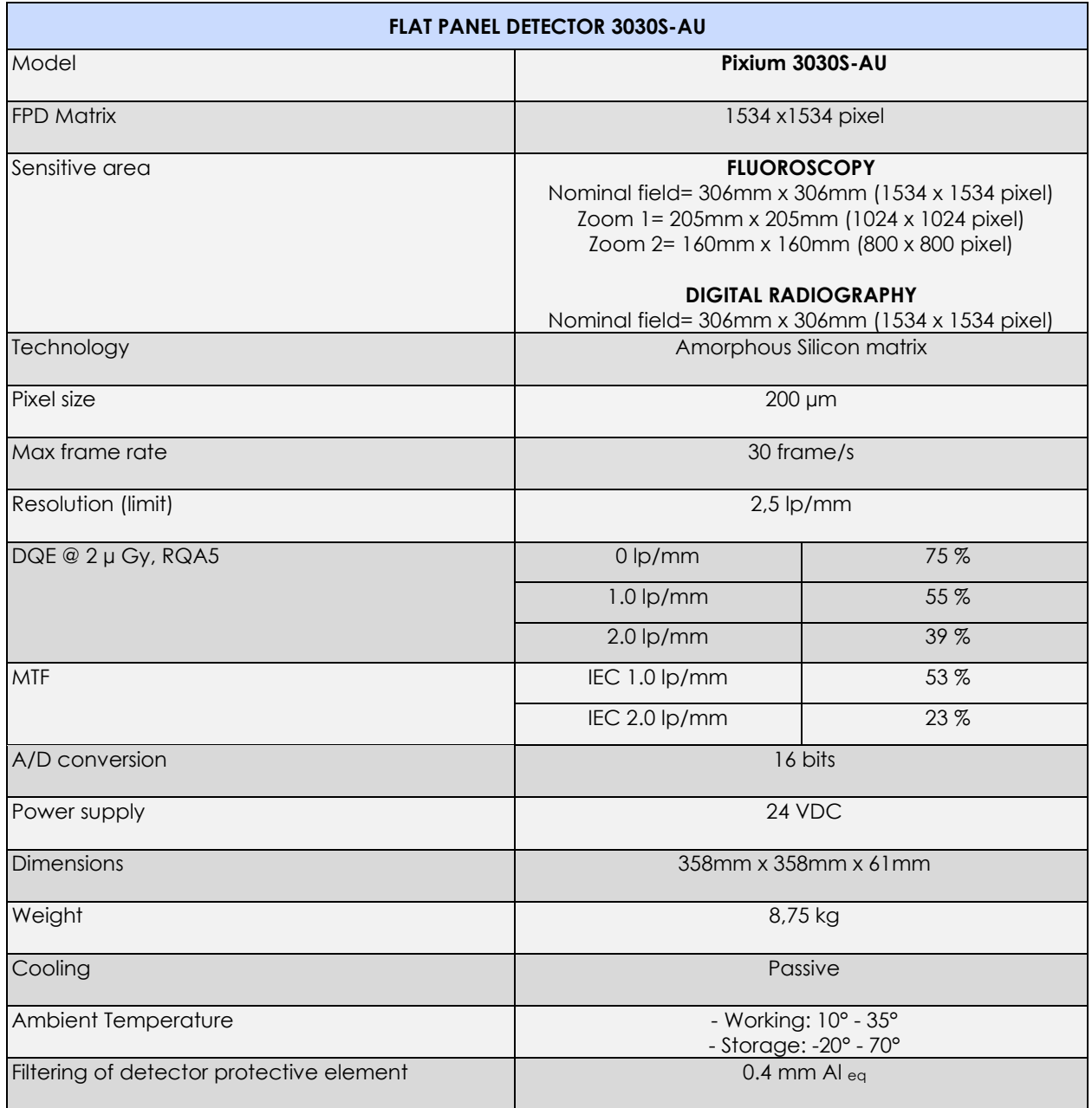

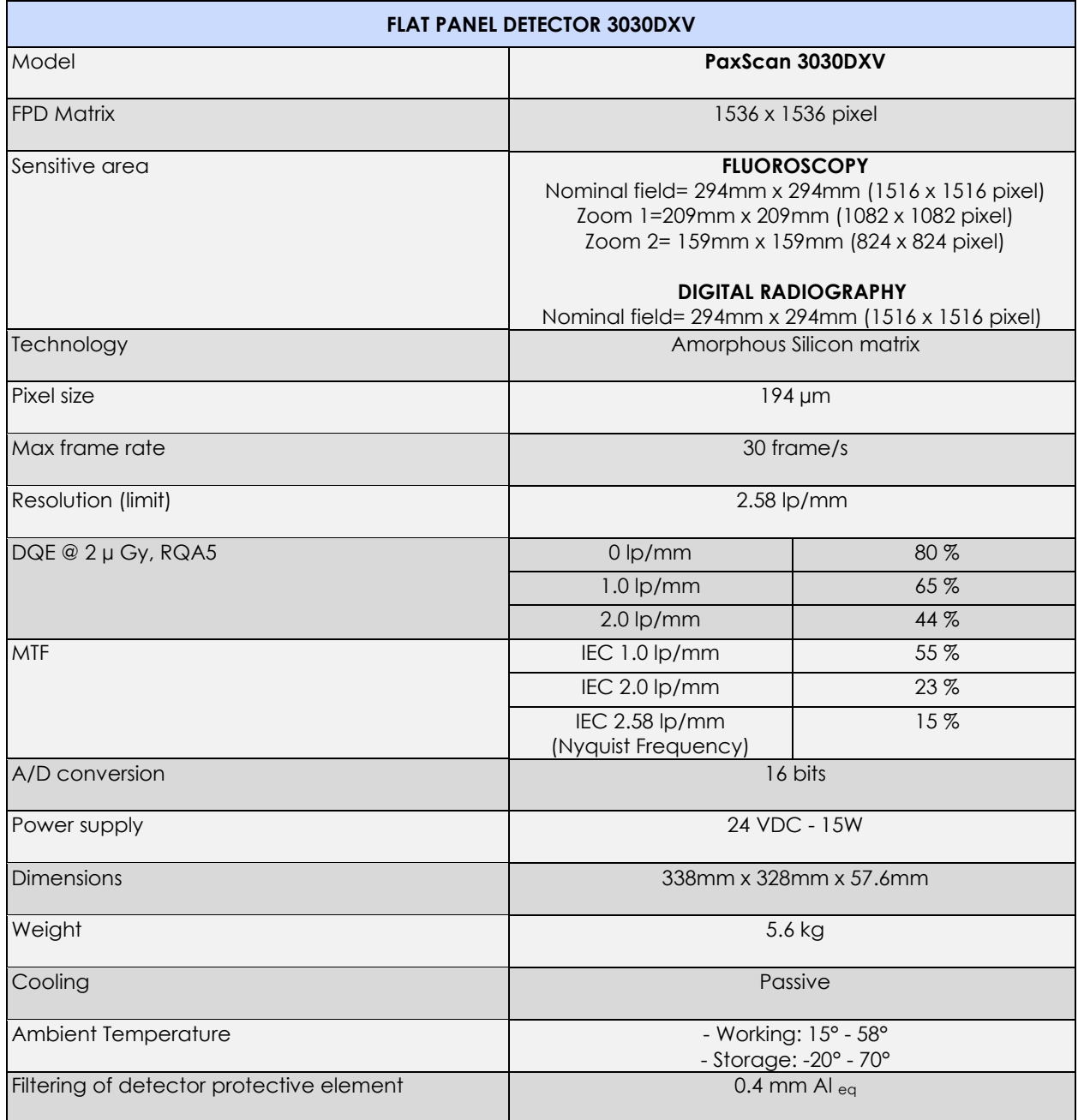

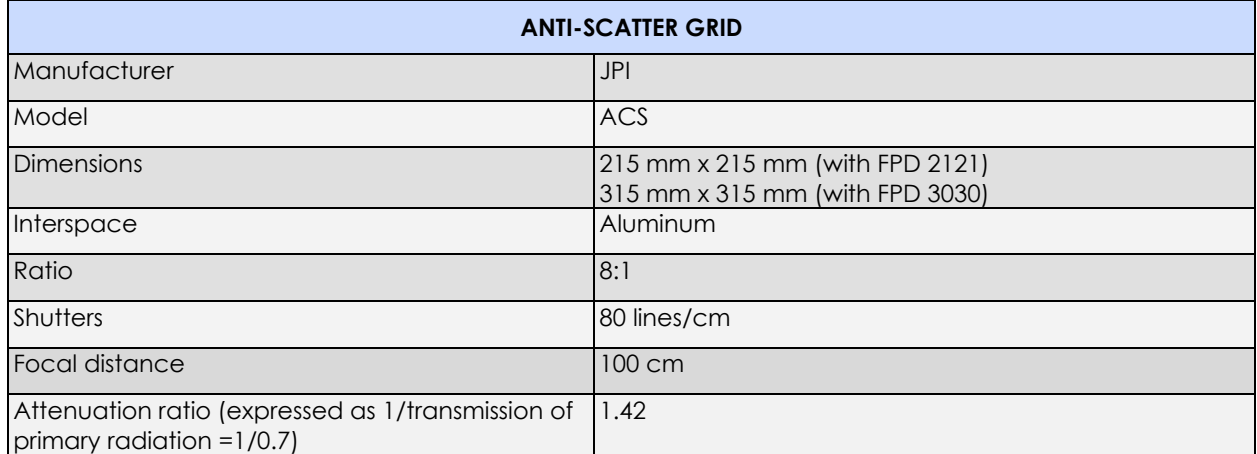

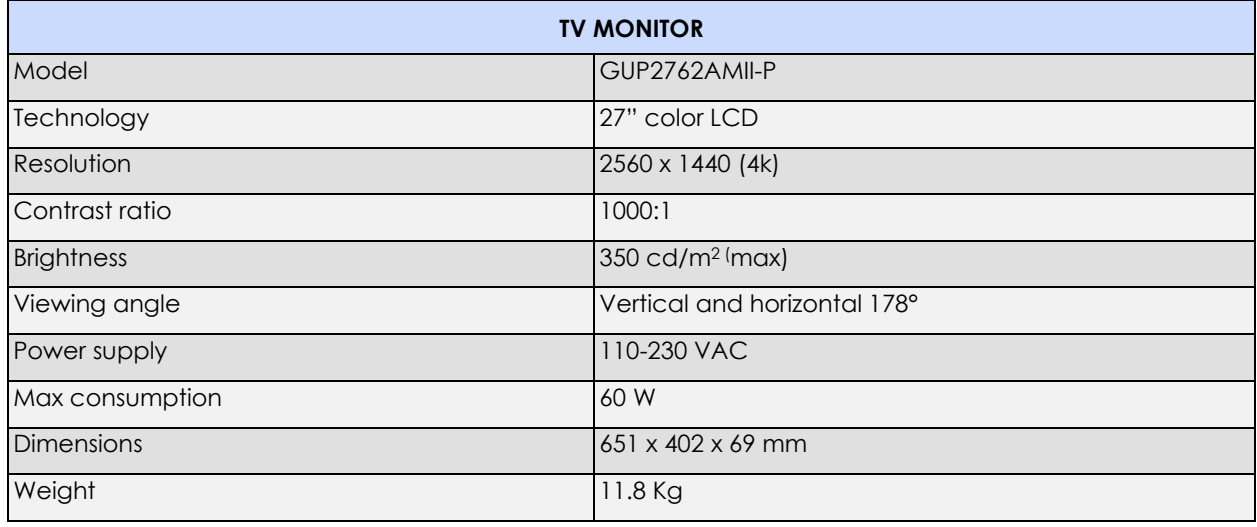

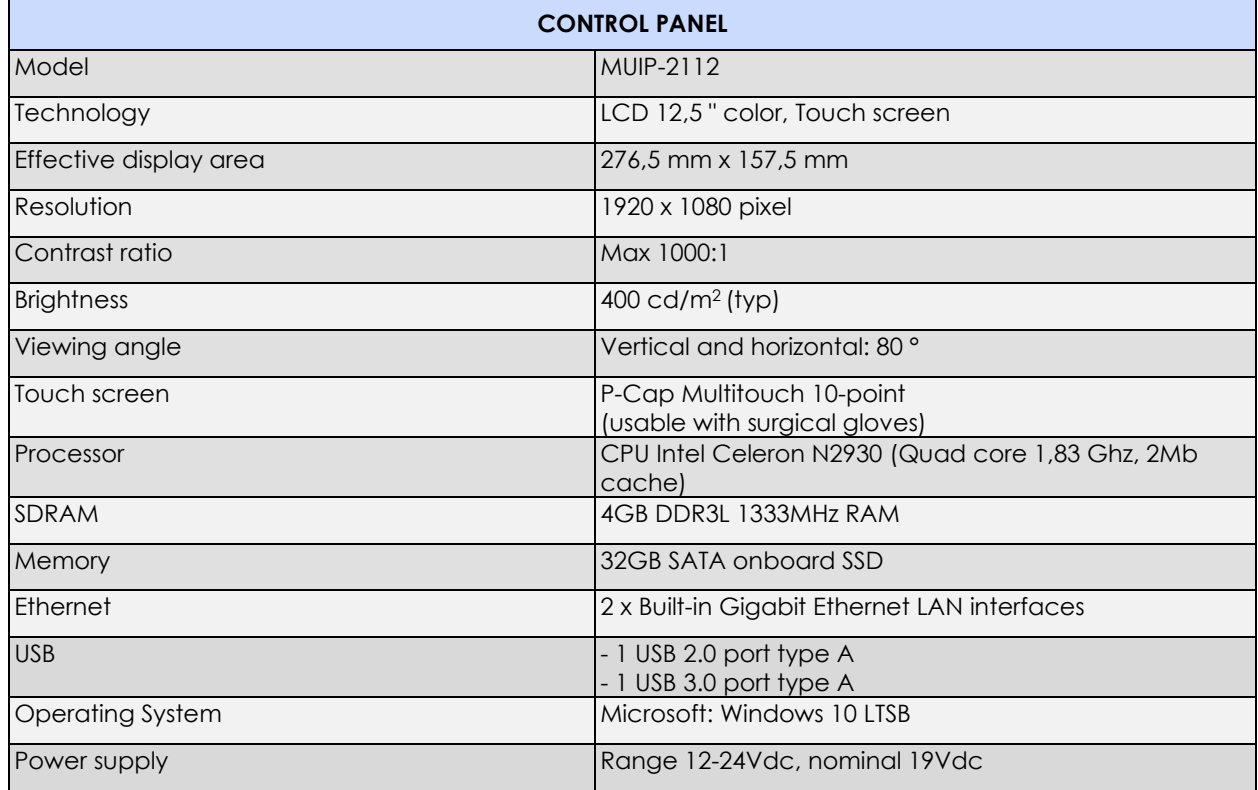

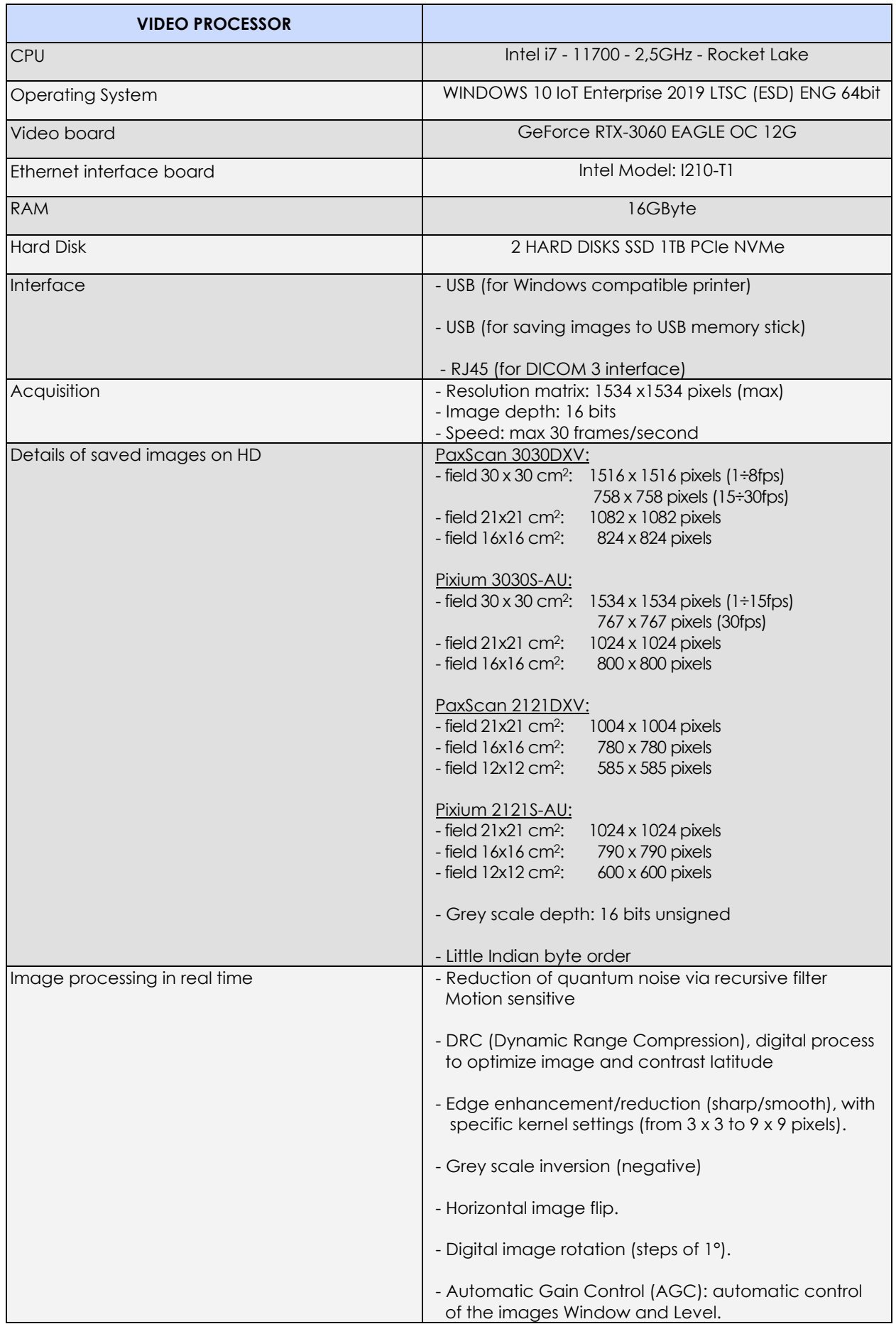

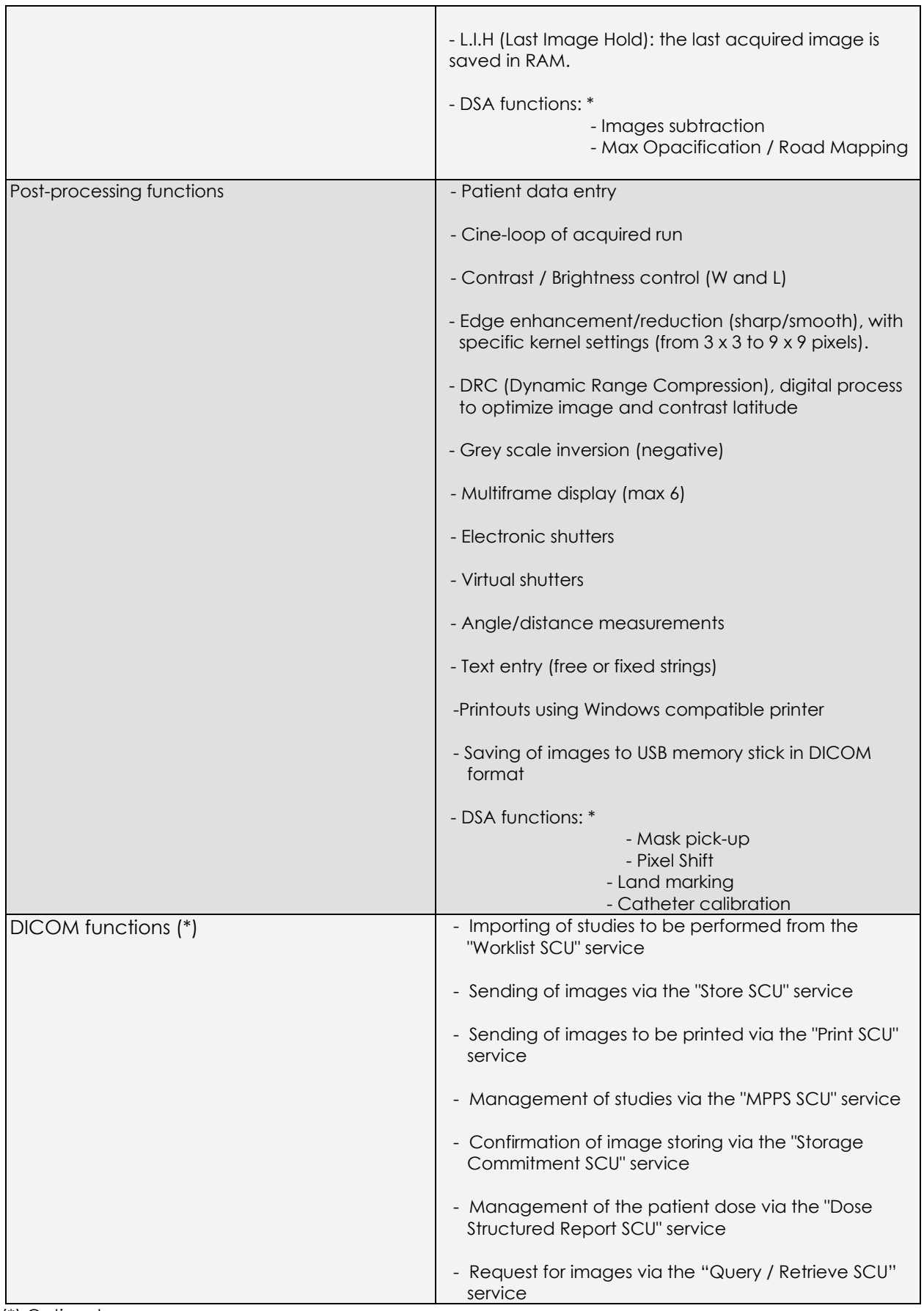

(\*) Optional

## 2.2.3 EXPOSURE MODES

For a full description of the exposure modes:

- **Low Dose** Fluoroscopy
- **High Quality** Fluoroscopy
- **Radiography**
- mAs table
- kV/mA correlation
- Dose information

see Paragraph 1.5 in Part 1 of the User Manual.

For a full description of the exposure modes:

- Roadmap
- DSA Fluoroscopy

see Paragraphs 4.1 and 4.2 in Part 2 of the User Manual.

#### **2.3 FUSES**

The power circuit of the EM equipment is protected by a magnetothermal circuit-breaker. Simply reset the magnetothermal circuit-breaker if it trips.

If the magnetothermal circuit-breaker trips again immediately after resetting, the EM equipment is malfunctioning call Technical Service.

The EM equipment is completely cut off from the mains supply when the magnetothermal circuitbreaker trips (both electrical poles are separated).

The EM equipment can be supplied ready for a mains power supply of 230 or 120 Vac, with a specific circuit breaker as indicated in the following table:

## **Characteristics of the circuit breaker:**

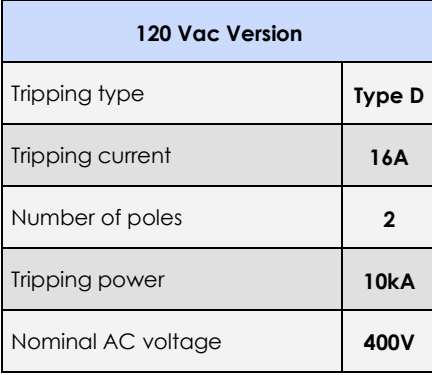

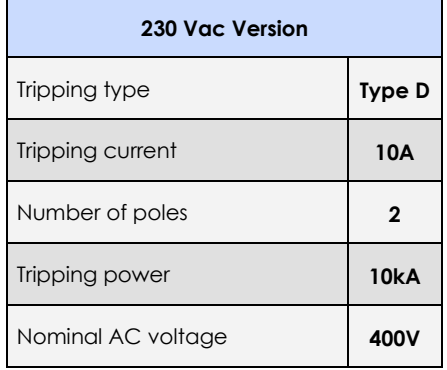

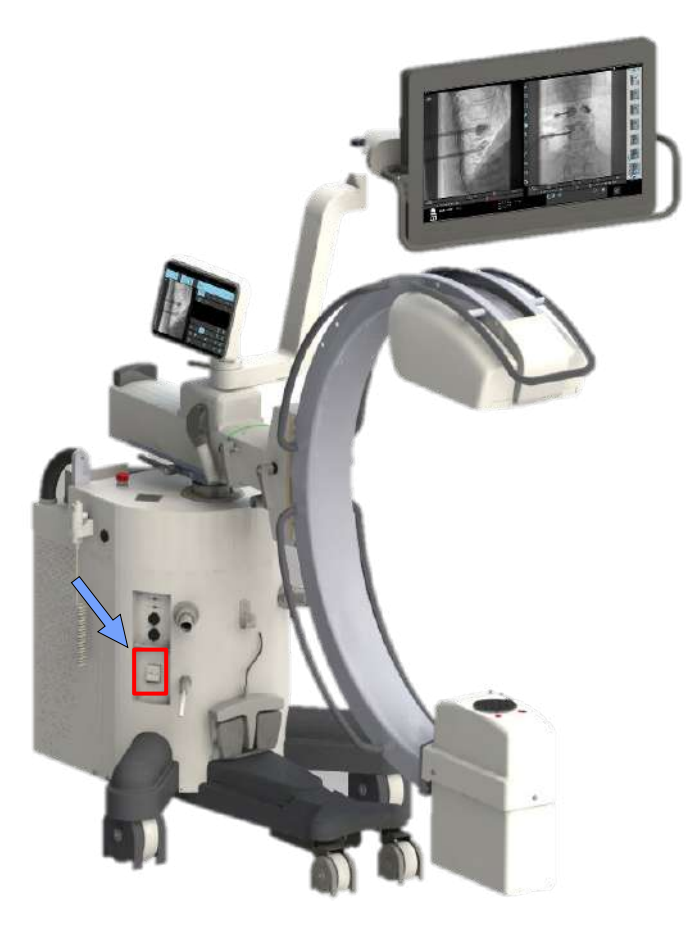

# **2.4 OVERALL DIMENSIONS AND WEIGHTS**

# *SR21 model*

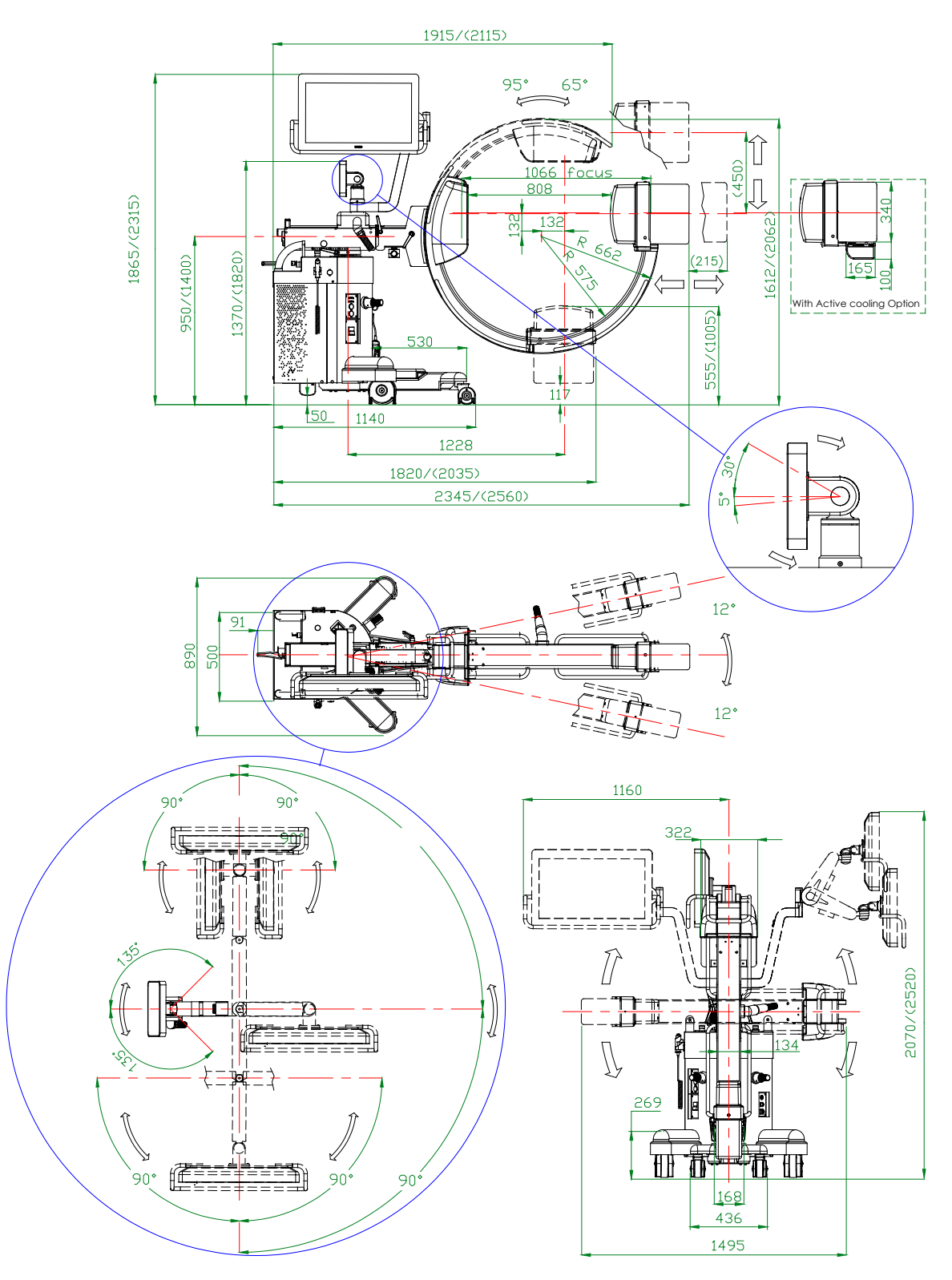

Weight: **310 kg** *Note: Dimensions shown in mm*

## *SR30 model*

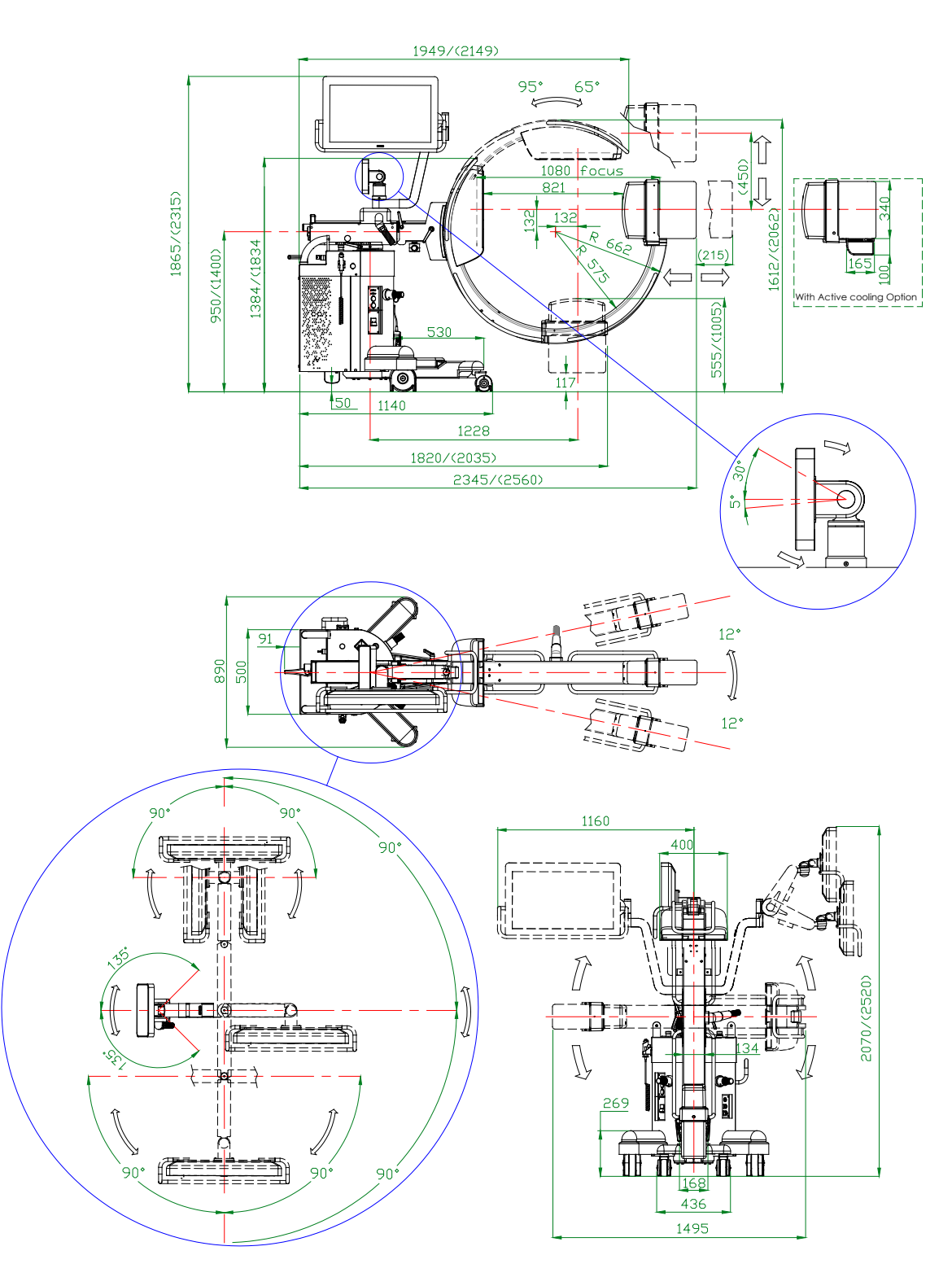

**k** *Note: Dimensions shown in mm*

Weight: **310** 

#### *SF21 model*

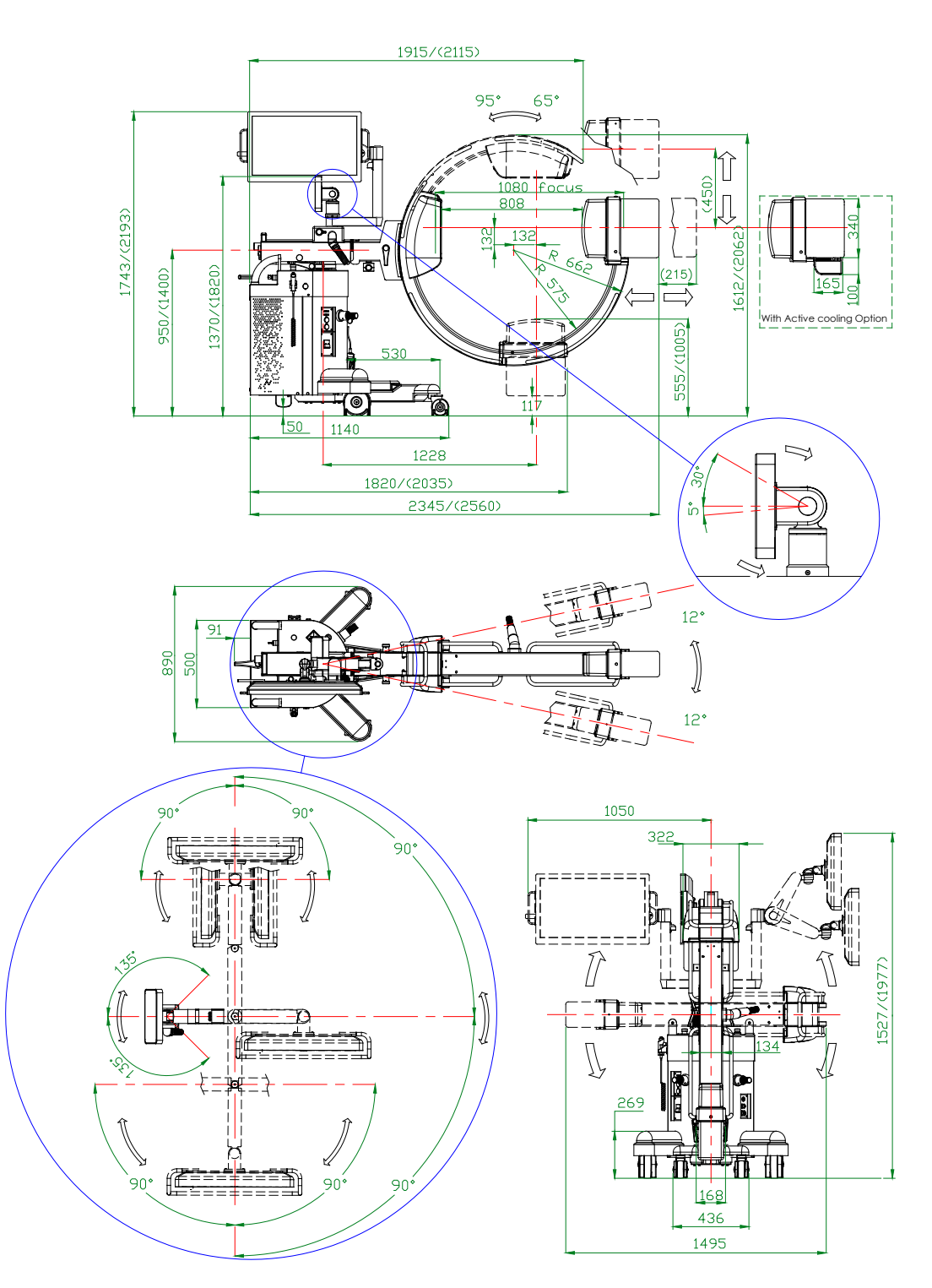

*Note: Dimensions shown in mm* Weight: **310 kg** 

## **2.5 FOCAL SPOT POSITION**

#### *SR21 model*

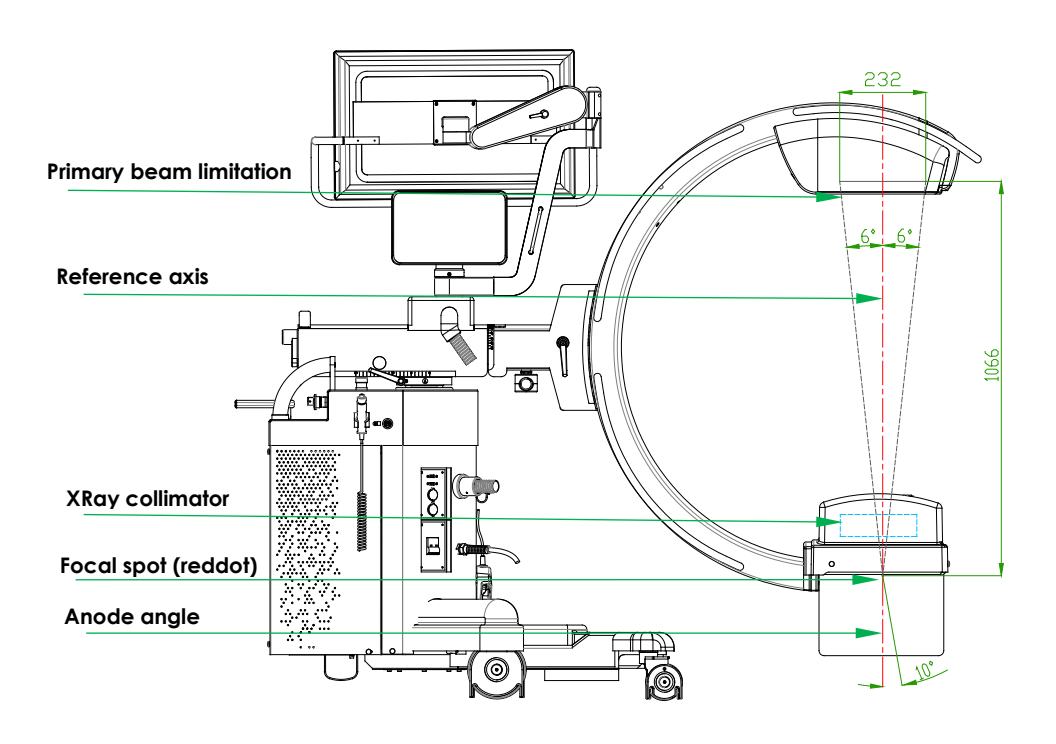

*SR30 model*

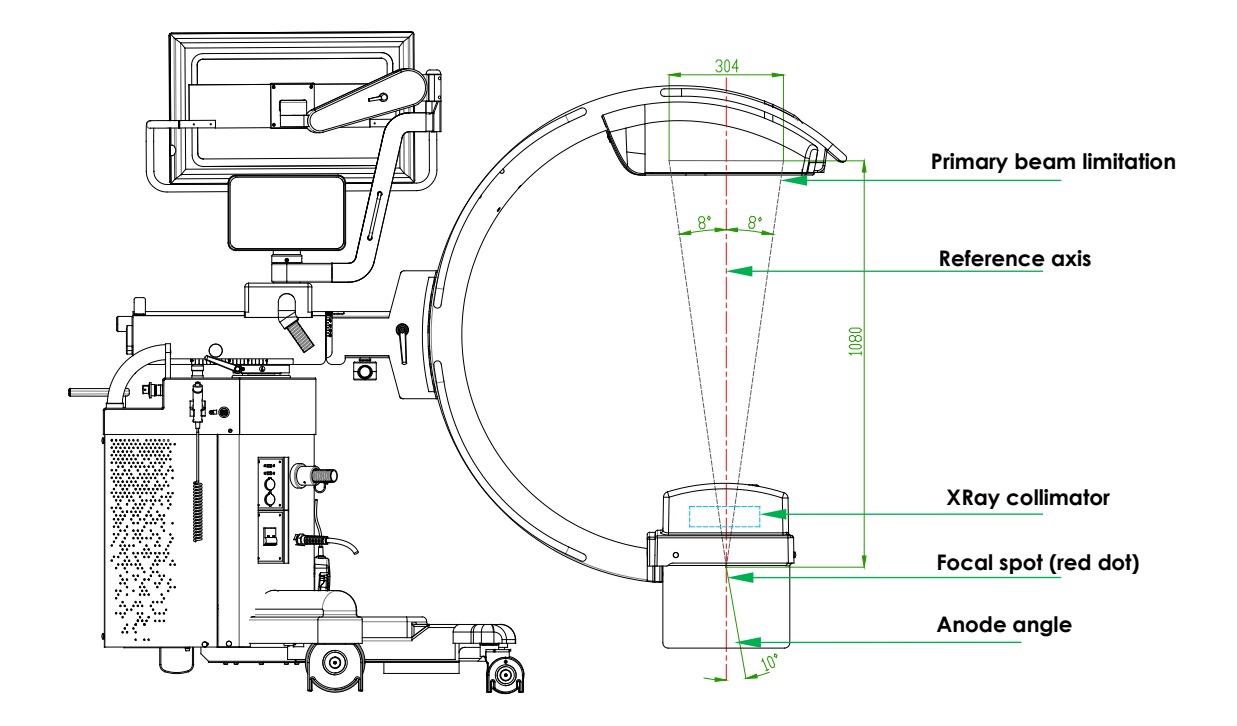

## *SF21 model*

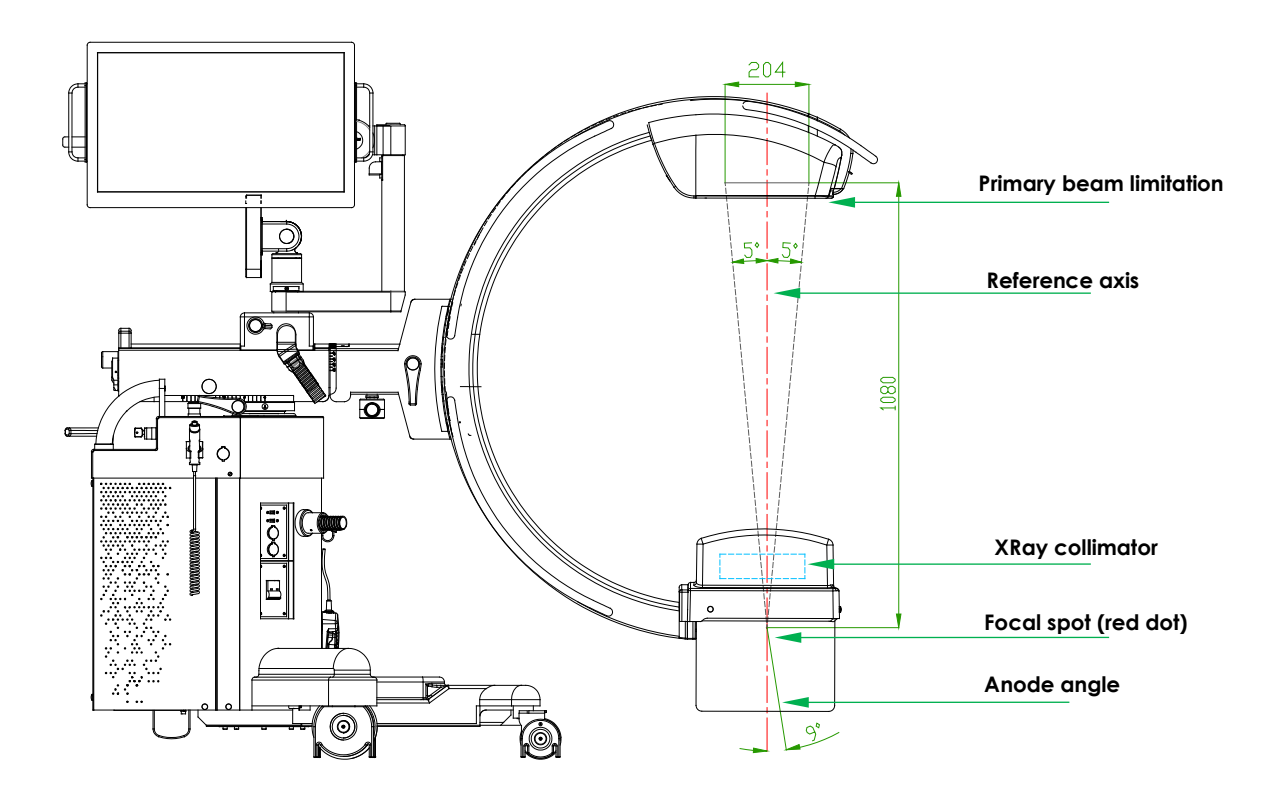

## **2.6 FLUOROSCOPY mA CURVES**

# 2.6.1 SF21 MODEL

## ACQUISITION RATE: ≤ 15 FPS

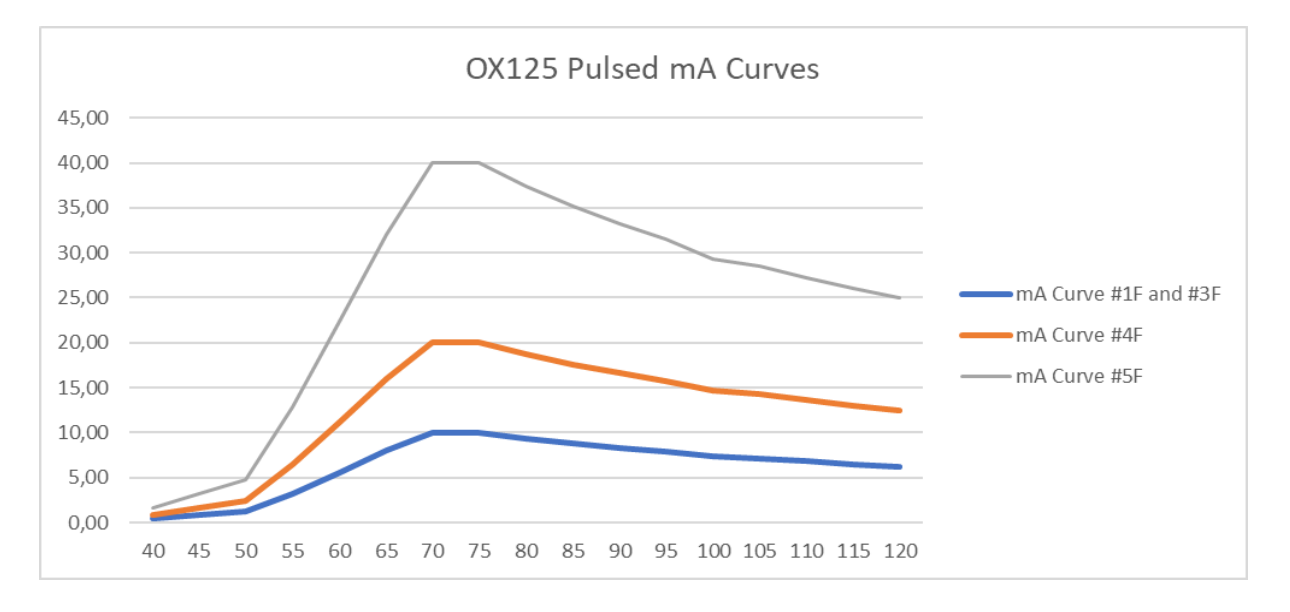

#### ACQUISITION RATE: 30 FPS

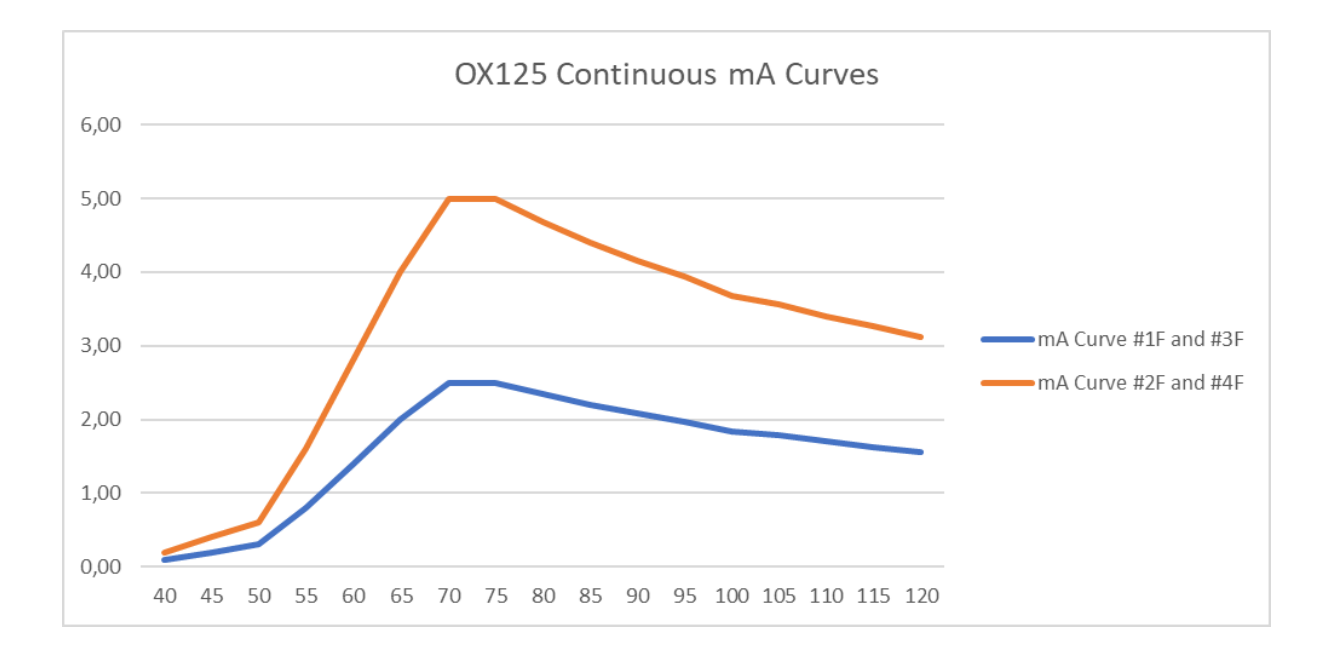

# 2.6.2 SR21 AND SR30 MODELS

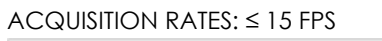

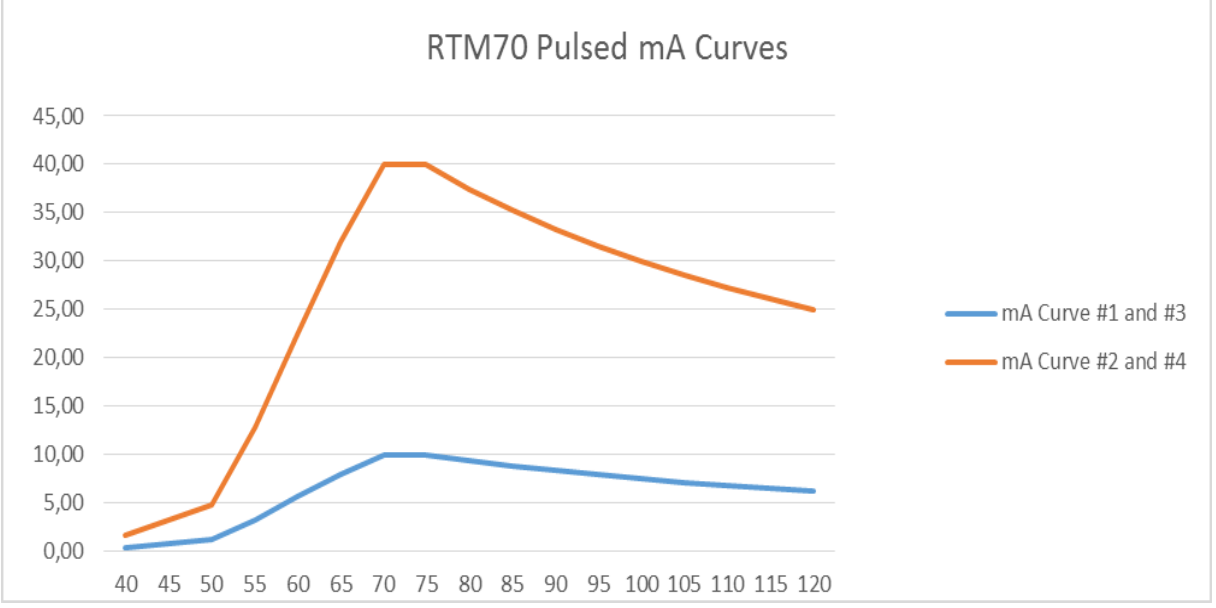

#### ACQUISITION RATES: 30 FPS

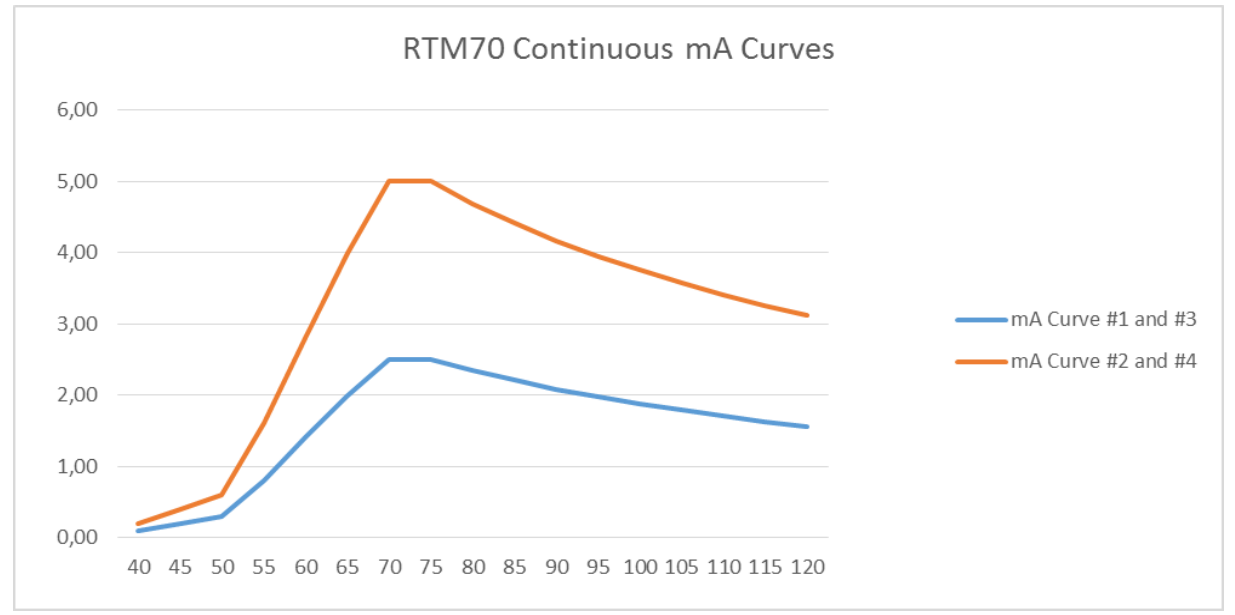

# **2.7 DIGITAL RADIOGRAPHY (SNAPSHOT) mA CURVES**

# 2.7.1 SF21 MODEL

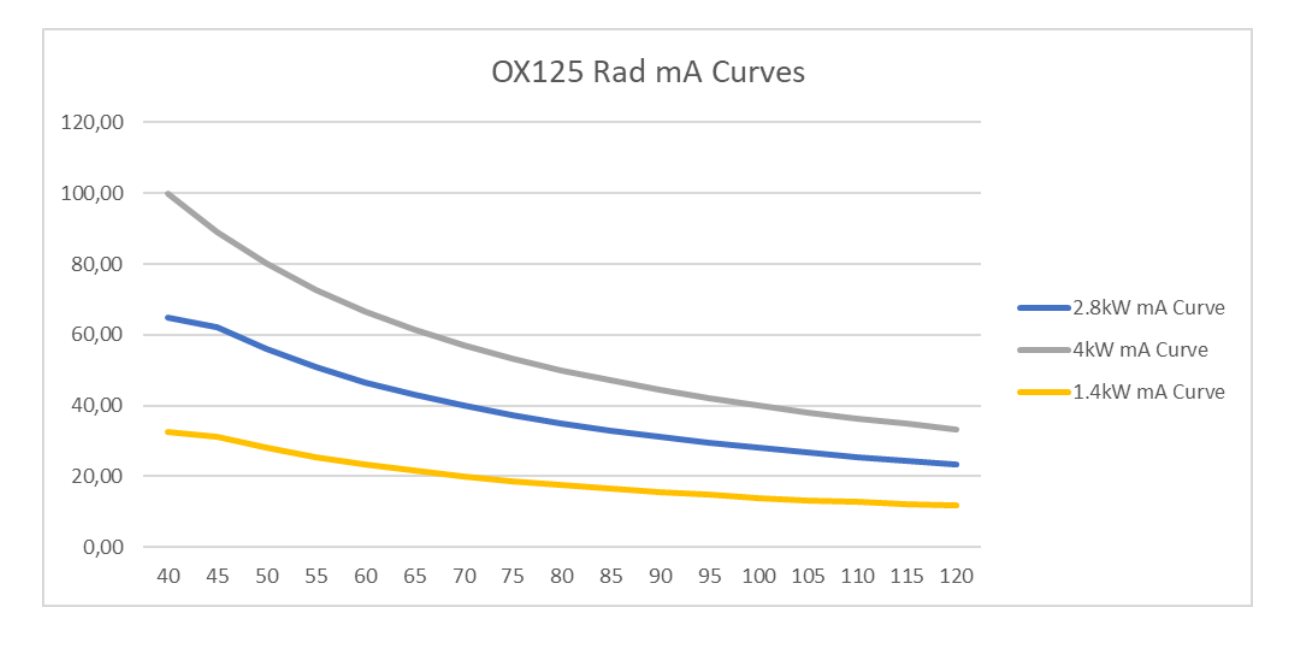

#### 2.7.2 SR21 AND SR30 MODELS

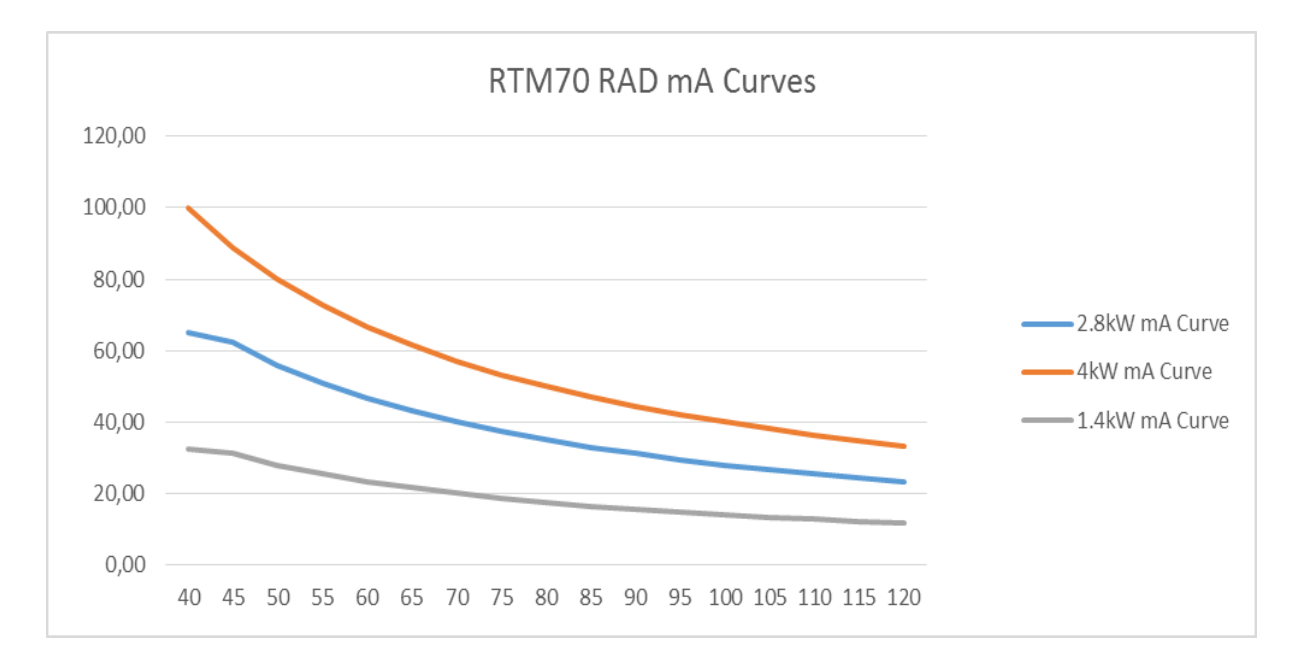

#### **3 STORAGE AND HANDLING**

#### **3.1 PACKAGING**

The EM equipment sits on a pallet and is then covered with cardboard, anchored to the pallet by straps and screws.

A ramp, needed to remove the stand from the packing, is also enclosed in the box.

Follow the unpacking instructions in reverse order should the system need to be repacked in the future (see paragraph 1.2 in Part 2 of this manual).

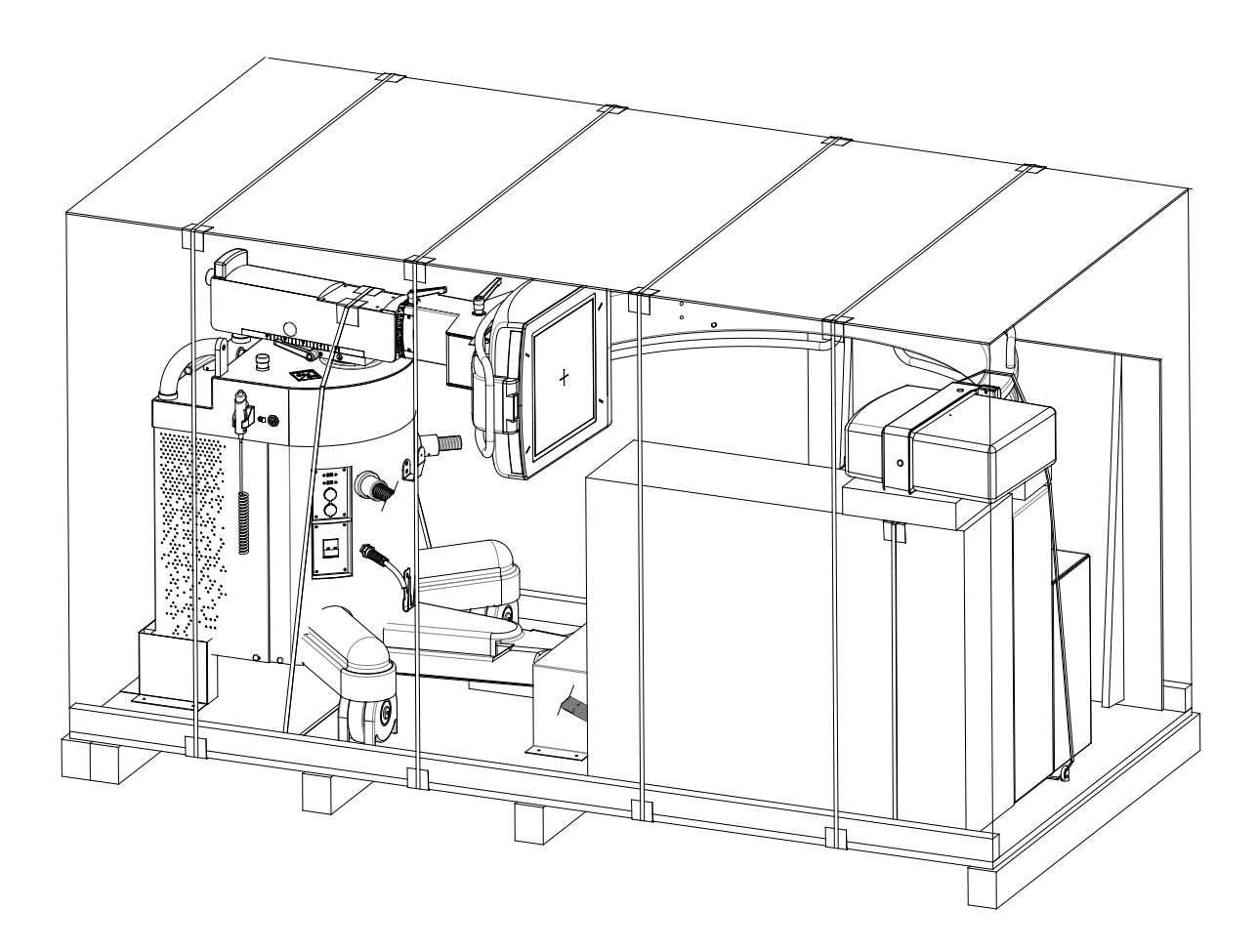

#### **3.2 STORAGE**

The environmental conditions indicated in the table below should be guaranteed for both storage and transportation:

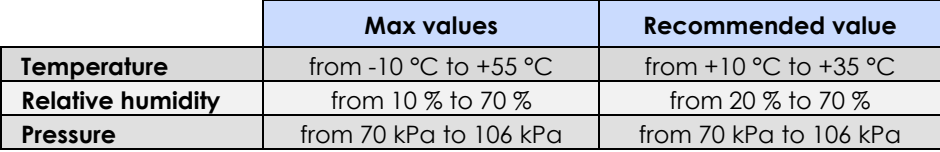

# **Part 2: INSTALLATION**

# **CONTENTS**

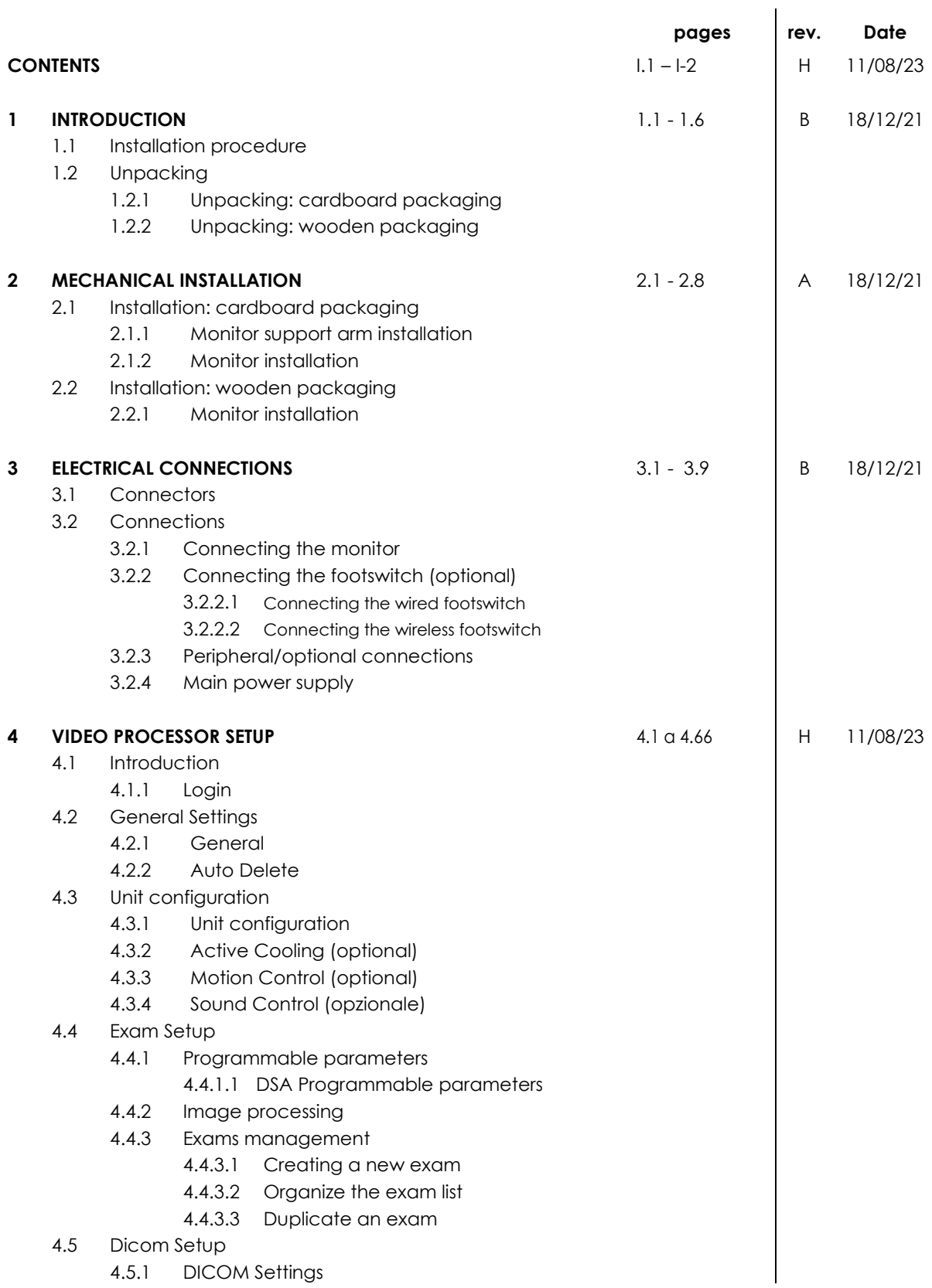

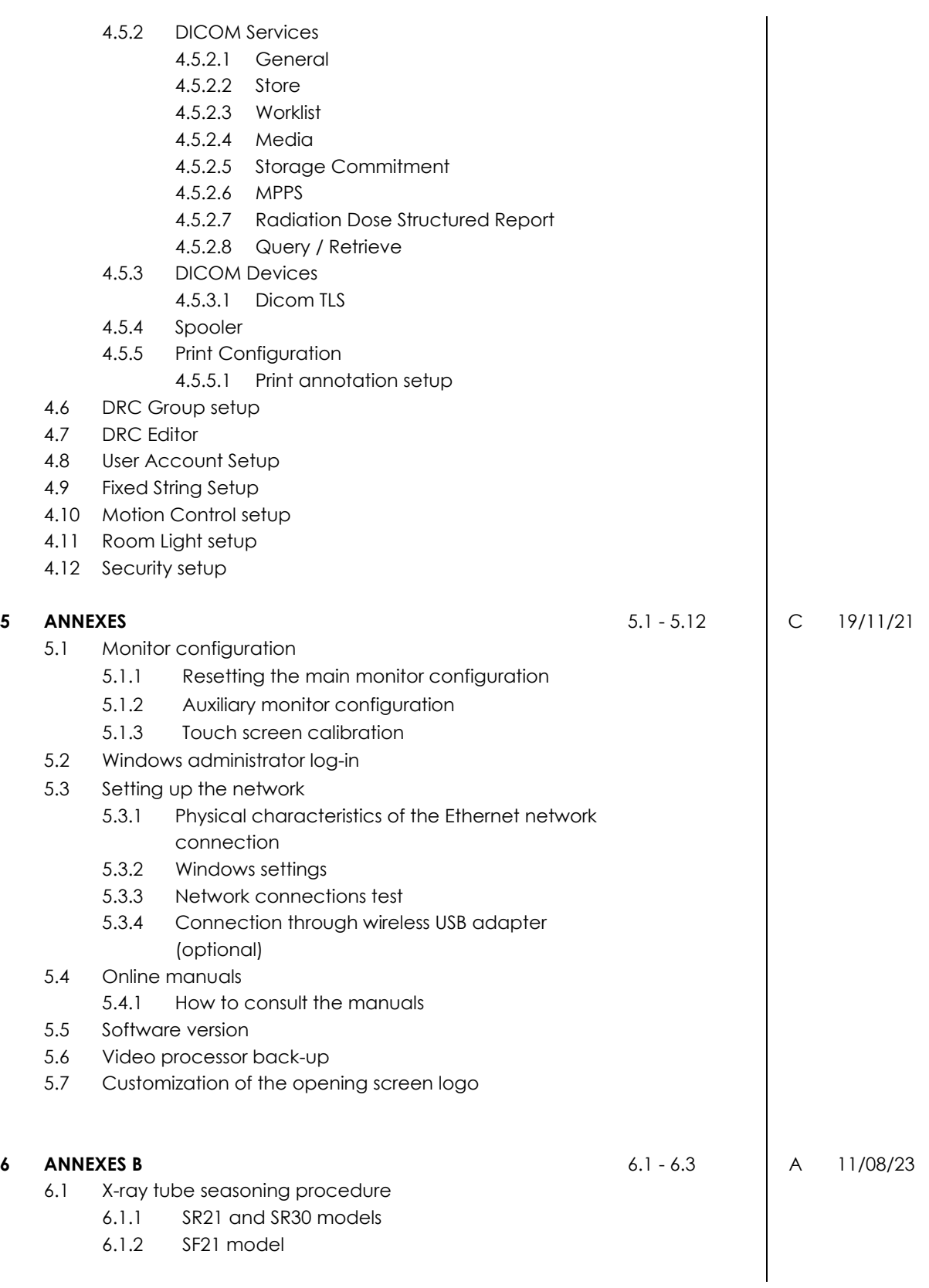

#### **1 INTRODUCTION**

#### **1.1 INSTALLATION PROCEDURE**

The flow chart below shows the various steps in the installation procedure:

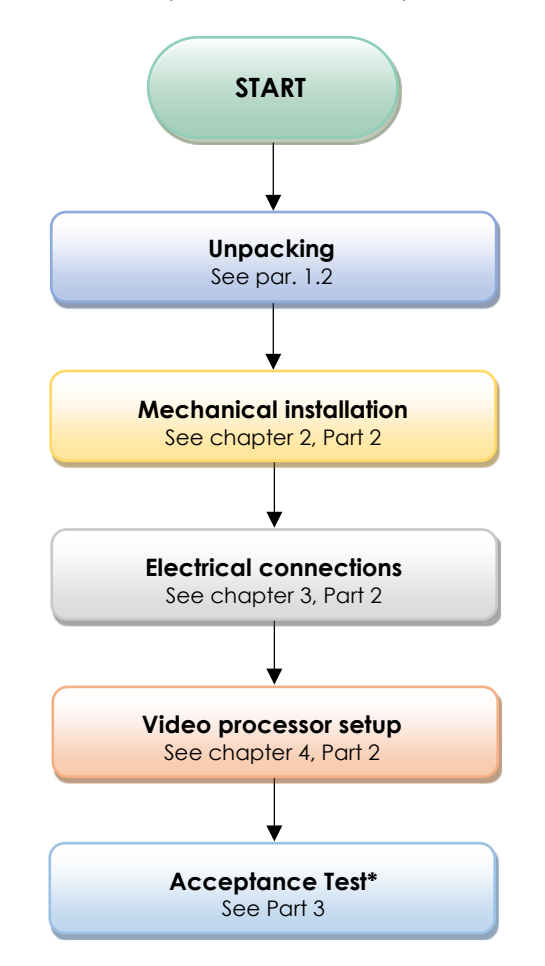

Installation ends with an **Acceptance Test** (also valid for extraordinary maintenance) and the filling-in of the relevant "Test Sheet".

The Acceptance Test is described in Part 3 of this manual.

Each step in the installation process is described in detail in the following chapters.

*Note: The EM equipment is fully adjusted in the factory to suit the user's specific requirements. Adjustments may only become necessary when components are replaced (see Part 4 of this manual).*

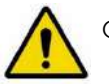

Only qualified and suitably trained personnel should be allowed to install the EM equipment.

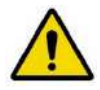

The EM equipment mains power supply must be consistent with that reported on its serial number plate (*see Paragraph 3.2.4, Part 2 of this Manual*).

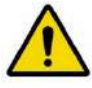

The electrical circuit to which the EM equipment is to be connected must conform to IEC standard 60364:2005 section 710 (Electrical plant in medical environments) and **be properly earthed**.

# **1.2 UNPACKING**

Only suitably trained personnel should be allowed to unpack the EM equipment.

The following paragraphs report the unpacking procedure for cardboard packaging and for wooden packaging, respectively.

## 1.2.1 UNPACKING: CARDBOARD PACKAGING

To unpack the equipment:

• Cut the 4 straps around the cardboard cover.

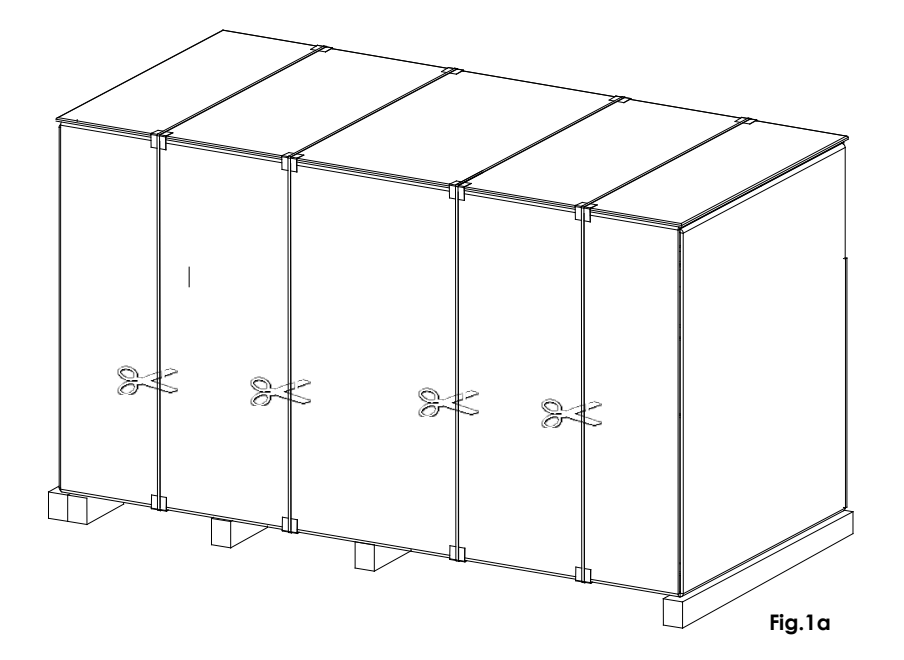

• Remove the lid (A) and the screws fixing the cardboard cover (B) to the pallet (C) and then remove the cardboard by lifting this upwards.

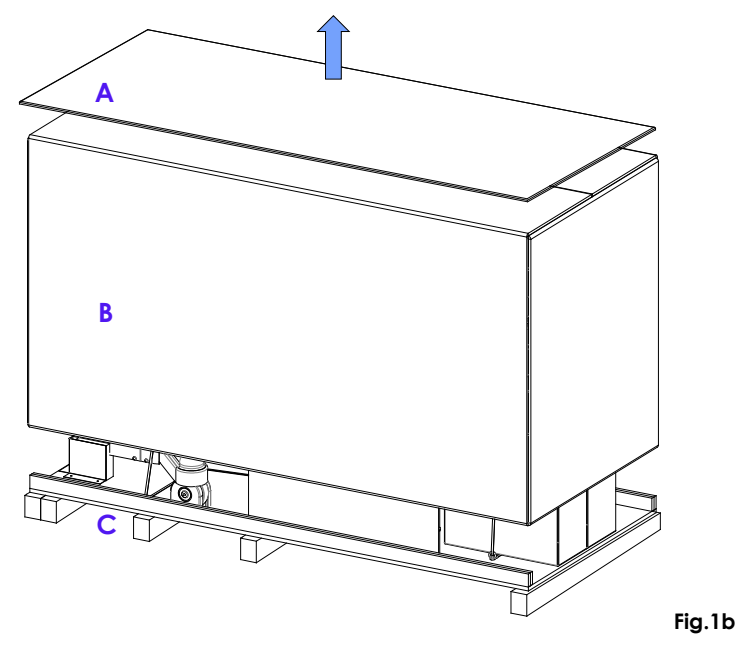

- Remove the cling-film covering the material inside.
- Extract the wooden ramp (S) and place it as shown in Fig. 1f.
- Cut the internal straps securing the equipment and packing boxes for the accessories.
- Remove the boxes, accessories (B1) and monitor (B2).
- Remove the anchor supports (E1and E2) securing the stand. To do this, undo the screws fixing them to the base of the pallet (C).

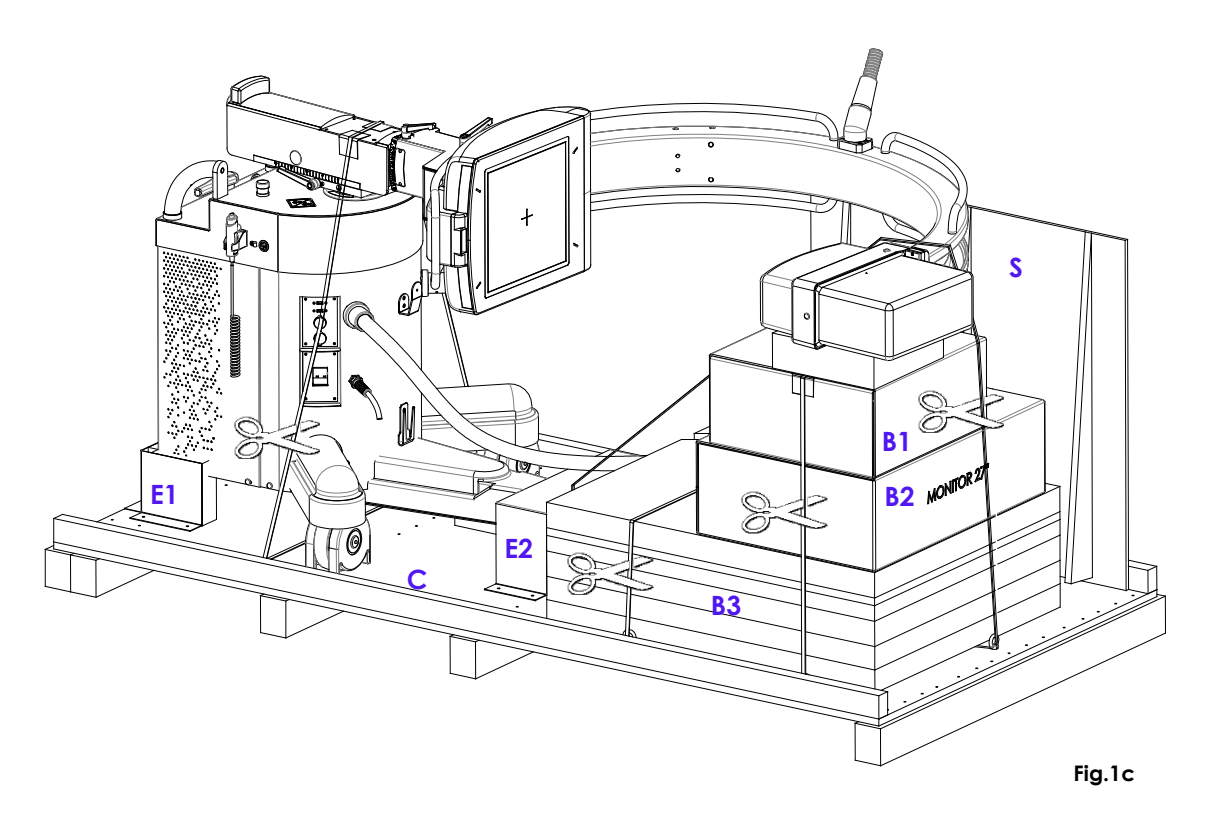

• Carefully take out from the packing (B3) the monitor arm and the monitor support / handle, then install them, see para. 2.1 and 2.2 Part 2 of the present manual.

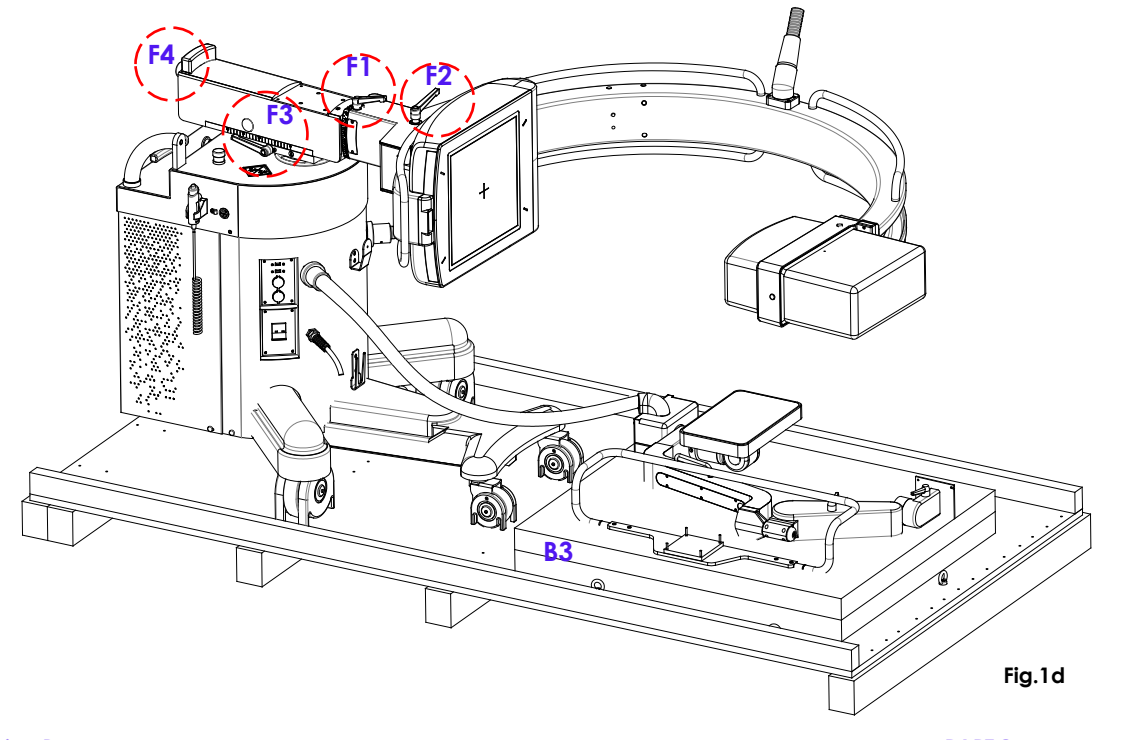

- Put the equipment in transport position (Fig. 1e). Brake F1 to lock the C-arm rotation brake. Brakes F2 to unlock the C-arm sliding. Brake F3 to unlock the wig-wag movement. Brake F4 to unlock the horizontal C-arm sliding.
- Install the monitors and their stands (*see Paragraph 2, Section 2 of this manual*).
- Move down the equipment from the ramp (S) turning the F5 stand brake handle as visible in (Fig. 1f).

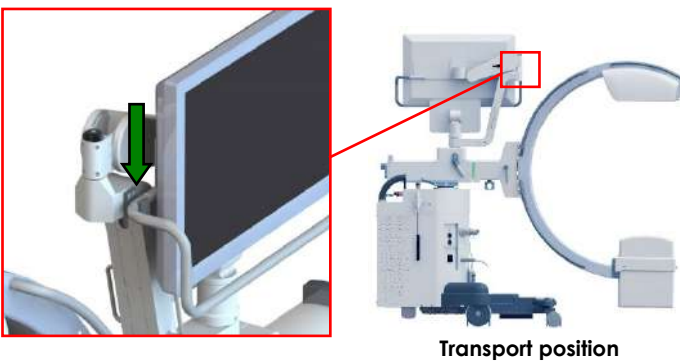

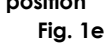

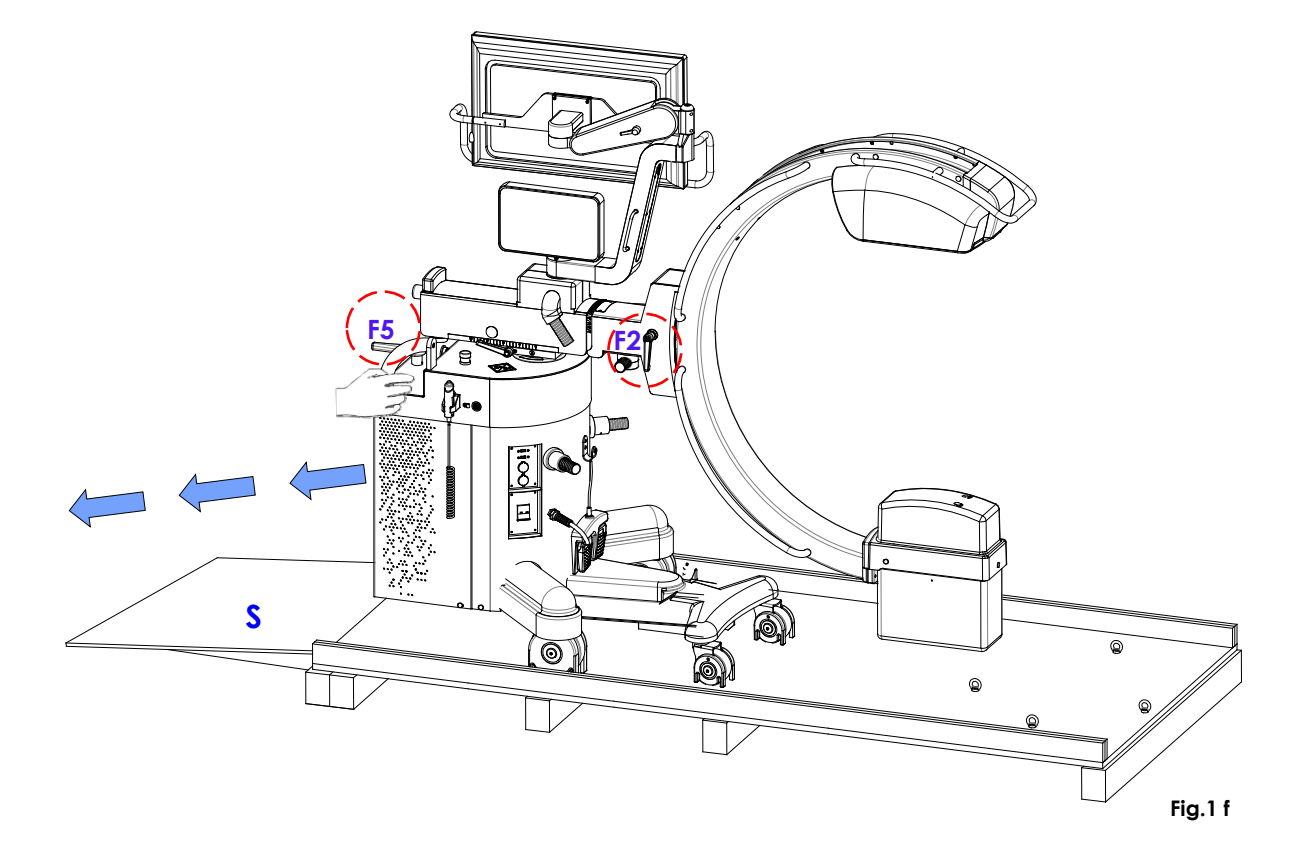

# 1.2.2 UNPACKING: WOODEN PACKAGING

To unpack the crate containing the stand, proceed as follows:

• Using a flat-blade screwdriver or similar tool, remove the outer catches from the top cover of the crate and then remove it.

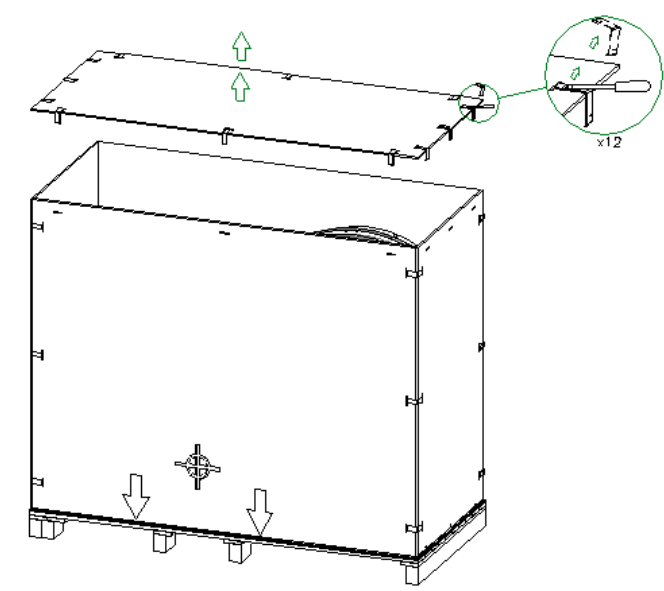

• Proceed by removing the remaining retainers so you can remove the case walls.

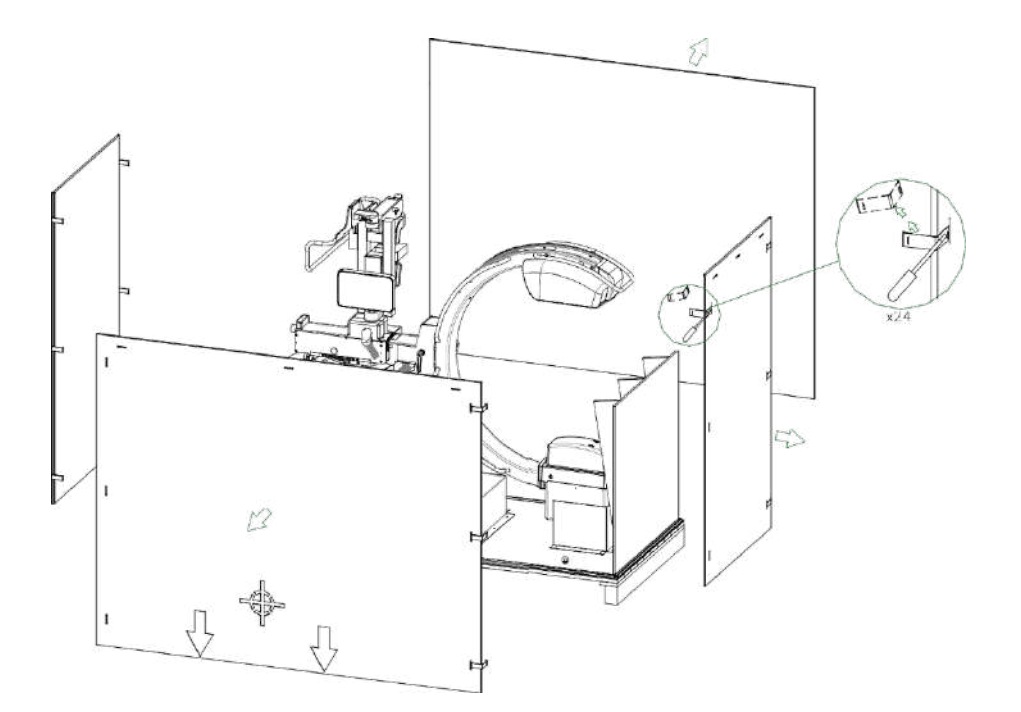
• Unlock the retaining straps and remove the protective shims, as shown in figure. See Paragraph 2.2.2, Part 2 of this Manual for full information about monitor installation.

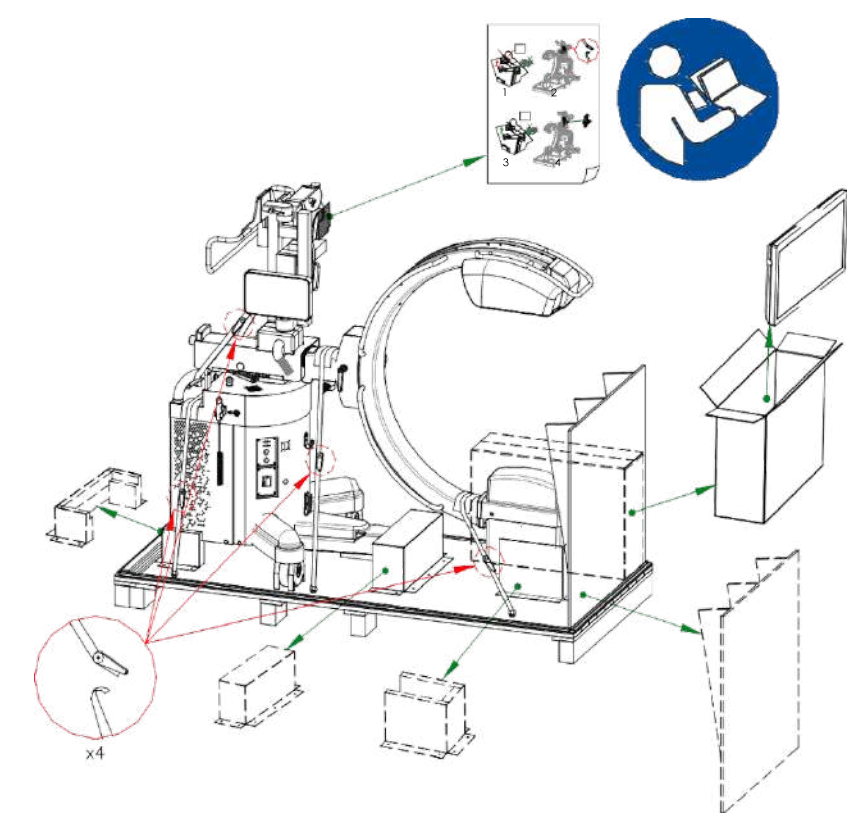

Use the wooden slide (S), and place it as shown in figure. Release the wheel brake and lower the equipment.

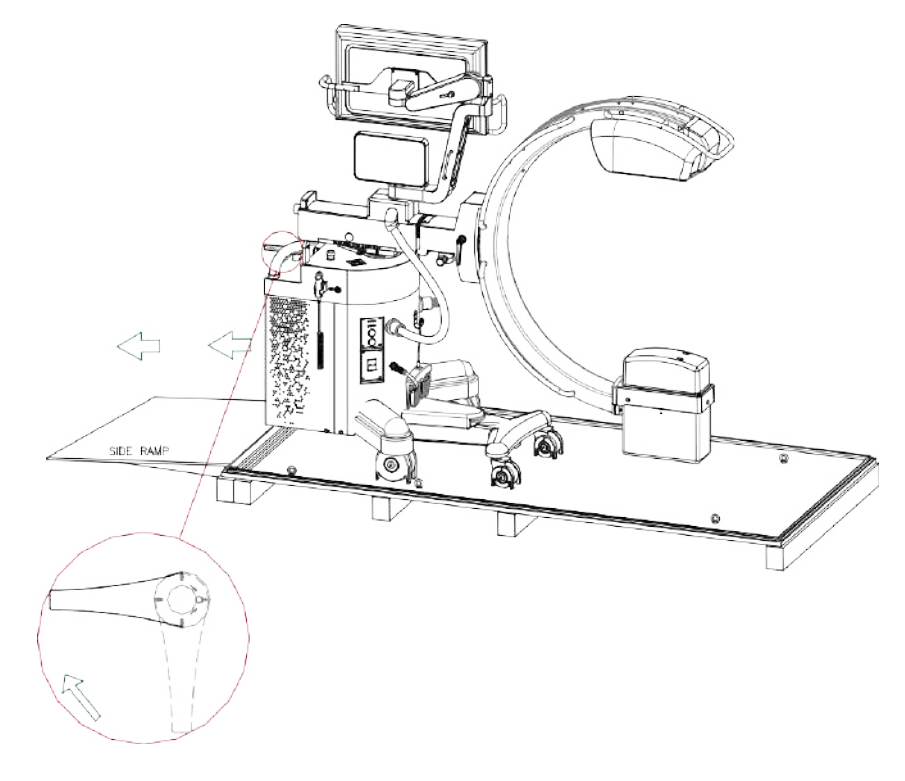

*Note: If you need to repack the equipment, follow the instructions above in reverse order. Use the original protective material, clips, and straps.*

## **2 MECHANICAL INSTALLATION**

The equipment is supplied with the monitor support arm (**B**), the 27'' monitor (**M**) and the monitor support/handle (**S**) which are disassembled and packed separately.

Mechanical installation involves:

- 1) Install the monitor support arm (**B**).
- 2) Install the monitor (**M**) and the monitor support/handle (**S**).

### **2.1 INSTALLATION: CARDBOARD PACKAGING**

Following instructions are valid for equipment delivered with cardboard packaging.

## 2.1.1 MONITOR SUPPORT ARM INSTALLATION

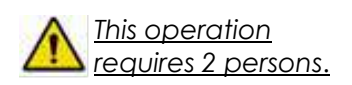

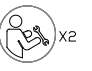

- Displace the longitudinal carriage to the front: see fig.1 (*for locking of the handle, see paragraph 1.3.1, Part 2 of the User Manual*).
- Dismantle the plate (**P**) (*which will NOT be used anymore for the assembly of the arm*) removing the 4 screws (**V1**) and the 4 screws (**V2**) (*which will be used for the assembly of the arm*). See fig.2.

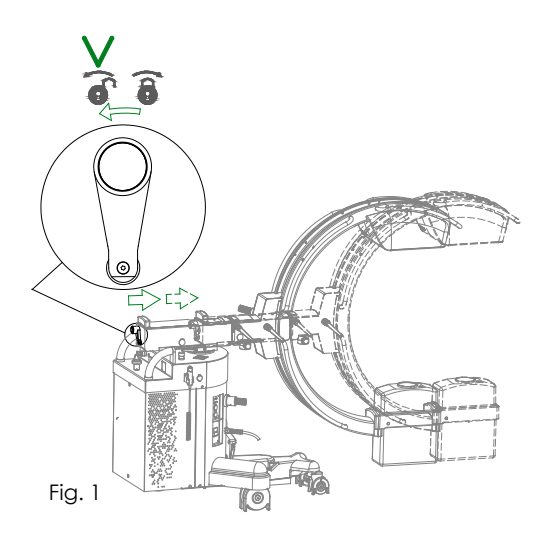

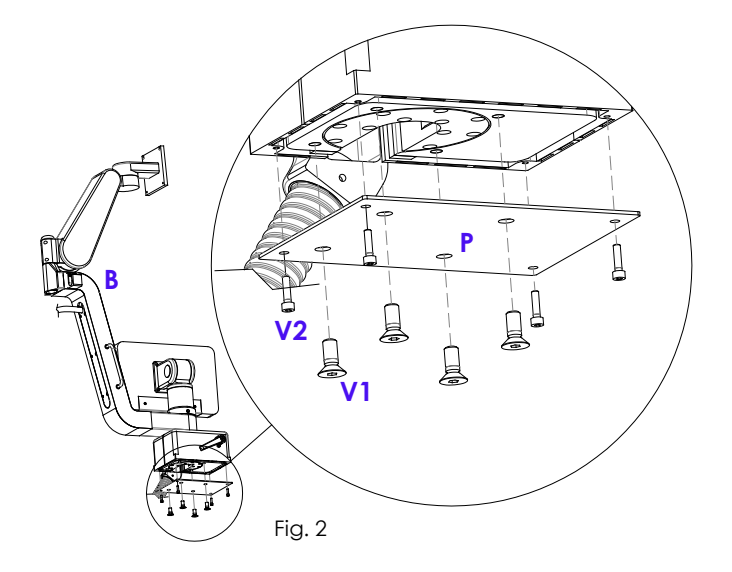

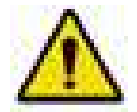

*Attention when unlocking the lever of the upper arm brake while the monitor is not assembled yet.*

*It is recommended to carry out this operation with the arm being stretched as in Fig.2.*

• Assemble the monitor support arm (**B**) and fix it by tightening the 4 screws (**V1**); fix the covers with the 4 screws (**V2**). See Fig.3.

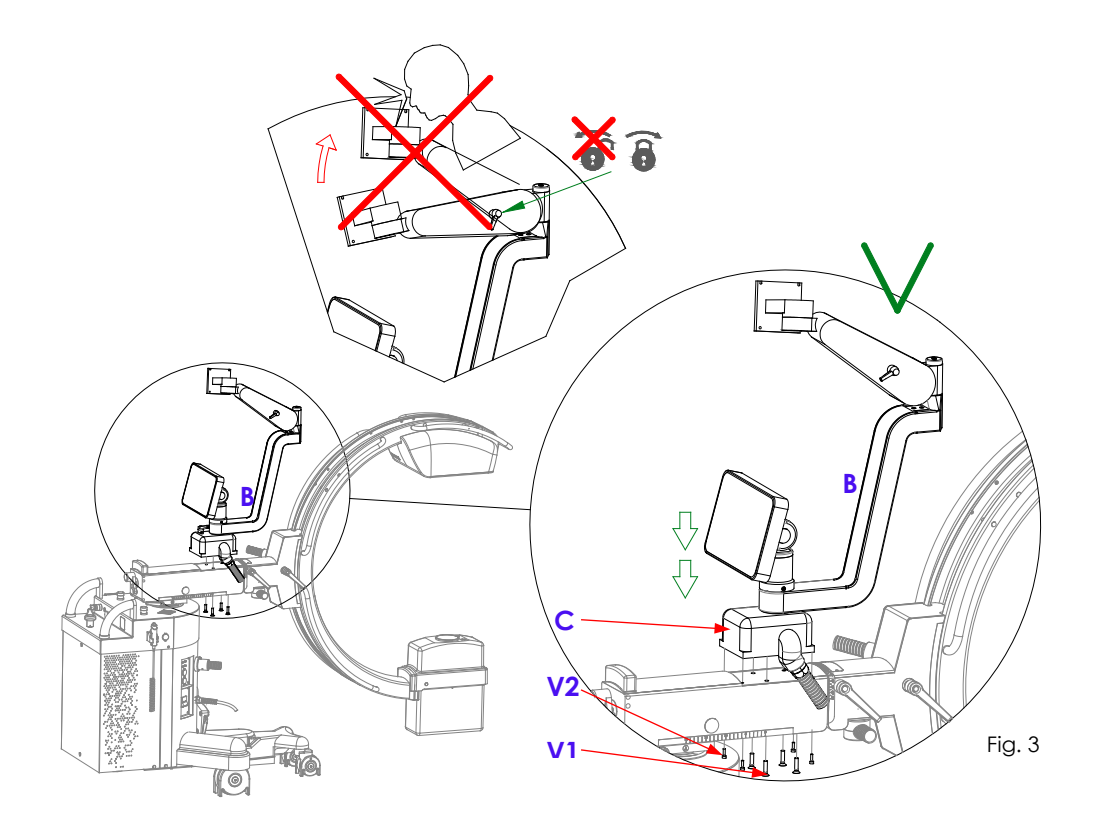

#### 2.1.2 MONITOR INSTALLATION

The monitor is mounted in horizontal (landscape) position and with the cable entrance from below.

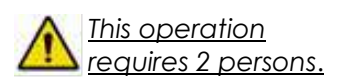

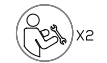

• For greater comfort, lower the superior arm (**A**) manually, then lock it with the corresponding brake lever (**F**) - fig. 1.

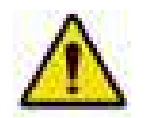

**ATTENTION** *when unlocking the brake lever (F) of the upper arm while the monitor is not mounted yet: the absence of the weight will cause the arm to rise suddenly.*  See fig. 2.

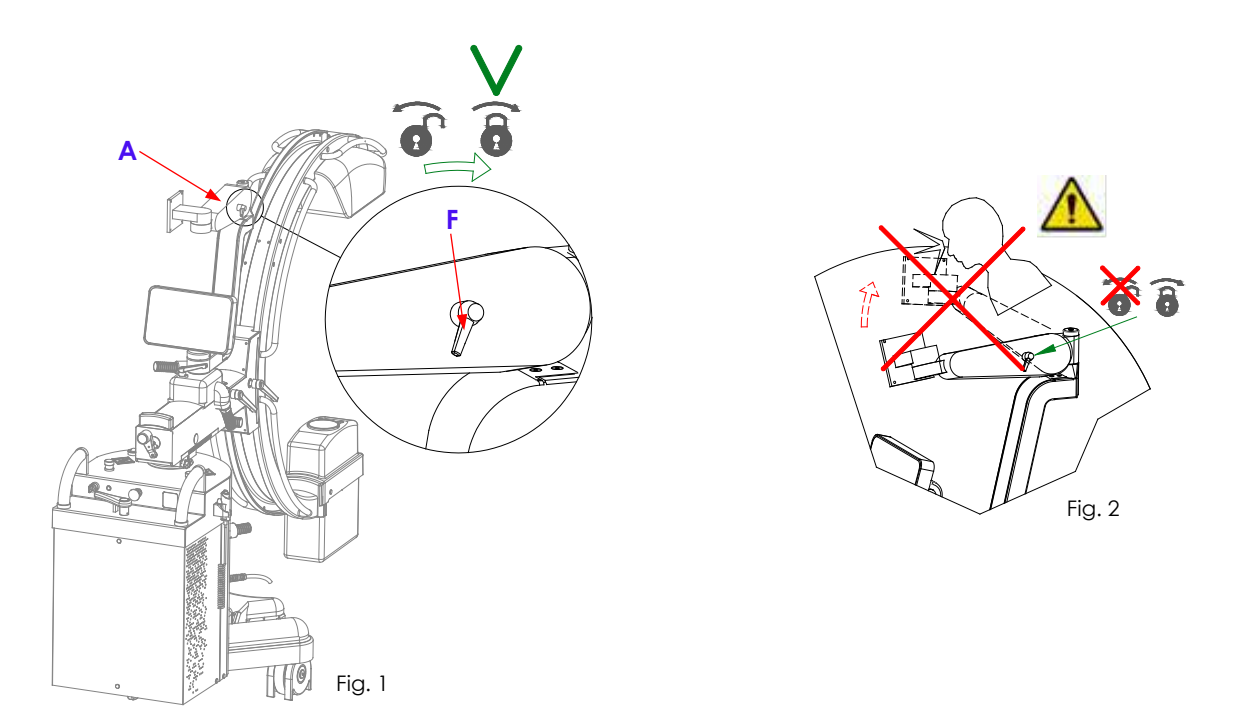

- Mount the monitor support/handle (**S**) to the monitor (**M**), inserting in between the spacer (**D**) and tightening only the 2 screws (**V3**) letting them stick out temporarily some 5/6 mm *–* fig.3/ fig.4 /fig.5.
- Assemble the monitor group by inserting the screws (**V3**) in the cavities indicated in fig.5.
- Fasten the screws (**V3/V4**) fig.6/fig.7.
- For the electrical connections, see chapter 3 of the present Part.

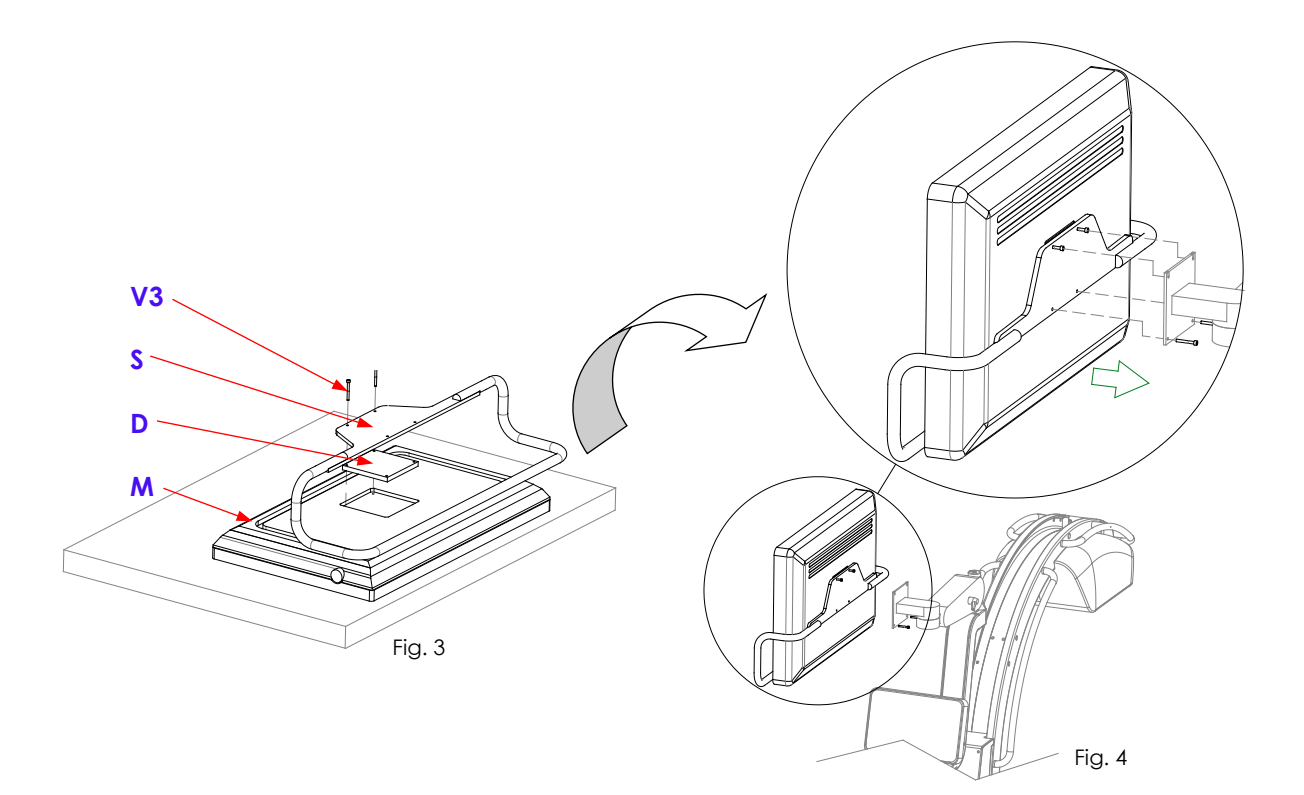

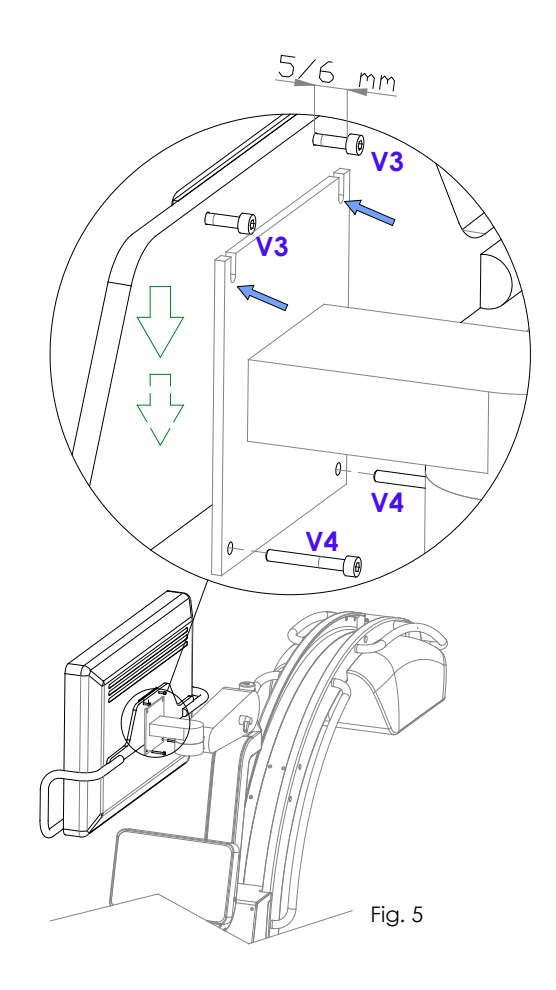

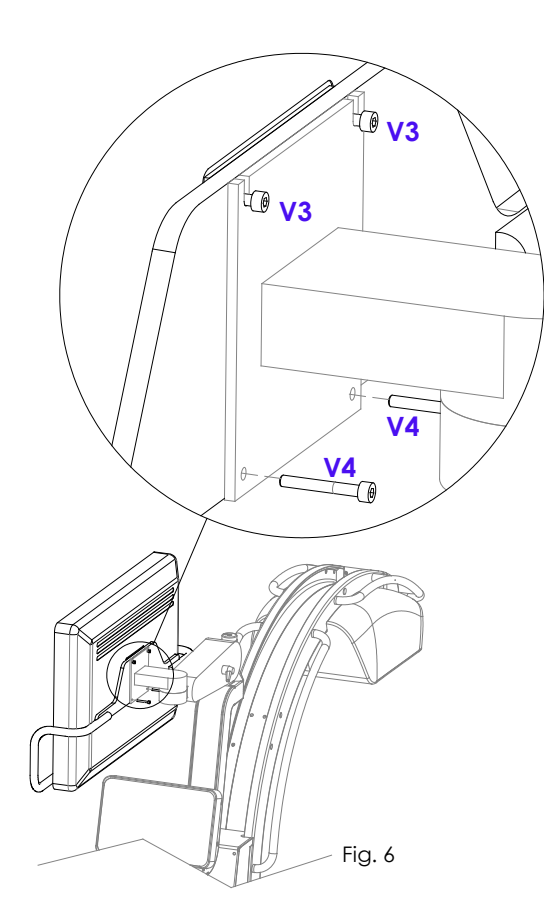

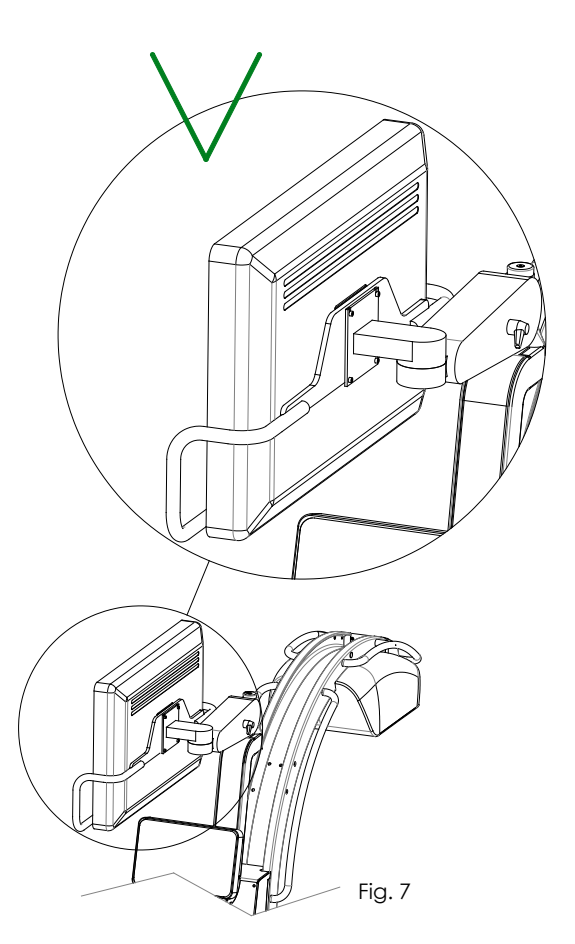

## **2.2 INSTALLATION: WOODEN PACKAGING**

Following instructions are valid for equipment delivered with wooden packaging.

#### 2.2.1 MONITOR INSTALLATION

**1** Make sure that the brake lever of the upper arm is locked.

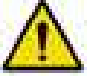

**ATTENTION** *when unlocking the brake lever of the upper arm while the monitor is not mounted yet: the absence of the weight will cause the arm to rise suddenly (see fig. 1a).* 

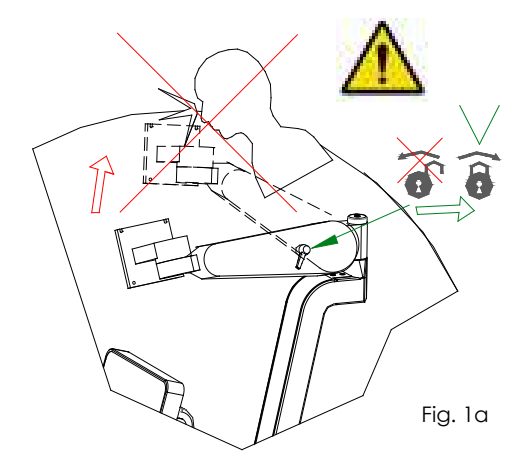

**2** Unlock the retaining strap (Fig. 2a) and **carefully** unlock the brake lever of the upper arm.

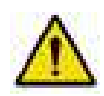

**ATTENTION** *when unlocking the brake lever of the upper arm while the monitor is not mounted yet: the absence of the weight will cause the arm to rise suddenly (fig 3a).*

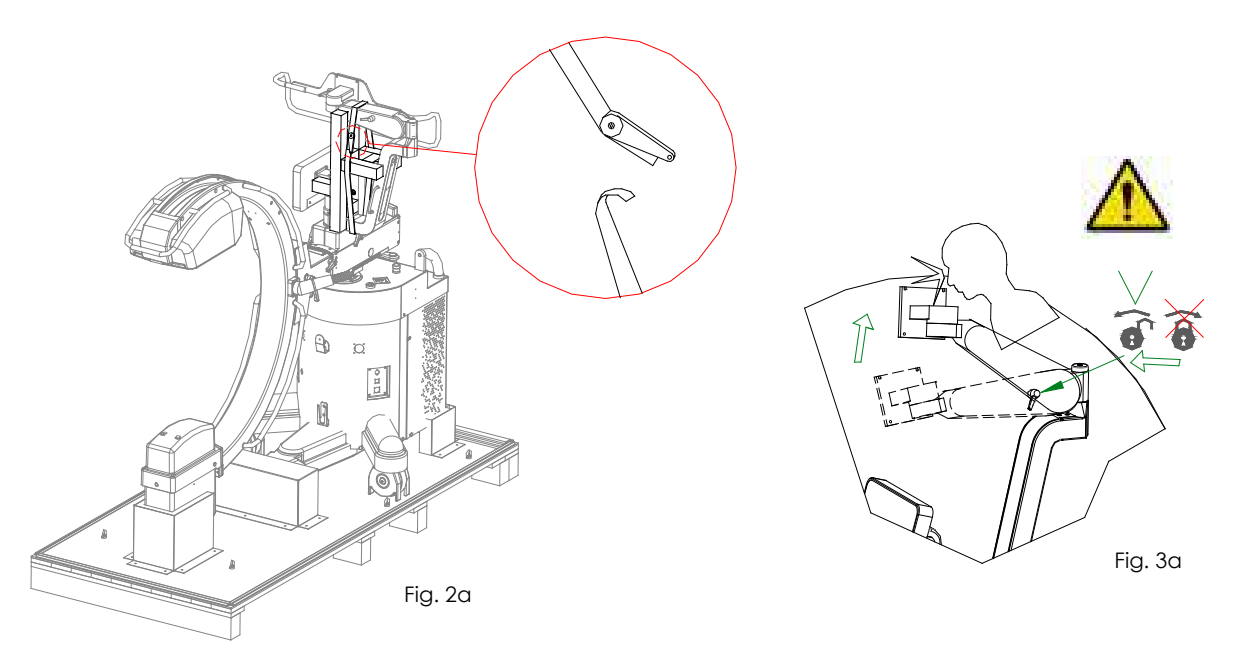

**3** With the brake lever unlocked, it is possible to pull out the wooden support (fig. 4a). Now, lower the arm and lock the brake lever again (fig. 5a).

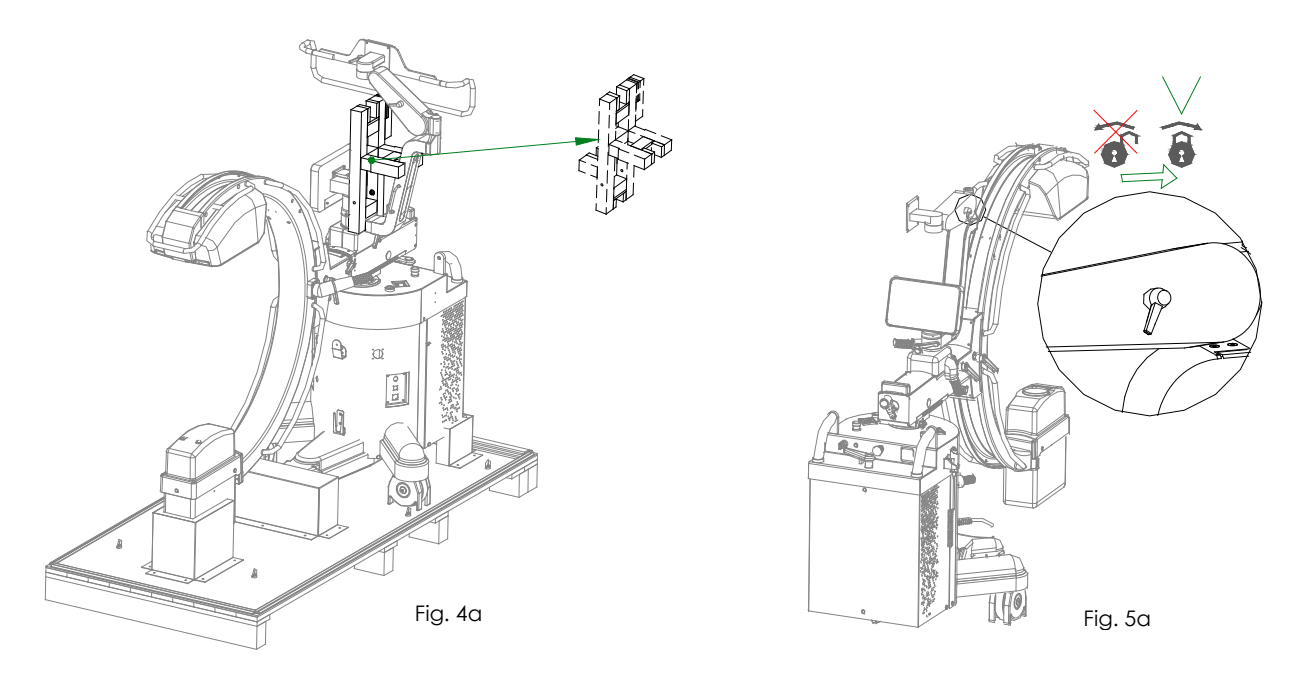

**4** Unscrew the nuts, as shown in fig. 6a.

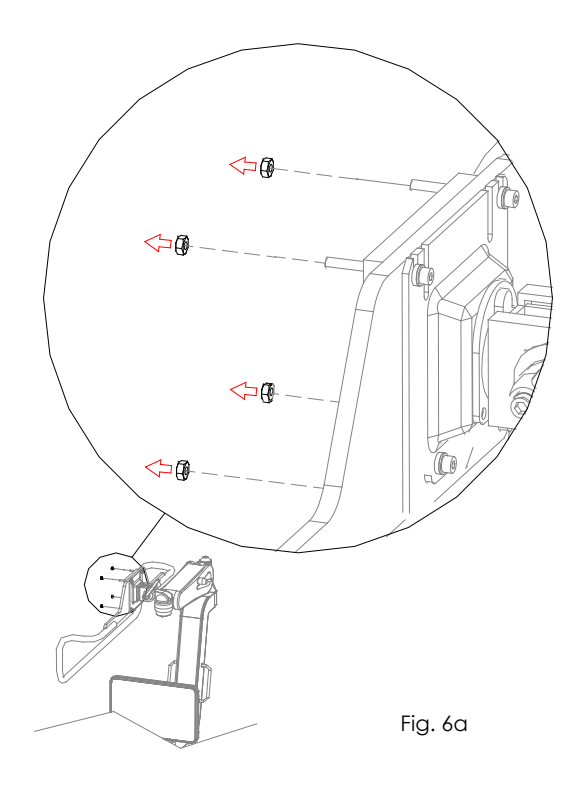

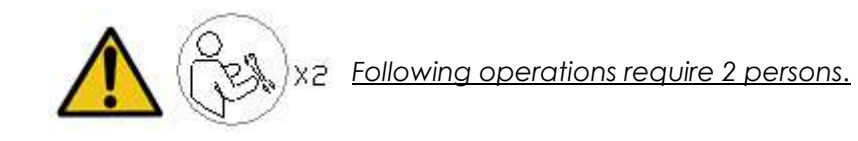

**5** Bring the monitor closer to the mounting plate, aligning it with the 4 anchoring screws (fig. 7a). Tighten the 4 anchoring sc

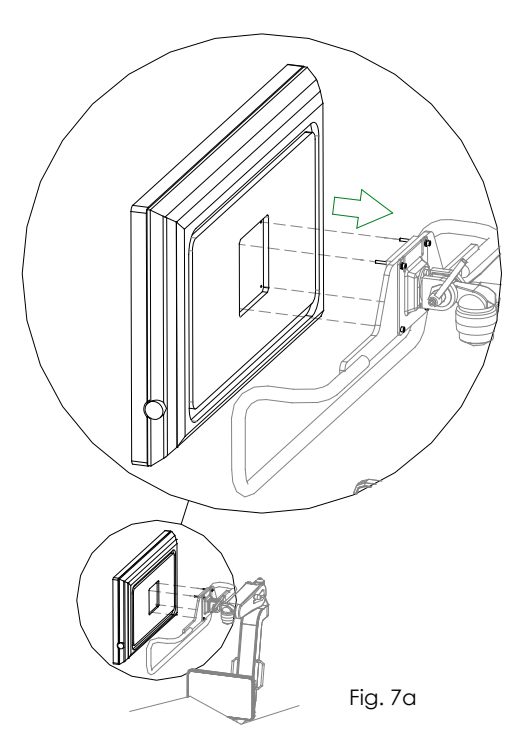

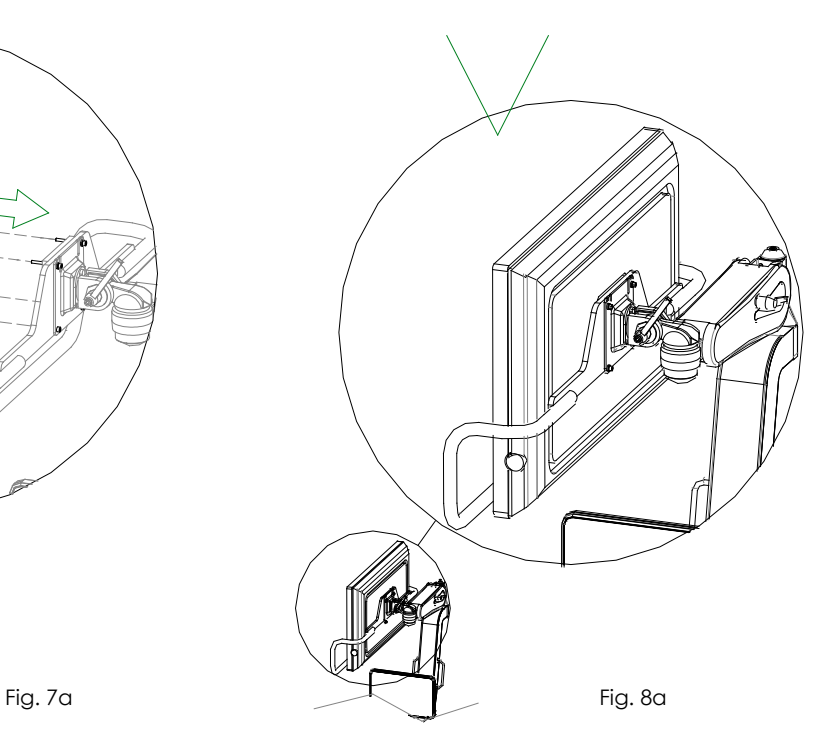

## **3 ELECTRICAL CONNECTIONS**

### **3.1 CONNECTORS**

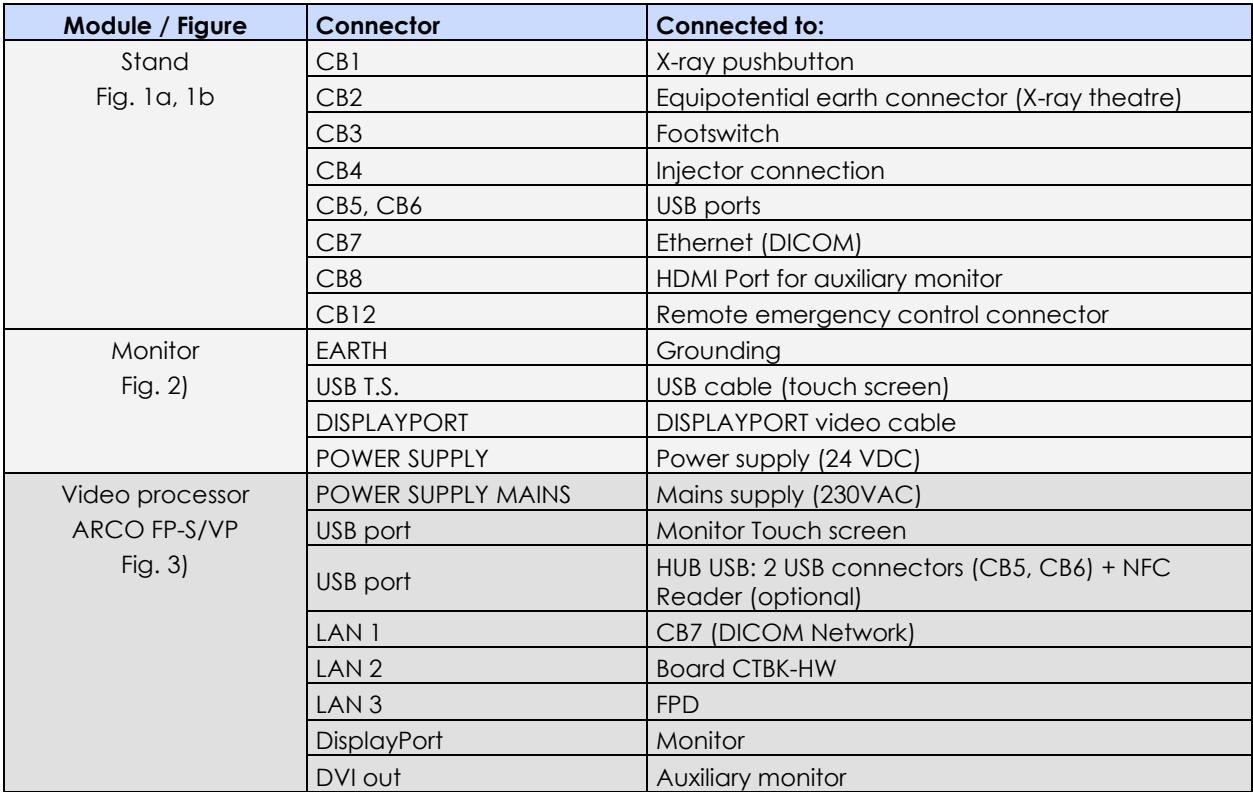

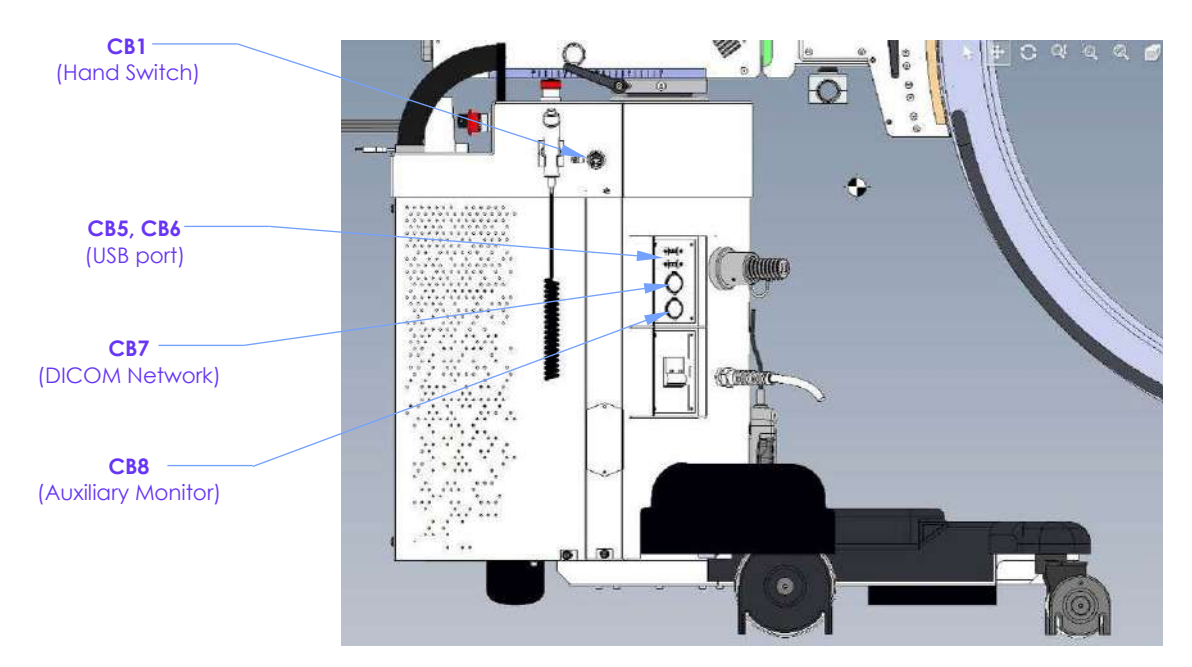

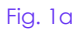

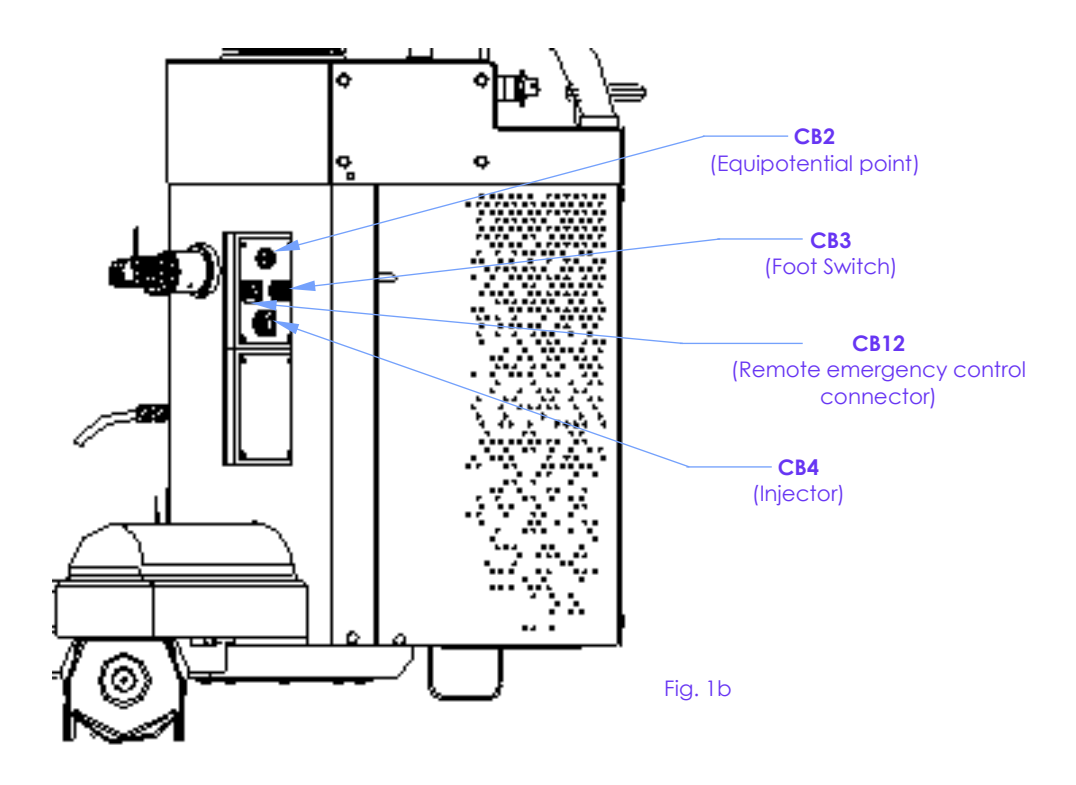

*Note: For further information on interfacing with the injector connector and remote emergency control connector, see Chapter 6 in Part 5 of this Manual.*

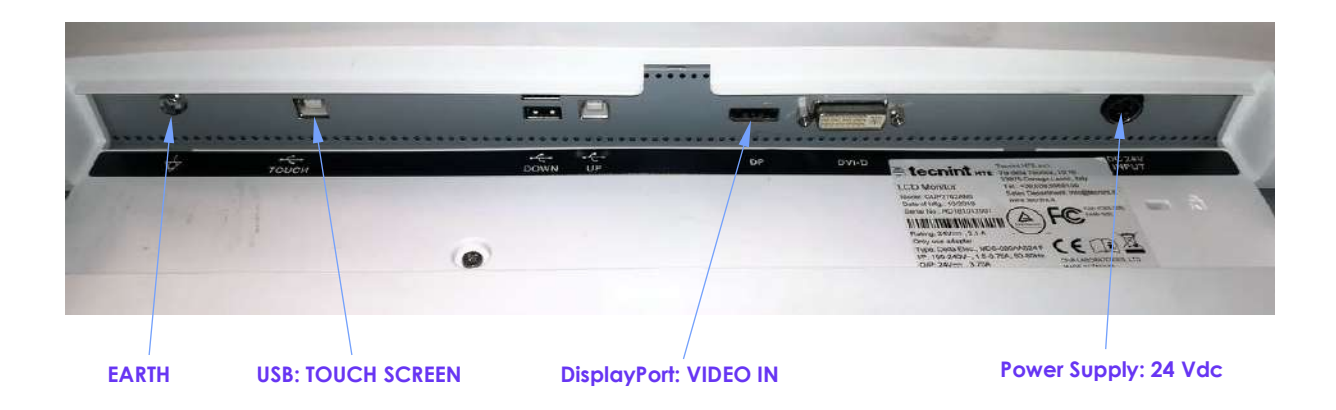

Fig. 2 **(Monitor 27")** 

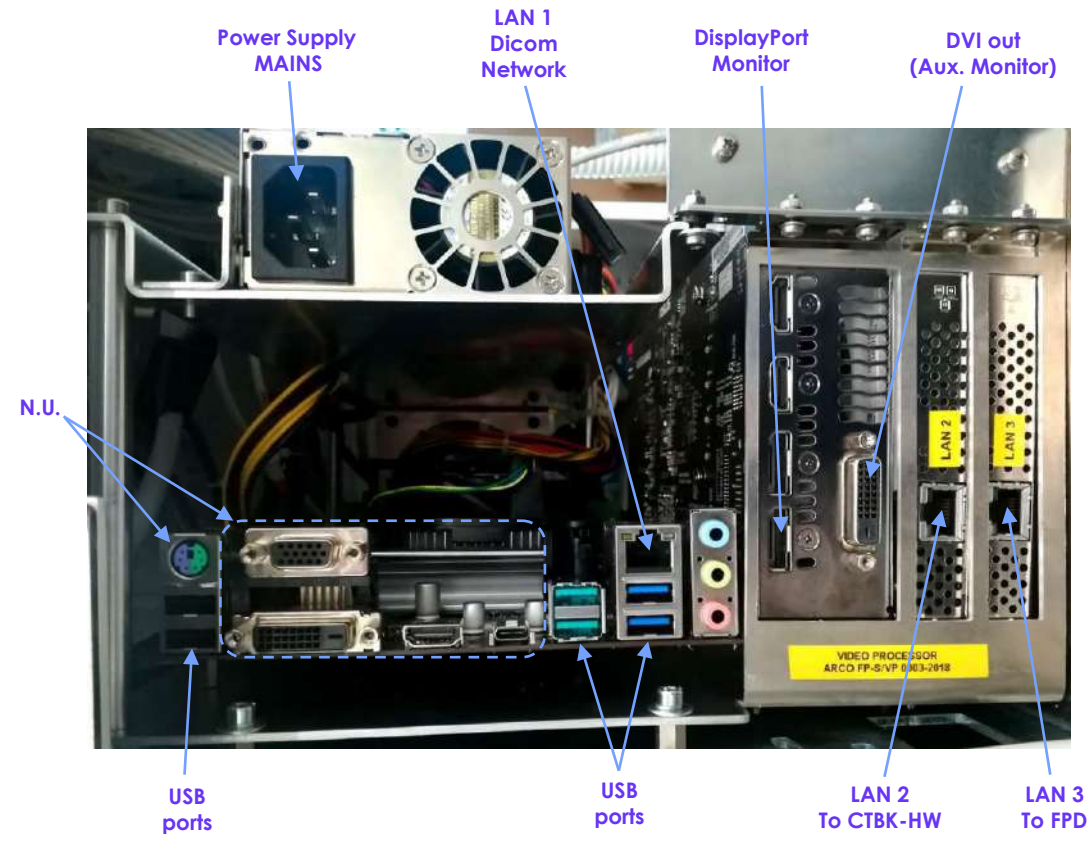

Fig. 3 **(Video Processor)** 

### **3.2 CONNECTIONS**

The connections required during installation are described in the paragraphs below.

*Note 1: See the block diagram in Figure 17 below for the default connections. 6.*

#### 3.2.1 CONNECTING THE MONITOR

- Referring to Fig. 2, connect to the monitor:
	- The earth cable to the EARTH terminal,
	- The power cable to the DC 24V INPUT,
	- The DisplayPort video cable,
	- The USB Touch Screen cable,

#### 3.2.2 CONNECTING THE FOOTSWITCH (OPTIONAL)

#### 3.2.2.1 CONNECTING THE WIRED FOOTSWITCH

• Connect the footswitch cable to connector **CB3** on the stand (see previous Fig. 1b).

### 3.2.2.2 CONNECTING THE WIRELESS FOOTSWITCH

In order to carry out the **pairing procedure** between wireless footswitch and receiver, placed on the monitor unit left side, follow the instruction below:

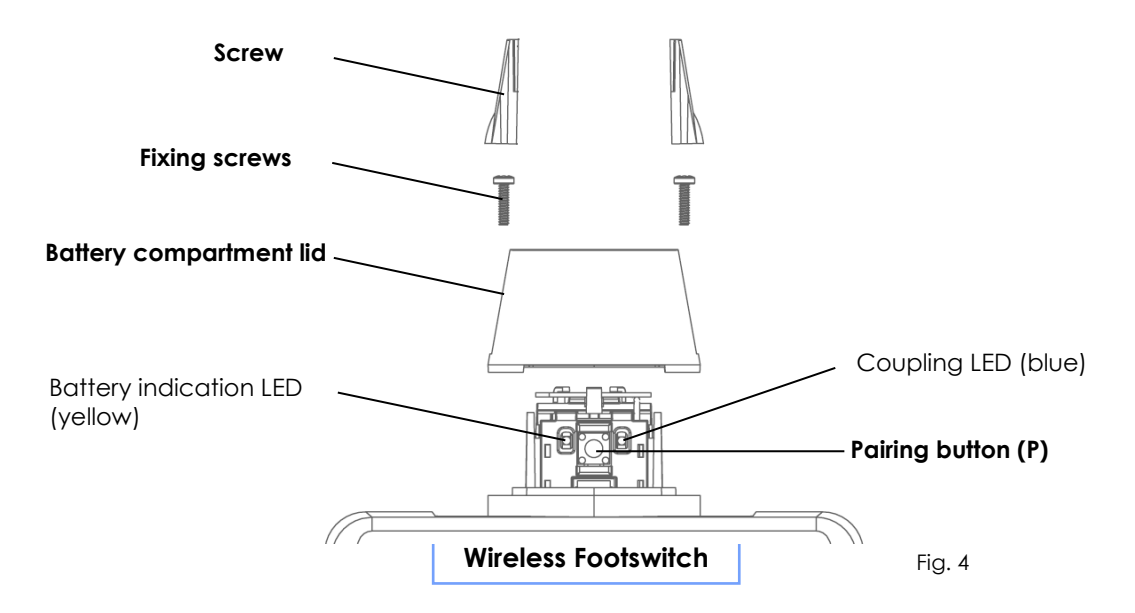

- Remove the screw covers using a small flat bladed screw driver or similar.
- Undo the screws and remove the battery compartment lid.
- Press and release the **footswitch pairing button P** (see fig. 4): the blue **pairing LED** starts flashing.
- Press and release the **receiver pairing button R** *(see fig.* 5): the blue **pairing LED** starts flashing.

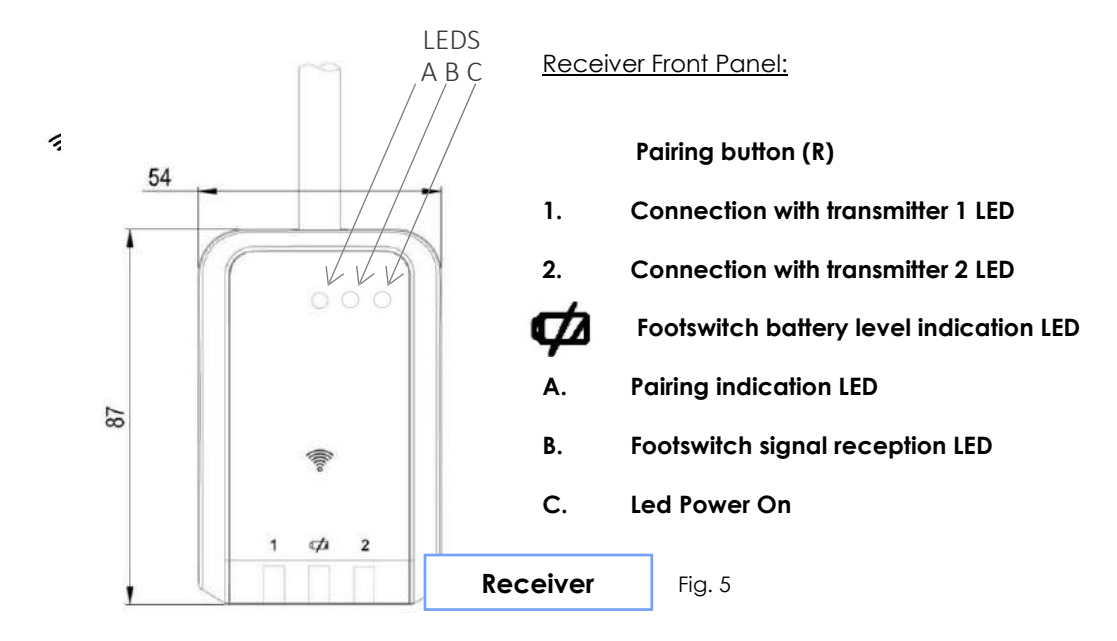

- Led 1 on the receiver starts flashing. It means the receiver has been reached and it is scanning for an advertising transmitter.
- Once they have discovered each other, the **Footswitch pairing LED** and the **Receiver pairing LED A** will switch on for 5 seconds.
- Press and release the Footswitch pairing button a second time to confirm pairing. Both LEDs will stay on for a few seconds, then flash three times to indicate the pairing procedure has been successfully carried out.

If a wireless footswitch needs to be replaced, it is required to unpair the old one, first. This can be done in one of two ways

- 1. If the old footswitch is still on and working, it is enough to press and hold the **receiver pairing button (P)** for at least 5 seconds (see Fig. 4); The **connection LED 1** of the receiver turns off meaning that the process has been successful.
- 2. If the old footswitch is not working or disconnected, press and hold the **footswitch pairing button (R)** on the receiver for at least 5 seconds (see Fig. 5); The **connection LED 1** of the receiver turns off meaning that the process has been successful.

#### 3.2.3 PERIPHERAL/OPTIONAL CONNECTIONS

- Connect the Ethernet cable for the DICOM network to connector **CB7** on the stand (See previous Fig. 1a)
- Connect the pen drive to one of the USB connectors: **CB5** or **CB6** of the stand (See previous Fig. 1a)
- Connect the injector cable to connector **CB4** on the stand (see previous Fig. 1b)

*Note: See paragraph 6.2 in the Annex to Part 5 of this manual for details of the injector cable.*

### 3.2.4 MAINS POWER SUPPLY

The EM equipment is provided already prepared to work with **230 VAC** or **120 VAC**, depending on customer requirements.

**Mains power supply** is reported on the serial number plate, on the monitor unit.

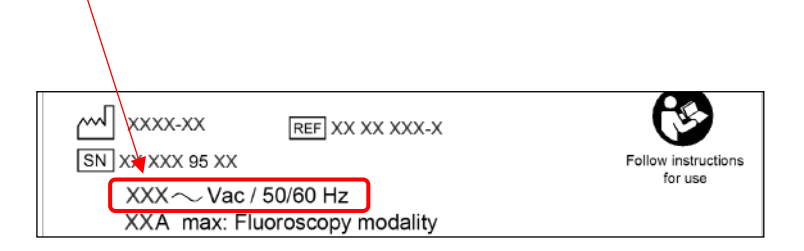

The EM equipment must be connected to a properly-earthed mains, with a correct supply tension.

The maximum absorbed current is approximately:

- 10 A in fluoroscopy (230 VAC)
- 16 A in fluoroscopy (120 VAC)
- 22 A in radiography.

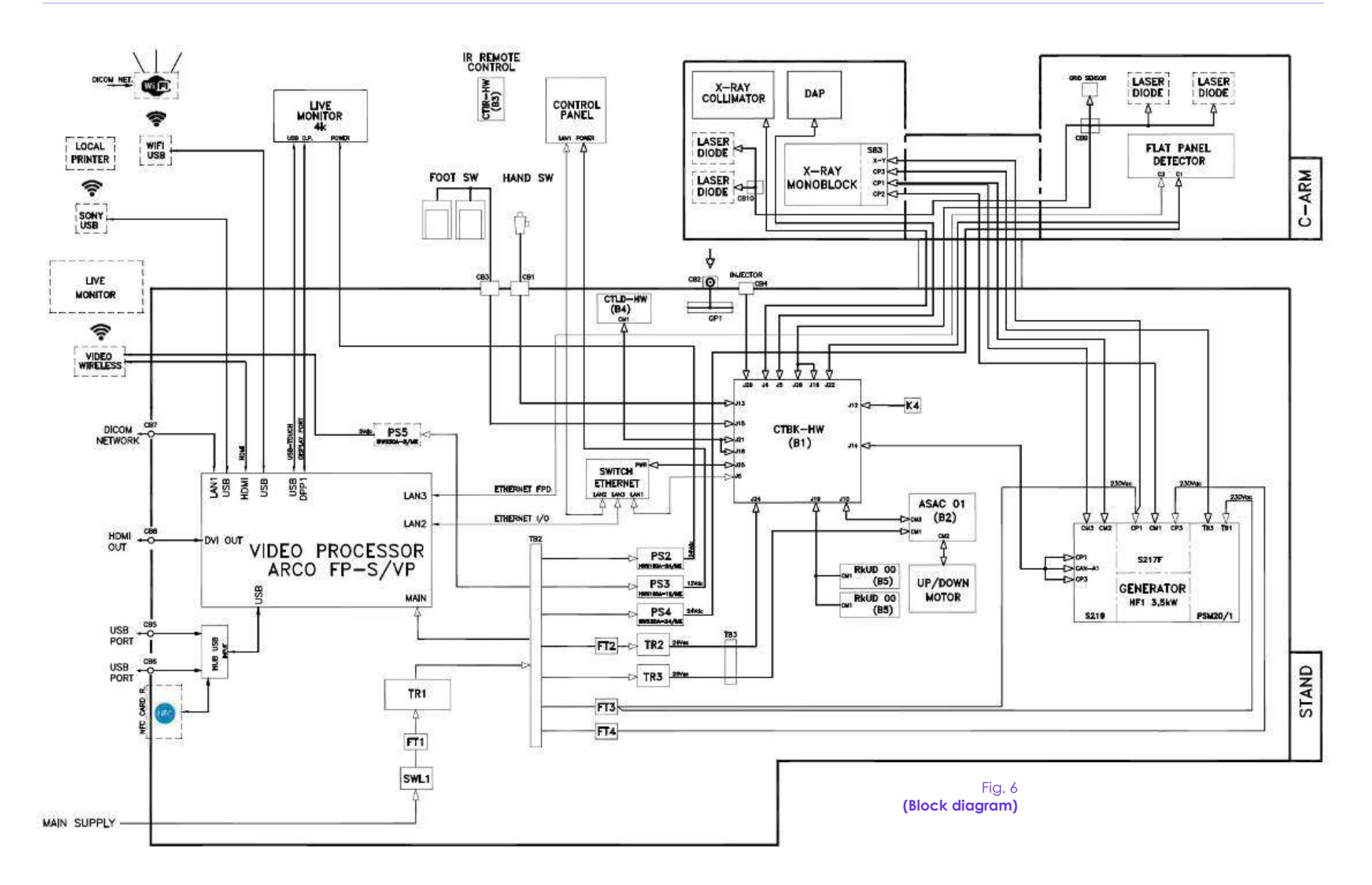

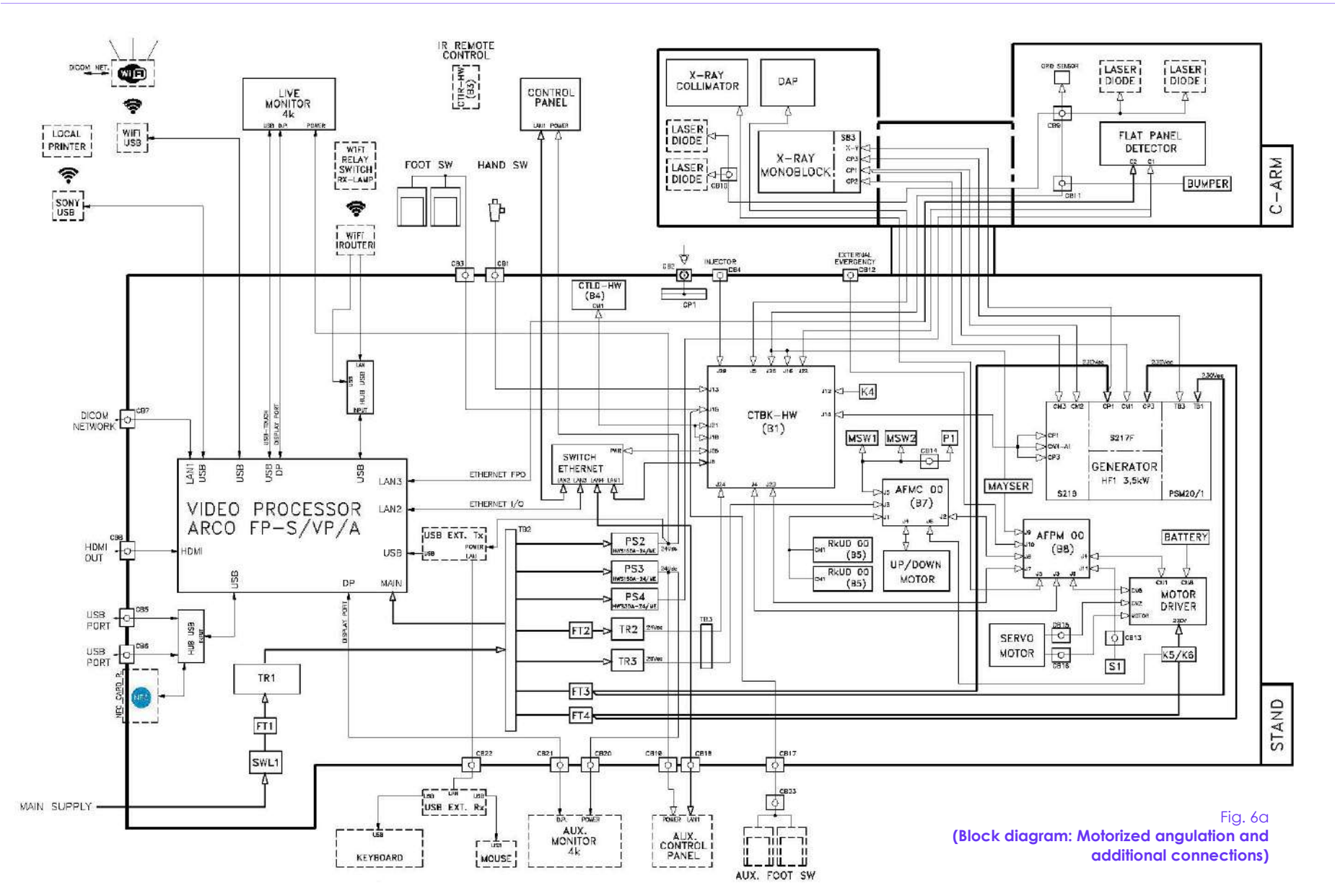

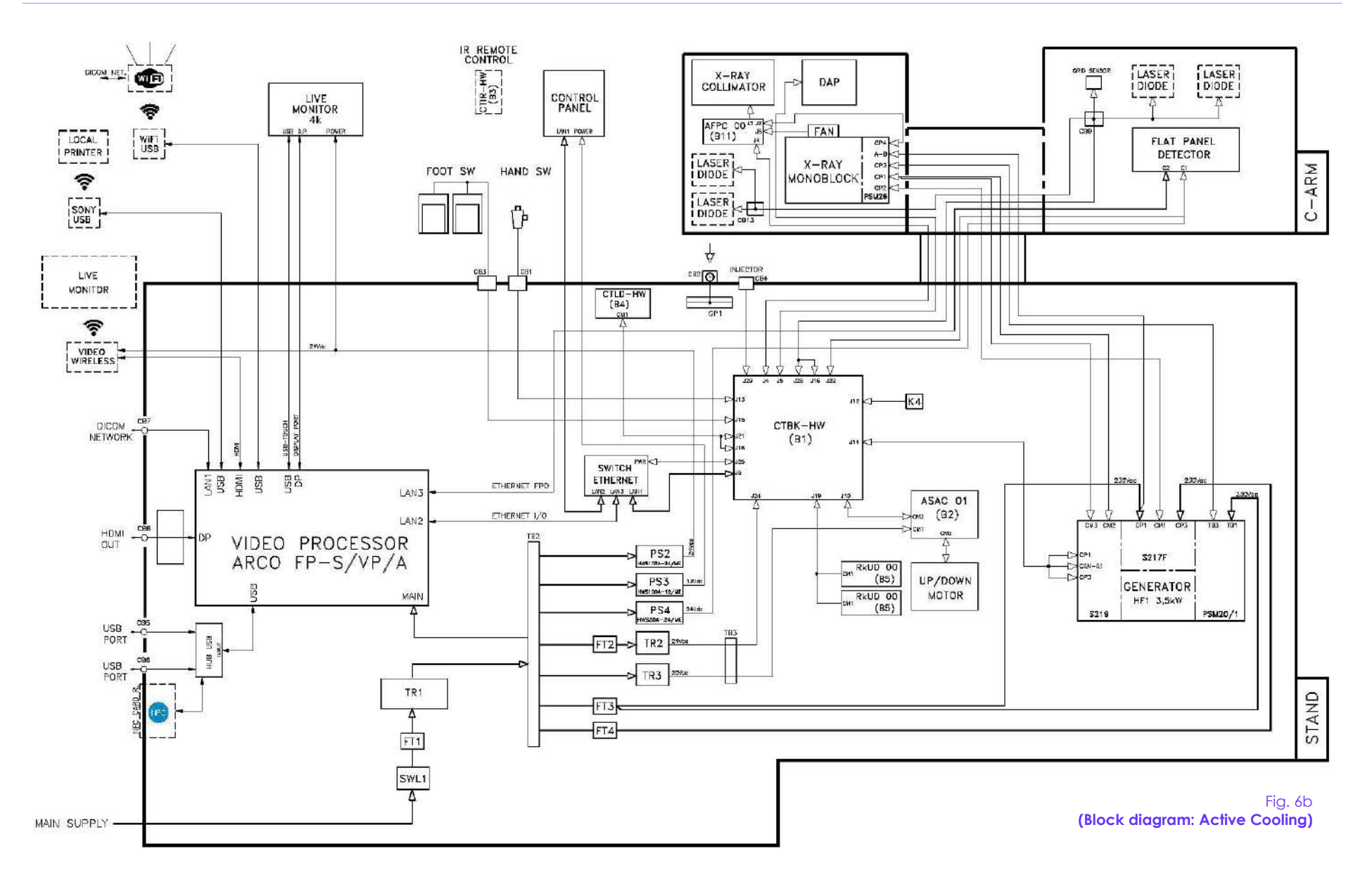

### **4 VIDEO PROCESSOR SETUP**

### **4.1 INTRODUCTION**

The general configuration of the EM equipment is made on the monitor touchscreen using the specific setup pages.

The setup procedure is described below, with details of the parameters that can be adjusted to suit the specific installation needs.

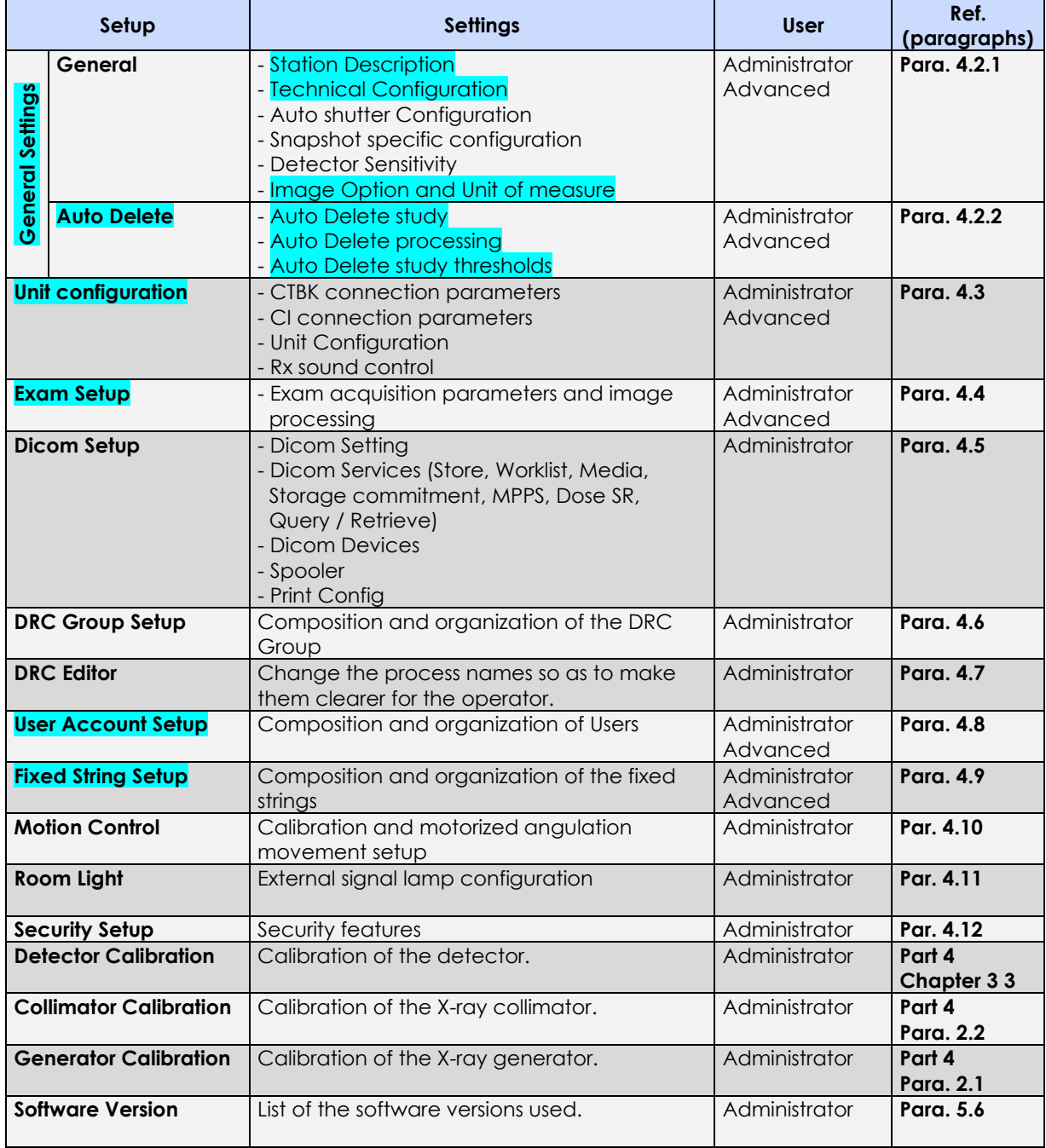

#### *Note:*

- *The setup menu highlighted in blue are also available for the Advanced user (some of the parameters should not be changeable by this user). In order to grant the full access to Video Processor setup functions, it is required to enter as ADMINISTRATOR in the Login frame of the Systema DRF-S application.*
- *See paragraph 4.1.1. below for details on the Log-in procedure.*

Click the USER icon in the top left-hand corner of the Memory Monitor to open the menu that lets you access the system SETUP to suit the user profile selected during LOGIN.

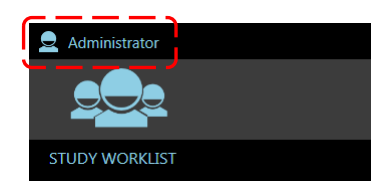

Select the **Setup** option to access the SETUP menu:

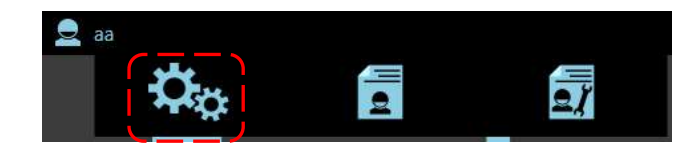

List of SETUP menus:

- accessed after logging in as ADMINISTRATOR: - - accessed after logging in as ADVANCED:

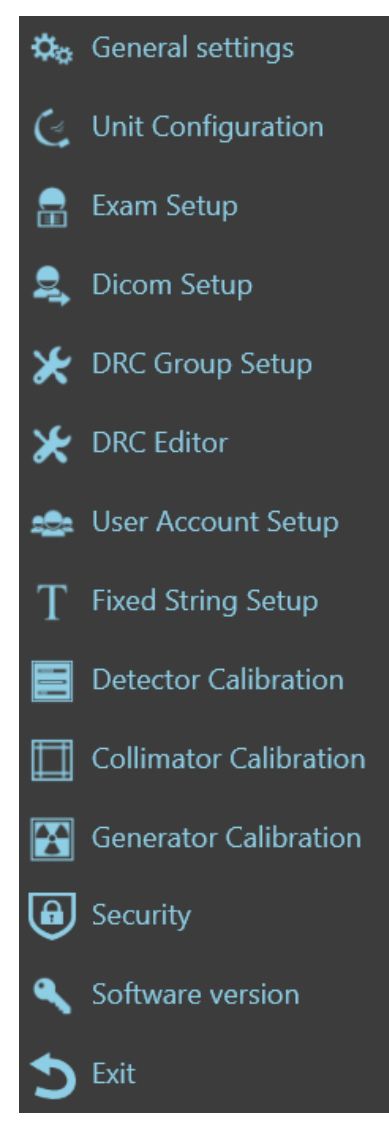

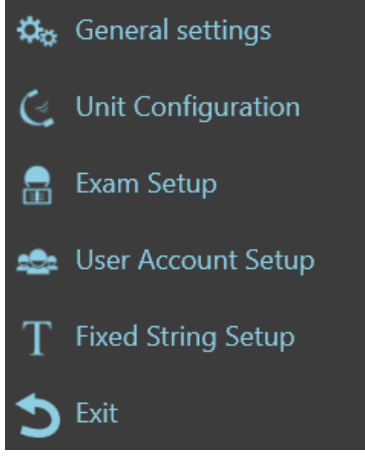

## 4.1.1 LOGIN

- *When the LOG-IN page appears, log in as:*
	- *Administrator, by entering the technical password:* ∗∗∗∗∗∗∗∗*.* **(this password is provided by the manufacturer on request).**
	- *Advanced, by entering the default technical password: 12345678.*

*Note: for higher safety, it is recommended to change the default Advanced user during installation.* 

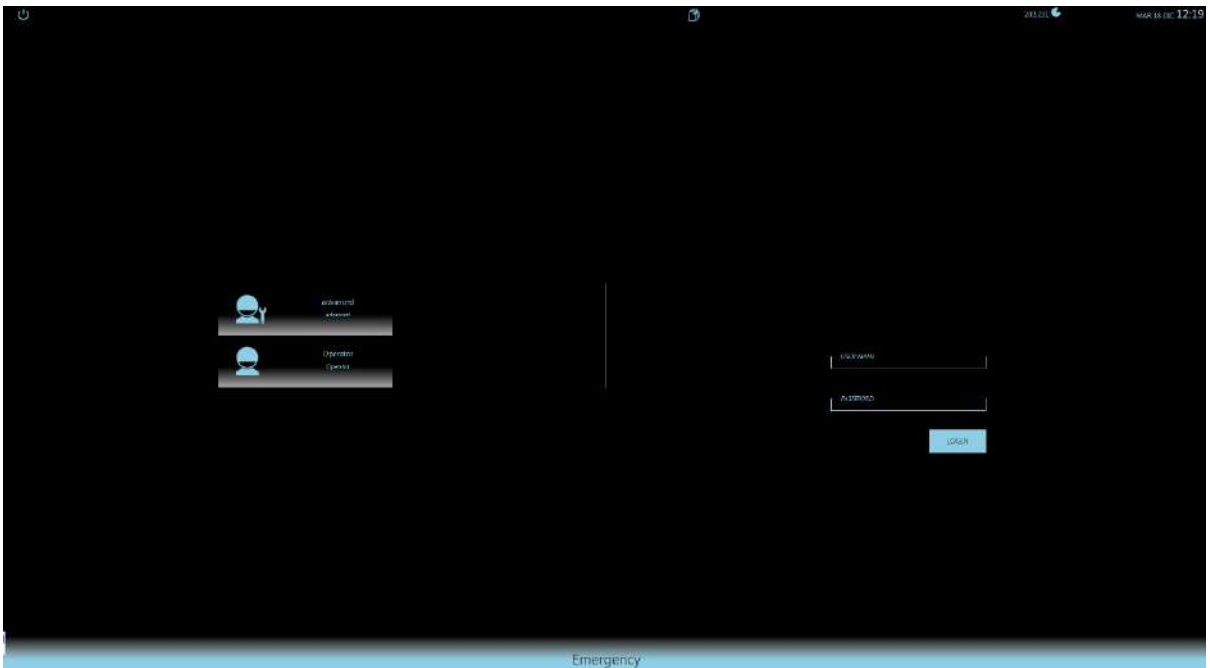

## **4.2 GENERAL SETTINGS**

General settings:

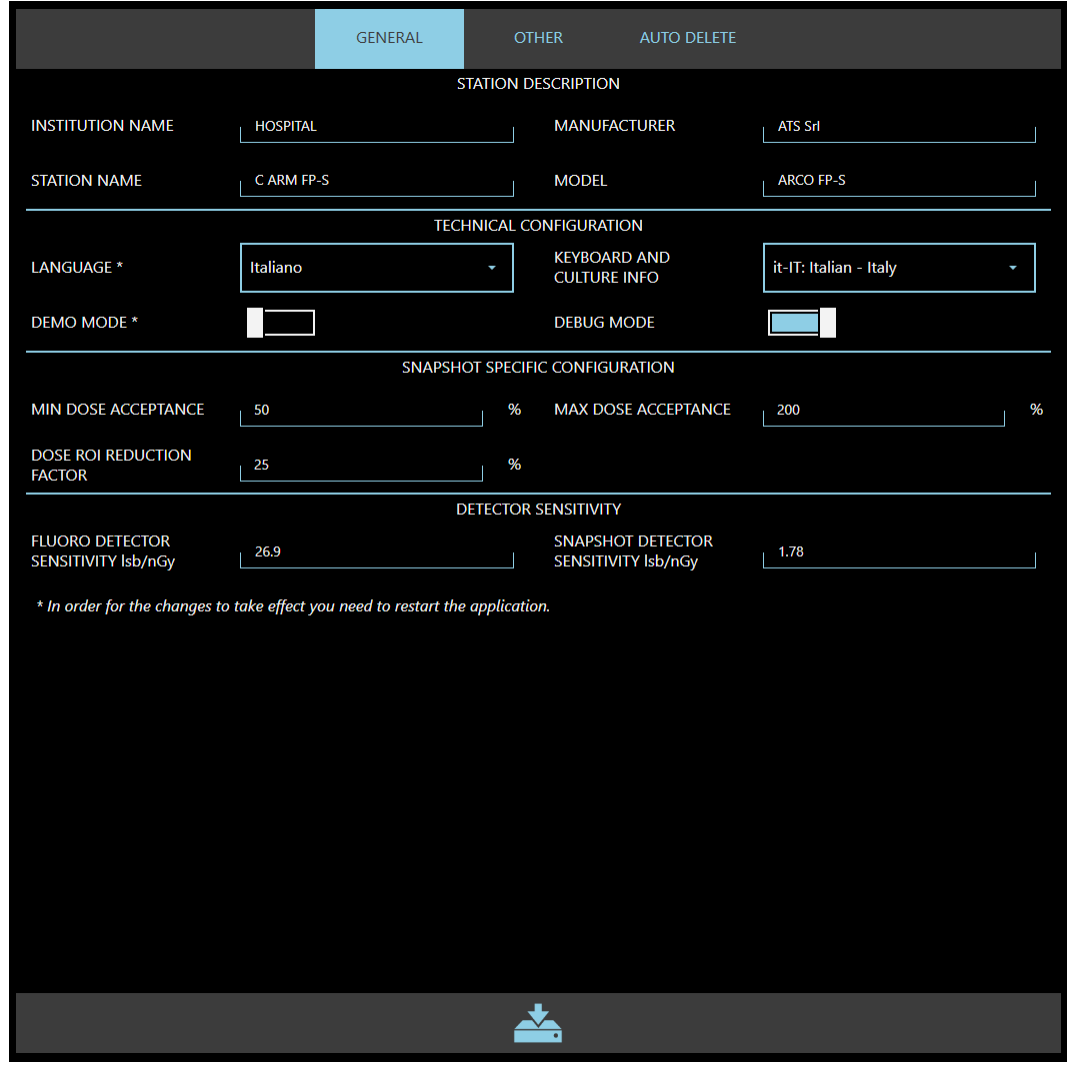

*Note: in this paragraph the parameters which can also be modified by the Advanced user are highlighted in blue.*

**General Settings** menu is made of two tabs:

- *General* (see Paragraph 4.2.1),
- Other (see Paragraph 4.2.2),
- *Auto Delete* (see Paragraph 4.2.3).

## 4.2.1 GENERAL

## **STATION DESCRIPTION:**

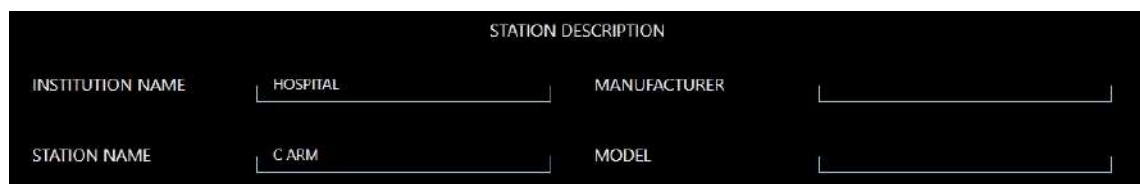

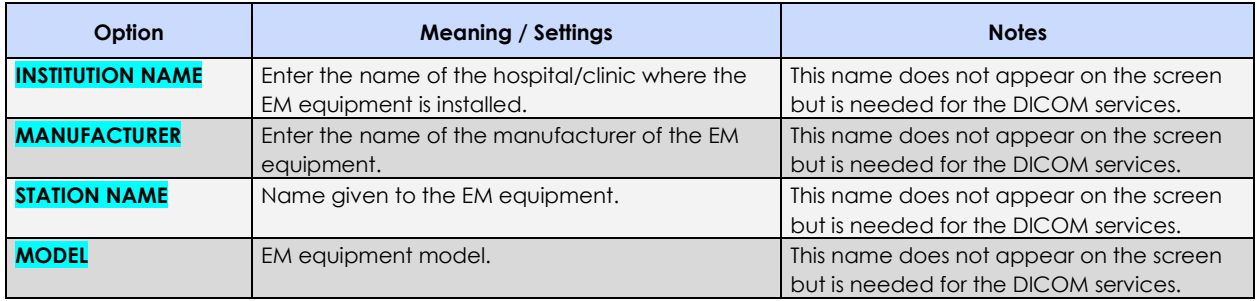

# **TECHNICAL CONFIGURATION:**

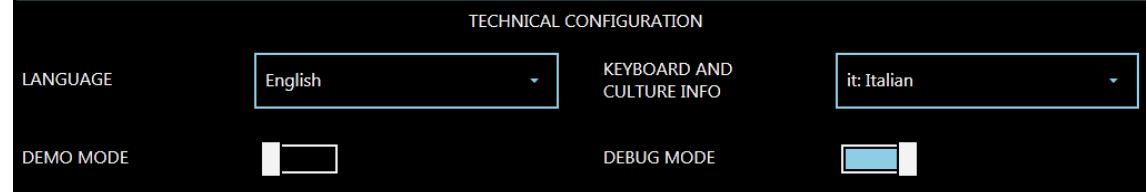

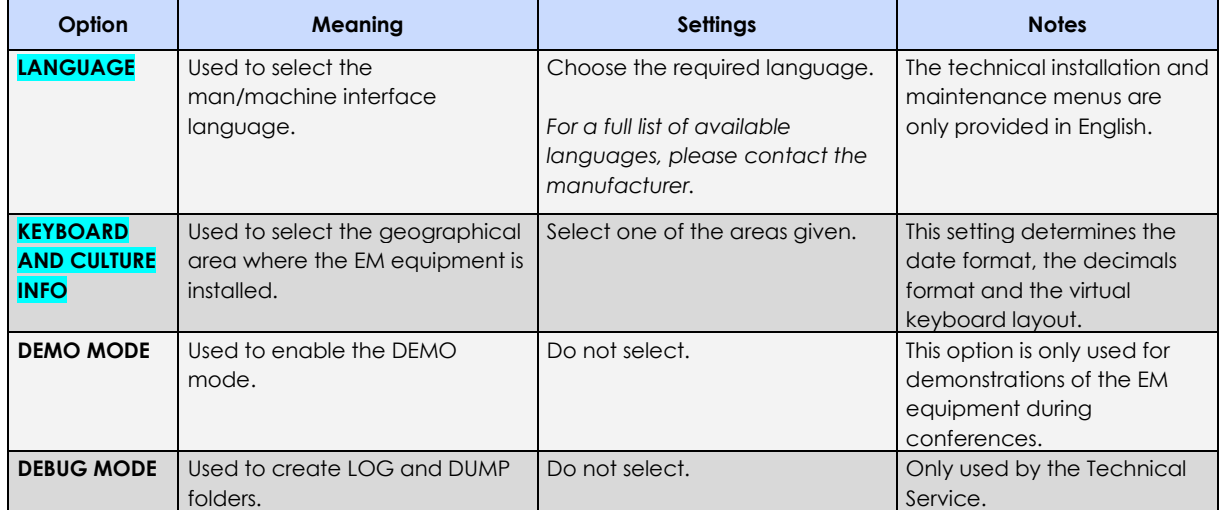

## **SNAPSHOT (DIGITAL RADIOGRAPHY) SPECIFIC CONFIGURATION:**

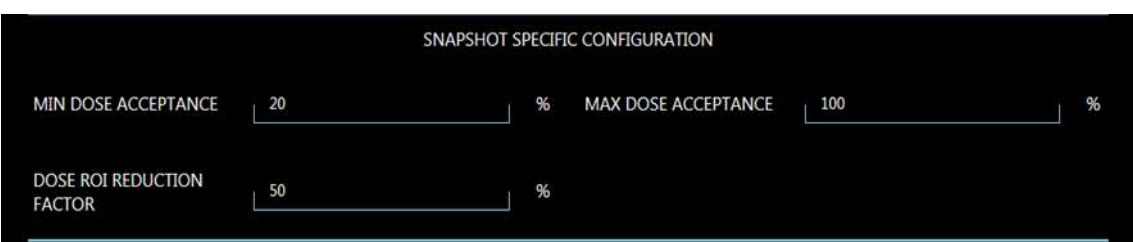

This lets you set the parameters for the X-ray dose exposure index in radiography mode (EXPOSURE INDEX).

The X-ray dose depends on the image levels and the sensitivity of the detector.

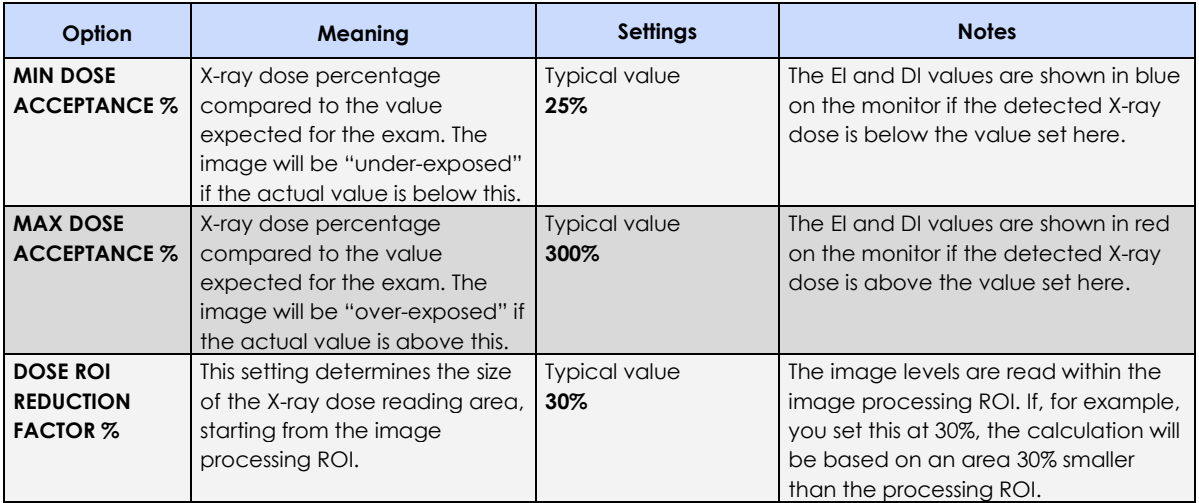

# **DETECTOR SENSITIVITY:**

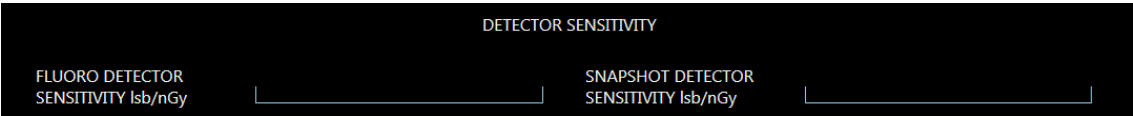

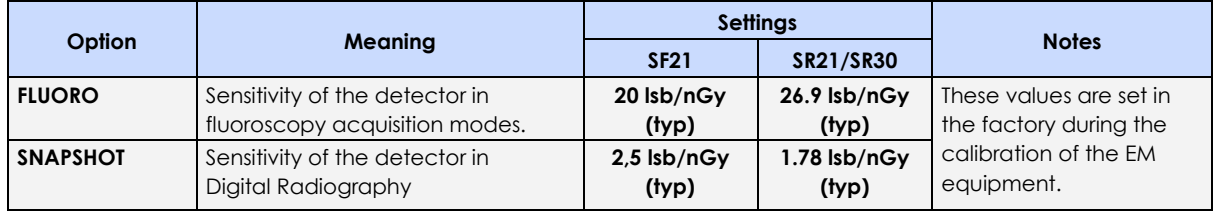

## 4.2.2 OTHER

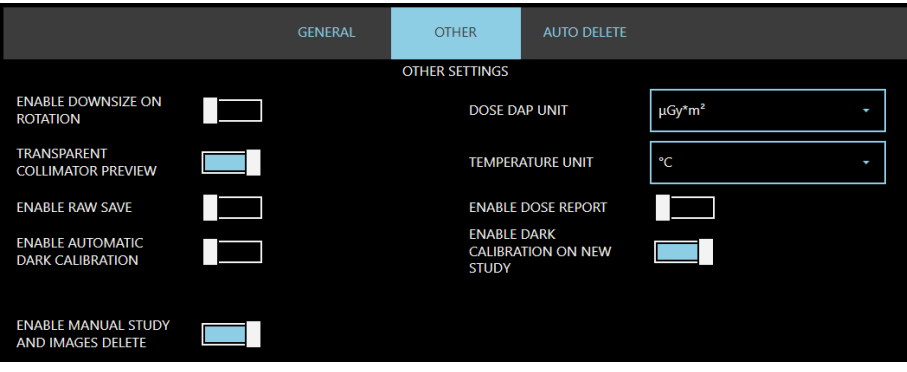

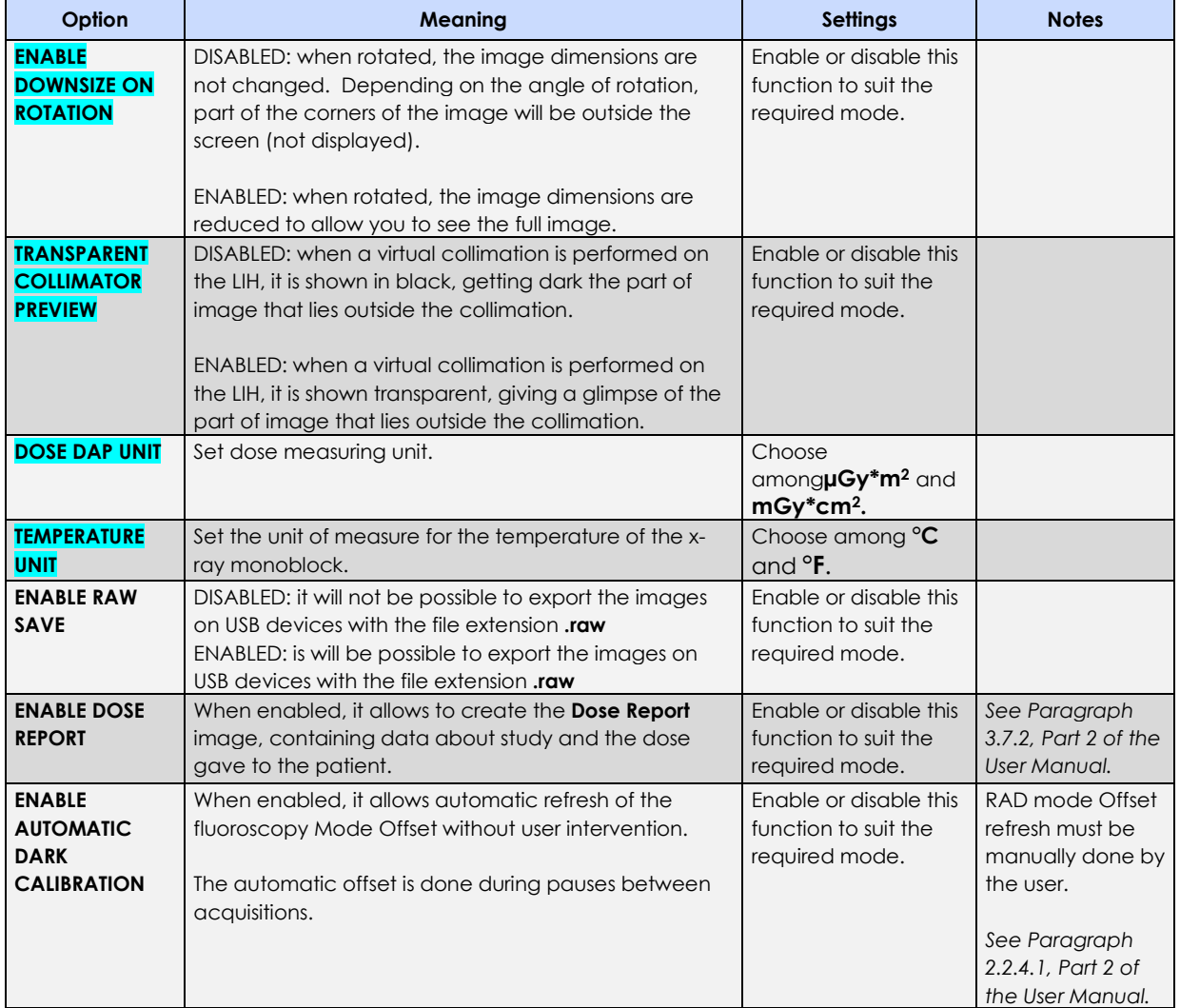

## 4.2.3 AUTO DELETE

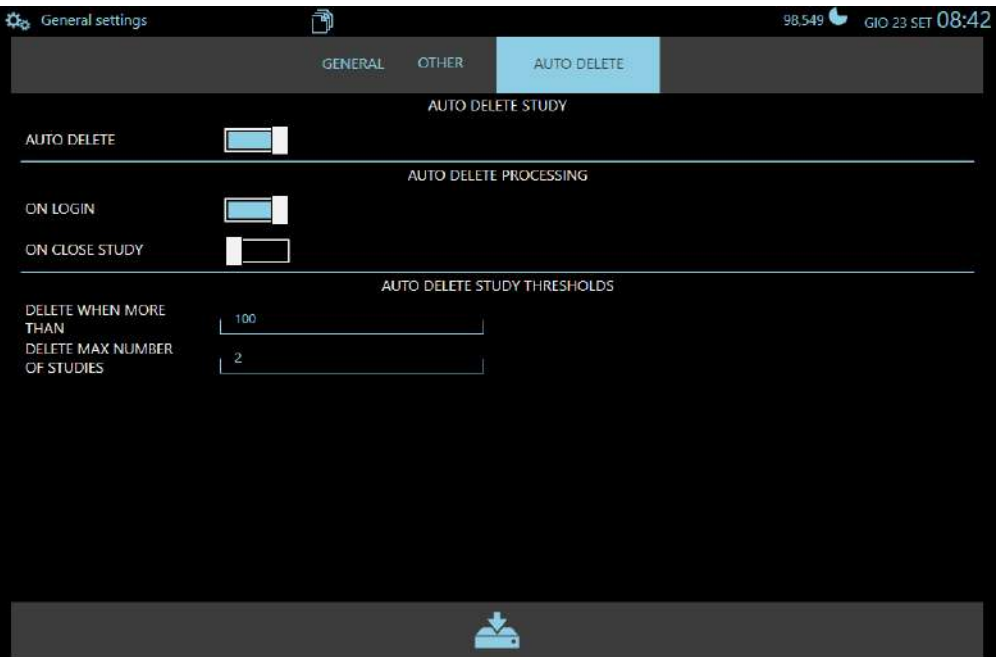

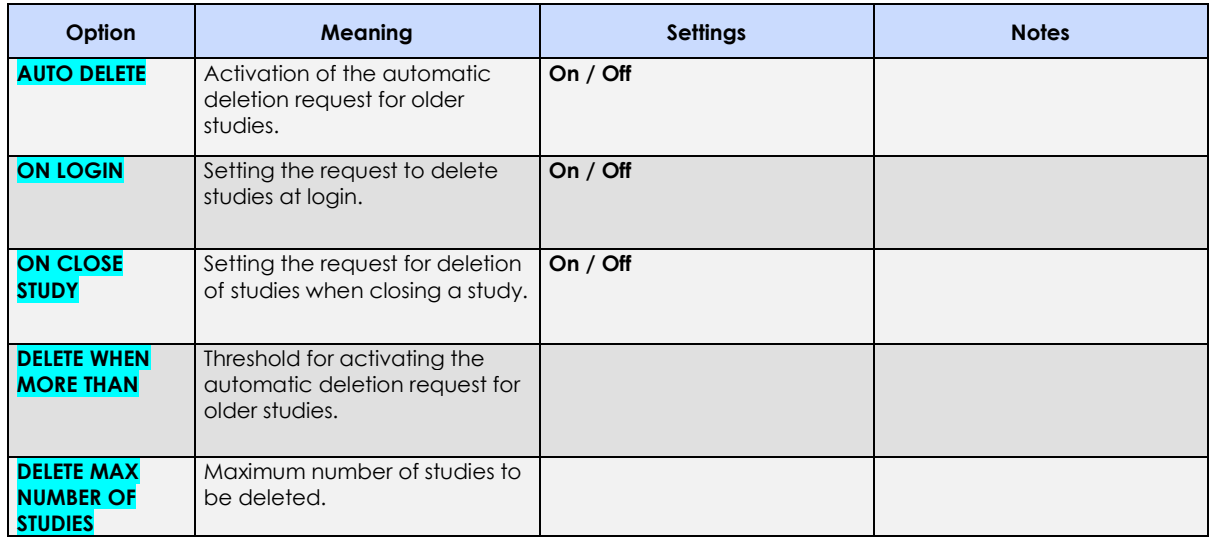

### **4.3 UNIT CONFIGURATION**

**Unit Configuration** menu is made of three tabs:

- *Unit Configuration* (see Paragraph 4.3.1),
- *Active Cooling* (see Paragraph 4.3.2),
- *Motion Control* (see Paragraph 4.3.3),
- *Sound Control* (see Paragraph 4.3.4).

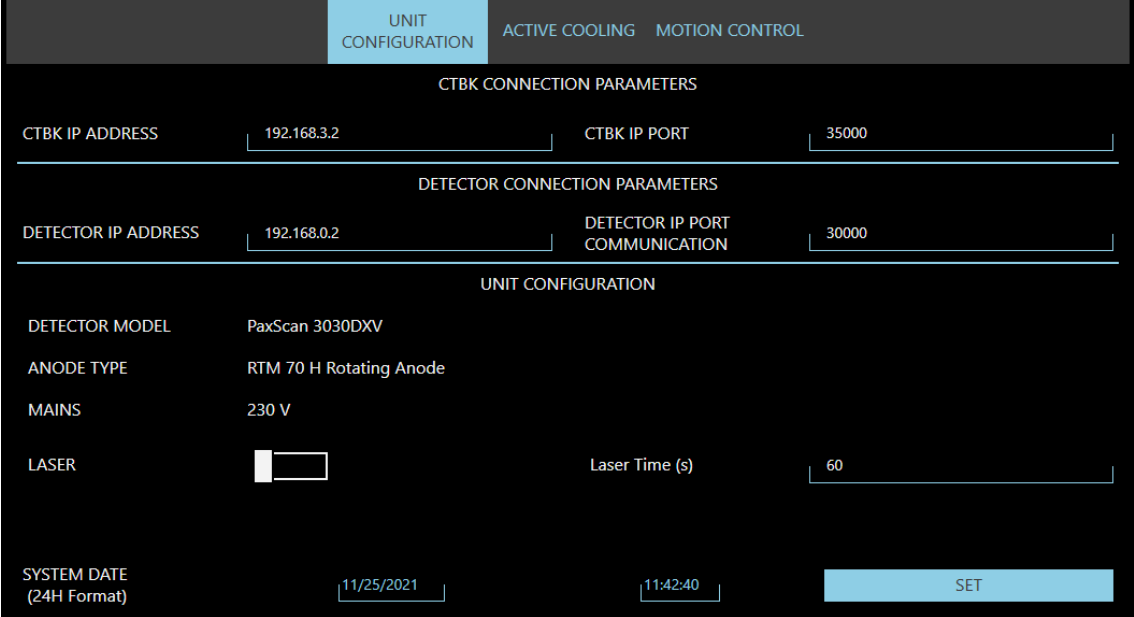

### 4.3.1 UNIT CONFIGURATION

## **CTBK CONNECTION PARAMETERS**

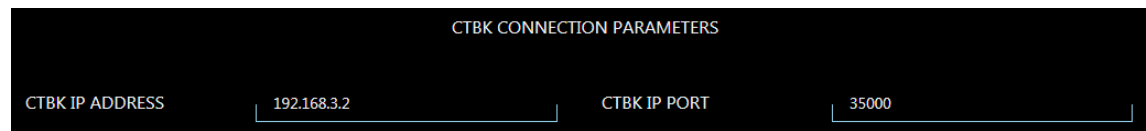

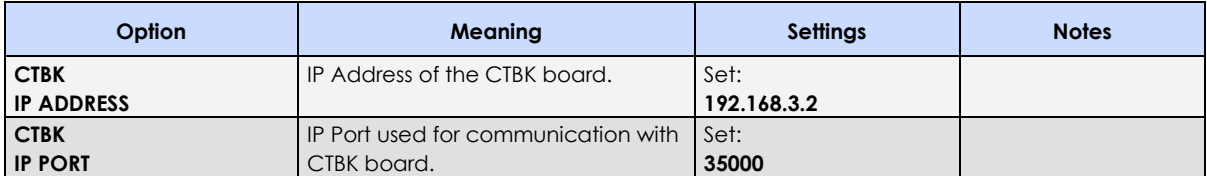

## **DETECTOR CONNECTION PARAMETERS**

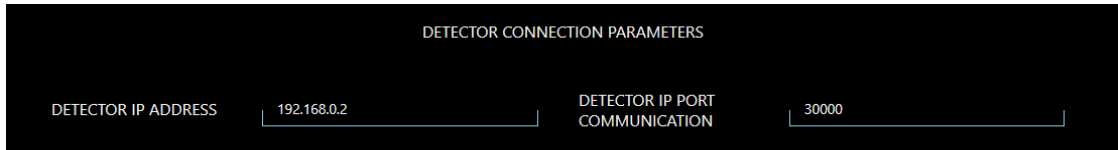

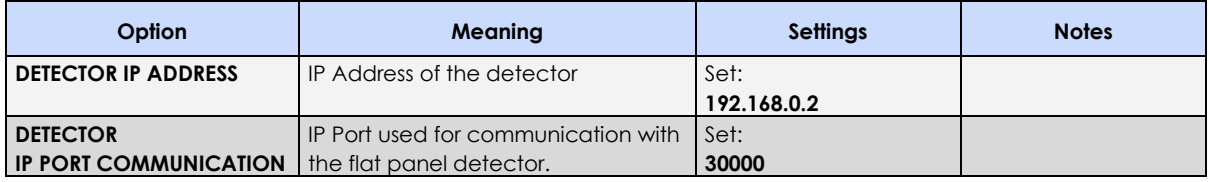

## **EQUIPMENT CONFIGURATION PARAMETERS**

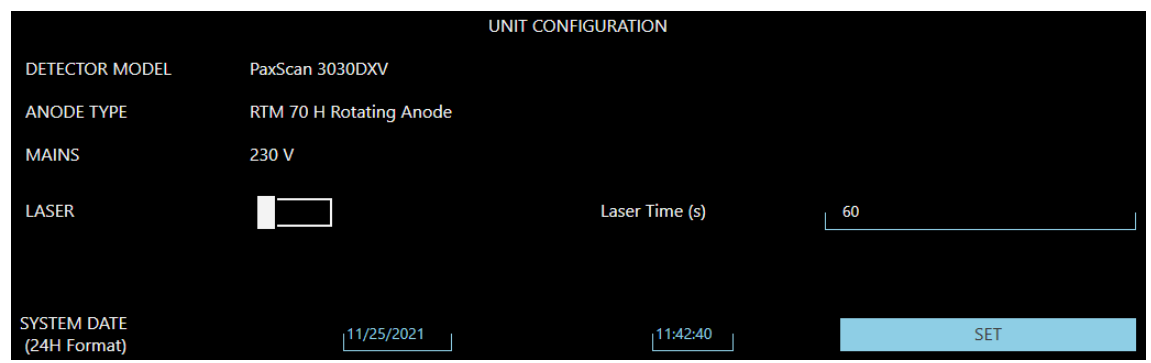

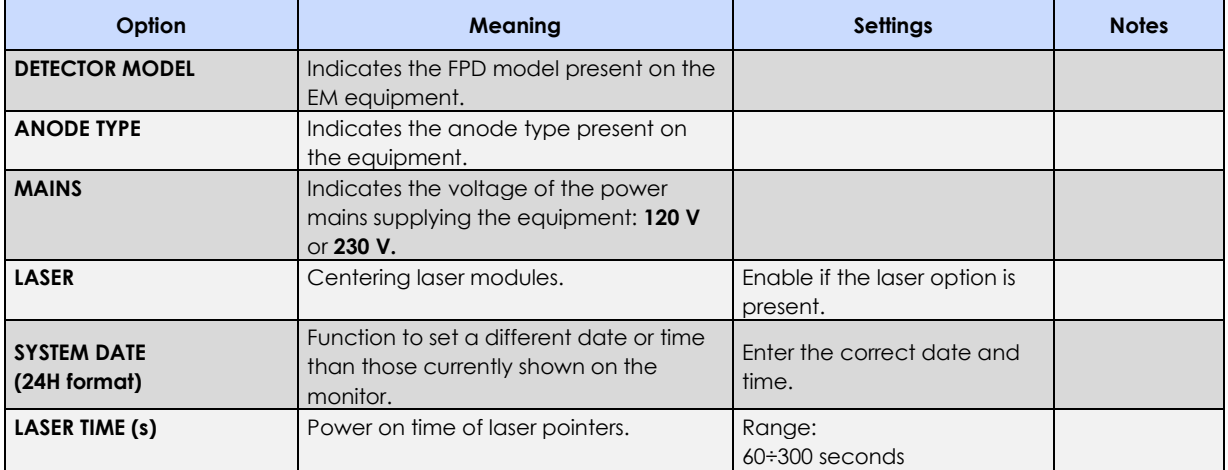

## 4.3.2 ACTIVE COOLING (OPTIONAL)

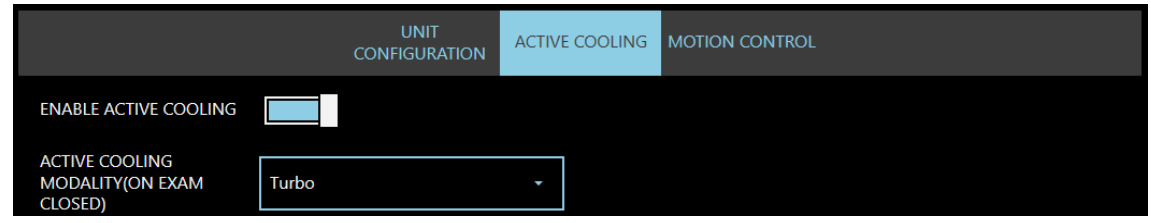

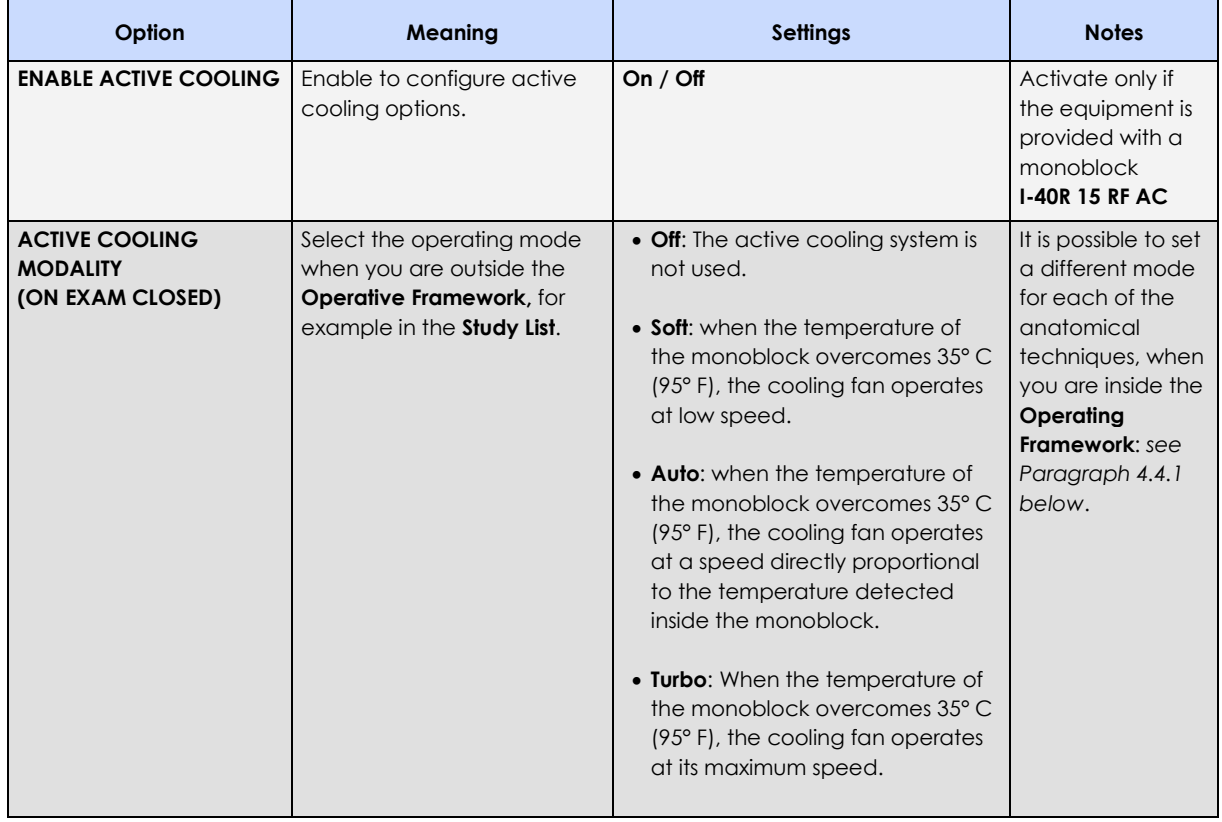

## 4.3.3 MOTION CONTROL (OPTIONAL)

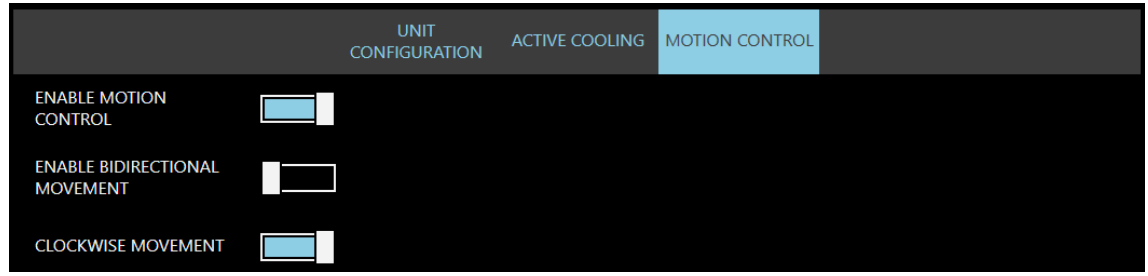

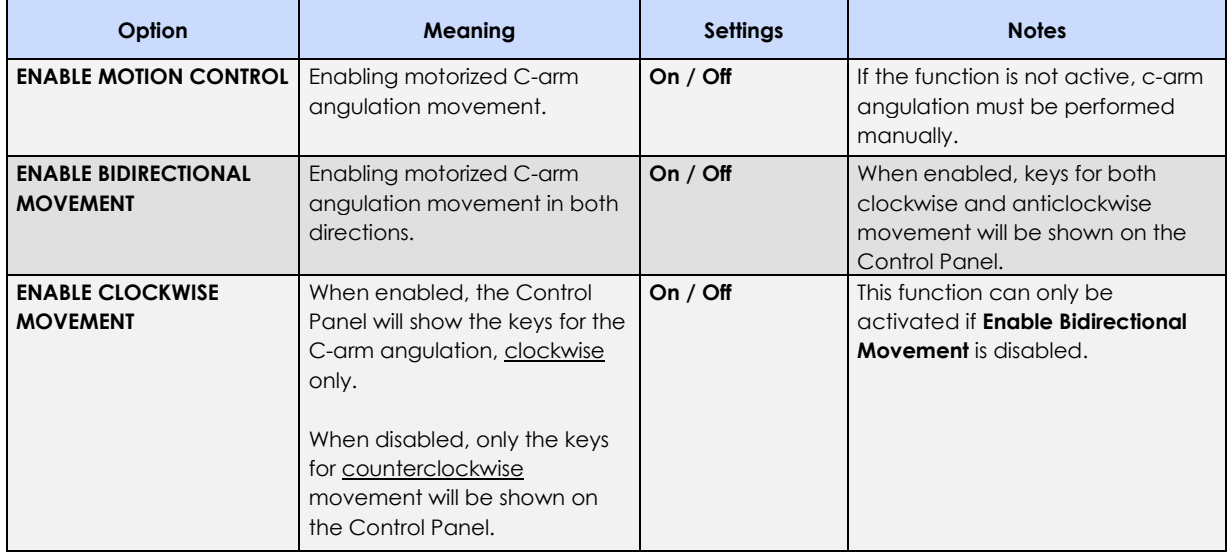

# 4.3.4 SOUND CONTROL

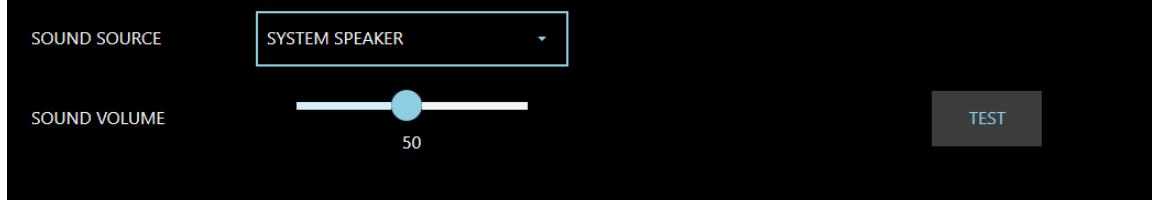

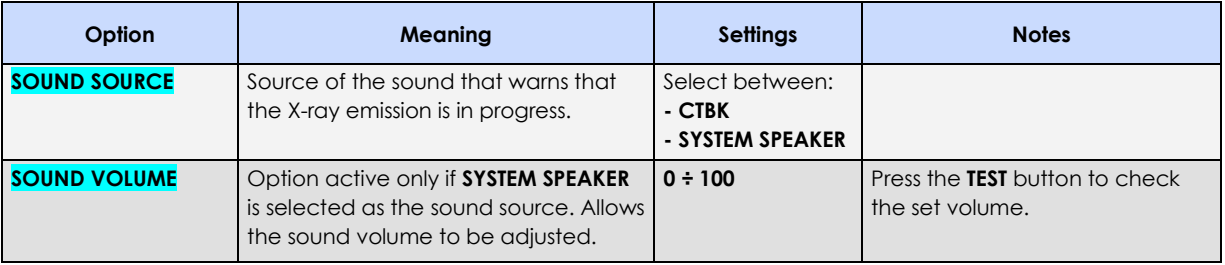

### **4.4 EXAM SETUP**

The equipment is configured with the default exams listed in *paragraph 2.2.5.1, Part 2 of the User Manual.*

When selecting the exam on the Control Panel, the main acquisition and image processing parameters will be automatically set to suit the specific exam.

The exams are pre-set in the factory to provide a typical equipment configuration. When installing the equipment in a hospital, the installer and the user must check these settings and, if **necessary, adjust them to suit the specific applications foreseen.**

The following page appears when you open the EXAM SETUP menu:

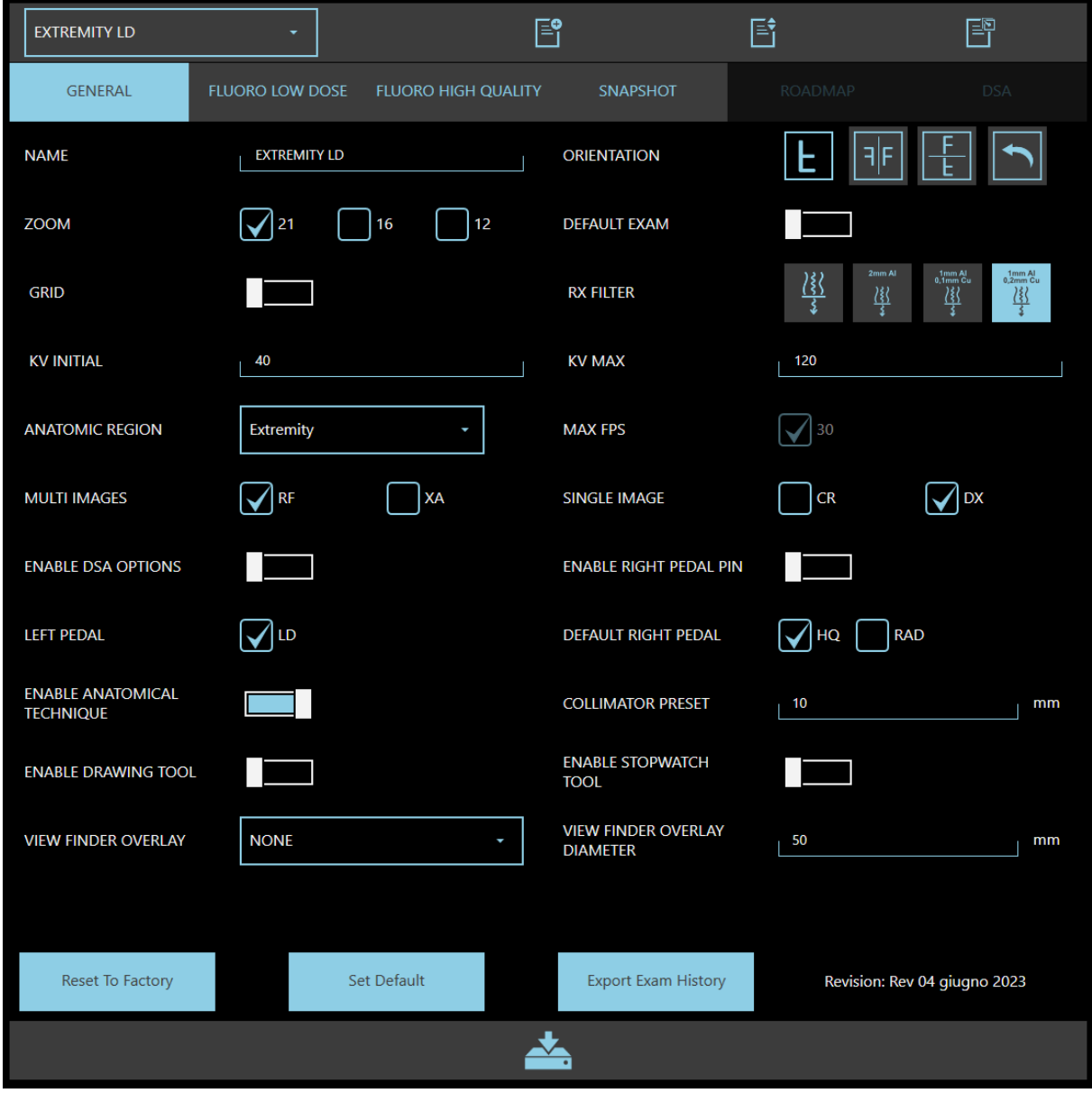

*Note:* in the following paragraphs, the parameters which can also be modified by the **Advanced** user are *highlighted in blue.*

## 4.4.1 PROGRAMMABLE PARAMETERS

Select the exam that you want to customize from the drop-down list. The following parameters can be set for each exam:

#### **GENERAL:**

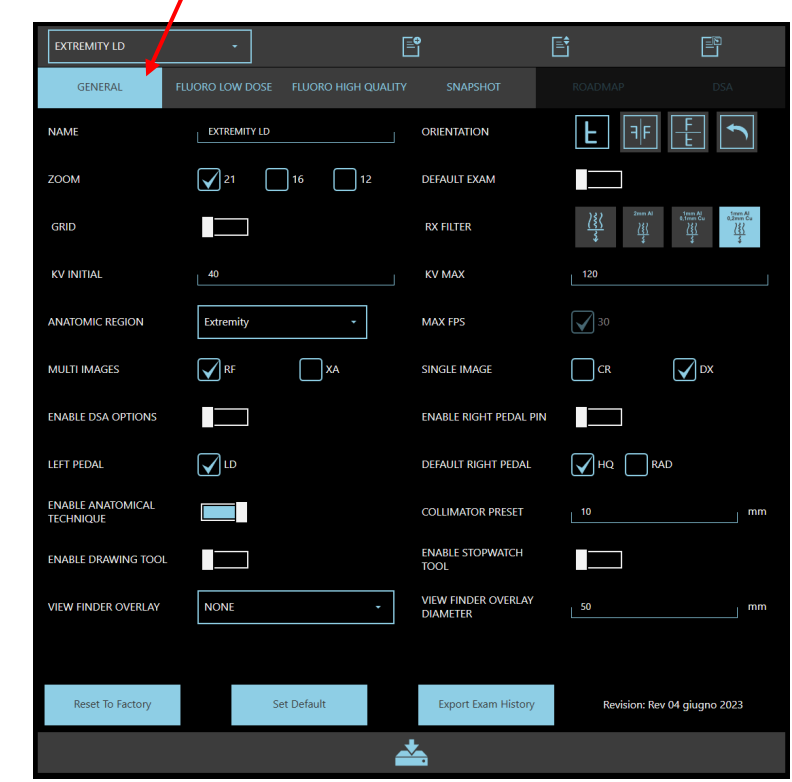

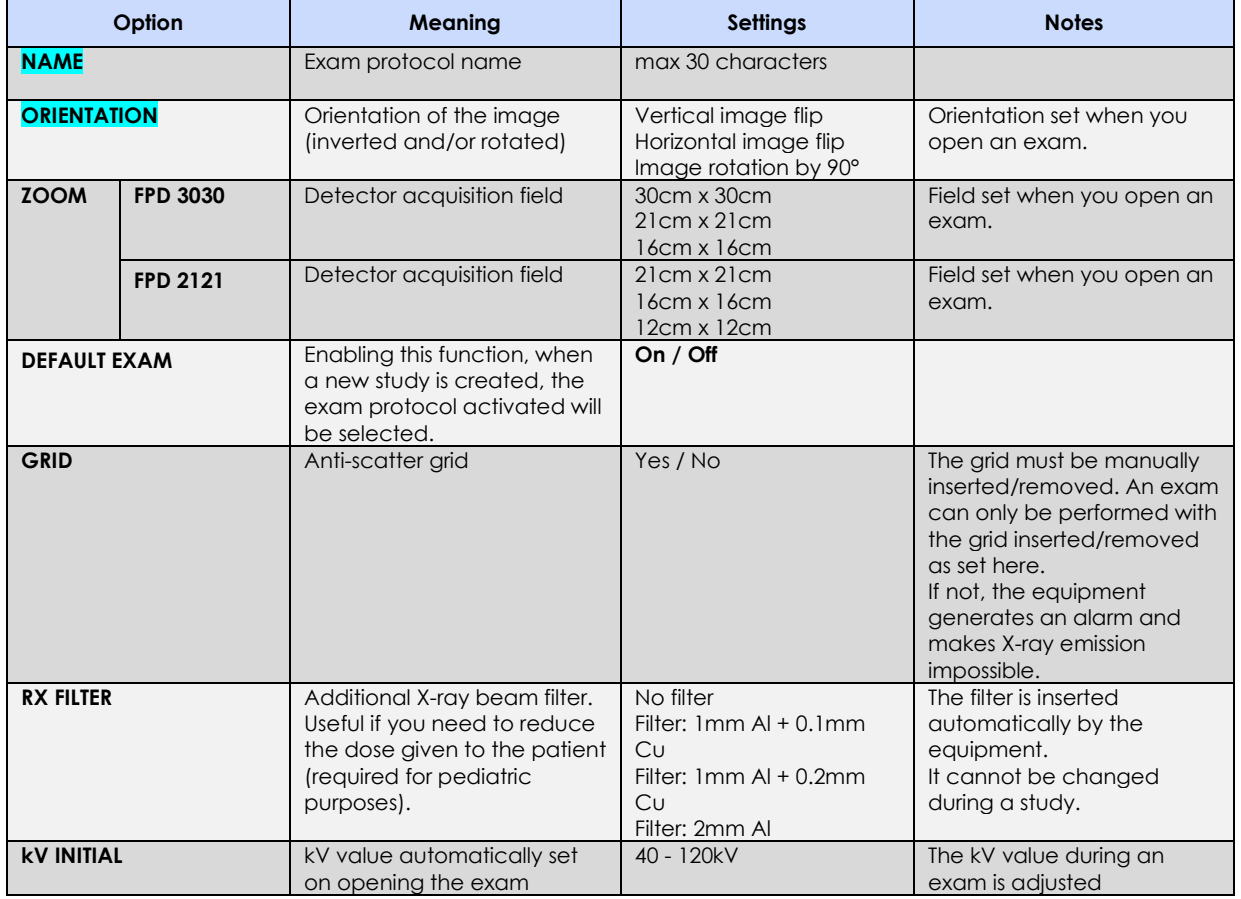

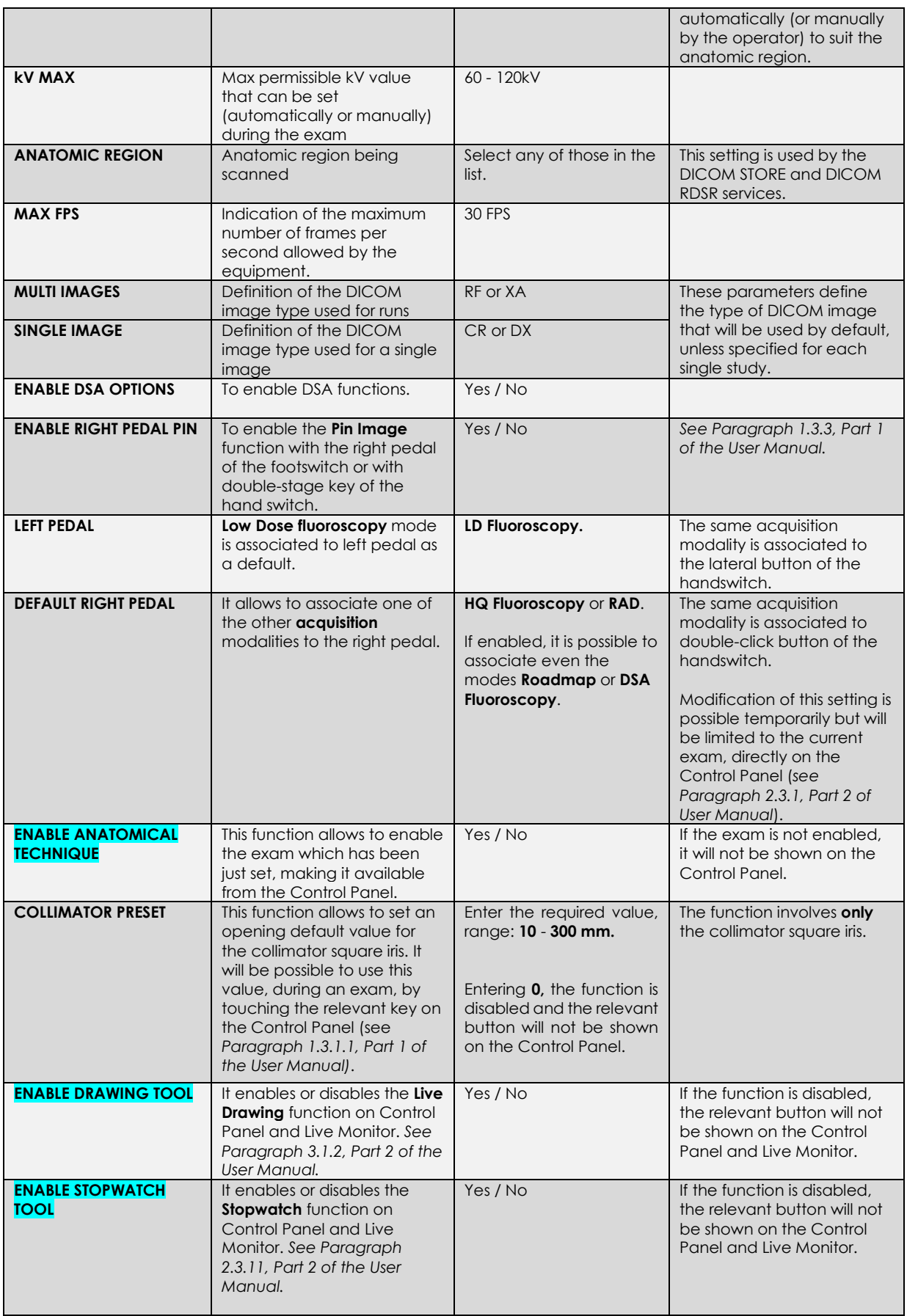

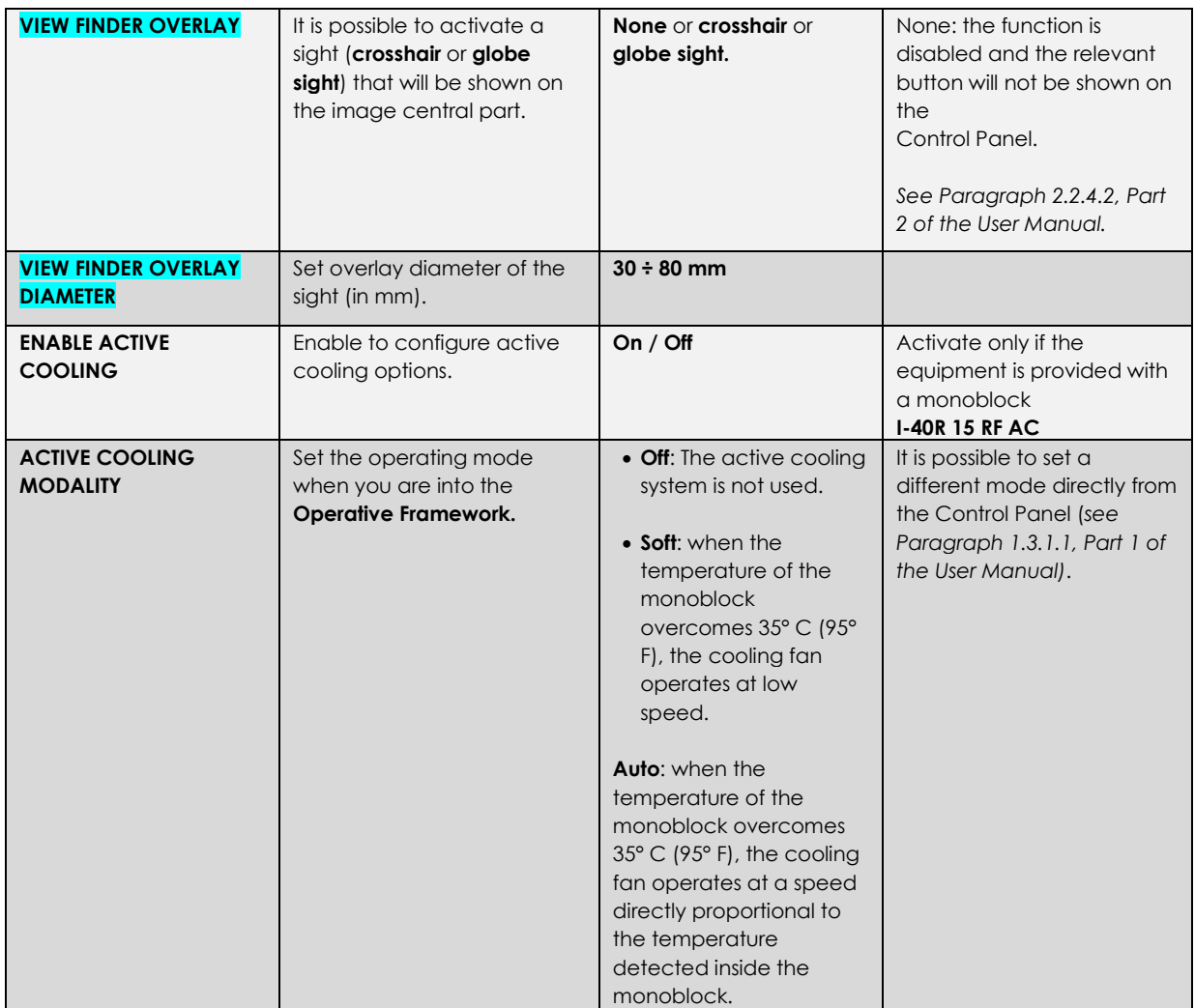

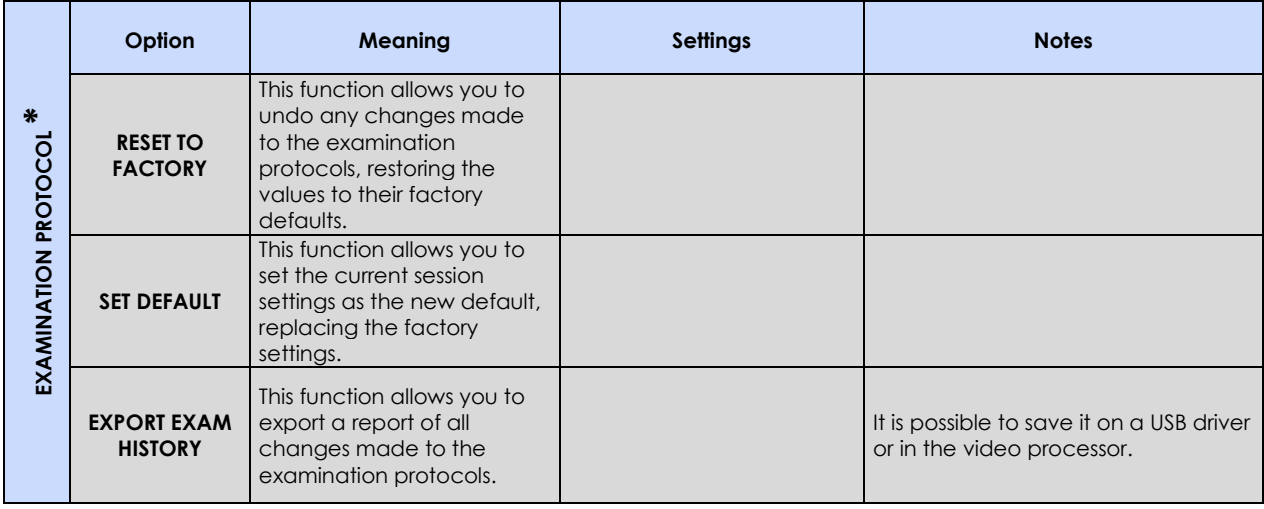

*\* These functions are available for the Administrator, only.*

### **LOW DOSE FLUOROSCOPY:**

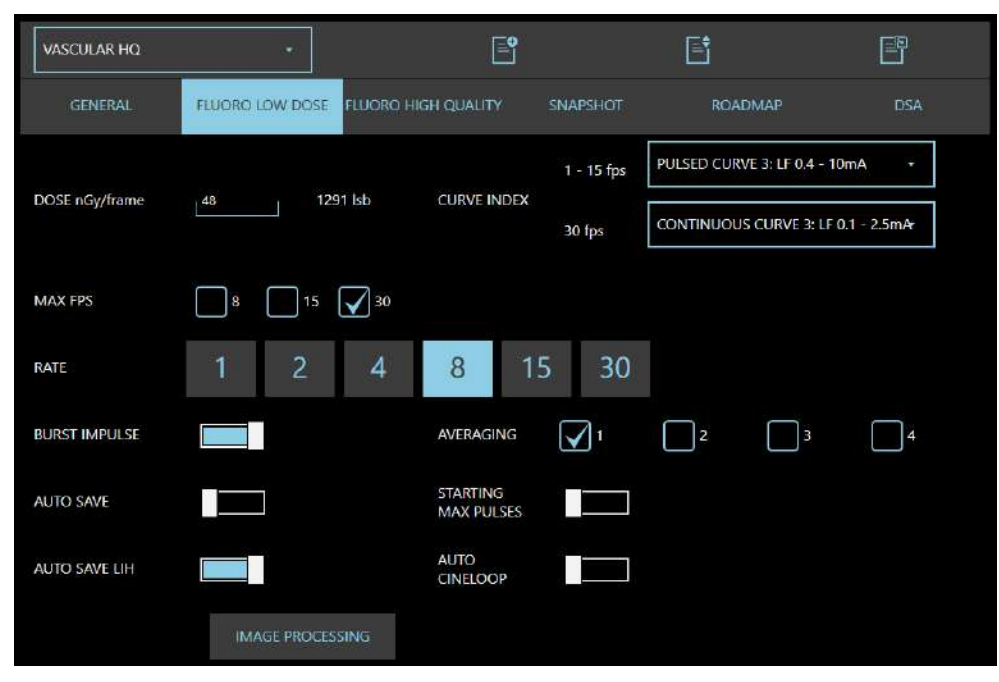

### **LOW DOSE FLUOROSCOPY parameters**

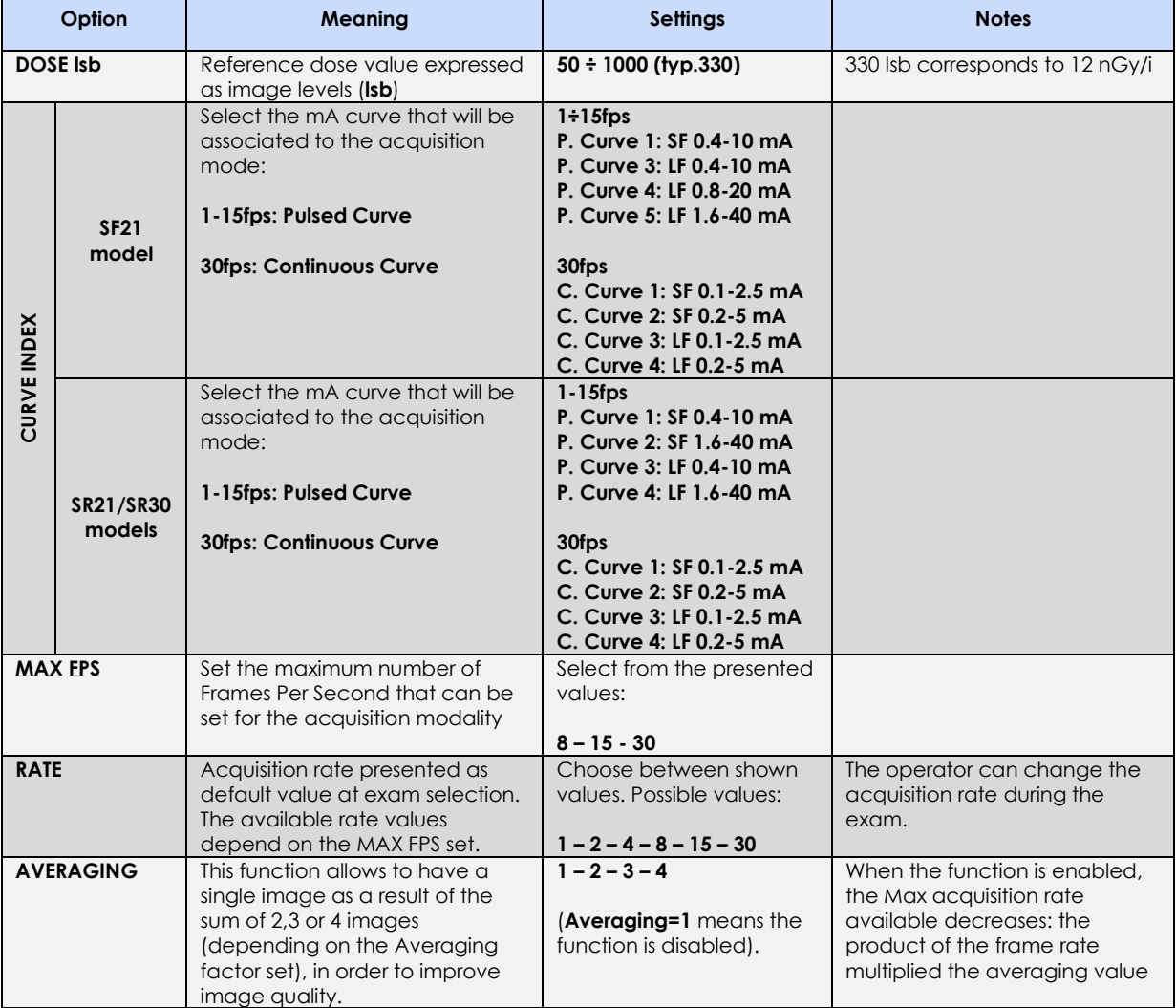
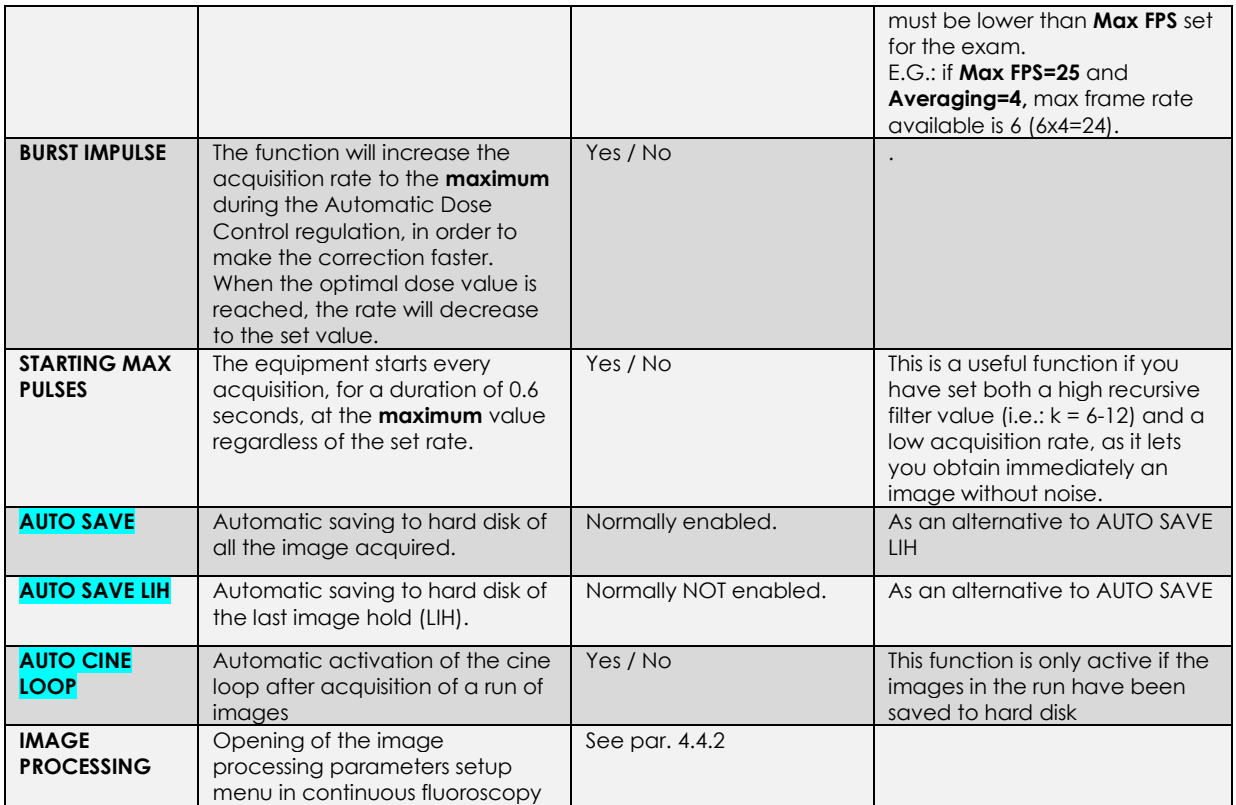

# **HIGH QUALITY FLUOROSCOPY:**

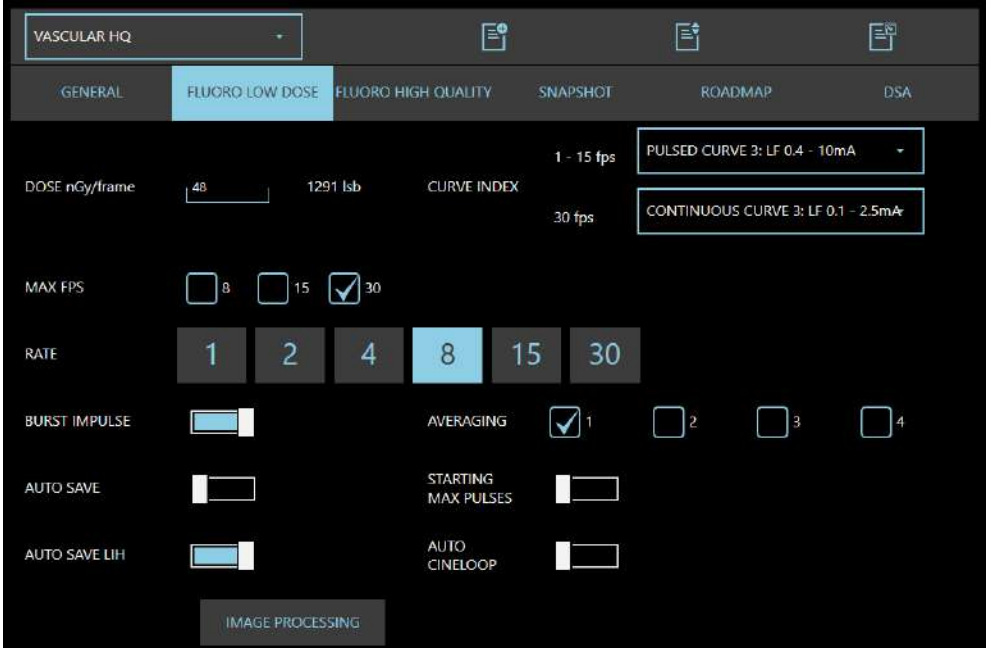

#### **HIGH QUALITY FLUOROSCOPY parameters:**

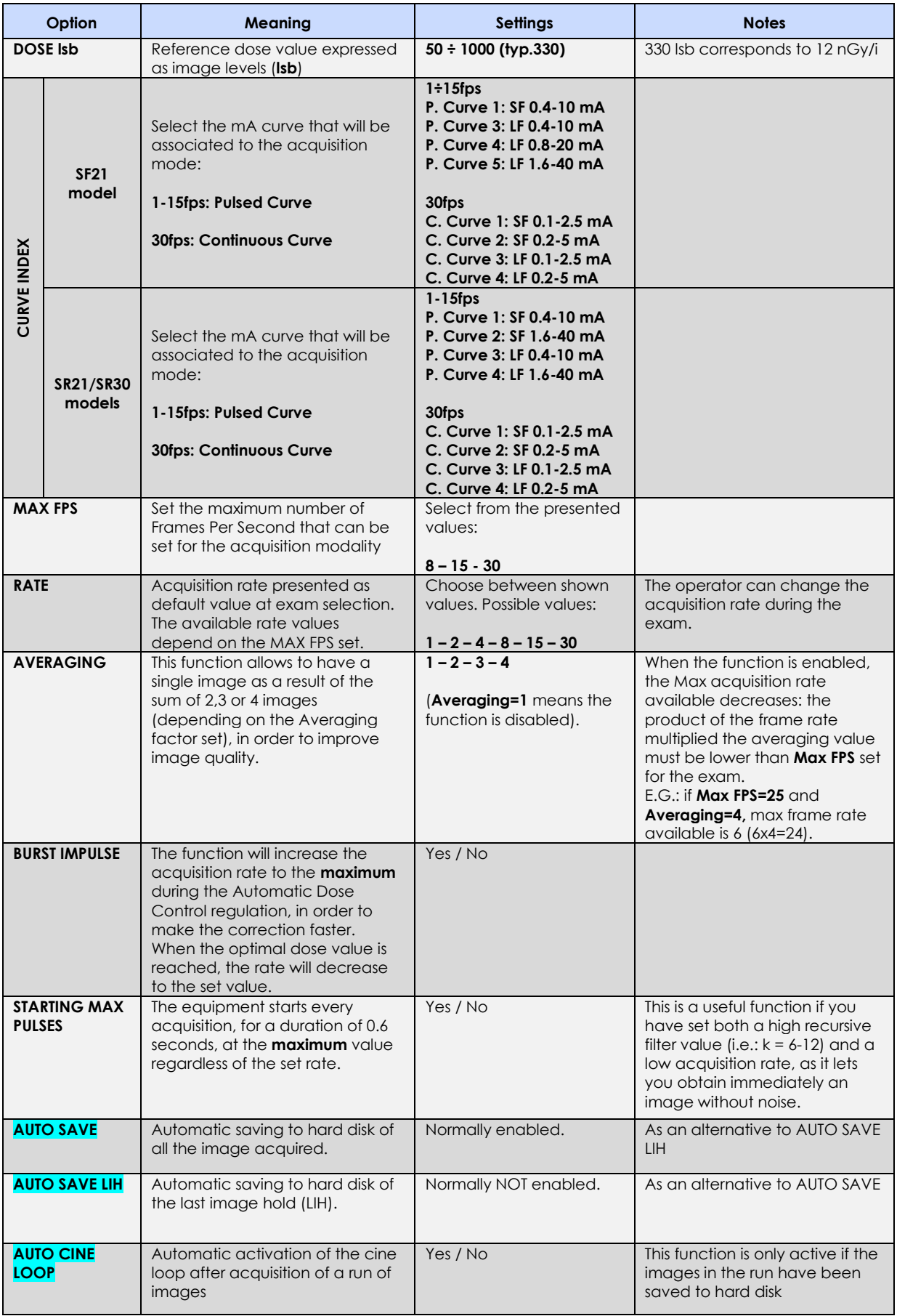

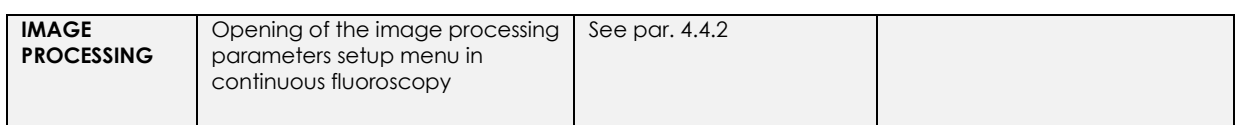

## **SNAPSHOT (DIGITAL RADIOGRAPHY):**

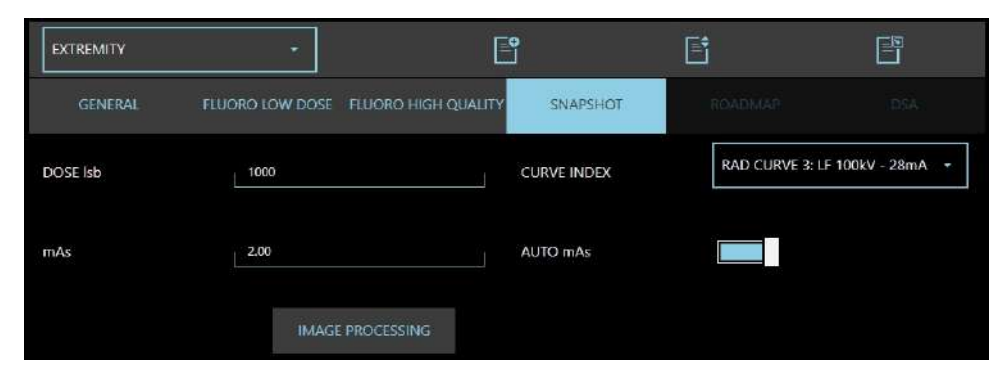

## **DIGITAL RADIOGRAPHY parameters:**

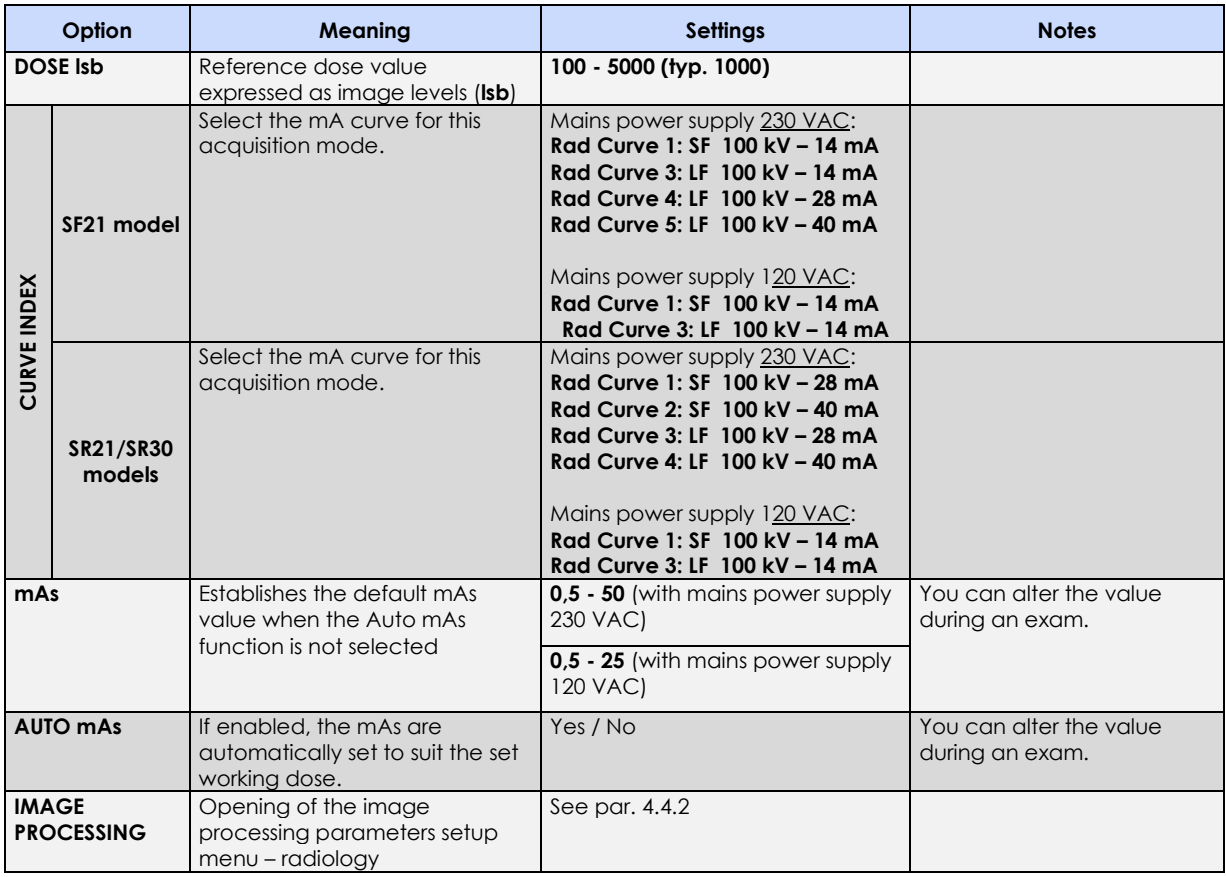

#### 4.4.1.1 DSA PROGRAMMABLE PARAMETERS

The DSA function offers two possible image acquisition modes:

- Road Mapping
- DSA fluoroscopy.

Road Mapping mode produces subtracted images that let you observe and adjust the position of a catheter in the blood vessel during a fluoroscopic exam.

DSA fluoroscopy is a technique that lets you see a blood vessel distinctly within bone structures and soft tissues. Once the contrast agent has been injected, the images will be shown subtracted from a mask image (acquired before injecting the contrast agent).

These functions can be enabled for each of the six exam types that can be set in Exam Setup; check the relevant option in the **GENERAL** window to enable DSA functions (see the beginning of paragraph 4.4.1 in this chapter).

To set the parameters for each function:

#### **ROADMAP:**

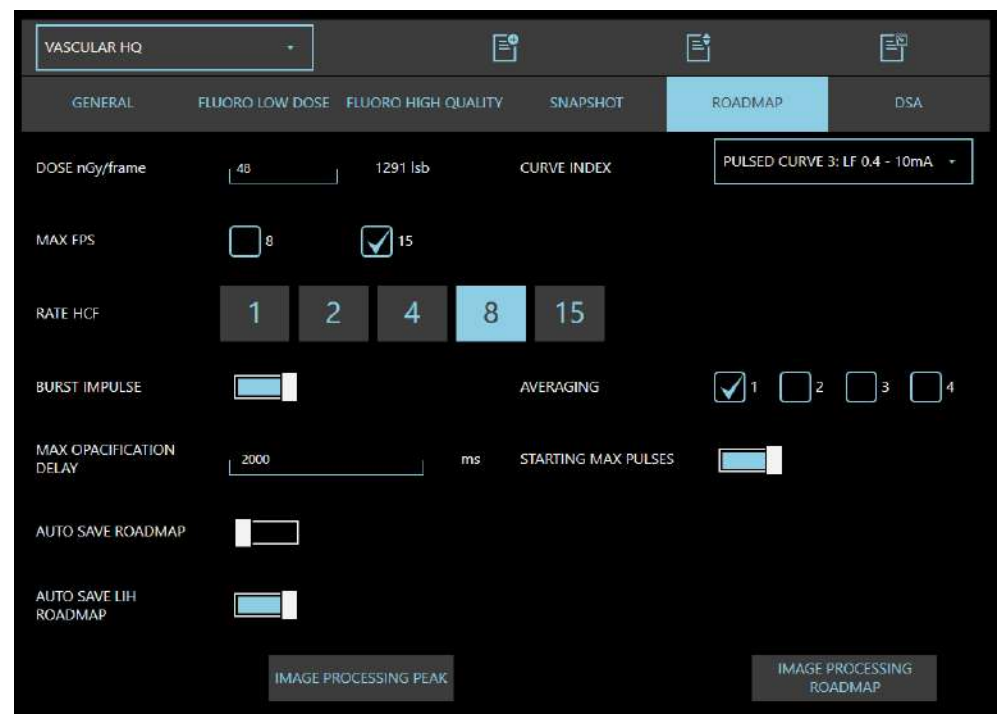

#### **ROADMAP Parameters**

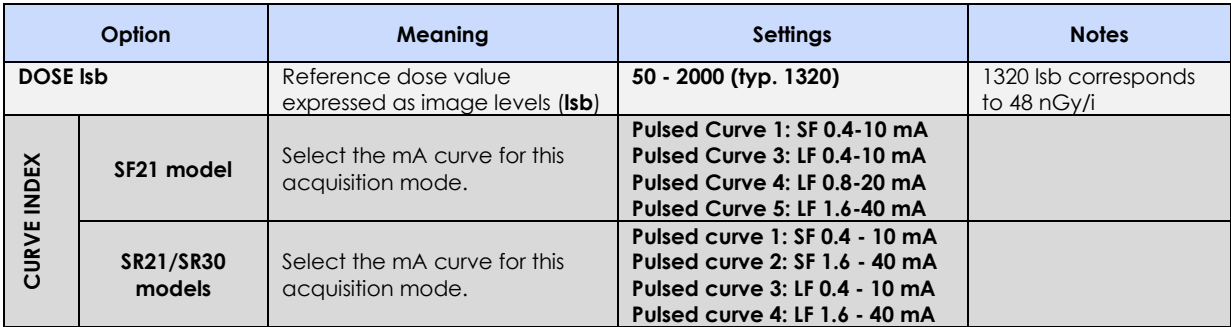

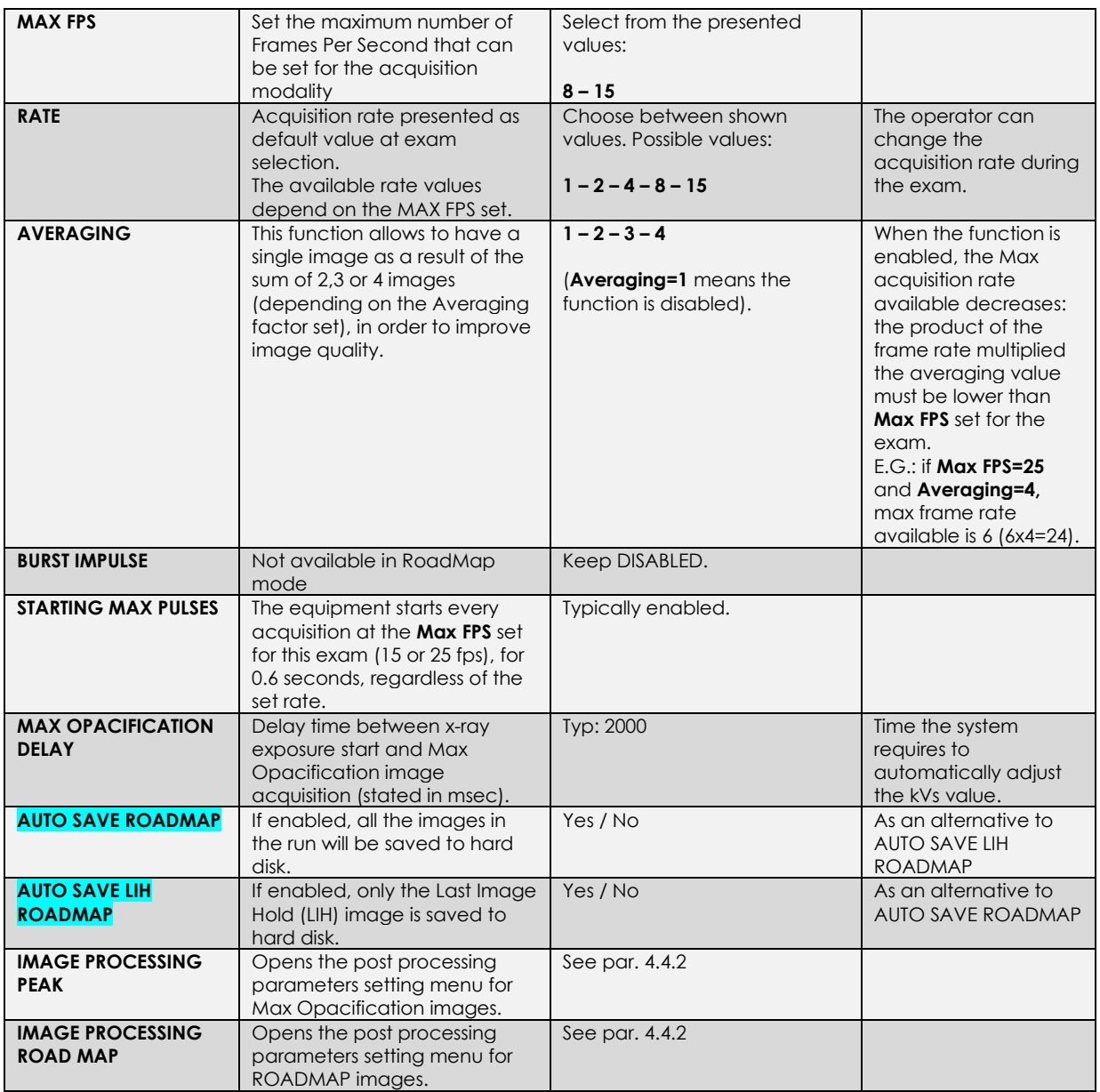

## **DSA**:

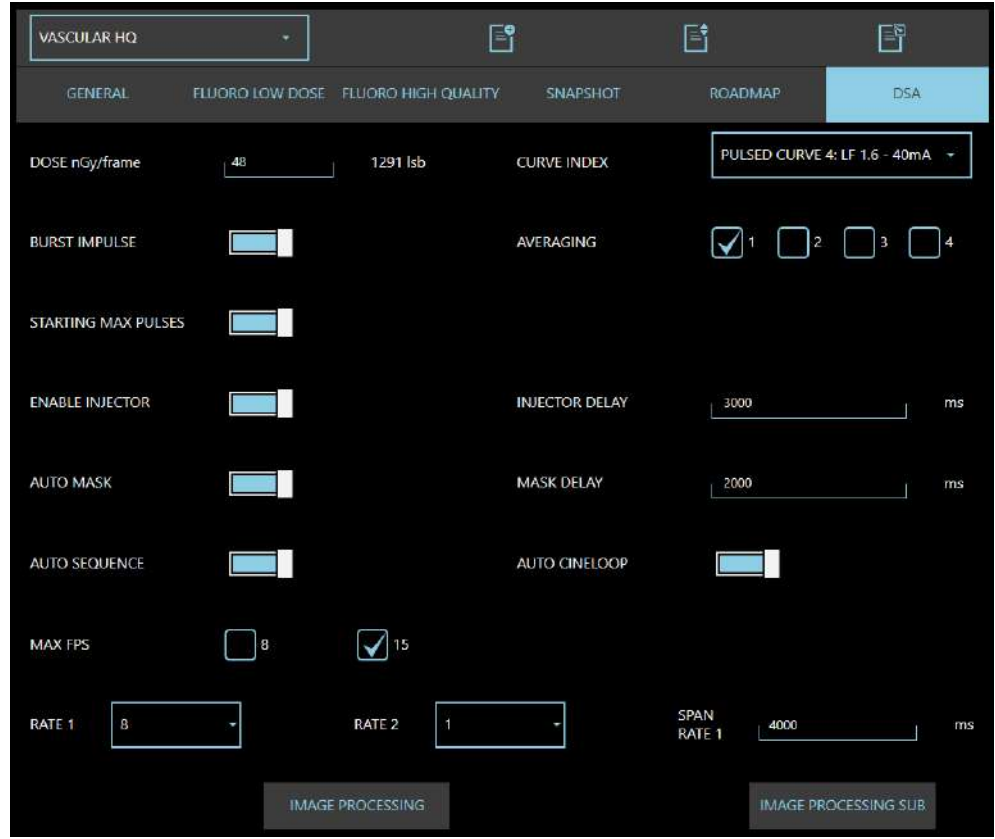

You can program some specific parameters for a DSA exam during installation. These are automatically set once you open DSA acquisition mode:

- **Phase duration,** defined by duration and pulse rate; the exam can be set to have one or two acquisition phases, each one with its own acquisition rate. The exam ends 30 seconds after the x-ray emission started or when the x-ray command is released.
- **Duration of the phases**. The exam can have a maximum duration of 40 seconds (up to 10 seconds head start for the injector, if required, and up to 30 seconds X-ray emission).
- **Automatic injector control:** to anticipate/delay the moment that the injector starts with respect to the start of X-ray emission.
- **Mask image uptake delay** from the start of X-ray exposure (0 25 seconds).

During the exam, the operator can adjust the default parameters directly from the Control Panel to suit actual needs.

#### **DSA Fluoroscopy Parameters**

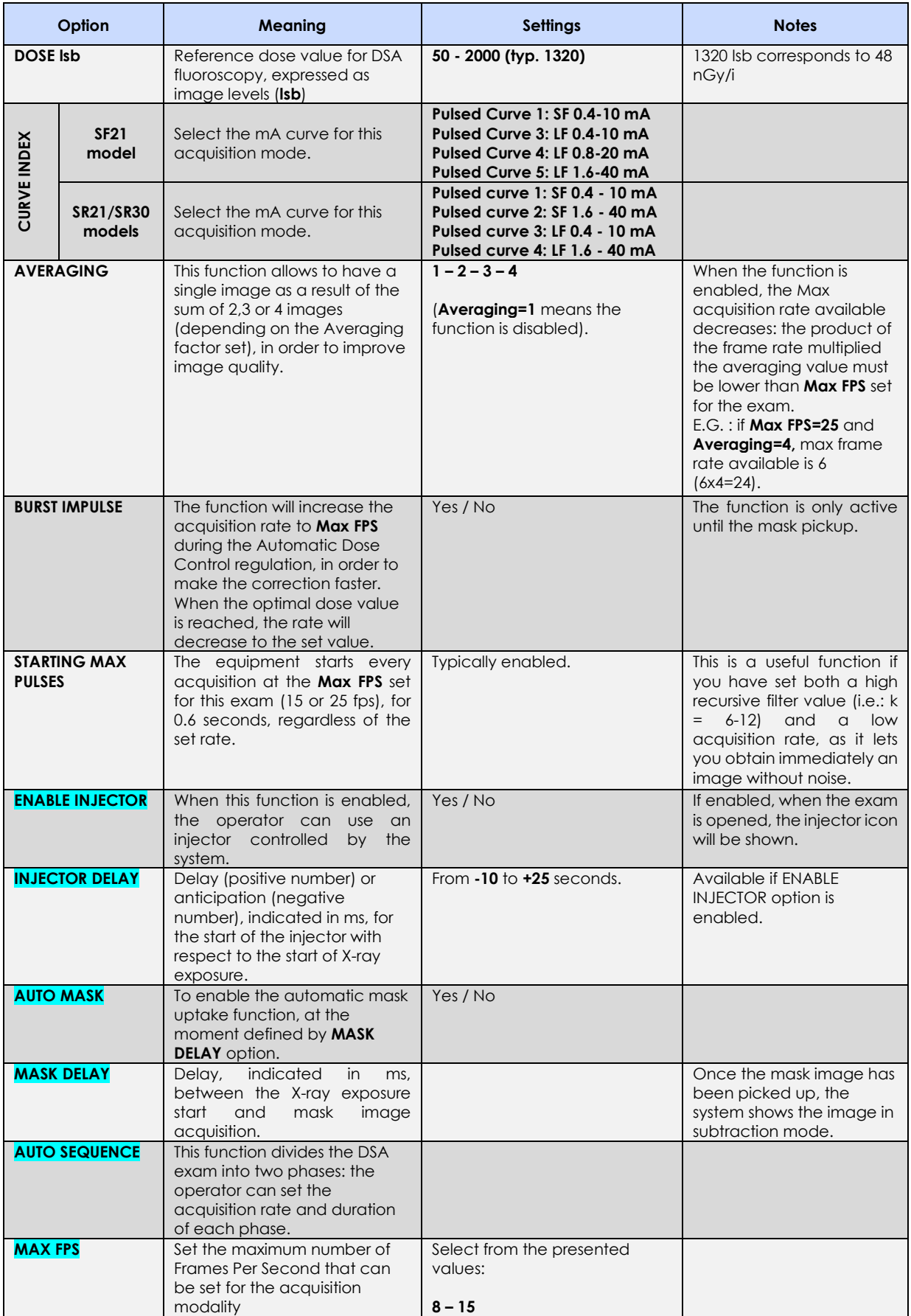

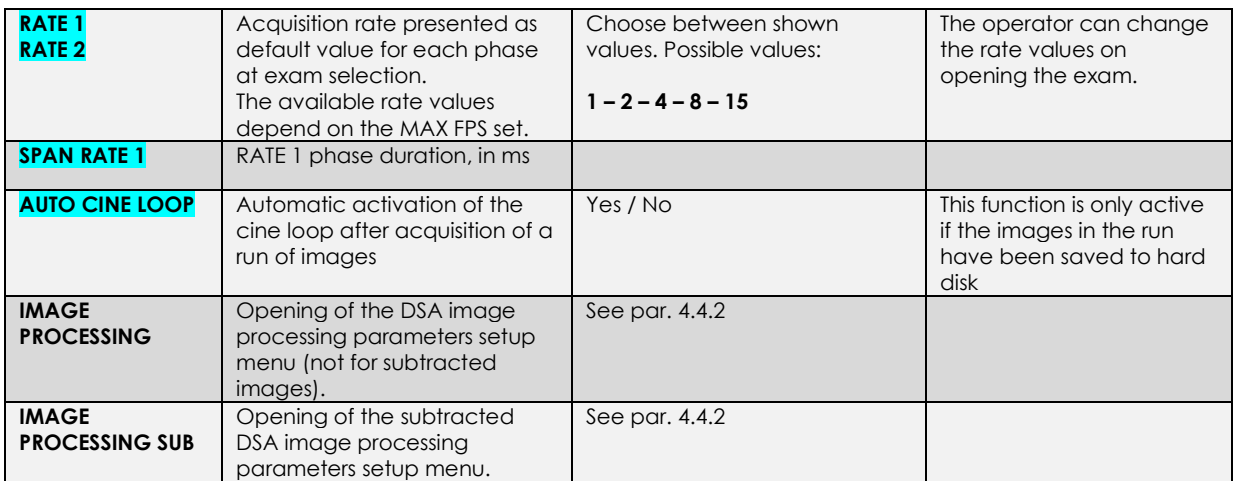

### 4.4.2 IMAGE PROCESSING

IMAGE PROCESSING parameters can be set for each exam in each acquisition mode.

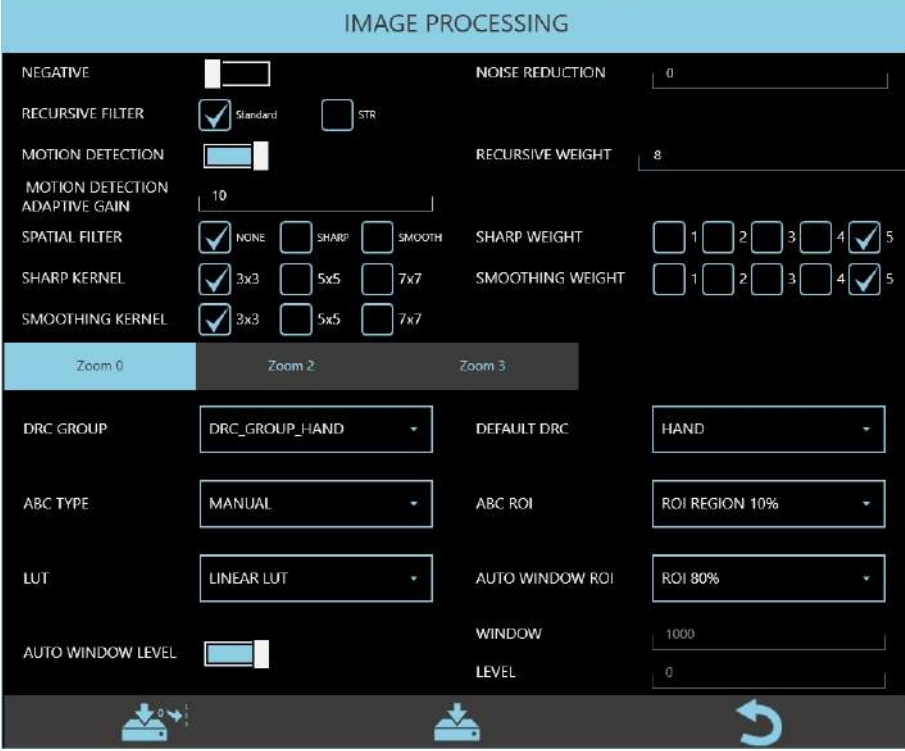

### **IMAGE PROCESSING parameters:**

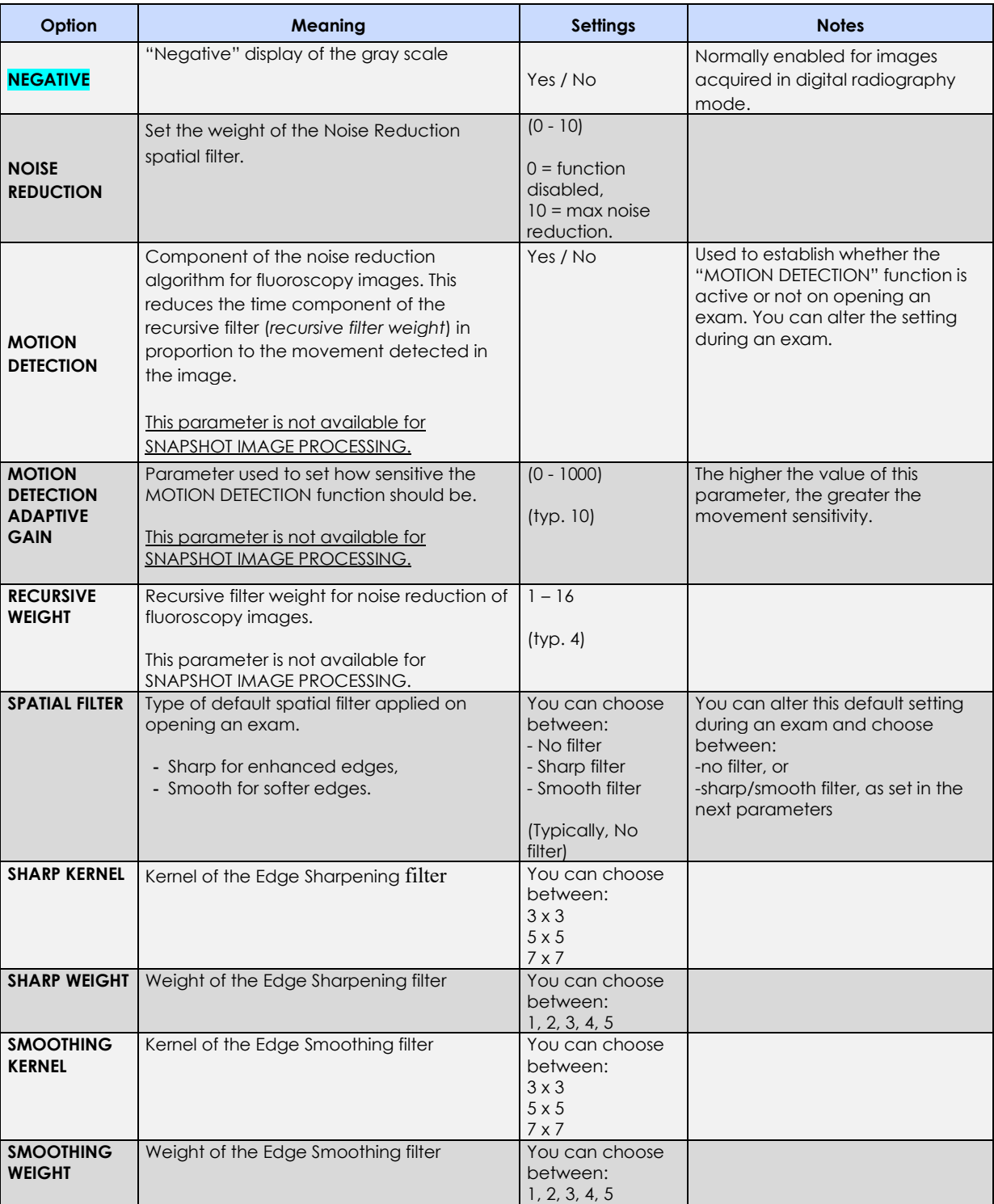

The following parameters are foreseen **for each detector field** (in each acquisition mode used for each exam):

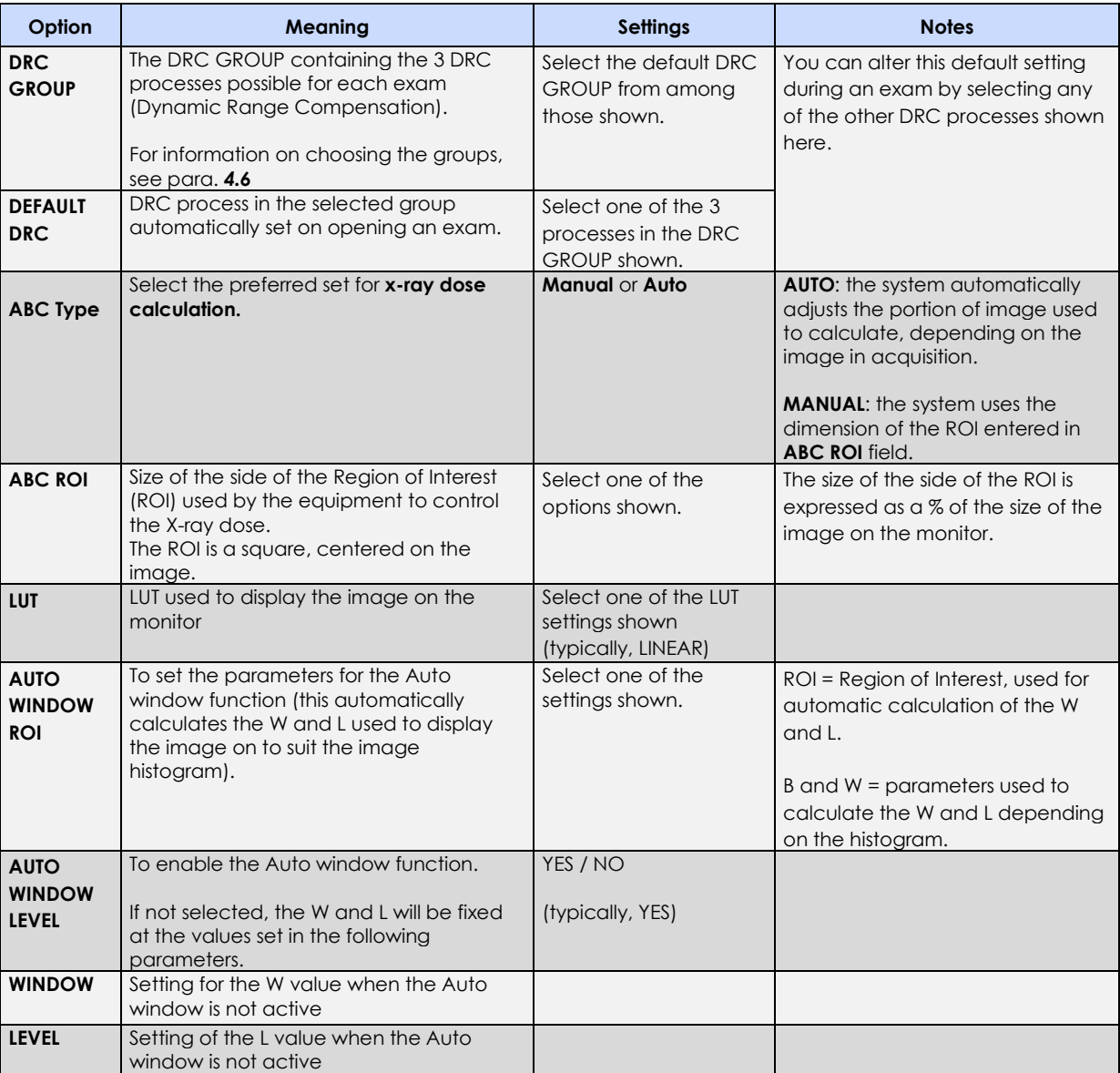

*Note: the button aside allows to apply the parameters set to all detector zoom fields. This function is available only if detector nominal field is selected.*

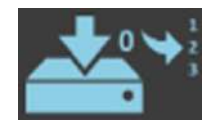

#### 4.4.3 EXAMS MANAGEMENT

The EM equipment is provided with a set of already configured exams.

The Administrator could add new exams and modify or disable those configured by the manufacturer. While the Advanced user could change the order of the exam in the relevant list (*see Paragraph 4.4.3.2 below*).

#### 4.4.3.1 CREATING A NEW EXAM

Pressing the relevant key, the new exam creation page is opened. You can set:

- the exam name,
- the exam parameters as explained in **previous paragraphs 4.4.1 and 4.4.2**.

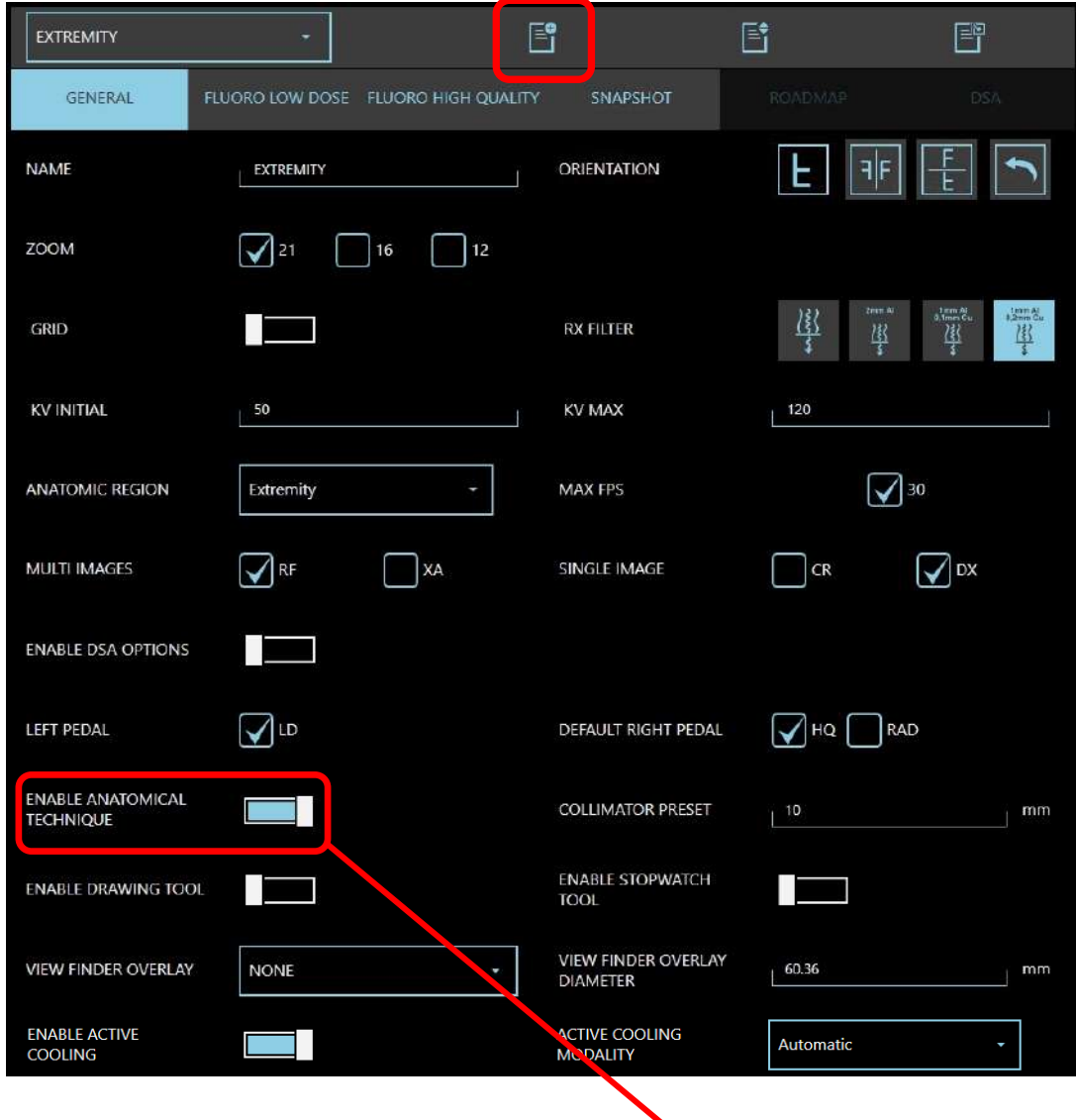

Once the exam has successfully been created, use the **relevant key to enable it** and make it available on the Control Panel.

## 4.4.3.2 ORGANIZE THE EXAM LIST

The EM equipment stores all the exams created (enabled or not), in a same list. Only those enabled will be shown in the list of the **Control Panel**.

Exams order in the list is the same presented in the Control Panel.

Use the ANATOMIC TECHNIQUE ORDER (here below) to change an exam position: just select it and, using relevant tips, move it to the required position.

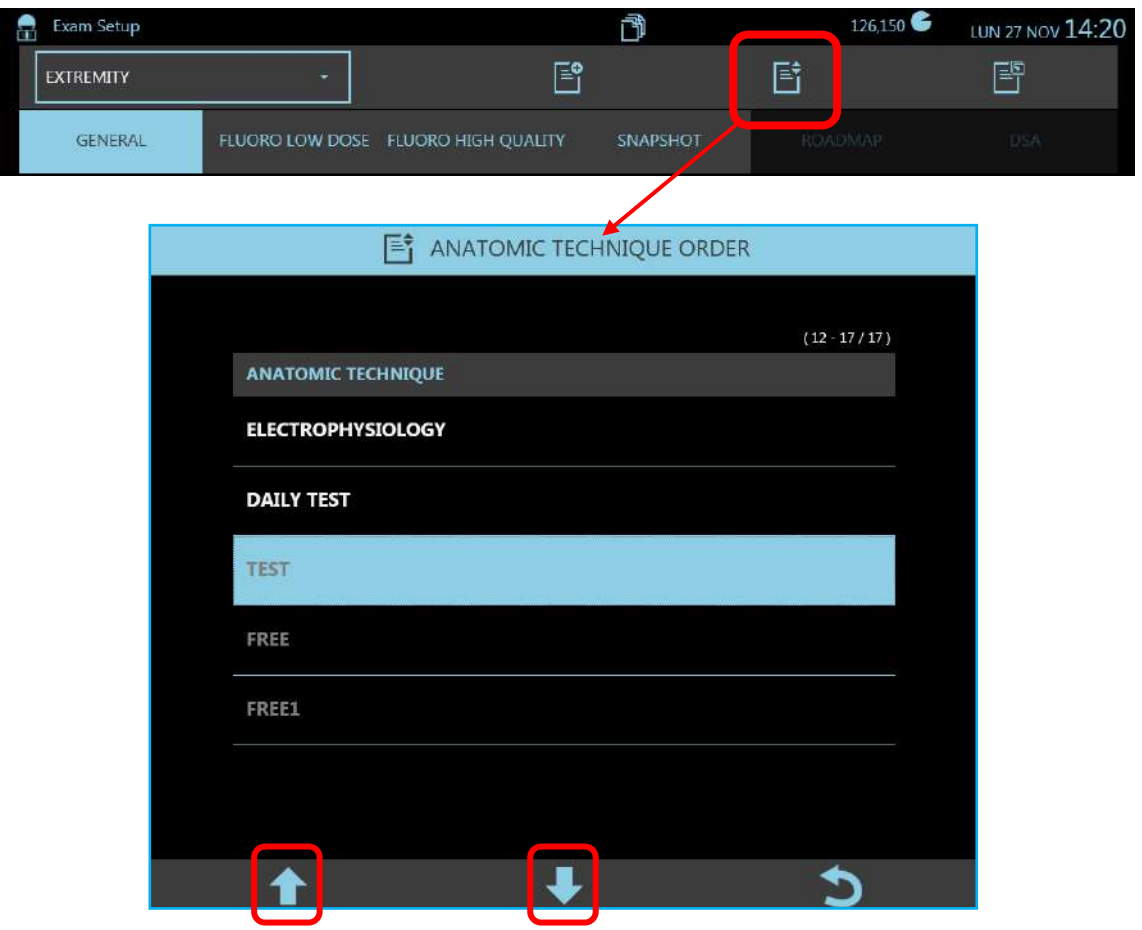

*Note: enabled exams are presented in white, while those not enabled in grey.*

#### 4.4.3.3 DUPLICATE AN EXAM

This is a very useful function to create a new exam quite similar to another one already present in the list.

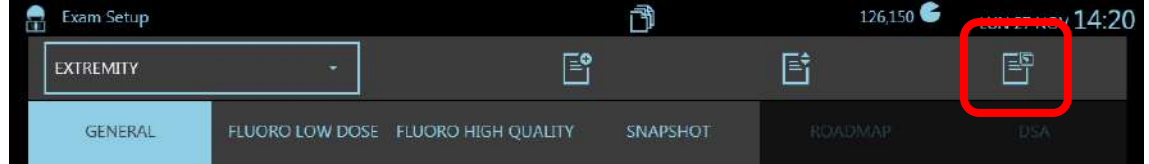

Create a new exam and press the relevant key: select from the drop-down list the exam required; this will automatically be copied. Change parameters, if needed, and save to add the exam to your list.

#### **4.5 DICOM SETUP**

*Note: After connecting the EM equipment to the mains supply (see paragraph 3.2.3 above), configuration of the DICOM functions involves the following steps:*

- *setting of the network parameters for WINDOWS 7 (see Annex 5.4)*
- *definition of the remote DICOM devices and configuration of the various working modes (DICOM SETUP menu).*

The DICOM setup menu has 5 sub-menus:

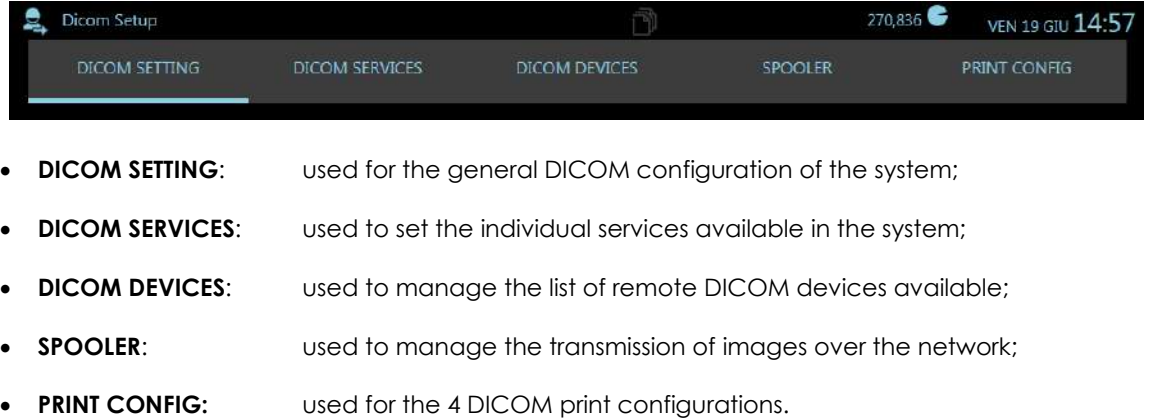

#### 4.5.1 DICOM SETTING

The **DICOM SETTING** menu is used to determine the equipment addressing. The hospital network administrator should be consulted when setting these parameters.

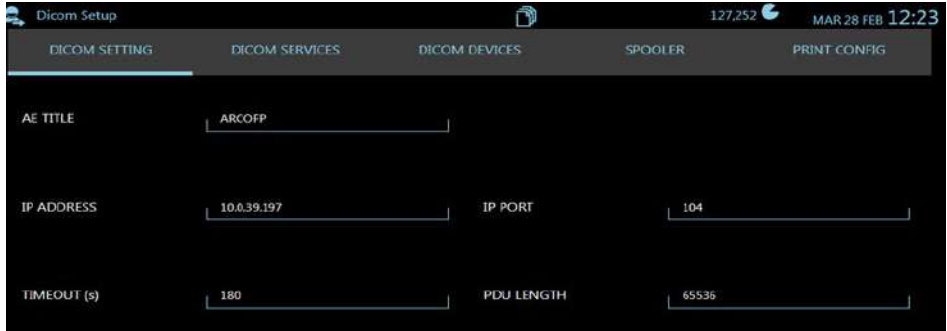

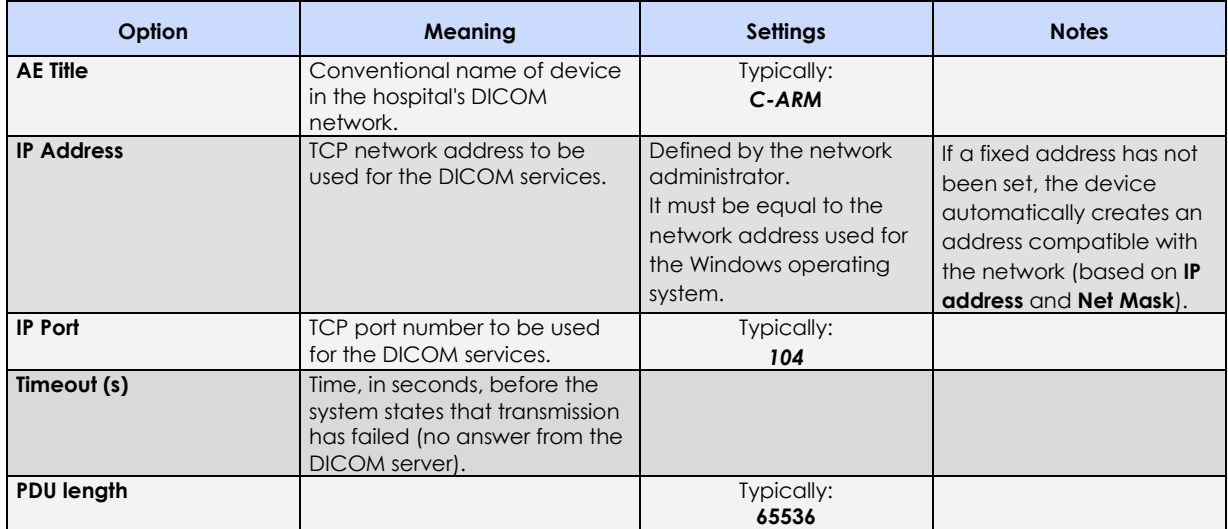

### 4.5.2 DICOM SERVICES

This menu lets you configure the various DICOM services in the system.

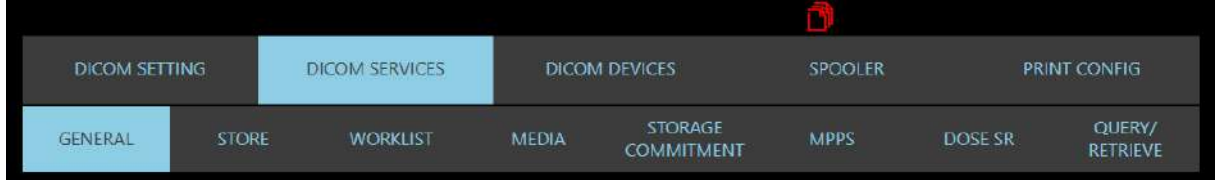

#### 4.5.2.1 GENERAL

In the **General** folder it is possible to define the preferred operating options if the PATIENT ID and STUDY ID fields are empty.

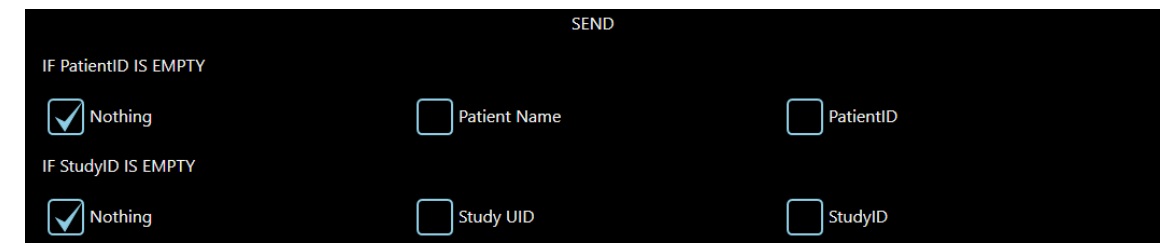

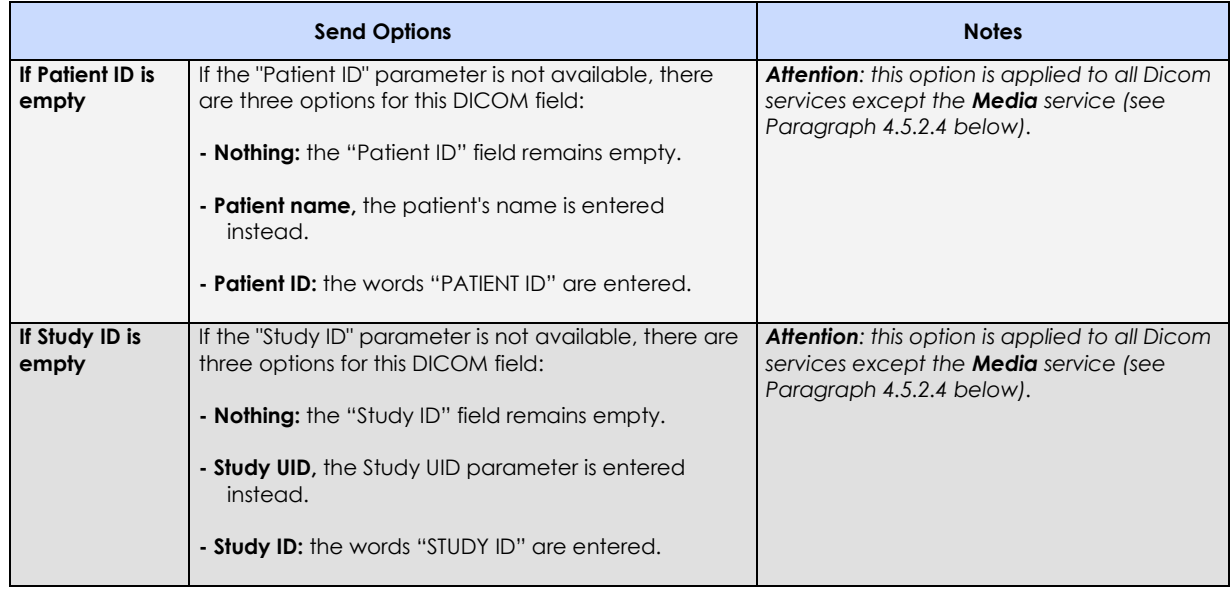

### 4.5.2.2 STORE

The **Store** tab lets you set the function options (these depend on the behavior of the specific receiving device).

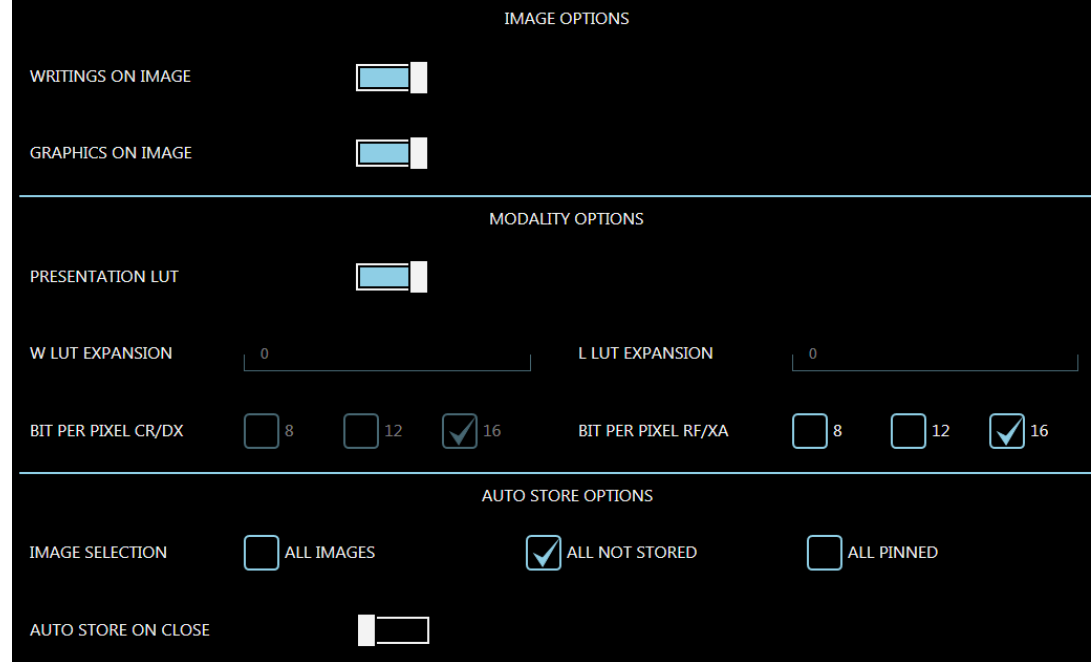

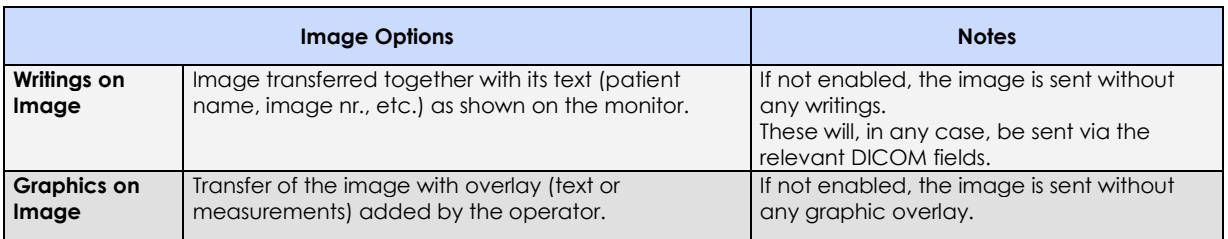

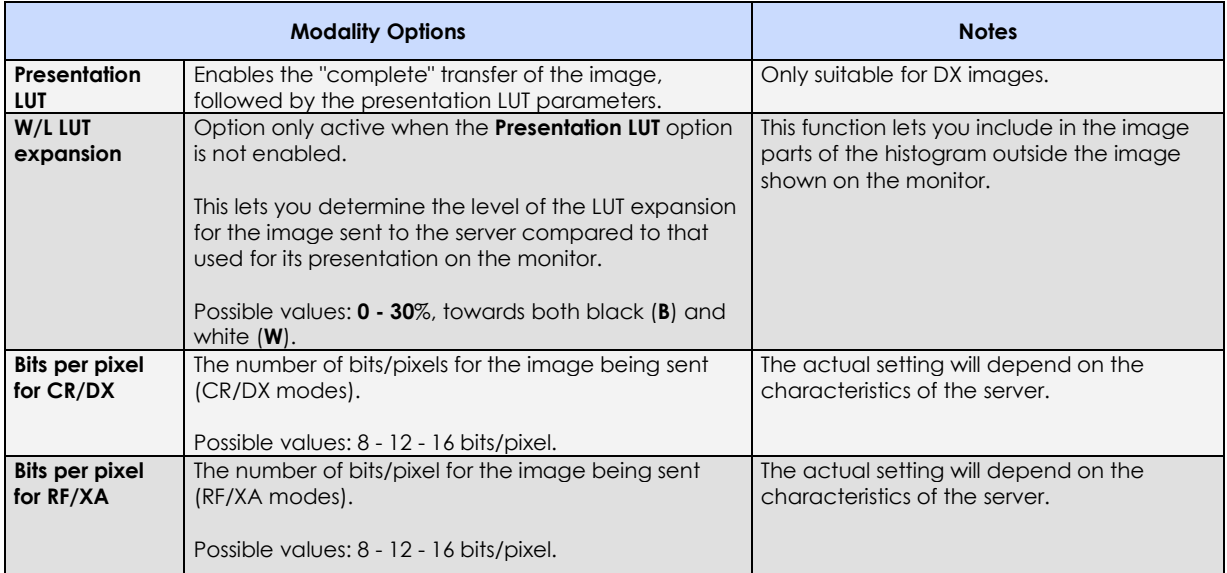

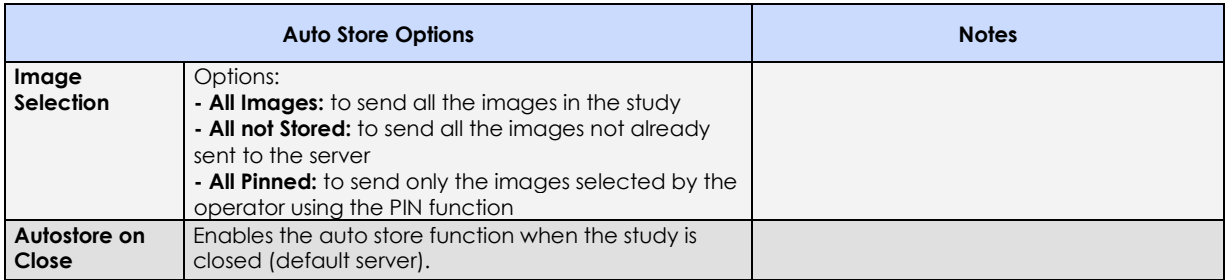

#### 4.5.2.3 WORKLIST

The DICOM Worklist function is used to request a list of the studies to be performed (and the relevant procedures) from the server.

The following parameters are used to set the Worklist request.

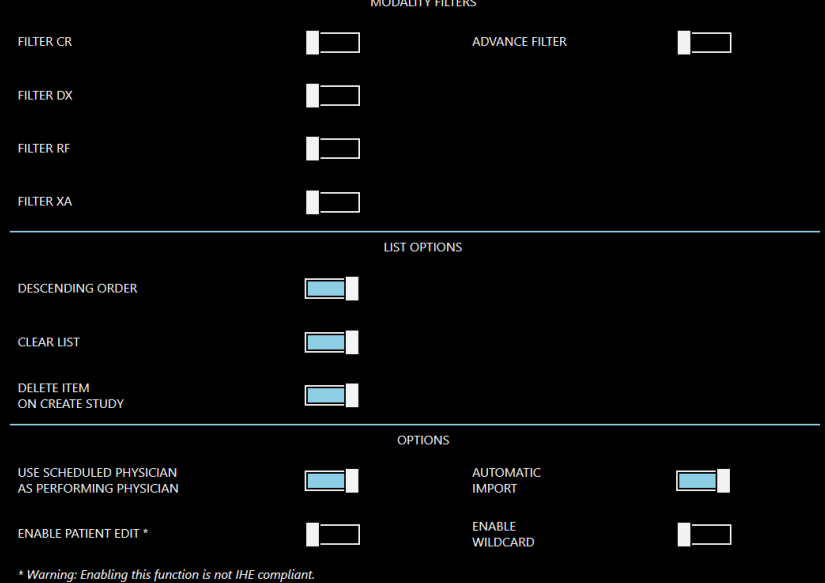

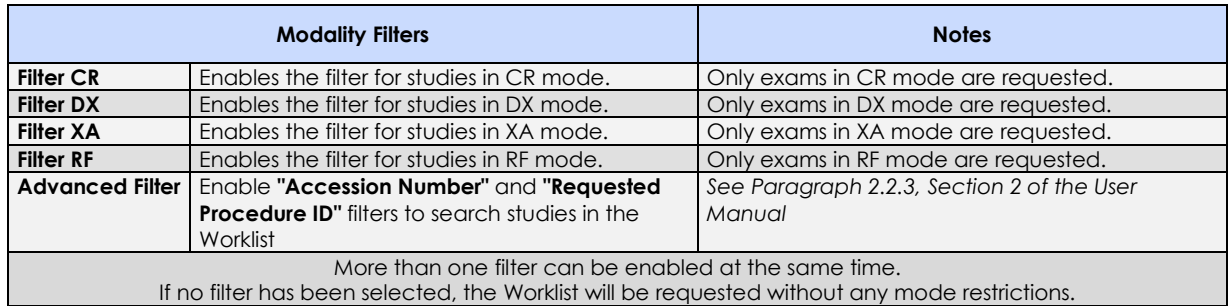

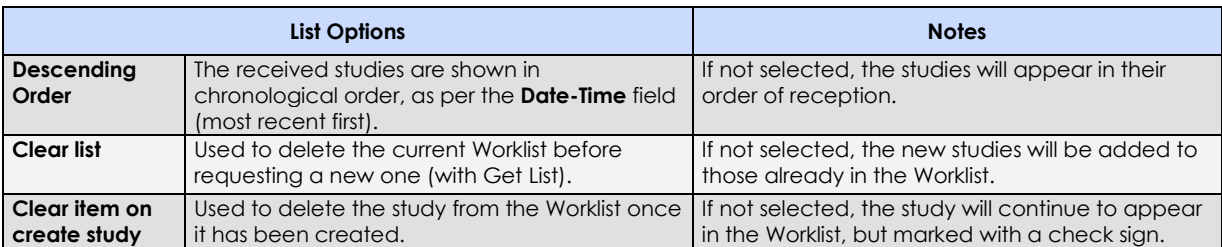

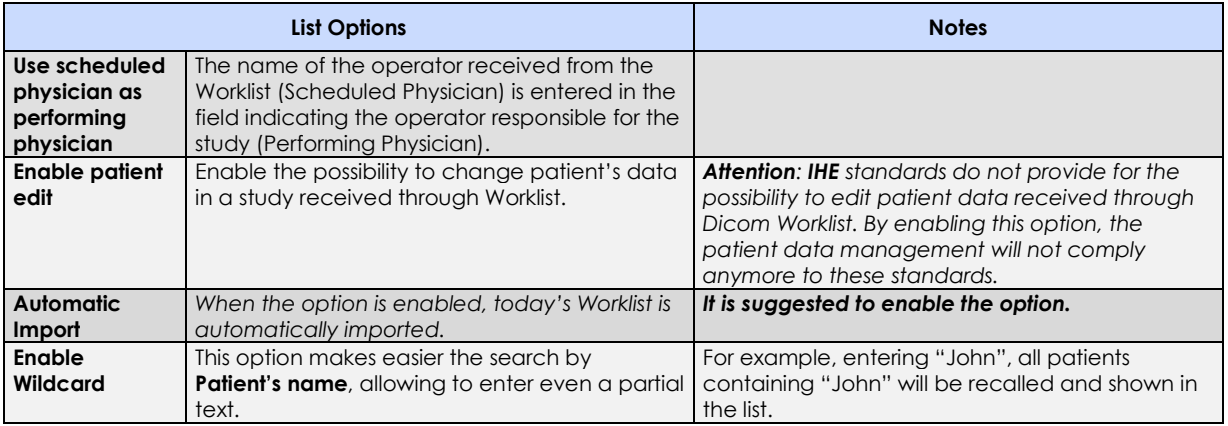

## 4.5.2.4 MEDIA

The DICOM Media function lets you transfer the studies to USB Pen Drive (memory stick). This function has the following options:

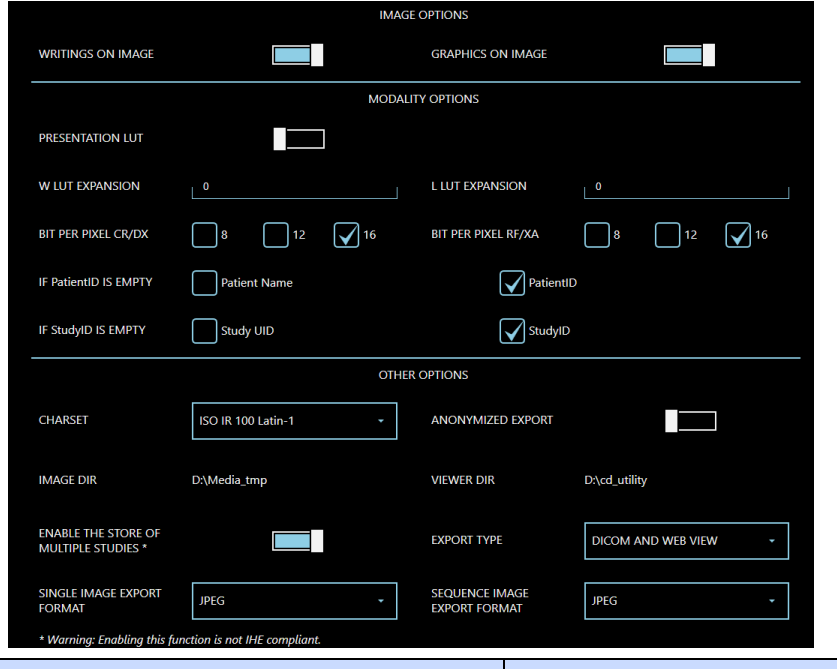

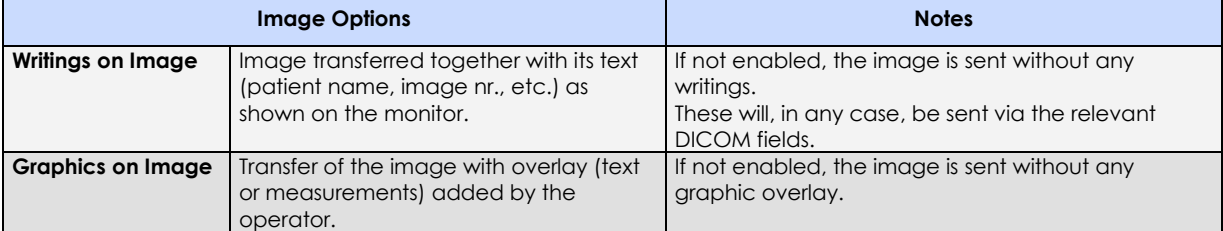

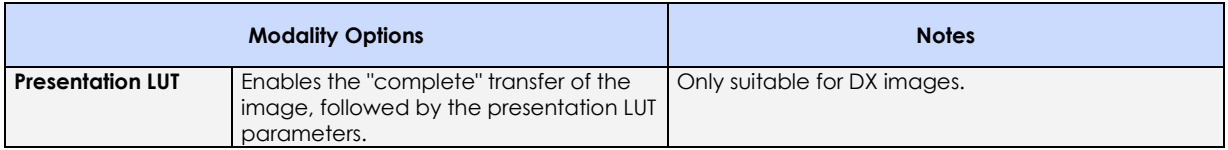

**Contract Contract** 

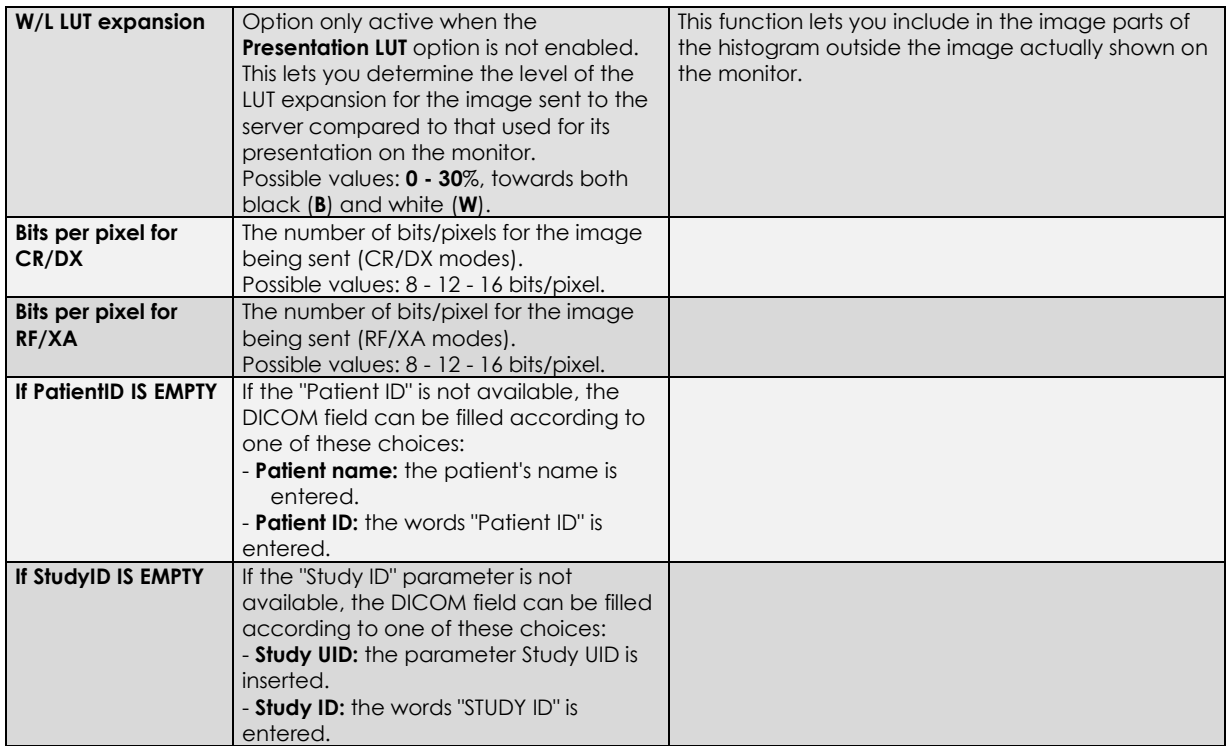

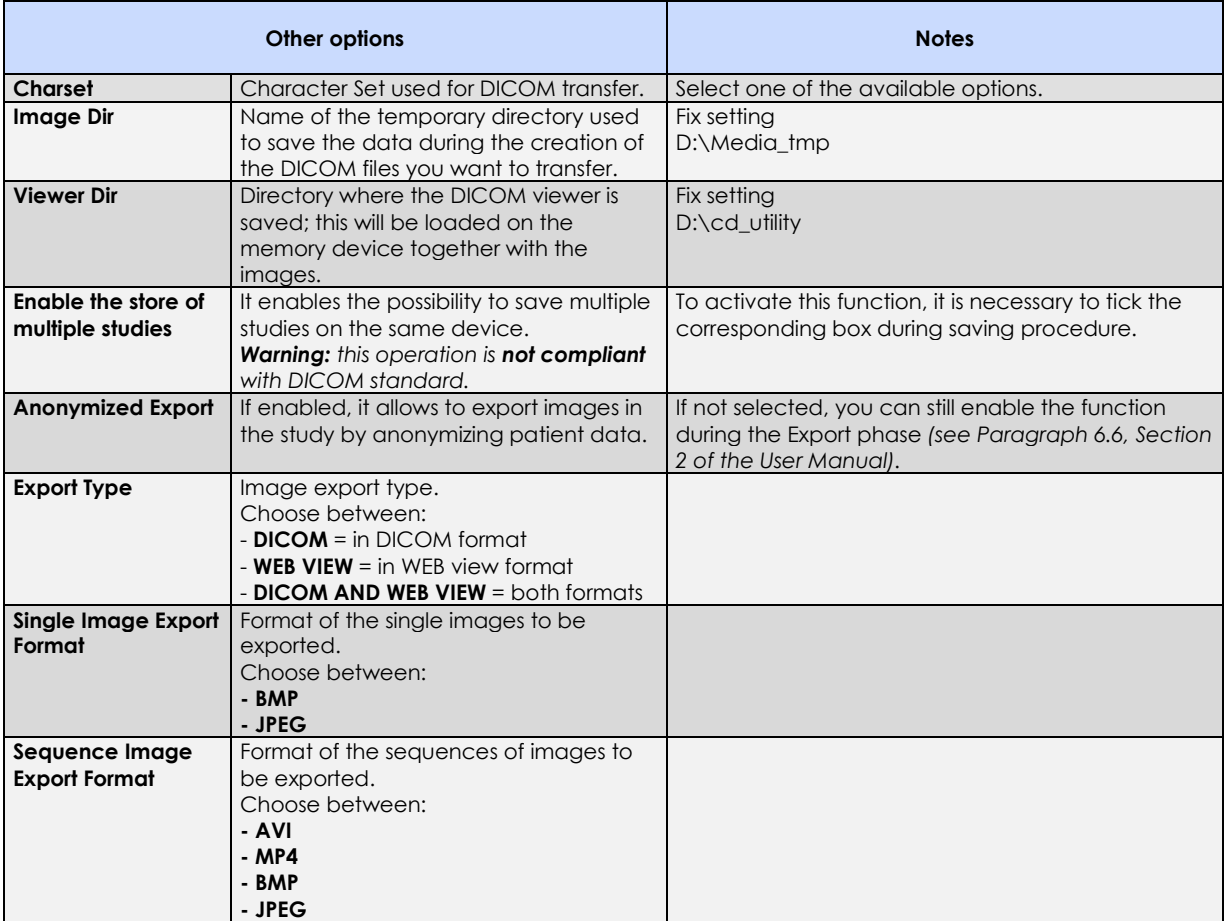

#### 4.5.2.5 STORAGE COMMITMENT

The DICOM Storage Commitment function lets you receive confirmation that the images sent to the Storage server have been archived successfully.

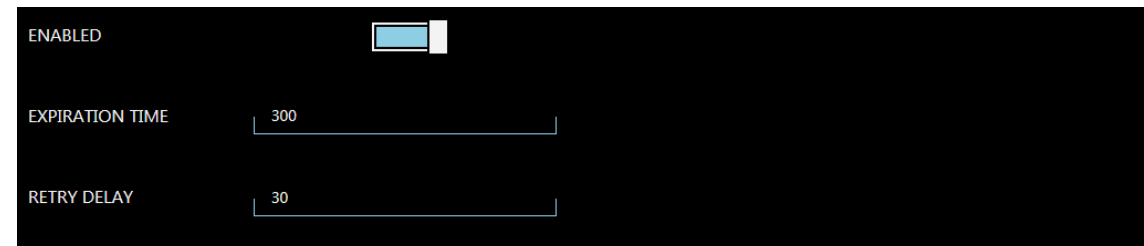

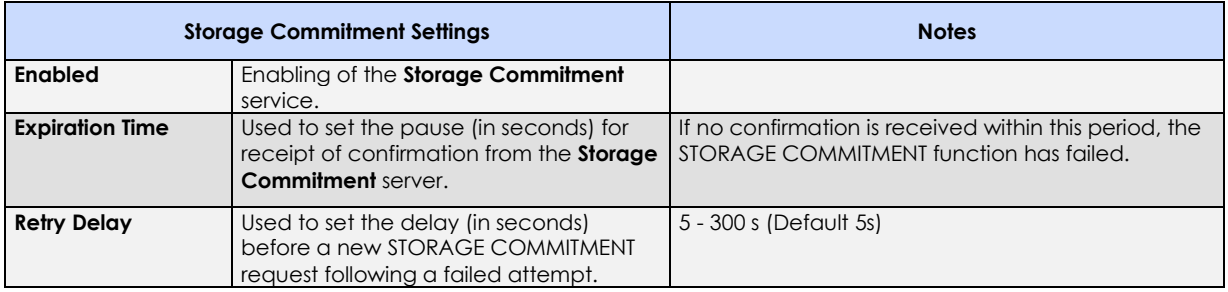

### 4.5.2.6 MPPS

The DICOM MPPS server is used by the equipment to communicate progress in the performance of a study (study in progress, study completed, study archived).

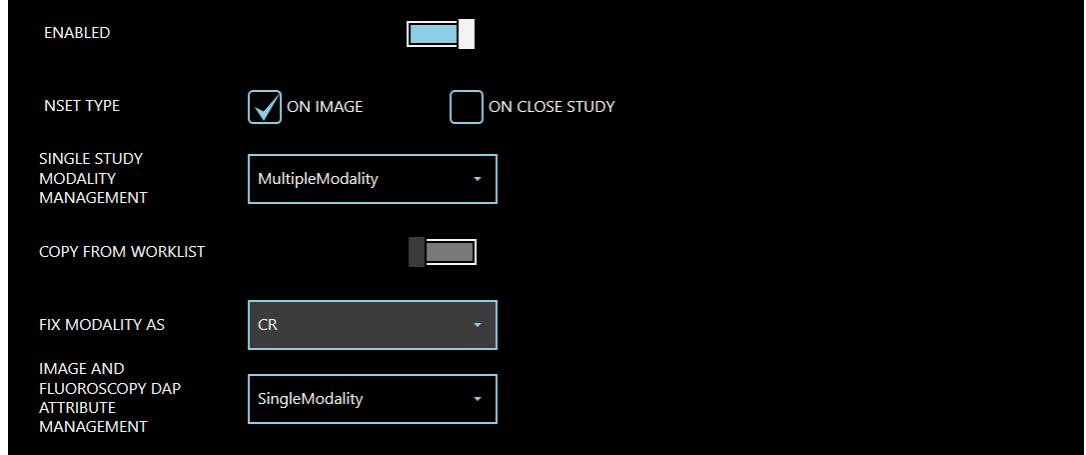

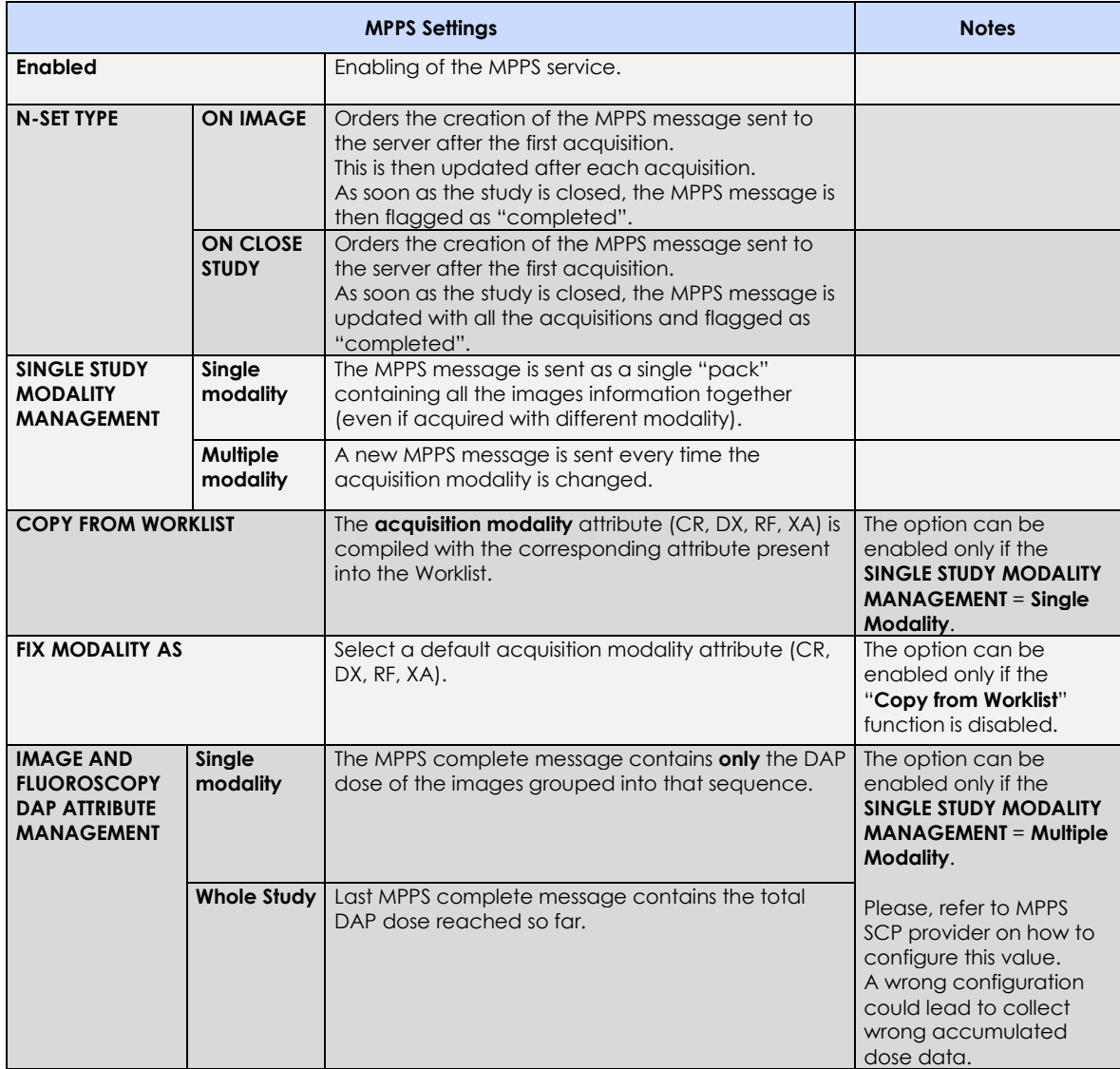

### 4.5.2.7 RADIATION DOSE STRUCTURE REPORT (RDSR)

The DICOM Radiation Dose Structure Report (RDSR) is used to transmit the exposure parameters and the X-ray doses for each image in a study, together with the X-ray doses for all exposures during a stud The **Dose SR** sub-menu in the **DICOM Setup** menu lets you set the following parameters:

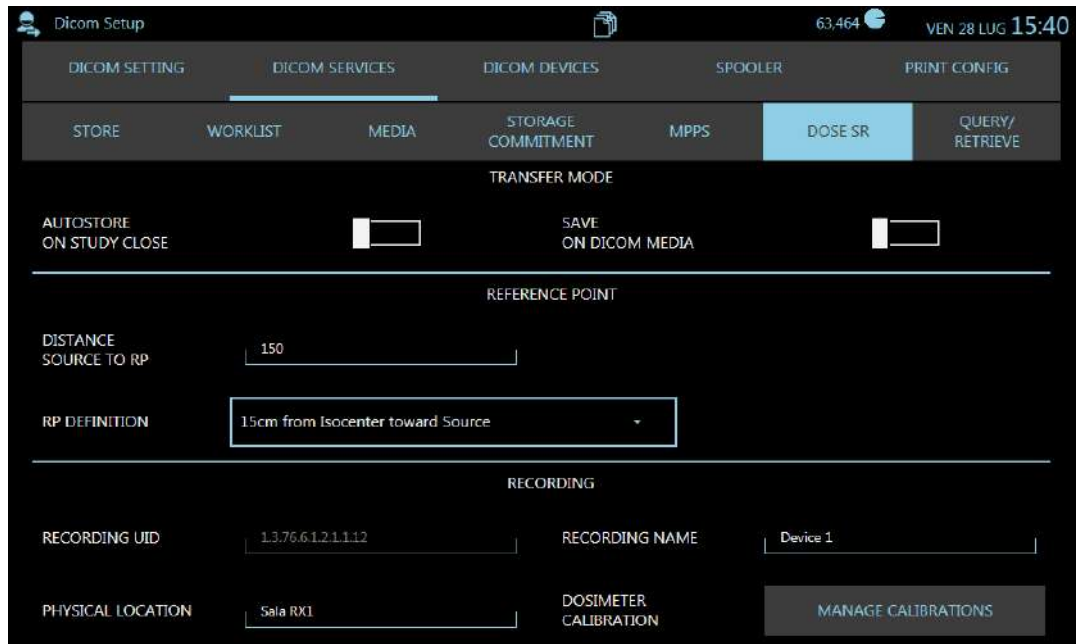

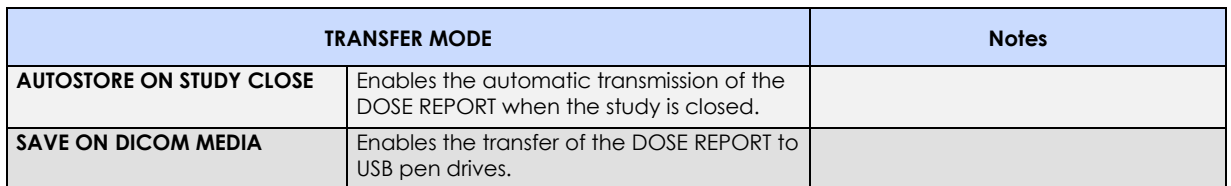

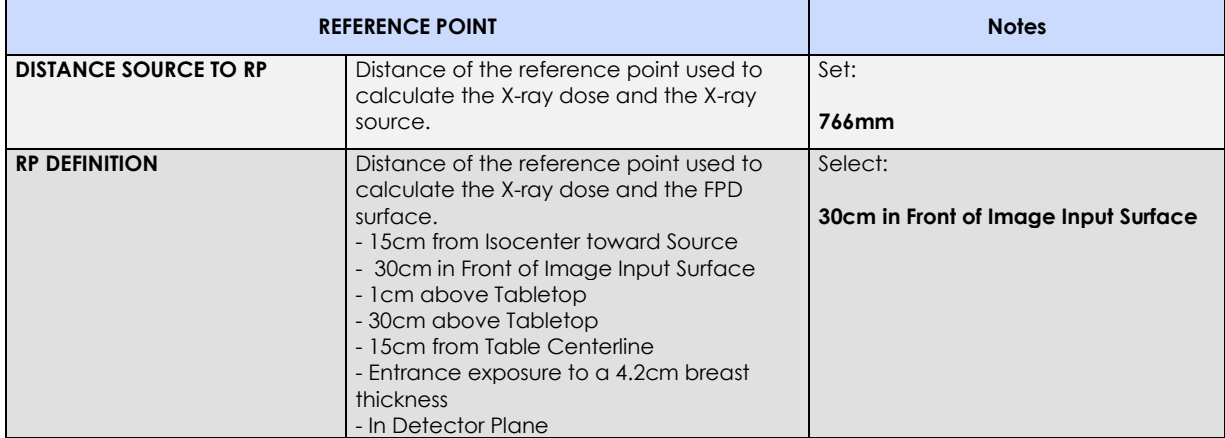

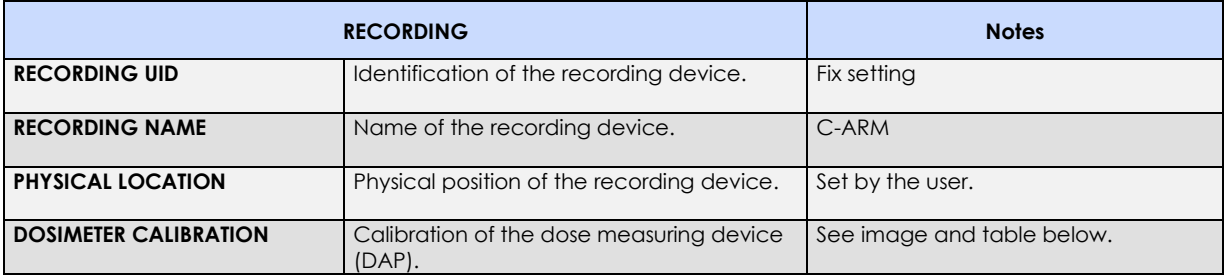

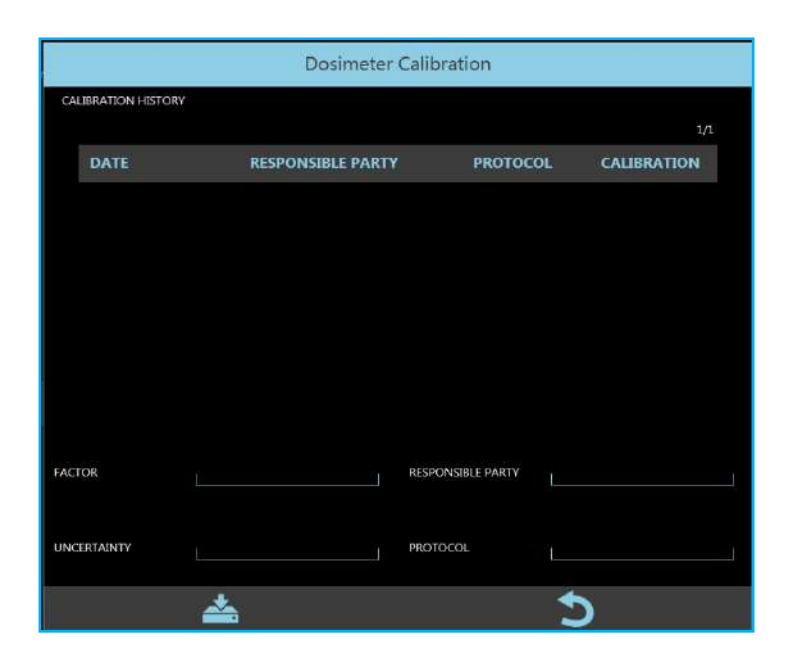

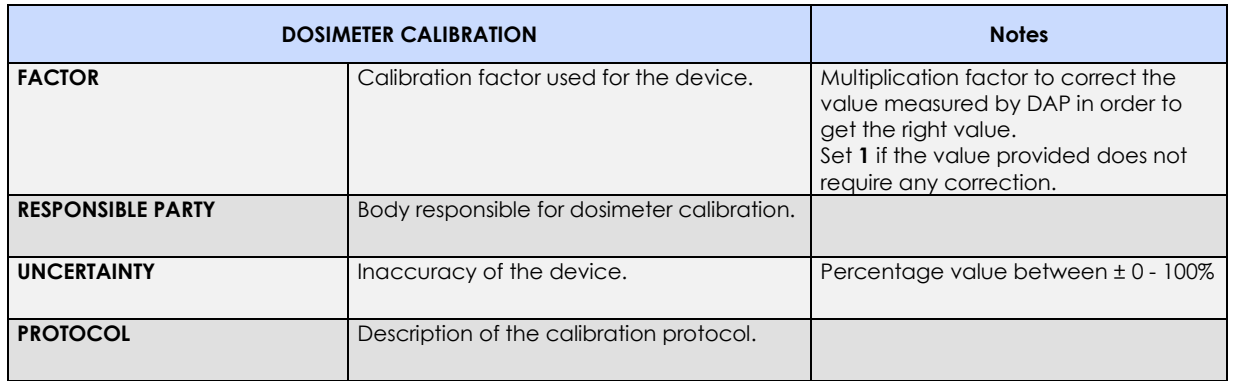

### 4.5.2.8 QUERY / RETRIEVE

The DICOM QUERY / RETRIEVE functions let you view digital images generated by other image diagnostics programs on the equipment (e.g. CT, MR, ECHO, etc.).

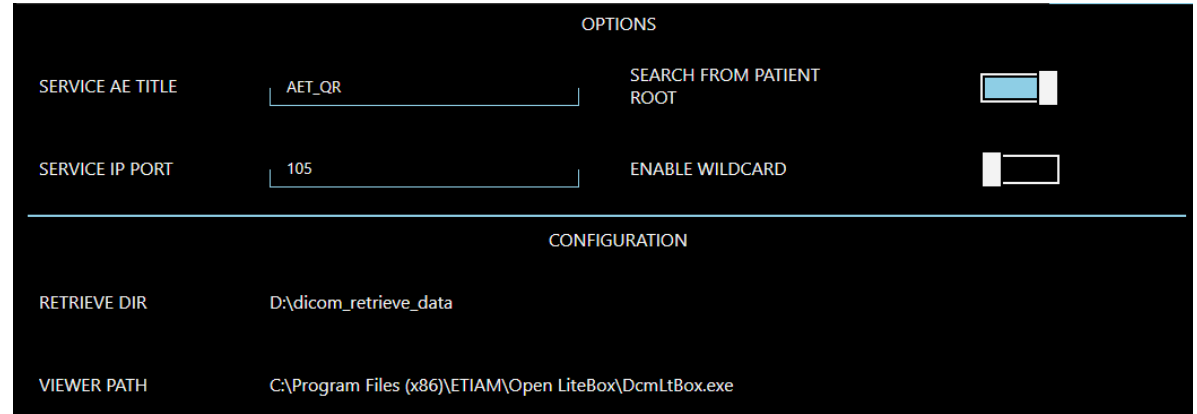

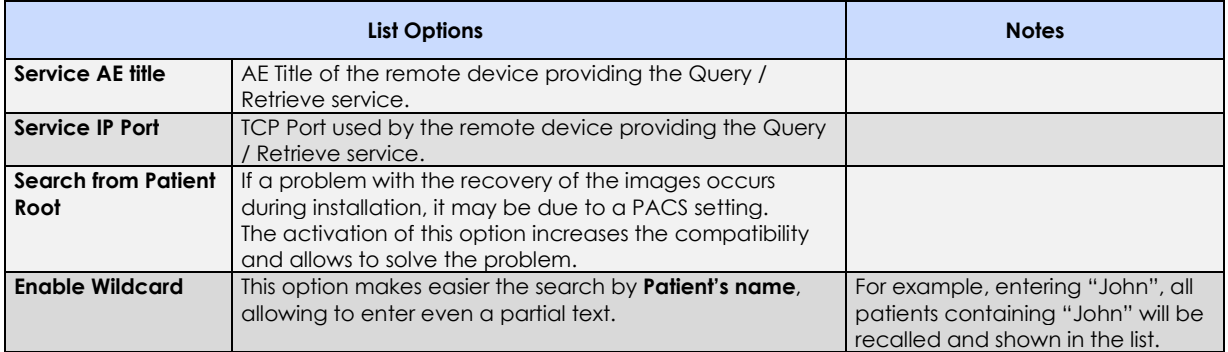

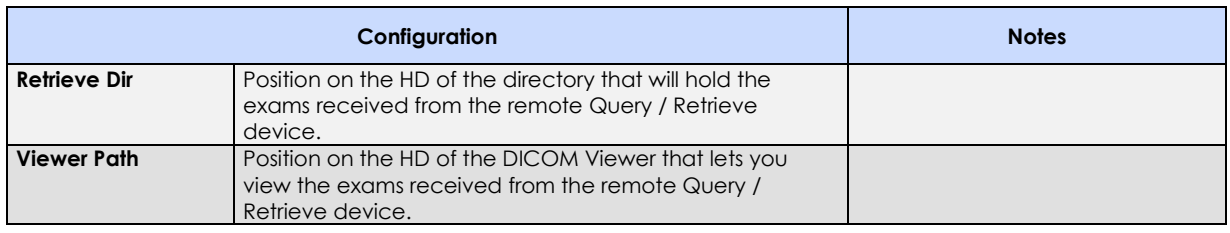

# 4.5.3 DICOM DEVICES

The **DICOM Devices** setup menu lets you manage the settings of all the remote DICOM devices.

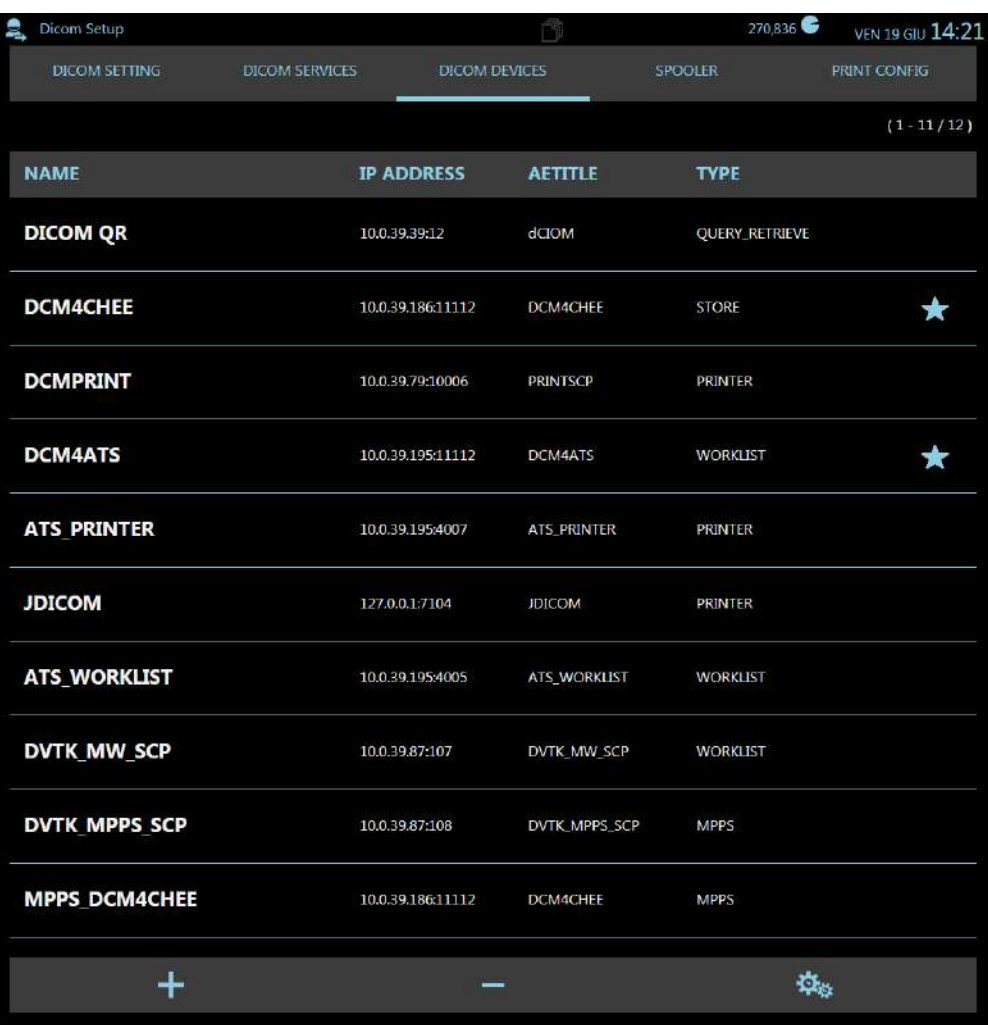

It is possible:

- Add new devices using the command
- Delete devices, using the command
- Set the options for each device (see list below);
- - **Check** the connection with the selected remote device (Verify), using the command .

梅

*Note: In DICOM devices list, all the devices set as default are marked with a star.*

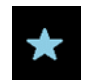

The following parameters can be set for all the remote devices:

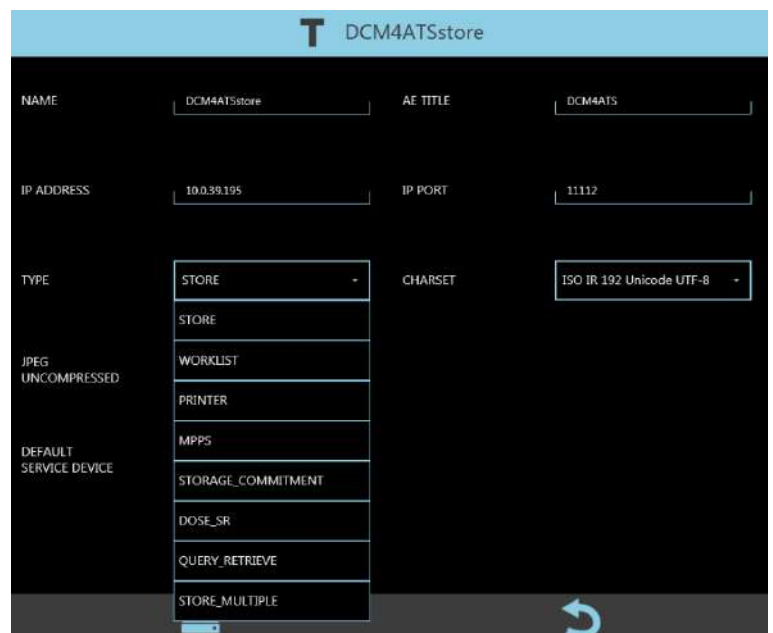

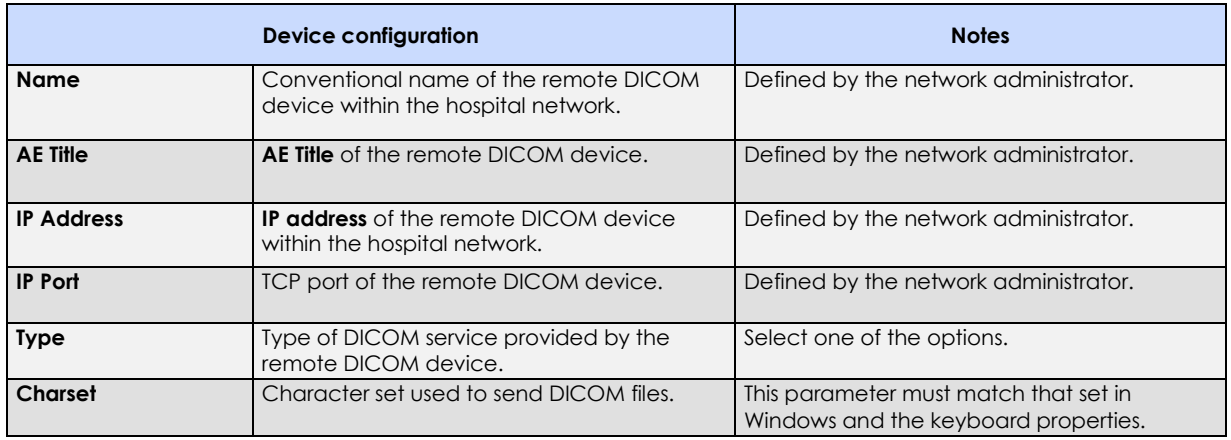

Depending on the service being provided, the remote device may be enabled for one of these functions:

- **Store:** image archiving service.<br>• **Worklist: interpretate service that gathers the s**
- **Worklist: service that gathers the studies to be performed (WORKLIST SCP).**<br>• **Printer: image printing service (PRINTER SCP).**
- **Printer: image printing service (PRINTER SCP).**<br>• **MPPS: blue status data and updating service**
- study status data and updating service (study in progress, study completed, study archived, etc.).
- **Storage Commitment:** service that confirms (via the PACS) that the received images have been archived successfully.
- **Dose SR: service that gathers information on the X-ray dose.**
- **Query/Retrieve:** service that requests archived studies from other imaging systems (Q/R SCP).
- **Store Multiple:** service that lets you archive studies on several devices.

## **STORE DEVICES**

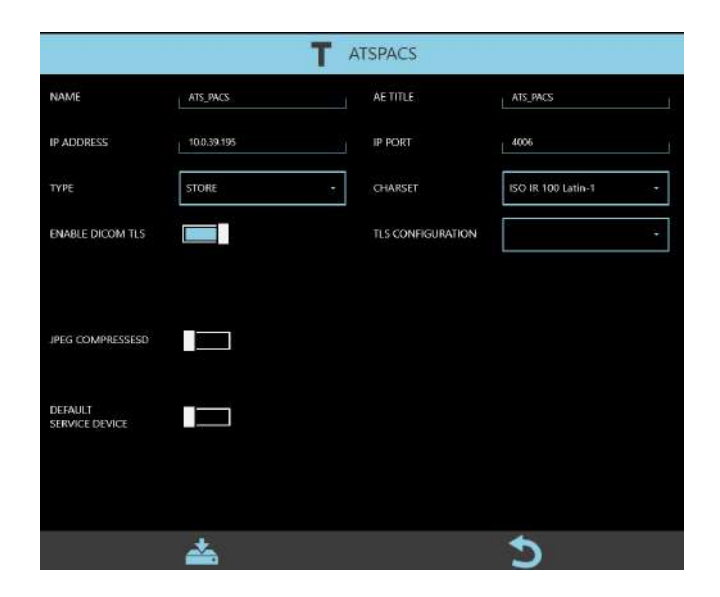

In addition to the general parameters, the following parameters also must be set for STORE devices:

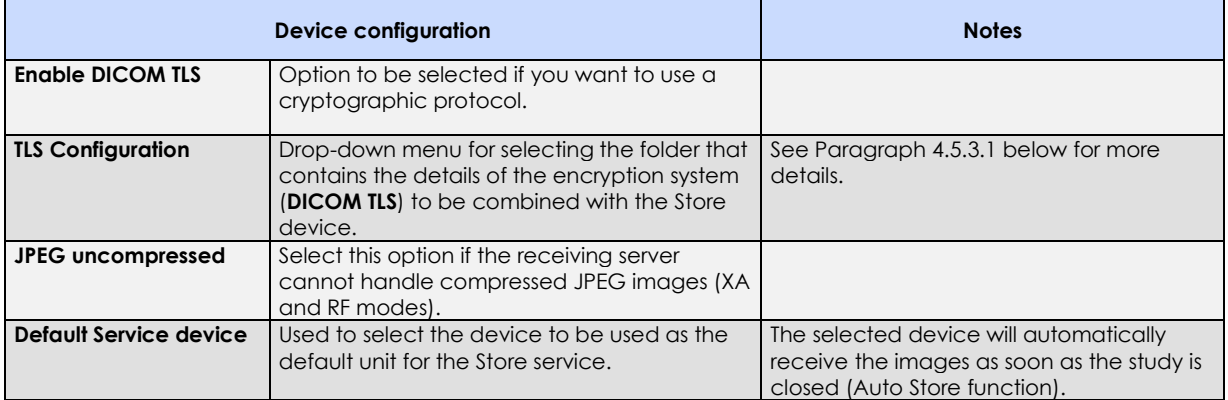

#### **WORKLIST DEVICES**

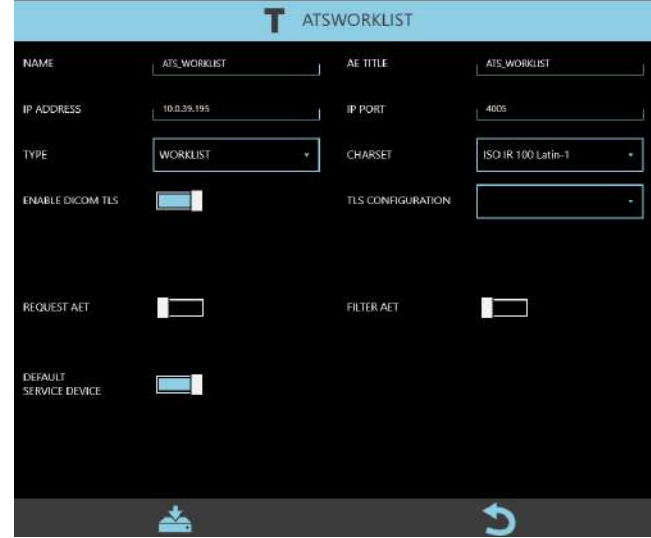

In addition to the general parameters, the following parameters also must be set for STORE devices:

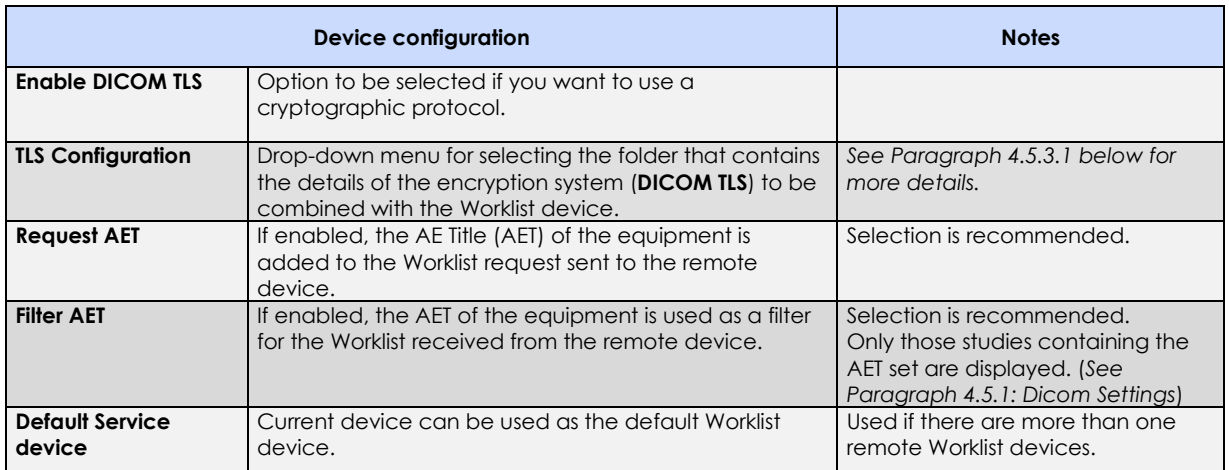

## **QUERY/RETRIEVE DEVICES**

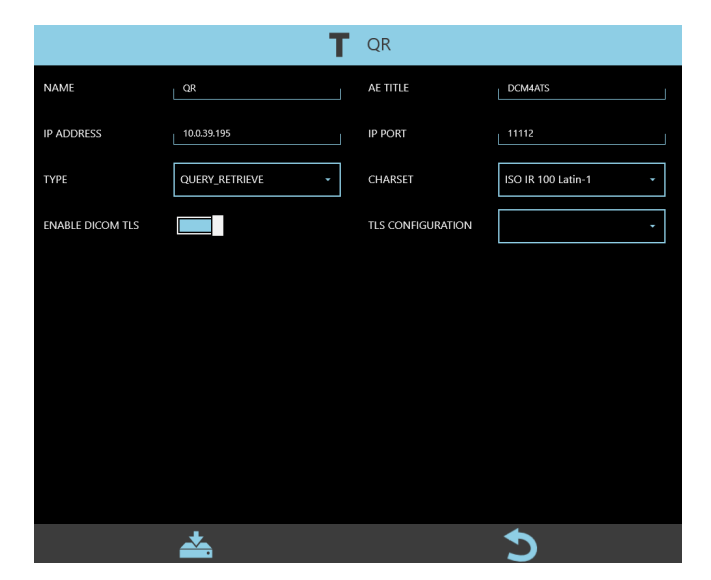

In addition to the general parameters, the following parameters also must be set for QUERY/RETRIEVE devices:

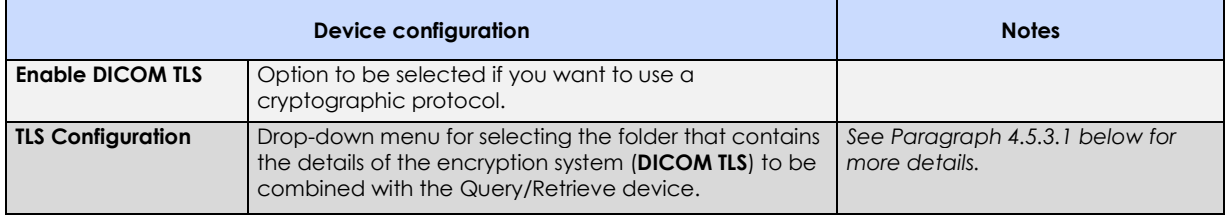

### **MPPS DEVICES**

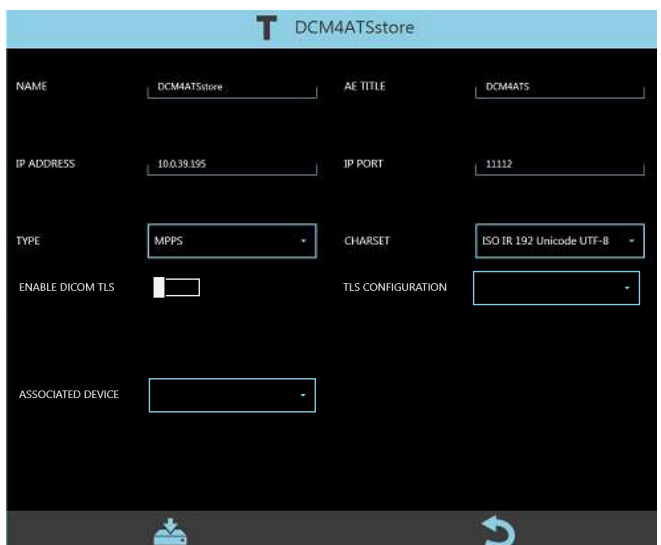

In addition to the general parameters, the following parameters also must be set for MPPS devices:

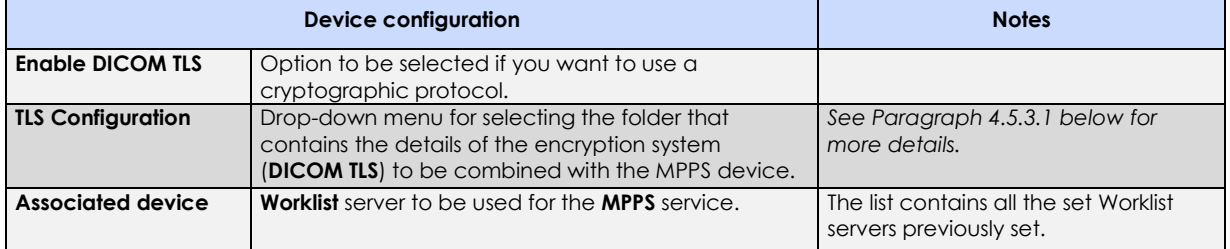

### **STORAGE COMMITMENT DEVICES**

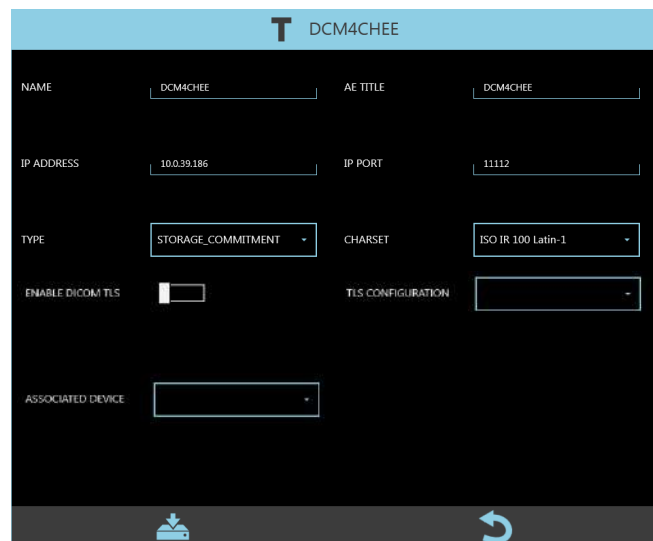

In addition to the general parameters, the following parameters also must be set for STORAGE COMMITMENT devices:

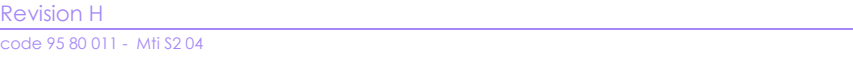

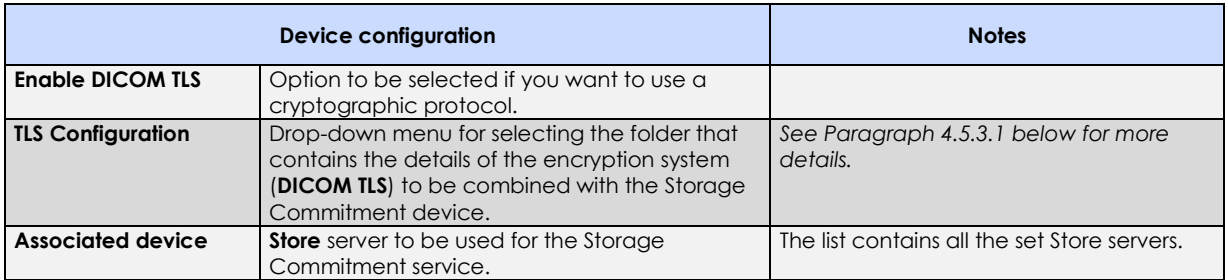

## **RDSR DEVICES**

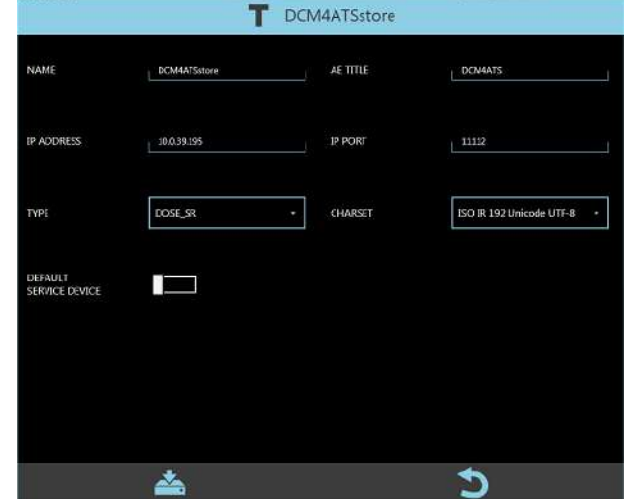

In addition to the general parameters, the following parameters also must be set for RDSR devices:

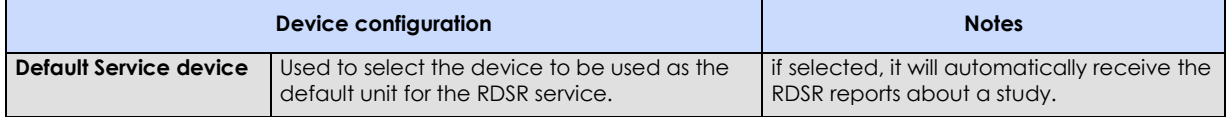

### **MULTIPLE STORE DEVICES**

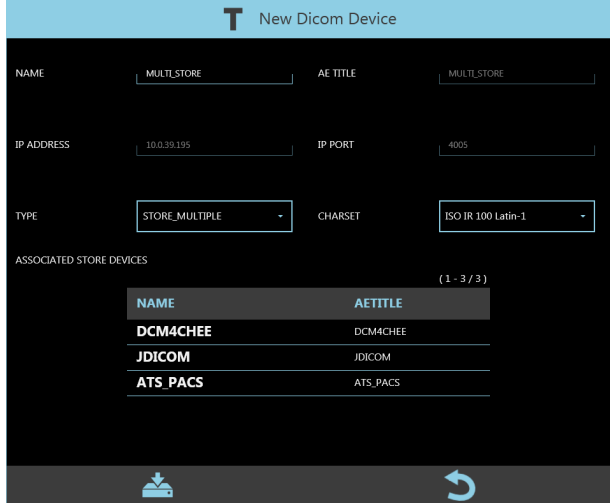

The remote MULTIPLE STORE device is a virtual device that manages the transfer of images to be archived to several Store servers at the same time.

Up to 3 Store servers can be selected to create this virtual device.

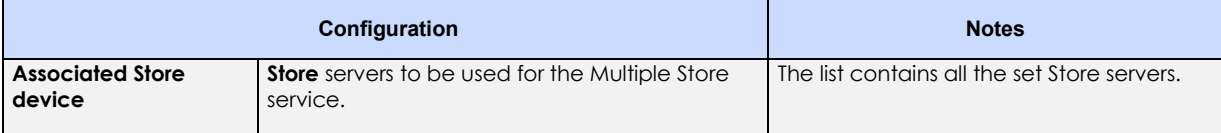

#### 4.5.3.1 DICOM TLS

The DICOM TLS cryptographic protocol provides a secure communication between client and server. To create a DICOM TLS to be coupled with a DICOM device, the **ISIX Dicom TL Configuration Manager** application must be used.

*Note: to run the application it is necessary to log in as Windows Administrator (see Paragraph 5.2, Part 2).*

- Run the application and enter the access password: **breatheme**
- The following window opens:

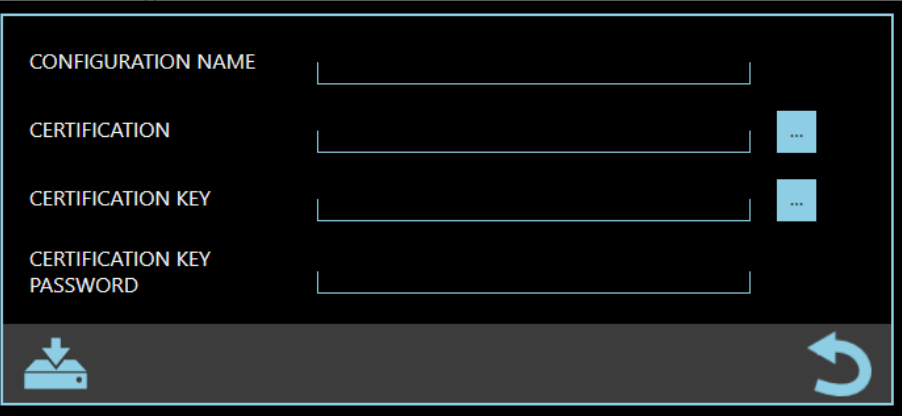

- **Configuration Name:** enter the name of the folder to be associated with the DICOM device *(see paragraph 4.5.3 above)*
- Certification<sup>\*</sup>: select the file containing the certificate
- **Certification key\*:** select the file containing the certification key
- Certification key Password<sup>\*</sup>: enter the password to be linked with the certification key
- *\*Note: the files and password must be provided by the person in charge of the structure in which the equipment is installed.*
- Save the set parameters by pressing the button:

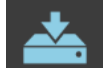

# 4.5.4 SPOOLER

This menu contains the DICOM Spooler settings.

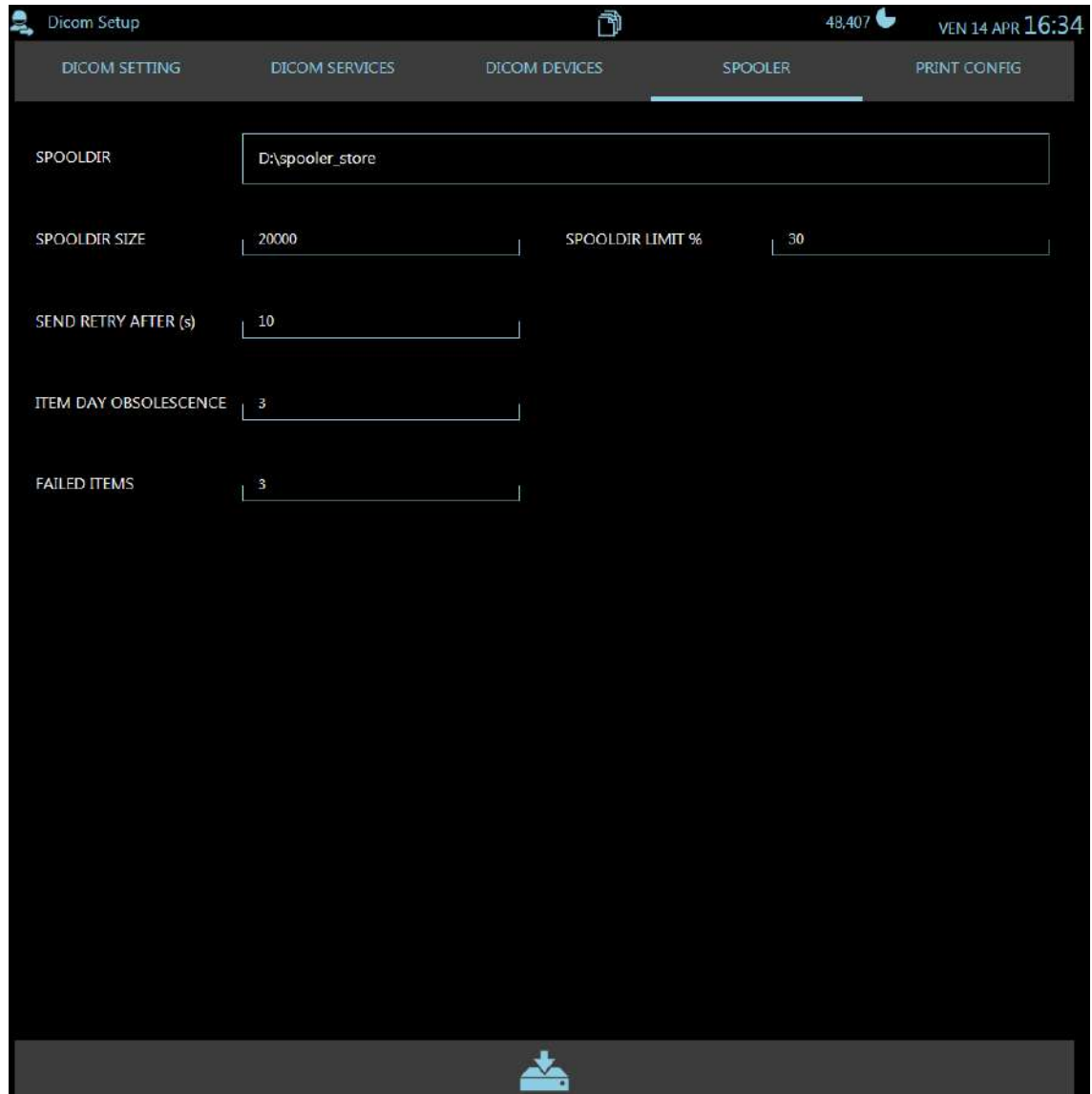

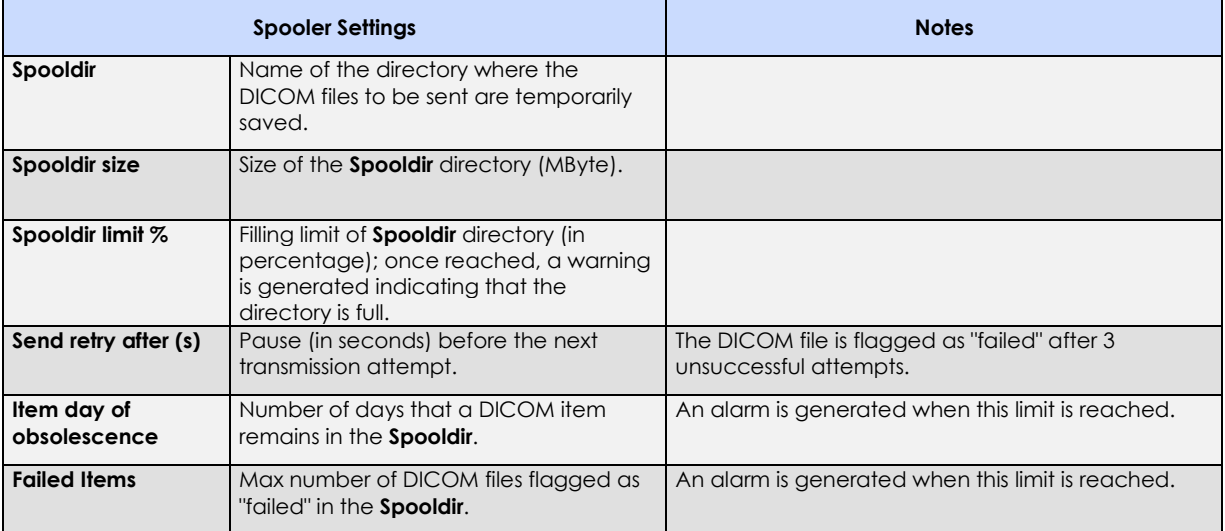

## 4.5.5 PRINT CONFIGURATION

The selected images in the study (selected using the "PINNING" function) are automatically sent to the chosen DICOM printer (see procedure below).

Up to 4 print configurations are possible. These will be listed as options for the operator.

Configuration includes:

- Choice of printer
- General printing settings
- Processing of images
- Film size
- Film orientation (portrait / landscape)
- Print format (lines and columns)

The PRINT CONFIG menu lets you set these 4 print configurations:

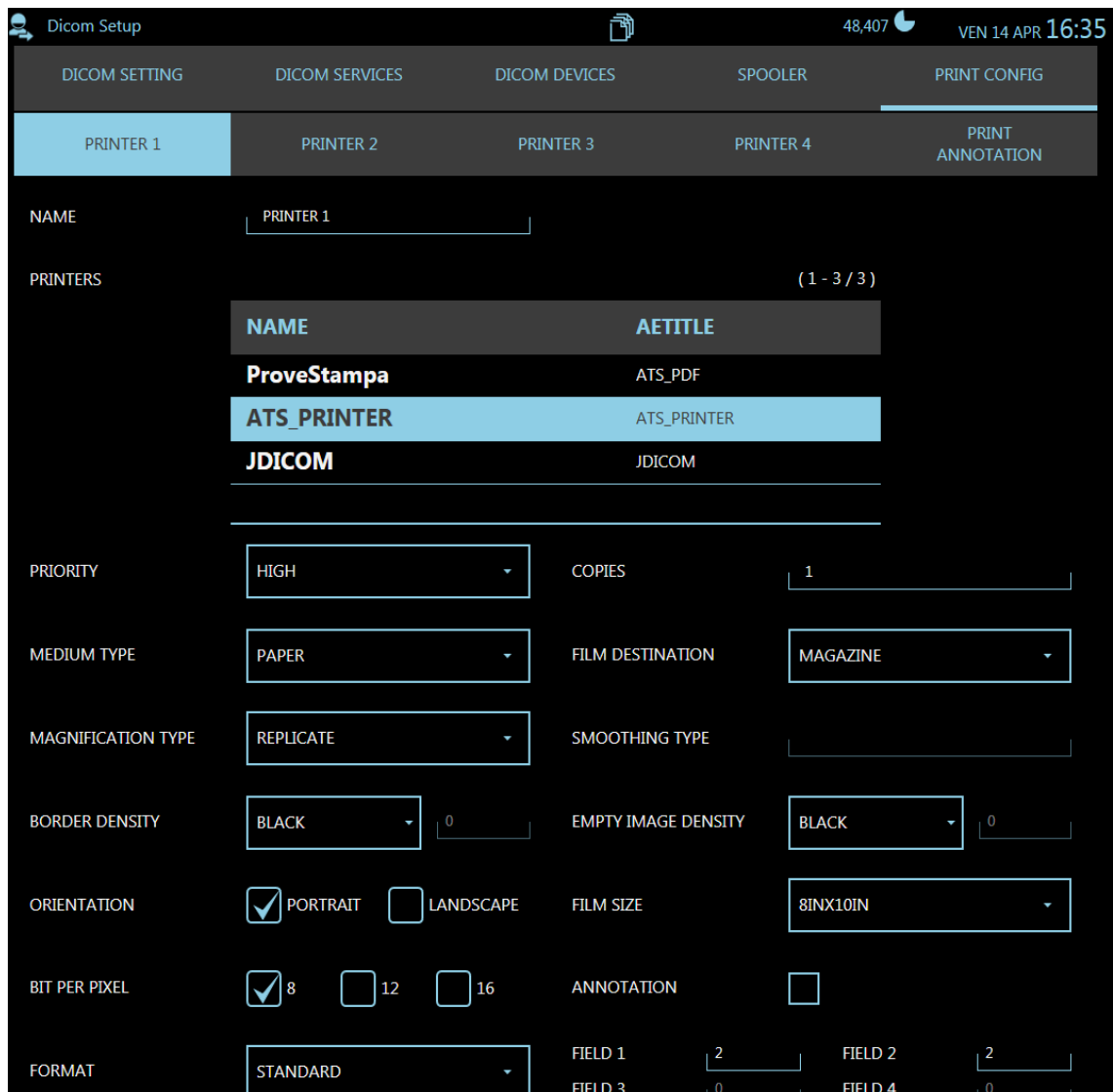

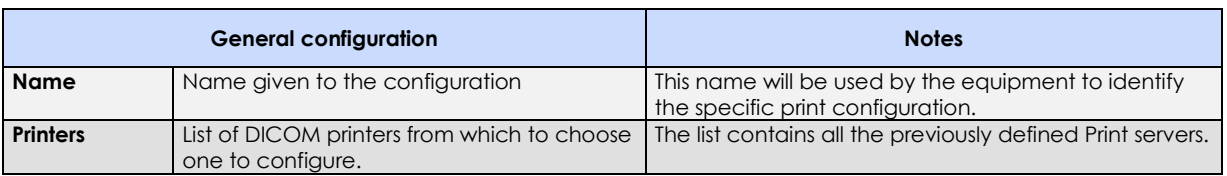

The printing parameters are:

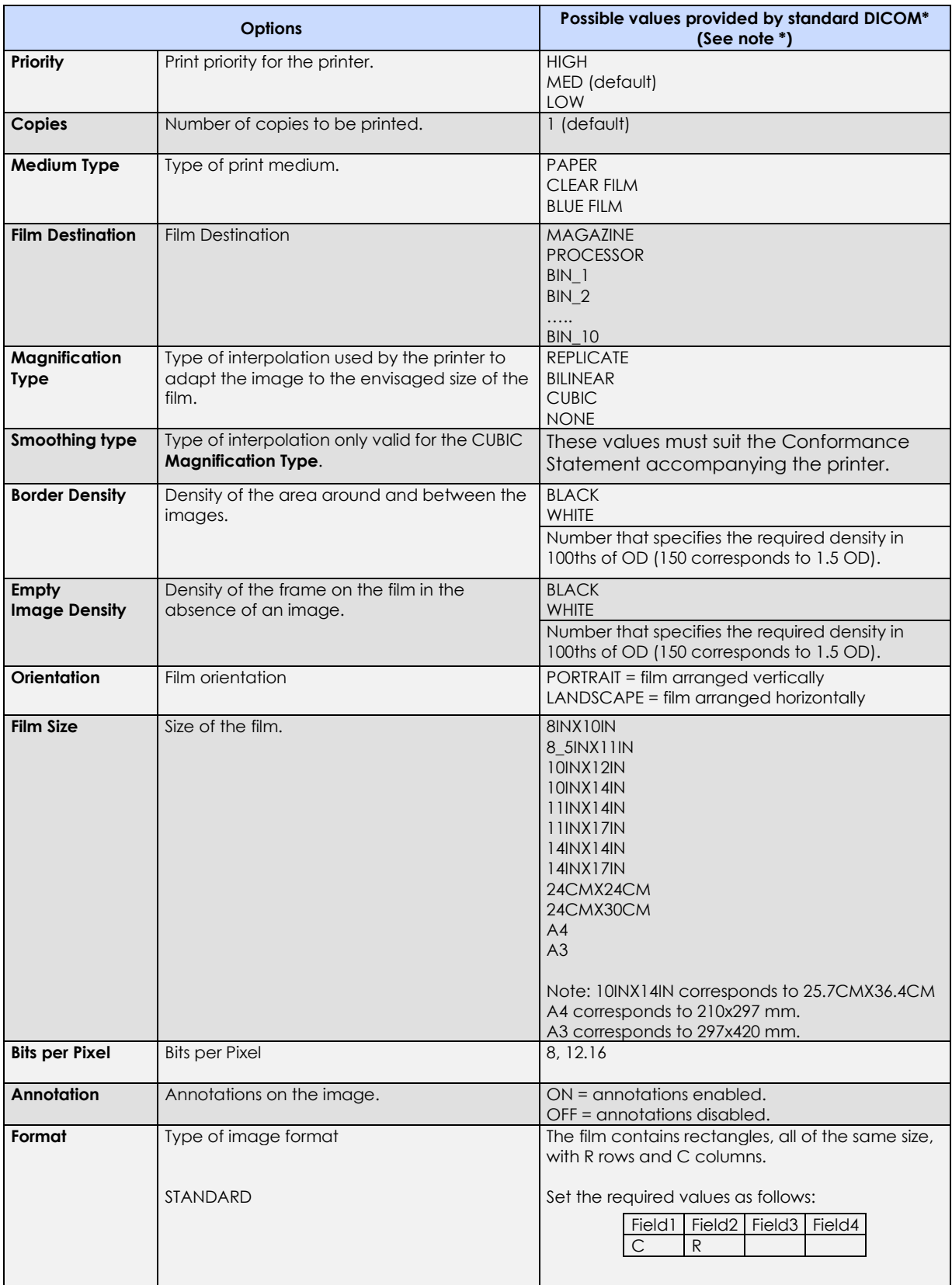

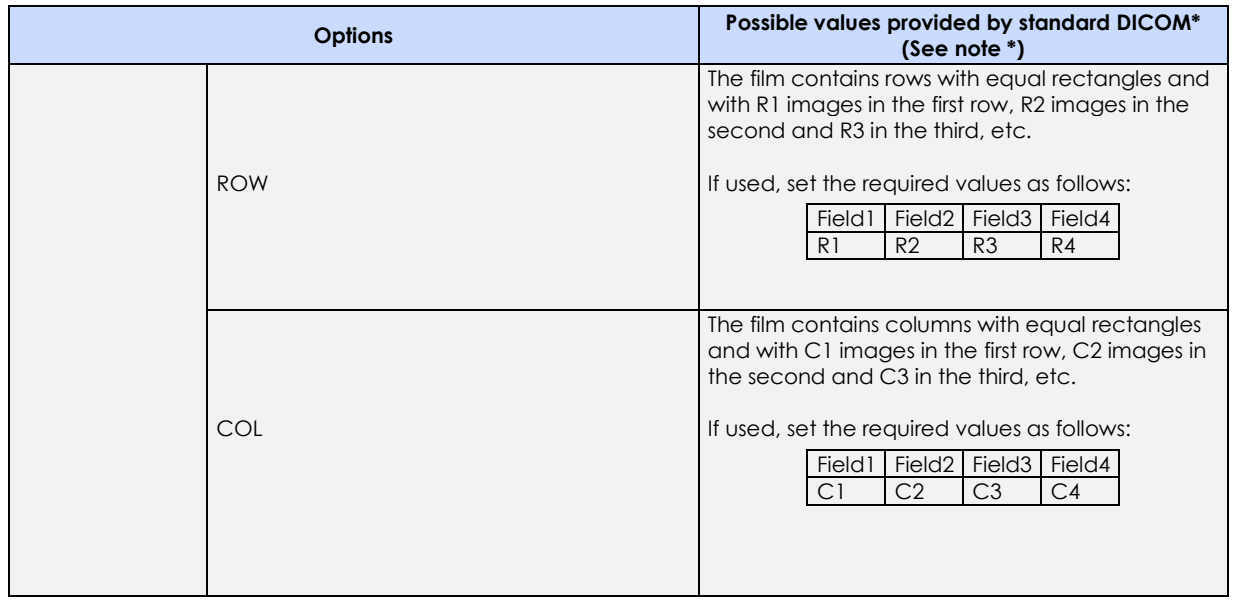

*\*Note: Values depend on the printer model used. Therefore, refer to printer Conformance Statement during setup procedure.*

#### 4.5.5.1 PRINT ANNOTATION SETUP

You can set the layout of the writings to be added to the print film. This is done using the **PRINT ANNOTATION** menu, which lets you establish the text to be added, its position and size.

This text box is added to each image, regardless of the layout and printer selected.

The text is normally split into the following components:

- o **Header/ footer**: typically, with the common study data (hospital name, patient name, etc.).
- o **Image overlay**: typically, with the image data (image n°, date/time acquired, etc.).

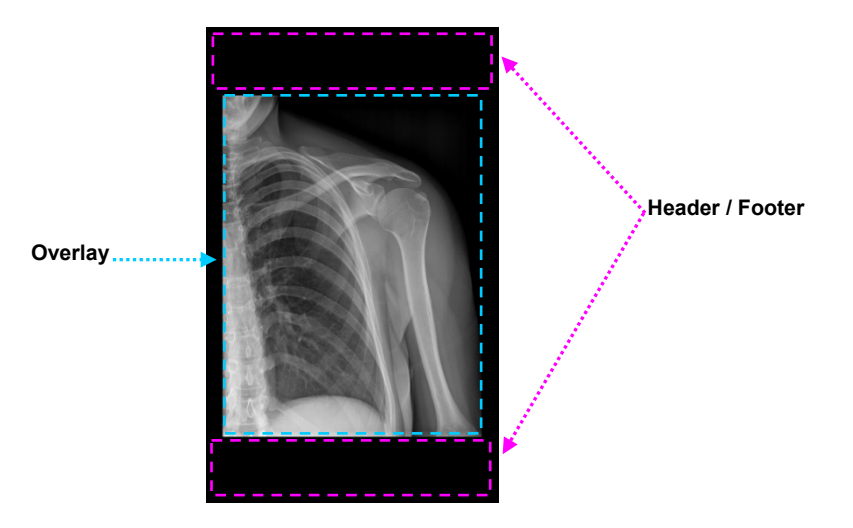

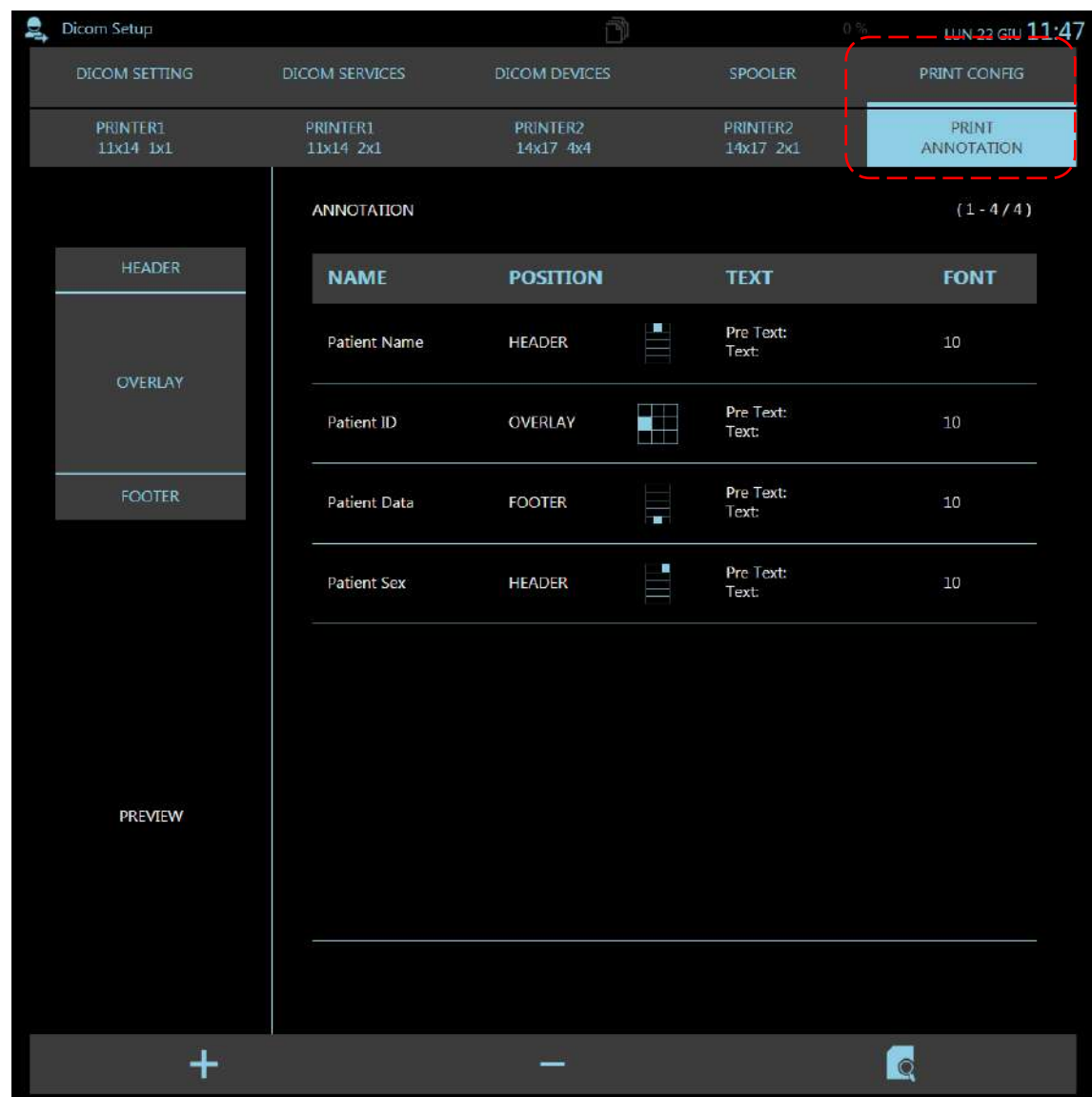

Access the **Print annotation** sub-menu from the PRINT CONFIG menu:

#### It is possible:

- Add a new annotation, using the command
- Delete an annotation in the list, with the command

- View an annotation in the list, using the selecting it and then enlarge its preview with the command

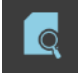

• Use the **Add annotation** command to add a new box:

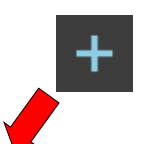

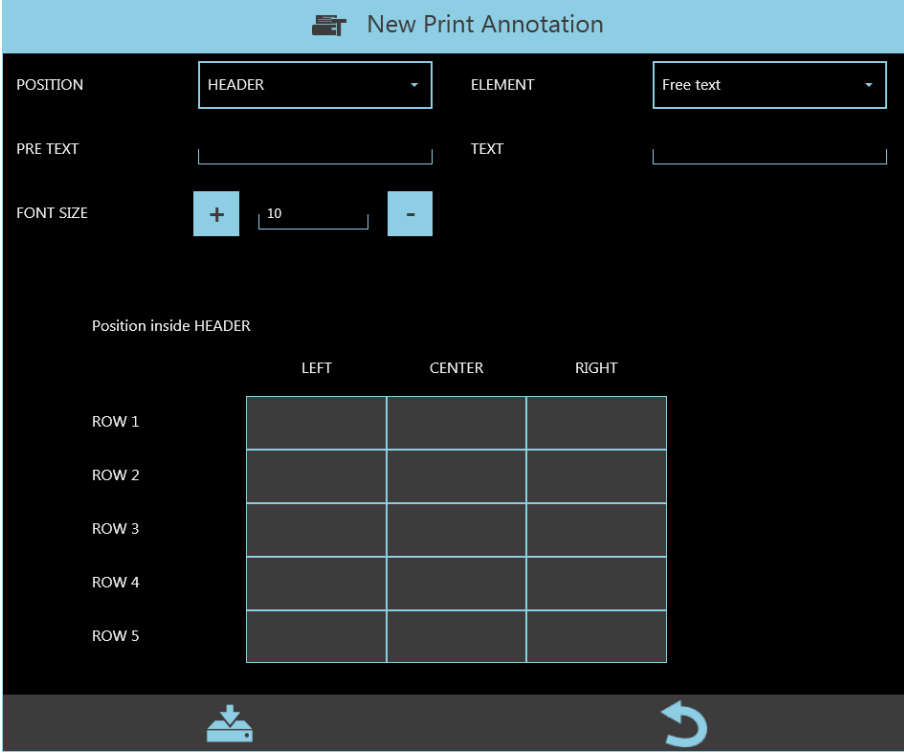

- Use the POSITION field to select the position of the new annotation. Options:
	- HEADER
	- OVERLAY
	- FOOTER

The position grids for the HEADER and FOOTER fields have:

- 5 rows (**Row 1, 2, 3, 4, 5**)
- 3 columns (**Left, Center, Right**)

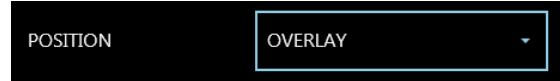

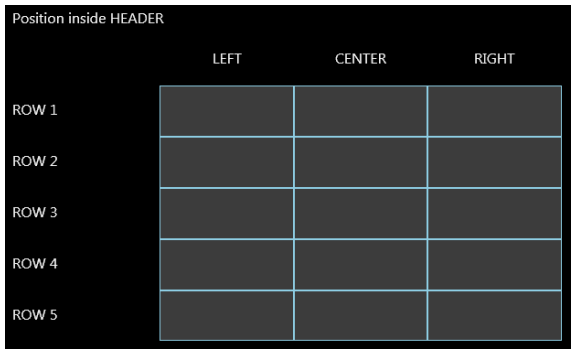

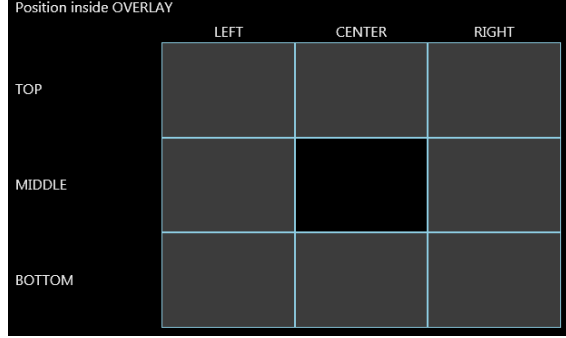

While the position grid for the OVERLAY field has:

- 3 rows (**Top, Middle, Bottom**)
- 3 columns (**Left, Center, Right**)
- Select the box in the grid where you want to add the new annotation.
- Select one of the field options for the ELEMENT field:
	- o Free text
	- o Patient Name
	- o Patient ID
	- o Patient Birthday
	- o Patient Sex
	- o Accession Number
	- o Study Date
	- o Physician
	- o Study Description
	- o Hospital Info
	- o Print Date
	- o Image data time
	- o Serie / Image Number
- Add extra text in the PRE-TEXT / TEXT fields.

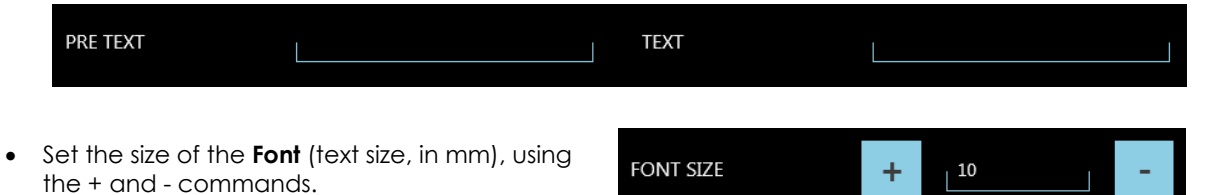

ELEMENT

• In the case of OVERLAY, you can also set the position of the annotation within the grid by using the 2 offset values:

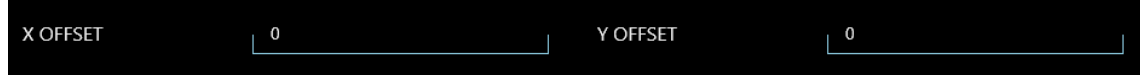

• Once you have set the new annotation, save it using the command The new annotation is now added to the list of saved annotations.

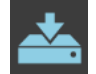

Free text

- Repeat this procedure for each new annotation you wish to add.
- After selecting an annotation in the list, you can get a preview in the space shown:

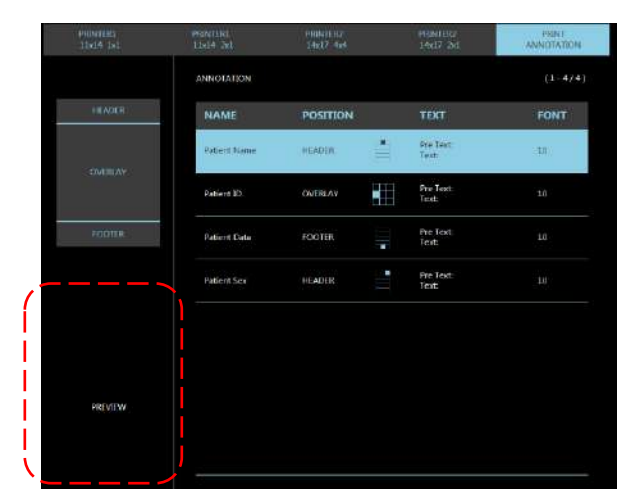

#### **4.6 DRC GROUP SETUP**

The EM equipment can be programmed for up to 6 exam types. Once the operator selects an exam, the parameters set for that type of exam are automatically loaded.

Each exam can use one of three **DRC processes (dynamic range compression)** from within a single **DRC GROUP.** 

These three processes are programmed during installation to suit the type of exam.

You can use the **DRC GROUP SETUP** menu to set "n" groups of 3 processes from among those that appear in a pre-set list.

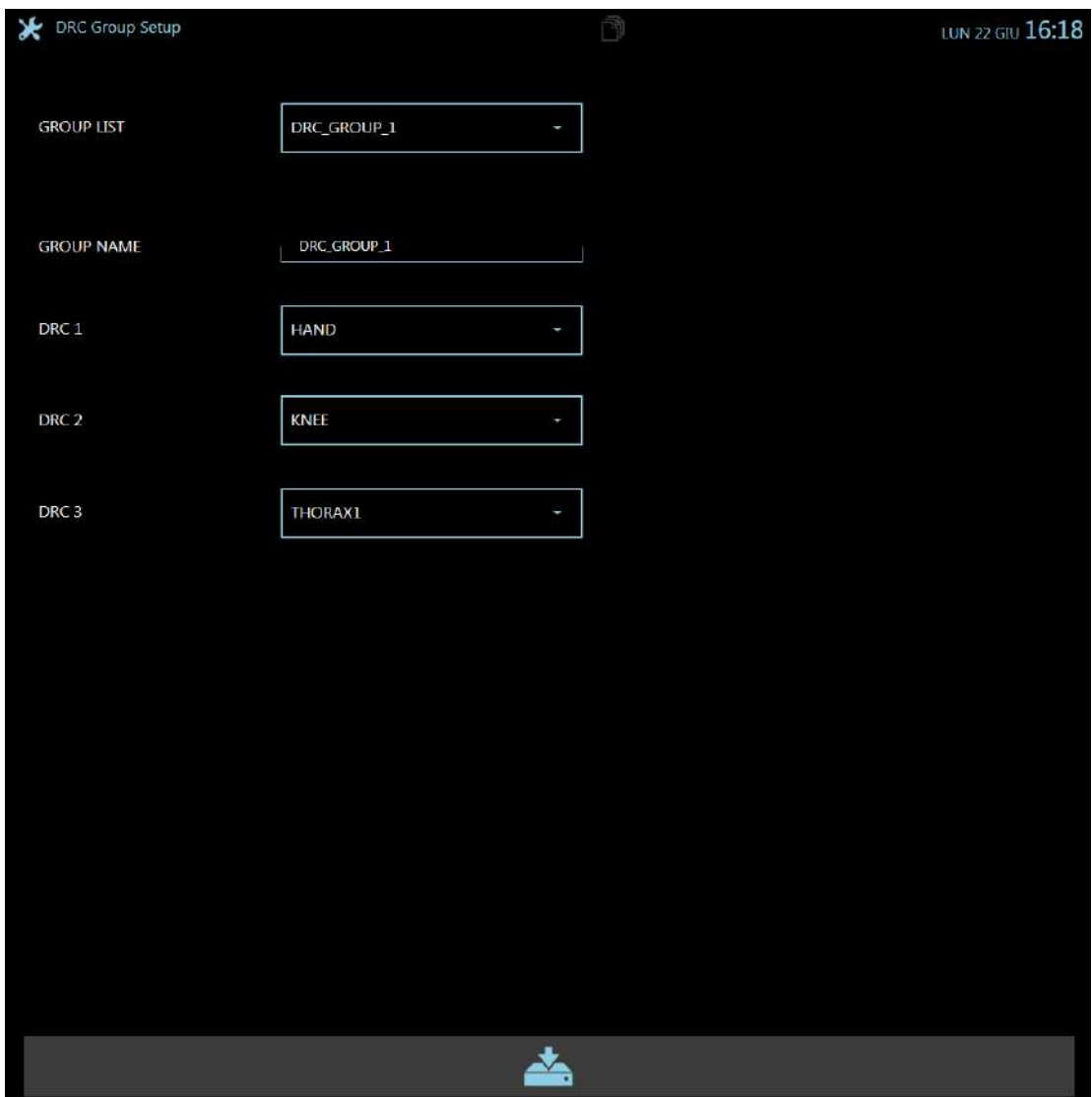

- Select one of the groups in the GROUP LIST box.
- You can change its name in the GROUP NAME box.
- Select the 3 processes to be associated with the selected group (DRC1, DRC2 and DRC3).

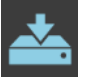

• Save the settings with the command .

# **4.7 DRC EDITOR**

This menu lets you customize the name of the available **DRC processes** so as to make them clearer for the operator during the exam.

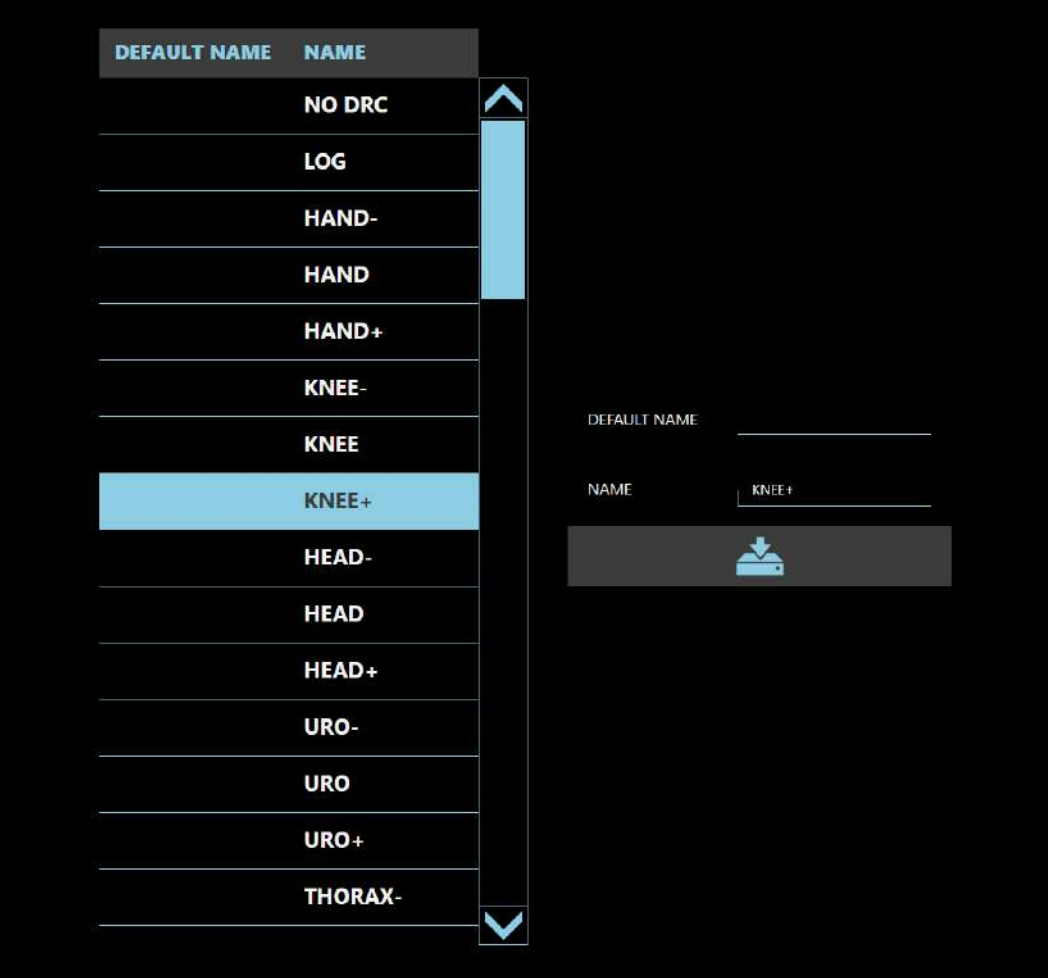

- Select the process name that you wish to modify.
- Enter the required name and save. The selected name will be updated in the list.

#### **4.8 USER ACCOUNT SETUP**

The **User Account Setup** menu (accessed by **Administrator** and **Advanced** users only) lets you manage the creation, enabling/disabling and deletion of system users.

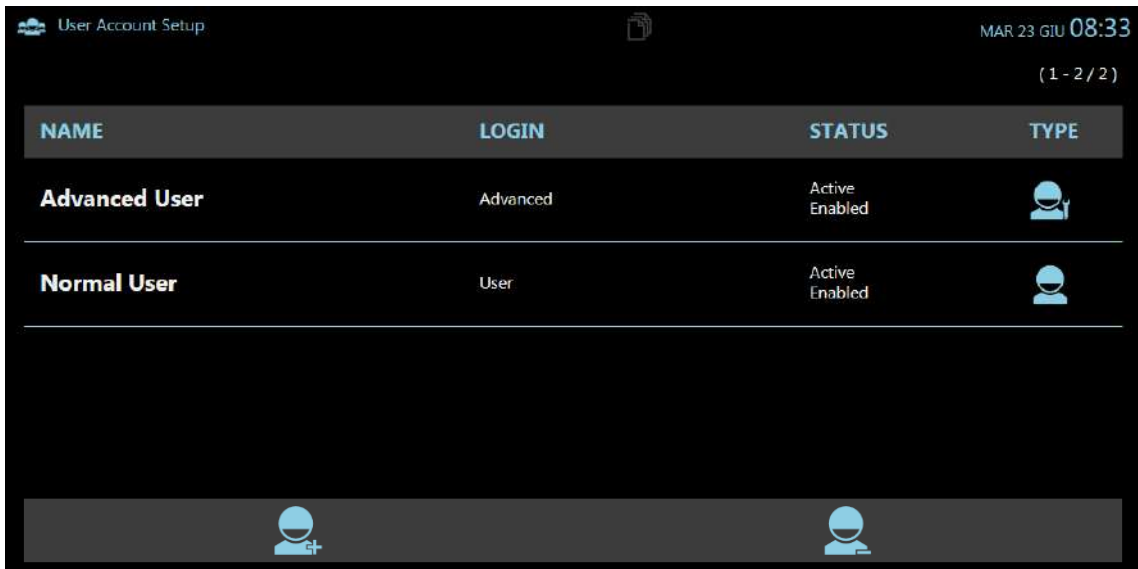

There are three user levels:

- Administrator (user pre-set in the factory)
- Advanced (set during installation)
- User

The privileges for each user type are:

- **Administrator:** full access to the EM equipment
- **Advanced:** routine operations and access to the following SETUP pages:
	- *General Settings* setup,
	- *Exam* setup,
	- *User Account* setup,
	- *Fixed String* setup.

*Note: some of the parameters should not be changeable by the Advanced user.*

• **User:** routine operations only.

Each user has a unique password.

The system is meant to have only one **Administrator** user, with a unique password (pre-set and that never expires).

• Select the command the to open the user configuration page:

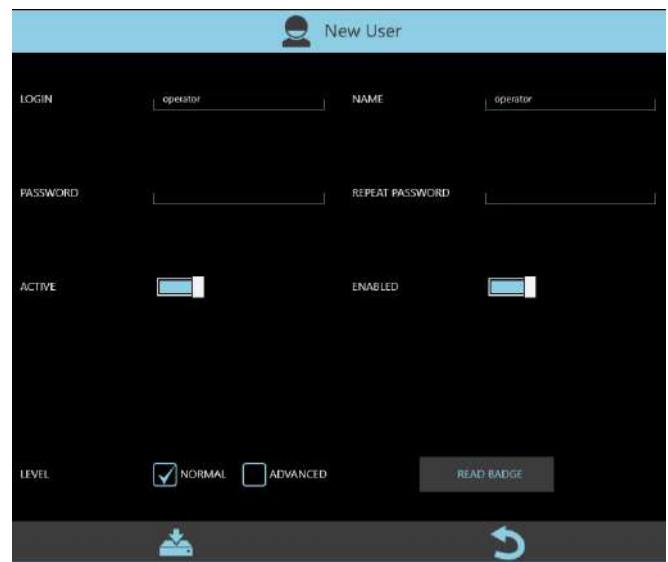

• Here you can set:

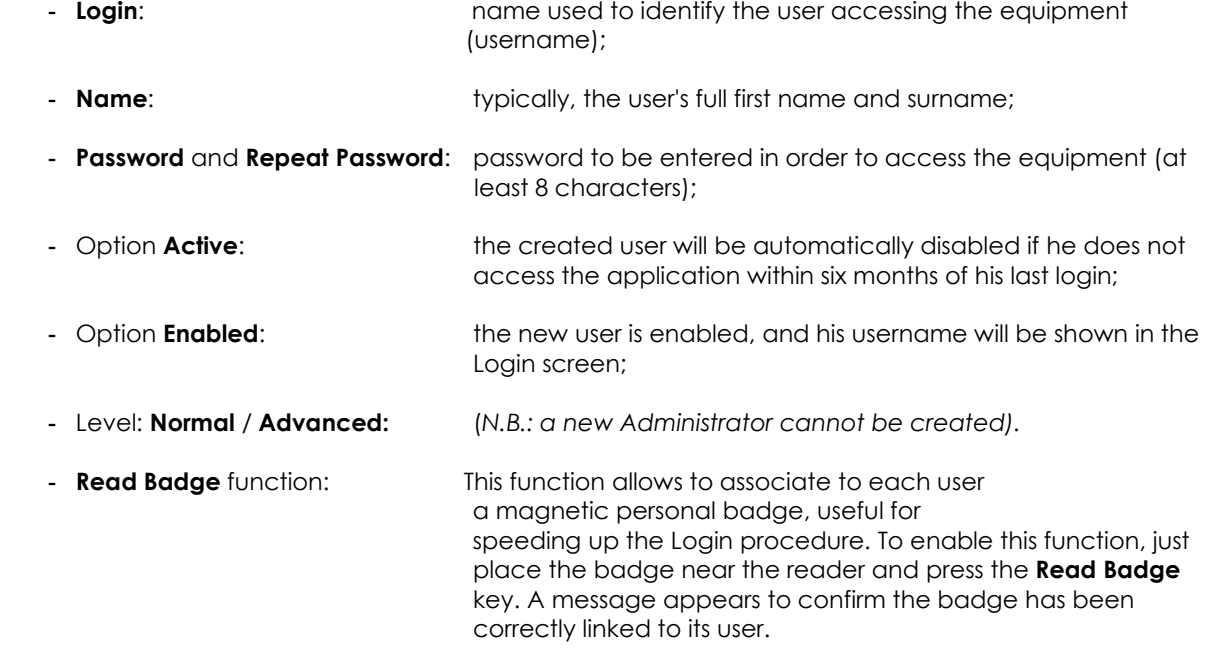

• Press the command to complete the user entry and save the data.

Each password is valid for 90 days, after which time the user must enter a new one. 15 days before a password expires, a warning message appears whenever the user logs in, indicating that the password will expire shortly.

If a user does not use the equipment for 6 months, the corresponding user account is automatically disabled and will not be displayed in the LOGIN list.

#### **4.9 FIXED STRING SETUP**

In the menu **Fixed String**, which can be accessed by the **Administrator** and **Advanced**, users it is possible to preset a series of often used texts ("fixed strings") and which can be easily retrieved by the operator during the post-processing operations so as to place them on the acquired image.

To create and update this list of strings, use the **Fixed Strings Setup menu:** 

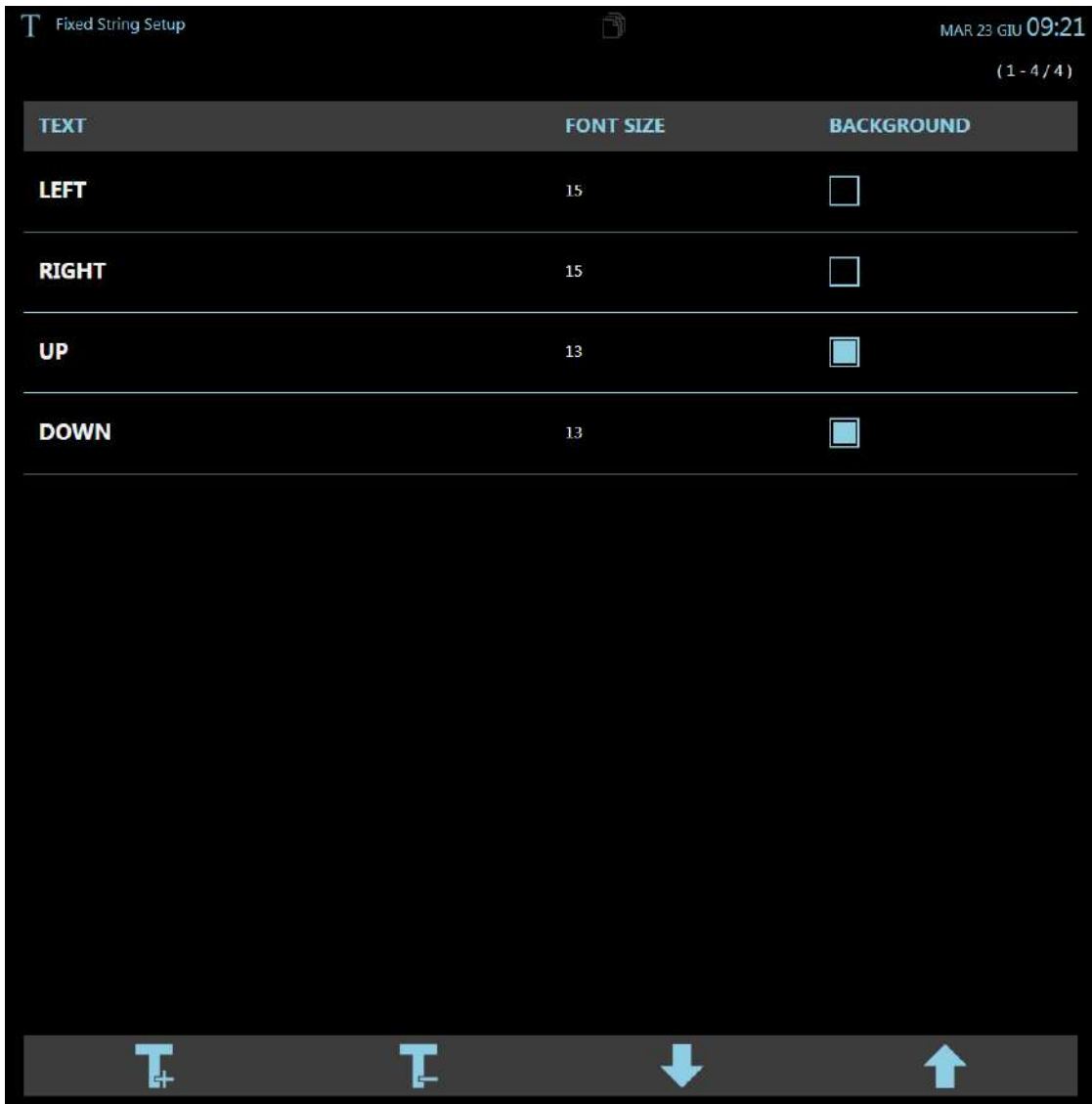

Any number of strings can be added (max length 20 characters). The commands are:

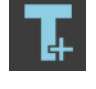

 *to add a new string (after all existing ones),*

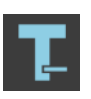

 *to delete the selected string from the list,*

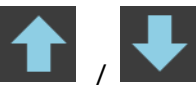

*d to shift the selected string up/down within the list.* 

• Select the **New String** command to open the user configuration page:

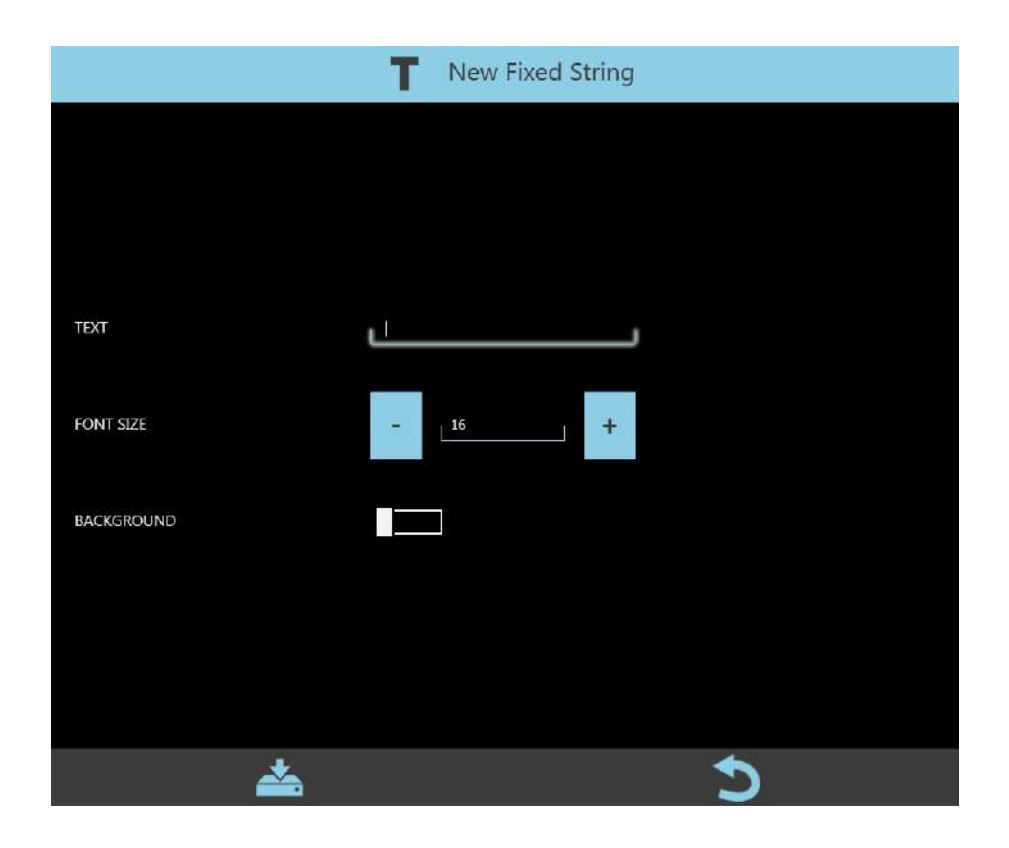

- Here you can set:
	- **Text**: contents of the string (max 20 characters);
	- **Font Size**: size of the string;
	- **Background**: a black box is added as a background for the string.

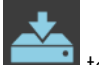

• Press the command to complete the creation of the new string and add it to the list of existing strings.

# **4.10 MOTION CONTROL SETUP**

The Motion Control Setup menu, accessible only with Administrator user privileges, allows to verify the motorized movements of the equipment and it is divided into the following windows:

#### **a) Column Driver**:

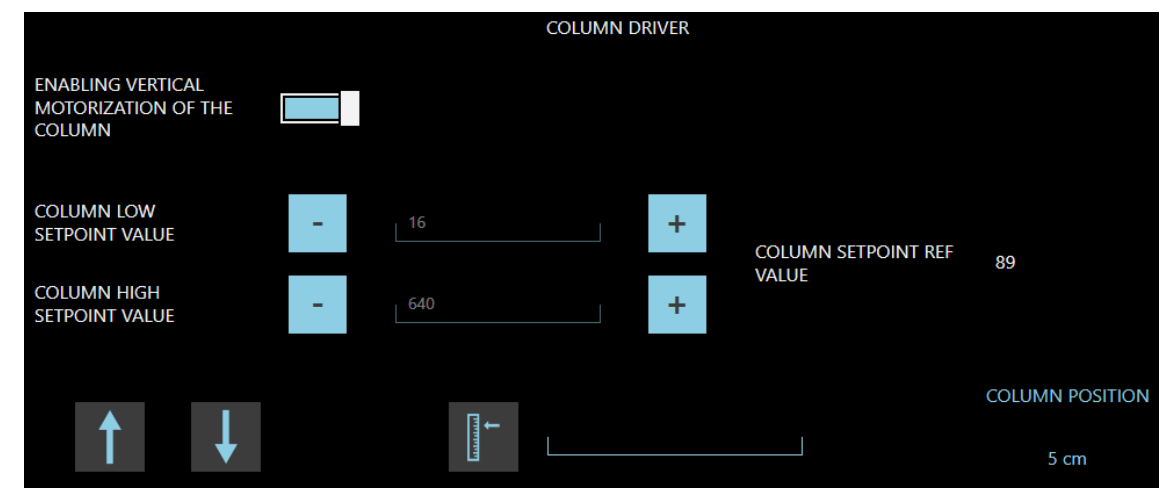

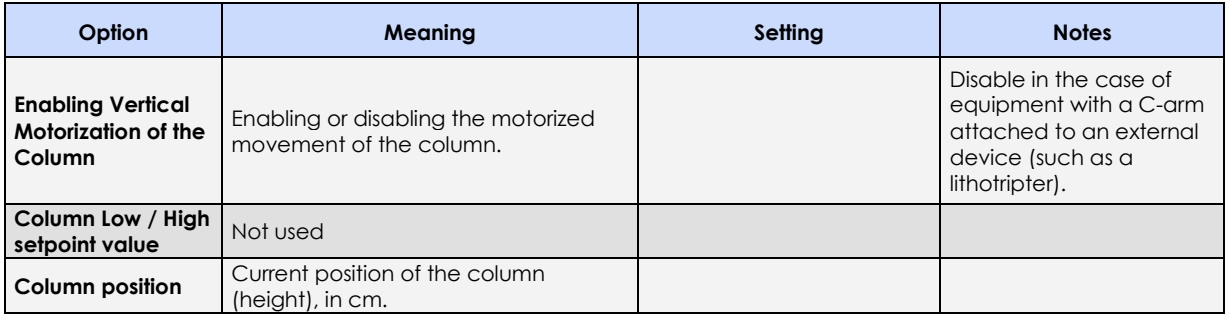

The following keys allow to:

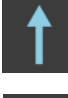

Move the column: UP.

Move the column: DOWN.

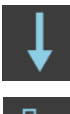

Move the column to a specific position (between 0 cm and 45 cm).

#### **b) C arc Driver**:

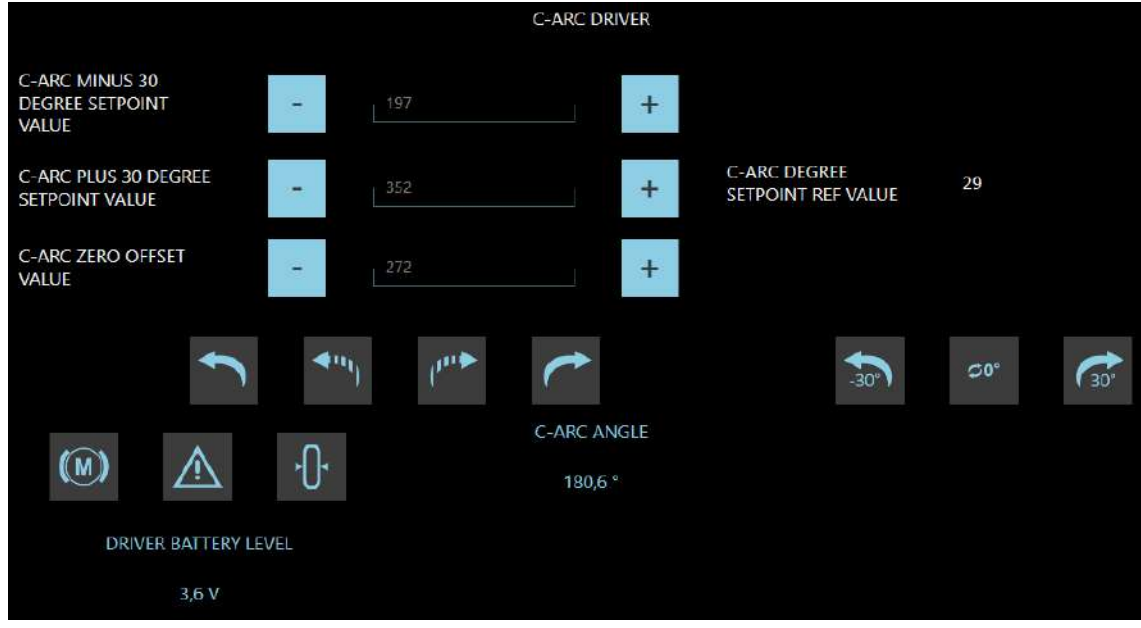

**Carc Minus 30 Degree Setpoint Value**, **Carc Plus 30 Degree Setpoint Value** and **Carc Zero Offset**  Setpoint Value are to calibrate the sensor that detects the C-arm angulation and get its actual position, displayed on the bottom: **C-ARC ANGLE**.

The following keys:

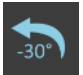

Press and hold to rotate the C-arm counterclockwise (speed= 5°/sec). Maximum position: **-30°**.

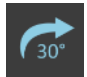

Press and hold to rotate the C-arm clockwise (speed= 5°/sec). Maximum position: **+30°**.

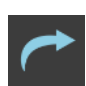

Rotate the C-arm clockwise (speed= 2,5°/sec). Maximum position: **+35°**.

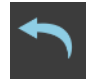

Rotate the C-arm counterclockwise (speed= 2,5°/sec). Maximum position: **-35°**.

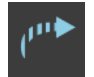

Rotate the C-arm clockwise at reduced speed (speed= 1.5°/sec). Maximum position: **+35°**.

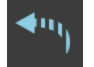

Rotate the C-arm clockwise at reduced speed (speed= 1.5°/sec). Maximum position: **-35°**.

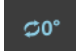

Return to the 0° position.

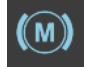

Enable/disable motorized movement of the C-arm.

code 95 80 011 - Mti S2 04

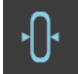

Set a new 0° reference position: this operation is allowed only if the position detected by the sensor is between -3° and +3°.

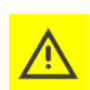

On the equipment, near the detector, a **collision sensor** is installed to block the motorized movement in presence of obstacles. It signals this to the operator with an alarm message and acoustic signal.

In these conditions, it is however possible to enable the movement of the C-arm (for a maximum time of 30 seconds) to move it to a safe position, by pressing the key indicated here.

*Note: For further information, see paragraph 7.1.2.1, Section 2 of the User's Manual.*

#### **4.11 ROOM LIGHT**

The **Room Light** menu allows to manage the signal lights placed outside the operating room. For the preliminary operations necessary to configure the Wi-Fi router and the wireless lamp, *see Paragraph 2.6, Part 5 of the Technical Manual.*

It is divided in the following windows:

#### **a) Light:**

shows the list of previously configured lights.

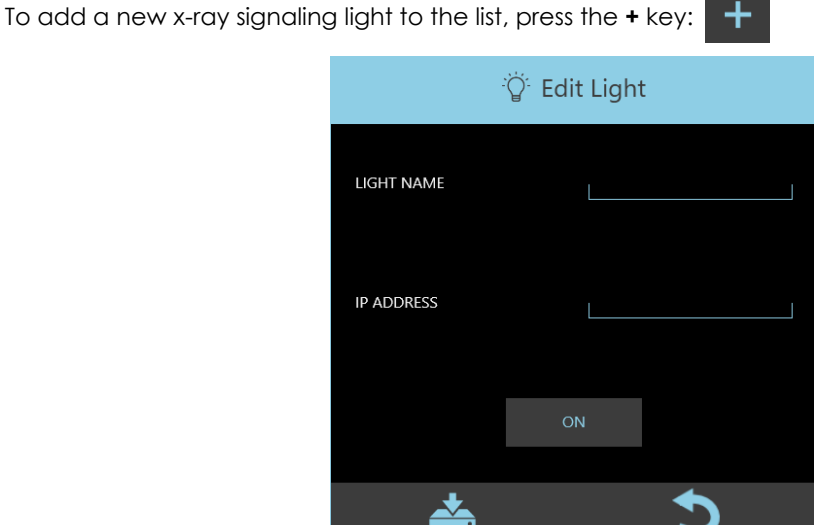

The **Edit Light** window is shown; here you can set:

- **Light Name** = name of the light,
- **IP Address** = IP address of the light.

Press the indicated key to **Save**.

Or press the indicated key to **Cancel**.

Press the key shown here to edit a selected item in the list.

소

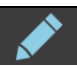

Select an item and press the **–** key to remove it from the list.  $\blacksquare$ 

# **b) Edit Room:**

shows the list of the previously configured operating rooms.

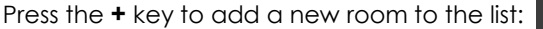

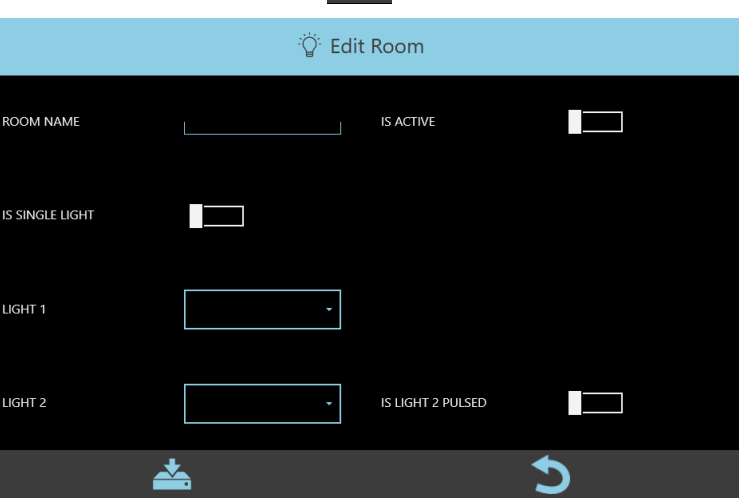

┿

The **Edit Room** window is shown; here you can set:

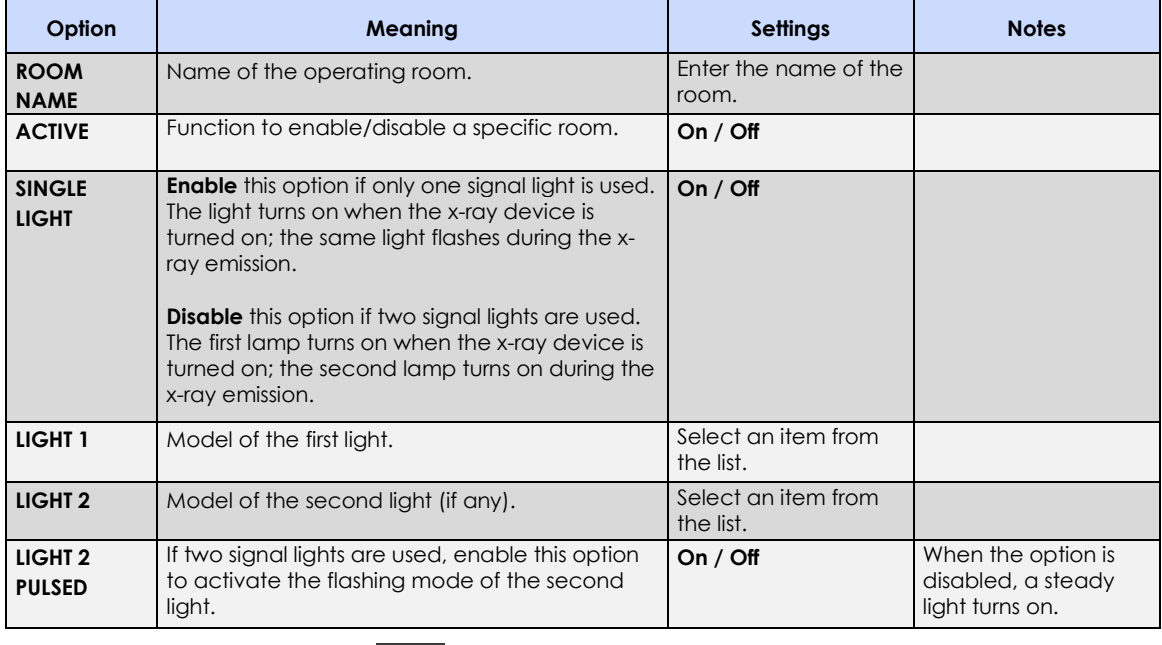

Press the indicated key to **Save**.

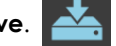

Or press the indicated key to **Cancel**.

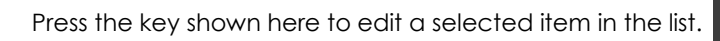

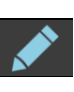

Select an item and press the **–** key to remove it from the list.  $\blacksquare$ 

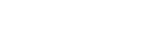

#### **4.12 SECURITY SETUP**

The **Security Setup** menu (accessed by **Administrator**, only) lets you manage some additional security features about automatic logoff and password effectiveness.

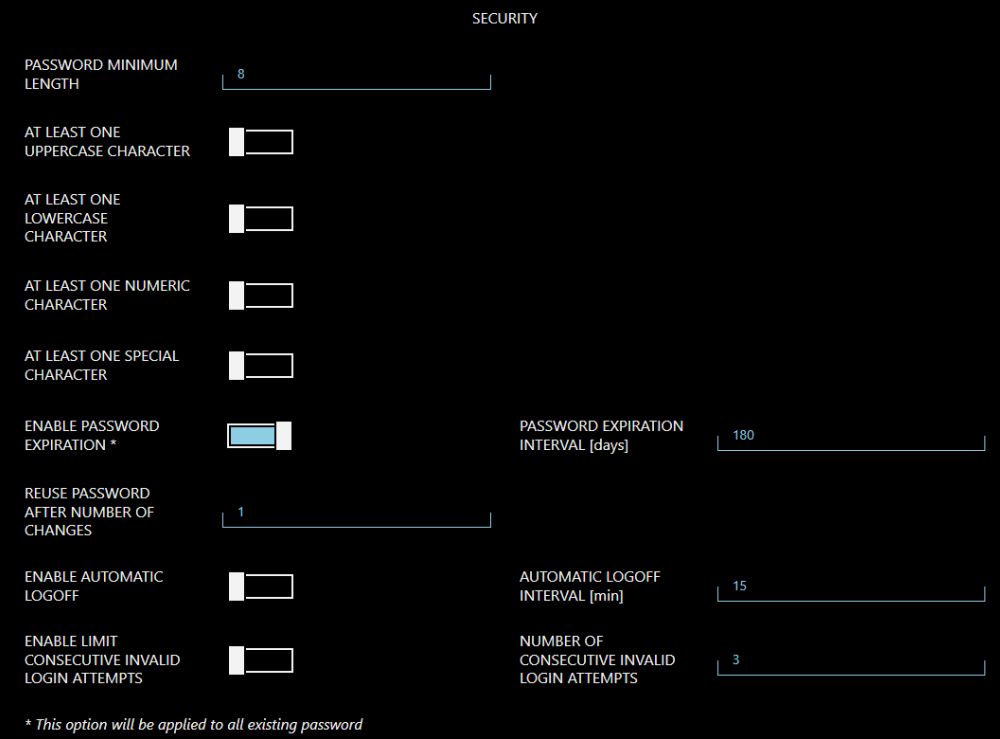

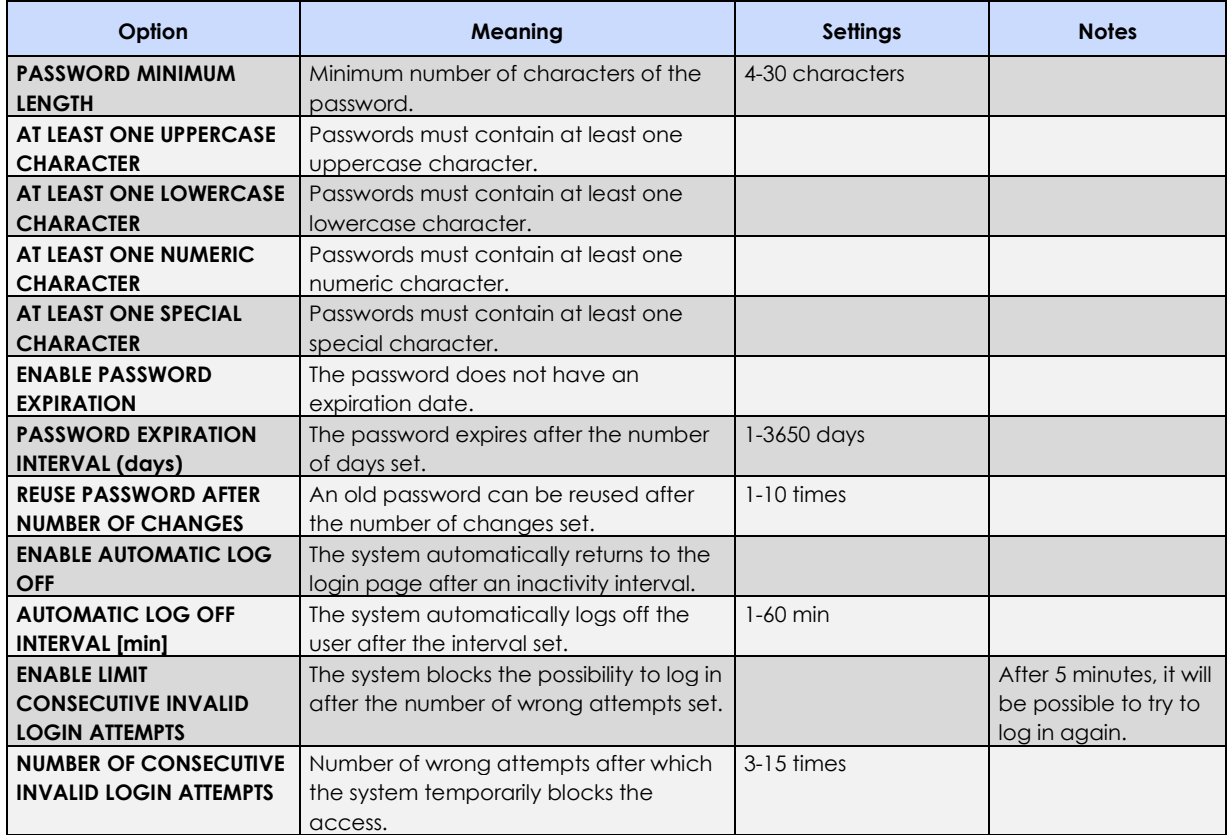

# **5 ANNEXES**

#### **5.1 MONITOR CONFIGURATION**

#### 5.1.1 RESETTING THE MAIN MONITOR CONFIGURATION

The video processor has the following standard monitor configuration:

- **Resolution: 2560 x 1440 pixel (QHD)**
- **Orientation: Landscape**

If the PC loses its configuration, you can reset it as follows:

- Leave the **SYSTEMA DRF-S** application. (To do this, you need to log in as a *Windows Administrator,*  see next paragraph).
- Touch START on the Windows tool bar and then select: **Settings > System > Display.**
- Adjust the settings as shown in the figure below:

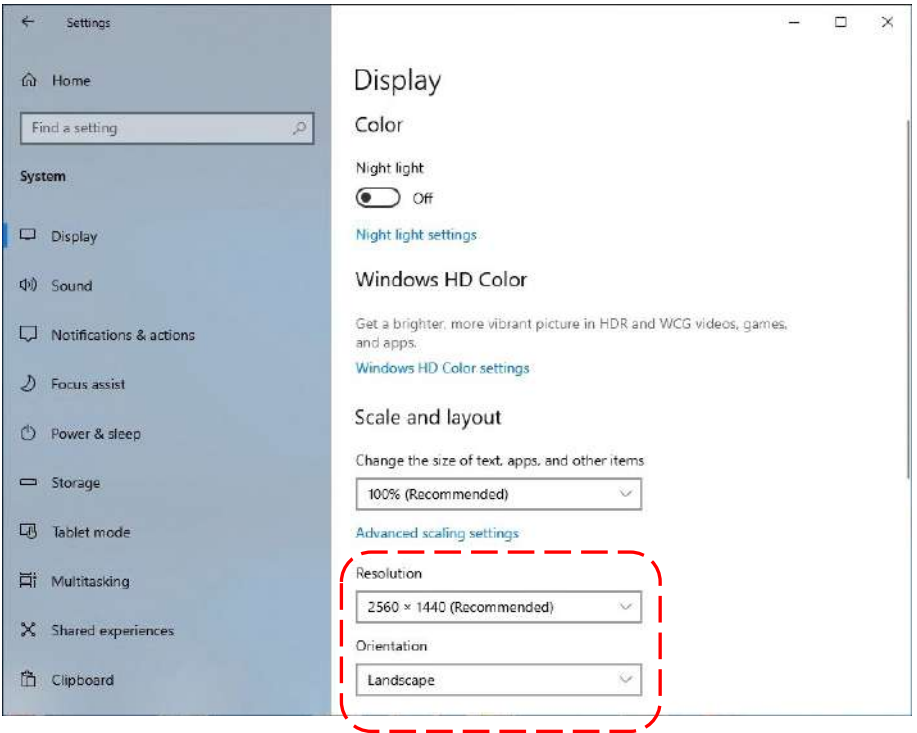

# 5.1.2 AUXILIARY MONITOR CONFIGURATION

The equipment has an **HDMI auxiliary socket** that allows to show on the auxiliary monitor the images present the main monitor (*see Section 6.12, Part 2 of the User Manual*). It is possible to decide which images you want to display on this monitor using the **ISIX Internal Setup** application, present on the desktop.

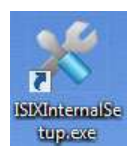

*Note:* To launch the application it is necessary to log in as a **Windows Administrator** (see next section).

• Launch the application and enter the login password: **breatheme**.

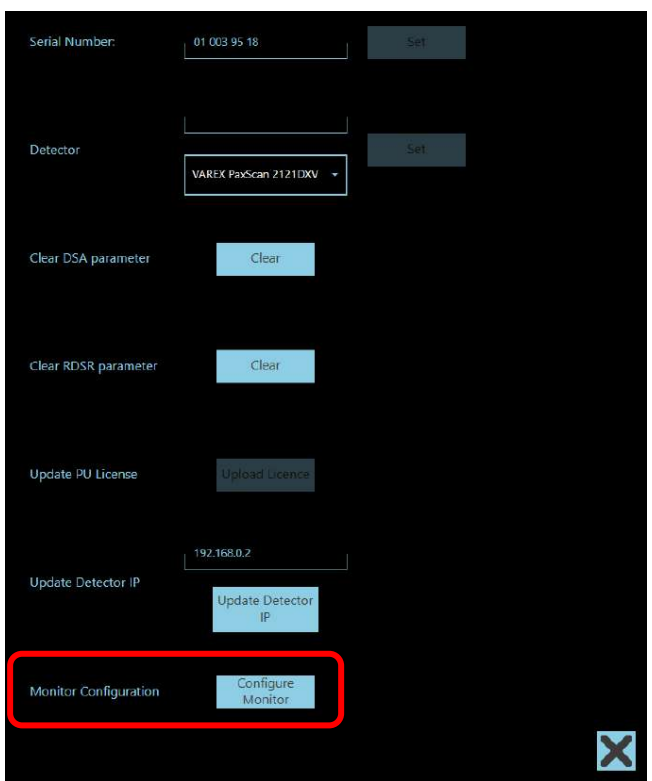

• Select the function **Configure Monitor,** the following window is opened:

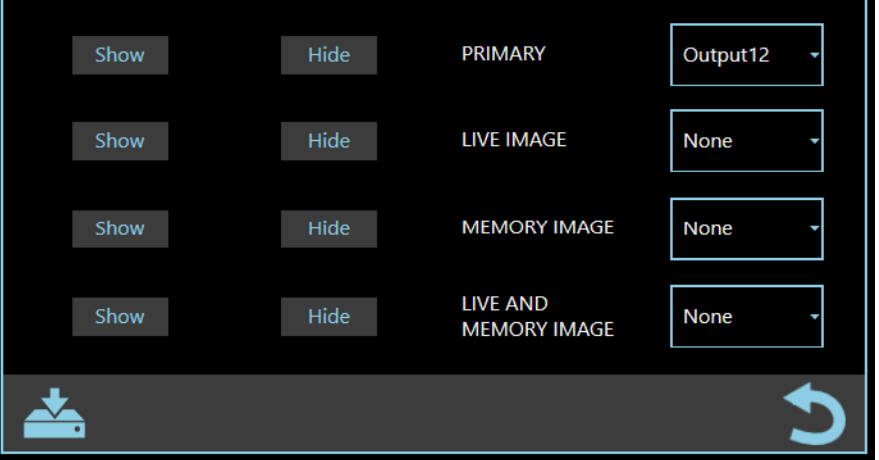

*Attention: DO NOT change the configuration of the main monitor (Primary).*

• Now, set the output of the auxiliary video monitor (**output X**, that is different from the main monitor output) on the line corresponding to the desired image (*Live, Memory or both*).

# 5.1.3 TOUCH SCREEN CALIBRATION

The equipment is supplied with the monitors already configured and calibrated.

If you need to recalibrate the touch screen monitor, follow these instructions:

- Access the system as *Windows Administrator (see the next Paragraph 5.2)*.
- Touch START on the Windows tool bar and then select: **Control Panel > Tablet PC Settings**.
- In the window that opens, press the **Calibrate** key:

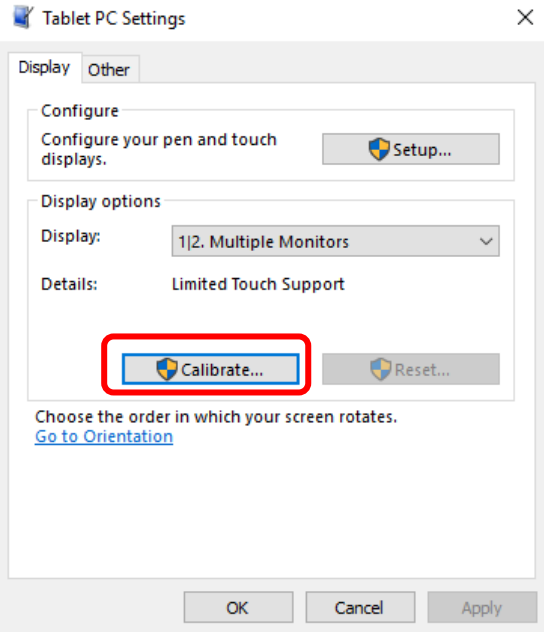

- Press with your finger on the **viewfinder** that appears in a corner of the monitor; repeat for the other corners.
- Select the **Yes** command to confirm and complete the calibration procedure.

*Note: the same procedure can be used to calibrate the touch screen of the Control Panel.*

#### **5.2 WINDOWS ADMINISTRATOR LOG-IN**

To set up the Windows operating system (or other applications on the PC) you need to log onto the PC as "Administrator".

To log in as **Windows ADMINISTRATOR:**

- Log in into the equipment application as **Administrator**.
- From the study list, click on the **Shutdown** symbol:

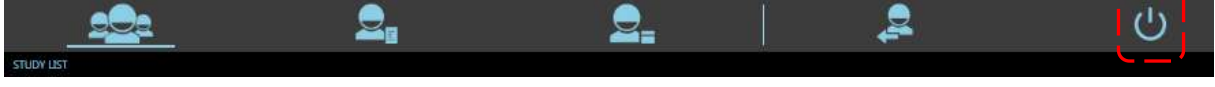

• In the window, select the command **Go to Windows Logon**:

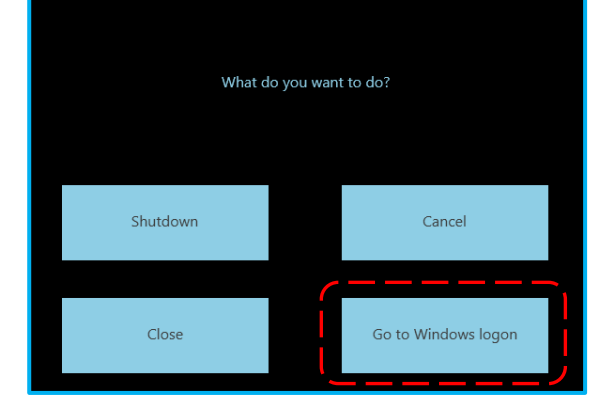

• The **SystemA DRF-S** application is now closed and Windows authentication screen is opened: In the options box, select the user: **admin2**

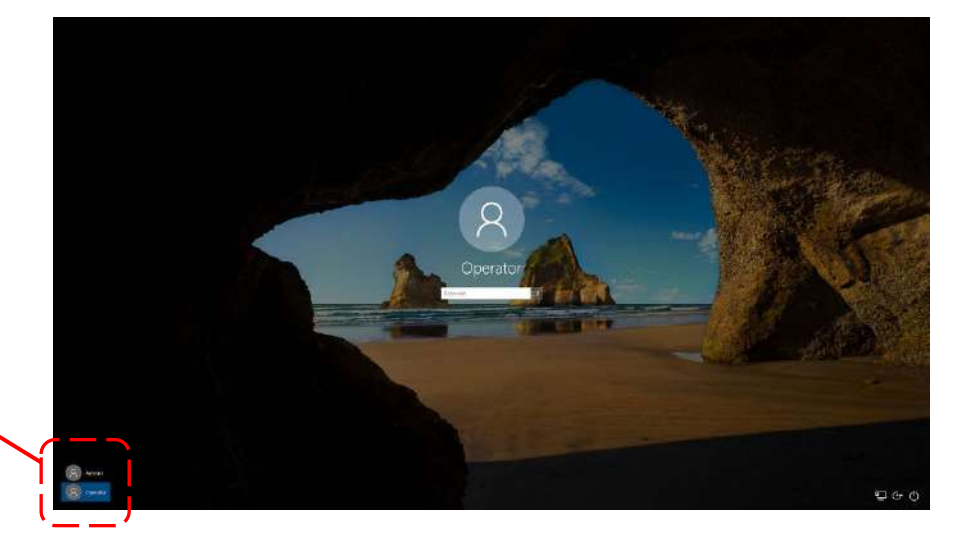

• Enter the password: **24060** and press the command  $\rightarrow$ 

*Note: to return to the normal operator mode,* 

- *repeat the procedure and select:*
- *user: operator*
- *password: operator*

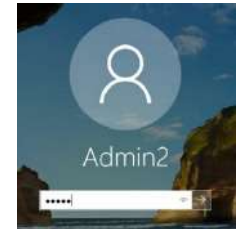

Admin2

Operator

#### **5.3 ETHERNET SETUP**

This procedure is only needed when the equipment is supplied with DICOM functions (optional).

The video processor PC is supplied with the ETHERNET settings used in the factory. The Responsible Organization is accountable for changing these to suit the network to which the EM equipment is connected.

#### **Connecting the equipment to the IT-network, the Responsible Organization should also consider that:**

- connection of the equipment to an IT-NETWORK that includes other equipment could result in previously unidentified risks to **patients**, **operators** or **third parties**;
- Subsequent changes to the IT-network could introduce new risks and require additional analysis; changes to the IT-network include:
	- changes in the IT-network configuration,
	- connection of additional items to the IT-network,
	- disconnecting items from the IT-network,
	- update of equipment connected to the IT-network,
	- upgrade of equipment connected to the IT-network.
- **Warning:** *The Responsible Organization should identify, analyze, evaluate and control these risks in compliance with* **IEC 80001-1:2010** standard.

#### 5.3.1 PHYSICAL CHARACTERISTICS OF THE NETWORK CONNECTIONS

Type of network connection:

- Type: Ethernet 10/100/1000 Mbits connector RJ45.
- Rate: Autosensing 10/100/1000 Mbits.

 *Note: The cabling type with the network is the one shown below:*

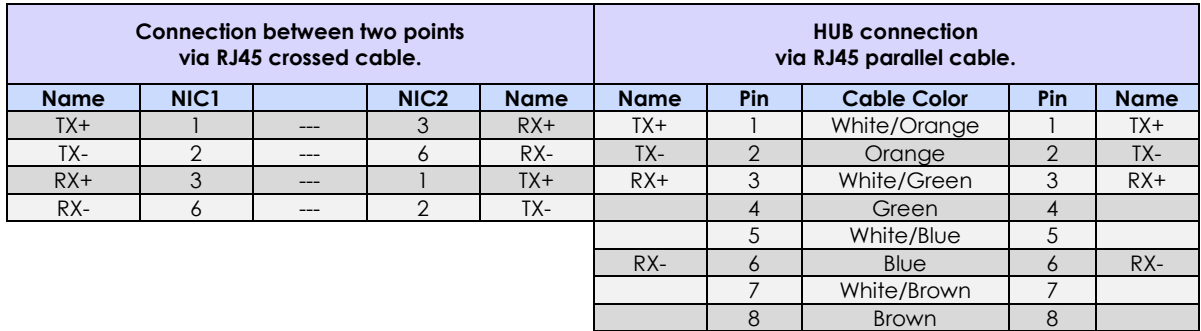

# 5.3.2 WINDOWS SETTINGS

To set the network settings, first exit the SystemA DRF-S application and then access the PC as Administrator (see paragraph 5.3).

• Log in as **admin2** and then 'double click' on the desktop icon **Ethernet Properties:**

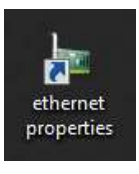

• The following frame appears:

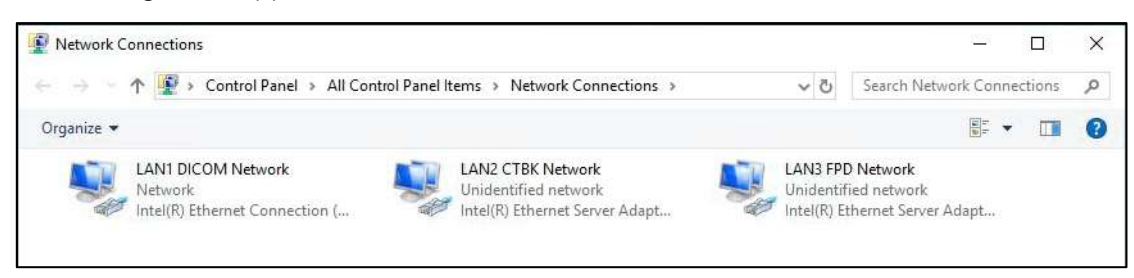

There are 3 network connections:

- **LAN1 DICOM Network** connecting the video processor to the local hospital network
- **LAN2 CTBK Network** connecting the video processor to the Main Controller board
- **LAN3 FPD Network** connecting the video processor to the detector
- Select the **LAN1 DICOM Network**; the following frame appears:

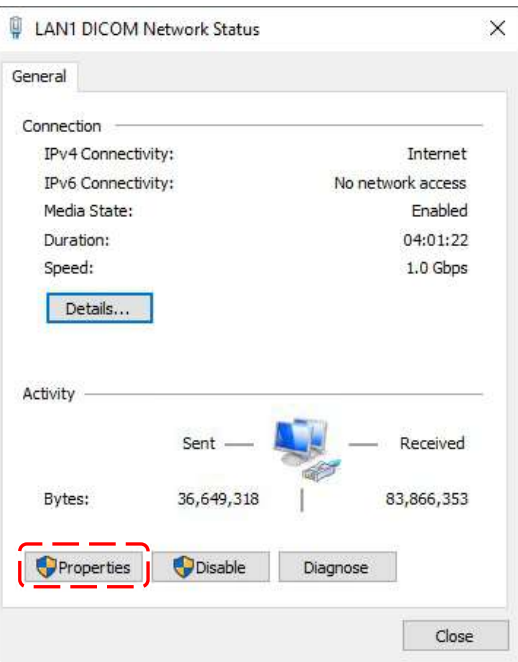

- The following frame appears when you select the **Properties** command:
- | LAN1 DICOM Network Properties  $\times$ Networking Sharing Connect using: Intel(R) Ethemet Connection (7) 1219-V Configure. This connection uses the following items: The contractor races are rotoming terms.<br>
Electric of Metworks<br>
Manuscript Client for Microsoft Networks<br>
Manuscript Client Protocol Version 4 (TCP/IPy4)<br>
Thermet Protocol Version 4 (TCP/IPy4)<br>
Thermet Protocol Version 4 (  $\lambda$ Microsoft LLDP Protocol Driver  $\epsilon$ Uninstall Install... Properties Description Transmission Control Protocol/Internet Protocol. The default<br>wide area network protocol that provides communication across diverse interconnected networks. OK Cancel
- The following frame appears when you select **Internet Protocol Version 4 (TCP/IPv4)**:
- Enter the **IP Address** and the **Subnet Mask** for the workstation in question, as agreed with the hospital network administrator.

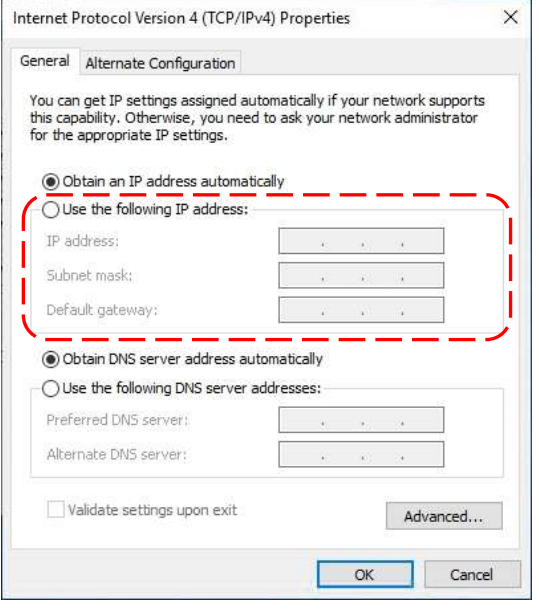

#### 5.3.3 NETWORK CONNECTIONS TEST

After entering and confirming the network settings, you must test the connections.

- To activate the DOS prompt:
	- from the application bar, select **Start > Search**
	- enter **"cmd"** in the search box and then press **Enter**.

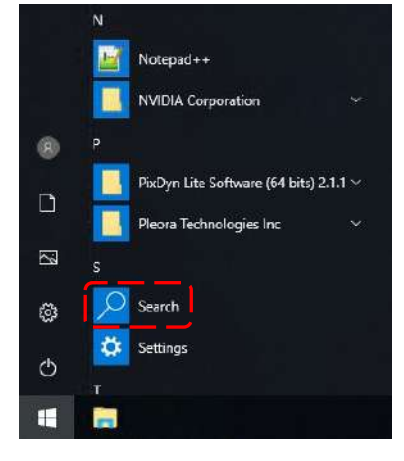

- At the DOS prompt, enter the **PING** command followed by the **IP Address** (provided by the network administrator) of another network device connected to the equipment. Then press **Enter**.
- If the screen that now appears shows **Reply** values of <1ms, the network settings are correct.

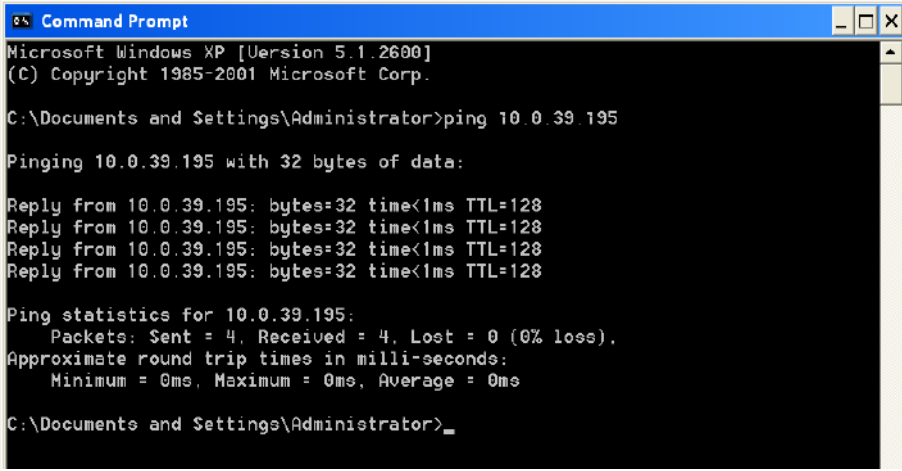

- We recommend repeating the PING command for the other devices in the network.
- If, however, the error page below appears, there is a connection failure and so you need to check both the cable and the network settings.

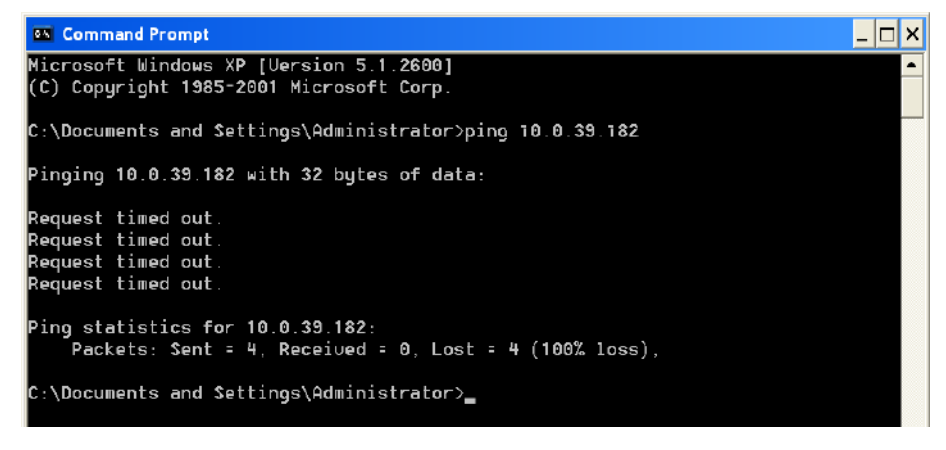

• Close the DOS window after completing the test (exit).

#### 5.3.4 CONNECTION THROUGH WIRELESS USB ADAPTER (OPTIONAL)

When the equipment cannot be connected to network directly via a LAN cable, Wi-Fi USB will be available.

In case you are required to **replace** or make a **post-sales installation**, follow steps bellow:

- Follow instructions in previous *Paragraphs 5.4, 5.4.2* and *5.4.3*.
- Install Wi-Fi adapter drivers, provided by the EM equipment manufacturer (only in case of a postsales installation).
- Connect the Wi-Fi adapter to one of the 2 USB ports on the stand, using the cable supplied (*see Paragraph 3.2.3, in Part 2 of this Manual*).
- Click the icon Network on the tool bar of the Desktop, too see the list of available networks.

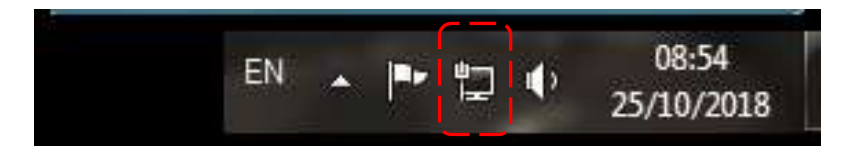

• Select the preferred network and press **Connect**. Now, installation has been completed.

#### **5.4 ONLINE MANUALS**

The User and Technical Manual for the equipment are supplied on the monitor in PDF format. See paragraph 5.5.1 below for details on how to consult these.

#### 5.4.1 HOW TO CONSULT THE MANUALS

• To consult the manuals, select the **user** icon from the Study List frame and then the relevant **manual** icon:

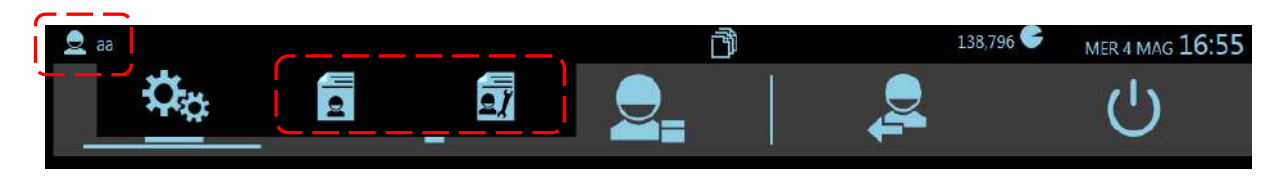

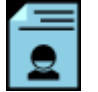

to consult the User Manual.

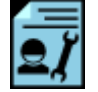

to consult the Technical Manual.

Both these commands cause the **Acrobat Reader** application to open and display the manual together with its list of contents (Bookmarks):

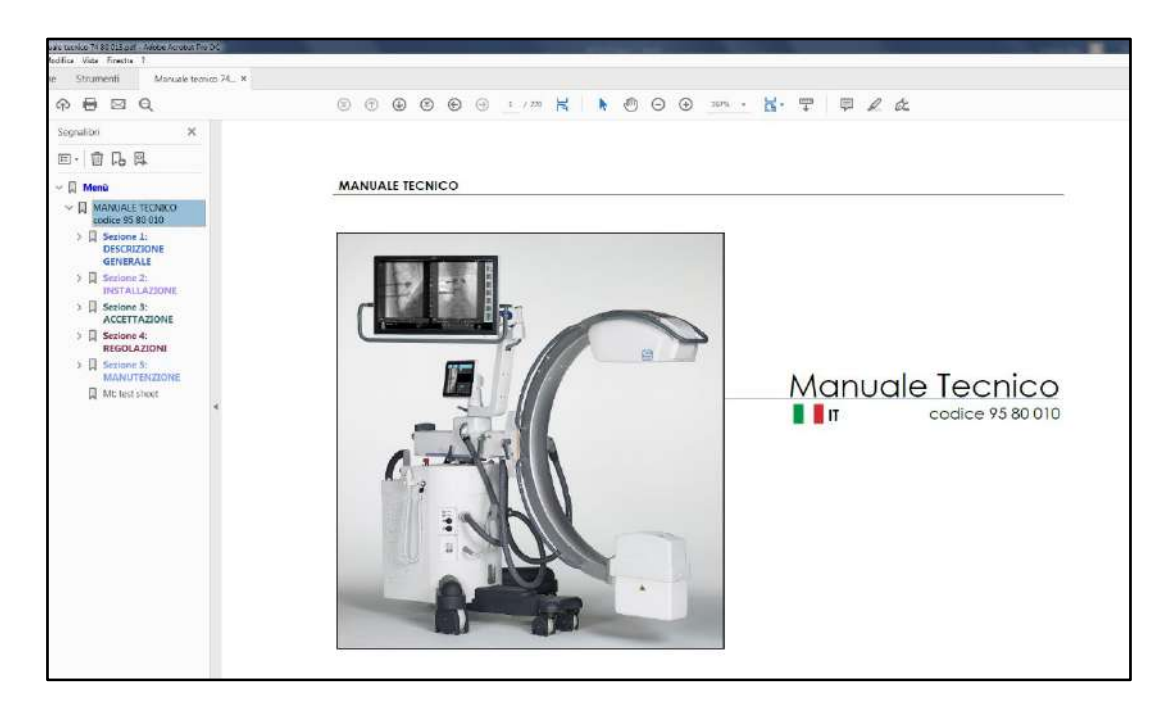

*Note: For faster consultation, the list of contents has hyperlinks to each paragraph.* 

#### **5.5 SOFTWARE VERSION**

• To consult the list of SW versions (Administrator user only), select the **user** icon from the Study List frame and then the **setup** icon:

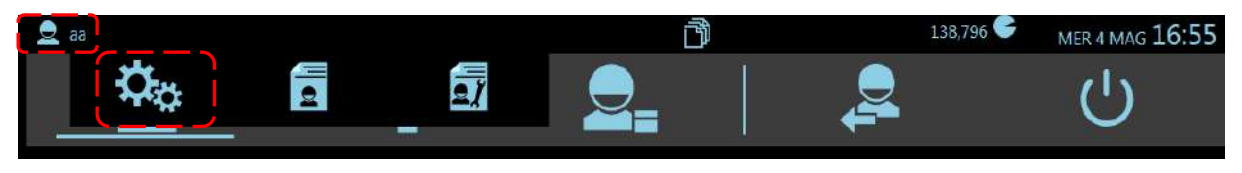

• Select **Software version** in the list of setups:

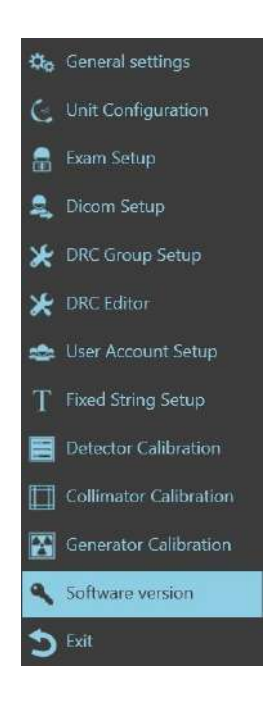

• The page showing the current SW release for the EM equipment appears:

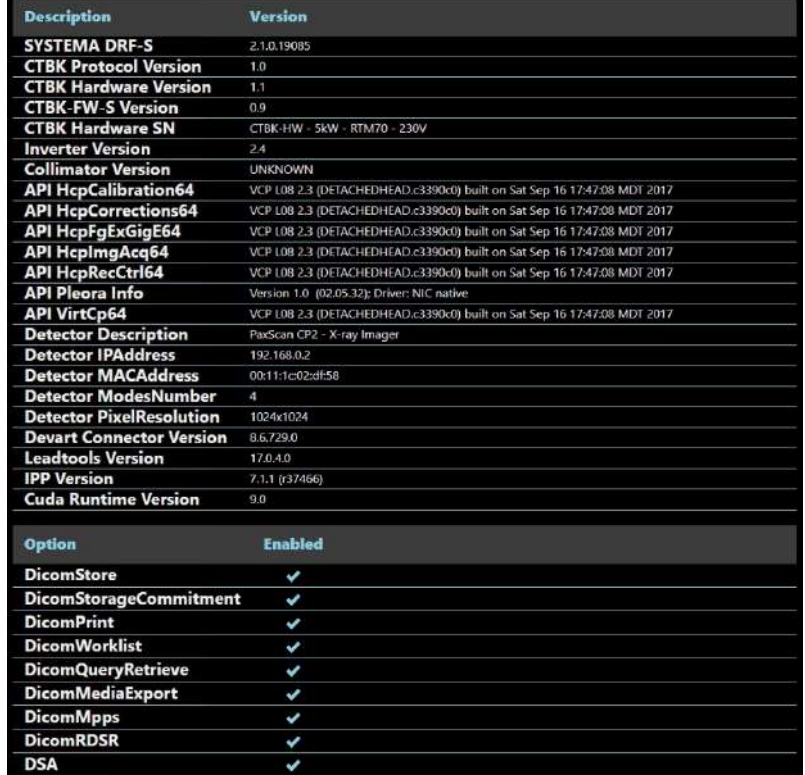

#### **5.6 VIDEO PROCESSOR BACK-UP**

After installing the equipment, we recommend creating a back-up of the equipment setup and calibration data by saving a copy of the system hard disk:

to a "back-up" USB PEN-DRIVE, to be kept by the technical service department.

A back-up guarantees fast recovery of the equipment functions and settings in the event of a hardware problem with the hard disk or corruption of the data held on the HD.

See *Paragraph 6.1 in Part 5 of this manual* for details of the back-up procedure.

#### **5.7 CUSTOMIZATION OF THE OPENING SCREEN LOGO**

The equipment lets you customize the logo that will be shown once the program booted up, in the **Login** frame.

To change the logo, just follow the procedure below:

- Login as Windows Administrator (*see Paragraph 5.2 above*).
- Choose an image and save it (**.png** format).
- From your desktop, using the right button of your mouse, click on **Systema DRF-S** icon and select **Open file location.**

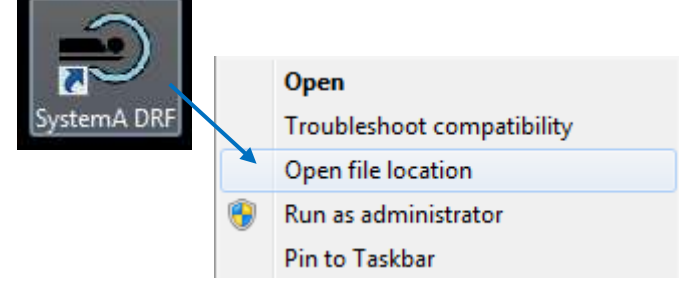

• Return to the **Systema DRF-S** folder, open the **Image** folder and import here the image previously selected. Rename your image: **p\_logo.**

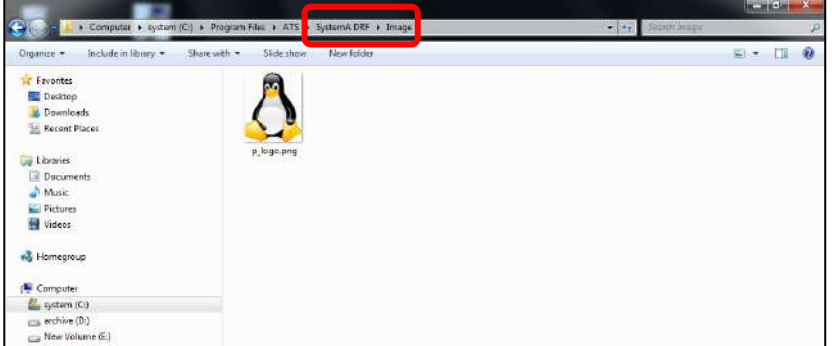

- Now you can close the folder.
- The same procedure must be followed on the Control Panel, too.

Restart the Systema DRF program. In the login screen, it is shown the new logo.

# **6 ANNEXES B**

# **6.1 X-RAY TUBE SEASONING PROCEDURE**

Typically, x-ray tube seasoning procedure is required:

- at the equipment installation,
- after a period of inactivity longer than 2 months,
- in case of an electrical discharge in the X-ray tube.

The procedure involves a series of exposures at increasing kV values in order to reduce possible residual gas in the X-ray tube, before to use it at full load.

Moreover, it minimizes the irregular distribution of the potential / electric field on the tube glass.

Carrying out the recommended training procedure will help to prolong the life of the X-ray tube and to prevent electrical discharges of the tube (perceived as a noise, like the sound of a strong slap) that can potentially cause irreversible damage to the X-ray tube.

Follow the steps below to perform the procedure:

- Select the EXTREMITY exam.
- Close the X-ray collimator completely.
- Execute the exposures following the parameters of the three phases below.

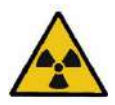

*Attention: before performing an X-ray exposure, control that all necessary radiation protections have been taken. During the emission of Rx, the staff in the room must comply with the regulations regarding radiation protection.*

# 6.1.1 SF21 MODEL

# **Phase 1 X-ray emission in Digital radiography**

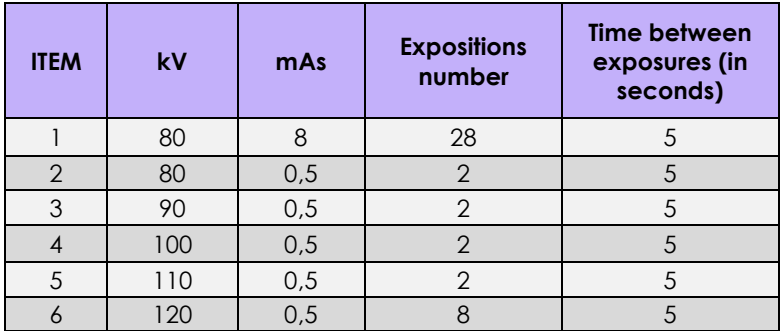

# **Phase 2 X-ray emission in Fluoroscopy Low Dose mode, at 4i/s**

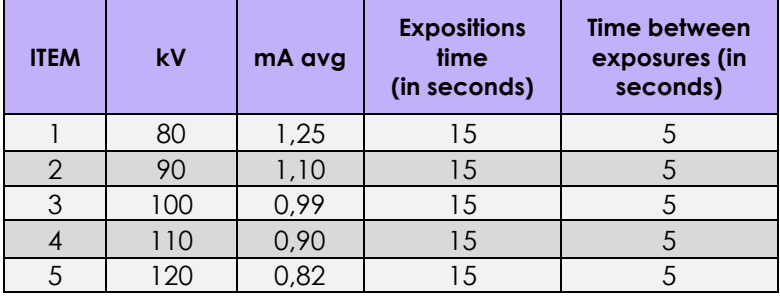

# **Phase 3 X-ray emission in Digital radiography**

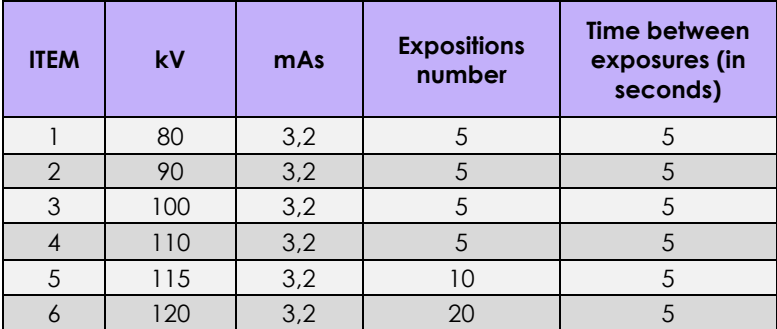

# 6.2.1 SR21 AND SR30 MODELS

# **Phase 1 X-ray emission in Digital radiography**

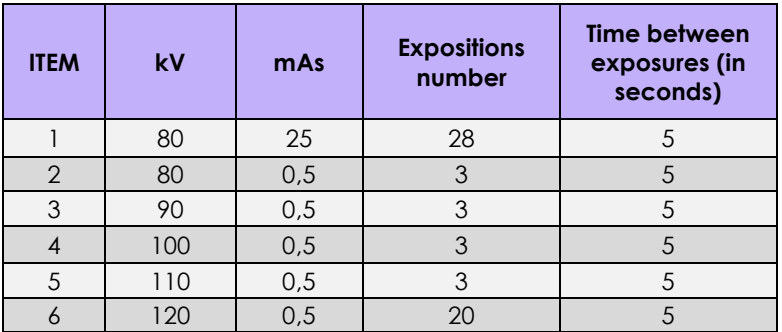

# **Phase 2 X-ray emission in Fluoroscopy Low Dose mode, at 4i/s**

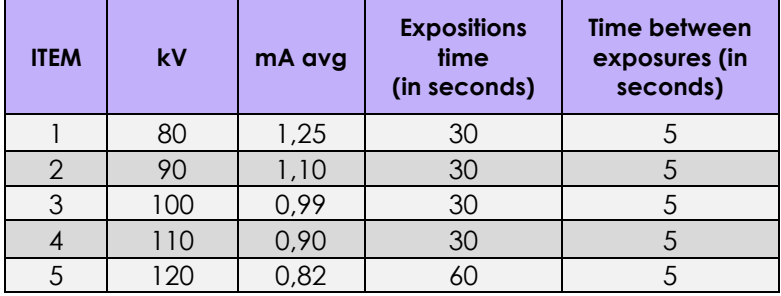

# **Phase 3 X-ray emission in Digital radiography**

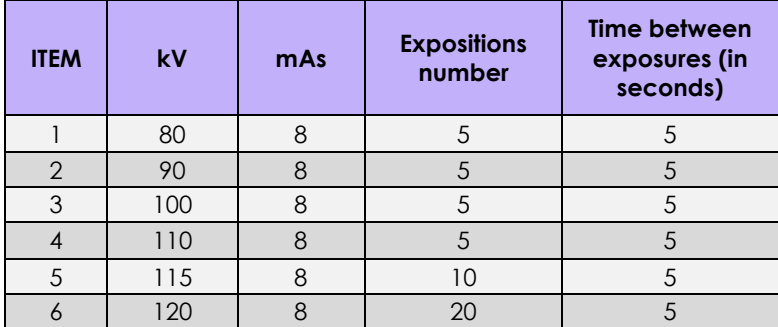

# **PART 3: ACCEPTANCE**

# **CONTENTS**

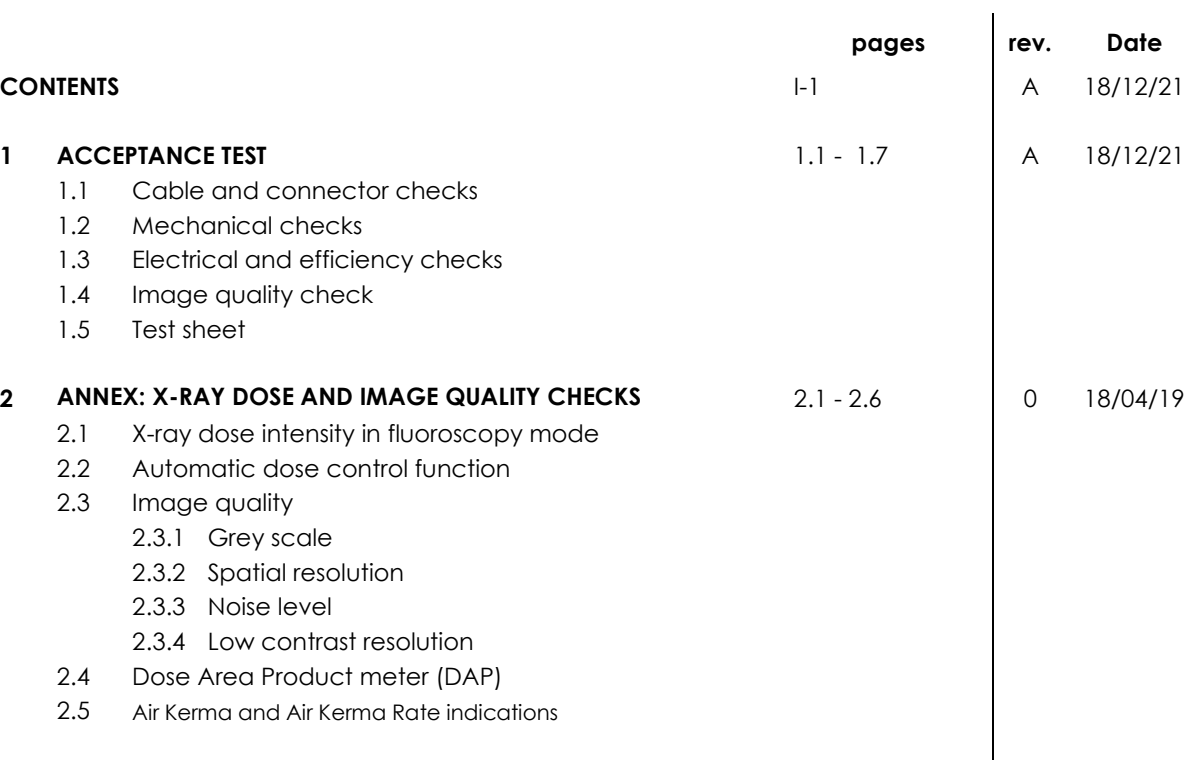

#### **1 ACCEPTANCE TEST**

The acceptance test covers all the checks and tests listed in the TEST SHEET.

The various checks and tests described below are split into the following groups:

- Cable and connector checks.
- Mechanical checks.
- Electrical and functional checks.
- Image quality check.

Each operation is identified by a code, used in the TEST SHEET.

# **1.1 CABLE AND CONNECTOR CHECKS**

Visually check each cable and connector for signs of damage or crushing:

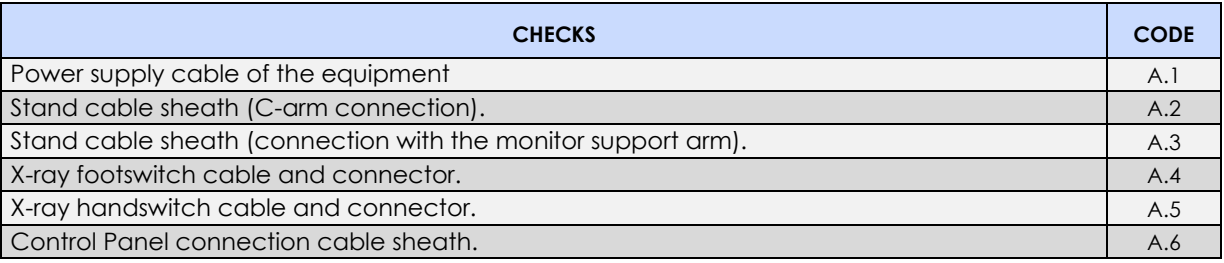

# **1.2 MECHANICAL CHECKS**

Check:

- **Movement:** all movements must be smooth and easy.
- **Brakes:** brakes must be efficient and easy to engage/release.
- **Component fixing:** check for play, indicating loose screws (panels, monitors, X-ray warning light).
- **Integrity of the safety devices:** check for breakage or dents that may affect the efficiency and/or safety of the equipment.

The various checks and tests are listed below:

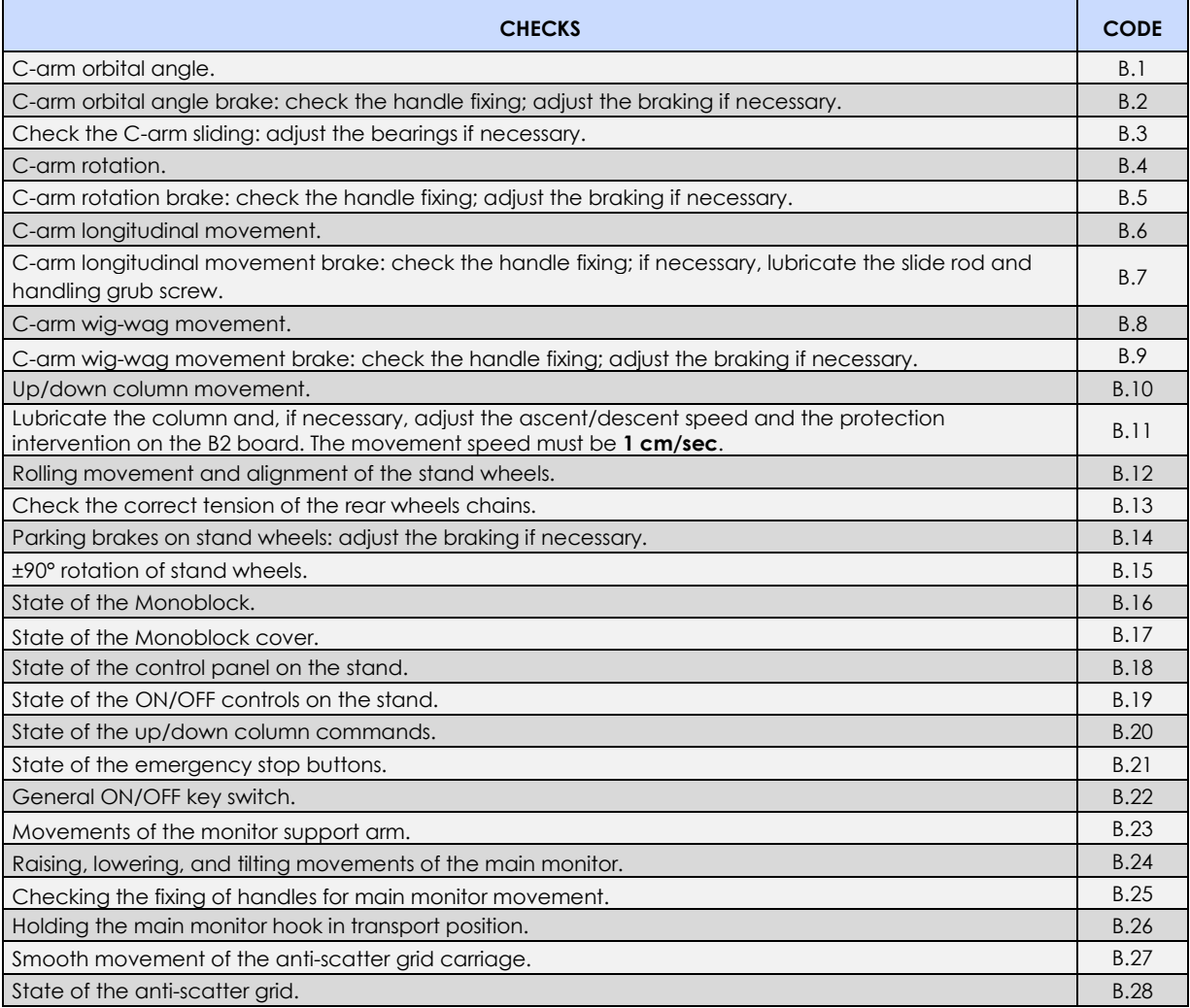

# **1.3 ELECTRICAL AND EFFICIENCY CHECKS**

Check:

- **Safety devices**
- **- Warnings**
- **- Exposure functions**
- **- Compliance with radiological parameters.**

The table below sets out the full procedure, with the individual checks that appear in the **Test Sheet**.

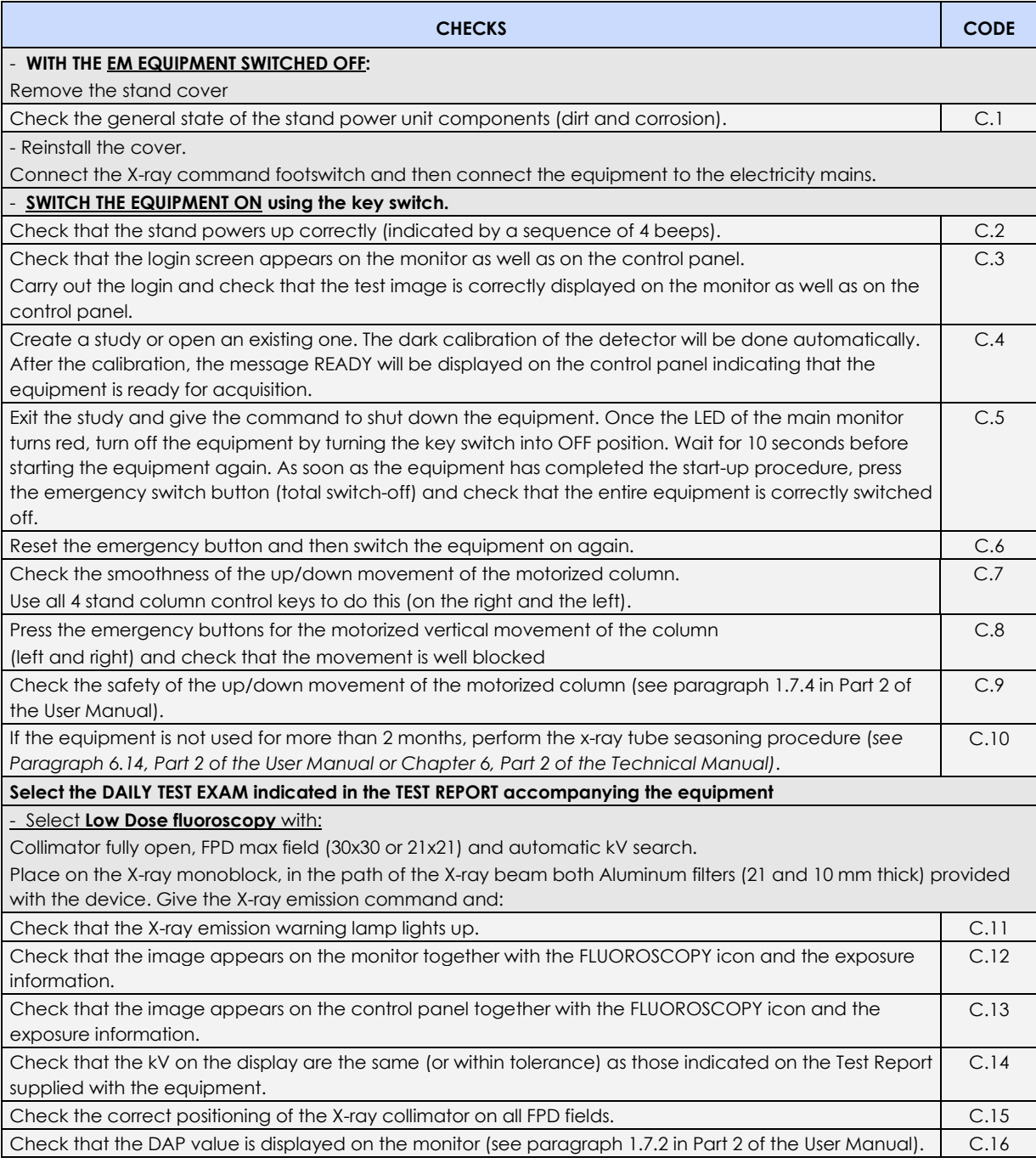

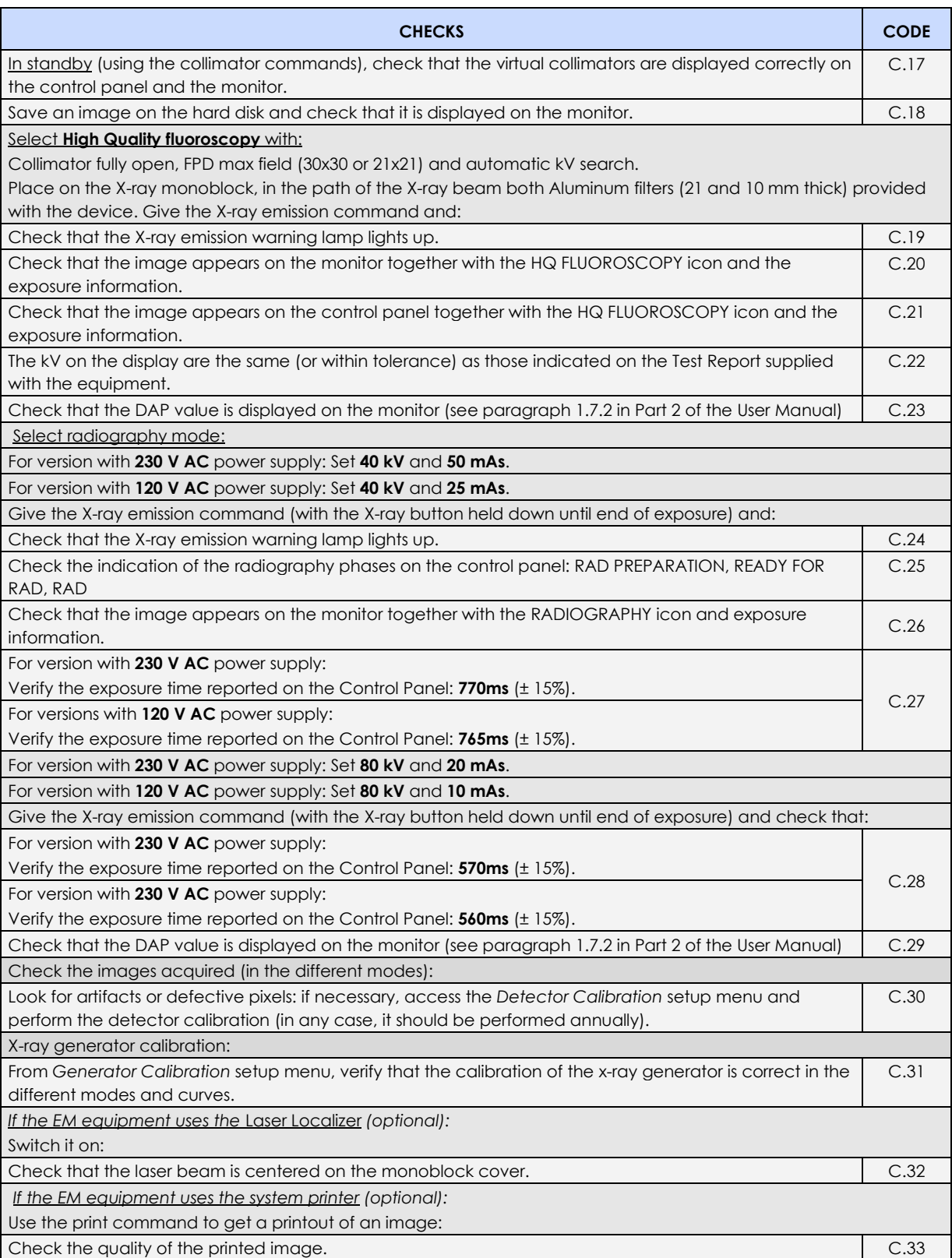

# **1.4 IMAGE QUALITY CHECK**

The checks listed below let you assess the quality of the image in fluoroscopy mode. See the Annexes to this part of the manual for details on how to solve any problems.

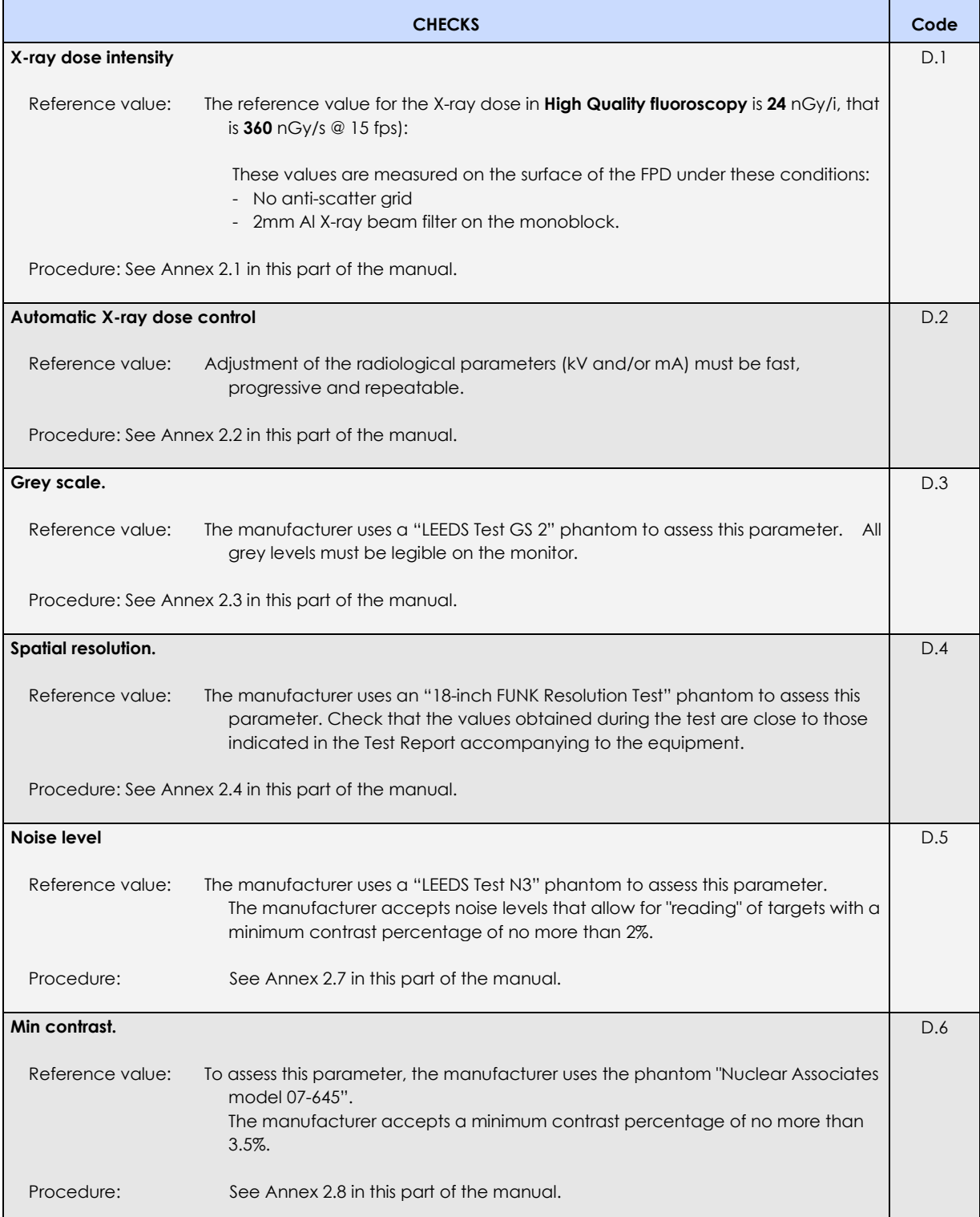
# **1.5 TEST SHEET**

The Acceptance Test covers all the checks and tests listed in the Test Sheet below. The Test Sheet should be filled in by the user:

- 1. immediately after installing the equipment,
- 2. during routine maintenance,
- 3. after all extraordinary maintenance.

In the **"Notes"** column, the letter **M** indicates the operations that are not mandatory at the first installation.

The checks concern: the cables and their connections (A), the mechanical movements (B) and the correct functioning of the equipment (C and D).

A "blank" copy of the acceptance test is attached to this manual as one of the "loose pages".

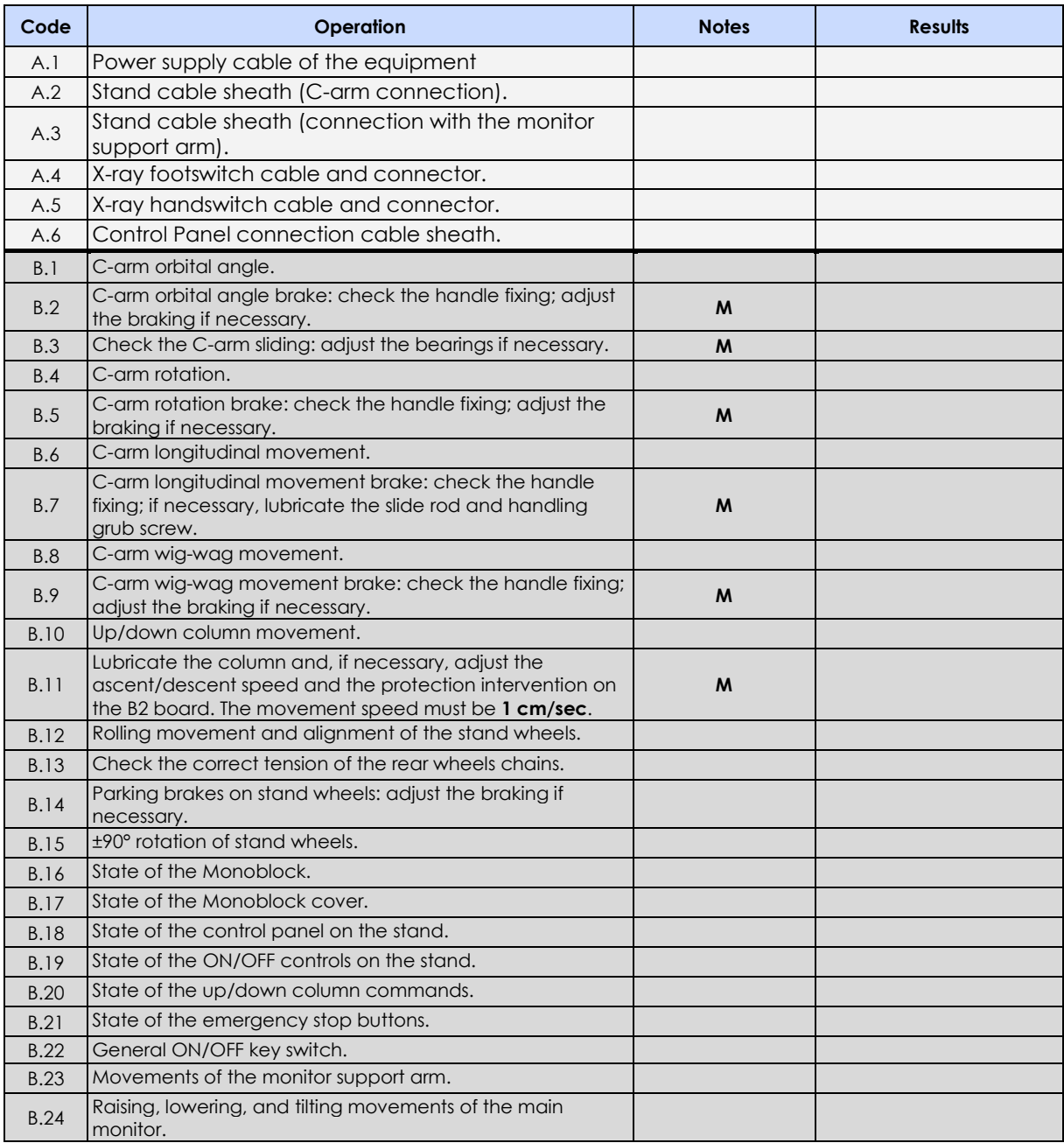

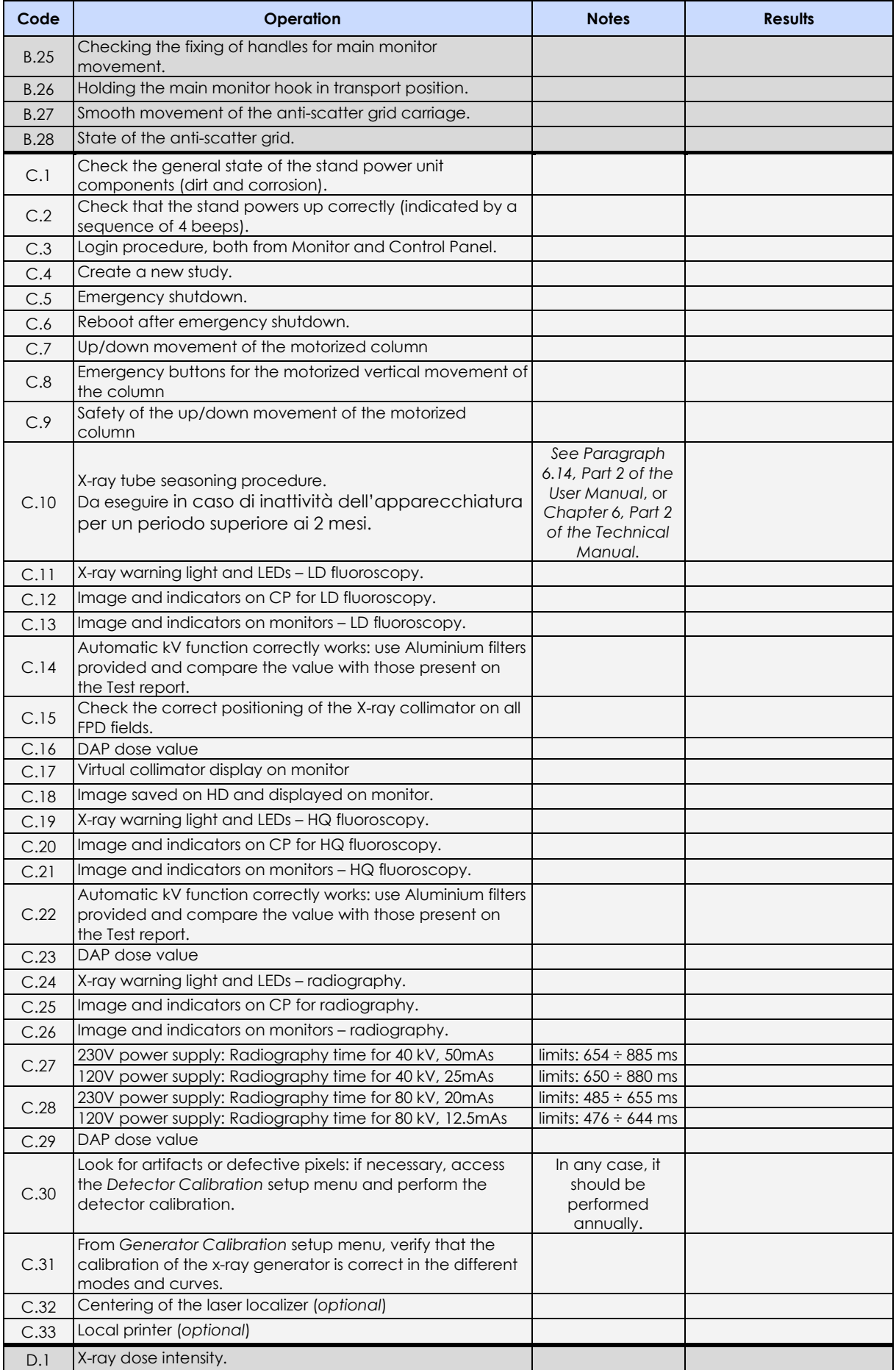

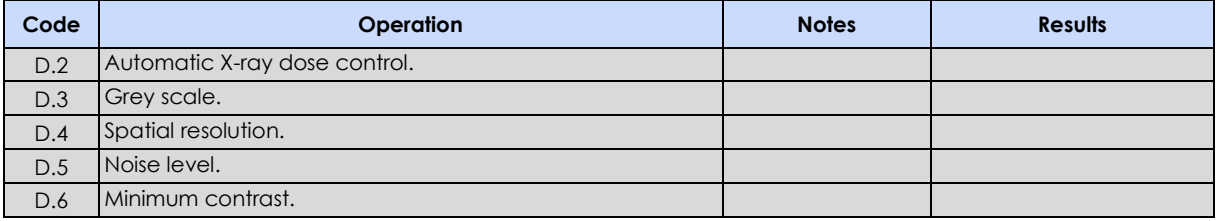

# **2 ANNEX: X-RAY DOSE AND IMAGE QUALITY CHECKS**

#### **2.1 X-RAY DOSE INTENSITY IN FLUOROSCOPY MODE**

During installation, the EM equipment can be configured to work with different X-ray doses to suit specific exam types.

Below are details of the measuring conditions and the typical dose rates defined for the equipment:

**Low Dose fluoroscopy:** 12nGy/i

**High Quality fluoroscopy:** 24nGy/i

Measuring conditions:

- Additional X-ray beam filtering with a **21mm Aluminum filter** on the X-ray monoblock.
- X-ray dose measured on the front surface of the FPD **(no grid)**.
- Select exam **DAILY TEST**.

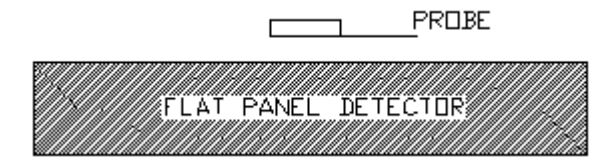

- Procedure: Select the exam "EXTREMITY",
	- Select the frame rate 15 i/s.
	- Give the X-ray emission command in the mode intended for the test and wait until the kV and mA adjustment is stabilized.
	- Make sure the measured dose is ±20% the expected value.

# **● LOW DOSE FLUOROSCOPY, FPD NOMINAL FIELD 21 x 21cm<sup>2</sup> or 30 x 30cm<sup>2</sup>**

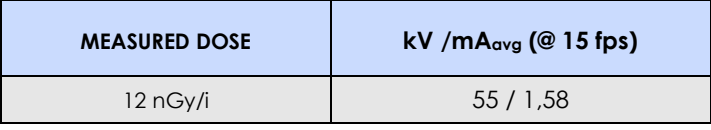

# **● HIGH QUALITY FLUOROSCOPY, FPD NOMINAL FIELD 21 x 21cm<sup>2</sup> or 30 x 30cm<sup>2</sup>**

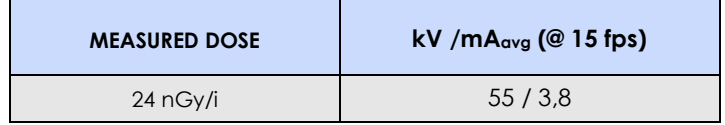

# **2.2 AUTOMATIC X-RAY DOSE CONTROL FUNCTION**

Check that the automatic X-ray parameter adjustment (kV and mA) is quick and repeatable.

### Conditions: - Exam "EXTREMITY",

- Fluoroscopy with automatic X-ray dose control,
- Frame Rate: 4 fps
- Flat Panel Detector nominal field (30x30cm or 21x21cm),
- X-ray beam filtered using a 1mm copper filter on the
- X-ray monoblock.

Procedure:

- Manually set 90 kV and give the X-ray command. Check that the equipment automatically adjusts the kV to the value shown in the previous paragraph ± 1kV) within 1 second and without oscillation.
- Set 40kV and give the X-ray command. Check that the equipment automatically adjusts the kV to the value shown in the previous paragraph (tolerance: ± 1kV) within 1 second and without oscillation.

# **2.3 IMAGE QUALITY**

Below are the tests and conditions used to check the image quality. The results for each EM equipment are provided in the corresponding **Test Report** (attached).

## 2.3.1 GREY SCALE

The grey scale is checked using a UNIVERSITY OF LEEDS Test GS2 phantom:

Measuring conditions:

- Exam EXTREMITY.
- 1 mm copper filter on the X-ray monoblock.
- LEEDS Test GS2 phantom on the face of the FPD.
- Flat Panel Detector nominal field (30x30 or 21x21).
- Frame Rate: 4 fps
- Automatic X-ray dose control.

#### Procedure:

Acquire images in **Low Dose** and **High Quality** fluoroscopy and check that all gray levels of the phantom are visible.

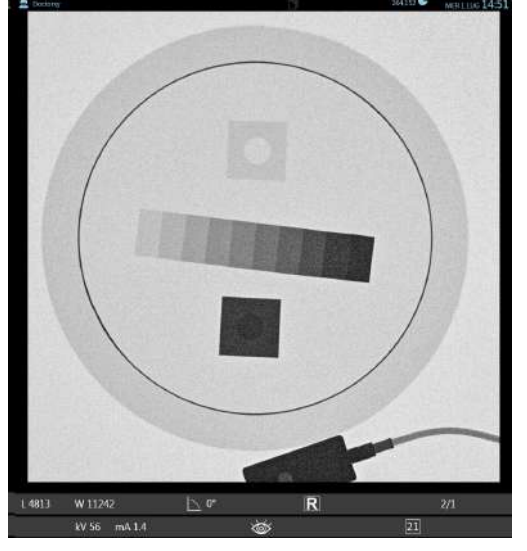

**GS2** test object

# 2.3.2 SPATIAL RESOLUTION

Spatial resolution is measured with:

- **FUNK type 18** resolution test, (or equivalent) at 45° on the FPD (as shown in the drawing below).

Measuring conditions:

- Exam EXTREMITY
- No X-ray beam filtering (use only the collimator filter already set for the exam).
- Frame Rate: **4 fps**.
- Automatic X-ray dose control.

Acquire images in Fluoroscopy (LD and HQ) and Radiography modes and read the number of pair of lines on the monitor.

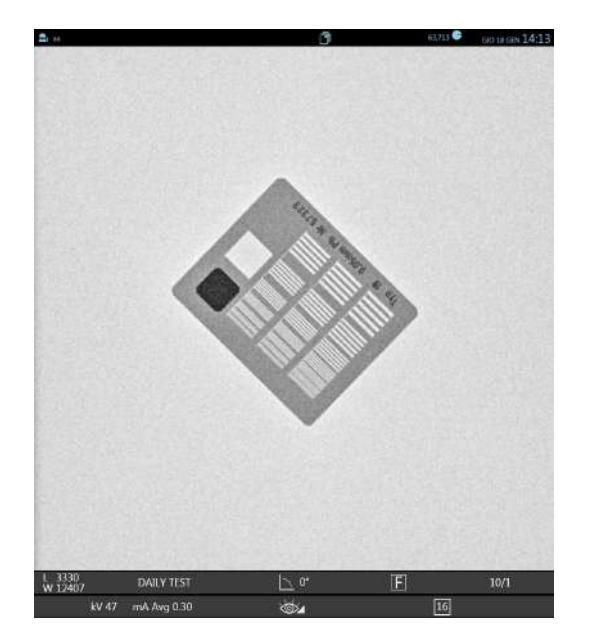

**Resolution Type 18** t t bj t

The table below shows the typical values, for **Low Dose** fluoroscopy, **High Quality** fluoroscopy and **Radiography**.

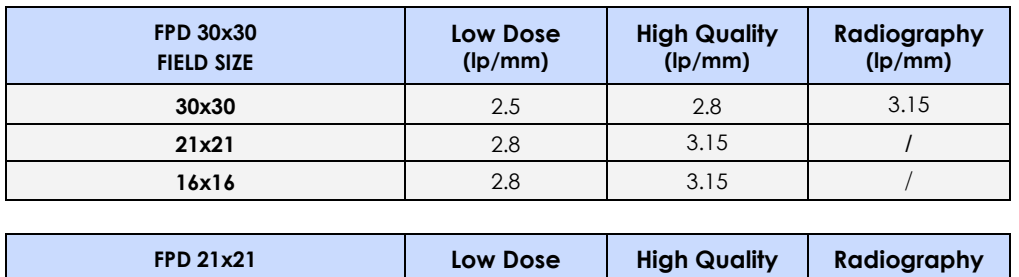

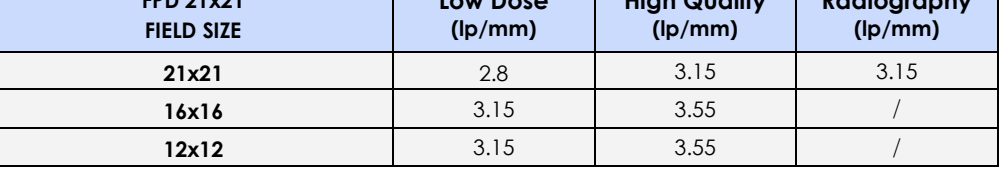

*Note: Check that the values are close to those indicated in the Test Report attached to the equipment.* 

#### 2.3.3 NOISE LEVEL

The noise level is checked using the LEEDS Test N3 phantom.

*[This test is based on the use of a phantom with 19 circular targets having the same diameter, but different contrast: the lowest contrast target visible indicates the actual noise level.]* 

Measuring conditions:

- Exam EXTREMITY.
- 1 mm copper filter on the X-ray monoblock.
- LEEDS Test N3 phantom on the face of the FPD.
- Detector field: **21x21**.
- Frame rate: **4 fps**.
- Automatic X-ray dose control.

#### Procedure:

- Acquire images in **Low Dose** and **High-Quality** fluoroscopy.
- Count how many targets are clearly visible on the monitor.

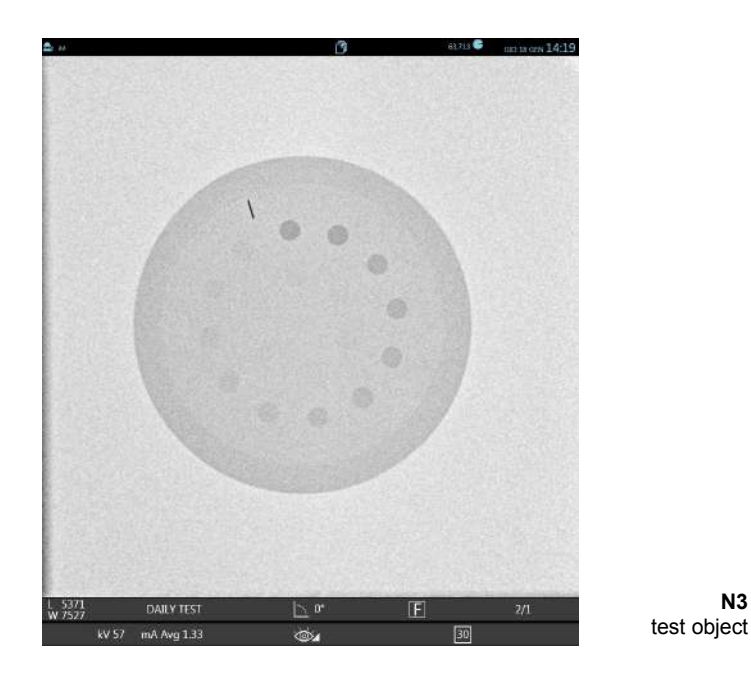

The table below shows the typical values for the two acquisition modes.

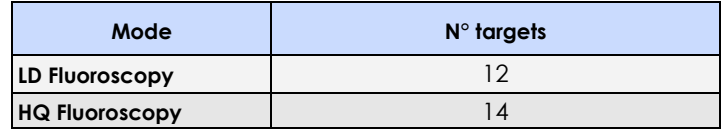

*Note: Check that the values are close to those indicated in the Test Report attached to the equipment.* 

**N3**

# 2.3.4 LOW CONTRAST RESOLUTION

The low contrast resolution is checked using the LEEDS Test TO10 phantom.

# Measuring conditions:

- Exam **EXTREMITY**
- 1 mm copper filter on the X-ray monoblock.
- LEEDS Test TO10 phantom on the face of the FPD.
- Detector field: **21x21**.
- Frame rate: **4 fps**.
- Automatic X-ray dose control.

#### Procedure:

- Acquire images in **Low Dose** and **High-Quality** fluoroscopy and establish how many details are clearly visible (each series, indicated by a letter, has 9 details).

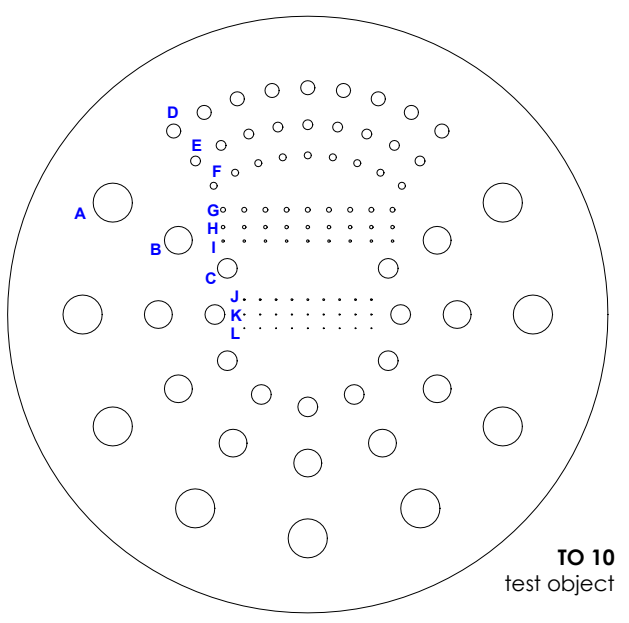

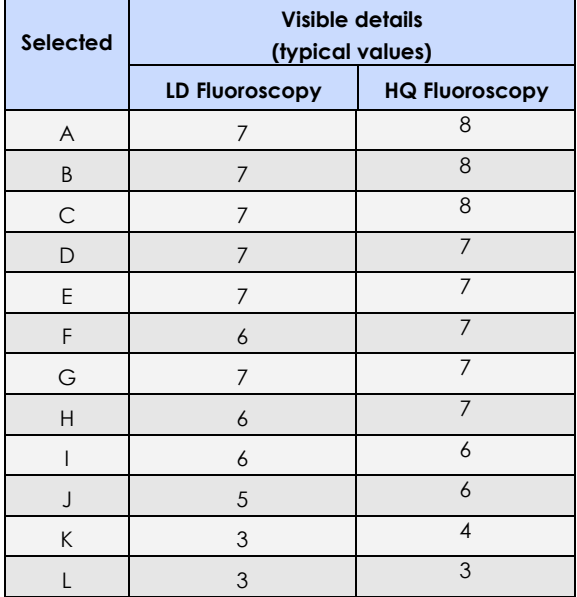

# **2.4 DOSE AREA PRODUCT METER (DAP)**

See paragraph 2.1.4.1 in Part 4 of this Manual.

# **2.5 AIR KERMA AND AIR KERMA RATE INDICATIONS**

See paragraph 2.1.4.2 in Part 4 of this Manual.

# **Part 4: ADJUSTMENTS**

# **CONTENTS**

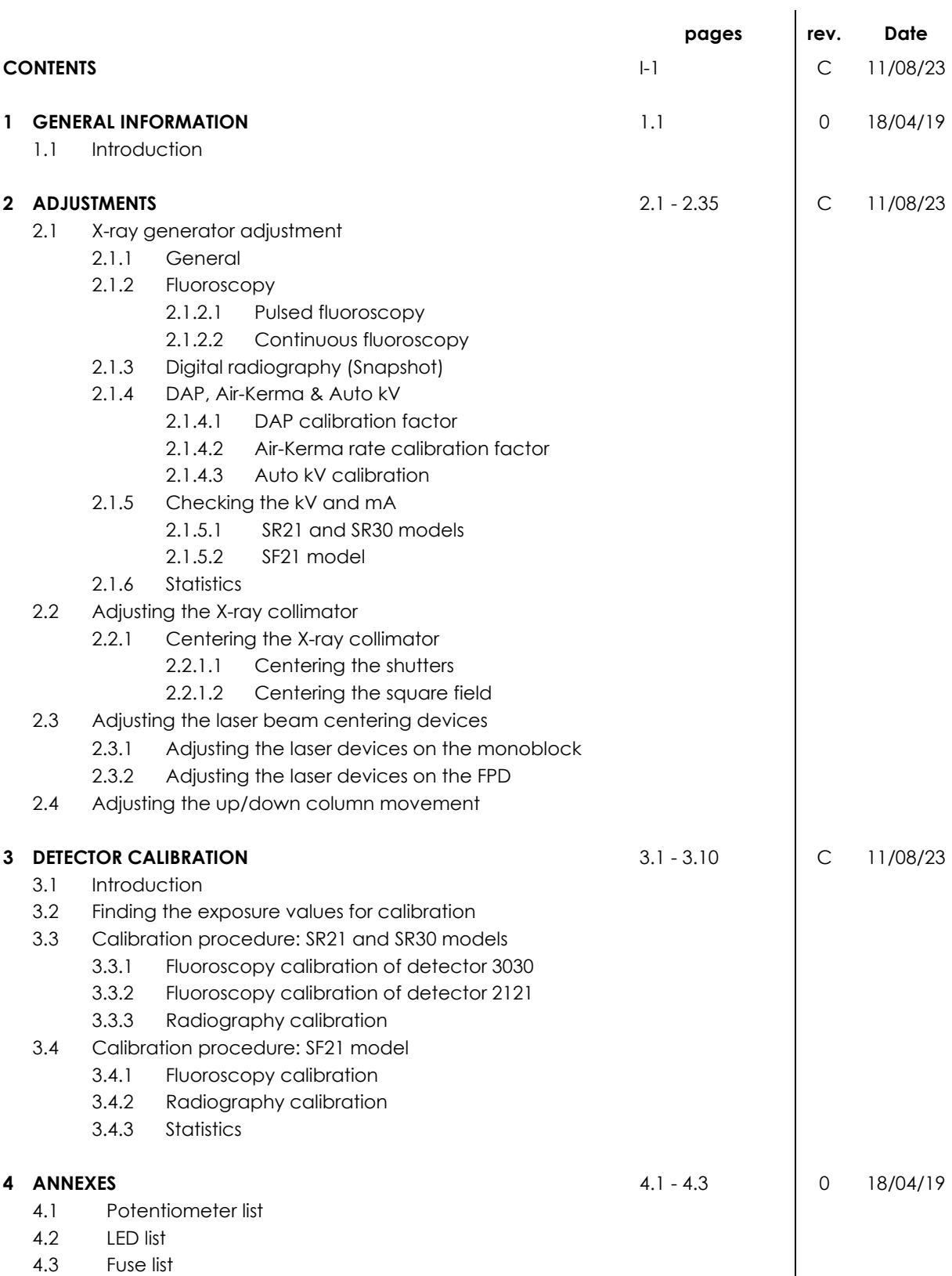

# **1 GENERAL INFORMATION**

## **1.1 INTRODUCTION**

```
The EM equipment is fully adjusted in the factory.
```
During its installation, the equipment simply needs to be setup, as described in Chapter 4 in Part 2 above.

The information given in this section of the manual is needed to adjust/calibrate the equipment during routine maintenance or after replacing components.

The following abbreviations will be used, where possible, in this manual for the electronic boards:

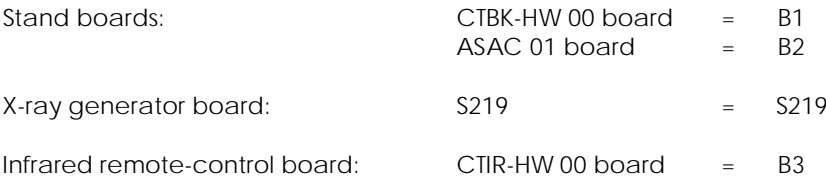

There are basically six areas of adjustment/calibration:

- Adjusting the X-ray generator (see Paragraph 2.1).
- Adjusting the X-ray collimator (*see Paragraph 2.2*).
- Adjusting the laser beam centering devices (*see Paragraph 2.3*).
- Adjusting the up/down column movement (*see Paragraph 2.4*).
- Calibration of the Flat Panel Detector (*see chapter 3*).

# **2 ADJUSTMENTS**

#### **2.1 ADJUSTING THE X-RAY GENERATOR**

The procedure for adjusting the X-RAY GENERATOR is split into the following menus:

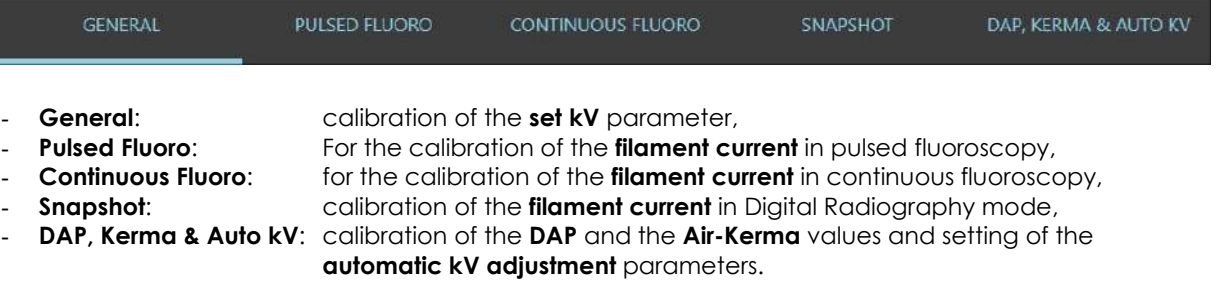

# 2.1.1 GENERAL

This menu lets you set the percentage of correction for the **set kV** value sent to the X-RAY GENERATOR, so that the actual kV value matches the set value.

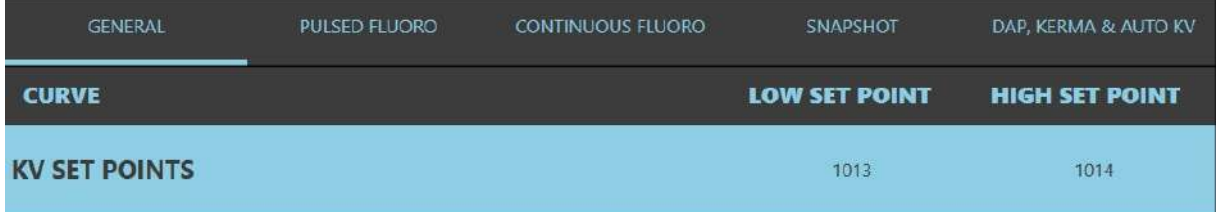

To calibrate the **Set kV**, 'double touch' the **kV SET POINTS** field. The following panel opens:

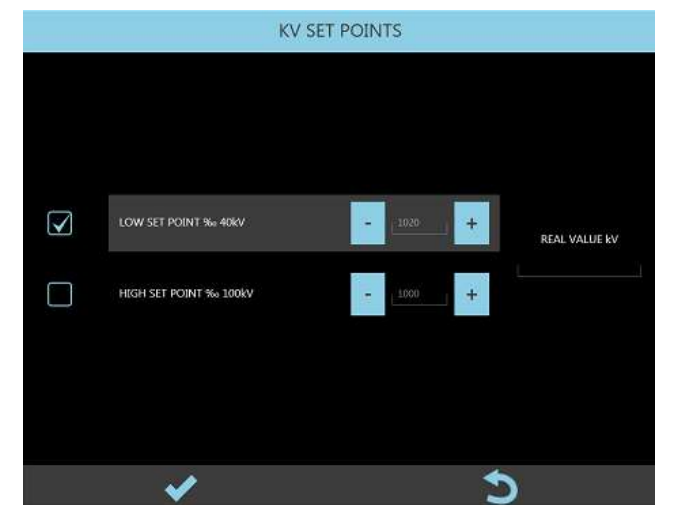

Calibration of the **Set kV** involves setting two kV values:

- LOW SET POINT: 40kV
- HIGH SET POINT: 100kV

You can change the SET POINTS within the range of 80% (800%) and 120% (1200%). The value 1000 ‰ corresponds to no correction; in this case, the nominal value of the **Set kV** is sent 'as is' to the X-ray generator.

Calibration is carried out as follows:

- 1) Select **LOW SET POINT ‰ 40kV:** the equipment automatically sets **HQ Fluoroscopy, 40 kV** and **15 FPS.**
- 2) Give the X-ray command and read the value shown in the **Real Value kV** field, on the right.
- 3) If this reading differs from the set value by ±1 kV, you need to correct proportionally the parameter "**LOW SET POINT ‰ 40kV".**

For example:

- Measured kV value = 42 kV
- Current value "LOW SET POINT ‰ 40kV" = 1000
- Reduce "LOW SET POINT ‰ 40kV" to: (40/42)\*1000 = 952
- 4) Select **HIGH SET POINT ‰ 100kV**: the equipment automatically sets **HQ Fluoroscopy, 100 kV and 15 FPS**.
- 5) Give the X-ray command and read the value shown in the **Real Value kV** field, on the right.
- 6) If this reading differs from the set value by ±1 kV, you need to correct the **HIGH SET POINT** ‰ 100 kV parameter proportionally.

For example:

- Measured kV value = 95 kV.
- Current value "HIGH SET POINT ‰ 100kV" = 1000
- Increase "HIGH SET POINT ‰ 100kV" to: (100/95)\*1000 = 1052

# 2.1.2 FLUOROSCOPY

The EM equipment uses the following mA curves in **FLUOROSCOPY** emission modes (see table below).

# **SF21 model**

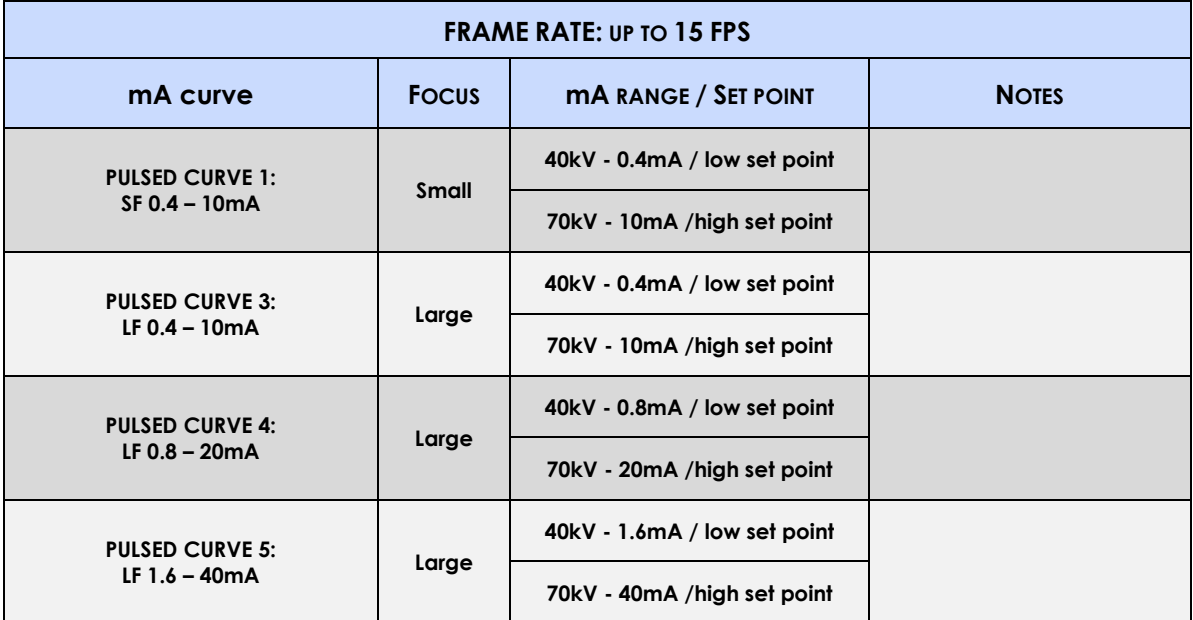

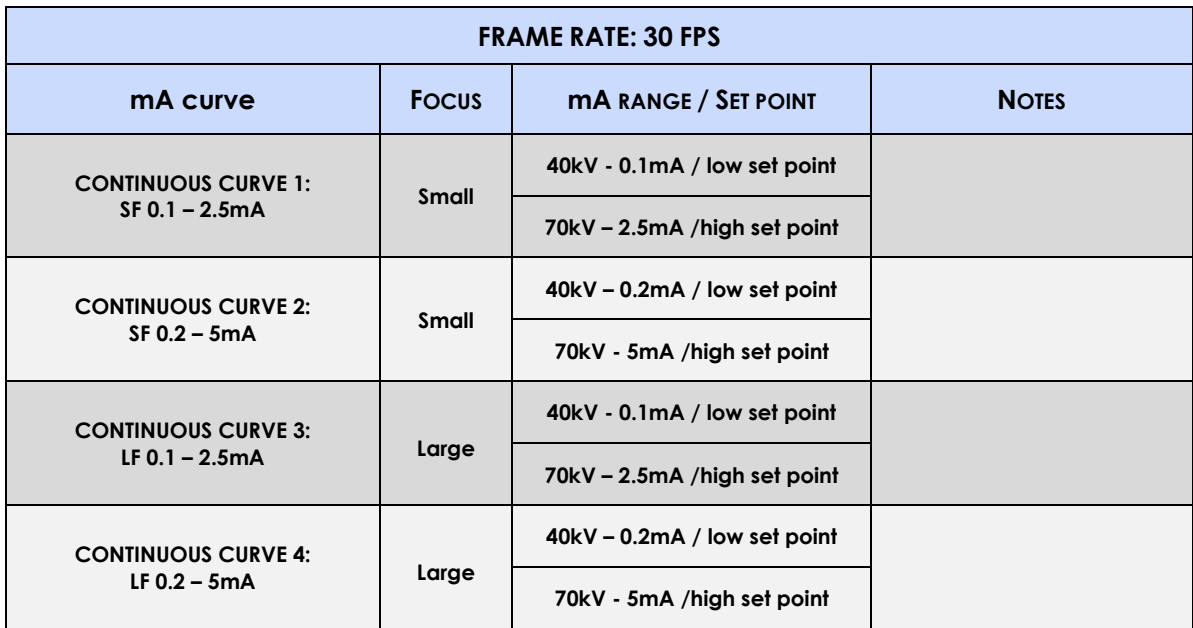

# **SR21 and SR30 models**

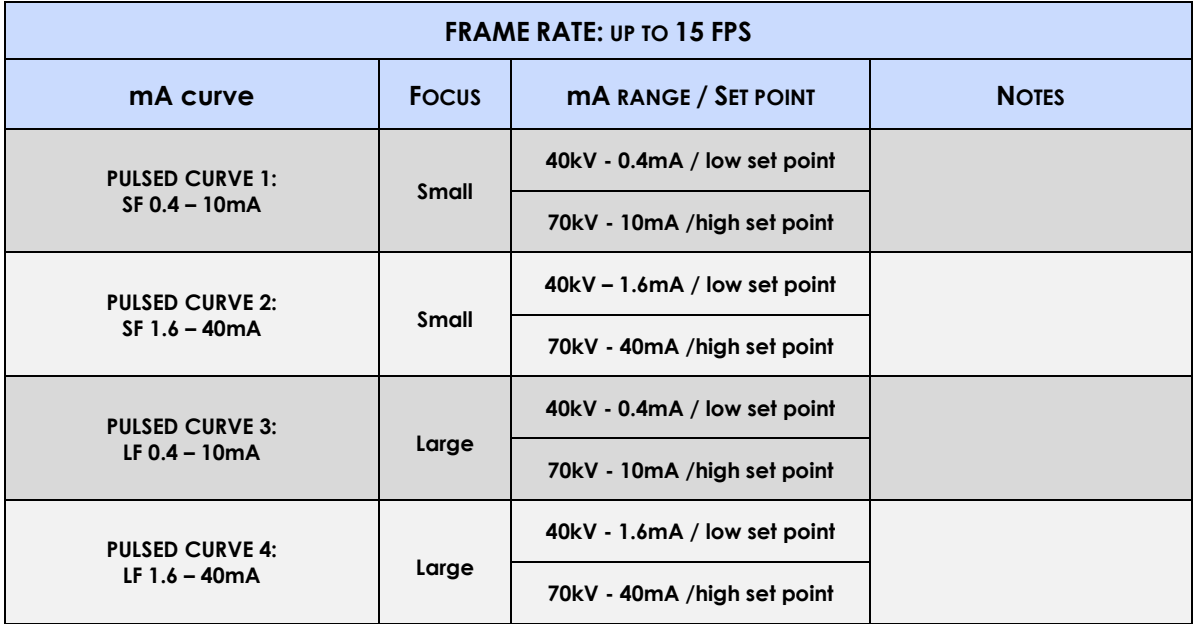

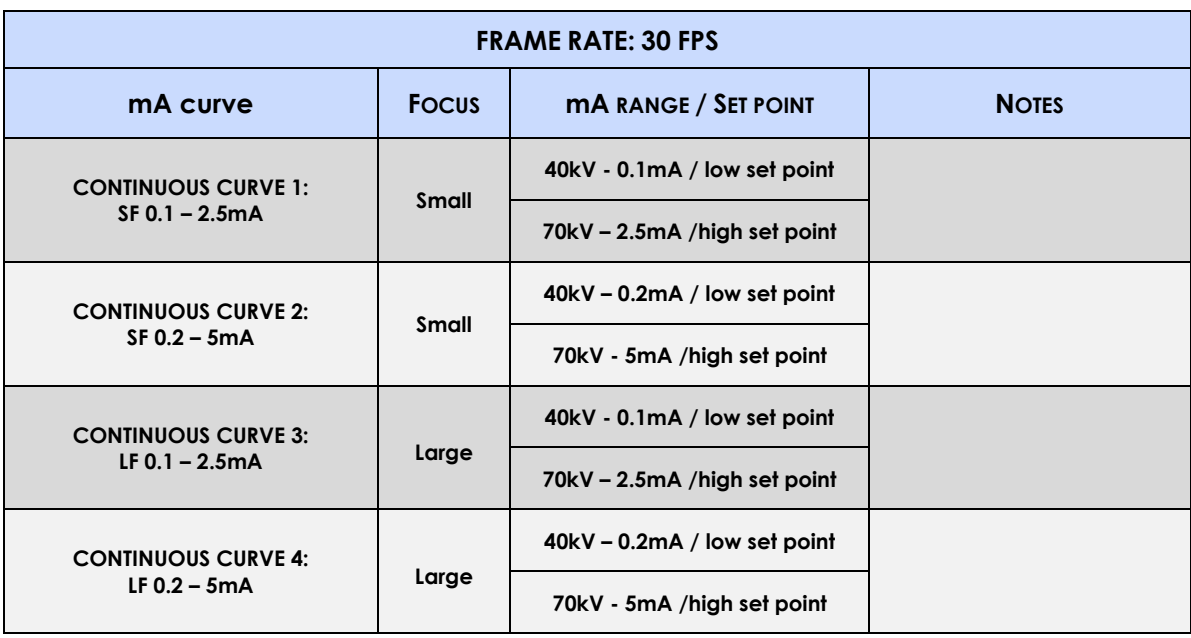

#### 2.1.2.1 PULSED FLUOROSCOPY

The PULSED FLUOROSCOPY menu lets you calibrate each mA curve for the pulsed fluoroscopy. *Note: following procedure is referred to SR21 and SR30 models, but it is valid for SF21 model, too.*

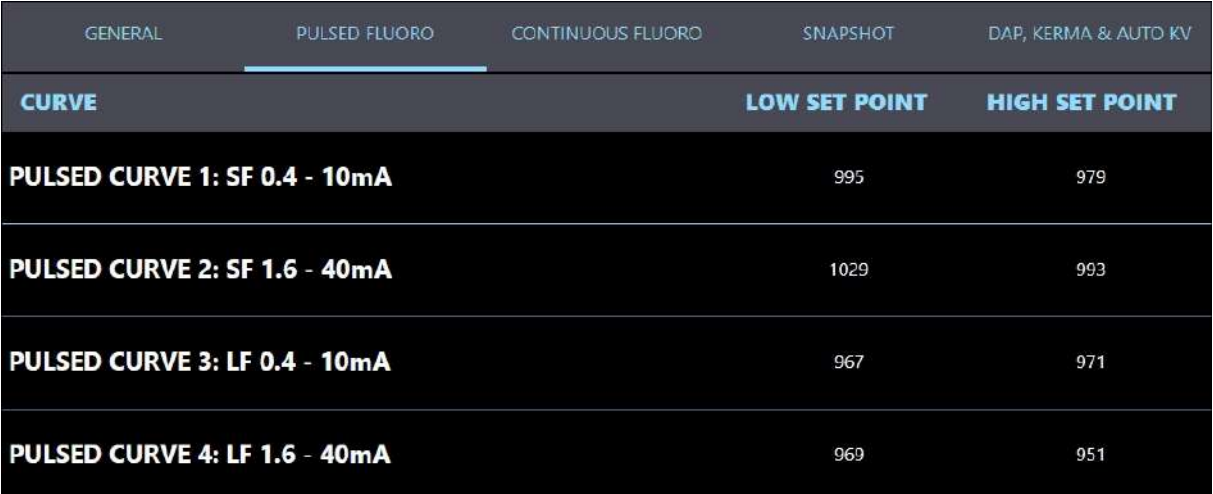

Calibration of a mA curve involves adjusting the filament current at 2 points in the curve (LOW SETPOINT and HIGH SETPOINT) to get the required mA value.

For example, in the case of **PULSED CURVE 1** the values of the 2 set points are:

- **40 kV – 0.4 mA,**
- **70 kV – 10 mA.**

Select the curve you want to calibrate by 'double touching' (tapping) the relevant field (e.g. **PULSED CURVE 1: …**).

The following menu opens:

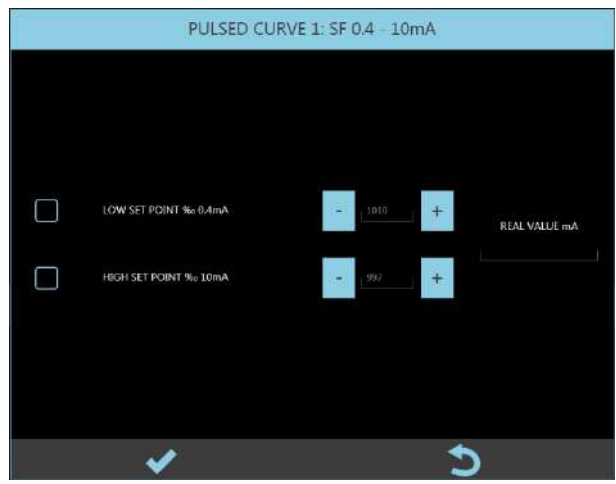

Adjust the setpoints, from 80% (800‰) to 120% (1200‰) of the nominal value, to correct the filament current in order to get the mA value envisaged for the setpoint.

## **Value 1000‰ corresponds to no correction.**

For example, in the case of **PULSED CURVE 1**:

1) Select "**LOW SET POINT ‰ 0.4mA**": the equipment automatically sets **HQ Fluoroscopy, 40 kV and 15 FPS**.

**Revision C PART 4 page 2.5** code 95 80 011 - Mti S4 02

- 2) Command x-ray emission and read the value shown in the Real Value mA field, on the right.
- 3) No correction is required if this value matches the expected value: 0.4 mA (± 5%).

Otherwise:

- If the REAL VALUE mA is lower than expected: increase the "LOW SET
	- POINT ‰ 0.4mA":
- If the REAL VALUE mA is higher than expected: reduce the same parameter.
- 4) Select "**HIGH SET POINT ‰ 10mA**": The equipment automatically sets HQ Fluoroscopy, 70 kV and 15 FPS.
- 5) Command x-ray emission and read the value shown in the Real Value mA field, on the right.
- 6) No calibration is required if this value matches the expected value: **10 mA (± 5%)**.

Otherwise:

- If the REAL VALUE mA is lower than expected: increase the "HIGH SET POINT ‰ 10mA",
- If the REAL VALUE mA is higher than expected: reduce the same parameter.

Repeat this procedure for each mA curve foreseen by the equipment (see table above).

## 2.1.2.2 CONTINUOUS FLUORO

The CONTINUOUS FLUORO menu lets you calibrate each mA curve for the continuous fluoroscopy.

*Note: following procedure is referred to SR21 and SR30 models, but it is valid for SF21 model, too.*

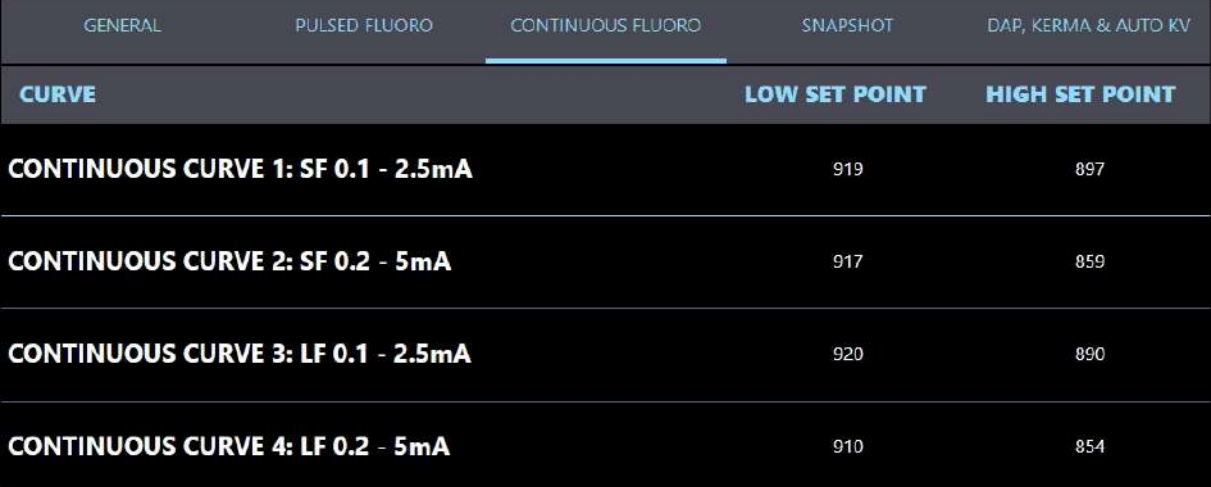

Calibration of a mA curve involves adjusting the filament current at 2 points in the curve (LOW SETPOINT and HIGH SETPOINT) to get the required mA value.

For example, in the case of **CONTINUOUS CURVE 1** the values for the 2 set points are:

- **40 kV – 0.1 mA,**
- **70 kV – 2.5 mA.**

Select the curve you want to calibrate by 'double touching' the relevant name (e.g. **CONTINUOUS CURVE 1: …**). The following menu opens:

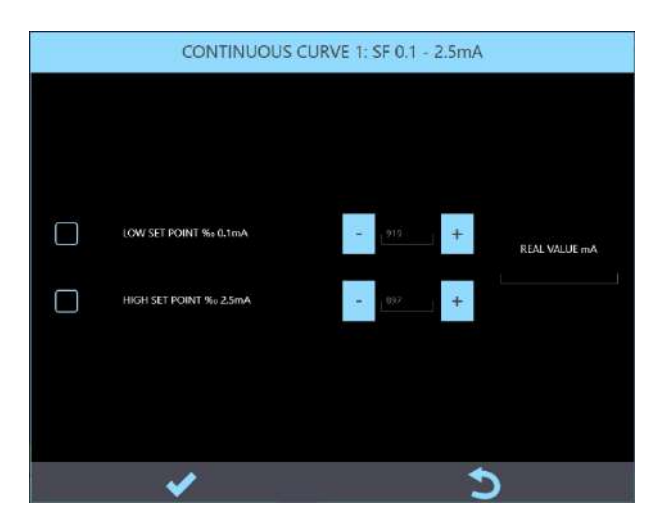

Adjust the setpoints, from 80% (800‰) to 120% (1200‰) of the nominal value, to correct the filament current in order to get the mA value envisaged for the setpoint.

# **The value 1000‰ corresponds to no correction.**

For example, in the case of **CONTINUOUS CURVE 1**:

- 7) Select "**LOW SET POINT ‰ 0.1mA**": the equipment automatically sets **HQ Fluoroscopy, 40 kV and 30 FPS**.
- 8) Command x-ray emission and read the value shown in the Real Value mA field, on the right.
- 9) No correction is required if this value matches the expected value: 0.1mA (± 5%).

Otherwise:

- If the REAL VALUE mA is lower than expected: increase the "LOW SET
- POINT ‰ 0.4mA":
- If the REAL VALUE mA is higher than expected: reduce the same parameter.
- 10) Select "**HIGH SET POINT ‰ 2.5mA**":

The equipment automatically sets HQ Fluoroscopy, 70 kV and 30 FPS.

- 11) Command x-ray emission and read the value shown in the Real Value mA field, on the right.
- 12) No calibration is required if this value matches the expected value: **2.5mA (± 5%)**.

Otherwise:

- If the REAL VALUE mA is lower than expected: increase the "HIGH SET POINT ‰ 10mA",
- If the REAL VALUE mA is higher than expected: reduce the same parameter.

Repeat this procedure for each mA curve foreseen by the equipment (see table above).

# 2.1.3 DIGITAL RADIOGRAPHY (SNAPSHOT)

The equipment uses the mA curves shown in below for X-ray emissions in RADIOGRAPHY mode.

# **SF21 model**

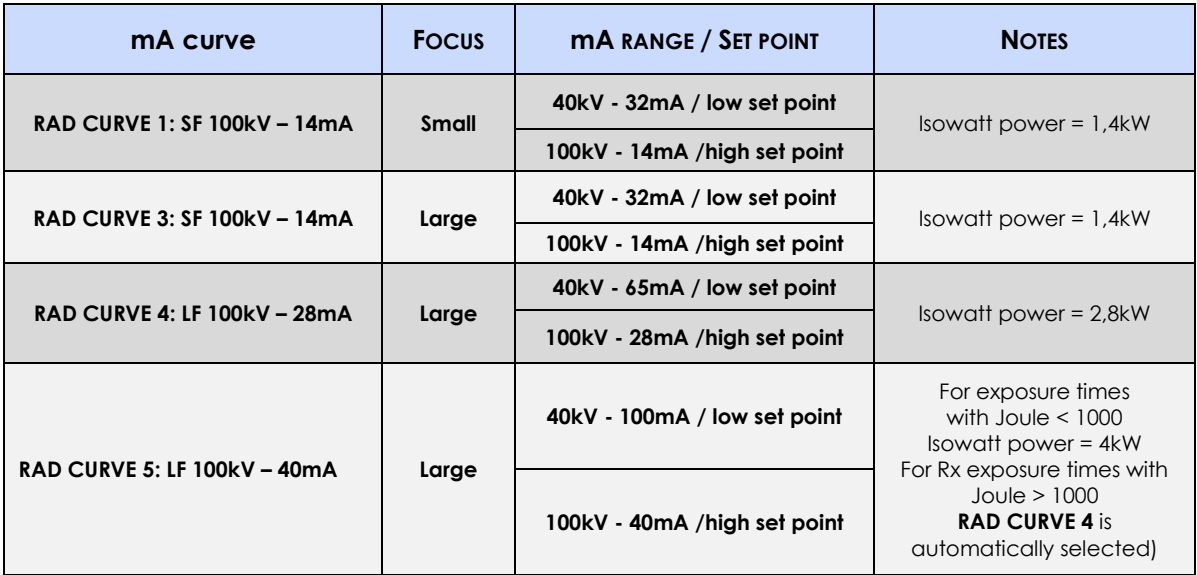

# **SR21 and SR30 models**

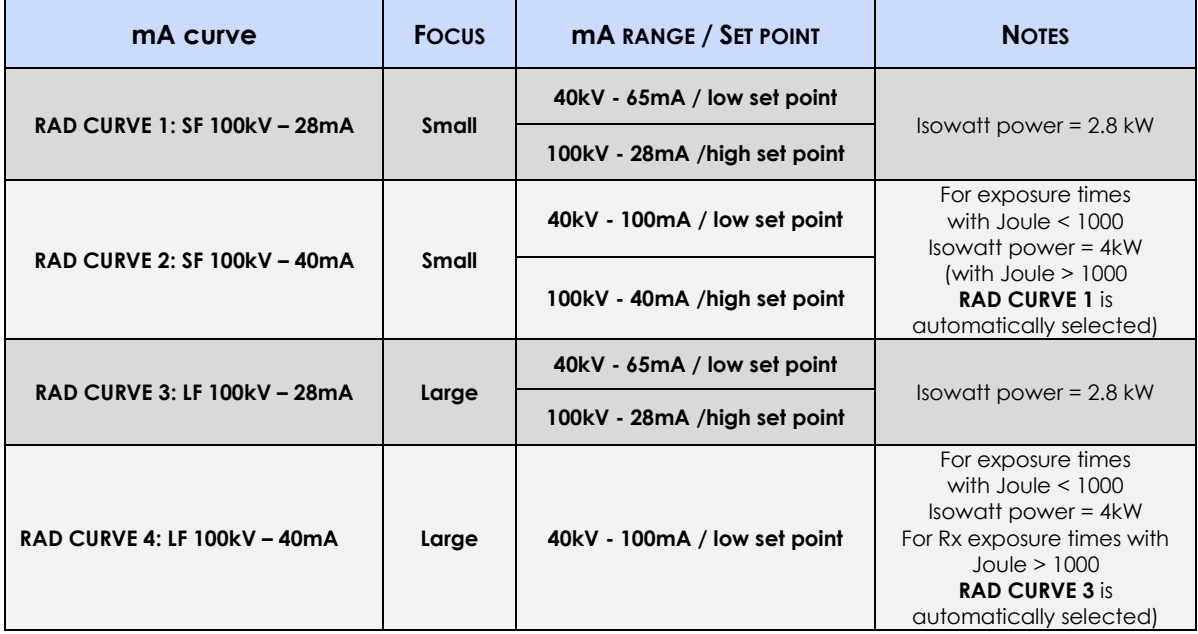

The SNAPSHOT menu lets you calibrate each mA curve.

*Note: following procedure is referred to SR21 and SR30 models, but it is valid for SF21 model, too.*

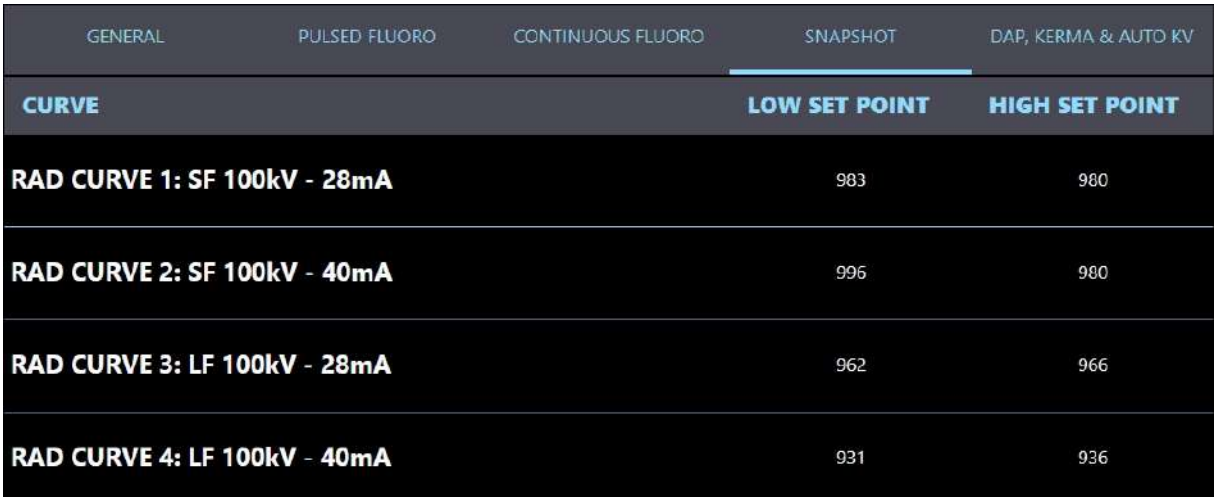

As for X-ray emissions in fluoroscopy modes, calibration of a mA curve involves adjusting the filament current at 2 points in the curve (LOW SETPOINT and HIGH SETPOINT) to get the required mA value.

For example, the values of the 2 setpoints in the case of **RAD CURVE 1** are:

 **40 kV – 65 mA, 100 kV – 28 mA.**

Select the curve you want to calibrate by 'double touching' the relevant field (e.g. **RAD CURVE 1: …**).

The following menu opens:

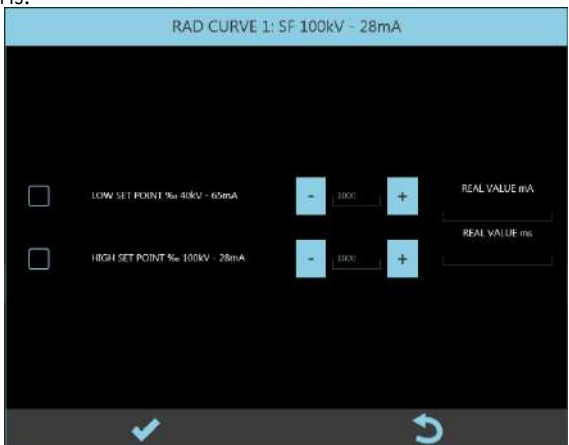

Adjust the setpoints, from 80% (800‰) to 120% (1200‰) of the nominal value, to correct the filament current and so get the mA envisaged for the setpoint.

Value 1000‰ corresponds to no correction.

For example, in the case of **RAD CURVE 1**:

- 1) Select LOW SET POINT ‰ 40 kV 65 mA. The equipment automatically sets an exposure at 40 kV and 5 mAs.
- 2) Command x-ray emission and read the value shown in the Real Value mA field, on the right.
- 3) No calibration is required if the Real Value mA matches the expected value: 65 mA (± 5%). Otherwise:
	- If the REAL VALUE mA is lower than expected: increase the "LOW SET POINT ‰ 40kV- 65mA":
	- If the REAL VALUE mA is higher than expected: reduce the same parameter.
- 4) Select "HIGH SET POINT ‰ 100kV 28mA". The equipment automatically sets an exposure at 100 kV and 5 mAs.
- 5) Command x-ray emission and read the value shown in the Real Value mA field, on the right.
- 6) No calibration is required if the Real Value mA matches the expected value: 28mA (± 5%). Otherwise:
	- If the REAL VALUE mA is lower than expected: increase the "HIGH SET POINT ‰ 100kV- 28mA":
	- If the REAL VALUE mA is higher than expected: reduce the same parameter.
- *Note: After exposure, check that:*

# *REAL VALUE mA \* REAL VALUE ms = 5mAs (± 5%).*

Repeat this procedure for each mA curve foreseen by the equipment (see table above).

# 2.1.4 DAP, AIR-KERMA & AUTO kV

This menu lets you:

- Calibrate the value of the DOSE AREA PRODUCT received from the DAP meter.
- Calibrate the value of the AIR-KERMA calculated by the system.
- Calibrate the automatic kV control.

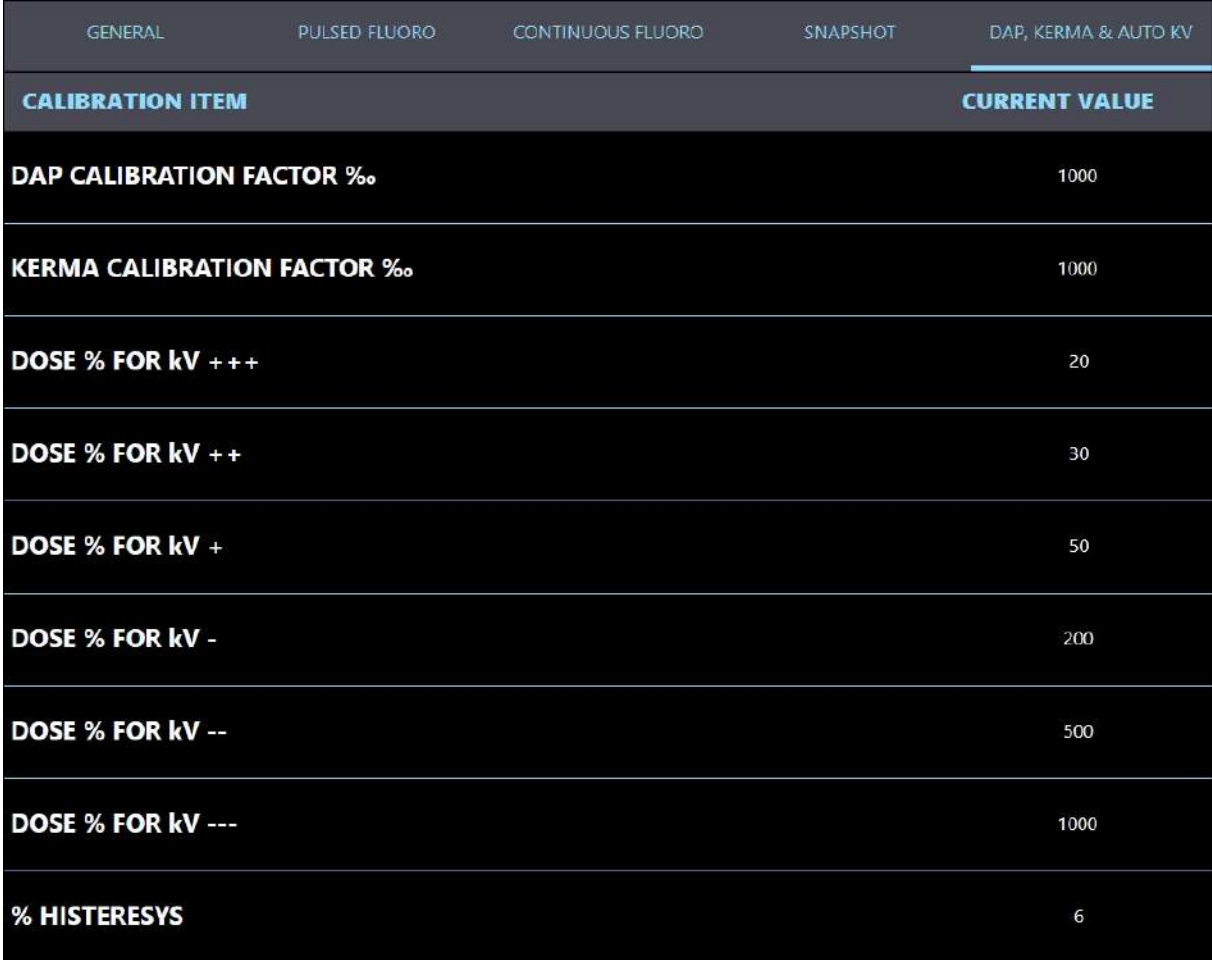

#### 2.1.4.1 DAP CALIBRATION FACTOR

The Dose Area Product meter (DAP) is checked by comparing the indication on the Live Monitor against that calculated using an external reference dosimeter.

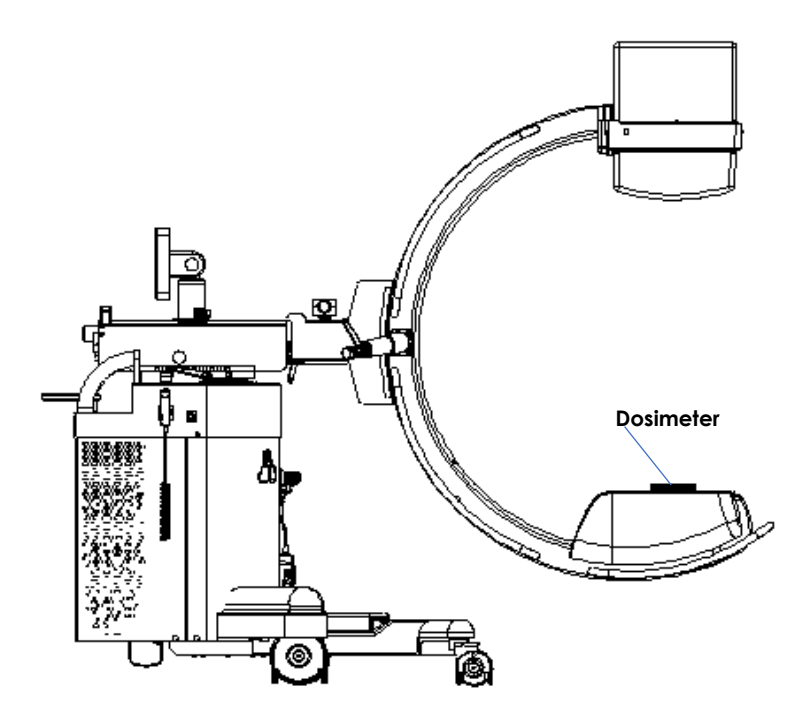

To do this:

- 1) In General Setup menu, set **mGy\*cm2** as the dose unit of measurement (*see Paragraph 4.2, Part 2 of this Manual*).
- 2) Place an external dosimeter on the **detector,** and then set it for readings in **mGy**.
- 3) Open a new study, select **HQ** Fluoroscopy, **acquisition rate: 8 fps**, **detector field zoom: 16**.
- 4) Set **60 kV** and **Manual dose control**.
- 5) Give the fluoroscopy command for about 10-15 seconds and make a note of the reading on the dosimeter.
- 6) Multiply the dosimeter reading (**mGy**) by the value of the sensitive area: since it has been set FPD field: 16, the area is 16cm \* 16cm = **256cm2**.
- 7) Calculate the ratio **R** between the value of the read **"dose x area"** and that shown on the Live Monitor.

- *Example: radiated FPD area: 256 cm2 - dosimeter reading: 0,253 mGy* 
	-
	- *Live Monitor reading: 61 mGy x cm2*

 *- calculated dose\*area: 0.253 mGy x 256 cm2 = 64.8 mGy x cm2*

 *- ratio between the 2 indications: R = calculated value / monitor value = 1.06*

8) Open Setup and select **Generator Calibration** menu; open **Dap, Kerma and Auto kV** submenu and select **DAP CALIBRATION FACTOR** (tap on this option). The following panel appears:

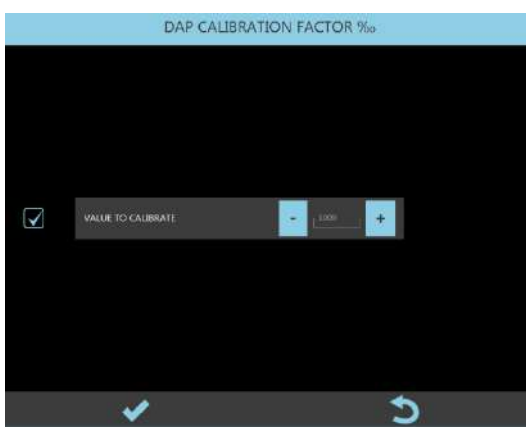

- 9) Calculate:
	- New DAP CALIBRATION FACTOR = actual CALIBRATION FACTOR \* **R**.

*Note: The DAP CALIBRATION FACTOR settings range is 500 ÷ 1500‰.*

# 2.1.4.2 AIR-KERMA RATE CALIBRATION FACTOR

The AIR-KERMA RATE is checked by comparing the AIR-KERMA RATE shown on the Live Monitor against that read by a reference dosimeter placed at the PATIENT ENTRY REFERENCE POINT.

*The measurement conditions specified by EN 60601-2-54 (sec. 203.6.3.102), as shown in the figure below, are:*

*- The* PATIENT ENTRY REFERENCE POINT *is placed on the Rx axis at 30cm from the detector.*

*- The DOSIMETER is placed on the Rx axis, 40cm far from the detector.*

*Standard EN 60601-2-54 (203.5.2.4.5.101) foresees a display tolerance of 50%.* 

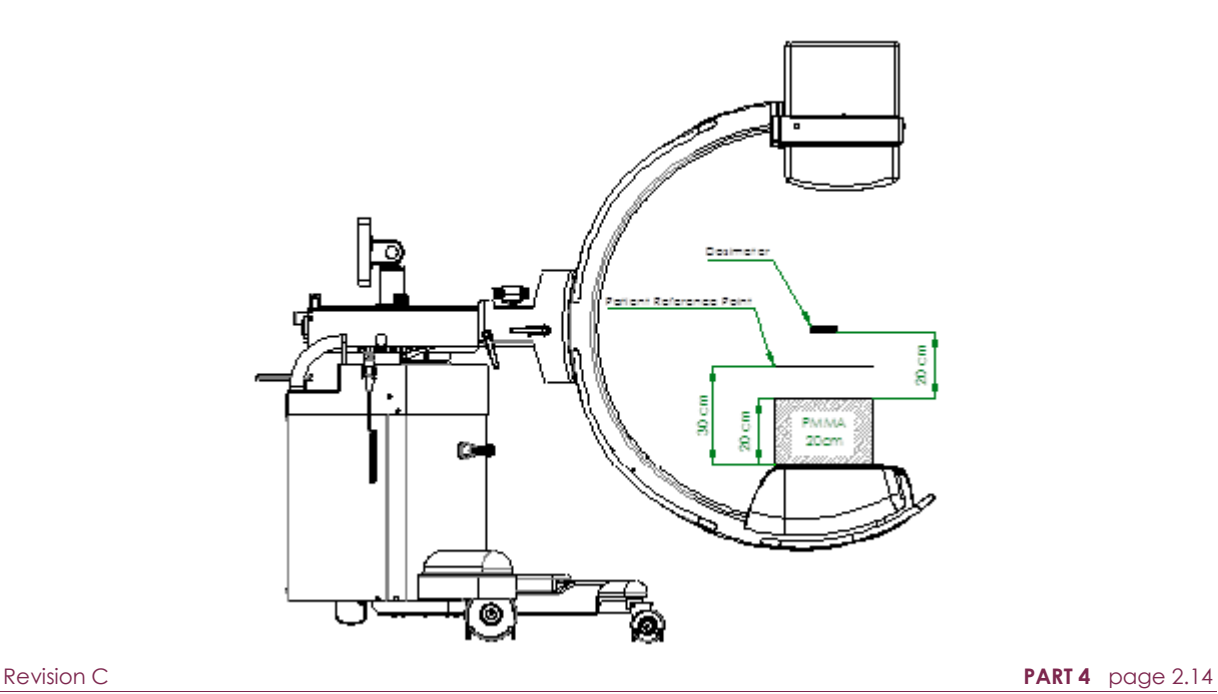

To do this check:

- 1) Place the reference dosimeter as shown in figure above and set this for readings in mGy/min.
- 2) Open a new study.
- 3) Set: **HQ** Fluoroscopy, **70 kV**, acquisition rate **8 fps**, detector field: **16 cm**.
- 4) Give the X-ray emission command and note down the value measured by the dosimeter (**M**).
- 5) **Attention:** indication of mGy/min on monitor refers to PATIENT ENTRY REFERENCE POINT dose value.

Therefore, for verification, it is necessary to divide the M value by the ratio of the square of the distances to the source of the x-ray tube, equal to **1,36**.

$$
M_1 = M / 1,36
$$

*M: value measured by the dosimeter (40 cm far from detector). M1:* calculated value at PATIENT ENTRY REFERENCE POINT (30 cm far from detector).

6) Calculate the ratio **R** between the measured AIR-KERMA RATE **M1** and that shown on the monitor.

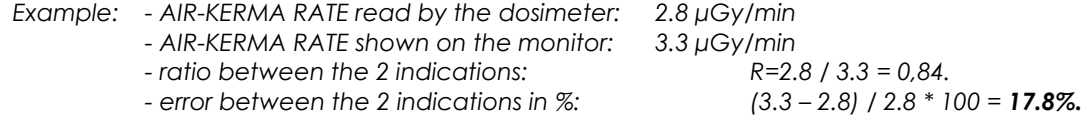

7) Select **KERMA CALIBRATION FACTOR,** with double tap. The following panel appears:

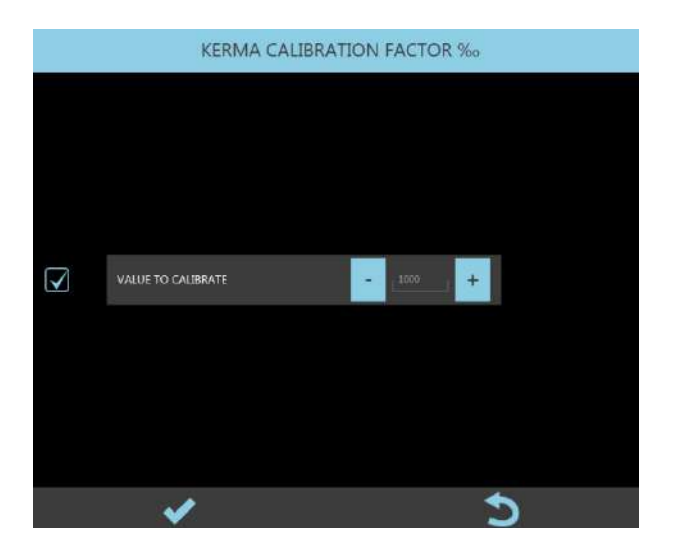

#### 8) Calculate:

- new KERMA CALIBRATION FACTOR = actual CALIBRATION FACTOR \* **R**.

- *Example: actual KERMA CALIBRATION FACTOR = 1020 (102%),* 
	- *R = 0.84 (as in the previous example),* 
		- *corrected KERMA CALIBRATION FACTOR = 1020 \* 0.84 = 856.*

The KERMA CALIBRATION FACTOR settings range is 500 - 1500‰.

## 2.1.4.3 AUTO kV CALIBRATION

The working X-ray dose is set, for each acquisition mode, in the EXAM SETUP menu.

The automatic dose control function (ADC) can be enabled for FLUOROSCOPY. This function automatically sets the required value of the kV and correlated mA so that the actual value of the dose is always the same as that set in the exam card (Target Dose).

The equipment calculates the X-ray dose in terms of image levels from the detector.

*Note: The dose in nGy is obtained by dividing the image levels by the sensitivity of the detector (lsb/nGy). The table below provides an example.*

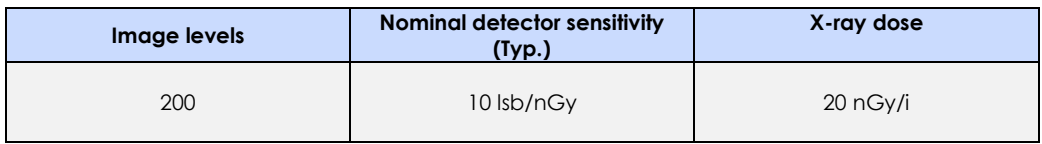

The ADC function constantly checks the difference between the TARGET DOSE and the ACTUAL DOSE and adjusts the kV of a set value, depending on this difference: the variation in the kV will be small if the actual dose is close to the target dose; on the other hand, the variation in the kV will be greater if this difference is substantial.

To calibrate this function, you need to set:

- 6 adjustment thresholds (% of the TARGET DOSE level): 3 to increase the kV and 3 to reduce it,
- a hysteresis threshold (% of the TARGET DOSE level): the ADC function stops adjusting the kV if the deviation (%) of the ACTUAL DOSE from the TARGET DOSE is below this hysteresis threshold.

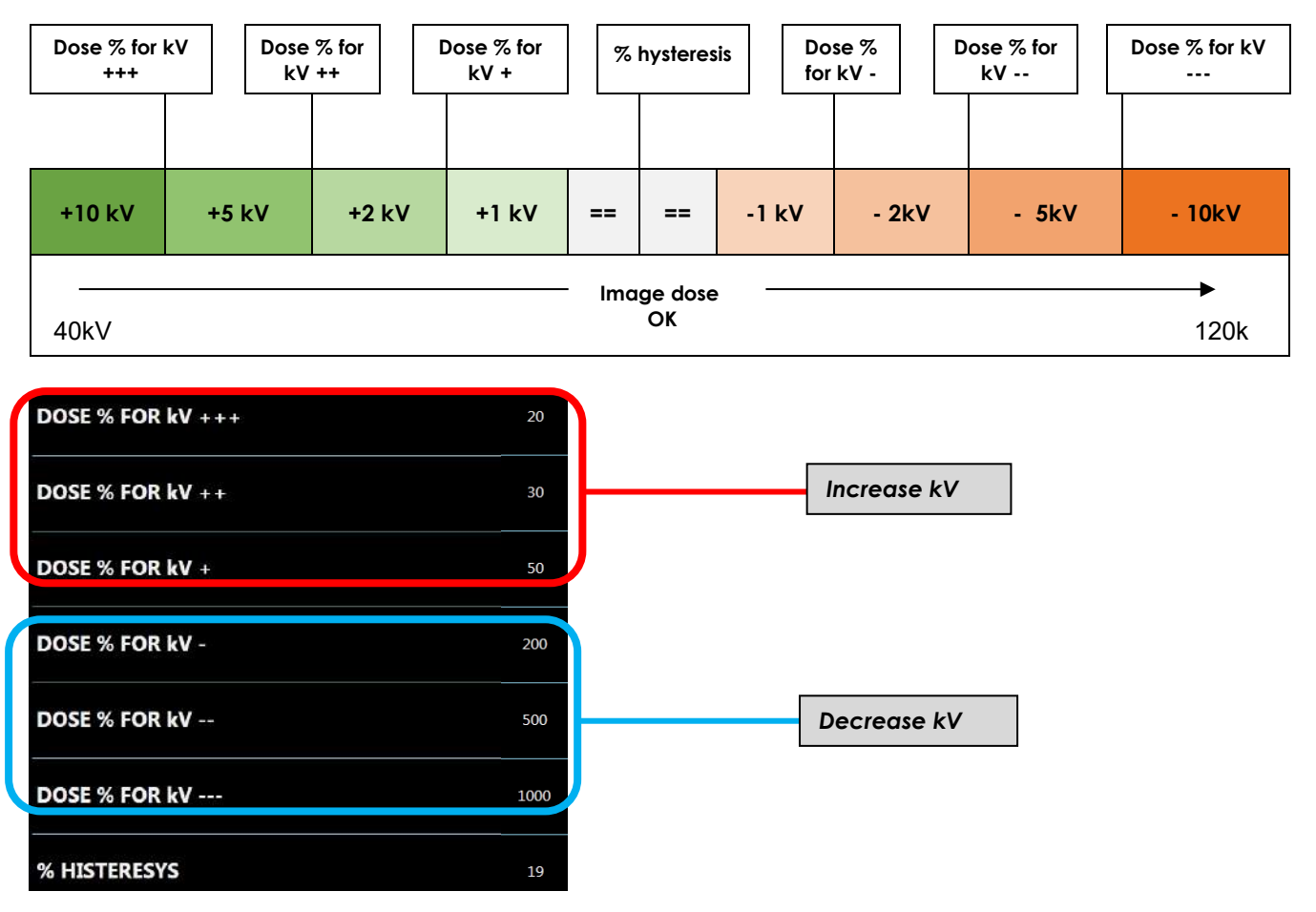

- 1) Place a 2mm copper filter on the monoblock cover.
- 2) Select **% HYSTERESIS**:

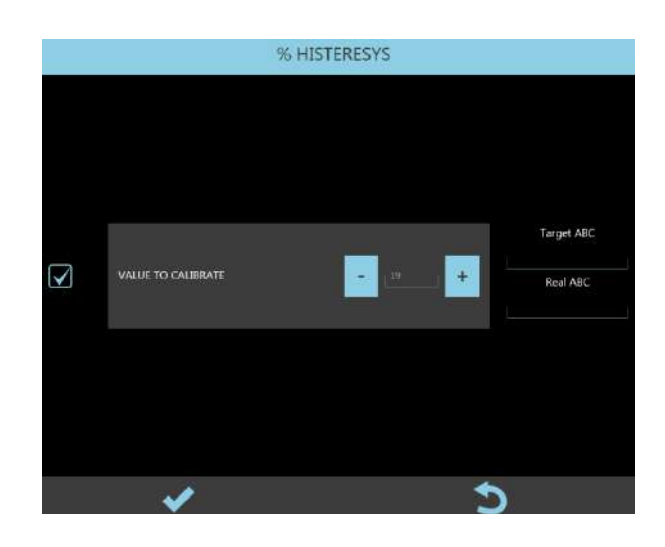

- 3) The equipment automatically sets **HQ** Fluoroscopy with **Automatic Dose Control**. Then set **40 kV**.
- 4) Give the X-ray emission command and check the system reaches the correct dose.
- 5) Release the X-ray command and make a note of the kV reached.
- 6) Now set the kV previously noted (+1kV and 1kV). Give the X-ray command and check that the kV always reach the noted value.
- 7) If this value is still +/- 1 kV, lower the **% HYSTERESIS** and repeat the process.

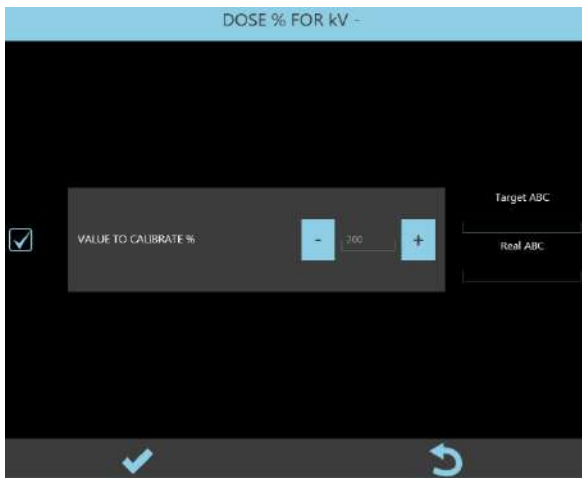

8) Select **DOSE % FOR kV–** :

- 9) Set the noted kV value +2 kV and then give the X-ray command.
- 10) if the required kV value is reached slowly or fluctuates, adjust the value **DOSE % FOR kV-**:
	- Increase the value if the kV value is adjusted slowly,
	- Reduce the value if the kV value fluctuates.

11) Select **DOSE % FOR kV+**:

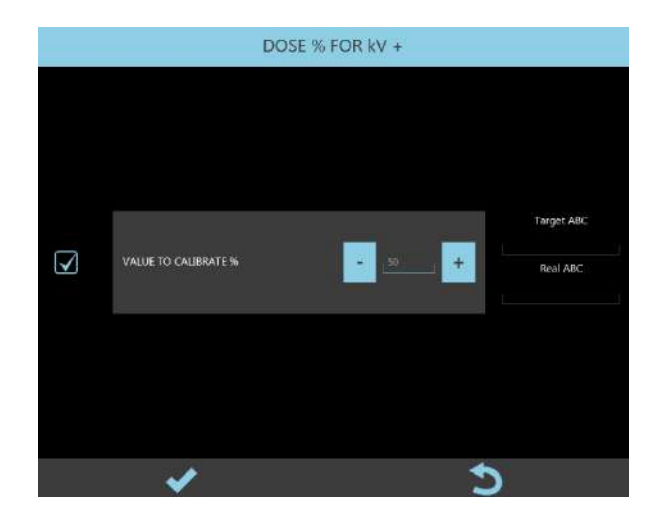

- 12) Set the noted kV value -2kV and then give the X-ray command.
- 13) If the required kV value is reached slowly or fluctuates, adjust the parameter **DOSE % FOR kV+**:
	- Increase the value if the kV value is adjusted slowly,
	- Reduce the value if the kV value fluctuates.
- 14) Select **DOSE % FOR kV--**:

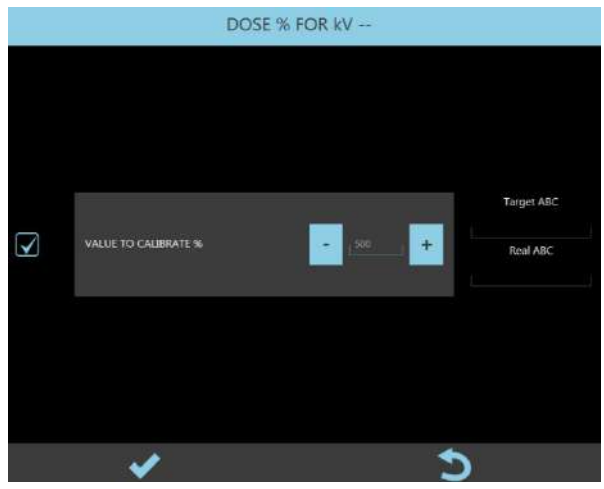

- 15) Set the noted kV value +5kV and then give the X-ray command.
- 16) If the required kV value is reached slowly or fluctuates, adjust the parameter **DOSE % FOR kV--**:
	- Increase the value if the kV value is adjusted slowly,
	- Reduce the value if the kV value fluctuates.

# 17) Select **DOSE % FOR kV++**:

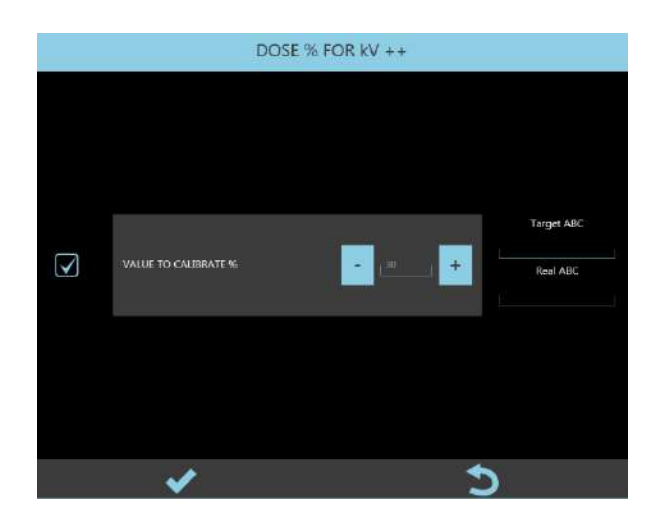

- 18) Set the noted kV value -5kV and then give the X-ray command.
- 19) If the required kV value is reached slowly or fluctuates, adjust the parameter **DOSE % FOR kV++**:
	- Increase the value if the kV value is adjusted slowly,
	- Reduce the value if the kV value fluctuates.
- 20) Select **DOSE % FOR kV---**:

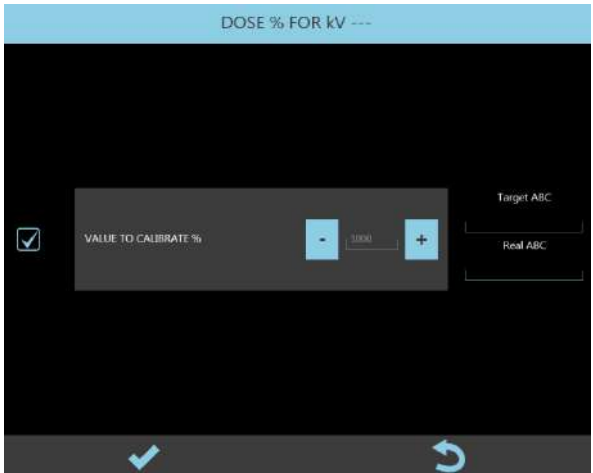

- 21) Set the noted kV value +10 kV and then give the X-ray command.
- 22) Adjust the **DOSE % FOR kV---** parameter if the required kV value is reached slowly or fluctuates:
	- Increase the value if the kV value is adjusted slowly,
	- Reduce the value if the kV value fluctuates.

23) Select **DOSE % FOR kV+++**, the following panel opens:

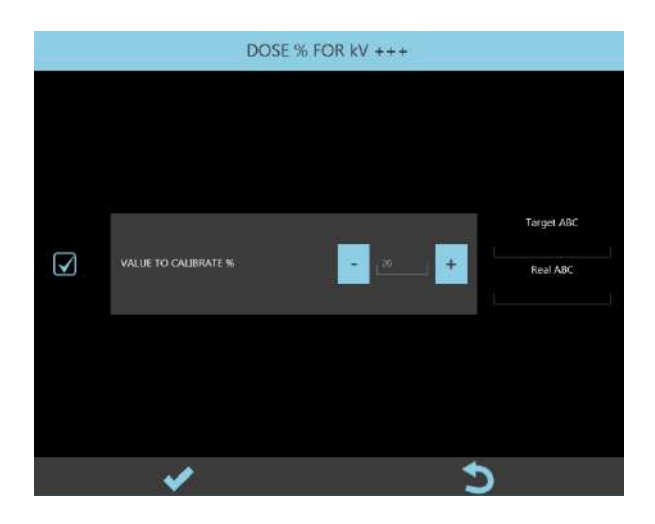

- 24) Set the noted kV value -10kV and then give the X-ray command.
- 25) Adjust the **DOSE % FOR kV+++** parameter if the required kV value is reached slowly or fluctuates:
	- Increase the value if the kV value is adjusted slowly,
	- Reduce the value if the kV value fluctuates.

# 2.1.5 CHECKING THE kV and mA

# 2.1.5.1 SR21 AND SR30 MODELS

After adjusting the mA, you need to check the **kV** value and the **mA** directly on the X-ray generator inverter.

If the kV value is not correct, check your earlier adjustments.

- Connect an oscilloscope to board S219 on the inverter:
	- channel 1: between Tp5 (+) and Tp2 (GND), to read the **kV** (REAL KV signal),
	- channel 2: between Tp8 (+) and Tp2 (GND), to read the **mA** (REAL mA signal),

The REAL KV signal at TP5 is negative (format:  $1 V = -30$  kV)

The format for the REAL mA signal at TP8 is:

- 1 V = 5 mA, if the mA set by the kV/mA curve are ≤ 10 mA, led DL23 OFF
- $1 V = 50$  mA, if the mA set by the kV/mA curve are  $> 10$  mA, led DL23 ON.

# **1)** Checking the kV and mA in **Low Dose FLUOROSCOPY** (CURVE 3)

- Select the exam **DAILY TEST**.
- Select **Low Dose** fluoroscopy with Manual dose control.
- Set **60 kV** and acquisition rate: **15 fps**.
- Give the X-ray emission command and then read the kV and mA values on the oscilloscope.
- Repeat, this time setting **100 kV**.
- Check that the resulting values are correct respect values in the table below and then check the wave-length by comparing it to the typical wave-lengths shown in figures 1a (60 kV) and 1b (100 kV).

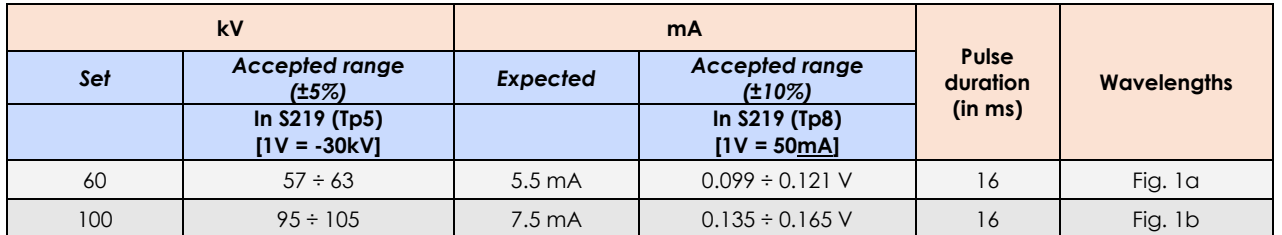

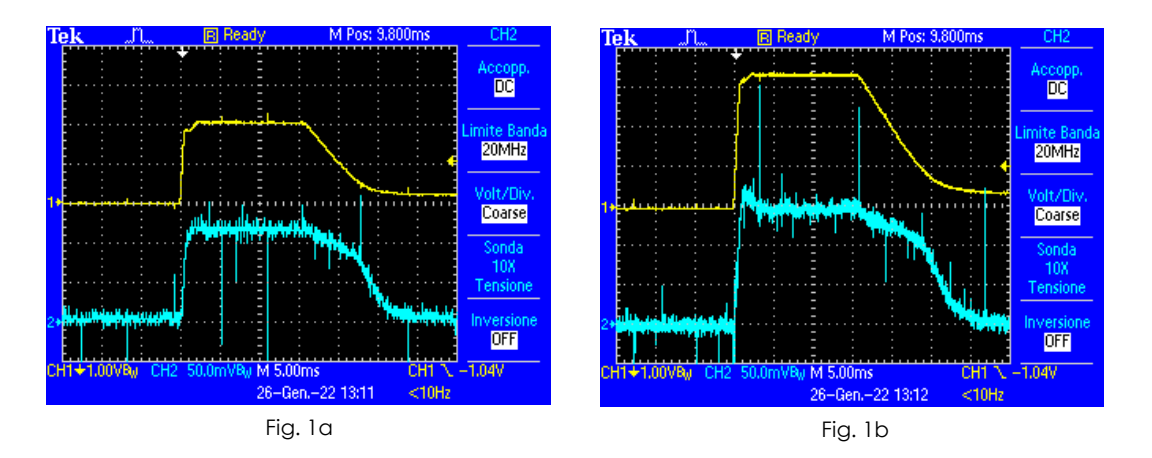

The mA value shown by the Control Panel for FLUOROSCOPY is the average mA value in a 1s exposure (60 kV – 1,34 mA avg / 100 kV – 1,80 mA avg).

- **2)** Checking the kV and mA in **High Quality FLUOROSCOPY** (CURVE 4)
	- Select the exam **DAILY TEST**.
	- Select **High Quality** fluoroscopy with Manual dose control.
	- Set **60 kV** and acquisition rate: **15 fps**.
	- Give the X-ray emission command and then read the kV and mA values on the oscilloscope.
	- Repeat, this time setting **100 kV**.
	- Check that the resulting values are correct respect values in the table below and then check the wave-length by comparing it to the typical wave-lengths shown in fig. 2a (60 kV) and 2b (100 kV).

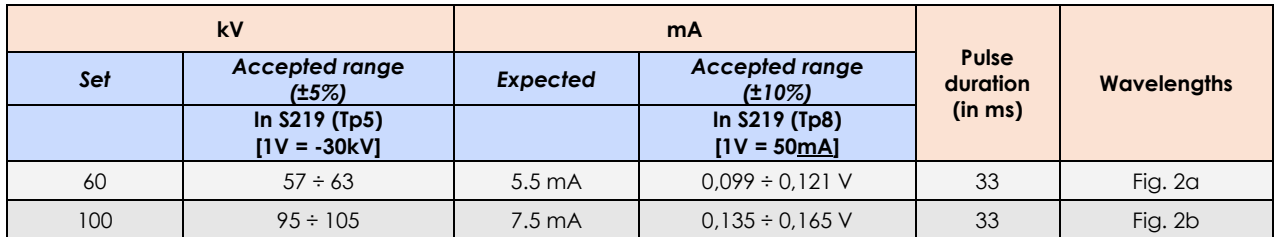

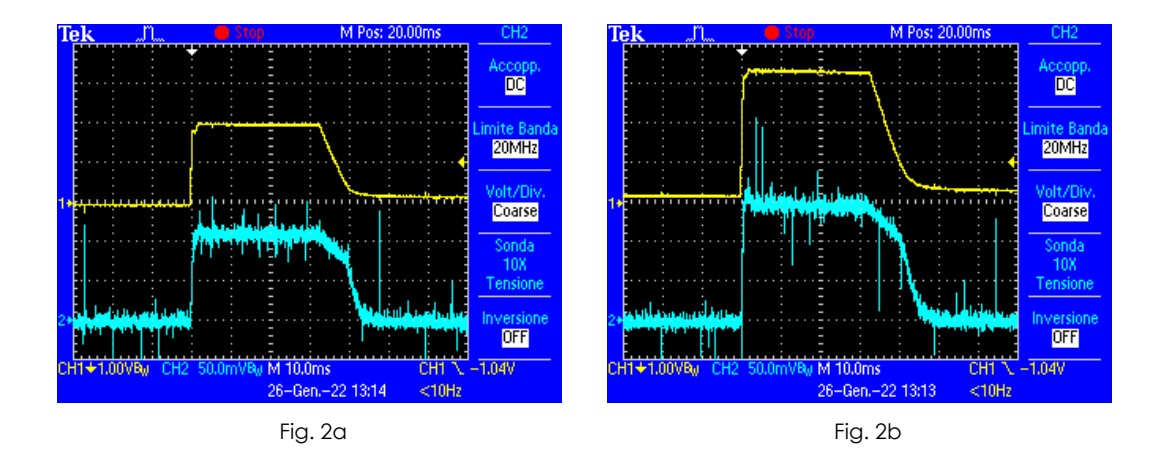

The mA value shown by the Control Panel for FLUOROSCOPY is the average mA value in a 1s exposure (60 kV – 2,80 mA avg / 100 kV – 3,70 mA avg).

- **3)** Checking the kV and mA in **RADIOGRAPHY** (CURVE 3)
	- Select the exam DAILY TEST.
	- Select Radiography mode.
	- Set **60 kV 8 mAs**.
	- Give the X-ray emission command and then read the kV and mA values on the oscilloscope.
	- Repeat, this time setting 100 kV 8 mAs.
	- Check that the resulting values are correct respect values in the table below and then check the wave-length by comparing it to the typical wave-lengths shown in fig. 3a (60 kV) and 3b (100 kV).

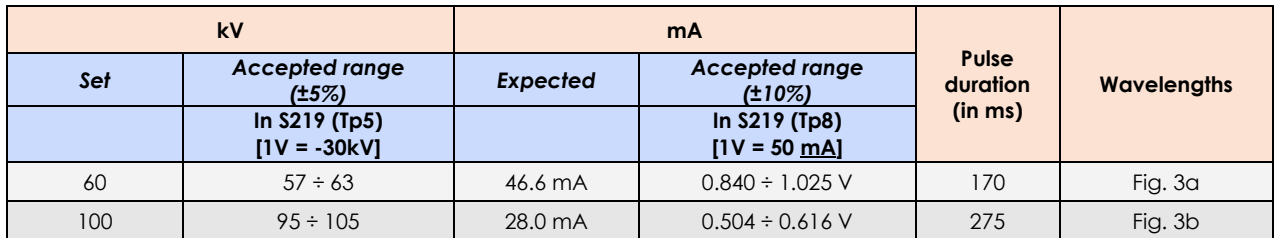

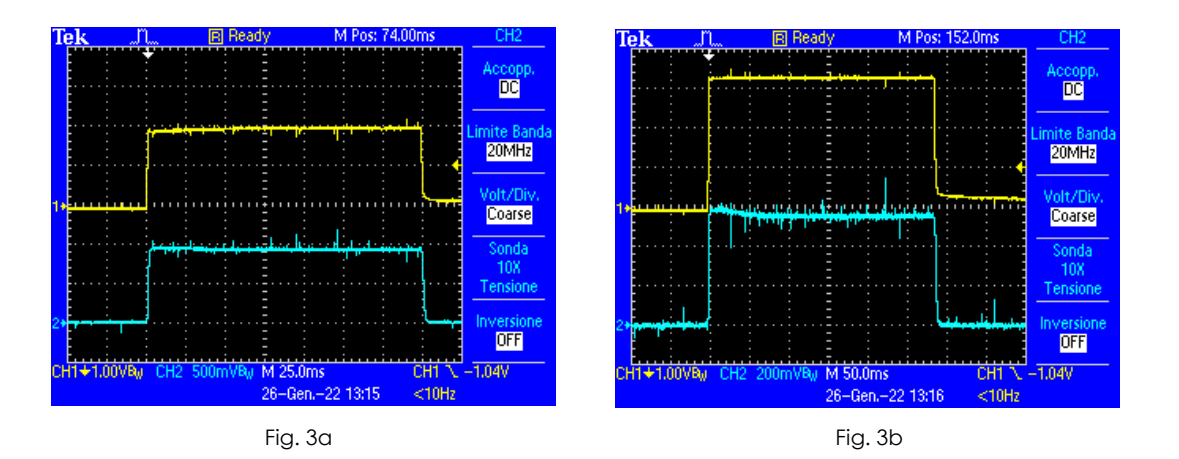

You also need to check that the set mAs value matches the product of the mA  $*$  Pulse duration for both kV values.

*In this example:* 

- *at 60kV:* 47 mA \* 0.170 s = *7.99 mAs*
- *at 100kV:* 28 mA \* 0.275 s = *7.7 mAs.*
#### 2.1.5.2 SF21 MODEL

After adjusting the mA, you need to check the **kV** value and the **mA** directly on the X-ray generator inverter.

If the kV value is not correct, check your earlier adjustments.

- Connect an oscilloscope to board S219 on the inverter:
	- channel 1: between Tp5 (+) and Tp2 (GND), to read the **kV** (REAL KV signal),
	- channel 2: between Tp8 (+) and Tp2 (GND), to read the **mA** (REAL mA signal),

The REAL KV signal at TP5 is negative (format:  $1 V = -30$  kV)

The format for the REAL mA signal at TP8 is:

- $1 V = 5 mA$ , if the mA set by the kV/mA curve are  $\leq 10 mA$ , led DL23 OFF
- 1 V = 50 mA, if the mA set by the kV/mA curve are > 10 mA, led DL23 ON.
- **4)** Checking the kV and mA in **Low Dose FLUOROSCOPY** (CURVE 3)
	- Select the exam **DAILY TEST**.
	- Select **Low Dose** fluoroscopy with Manual dose control.
	- Set **60 kV** and acquisition rate: **15 fps**.
	- Give the X-ray emission command and then read the kV and mA values on the oscilloscope.
	- Repeat, this time setting **100 kV**.
	- Check that the resulting values are correct respect values in the table below and then check the wave-length by comparing it to the typical wave-lengths shown in figures 1a (60 kV) and 1b (100 kV).

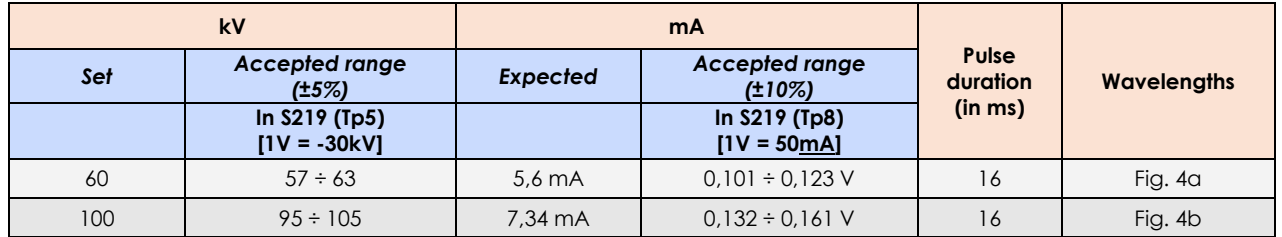

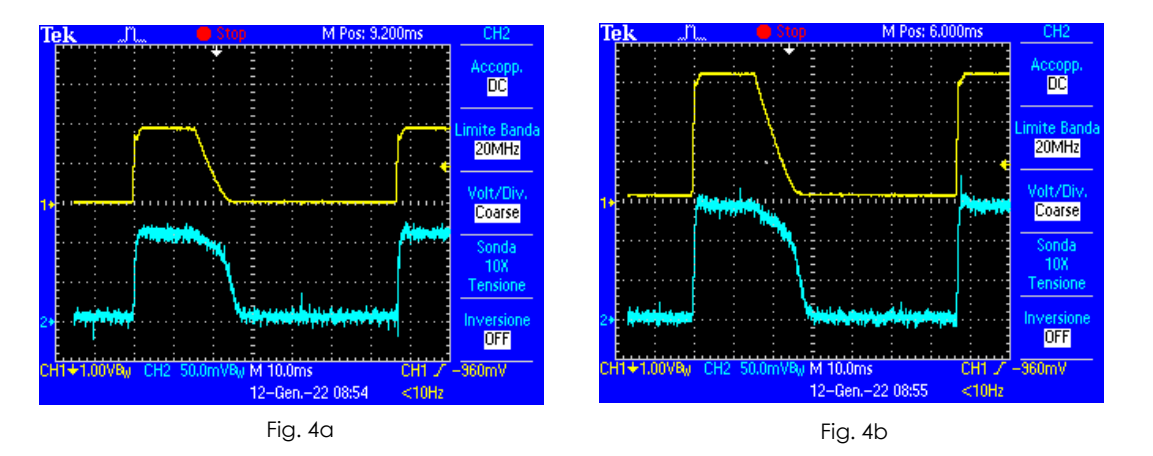

The mA value shown by the Control Panel for FLUOROSCOPY is the average mA value in a 1s exposure (60 kV – 1,34 mA avg / 100 kV – 1,75 mA avg).

- **5)** Checking the kV and mA in **High Quality FLUOROSCOPY** (CURVE 3)
	- Select the exam **DAILY TEST**.
	- Select **High Quality** fluoroscopy with Manual dose control.
	- Set **60 kV** and acquisition rate: **15 fps**.
	- Give the X-ray emission command and then read the kV and mA values on the oscilloscope.
	- Repeat, this time setting **100 kV**.
	- Check that the resulting values are correct respect values in the table below and then check the wave-length by comparing it to the typical wave-lengths shown in fig. 5a (60 kV) and 5b (100 kV).

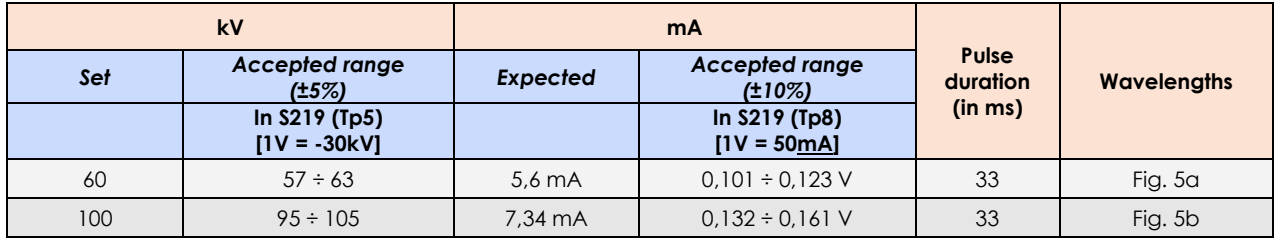

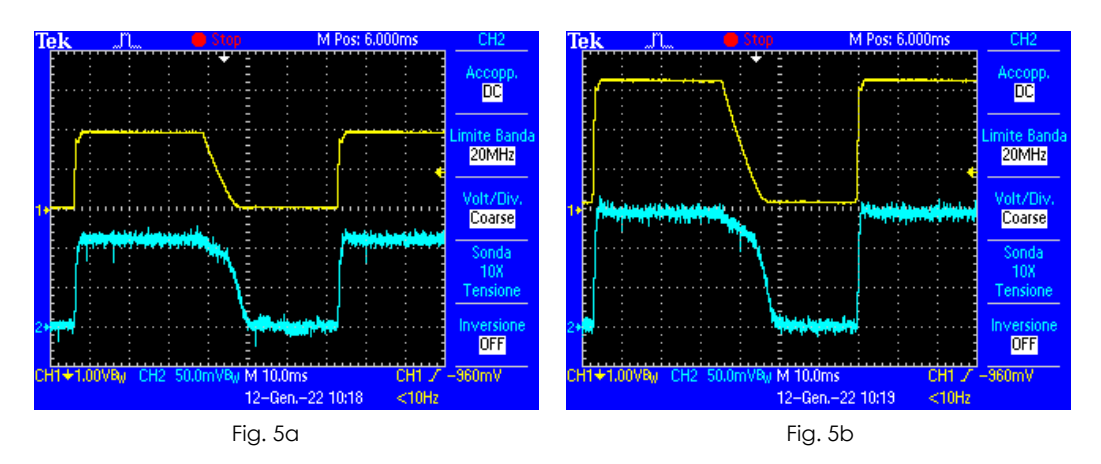

The mA value shown by the Control Panel for FLUOROSCOPY is the average mA value in a 1s exposure (60 kV – 2,80 mA avg / 100 kV – 3,60 mA avg).

**6)** Checking the kV and mA in **RADIOGRAPHY** (CURVE 3)

- Select the exam DAILY TEST.
- Select **Radiography** mode.
- Set **60 kV 8 mAs**.
- Give the X-ray emission command and then read the kV and mA values on the oscilloscope.
- Repeat, this time setting 100 kV 8 mAs.
- Check that the resulting values are correct respect values in the table below and then check the wave-length by comparing it to the typical wave-lengths shown in fig. 6a (60 kV) and 6b (100 kV).

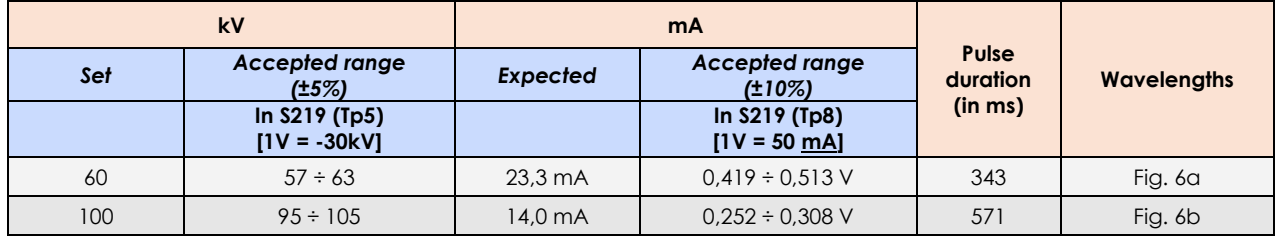

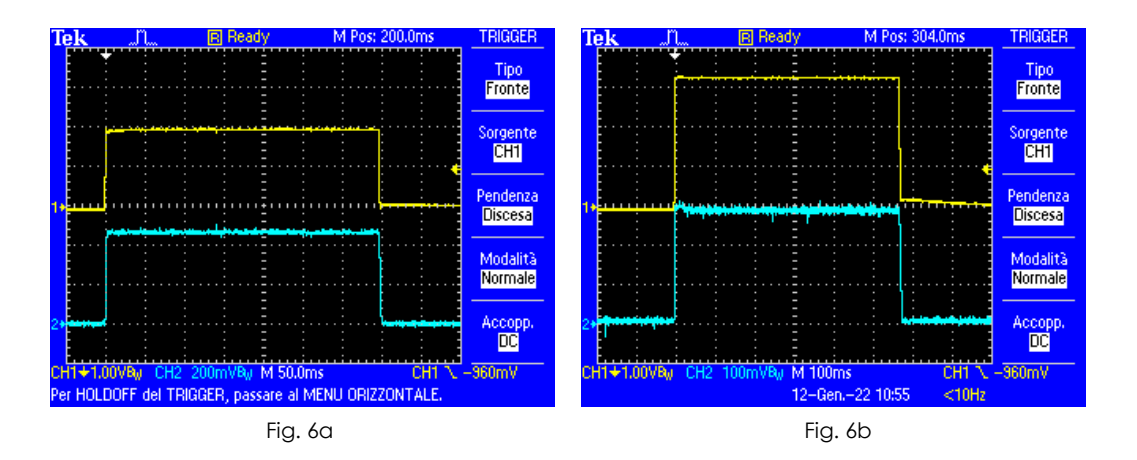

You also need to check that the set mAs value matches the product of the mA  $*$  Pulse duration for both kV values.

*In this example:* 

- *at 60kV: 23,3* mA \* 0,343 s = *7,99 mAs*
- *at 100kV:* 14 mA \* 0,571 s = *7,99 mAs.*

# 2.1.6 STATISTICS

This menu reports the workload statistics of the x-ray monobloc, and possible alarms occurred.

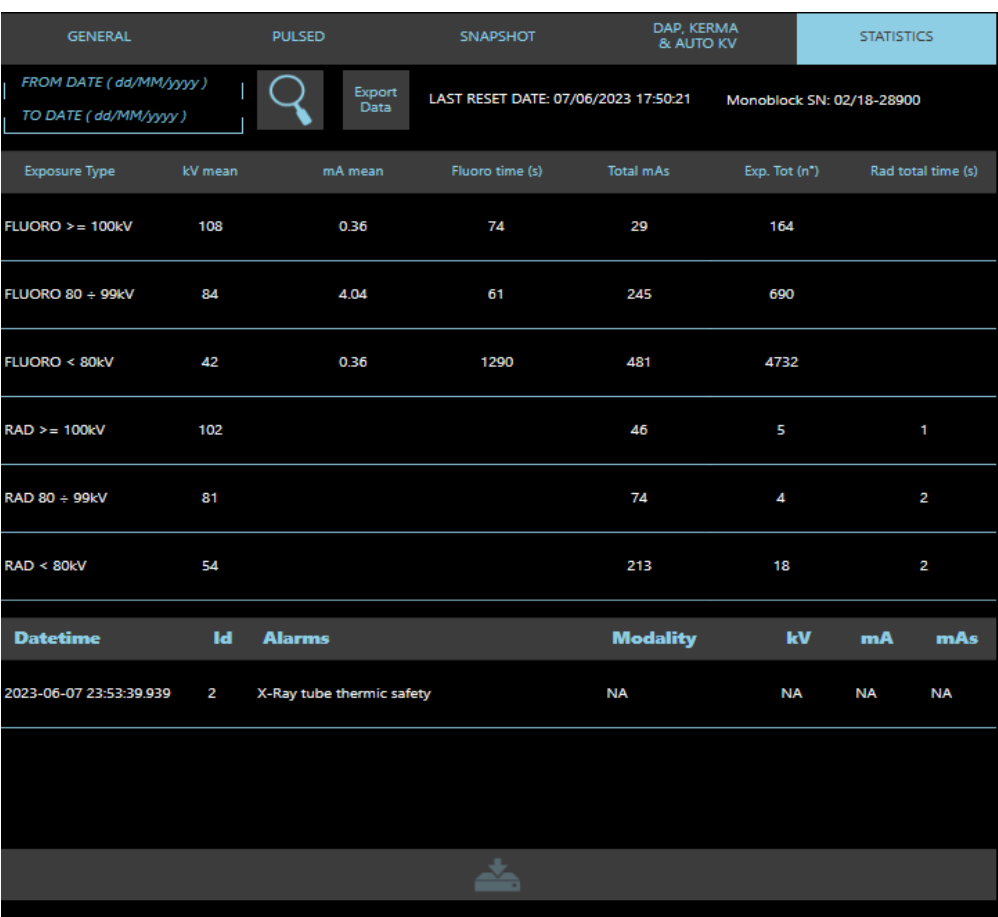

Data are divided depending the **exposure mode** (Fluoroscopy or Radiography); further divided depending on the **kV range** (<80 kV, 80-99 kV, >100 kV).

It is possible to filter by date, using the related command.

Finally, data can be exported for further analysis using the related key (**Export Data**): they will be exported in the path **D:\\monoblock\_data\_export**

# **2.2 ADJUSTING THE X-RAY COLLIMATOR**

The calibration procedure described below remains the same both with **FPD 2121** and **FPD 3030** version.

This procedure lets you set the following parameters:

- the correspondence between the actual aperture of the collimator and its "virtual" display on the LIH image,
- the max aperture (in mm) of the collimator squared iris for each detector field,
- the angle of correction between the actual and virtual positions on the monitor of the parallel shutters.

The calibration can be checked directly using the image of the collimators on the monitor, and so requires X-ray emission.

During calibration, the equipment automatically sets:

- the respective detector field for the current calibration,
- **Low Dose** fluoroscopy, Acquisition rate: **4 fps**.
- 40 kV.

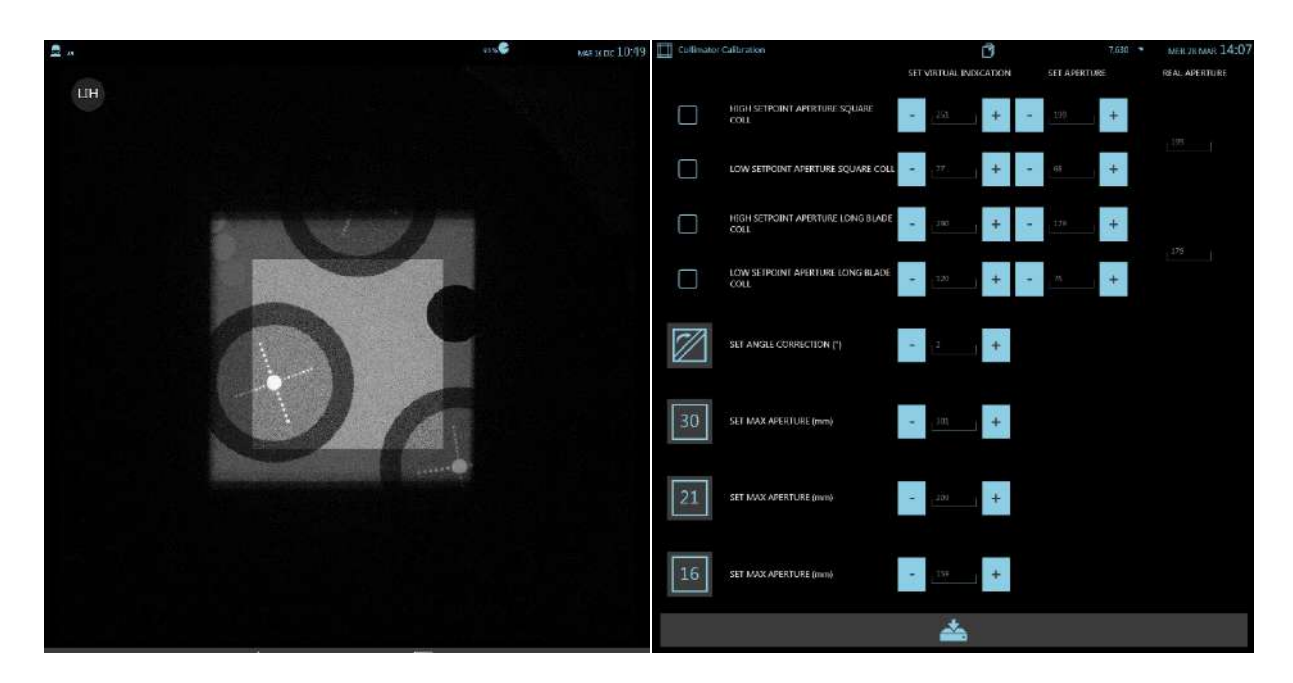

- **Adjusting the correspondence between the actual aperture and that shown on the monitor of the Square Field (Square Coll).**
	- 1) Select the **High SetPoint Aperture Square Coll** parameter (the collimator positions itself to produce the size specified in the SET APERTURE field).

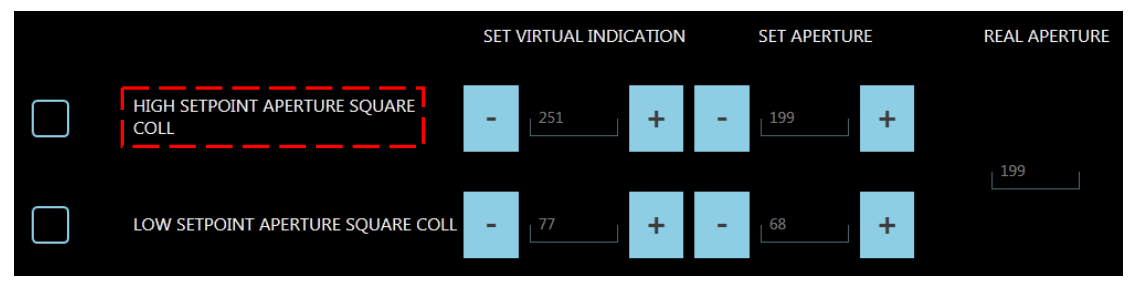

- 2) Give the X-ray emission command and adjust the **SET APERTURE** parameter so that the real collimator opens to cover about 1 cm from the edge of the image.
- 3) In stand-by, adjust the **SET VIRTUAL INDICATION** parameter (120 ÷ 210) so that the opening of the virtual collimators coincides with that of the actual collimators (see figure below).

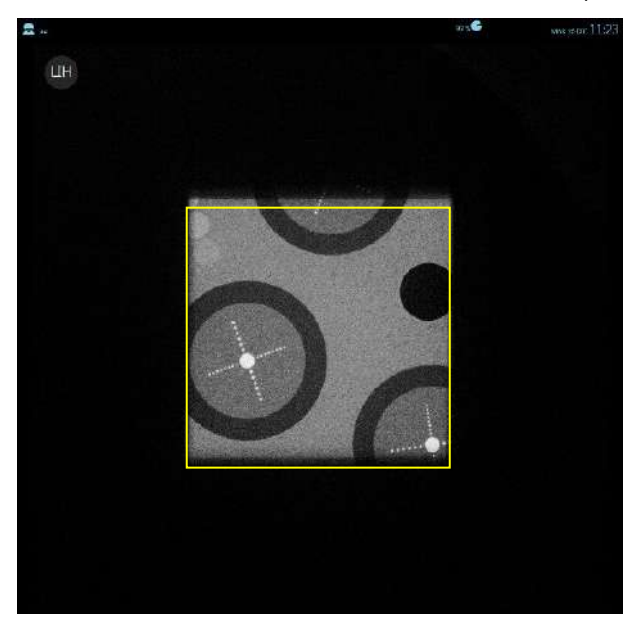

4) Select the **Low SetPoint Aperture** parameter (the collimator positions itself to produce the size specified in the SET APERTURE field).

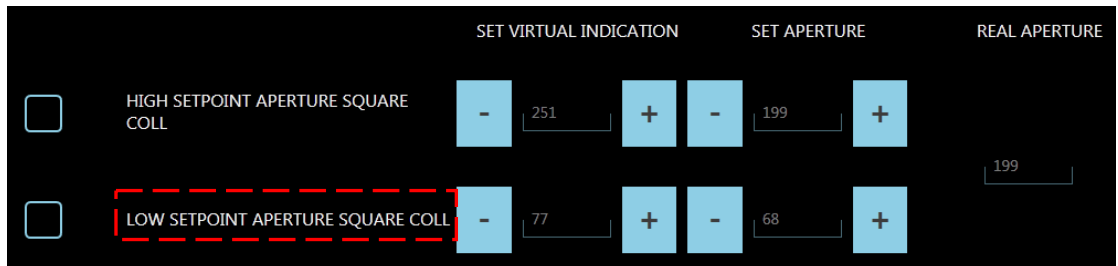

- 5) Give the X-ray emission command and adjust the SET APERTURE parameter so that the size of the actual collimator is about 1/4 that of the image (about 5 cm for FPD 2121 aSi, about 7,5cm for FPD 3030 aSi)
- 6) In stand-by, adjust the **SET VIRTUAL INDICATION** parameter (0 ÷ 100) so that the opening of the virtual collimators coincides with that of the actual collimators.

#### ● **Adjusting the correspondence between the actual aperture and that shown on the monitor of the Shutters (Long Blade Coll).**

Carry out the regulation following the steps shown above for the Square Field.

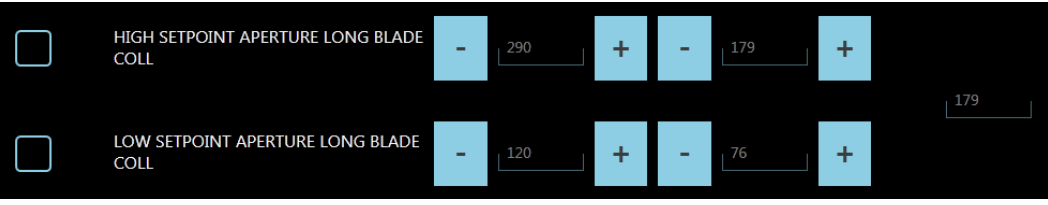

# ● **Setting the max aperture of the collimator for each detector field**

Adjust the max aperture of the collimator (square iris) for each flat panel detector field.

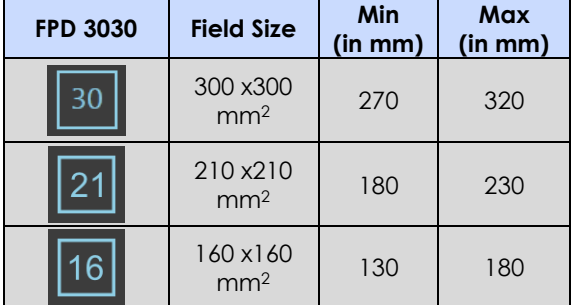

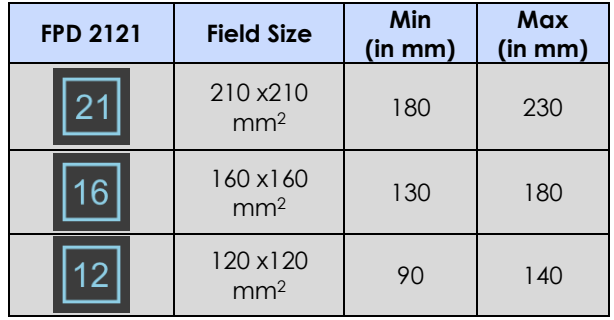

- 1) Select the field you want to calibrate.
- 2) Give the X-ray emission command and adjust the corresponding aperture parameter so that the edges of the collimator are "slightly" visible inside the image.

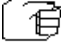

*Important: The adjustment of the max aperture for each detector zoom factor must be adjusted so that the edge of the collimator is still visible. This guarantees correct collimation of the X-ray beam.*

#### **● Correcting the angle of rotation of the shutters**

You may need to correct misalignment between the angle of the shutters and their virtual display. To do this:

1) Select the parameter:

The square iris opens fully, whereas the shutters open by just 5 cm.

- 2) Give the X-ray emission command.
- 3) In standby, make sure that the angle of the virtual shutters matches that of the actual shutters; if necessary, adjust the parameter in question (-90 ... + 90).
- On completion of the calibration procedure, save the parameters by touching this button:

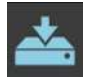

#### 2.2.1 CENTRING THE X-RAY COLLIMATOR

The collimator consists of two distinct elements:

- collimator with shutters,
- square iris collimator.

To center the collimator, you need to adjust the position of each element. We recommend adjusting the position of the shutters **first** and **only then** that of the **square iris**.

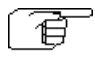

*X-ray emission is required in order to check the correct adjustment. Protect yourself and move to a safe distance during this check.* 

# 2.2.1.1 CENTERING THE SHUTTERS

Centering involves checking the image of the shutters on the monitor.

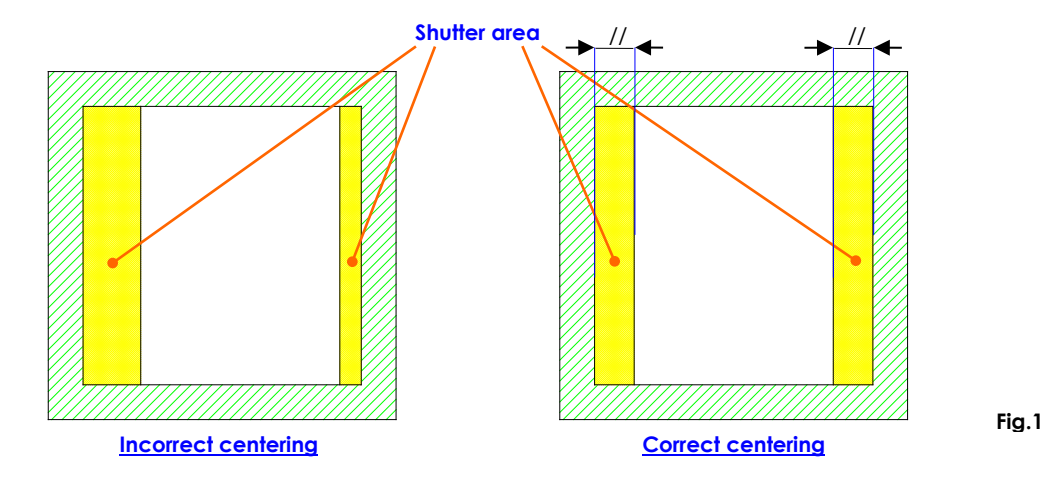

- Move the C-arm with the X-ray axis perfectly vertical and the monoblock lowered.
- Remove the top cover from the monoblock (*see Paragraph 5.1.1 in Part 5 of this Manual*).
- If present, remove dosimeter support, unscrewing its fixing screws near the collimator cover.
- Remove the cover from the collimator (*see Paragraph 5.2.2.1 in Part 5 of this Manual*).
- Select fluoroscopy with manual dose control and set 40 kV.
- Select Flat Panel detector nominal field and open the squared iris fully.
- With X-ray emission, rotate the shutters until you can see them in vertical position on the screen and then adjust their aperture so that they appear about 2 cm from the edges of the image.
- If not properly centered, loosen the 3 rods "A" (Fig. 2a and 2b), shifting this unit as required.
- Once centered vertically, rotate the shutters until they are horizontal and then give the X-ray emission command. If needed, move the shutter unit as required to get the best compromise between the vertical and the horizontal position.

• Then fix the shutter unit in position by tightening the 3 rods "A".

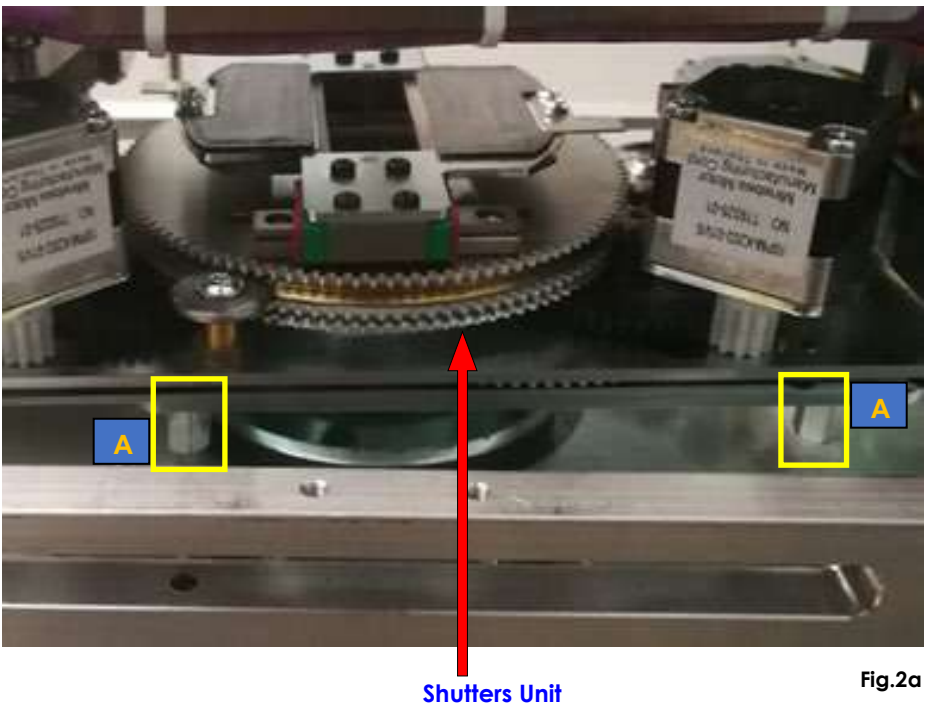

*Note: The specific split makes the centering procedure easier*

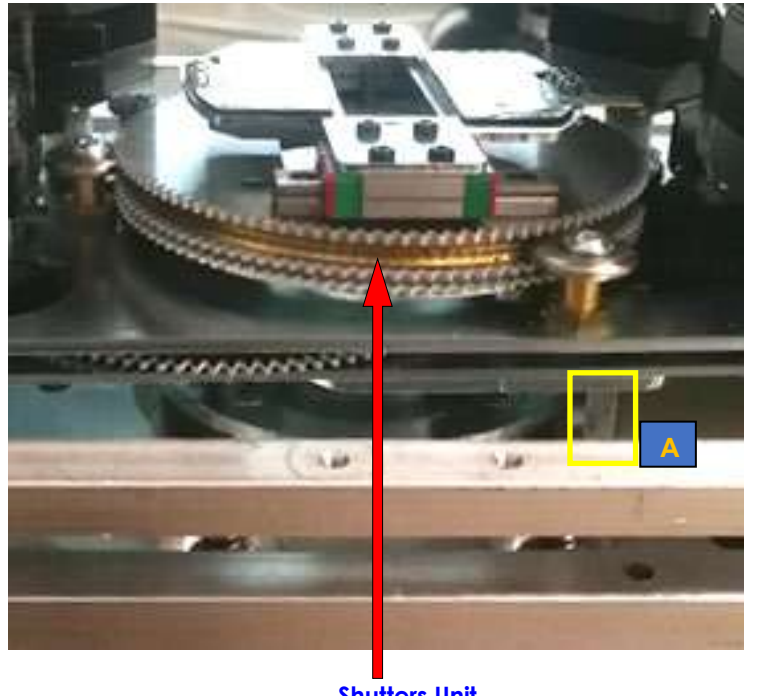

**Shutters Unit**

**Fig.2b**

*Note: The figure shows the collimator without its cover and without the DAP supports.* 

## 2.2.1.2 CENTRING THE SQUARE FIELD

The square iris should only be centered **after** centering the shutters. Centering involves checking the image on the monitor.

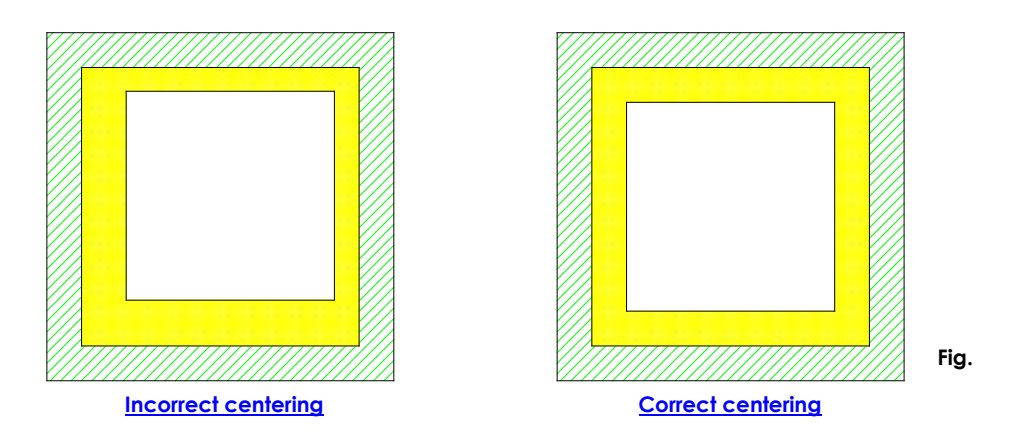

With the same working conditions used to center the shutters:

- Open the square iris fully,
- With X-ray emission, set an aperture in the square field so that the square iris is visible within the image (both horizontally and vertically).
- If not properly centered, loosen the 3 rods "**B**" (Fig. 4) used to secure the unit in position and then shift this as required.
- Check the centering for all the detector fields.
- Once properly centered, fix the position of the square field group by tightening the 3 screws "**B**".

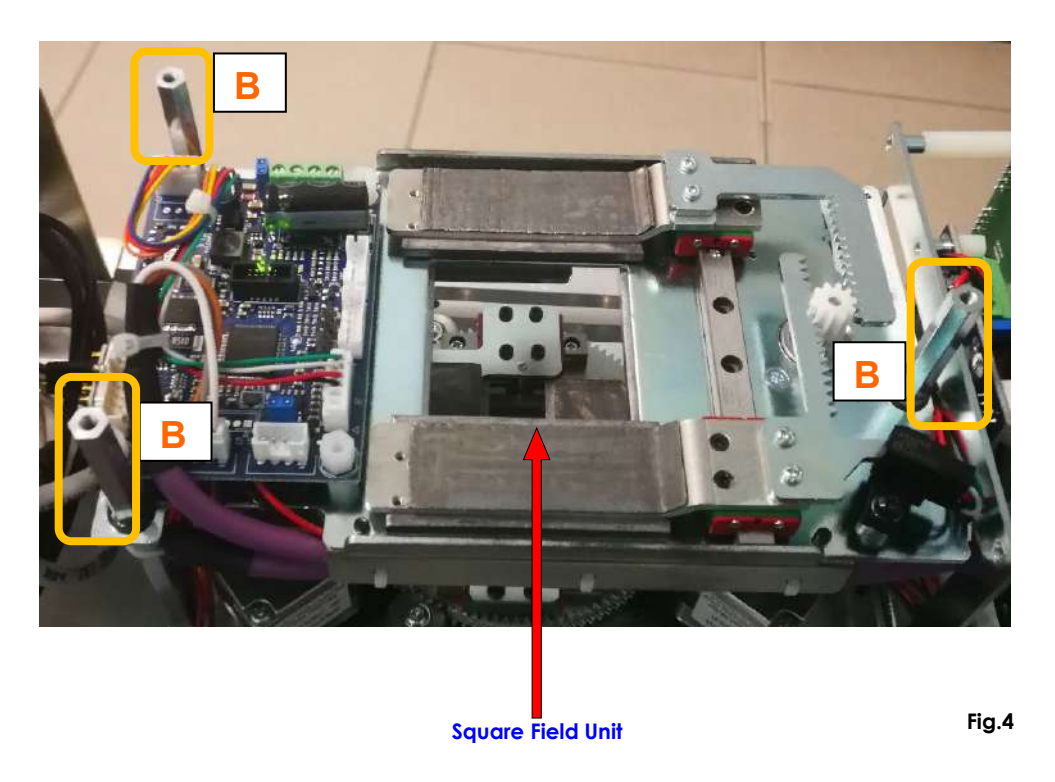

*Note: The figure shows the collimator without its cover and without the DAP supports.* 

#### **2.3 ADJUSTING THE LASER BEAM CENTRING DEVICES**

In order to center the X-ray beam, the equipment uses 2 x class 1M laser beam centering devices (optional) placed on the X-ray monoblock and 2 x class 1M laser beam centering devices (optional) placed on the Flat Panel detector.

The two laser modules placed on the monoblock have the same position both on the FPD 2121 Asi version, and on the FPD 3030 Asi one; the laser modules placed on the flat panel have different positions, instead.

The resulting differences during a regulation procedure are explained in paragraph 2.3.2 below ("Adjusting the laser centering devices on the FPD").

#### 2.3.1 ADJUSTING THE LASER CENTRING DEVICES ON THE MONOBLOCK

The two laser modules are housed in a dedicated support; to adjust their centering, it is required to remove the upper monoblock cover. (See Sec. 5, paragraph 5.1.1). In order to check the centering, switch on the laser beams using the relevant key on the control panel.

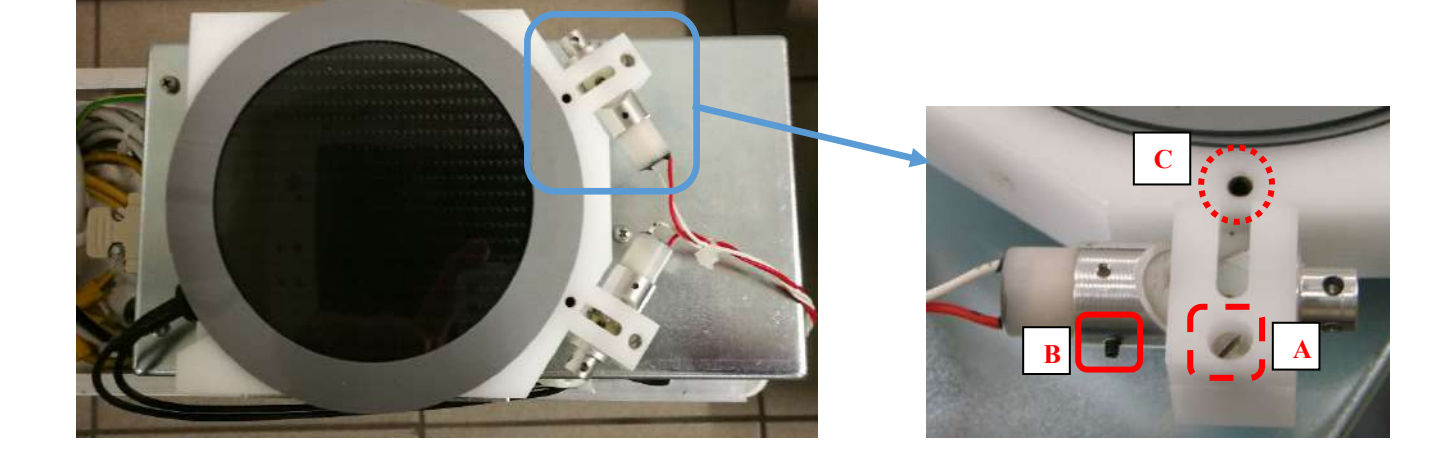

*Note: the equipment shown in figure is provided with a DAP device (optional).*

The laser projection now appears on the FPD cover, where you can find four landmarks to easier accomplish the procedure (see the figure below).

Place your C-arm vertically, with the monoblock downward.

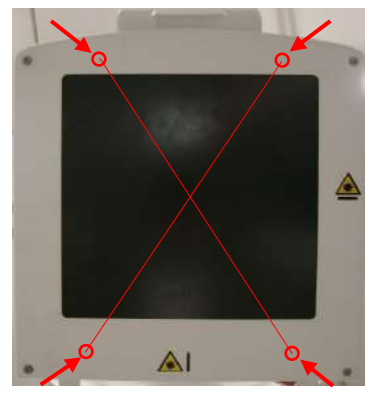

Operate on the laser module clamping points to carry out the centering procedure:

- loosening the **screw A,** you can move the metallic support, centering the laser beam with the relevant exit of its plastic support,

- loosening the **grub screw B**, you can adjust the laser beam grade, rotating only

the laser module in its metallic support;

- loosening the **grub screw C,** you can tilt the whole plastic support, to shift the laser beam on the right or on the left**.**

If required, repeat the same procedure with the second device.

#### 2.3.2 ADJUSTING THE LASER CENTRING DEVICES ON THE FPD

The laser modules position, on the FPD, is different depending on the detector versions With detector FPD 2121 Asi or FPD 3030 Asi.

On the FPD cover, the points where the laser modules lay, are marked with this symbol:

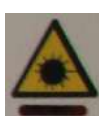

This is the centering procedure to follow for the **FPD 2121 Asi** version.

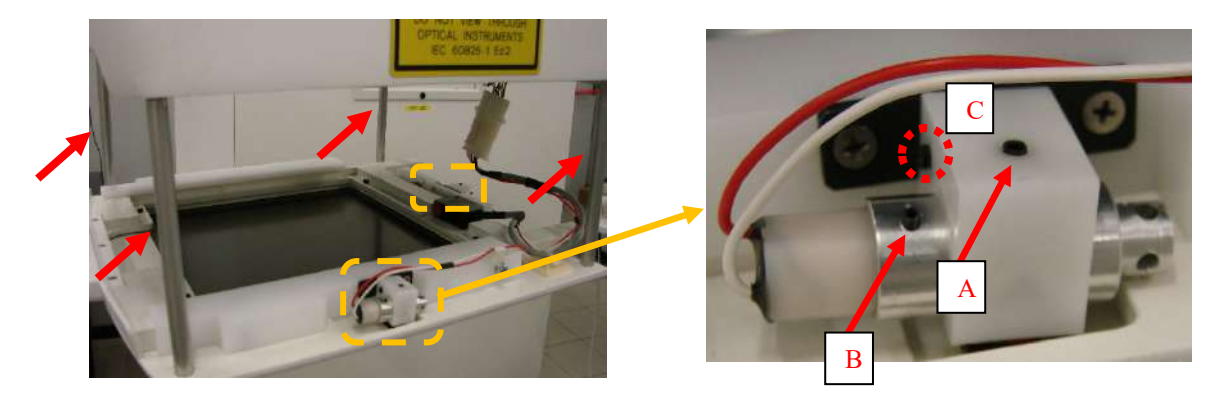

To reach the laser modules, it is required to remove the FPD cover (*see Paragraph 5.3.2, Part 5 of this Manual*). Laser devices are fixed rear the panel.

To make the calibration procedure more comfortable, the equipment is provided with four cylindershaped poles (pointed at in figure with a red arrow), that work as spacers between the cover panel and the FPD group.

Insert the poles between the panel and the FPD, as shown in the figure. In order to check the laser beam centering, turn on the laser beams using the relevant key  $\Box$  on the control panel; a cross projection now appears on the monoblock (shown in the figure below).

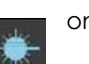

To adjust the laser devices centering, follow the same procedure as in the previous paragraph (operating on the clamping points **A**, **B,** and **C**).

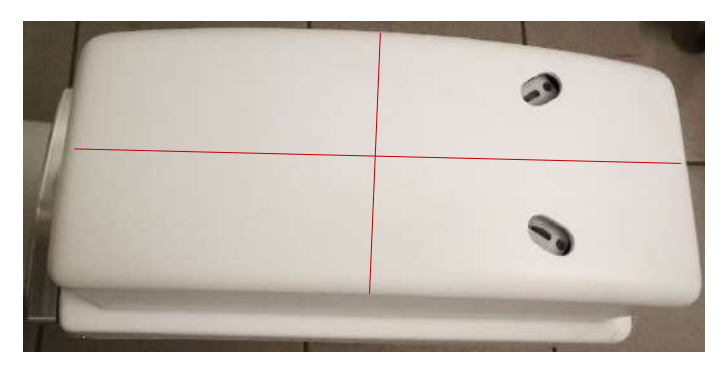

With **FPD 3030 Asi** version, follow the same procedure described above; the only difference is that the modules make a X-shaped projection with a grade of 30° between the beams, as shown in the figure aside.

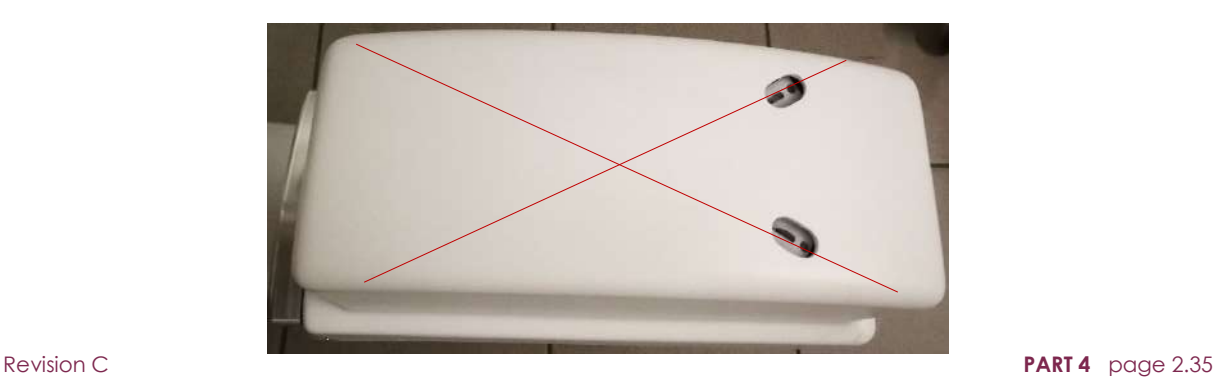

#### **2.4 ADJUSTING THE UP/DOWN COLUMN MOVEMENT**

The motorized movement of the stand column lets you adjust the up/down speed of the column and limit the maximum motor current.

There are 3 potentiometers on board B2 (ASAC) used for these adjustments (see Fig.5). You need to check these adjustments should this board be replaced.

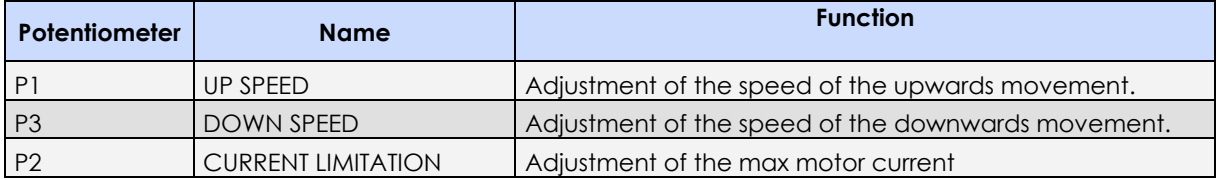

- First adjust:
	- potentiometer **P2** (CURRENT LIMITATION), by turning this as far clockwise as it can go to disable all current limitation,
	- potentiometers **P1** (UP SPEED) and **P3** (DOWN SPEED), by turning these as far clockwise as they can go (min speed).
- Adjust potentiometer **P1** so that the UP speed of the column is roughly 1 cm/s (the column takes at least 45 seconds to reach to its max height).
- Adjust potentiometer **P3** so that the DOWN speed of the column is roughly 1 cm/s (the column takes at least 45 seconds to reach to its min height).

You need to adjust the max motor current (and thus the max motor force) at its minimum setting to ensure upwards movement to guarantee safe movement in the event of the column unit accidentally hitting any external elements.

• With the longitudinal trolley of the C-arm (200 mm) fully forwards, adjust potentiometer **P2** to get the min current value that still ensures smooth upwards movement.

*Note: The motor absorbs more current as it reaches its upper limit switch.*

- *Typical motor current values:*
- *UP: 5 A max*
- *DOWN: 1 A max*

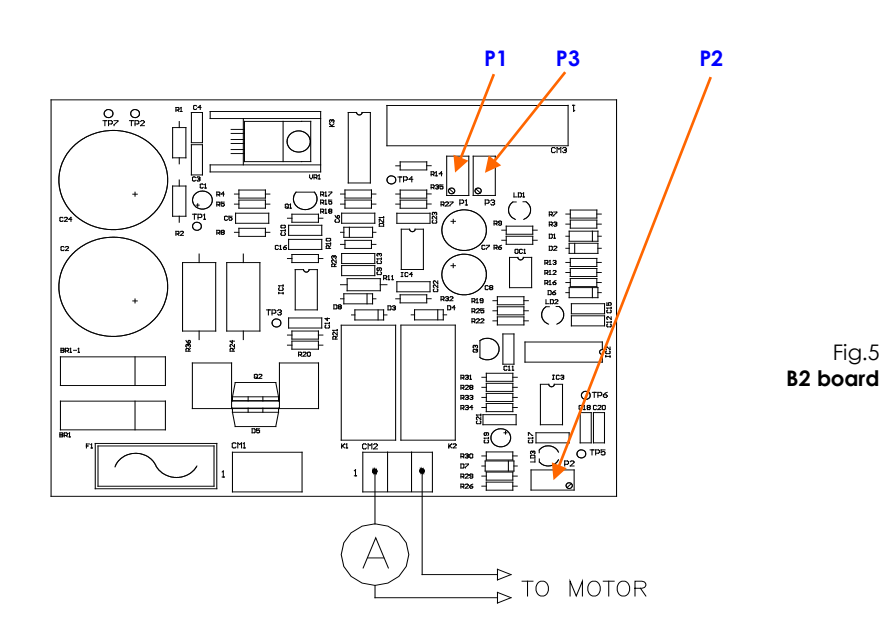

# **3 DETECTOR CALIBRATION**

### **3.1 INTRODUCTION**

The detector is calibrated in the factory.

In the following, the detector needs to be re-calibrated at least every 6 months.

Calibration lets you update the **Gain** and **Defect Map** parameters associated to each detector pixel and find any defective (bad) pixels.

It is necessary to calibrate the acquisition modes of the detector used by the equipment according to following tables.

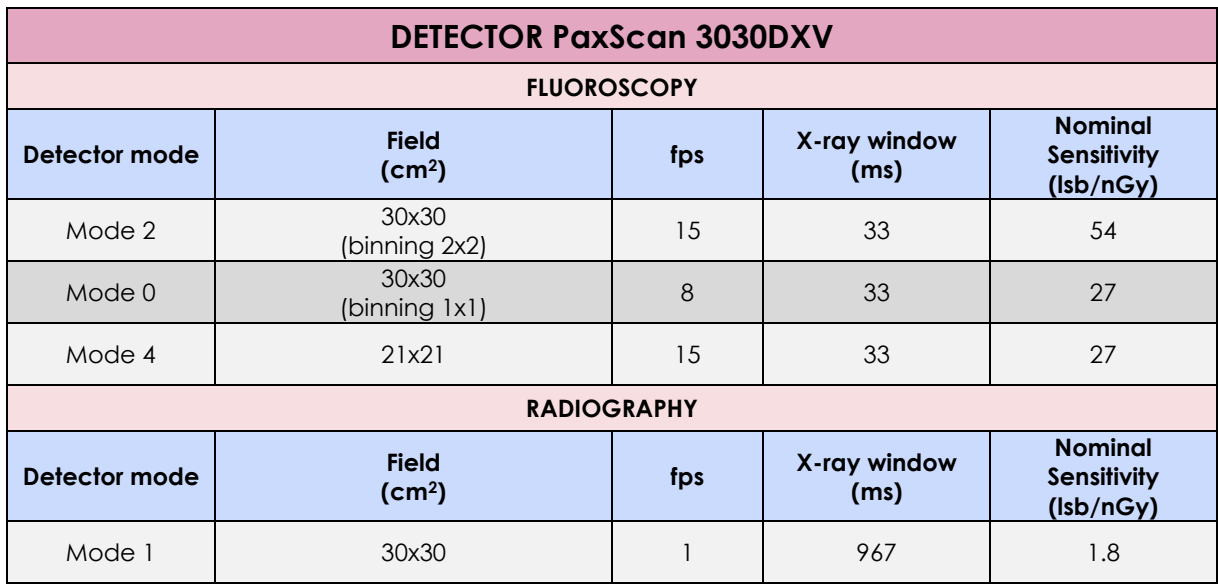

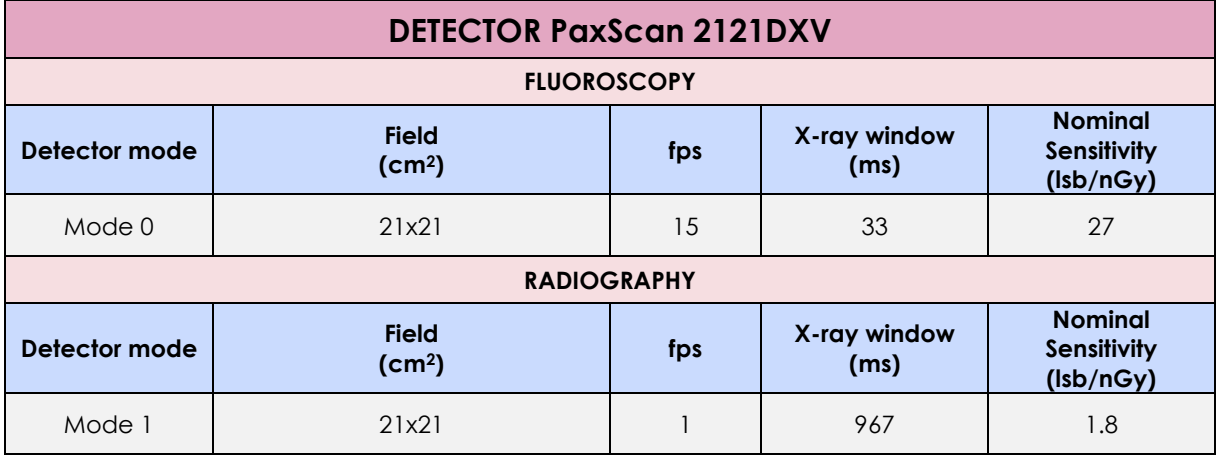

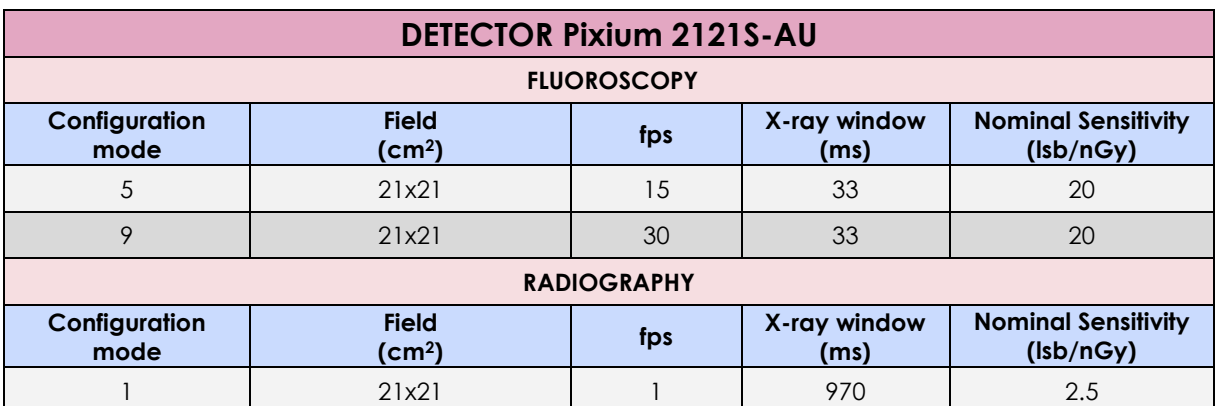

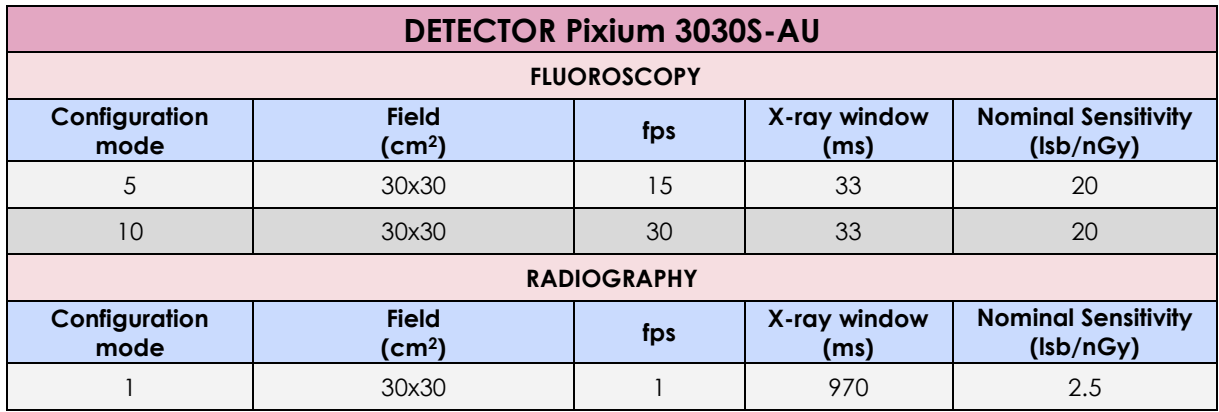

For each *detector mode*, the calibration requires the acquisition of a series of images at an intermediate level within the range of 17000 - 24000 lsb.

The number of images acquired during calibration is:

- 32 images for modes at 15 fps,
- 16 images for modes at 7.5 fps,
- 8 images for radiography modes

The detector software uses these images to create the **Gain** map and the **Defect Map** needed to generate correct images (clean images).

Exposures must be performed:

- with the same X-ray beam filtering conditions,
- without anti-scattering grid,
- with the collimator fully open in order to irradiate all areas of the detector,
- after the equipment has been switched on for at least 1 hour.

#### **These conditions are absolutely necessary in order to ensure the calibration procedure is performed correctly.**

The exposure parameters have to be chosen such as to generate detector image levels within the specified range (17000 - 24000 lsb).

If this is not the case, the calibration might fail or not be reliable.

Therefore, before carrying out the calibration procedure, it is necessary to determinate the correct exposure values as it is described in the following paragraph 3.2.

# **3.2 FINDING THE EXPOSURE VALUES FOR CALIBRATION**

You need to know the radiological parameters needed to expose the detector correctly at the required doses before starting the calibration procedure.

These parameters must be set during the calibration procedure.

Below are the X-ray emission conditions defined at the factory.

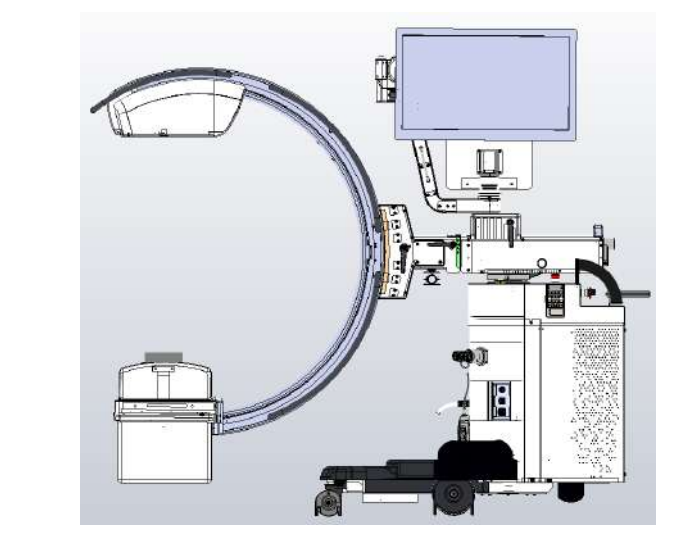

**Aluminium additional filter**

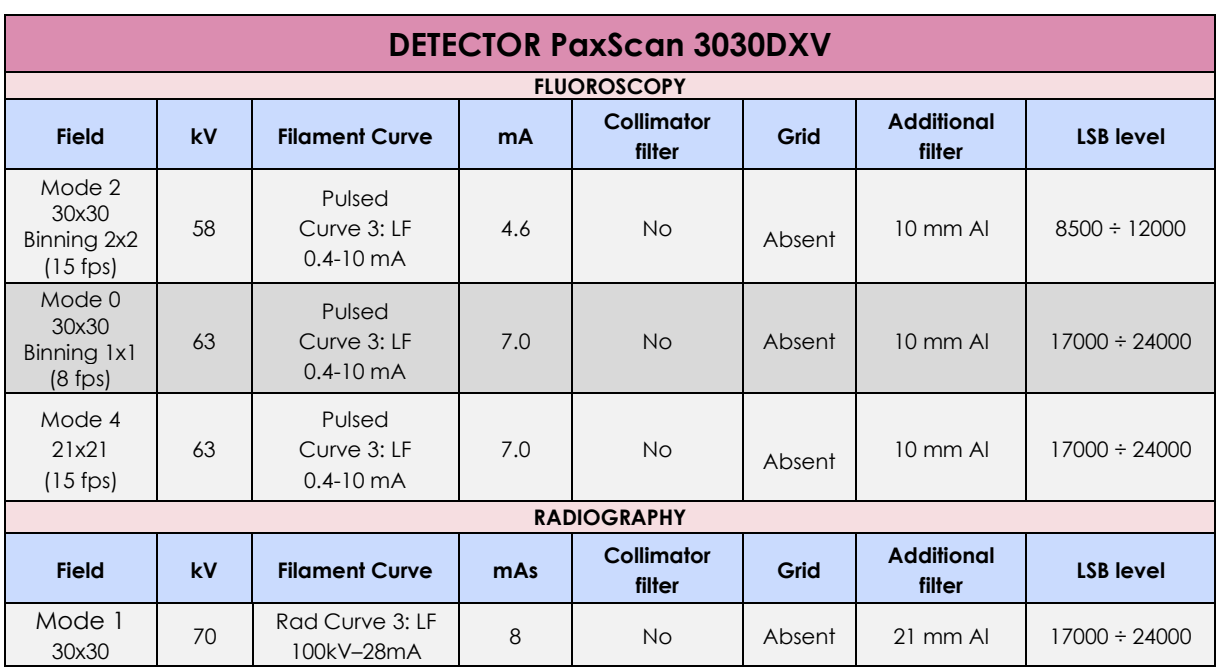

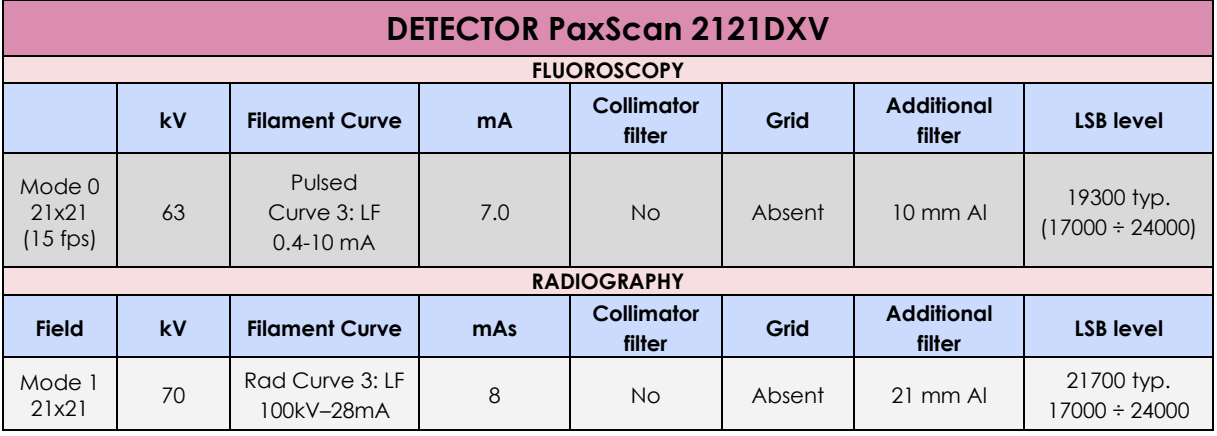

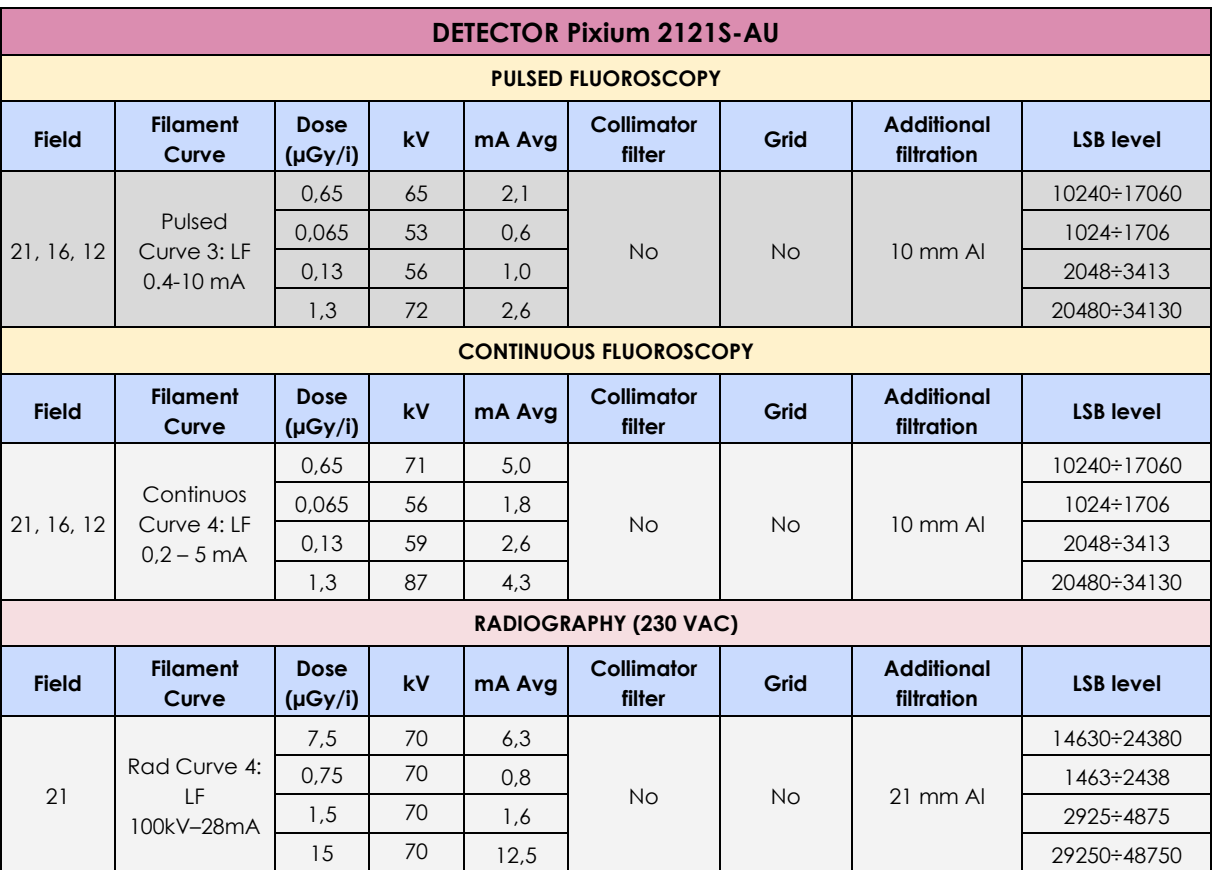

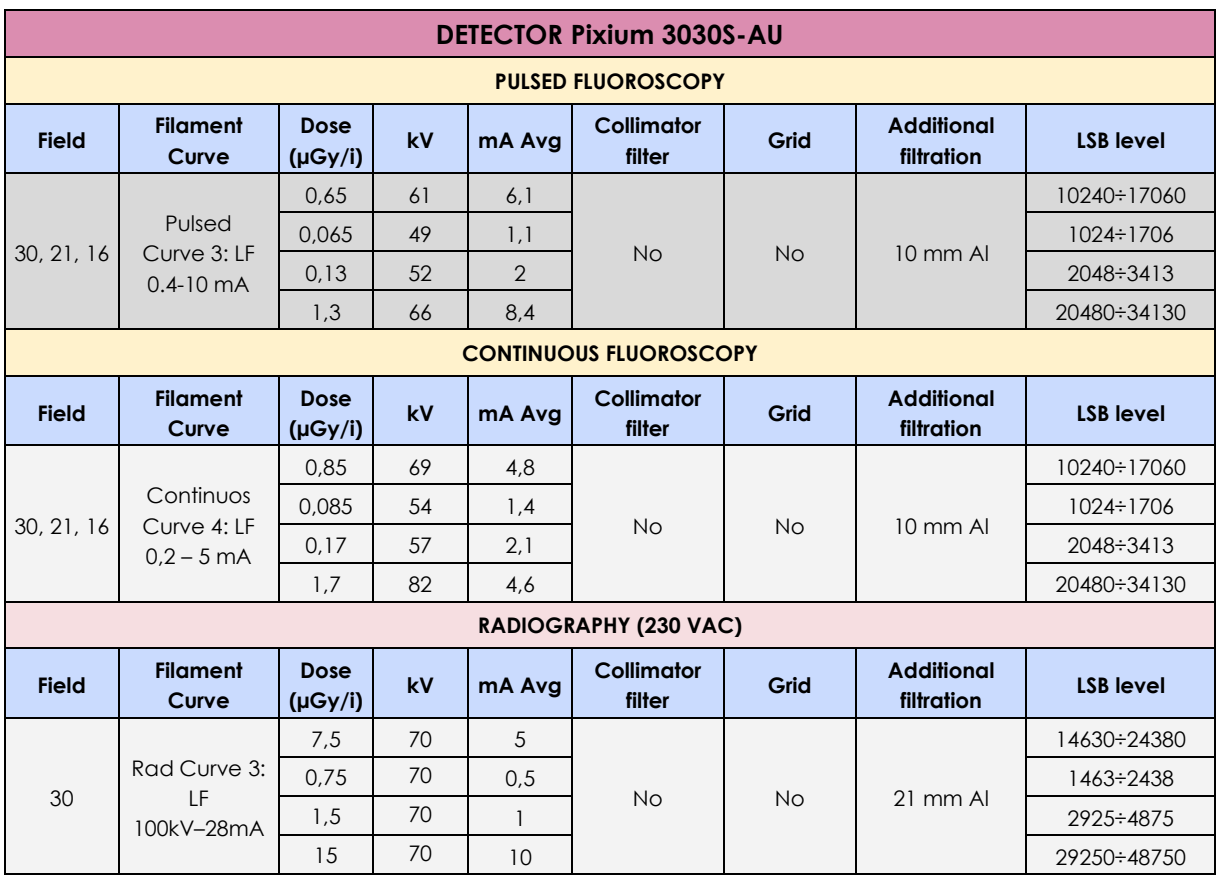

### **3.3 CALIBRATION PROCEDURE: PAXSCAN xxxxDXV DETECTOR**

Log in as **Administrator** to access the calibration menu. It is possible to calibrate a single acquisition mode or even all modes during one session only.

# 3.3.1 FLUOROSCOPY CALIBRATION OF DETECTOR 3030

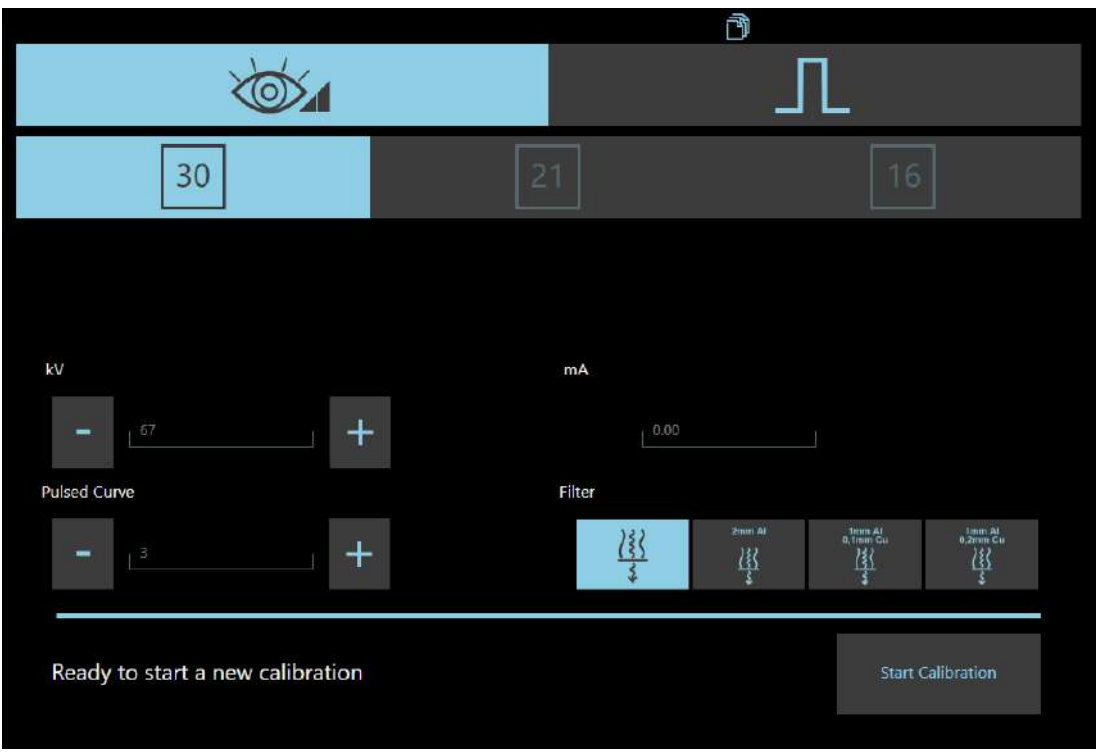

Below you will find a description of the calibration for fluoroscopy configuration with 30x30 detector:

- 1) When the calibration menu is opened, the system automatically calibrates the offset (**Dark Calibration**) for all configurations.
- 2) Select **fluoroscopy** and field 30.
- 3) Touch the **Start a new calibration** key.
- 4) The procedure displays the message "**Calibration of mode m2b2 at 15 fps**" as well as the request "**Set dose to: range 17000 – 24000 image levels**"
- 5) Set the kV values required for the current acquisition mode.
- 6) Touch "**Continue**" (lower button).
- 7) The procedure now asks you to "**Start X-Ray**".
- 8) Press the X-ray emission command button within 15 seconds and keep it pressed until you are asked to "**Stop X-ray**".
- 9) Touch "**Continue**" (lower button).
- 10) The procedure displays the message "**Calibration of mode m0b1 at 8 fps**" as well as the request "**Set dose to: range 17000 – 24000 image levels**"
- 11) Repeat the procedure from point 5 until 9
- 12) The system will display the successful fluoroscopy calibration procedure on field 30
- 13) Select field 21
- 14) Touch the **Start a new calibration** key.
- 15) The procedure displays the message "**Calibration of mode m4b1 at 15 fps**" as well as the request "**Set dose to: range 17000 – 24000 image levels**"
- 16) Repeat the procedure from point 5 until 9
- 17) Finally, the system will display the calibration has been successfully carried out.

#### 3.3.2 FLUOROSCOPY CALIBRATION OF DETECTOR 2121

Below you will find a description of the calibration for fluoroscopy configuration with 21x21 detector:

- 1) When the calibration menu is opened, the system automatically calibrates the offset (**Dark Calibration**) for all configurations.
- 2) Select Fluoroscopy and field 21x21.
- 3) Touch the **Start a new calibration** key.
- 4) The procedure displays the message "**Calibration of mode m0b1 at 15 fps**" as well as the request "**Set dose to: range 17000 – 24000 image levels**"
- 5) Set the kV values required for the current acquisition mode.
- 6) Touch "**Continue**" (lower button).
- 7) The procedure now asks you to "**Start X-Ray**".
- 8) Press the X-ray emission command button within 15 seconds and keep it pressed until you are asked to "**Stop X-ray**".
- 9) Touch "**Continue**" (lower button).
- 10) Finally, the system will display the calibration has been successfully carried out.

#### 3.3.3 RADIOGRAPHY CALIBRATION

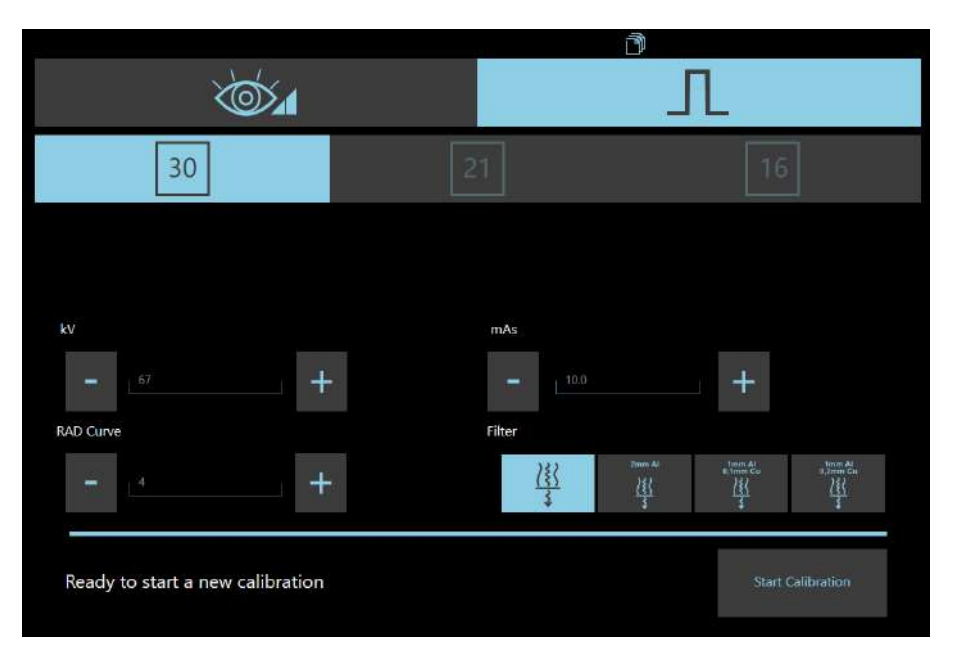

Below you will find a full description of the radiography calibration in configuration with 30x30 detector (the same procedure applies to 21x21 FPD).

- 1) *When the calibration menu is opened, the system automatically calibrates the offset (Dark Calibration) for all configurations.*
- 2) Select **Radiography** mode (with this acquisition mode, only FPD nominal field is available).
- 3) Touch the key **Start a new calibration.**
- 4) The procedure displays the message "**Calibration of mode m1b1 at 1 fps**" as well as the request "**Set dose to: range 17000 – 24000 image levels**"
- 5) Set the kV values required for the current acquisition mode.
- 6) Touch "**Continue**" (lower button).
- 7) The procedure now asks you to "**Start X-Ray**".
- 8) Press the X-ray emission command button within 15 seconds and keep it pressed until you are asked to "**Stop X-ray**".
- *9)* Touch "**Continue**" (lower button).
- 10) Finally, the system will display the calibration has been successfully carried out.

# **3.4 CALIBRATION PROCEDURE: PIXIUM xxxxS-AU DETECTOR**

Log in as **Administrator** to access the calibration menu. It is possible to calibrate a single acquisition mode or even all modes during one session only.

# 3.4.1 FLUOROSCOPY CALIBRATION

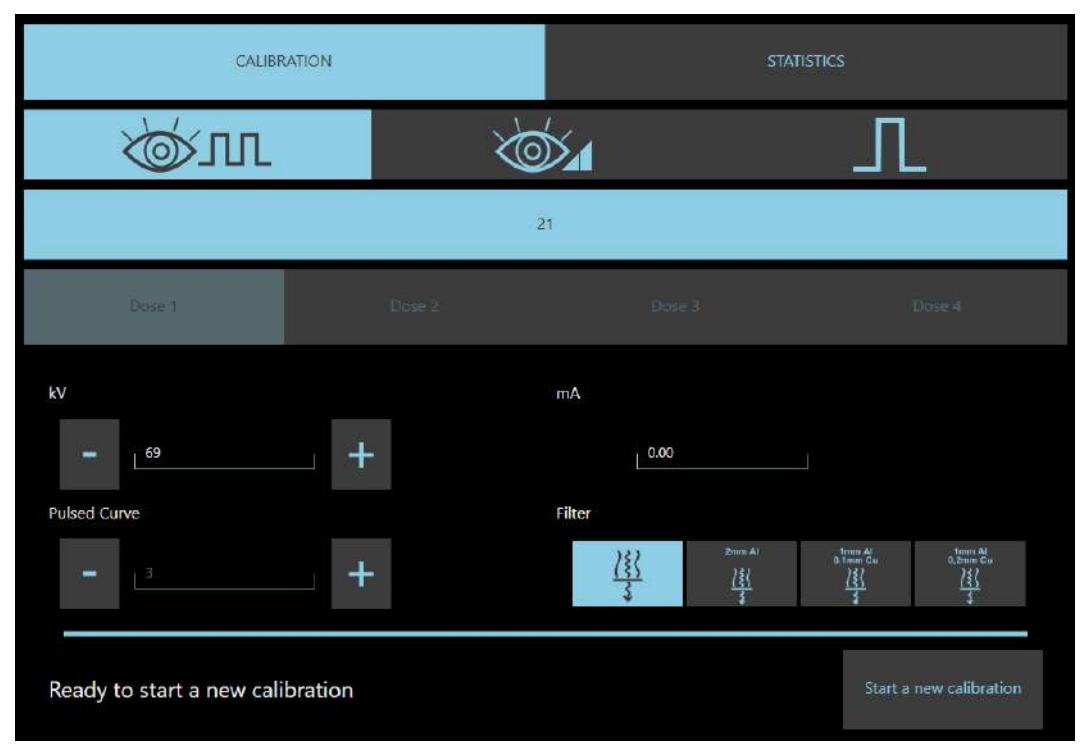

Below you will find a description of the calibration for fluoroscopy configuration with 21x21 detector:

- 1) When the calibration menu is opened, the system automatically calibrates the offset (**Dark Calibration**) for all configurations.
- 2) Select **Pulsed fluoroscopy**, and make sure the **Curve 3** is selected.
- 3) The procedure needs four acquisitions at different dose values.
- 4) Press the **Start a new calibration** key.
- 5) The procedure displays the message "**Ready to start a new calibration**". Press **Start Calibration** key.
- 6) The procedure displays the request "**Set dose to: 0,65 µGy**": set the kV values required, reported in table above (previous paragraph). Press **Continue** key.
- 7) The procedure now asks you to "**Start X-Ray**".
- 8) Press the X-ray emission command button within 10 seconds and keep it pressed until you are asked to "**Stop X-ray**".
- 9) Press "**Continue**" key (lower button).
- 10) The procedure needs three more acquisitions at different dose values: follow previous points to complete the calibration.
- 11) Finally, the system will display the calibration has been successfully carried out.

To calibrate the **Continuous fluoroscopy** configuration, select the mode and follow the steps outlined above.

# 3.4.2 RADIOGRAPHY CALIBRATION

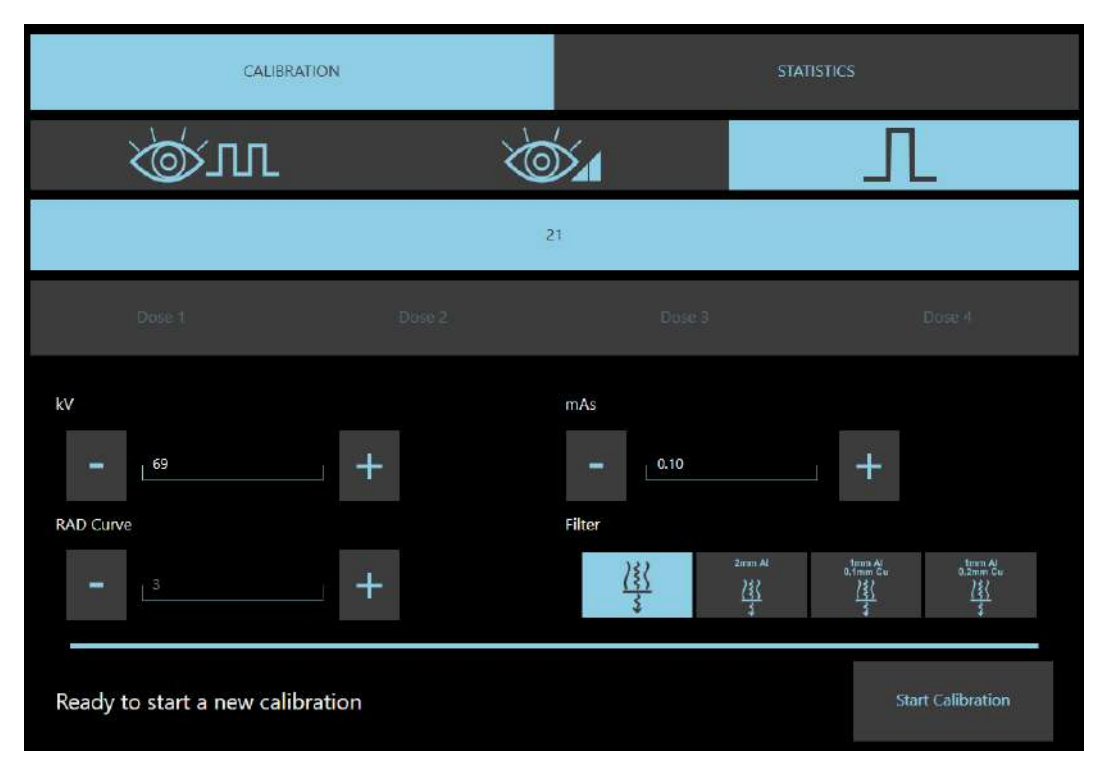

Below you will find a full description of the radiography calibration.

*When the calibration menu is opened, the system automatically calibrates the offset (Dark Calibration) for all configurations.*

- 1) Select **Radiography***,* and make sure the **Curve 3** is selected.
- 2) Touch the **Start a new calibration** key.
- 3) The procedure displays the message "**Set dose to: 7,5 µGy**": set the kV and mAs required, reported in table above (previous paragraph). Press **Continue** key.
- 4) Press the **Start a new calibration** key.
- 5) Touch "**Continue**" (lower button).
- 6) The procedure now asks you to "**Start X-Ray**".
- 7) Press the X-ray emission command button within 10 seconds and keep it pressed until you are asked to "**Stop X-ray**".
- *8)* Press "**Continue**" (lower button).
- 9) The procedure needs three more acquisitions at different dose values: follow previous points to complete the calibration.
- 10) Finally, the system will display the calibration has been successfully carried out.

# 3.4.3 STATISTICS

For the SF21 model only, it is possible, via the Statistics menu, to assess the quality of the image acquired by the detector without any correction being applied (RAW image).

Simply open the menu and control the beam output: the acquired image is shown on the monitor.

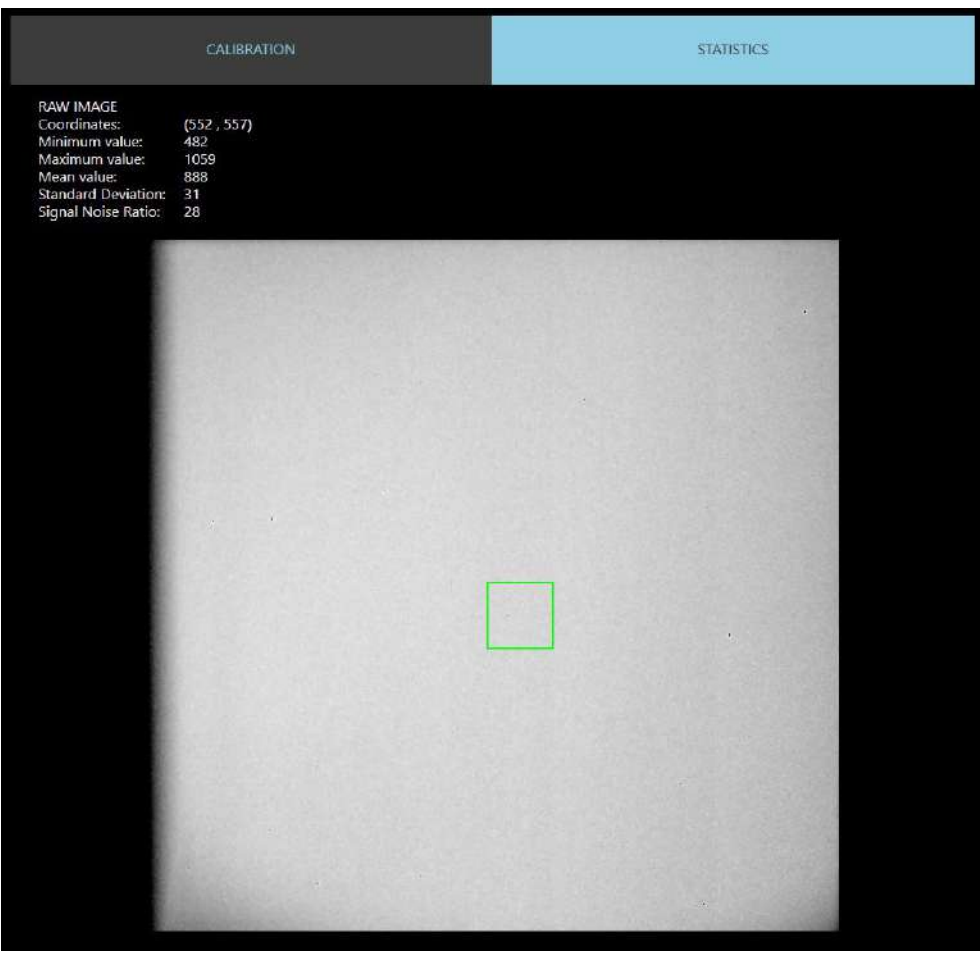

By clicking on a point, the following values are shown for the area of interest drawn in green:

- Coordinates,
- Minimum, maximum and average grey level (LSB) values,
- Standard deviation,
- Signal noise ratio.

# **4 ANNEXES**

# **4.1 POTENTIOMETER LIST**

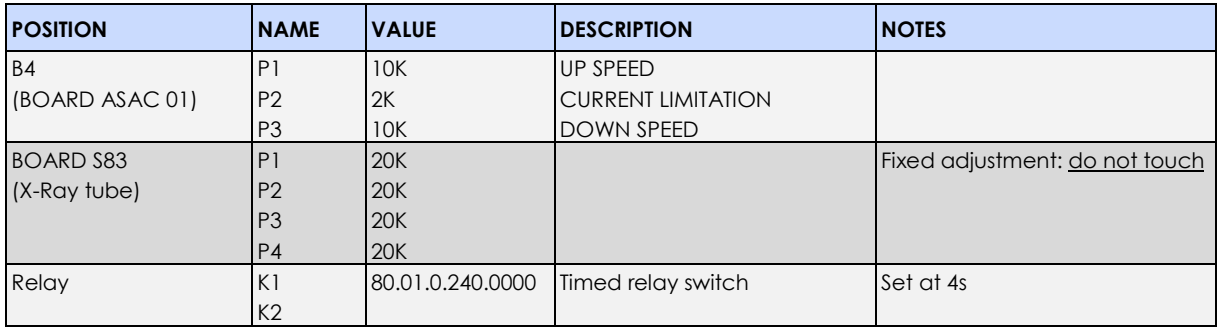

# **4.2 LED LIST**

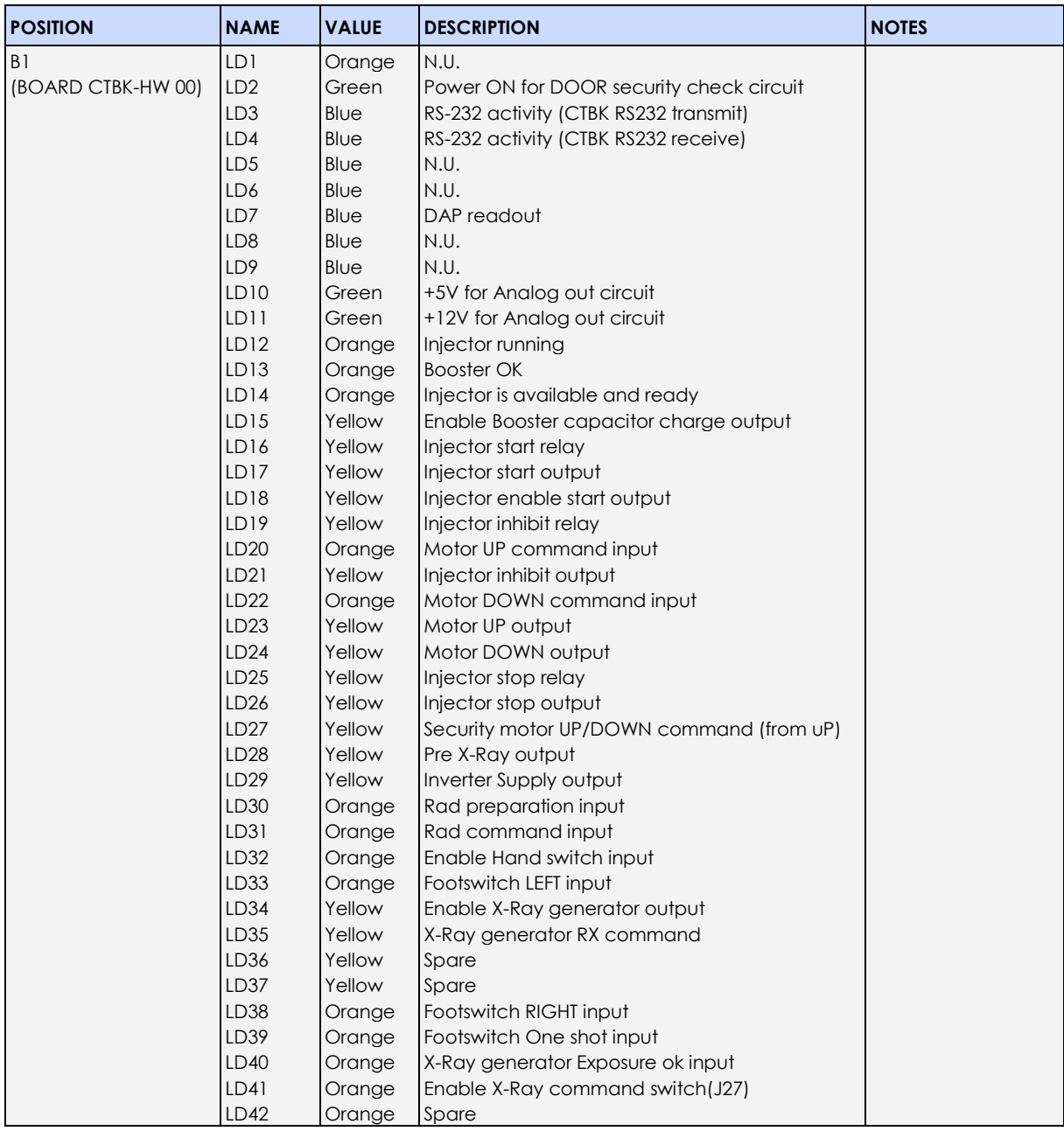

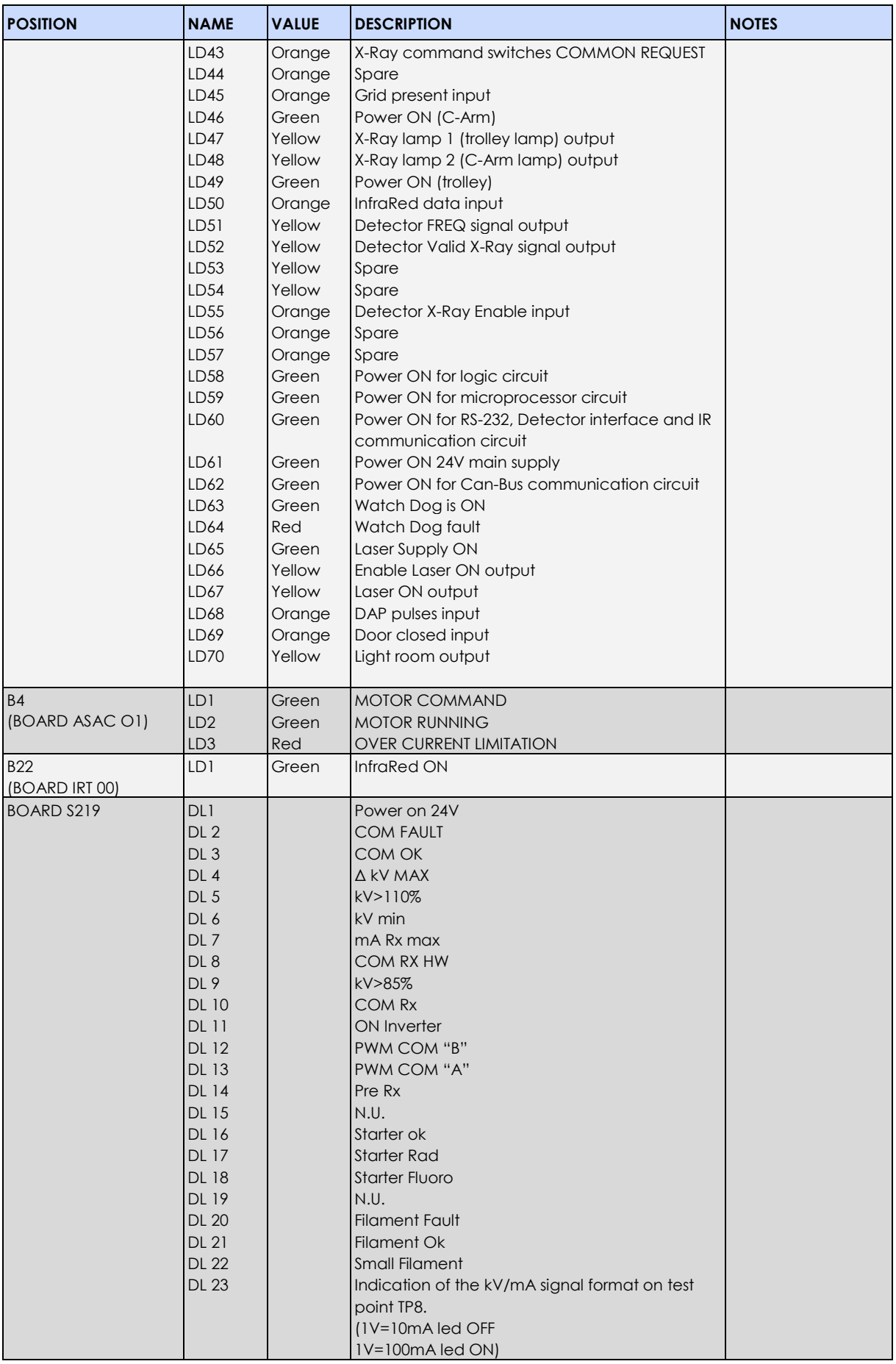

# **4.3 FUSE LIST**

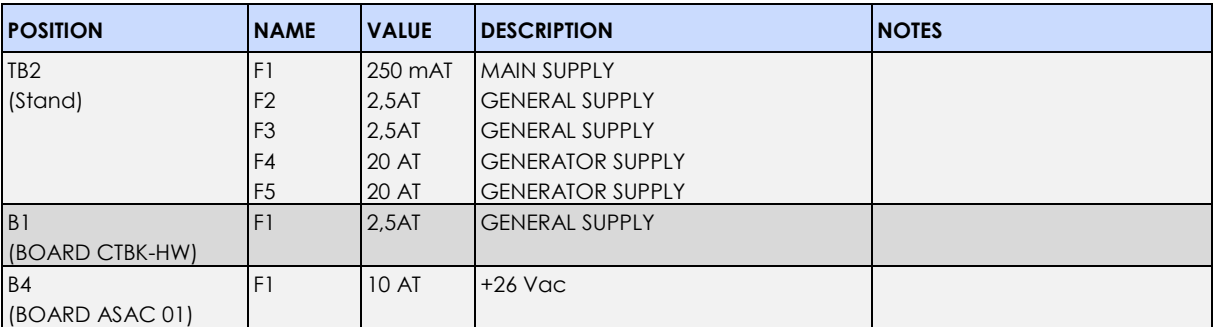

# **Part 5: MAINTENANCE**

# **CONTENTS**

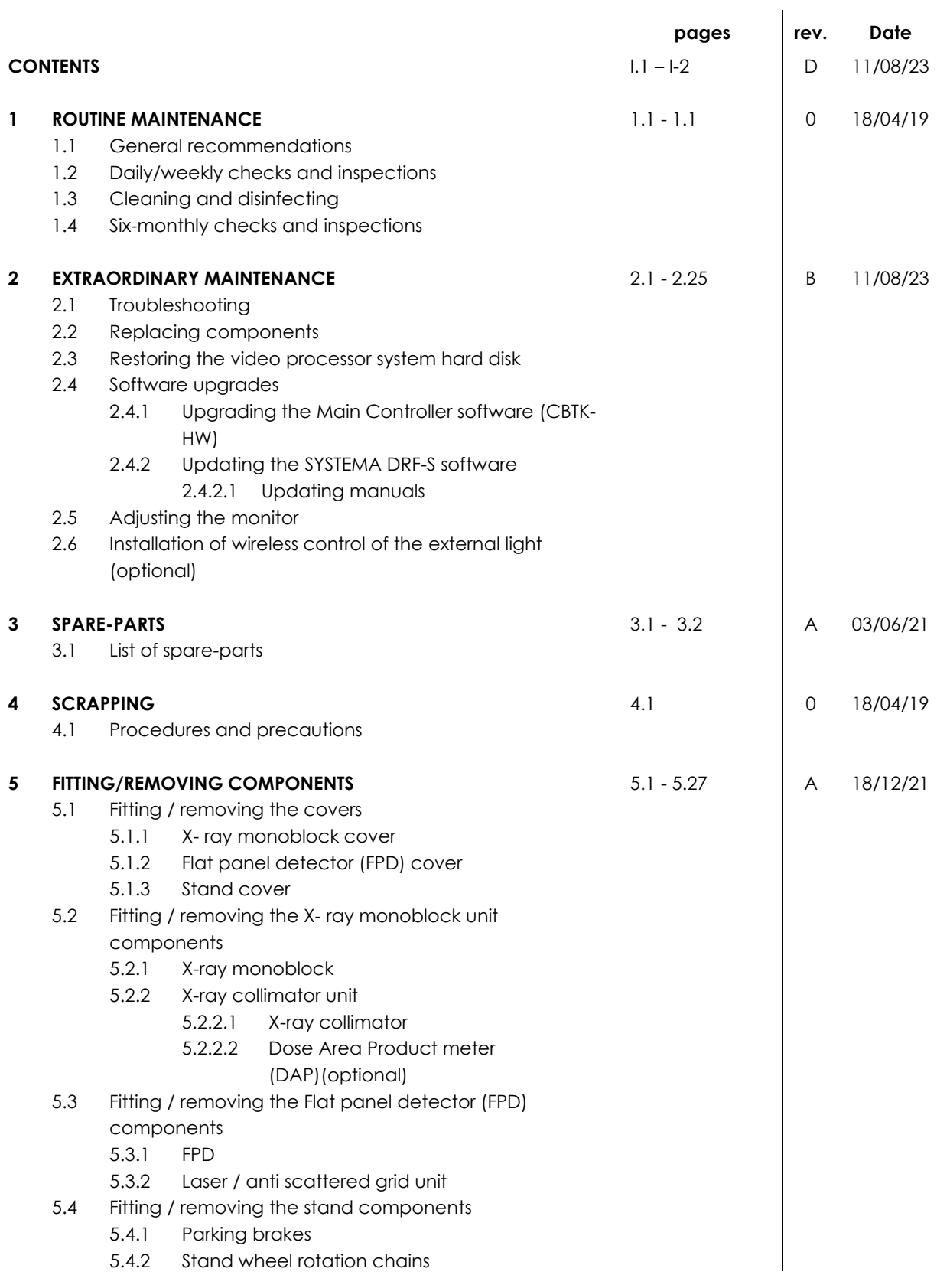

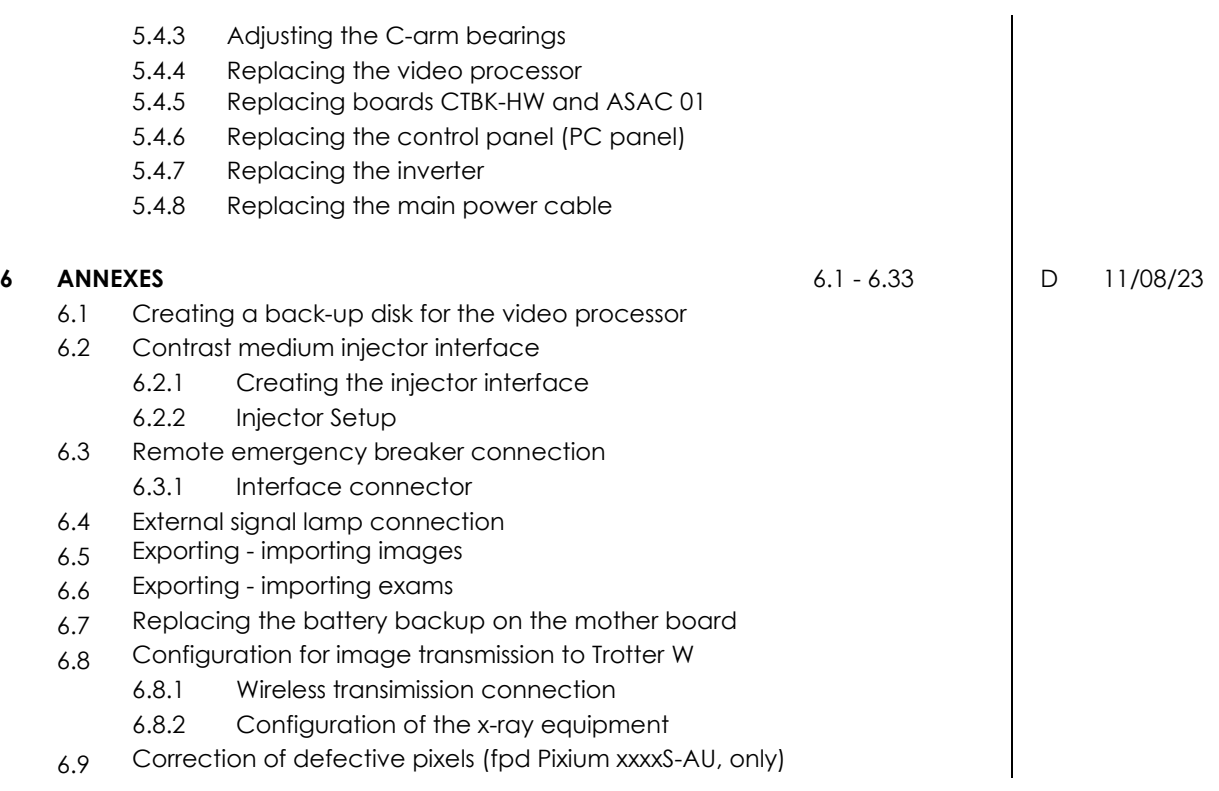

# **1 ROUTINE MAINTENANCE**

#### **1.1 GENERAL RECOMMENDATIONS**

See the instructions in the User Manual (*see Paragraph 5.1.1 in Part 2*).

# **1.2 DAILY/WEEKLY CHECKS AND INSPECTIONS**

See the instructions in the User Manual (*see Paragraph 5.1.2 in Part 2*).

#### **1.3 CLEANING AND DISINFECTING**

See the instructions in the User Manual (*see Paragraph 5.2 in Part 2*).

# **1.4 SIX-MONTHLY CHECKS AND INSPECTIONS**

Carry out the complete Acceptance Test procedure once every 6 months or, in any case, in line with current safety regulations.

Make a note of the results on the TEST SHEET (*see Paragraph 1.5 in Part 3 of this Manual*), together with details of any action taken.

For a better feasibility, a copy of the TEST SHEET has been included at the end of the present manual.

# **2 EXTRAORDINARY MAINTENANCE**

# **2.1 TROUBLESHOOTING**

In order to facilitate the troubleshooting, the tables below give indications of the most common malfunctions plus their most probable causes.

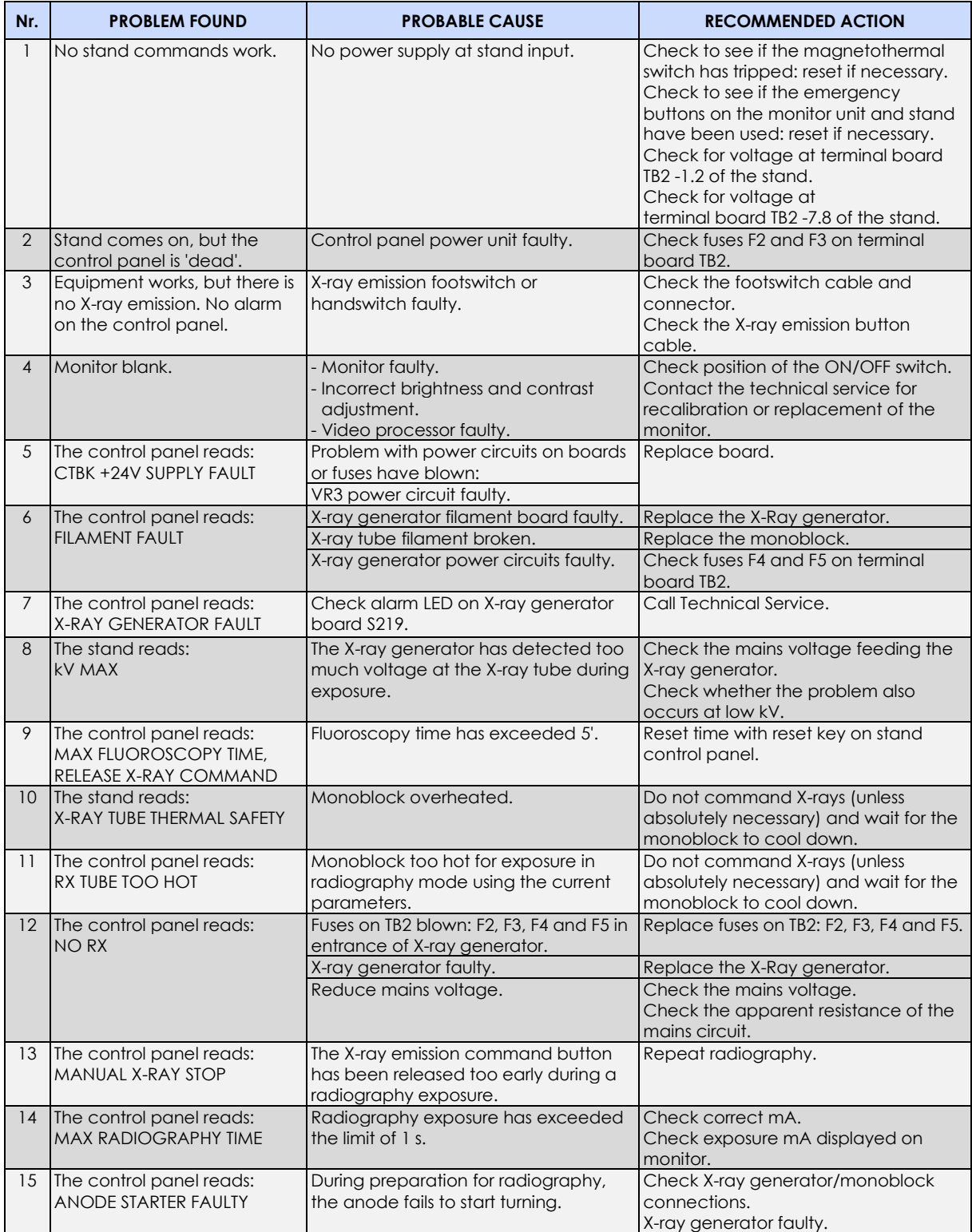

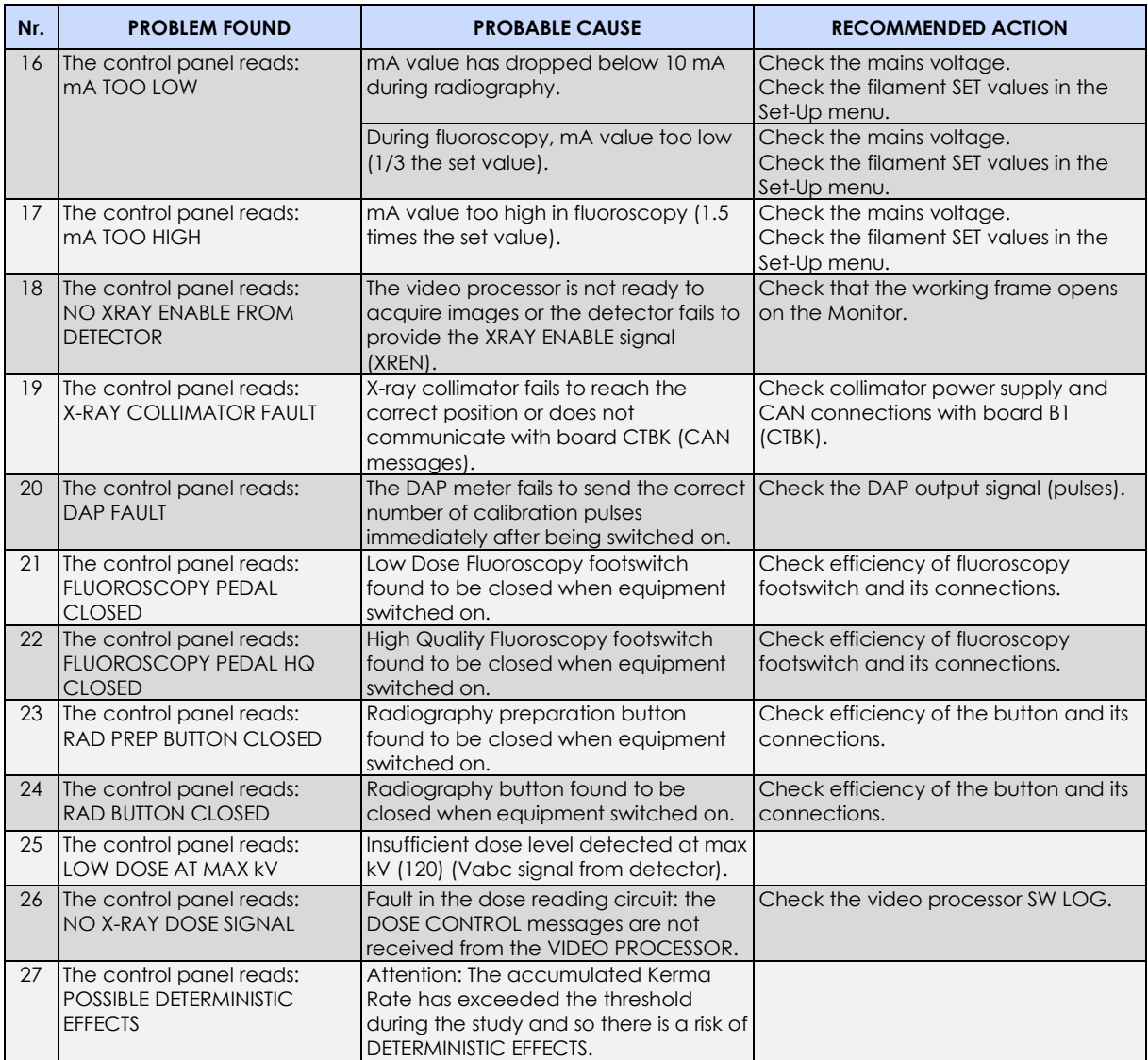

*Note: The manufacturer undertakes to supply, upon request, full information (wiring diagrams, component lists, calibration instructions, etc.) to assist qualified technical personnel in repairing any equipment components that the manufacturer feels can be repaired.*

# **2.2 REPLACING COMPONENTS**

Every time a component is replaced, a series of checks and adjustments need to be performed. Consult the table below which covers the most common situations.

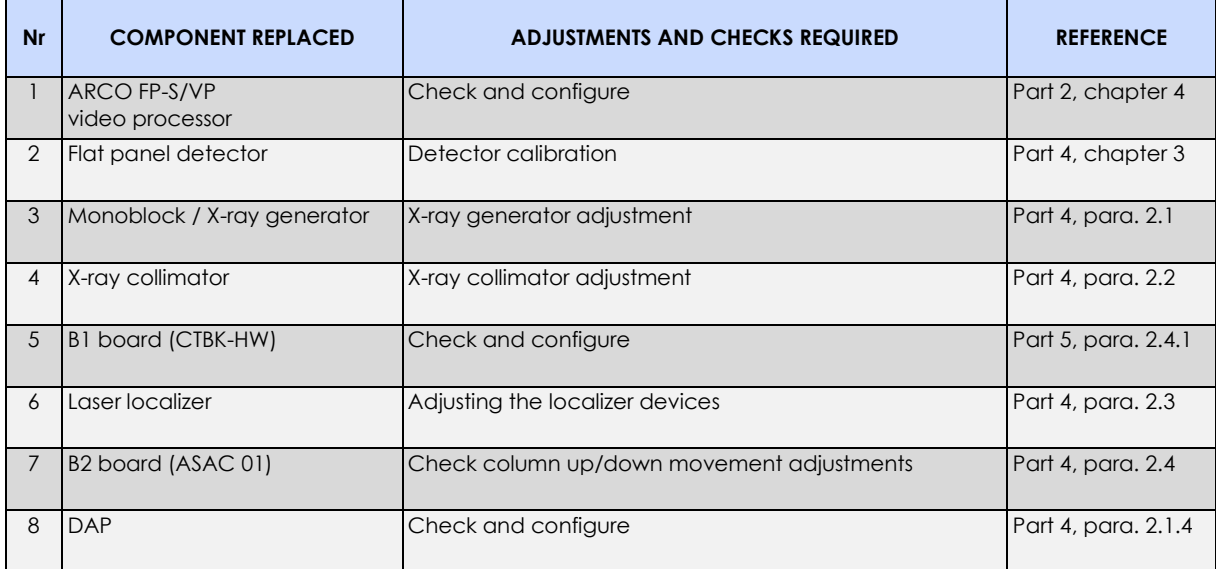

### **2.3 RESTORING THE VIDEO PROCESSOR SYSTEM HARD DISK**

If necessary, you can restore the system disk of the video processor using the backup USB PEN DRIVE (the "image file") supplied with the equipment.

The manufacturer made this backup on completion of factory testing.

The USB pen drive is found inside the stand, attached to the video processor group (see next photo).

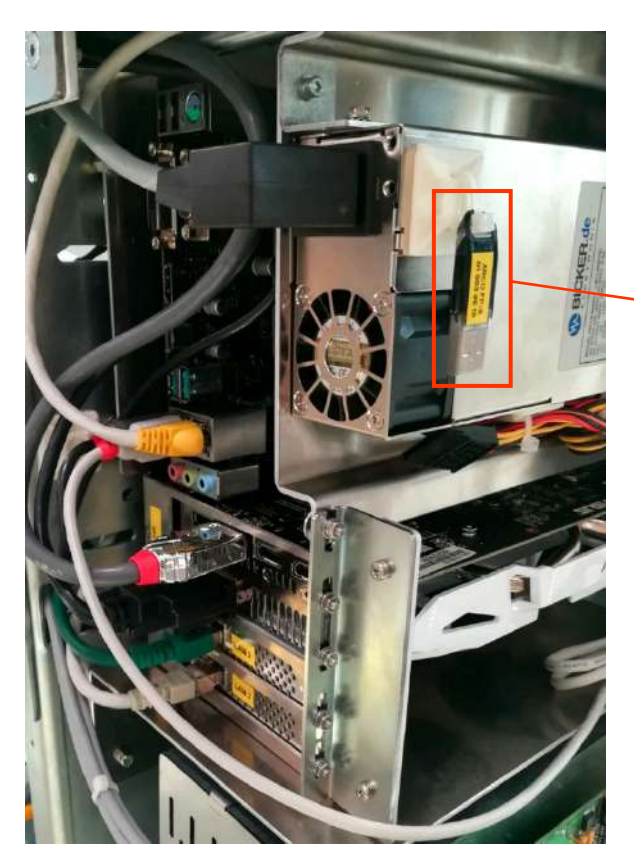

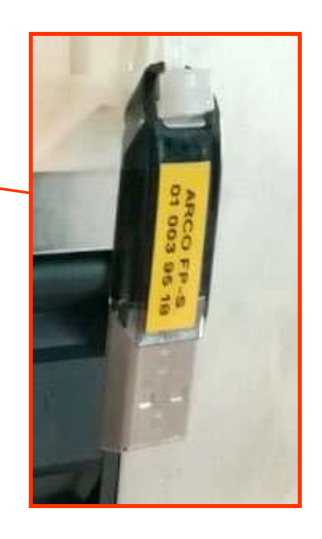

To restore the system disk, please follow this procedure:

- 1) Access the video processor group by removing the cover of the stand (see instructions in para. 5.1.3 of this section in the present manual).
- 2) Remove the USB pen drive shown in the photo above and connect it to one of the USB ports present on the motherboard of the video processor.
- 3) Connect a USB keyboard and mouse to the USB ports (CB5, CB6) on the stand.
- 4) Turn on the equipment and press the "DEL" key on the keyboard to enter the UEFI BIOS Utility:

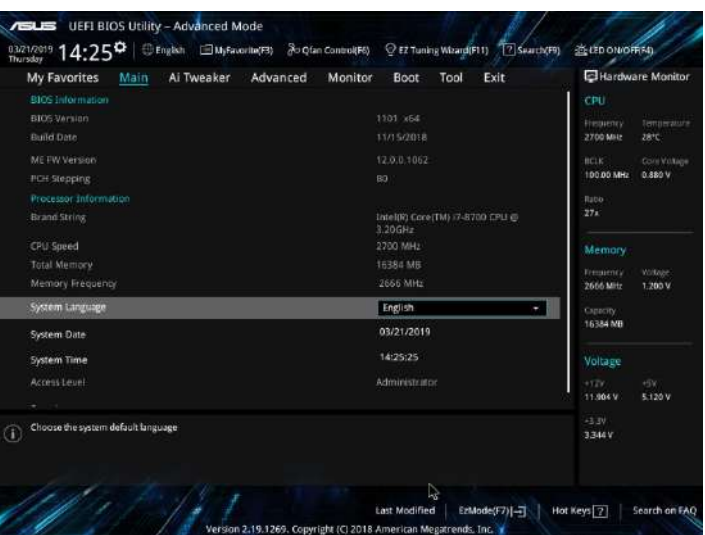

5) Enter into the **Boot** menu and select the USB pen drive (**UEFI: SanDisk**) as booting device:

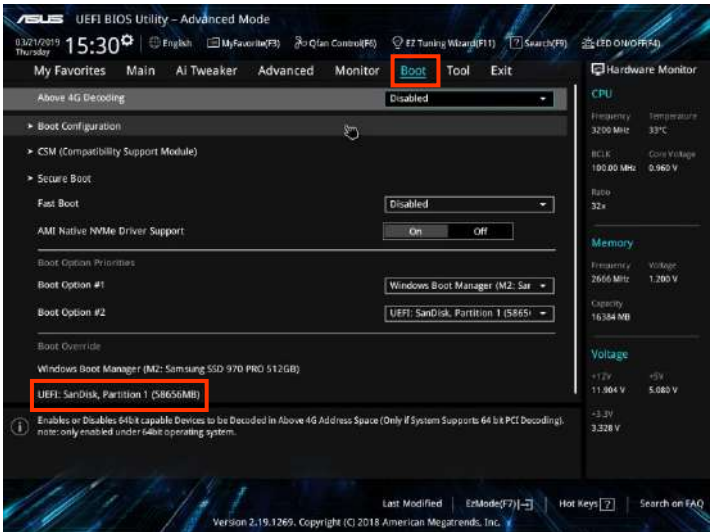

6) The processor will restart automatically and the equipment will display the start screen of the recovery application **Macrium Reflect:** 

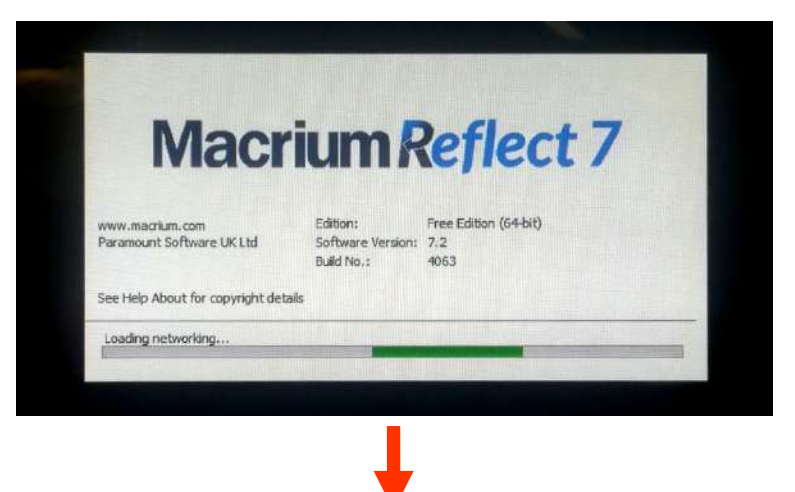
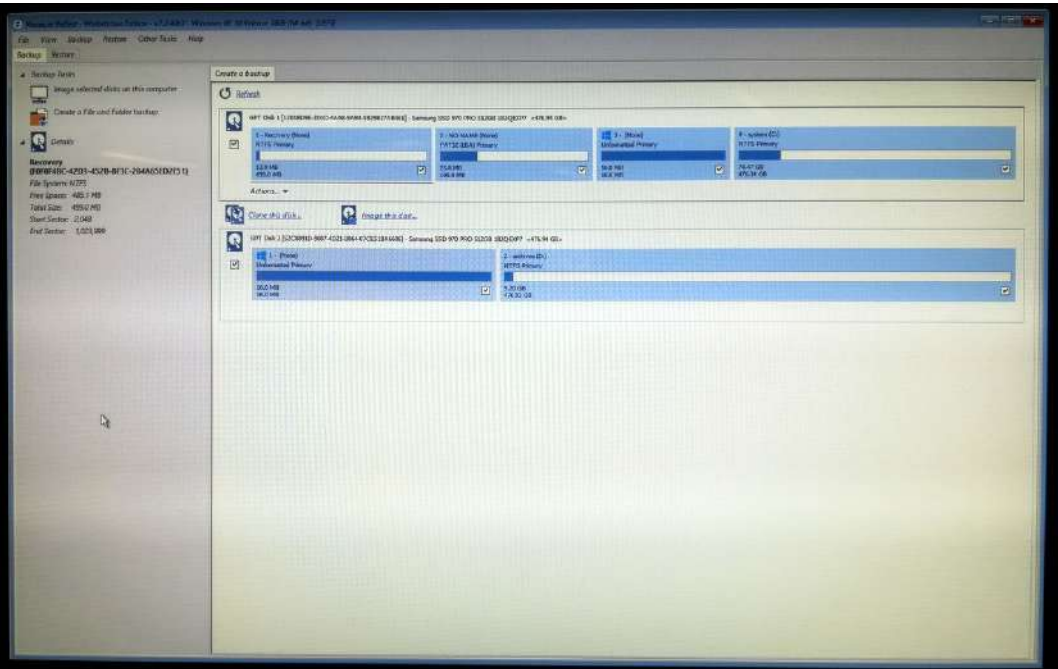

7) On the main screen, click on the "**Restore**" tab and then on "**Browse for an image file…**"

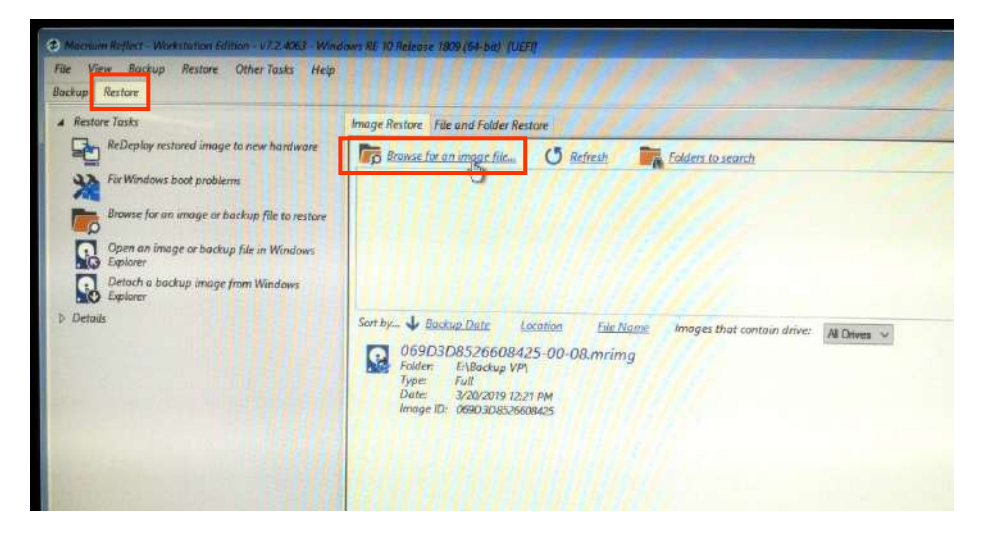

8) Select the USB pen drive (**Removable Storage**) and after that the folder "**Backup VP**":

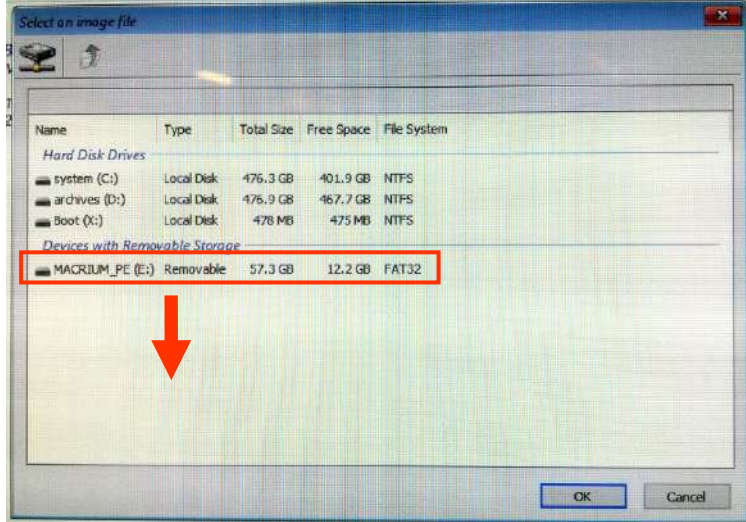

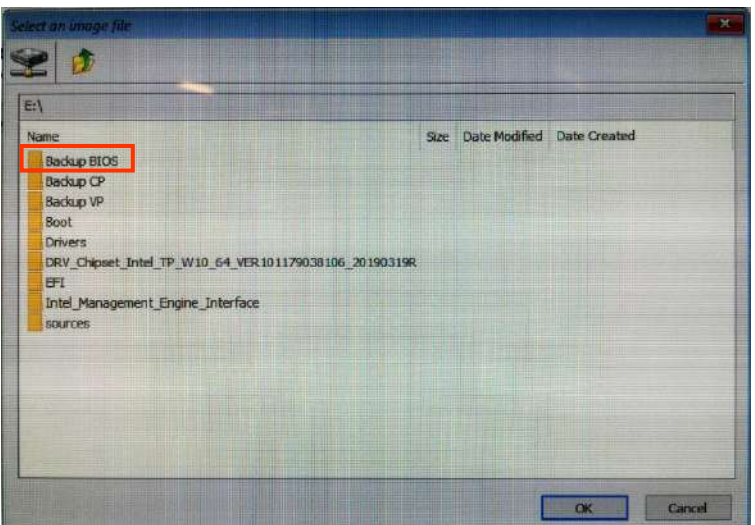

9) Then select the first file of the list which makes up the entire backup and press "**OK**":

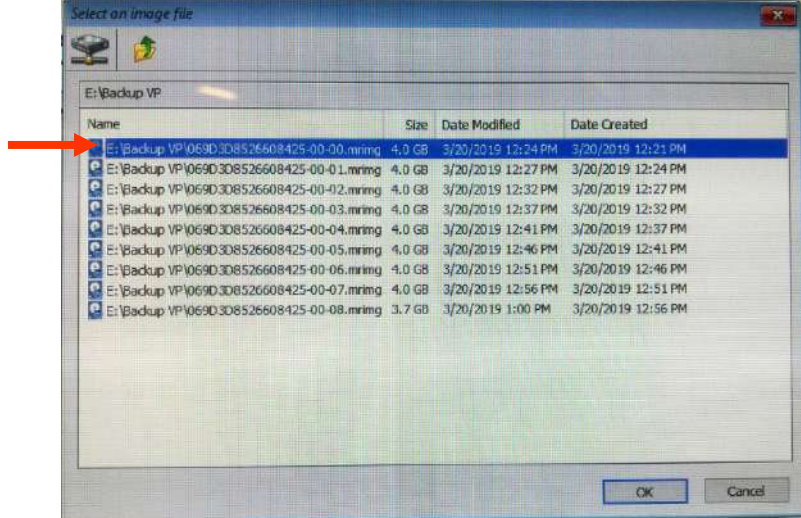

10) The selected backup will be shown on the main screen; now select the command "**Restore Image**".

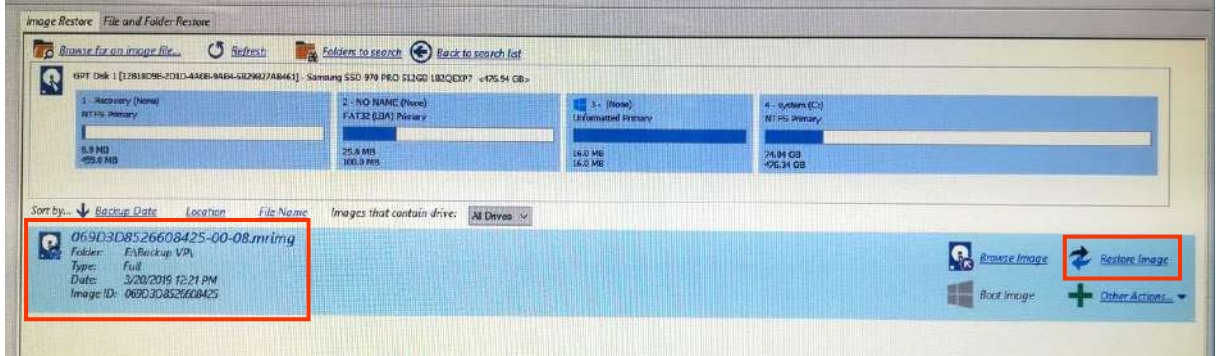

#### 11) Check that:

- in the frame "**Source**" all 4 partitions are selected which make up the system disk - in the frame "**Destination**" the same 4 partitions are present Then select the command "**Next**".

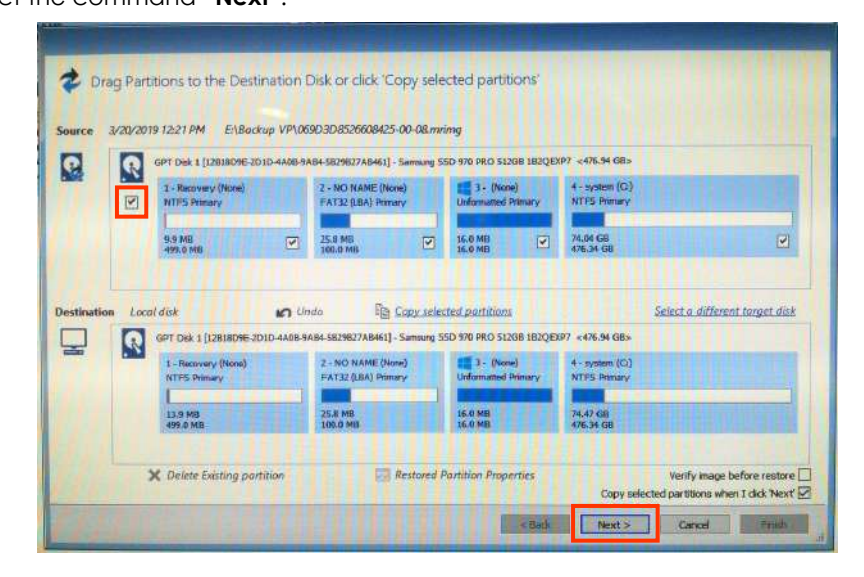

12) In the screen summarizing the selections, press the command "**Finish**":

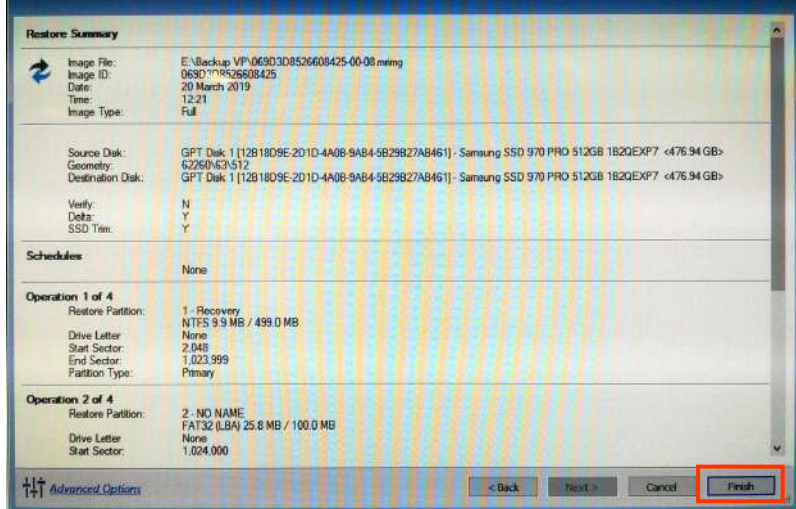

13) Confirm with the command "**Continue…**" to start the data recovery of on the system disk

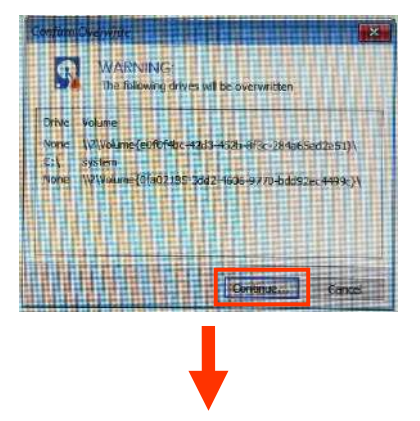

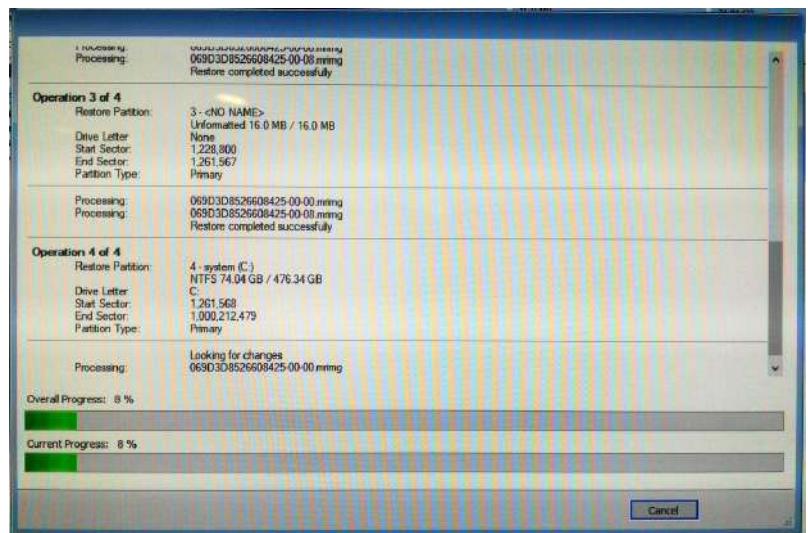

14) At the end of the recovery, select the command "OK" and close the application.

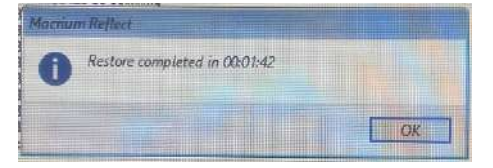

15) The video processor will then reboot automatically. Remove the pen drive, keyboard and mouse.

#### **2.4 SOFTWARE UPDATES**

This chapter describes the update procedure for:

- the main controller software (board CTBK- HW),
- the software SystemA DRF-S (video processor and control panel),
- the related Manuals (User and Technical ones).

#### 2.4.1 UPDATING THE MAIN CONTROLLER SOFTWARE (CTBK-HW)

The Main Controller software is found on board B1 – CTBK-HW (stand).

*The update procedure needs the following:*

- *Application PIC32 Bootloader Application V1.4 (pre-installed on the PC of the monitor stand). - Binary file CTBK-FW\_FP-S.X.production.hex of the new firmware (CTBK-FW).*
- 1) Connect to the USB sockets: CB5 and CB6 a USB keyboard and mouse.
- 2) Switch on the equipment.
- 3) Exit the SystemA DRF-S application and then access the video processor as "Administrator" (see paragraph 5.3 in Part 2 of this manual).
- 4) Run the **PIC32 Bootloader Application** by using the icon on the desktop:

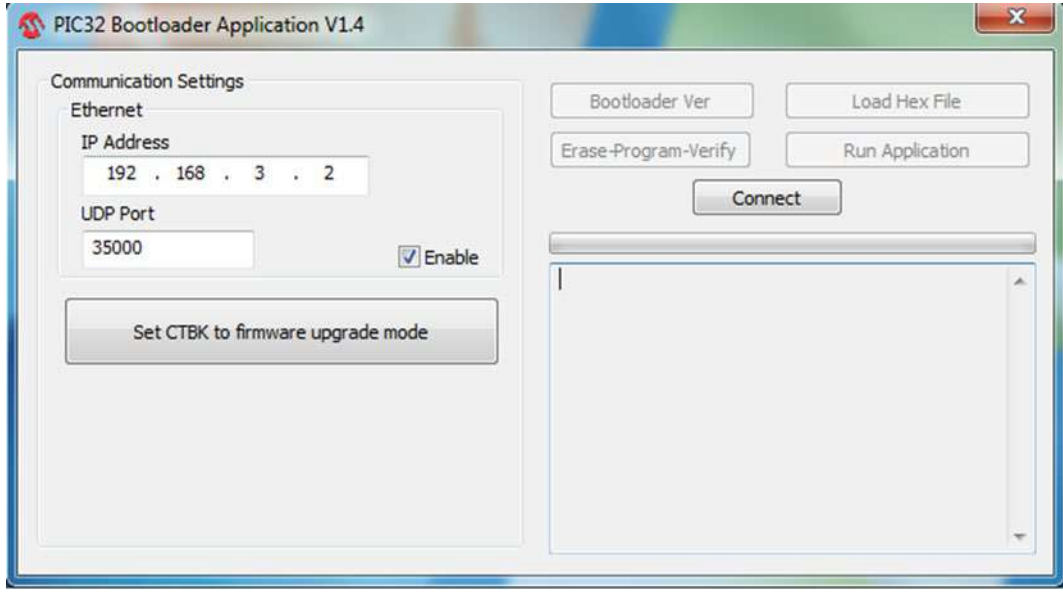

- Set the board CTBK connection as shown in the figure:<br>
o IP Address: **192.168.3.2** 
	- o IP Address: **192.16**<br>8.1**DDP Port 192.000**
	- **UDP Port**
- Make sure that **Enable** is checked.
- 5) Put board CTBK-HW in FIRMWARE UPGRADE mode by selecting the **Set CTBK to firmware upgrade**  mode button.
- 6) The following window opens:

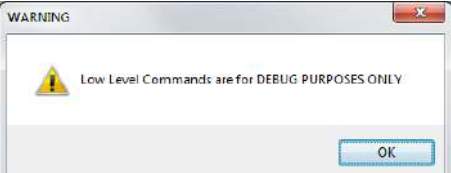

#### 7) Confirm with OK.

8) If the equipment successfully enters the firmware upgrade mode, the following message appears: "**Device set to Upgrade Firmware Mode, ready for the second phase**"

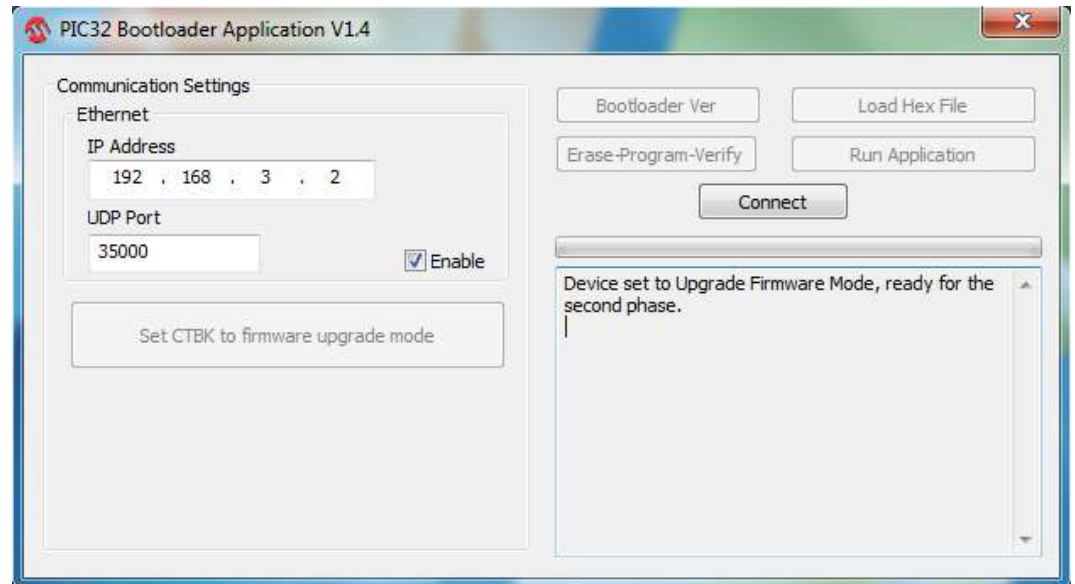

- 9) Wait about 20 seconds to allow the Bootloader to run and for propagation of the IP ADDRESS for board CTBK-HW.
- 10) Connect by selecting **Connect.**
- 11) If the bootloader version "Bootloader Firmware Version 1.0" appears in the following window: then the connection with board CTBK-HW has been successful.

*If connection is not established, try again to press Connect key after 30 seconds.*

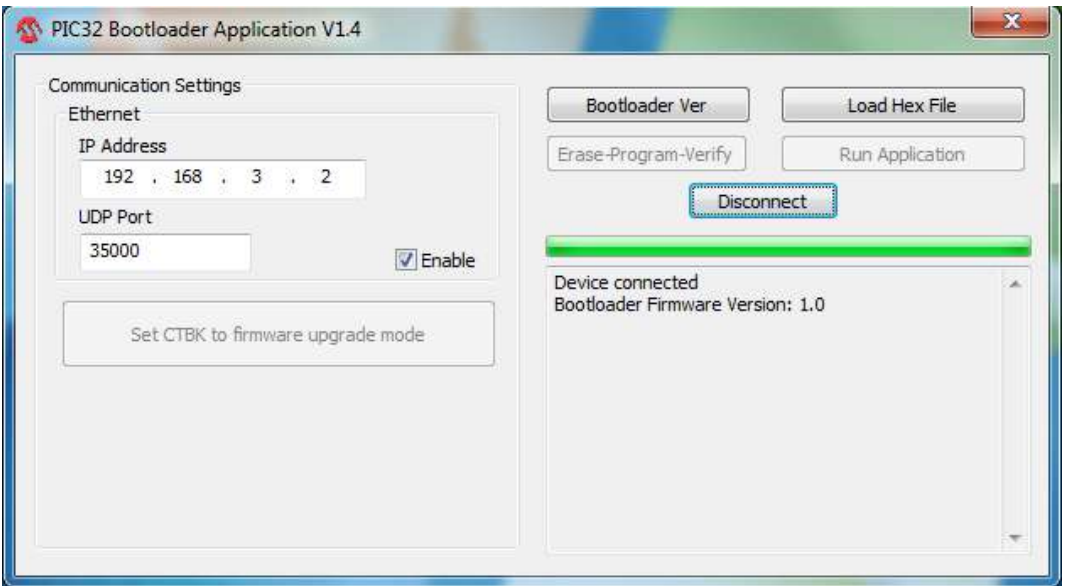

12) At this moment, touch the Load Hex File button and select the file containing the new firmware.

This is normally named: *"CTBK-FW\_FP-S.X.production.hex"*

13) The line "**Hex file loaded successfully"** should now appear.

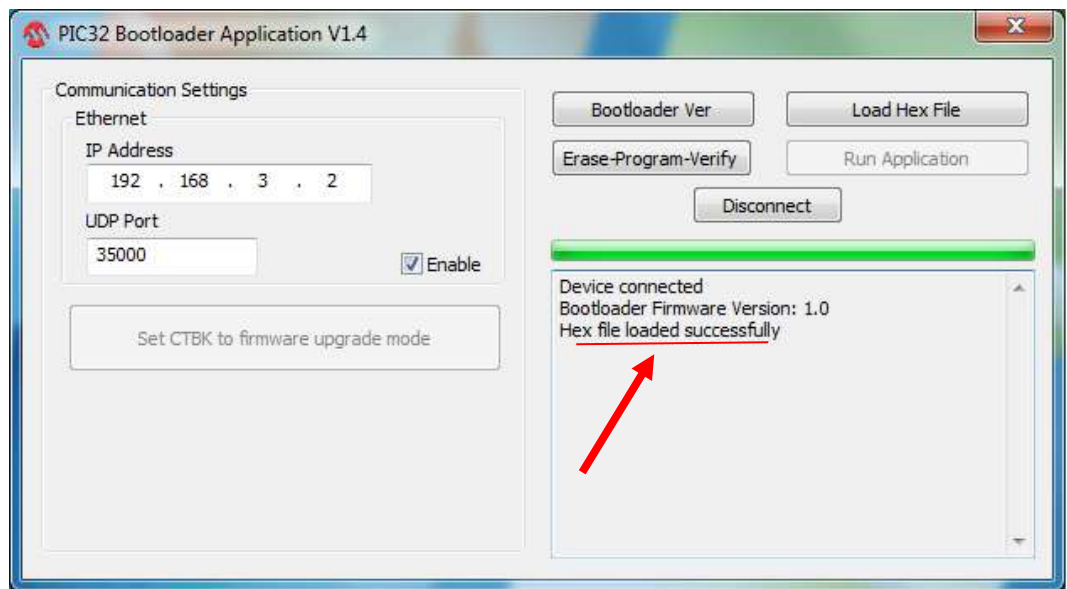

- 14) Select **Erase-Program-Verify** button
- 15) The following lines will appear in this order:
	- **Flash Erased**
	- **Programming completed**
	- **Verification successful**

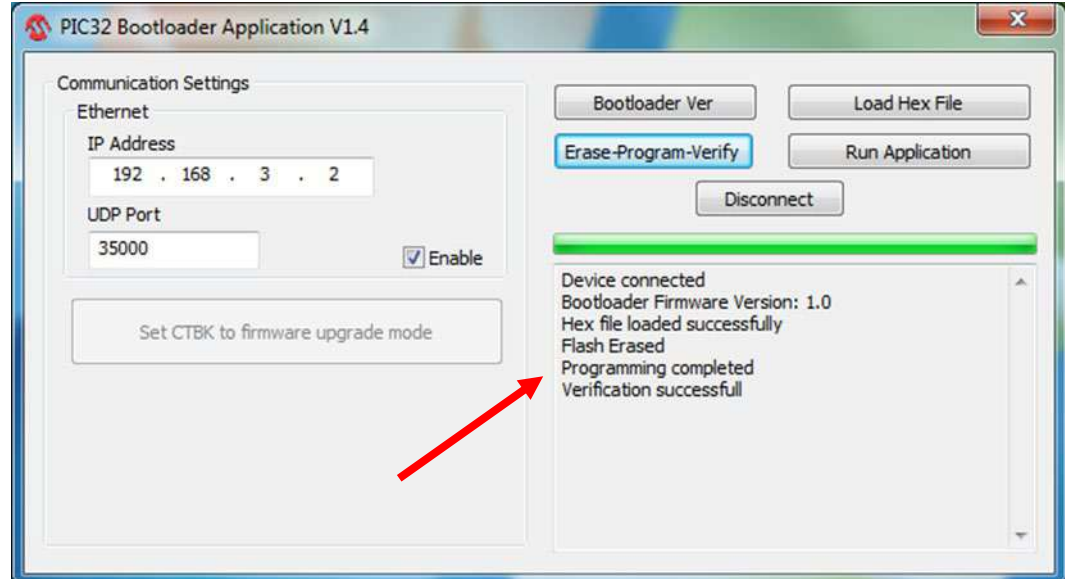

- 16) Select **Run Application**; you will hear a beep indicating that the new firmware is running.
- 17) Close the **PIC32 Bootloader Application** by selecting **Disconnect** and then the close window command "**X**".

#### 2.4.2 UPDATING THE SYSTEMA DRF-S SOFTWARE

The application **SYSTEMA DRF-S** is installed on the video processor as well as on the control panel. This means that, whenever a software upgrade is needed, you must change the software on both devices.

Updating procedure:

#### **a) VIDEO PROCESSOR**

- 1) The software you wish to install must be copied from on a USB pen drive: Setup\_SystemADRFS\_x.x.x.xxxxx\_x64.exe
- 2) Access the video processor group by removing the cover of the stand (see instructions in para. 5.1.3 of this section in the present manual).
- 3) Connect the USB pen drive to one of the USB ports present on the motherboard of the video processor.
- 4) Connect a USB keyboard and mouse to the USB ports (CB5, CB6) on the stand.
- 5) Access the operating system with user **Admin2** (password: 24060); the following page appears:

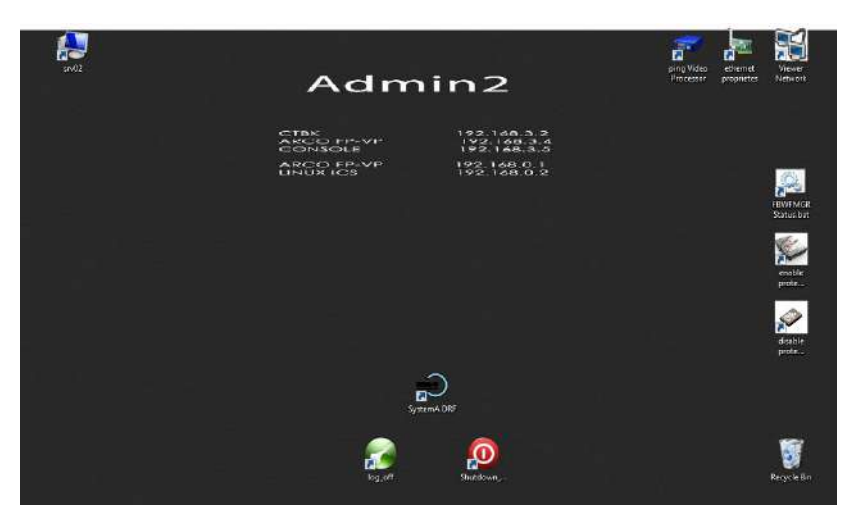

6) Check whether "**PROTECT HD**" is enabled. You need to open the "**FBWFMGR STATUS"** (File-Based Write Filter) program to do this. The following window appears:

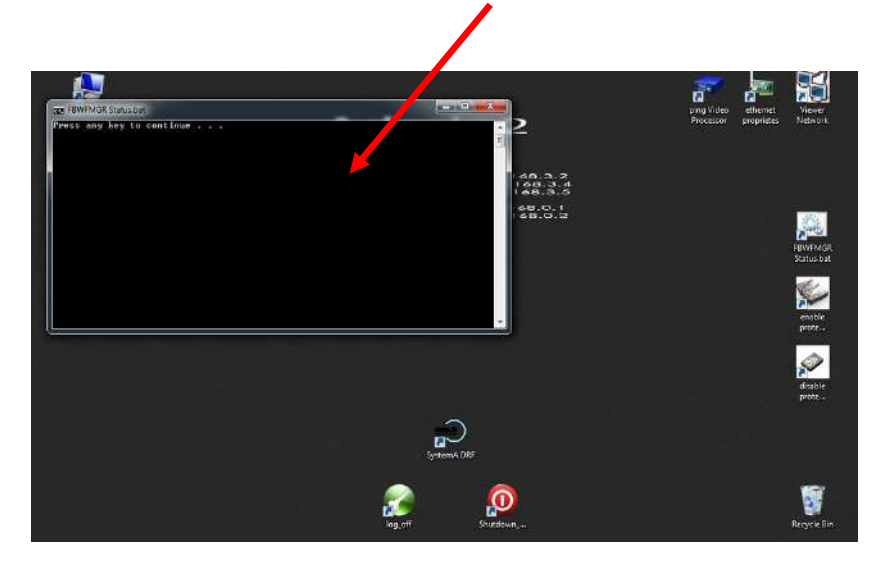

Press any key and the program will now run and produce a report on its current configuration. If operating, the writing" ENABLED" will appear on the third line; if turned off, "DISABLED" will appear. Close the window with the relevant key.

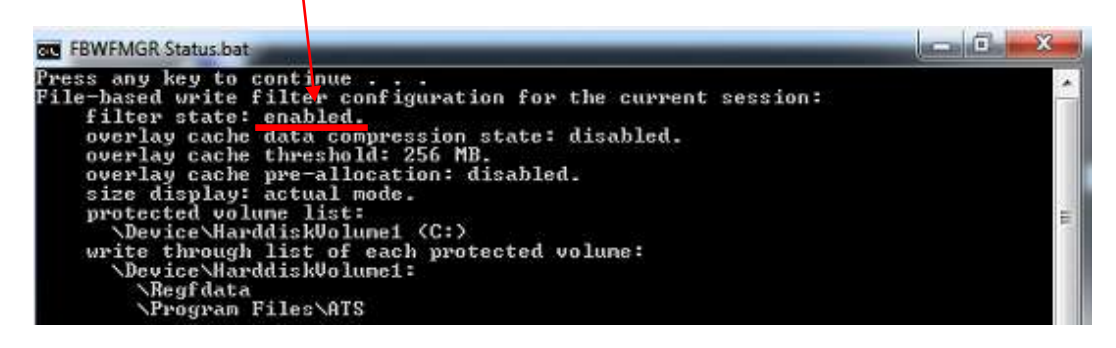

7) If the program is disabled, skip to point 8). If the program is active, open the "**DISABLE PROTECT HD**" software.

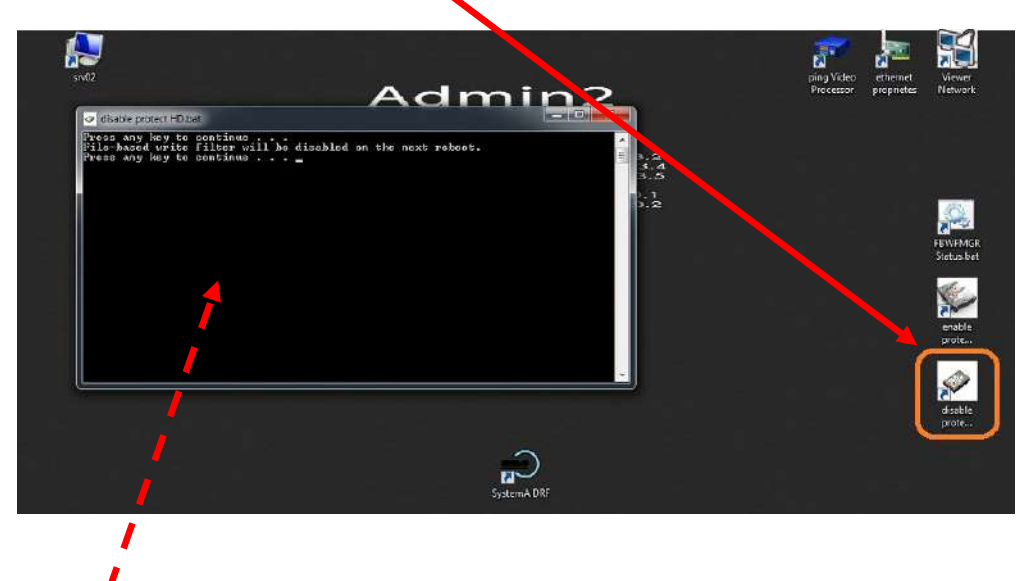

- 8) The window shown appears. Press any key to launch the program. The following sentence appears: The message "PROTECT HD will be disabled on the next reboot" appears.
- 9) Now close the window using the "X" key and reboot the computer.
- 10) Open the "**FBWF MGR STATUS**" program again to check that the deactivation procedure successfully accomplished. Press any key and the line "filter state: disabled" should now appear.

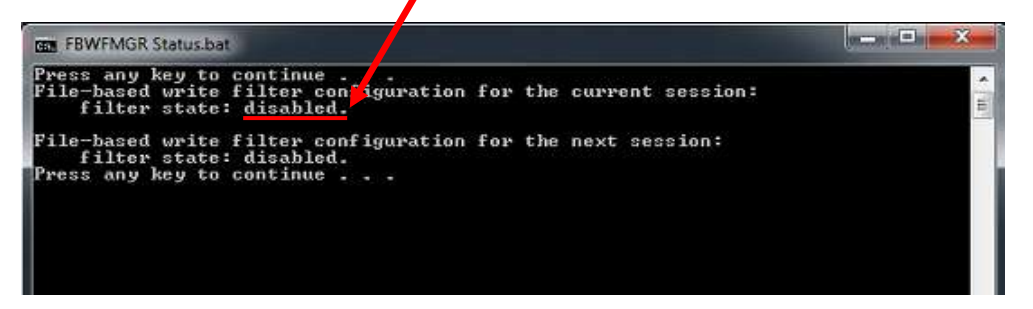

Close the window using the relevant key.

11) Open the Windows Control Panel and then open the "**Program and Features**" folder.

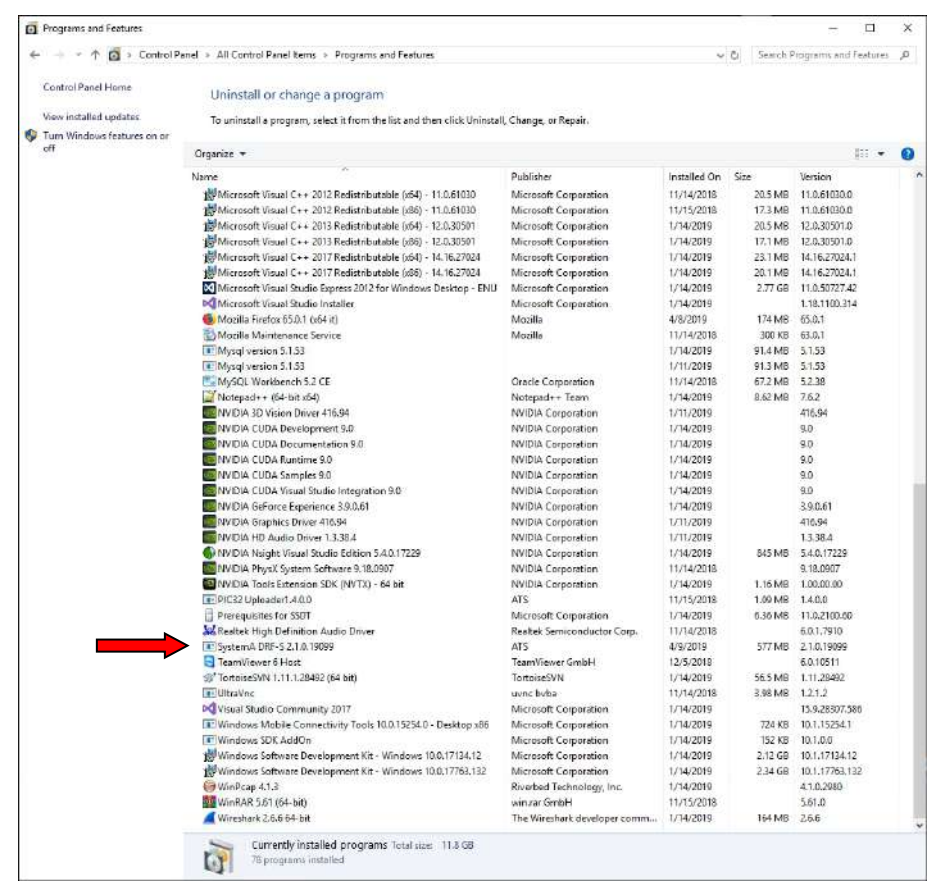

12) Remove the SystemA DRF-S application shown in the figure below:

13) Open "**Explore resources**" and run the **Setup\_SystemADRFS\_x.x.x.xxxxx\_x64.exe** program on the USB pen drive.

Complete the Install procedure by selecting the displayed option:

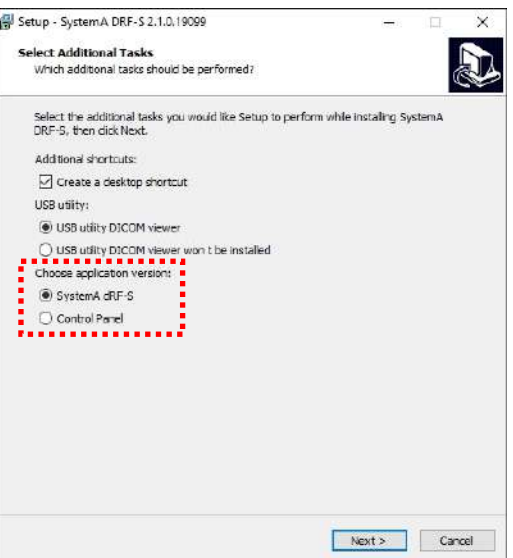

14) To update the related manuals, go to *Paragraph 2.4.2.1* below.

Now upgrade the software of the CONTROL PANEL (see point **b**, below).

#### **b) CONTROL PANEL (PC panel)**

Use the video processor to access the control panel (you cannot connect a keyboard or mouse directly to the control panel). To use this, open the "**Ultra VNC viewer**" remote support application.

1) Launch the "**Ultra VNC viewer**" application and enter the **IP Address: 192.168.3.5,** as shown in the following figure, then click on "**Connect**".

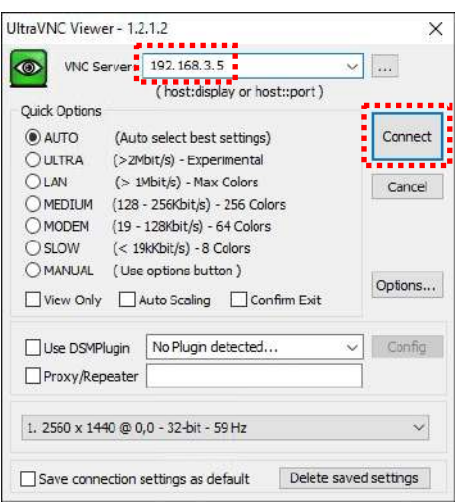

- 2) Log on to the operating system with user **Admin2** and follow the steps from the previous paragraph from **3)** to **8)**.
- 3) Close the window using the relevant key and go to the Windows **Control Panel**. Open the "**Program and Features**" folder. The window shown below now opens.
- 4) Remove the **SYSTEMA DRF-S** application shown in the figure below:

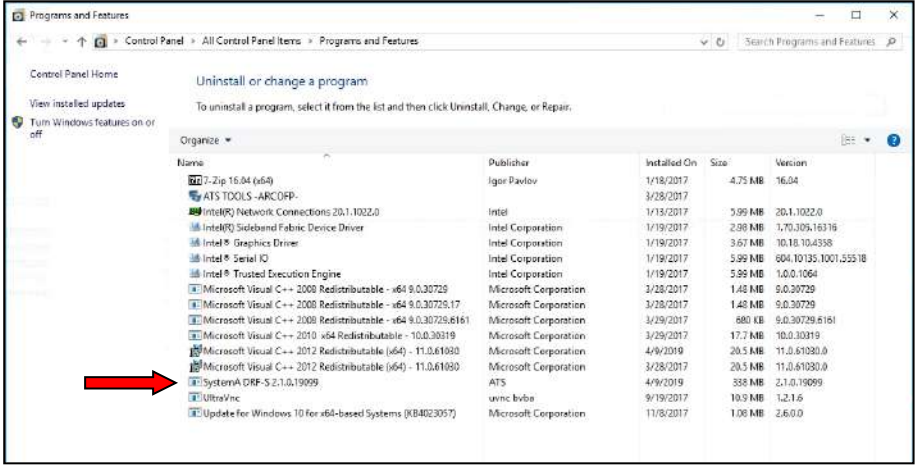

5) Transfer the installation file **Setup\_SystemADRFS\_x.x.x.xxxxx\_x64.exe** from the pen drive to the control panel using the application **UltraVNC** and by pressing the key shown in the following figure:

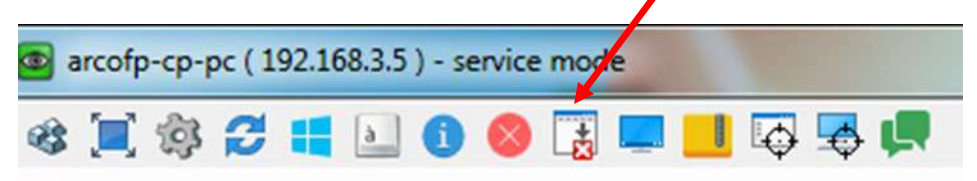

6) After pressing the key, the following page appears. Select the file which shall be sent to the left screen (video processor) and transfer it to the right screen (control panel) with the key **SEND**:

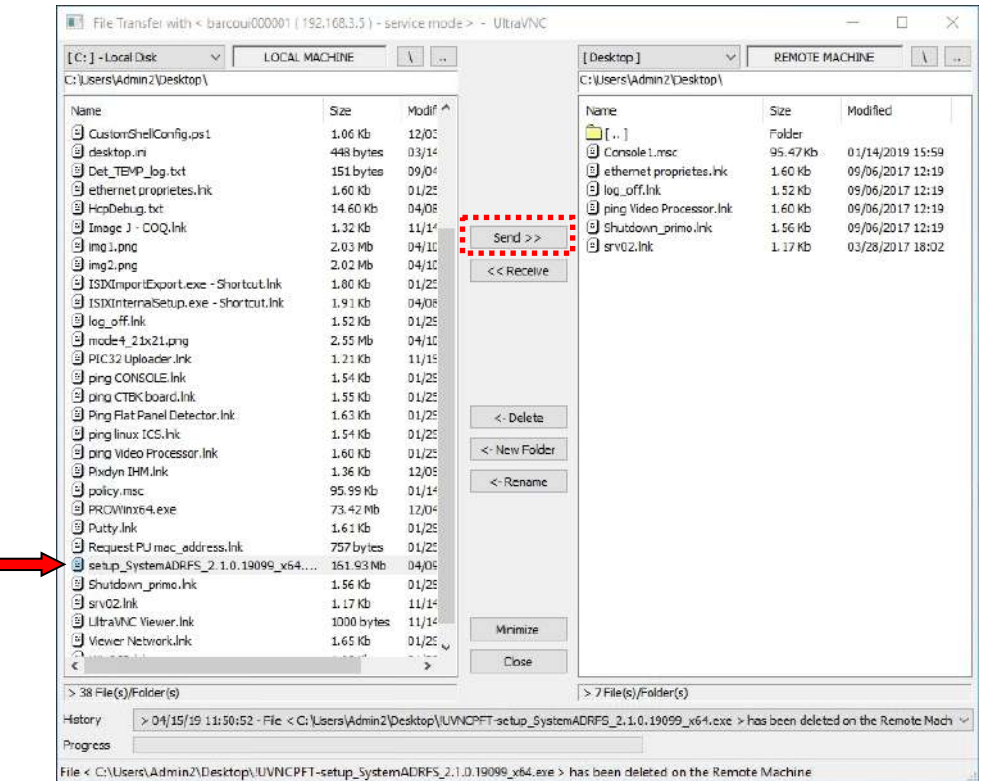

7) Launch the application **Setup\_SystemADRFS\_x.x.x.xxxxx\_x64.exe** Complete the Install procedure by selecting the displayed option:

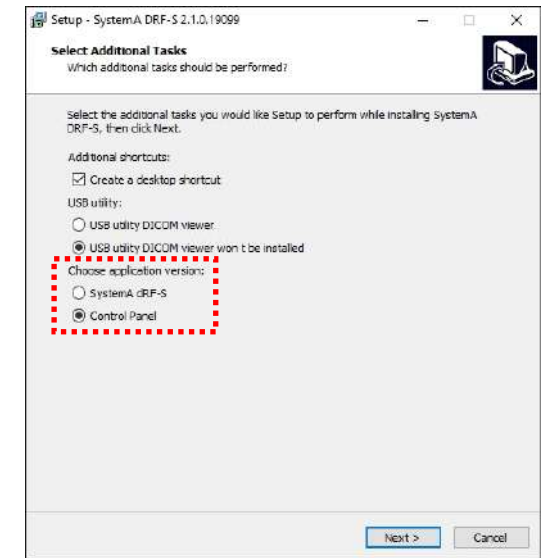

8) Enable again "**PROTECT HD**" by clicking on the program shown in the picture. Press any key: the program will run and the line "Protect HD will be enabled on the next reboot" appears.

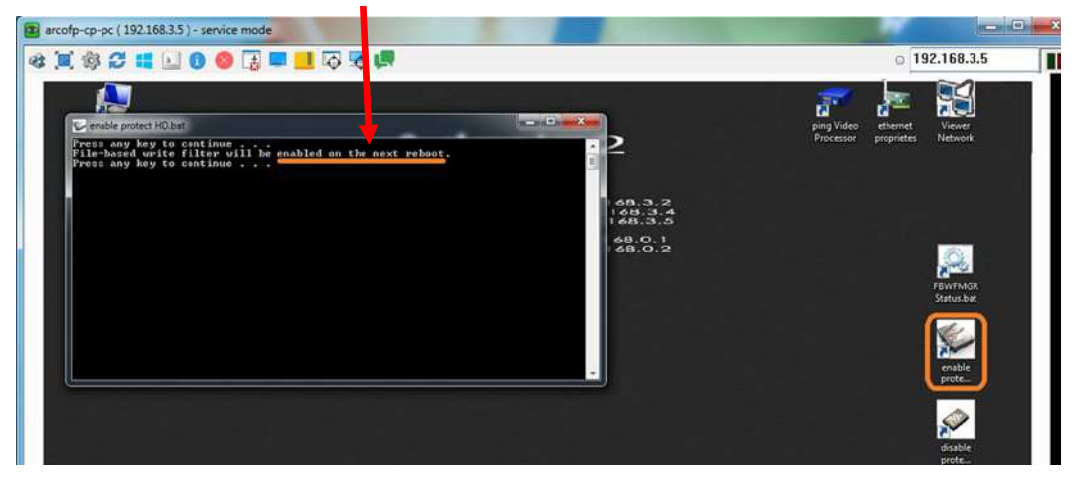

9) Finally, reboot the Control Panel computer to enable both the new Control Panel program manager **SYSTEMA DRF-S** and **PROTECT HD software**.

#### 2.4.2.1 UPDATING MANUALS

Once the **Systema DRF-S** application has been updated on the video processor, the corresponding version of the User and Technical manual must also be installed.

From the Windows desktop, right-click on the **Systema DRF-S** application icon and select **Open file location.**

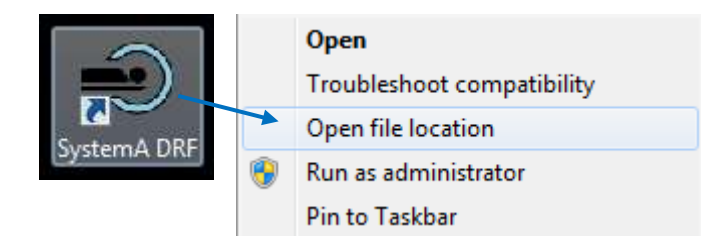

Follow the path shown to the **Manual** folder.

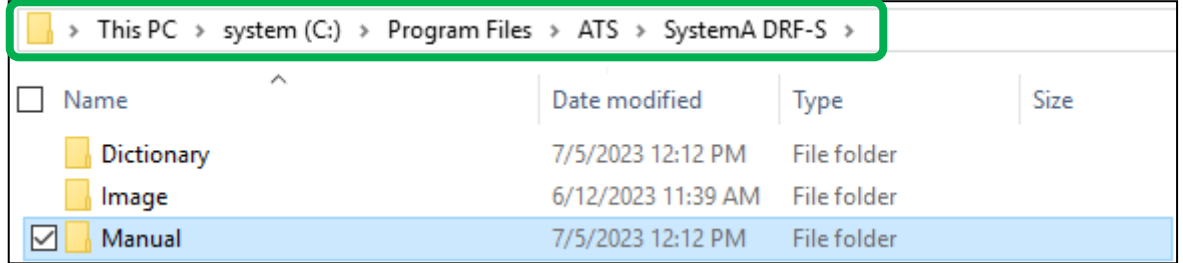

Delete the files in this folder and replace them with the updated manuals, renaming the operator manual "**operatorManual**" and the technical manual "**techManual**".

Activate "**PROTECT HD**" by clicking on the application shown in the figure (*Enable Protect HD*). Press any key to display the message "*protect hd will be activated from the next restart*".

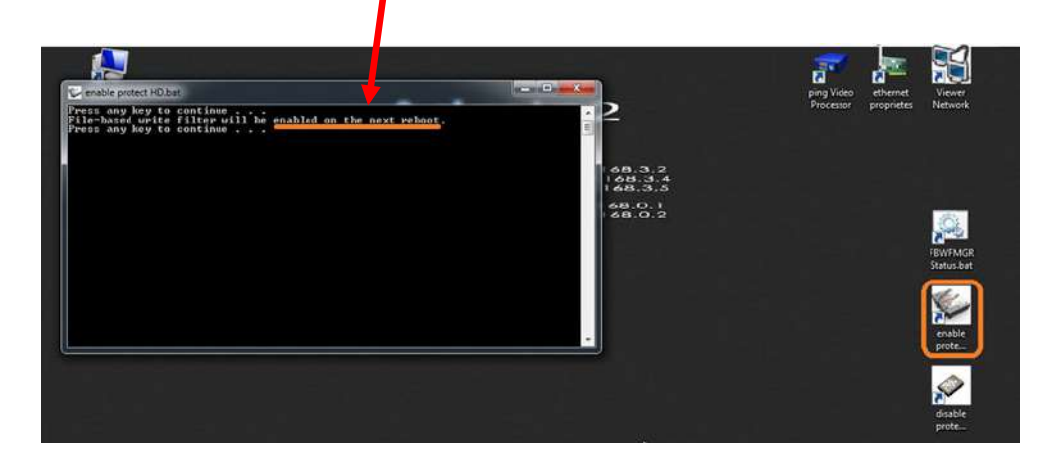

Finally, reboot the device so that all the updates carried out and the **PROTECT HD** program are operational.

Go back to the previous paragraph to update the **Systema DRF-S** application on the control panel (**b**).

# **2.5 ADJUSTING THE MONITOR**

## **Status indicator LEDs:**

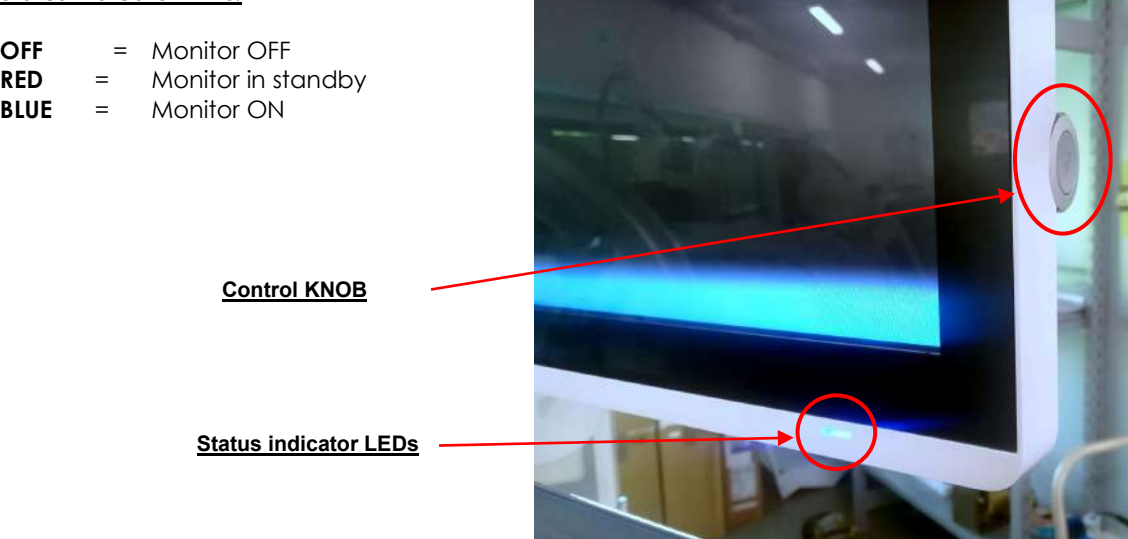

The manufacturer supplies the monitor with the settings **in conformity with the DICOM standard**.

*Warning: Never change these settings.* 

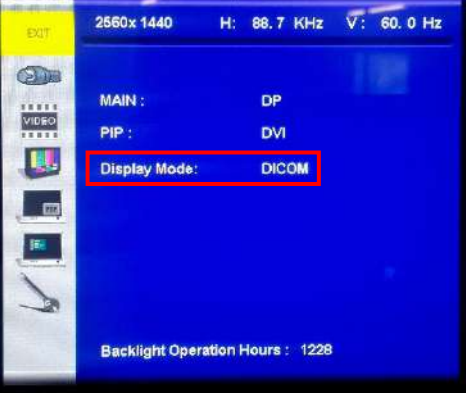

If the monitor ever loses these settings, you will need to access the menu for settings and adjustments (OSD menu) using the control knob on the right side of the monitor.

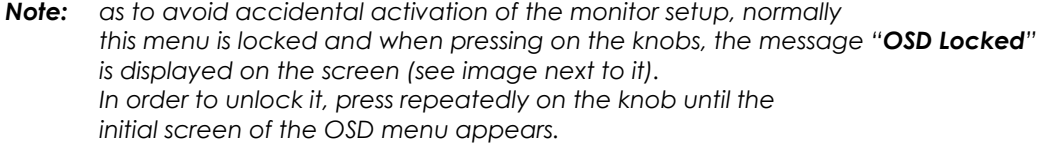

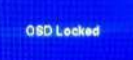

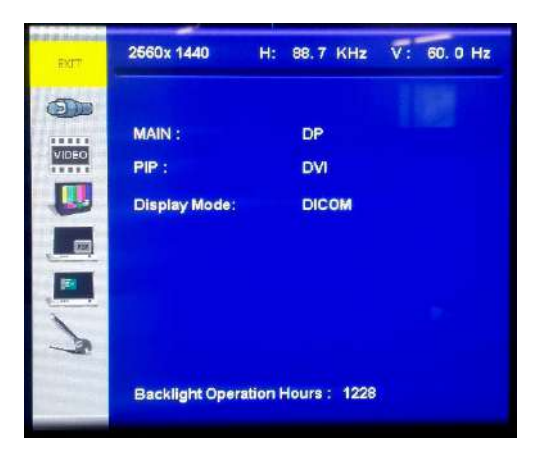

• Access the menu **Input Source Settings** and select the option **DP** (DISPLAY PORT).

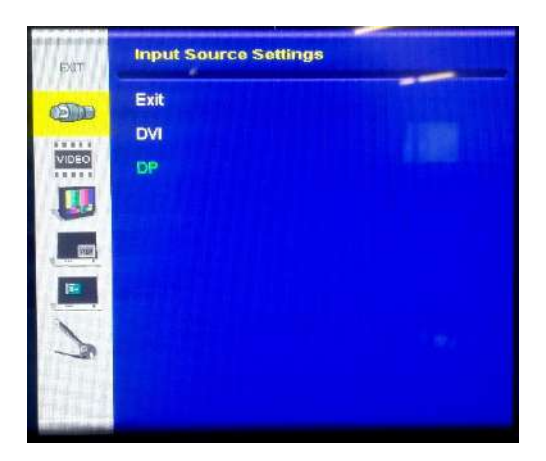

- Access the menu **Display Mode Settings** and set the following parameters:
	- **- Color Temp. = 9300K**
	- **- Gamma = DICOM**

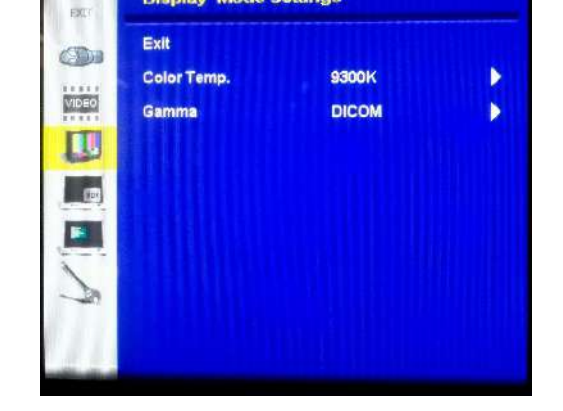

**Display Mode Settings** 

- Access the menu **Management Settings** and set the following parameters:
	- **- Scaling = Full**
	- **- Sleep Mode = Off**
	- **- OSD Lock = On** (for locking the OSD menu)

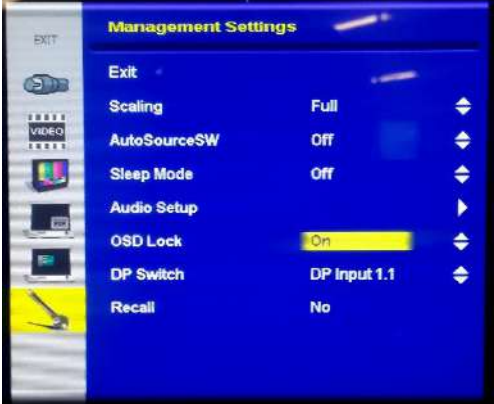

# **2.6 INSTALLATION OF WIRELESS CONTROL OF THE EXTERNAL LIGHT (OPTIONAL)**

*Note: the procedure described here is valid in case of after-sales installation of the wireless control of the external light.*

The device is already supplied with the necessary cables for connecting the Wi-Fi transmitter to the light control system:

- micro-USB/USB power cable for the Wi-Fi transmitter,
- Ethernet socket for the Wi-Fi transmitter,
- service USB socket *(see point 6)*.

*Attention: carry out the following settings with the equipment switched off and disconnected from the mains power supply.* 

**1** To connect the transmitter, it is necessary to unscrew the four **V** screws that anchor the rubber protection to the central leg of the equipment, as shown below.

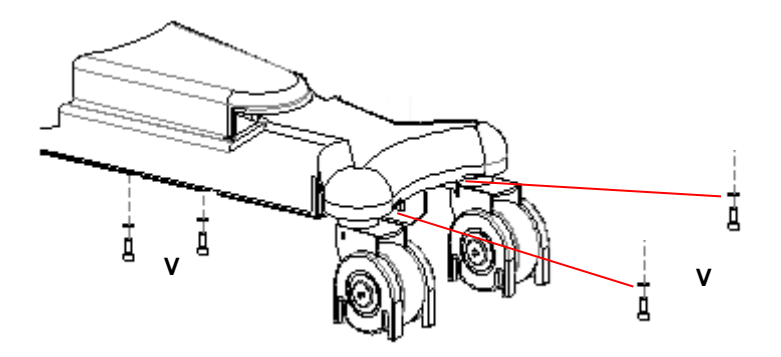

Then lift the protection without removing it completely.

*Attention: DO NOT remove the protection completely.* 

**2** Connect the Wi-Fi transmitter to the micro USB socket and the Ethernet socket on the leg of the device (**fig.A**).

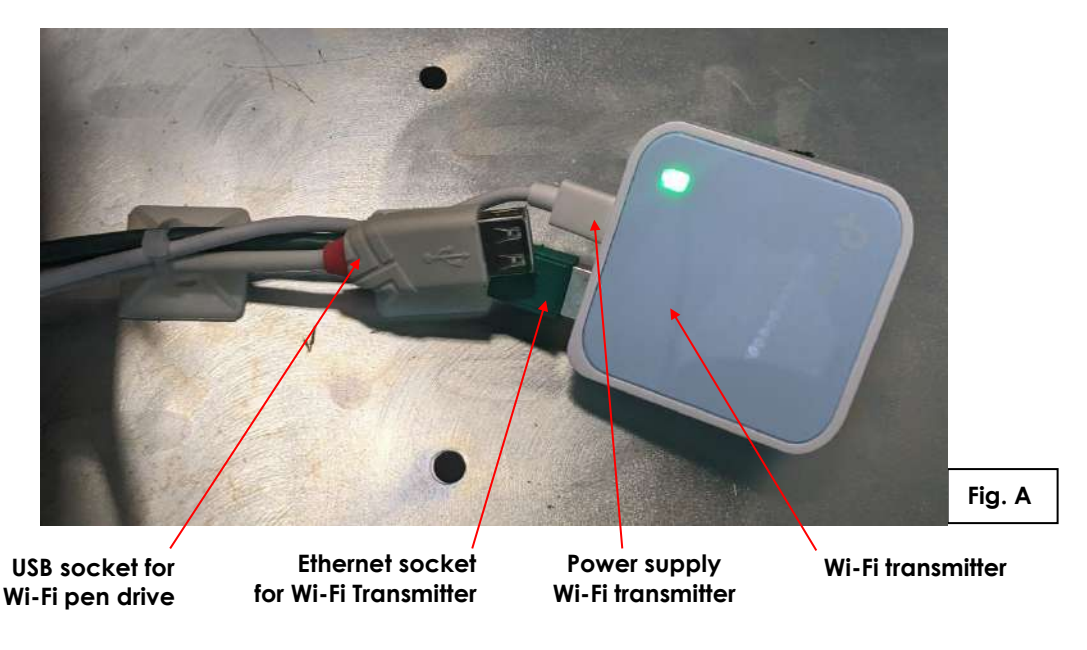

- **3** Remove the front cover of the stand (see Paragraph 5.1.3, Part 5) to access the other end of the cables listed above.
- **4** Connect the USB HUB, supplied in the kit, to the power cable and Ethernet socket of the Wi-Fi transmitter. Then connect it to the USB extension cable coming from the video processor, as shown in **figure B**.
	- *Note: it is advisable to unscrew the V1 screws that secure the inverter and move it to make access to the cables easier (see Paragraph 5.4.7, Part 5).*

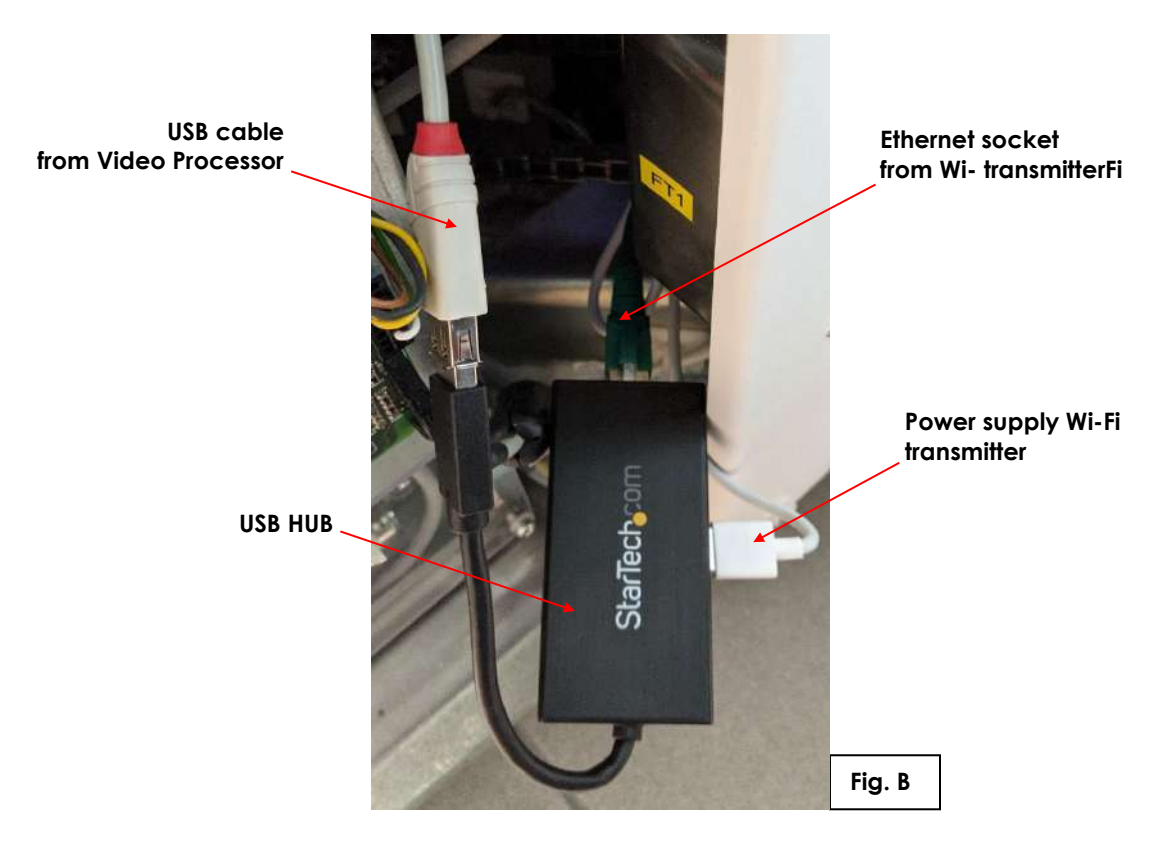

- **5** Now, connect the equipment to the power supply and switch it on. Access the operating system as Windows Administrator (*see Paragraph 5.2, Part 2*). Disable the following Ethernet networks on the PC: LAN1, LAN2 and LAN3 (*see Part 2, Paragraph 5.3.2*) by clicking on the "DISABLE" button.
- **6** If the DICOM WIFI option is not available on your equipment, you can:
	- $\triangleright$  temporarily connect a USB WIFI key to the appropriate socket on the leg of the appliance (**Fig. A**) and carry out subsequent operations from the monitor of the device.
	- ▶ Or use an external PC capable of connecting to Wi-Fi networks.
- **7** Connect to the network generated by the Wi-Fi transmitter: Network SSID (TP-Link XXXX) and password are indicated on the label on the back of the transmitter.

**8** Open Internet Explorer, type: **http://192.168.0.1** and press enter. The router configuration web page opens. Enter Username: **admin** and Password: **admin**.

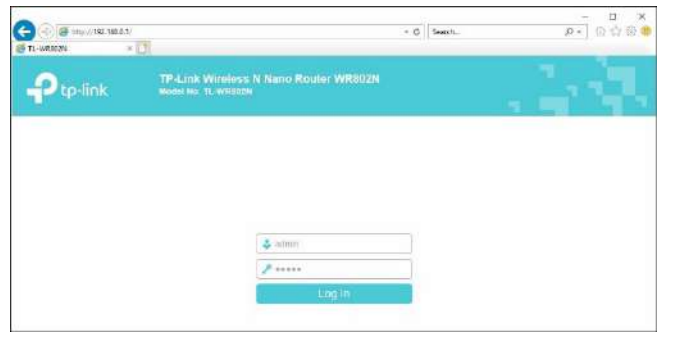

**9** Open the OPERATION MODE menu and select the ACCESS POINT option. Click on SAVE and then on OK to restart the device automatically, applying the new settings.

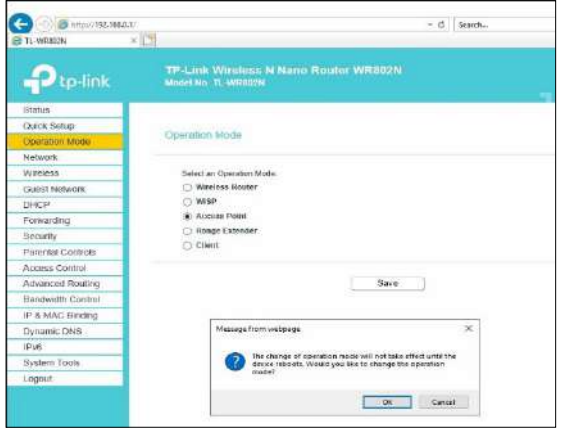

- **10** After restarting, connect again to the Wi-Fi network generated by the transmitter and repeat the above steps to return to the transmitter configuration web page.
- **11** Open the NETWORK menu, set the LAN TYPE: STATIC IP and change the IP ADDRESS of the device to **192.168.1.1**. Click on SAVE and then on OK to apply the settings with automatic restart of the device.

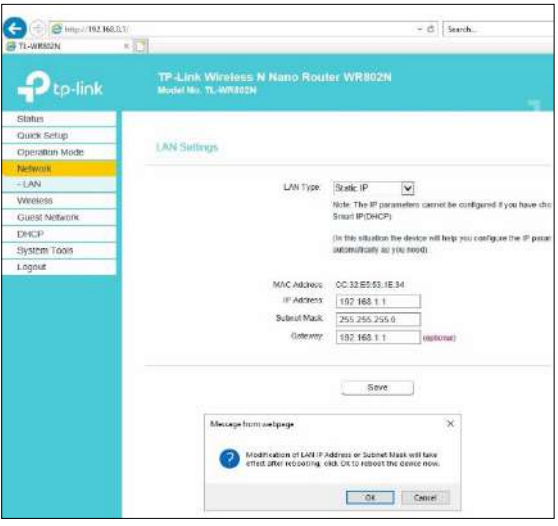

**12** After restarting, access the transmitter configuration web page with the new address **http://192.168.1.1.** 

- 13 Go to the SYSTEM TOOLS menu and configure the current date and time by selecting the GET FROM PC button and then confirm with SAVE.
	- $\left( -\right)$  $\left(\Rightarrow\right)$  **&** http://192.168.1.1/  $\circ$  Search... TL-WR802N  $\times$ TP-Link Wireless N Nano Router WR802N<br><sub>Model</sub> No. π<sub>-</sub>WR802N tp-link Status Quick Setun **DHCP Settings** Operation Mode Network Wireless DHCP Server: **Guest Network** Start IP Address: 192.168.1.100 DHCP End IP Address: 192 168 1 199 - DHCP Settings Address Lease Time: minutes (1~2880 minutes, the default value is 1) - DHCP Clients List  $\overline{1}$ - Address Reservation Default Gateway: 192.168.1.1 (optional) **System Tools** Default Domain: (optional) Logout **DNS Server:** 192 168 1 1 (optional) Secondary DNS Server  $0.0.0.0$ (optional) Save
- **14** Enter the DHCP menu > DHCP SETTINGS and check the following settings:

- **15** LOGOUT and disconnect from the WIFI network: **TP-Link\_XXXX**.
- **16** Make the connections of the wireless lamp, power it and connect to the WIFI network of the receiver: **SHELLY-XXXXXXXX** (*see Paragraph 6.4, Part 5*).
- **17** Open Internet Explorer and type in: **http://192.168.33.1** Go to the INTERNET & SECURITY / WIFI MODE-CLIENT menu and select the Check Box "Connect the Shelly device to an existing WiFi network". Then enter the SSID and Password that are on the transmitter label and confirm with SAVE.

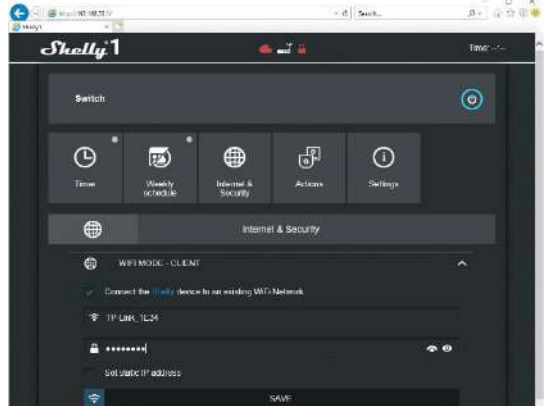

The wireless receiver of the lamp restarts and then automatically connects to the Wi-Fi network: **TP-Link\_XXXX**.

If you no longer see the network of the receiver in the list of available Wi-Fi networks, the operation was successful. Otherwise, repeat the procedure from step 17.

**18** Connect to the **TP-Link\_XXXX** network, open Internet Explorer and type: **http://192.168.1.1**. Go to the DHCP / DHCP CLIENT LIST menu, check the presence of the wireless receiver SHELLY1- XXXXXXXX; note its MAC ADDRESS and ASSIGNED IP.

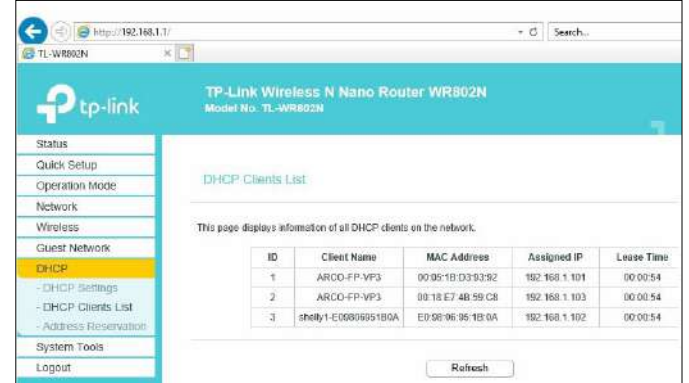

**19** Access the DHCP > ADDRESS RESERVATION menu and select ADD NEW.

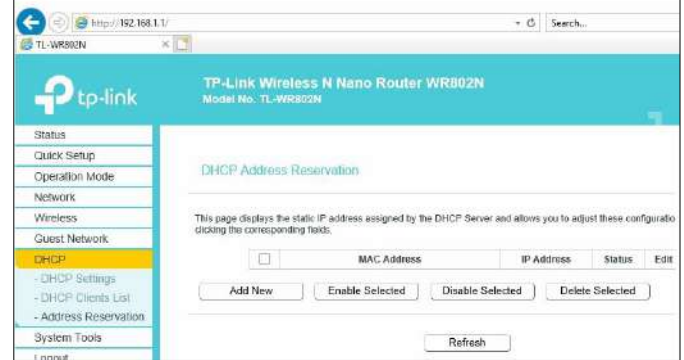

**20** Enter the MAC ADDRESS and ASSIGNED IP of the receiver and set STATUS=ENABLED. Confirm with SAVE.

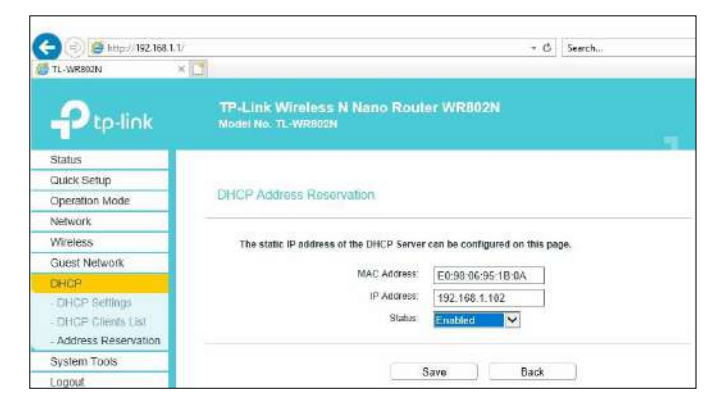

- **21** Log out, disconnect from the **TP-Link\_XXXX** network and remove the WIFI USB pen drive (if present). **Re-enable all Ethernet networks: LAN1, LAN2 and LAN3.**
- **22** Launch the **SystemA DRF** application and from the setup menu choose the **ROOM LIGHT** frame. To complete the configuration procedure, *see Paragraph 4.11, Part 2*.

# **3 SPARE-PARTS**

# **3.1 LIST OF SPARE-PARTS**

*Note: - When ordering spare parts, please quote the item code.*

*- The numbering system used in the list refers to the figures below.*

*- Please contact the authorized dealer for parts that are not included in the list below, or that are not numbered in the figures.*

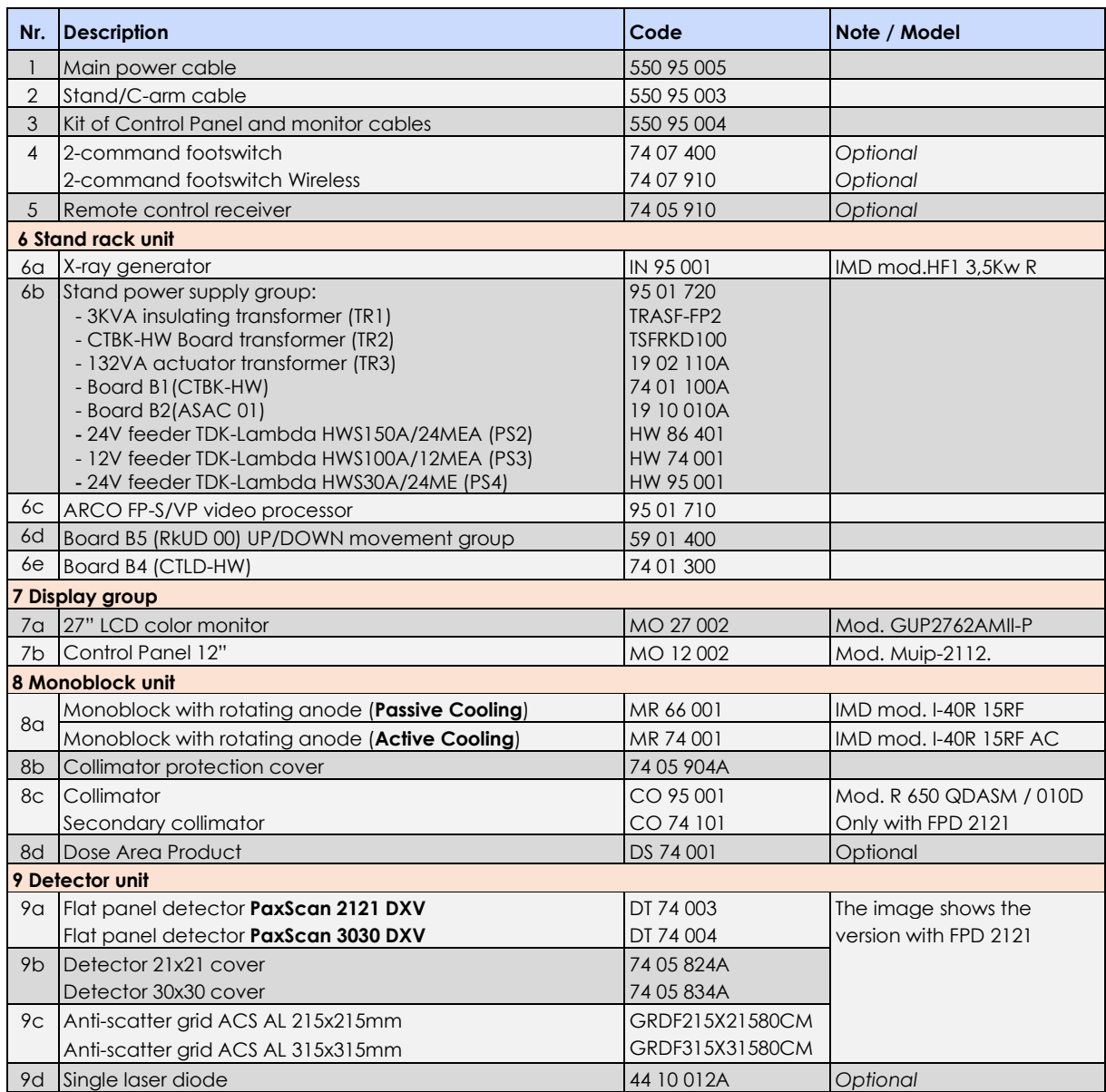

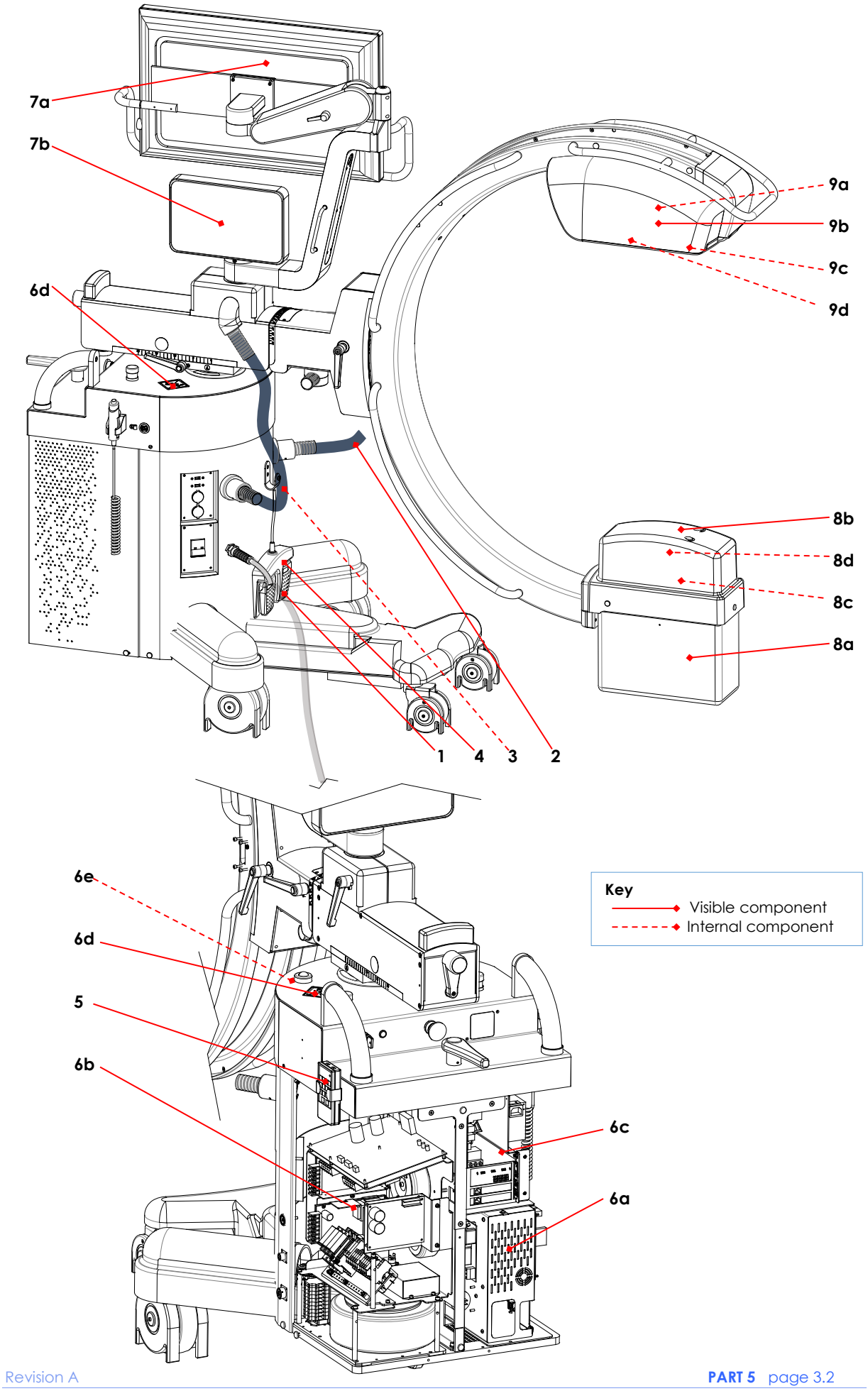

code 95 80 011 - Mti S5 03.docx

# **4 SCRAPPING**

#### **4.1 PROCEDURES AND PRECAUTIONS**

When scrapping the device, special care must be taken when handling the following components as these can be hazardous when scrapped:

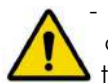

- The flat panel detector contains **cesium iodide doped with thallium** and **lead** that must be considered toxic materials.

- The LCD monitor has a **screen** which, should it break, can send shards of glass flying and disperse substances that may be toxic.
- The monoblock contains a **vacuum tube** which, should it break, can send shards of glass flying; it also contains **lead** that must be considered a toxic material; it also contains exhaust **oil** which must be disposed of in accordance with the current local regulations.
- The X-ray collimator contains **lead**: this is a toxic material and must be treated as such.
- All flat batteries must be disposed of in accordance with European Directive 2006/66/EC and subsequent amendments (concerning batteries and accumulators and battery/accumulator waste).

Other parts of the equipment are made from:

- ferrous material (frames, etc.),
- plastic (covers and guards, etc.),
- wiring,

These parts are not considered to be a potential source of hazards when scrapping the device.

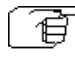

*All parts should be disposed of in accordance with the prevailing regulations in each country at the moment of scrapping.*

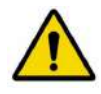

The symbol on the right appears on the equipment to remind you that the *equipment meets* European Environmental Directive 2012/19/EU (handling of Waste Electrical and Electronic Equipment - WEEE) *and so must be scrapped in accordance with the relevant laws for separated waste disposal.*

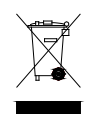

*This equipment must not be disposed of as normal municipal solid waste: it must be taken to an expert waste disposal center or returned to the dealer, should you wish to replace it with a new model.*

# **5 FITTING/REMOVING COMPONENTS**

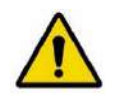

*Before attempting to fit or remove any components, you must switch the EM equipment off and unplug it from the mains power supply. Respect all the safety procedures reported in Paragraphs and Sub-Paragraphs 1.3.1, 1.3.2, 1.3.3, in Part 1 of this Manual.*

# **5.1 FITTING / REMOVING THE COVERS**

#### 5.1.1 X-RAY MONOBLOCK COVER

To remove the X-ray monoblock cover:

- Unscrew the 3 screws (V) and remove the plastic washer (R). (Attention: you can access a screw only after you remove its protective cap (T).
- Extract the cover (C)

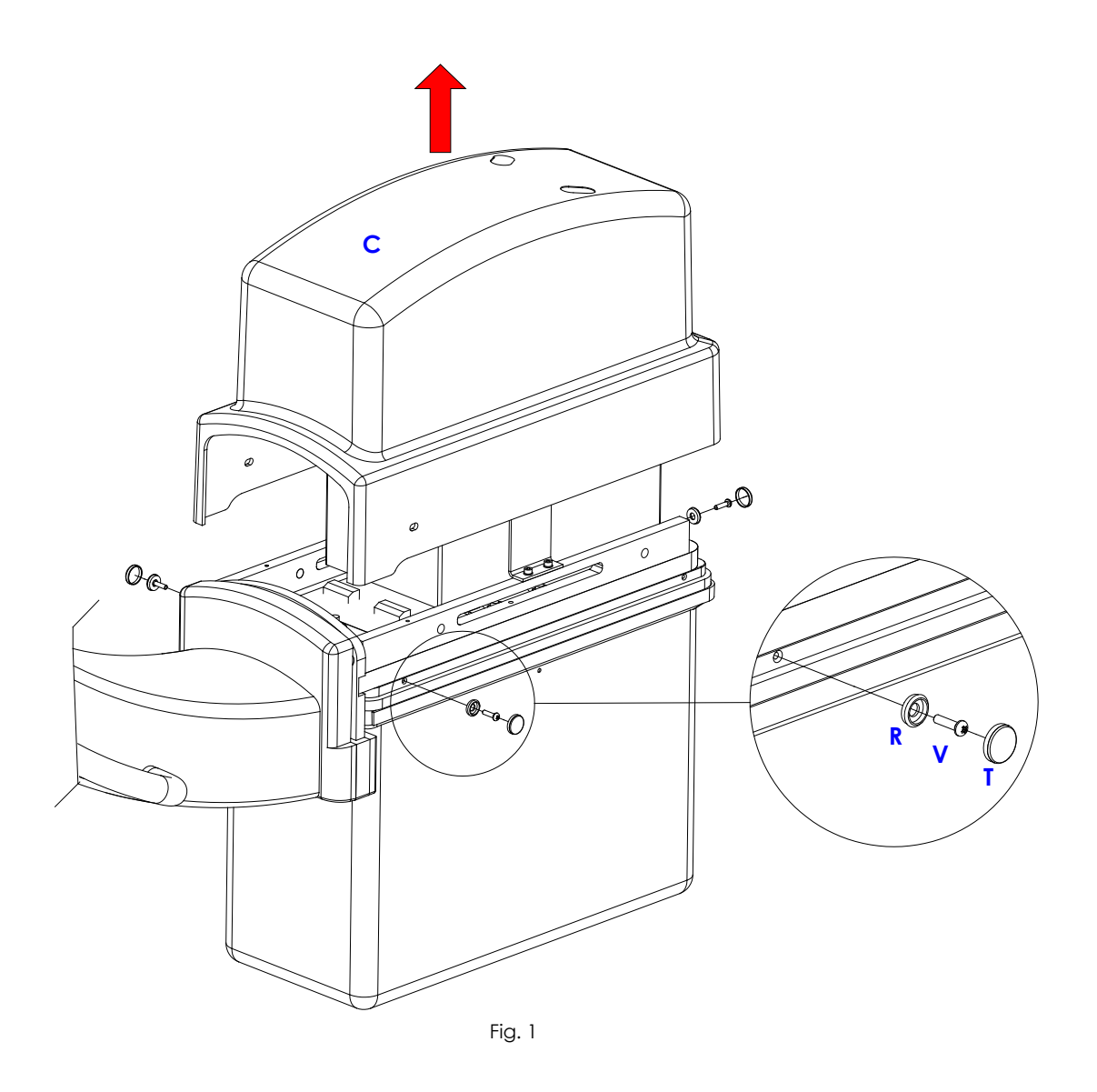

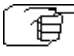

**Repeat the above steps in reverse order to remount the cover.** 

## 5.1.2 FLAT PANEL DETECTOR (FPD) COVER

To remove the FPD cover (C):

- Unscrew the 4 screws (Va). (In Fig.2a is shown the 21x21 FPD version).
- Remove the handle (M).
- Remove the laser unit (see paragraph 5.3.2).
- Remove the FPD (see paragraph 5.3.1).
- Unscrew the 6 screws (V). (In Fig.2b is shown the 21x21 FPD version).
- Extract the cover (C)

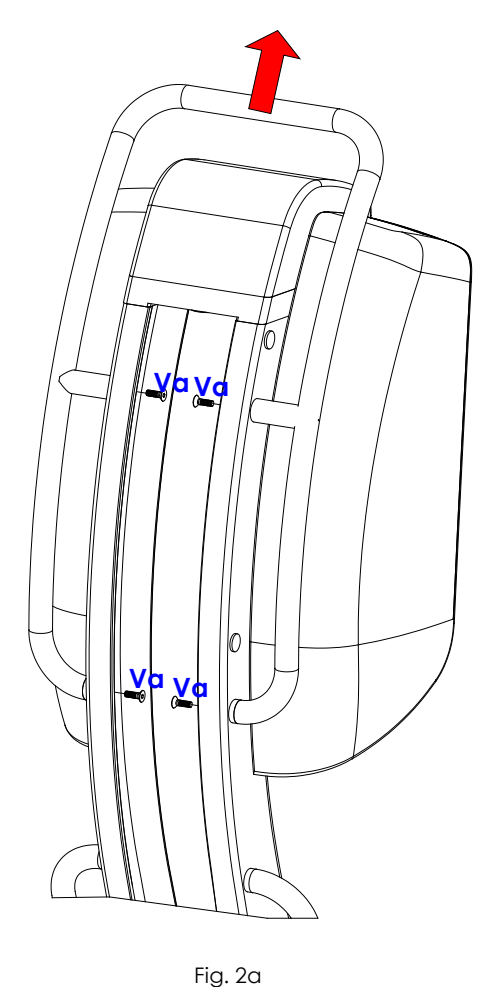

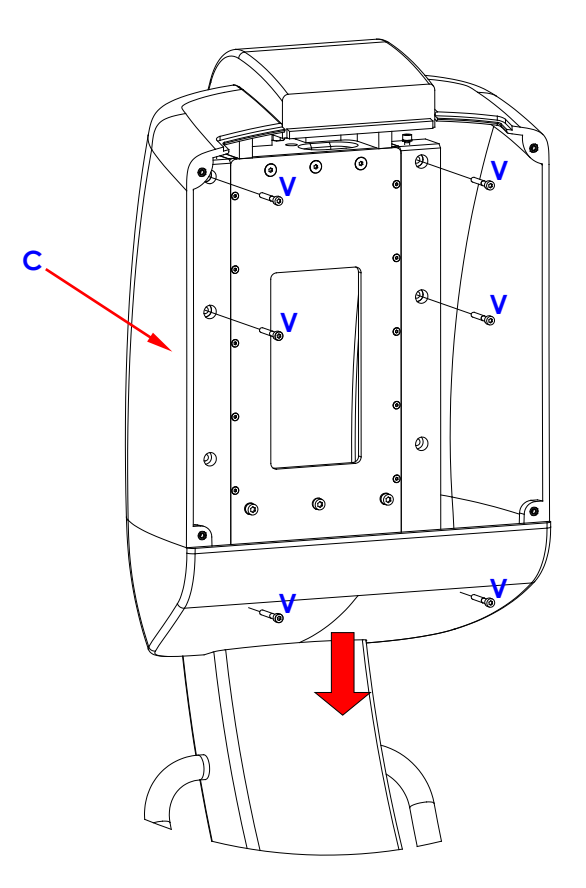

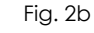

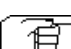

*Repeat the above steps in reverse order to remount the cover.*

## 5.1.3 STAND COVER

To remove the stand cover:

- Unscrew the 4 screws (V) and remove the plastic washer (R).
- (Attention: you can access a screw only after you remove its protective cap (T). • Extract the cover (C)

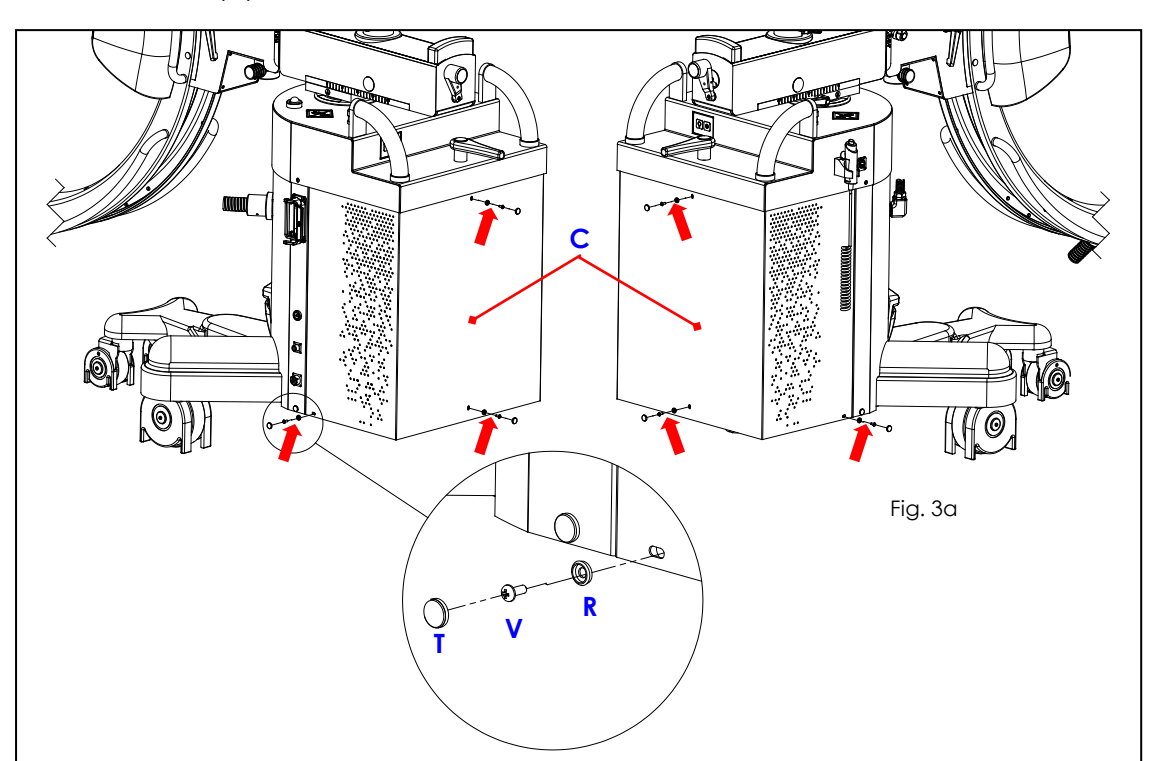

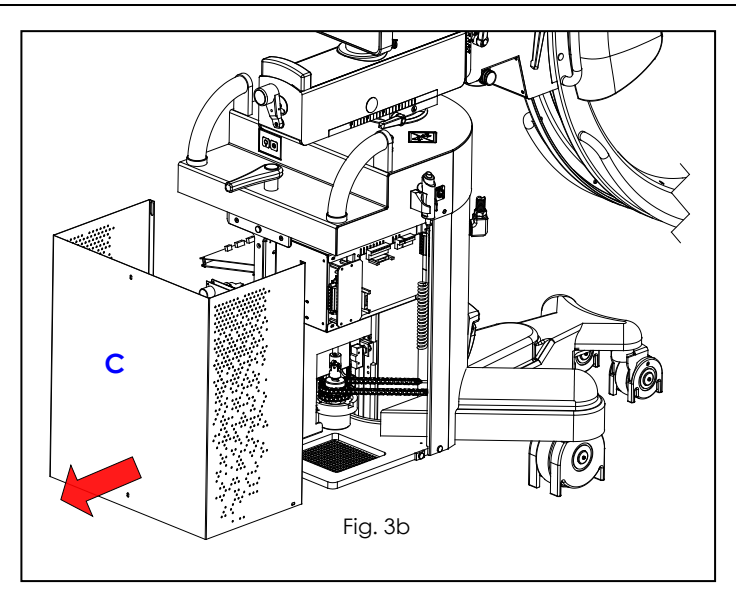

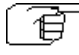

*Repeat the steps above in reverse order to remount the cover of the stand.*

# **5.2 FITTING / REMOVING THE X-RAY MONOBLOCK UNIT COMPONENTS**

#### 5.2.1 X-RAY MONOBLOCK

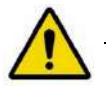

*Warning: Before dismantling the X-ray monoblock, you must rotate the C-arm as shown in Fig.4a (with the FPD fully extended) and engage the brake (F) on the C-arm support, making sure that this stops the C-arm correctly. You also need to place a wooden block under the stand (see Fig.4a) to prevent the* 

*equipment from toppling over when the X-ray monoblock is removed.*

To remove the X-ray monoblock:

- Remove the X-ray monoblock cover (see paragraph 5.1.1 above).
- Disconnect the X-ray collimator connector.
- Remove the X-ray collimator (see paragraph 5.2.2 below).
- Remove the plate holding the collimator cone (see paragraph 5.2.2.1 Fig.5b below).
- Unscrew the 2 screws (V) and remove the plate (P).
- Disconnect the X-ray monoblock connectors.
- Remove the 7 nuts (D) and their spring washers (R) (see Fig.4b).
- Remove the X-ray monoblock.

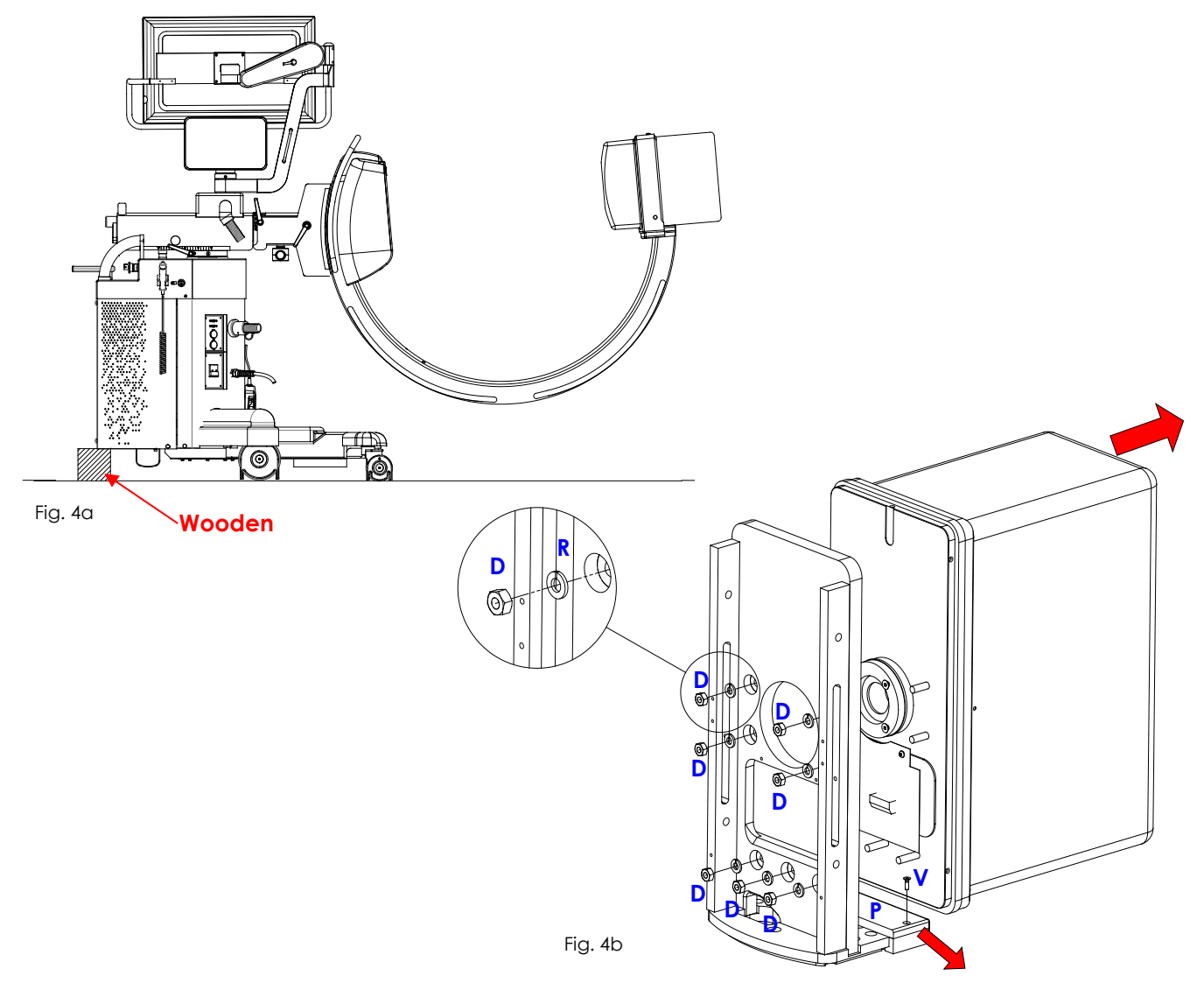

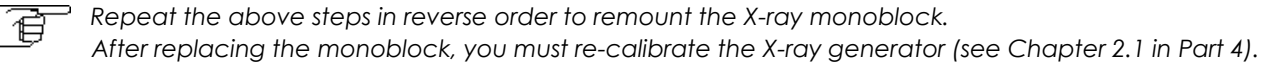

# 5.2.2 X-RAY COLLIMATOR UNIT

# 5.2.2.1 X-RAY COLLIMATOR

To remove the X-ray collimator:

- Remove the X-ray monoblock cover (see paragraph 5.1.1 above).
- Remove the Dose Area Product meter if present (optional) (see paragraph 5.2.2.2 below).
- Disconnect the X-ray collimator cable.
- Unscrew the 3 screws (V1) and then remove the cover (C1) on the X-ray collimator (see Fig.5a).
- Loosen the 3 grub screws (G) (see Fig.5b) and extract the X-ray collimator (C2).

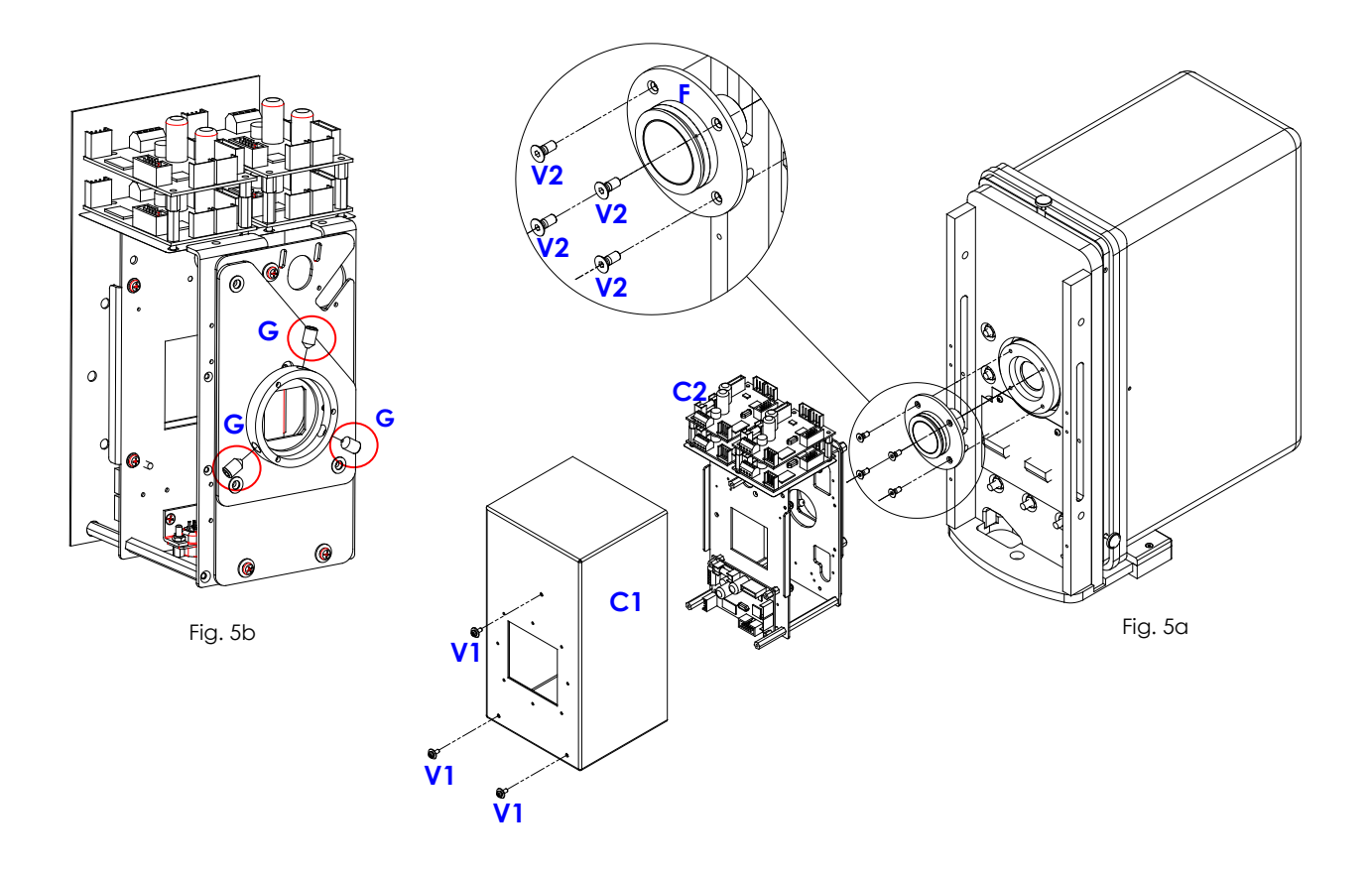

To remove the X-ray collimator cone (see Fig. 5a):

Unscrew the 4 screws (V2).

写

- Remove the flange (F) holding the cone.
- Extract the cone from the flange.

Repeat the above steps in reverse order to remount the X-ray collimator.

*Note:* Check the centering of the X-ray collimator after re-mounting it (see Paragraph 3.3 *in Part 4). You also need to check its calibration (see Chapter 2.2 in Part 4).*

# 5.2.2.2 DOSE AREA PRODUCT METER (DAP)

To remove the DAP meter (optional):

- Remove the front cover on the X-ray monoblock (see paragraph 5.1.1 above).
- Disconnect the cable.
- Unscrew the 4 screws (V).
- Remove the support (S).
- Loosen the two grub screws (G).
- Extract the DAP (D).

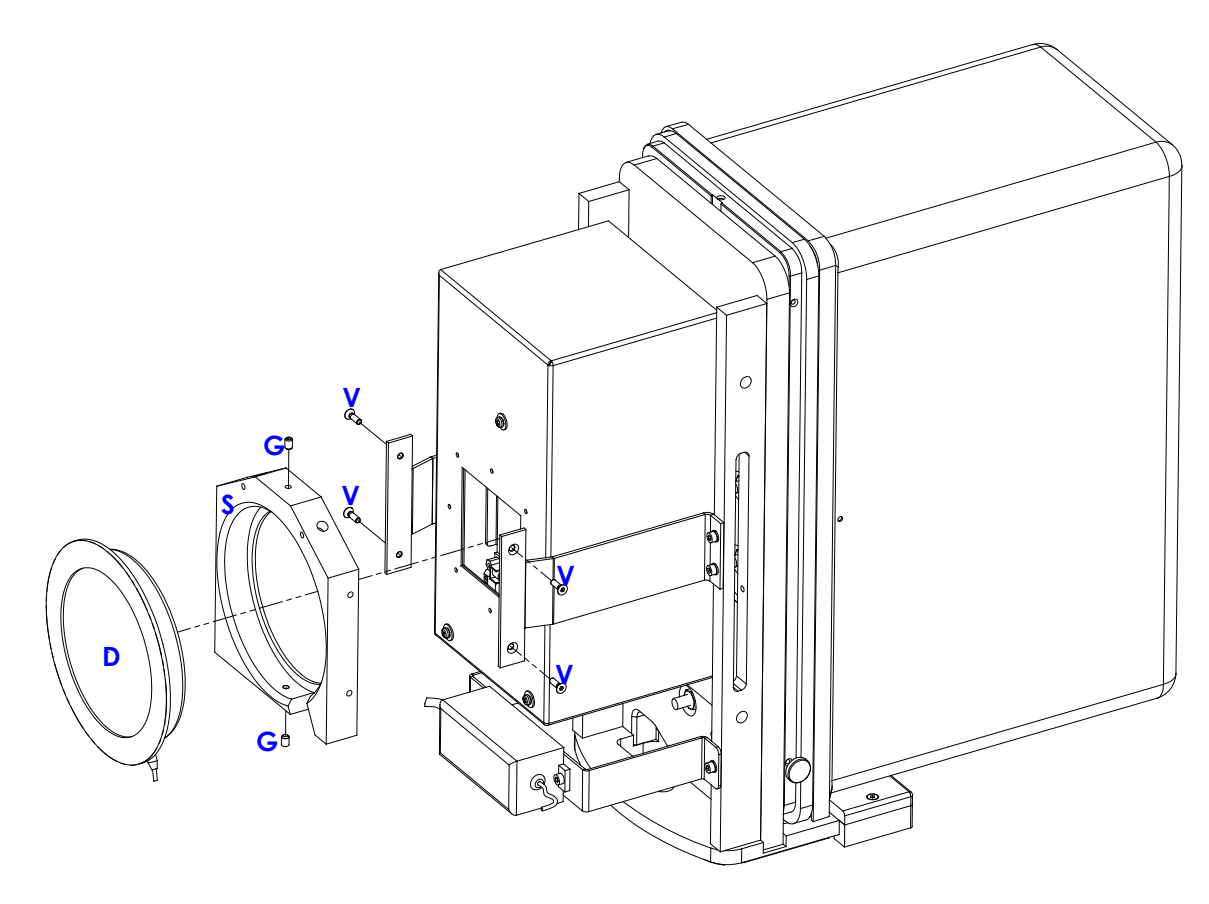

Fig. 6

Repeat the above steps in reverse order to remount the DAP. *After replacing the DAP meter, you need to check the DAP reading (see paragraph 2.1.4.1 in Part 4).*

宿

# **5.3 FITTING / REMOVING THE FLAT PANEL DETECTOR (FPD) COMPONENTS**

#### 5.3.1 FPD

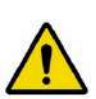

*Attention: Before removing the FPD, you must rest the rear section of the stand on a suitable wooden block (Fig. 7a).* 

 *You must also rotate the C-arm so that the X-ray monoblock rests on a suitably strong support (Fig.7b).*

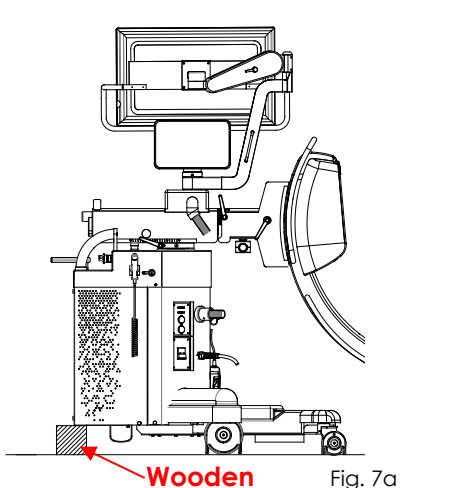

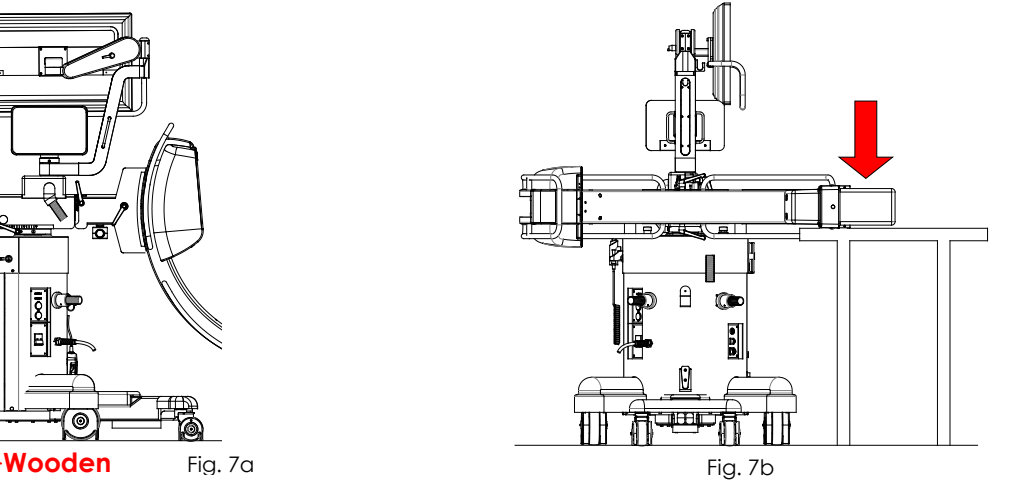

To remove the FPD (follow the same steps in reverse order to remount it, taking care not to damage any wiring):

- Remove the laser unit (see paragraph 5.3.2 below).
- Undo the 4 screws (V1) (Fig.7c) and then remove the counterweight (C) (Fig.7d).
- Disconnect all the cables.
- For 21x21 FPD version: undo the 3 screws (V2) and the 2 screws (V3) (one on either side), together with their washers (Fig.7e).

- For 30x30 FPD version: undo the 5 screws (V4) (Fig.7f) and the 2 screws (V5) (fig. 7g), together with their washers.

- Remove the FPD and its plate of support as shown in Fig.7e/ Fig. 7g). During this procedure, **maintain the FPD** in order to prevent accidental falls.
- Taking care not to damage any cables, undo the 6 screws (V6), the 4 screws (V7) and remove the FPD from the support plates (Fig.7h).

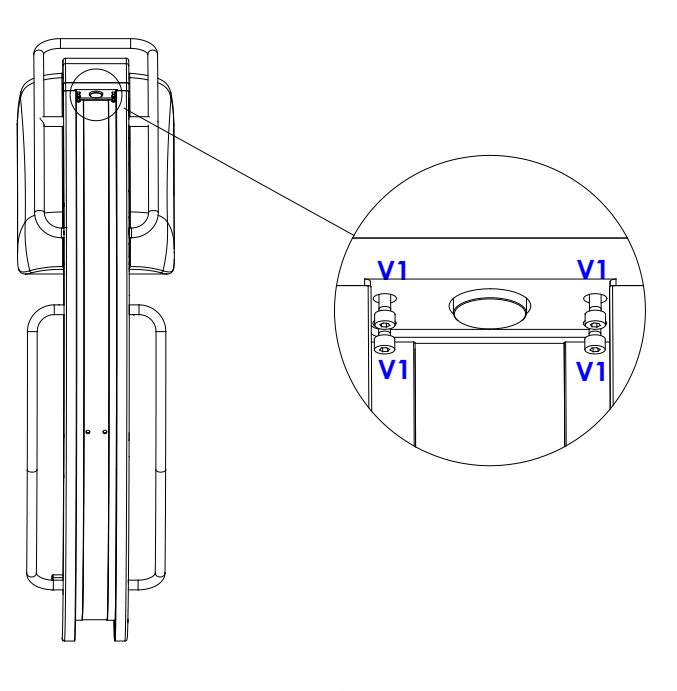

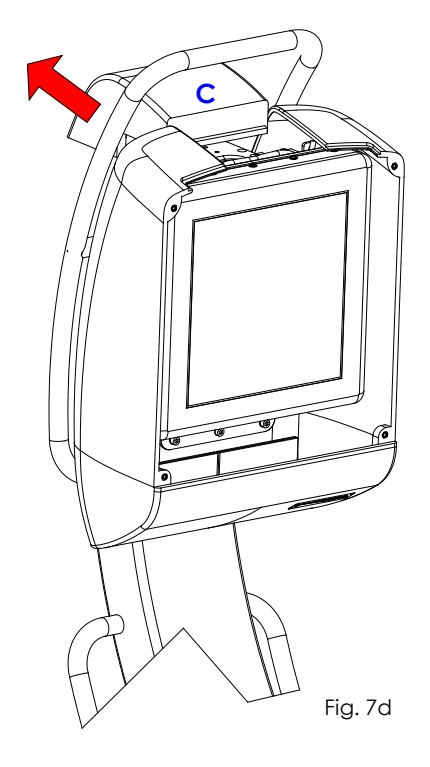

Fig. 7c

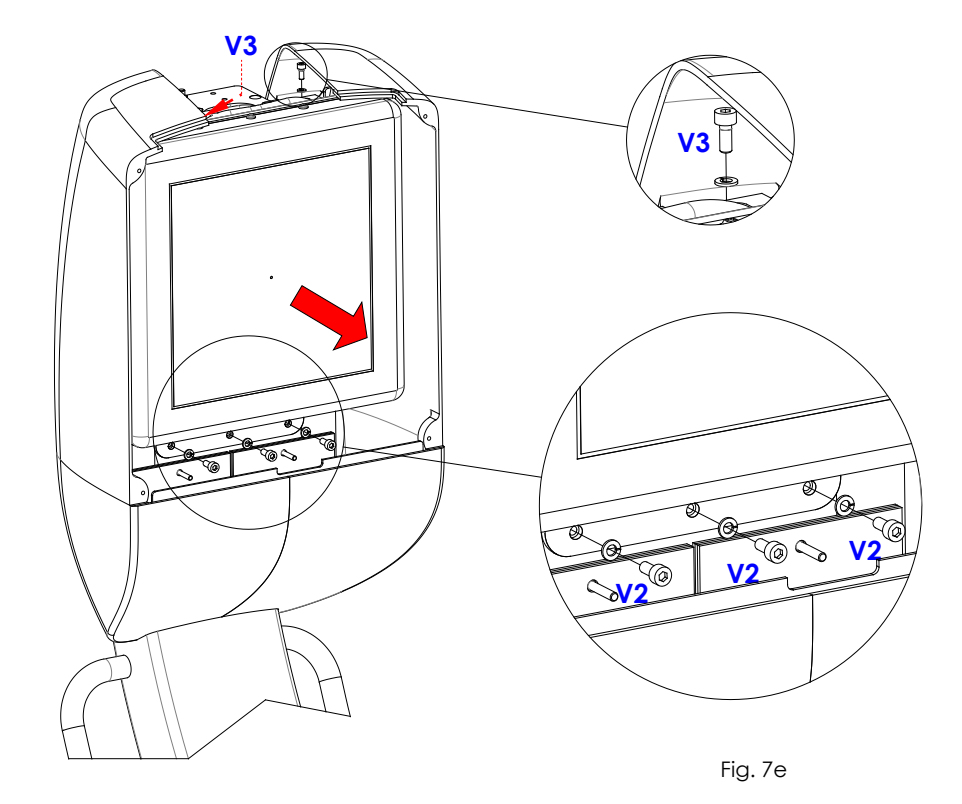

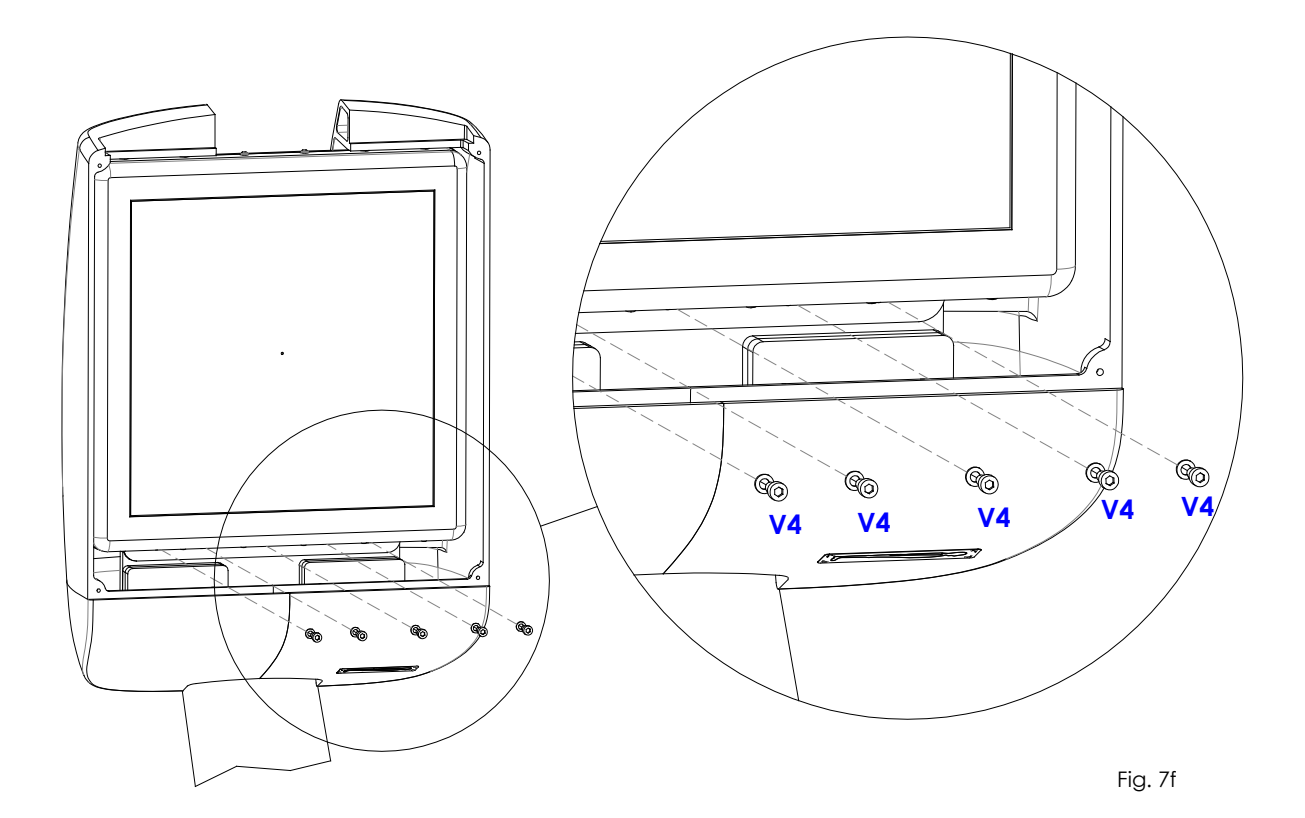

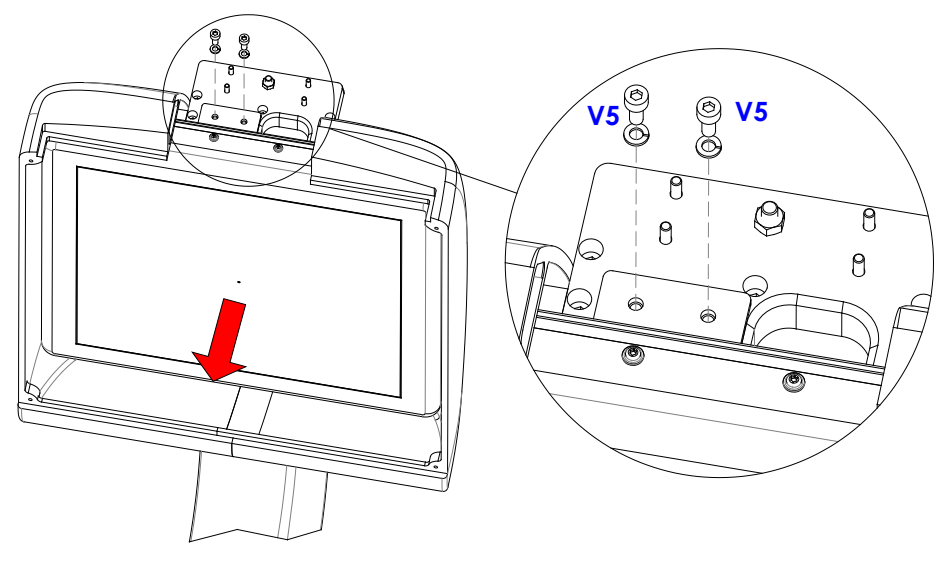

Fig. 7g

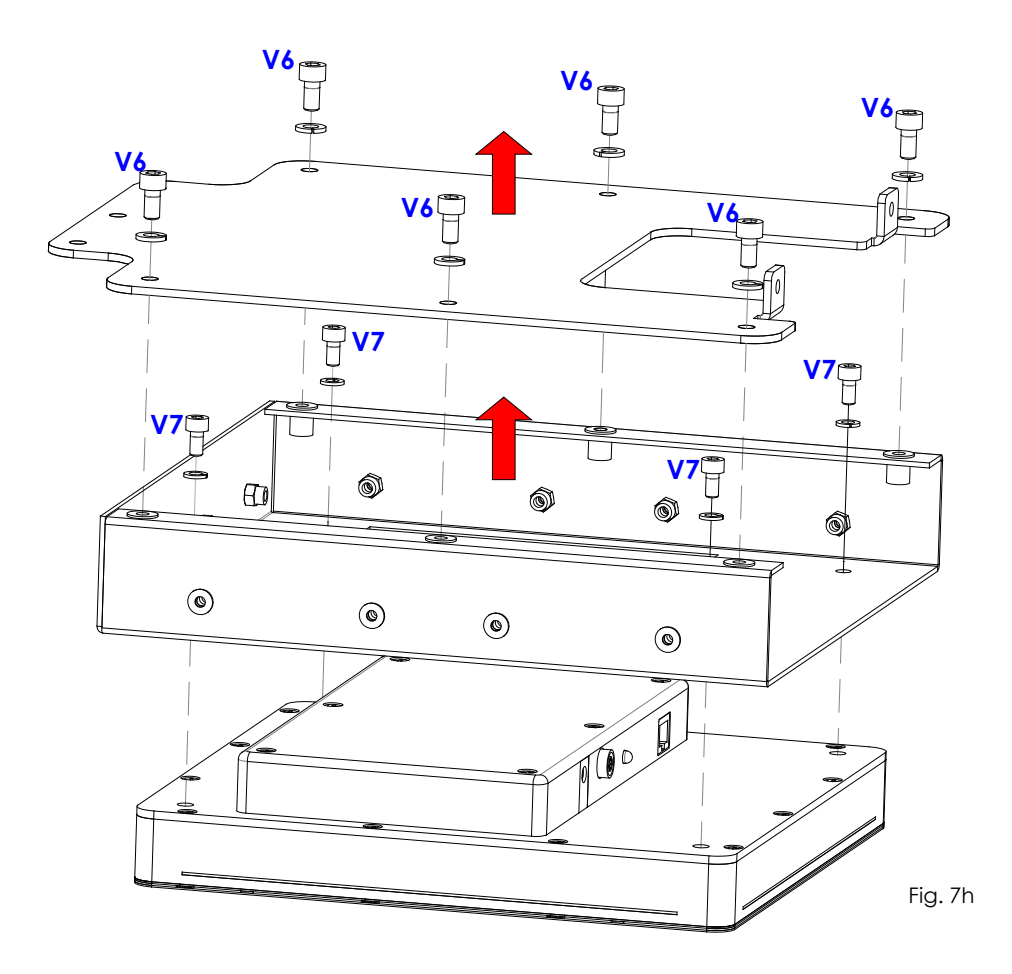

#### 5.3.1.1 SF21 MODEL

After mechanically replacing the FPD, you need to perform the following configuration operations.

- 1) Connect a USB keyboard and USB mouse to the front of the equipment.
- 2) Switch the equipment on and then log onto the operating system as user Admin2 (see paragraph 5.3 in Part 2).
- 3) On your desktop, open the **Isix Internal Setup** application.

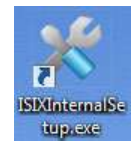

4) The following window will be displayed. In the **Detector** field, enter the Detector **Serial Number** (found in the attached documentation or on the serial number plate of the detector). Now select the correct model: **Thales 30x30** or **Thales 21x21**.

Enable the **Auto Offset** option: the system will perform automatically the detector Offset calibration for fluoroscopy modes, without press the dedicated key on the Control Panel.

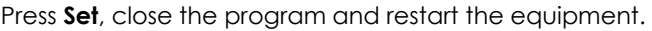

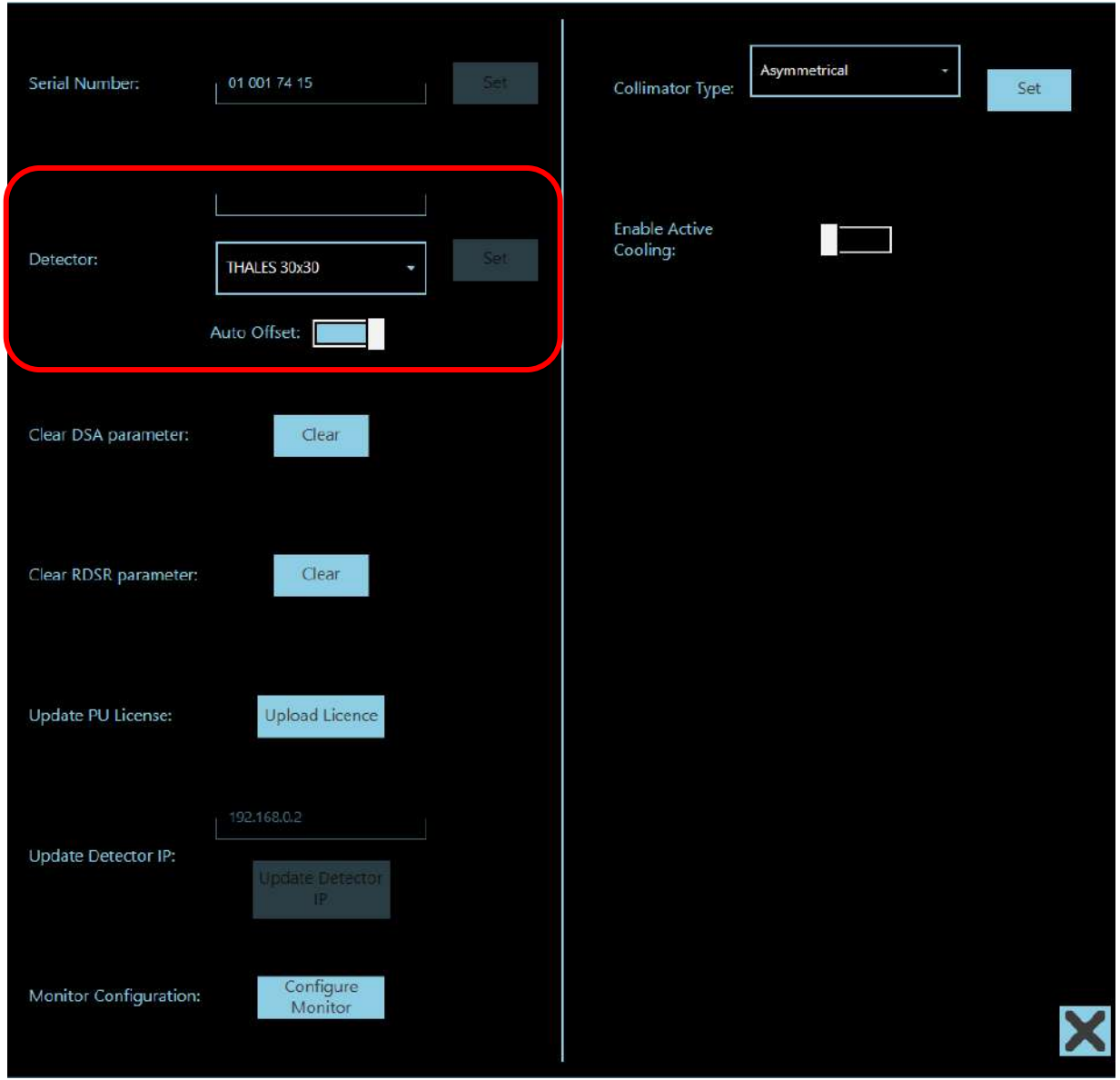

#### 5.3.1.2 SR21 AND SR30 MODELS

After mechanically replacing the FPD, you need to perform the following configuration operations.

- 1) Connect a USB keyboard and USB mouse to the front of the monitor unit.
- 2) Switch the equipment on and then log onto the operating system as user Admin2 (see paragraph 5.3 in Part 2).
- 3) Copy the content of the "**Receptor Installation Disc**" which is supplied with the detector on a PENDRIVE USB and connect it to one of the USB ports available on the motherboard of the video processor.

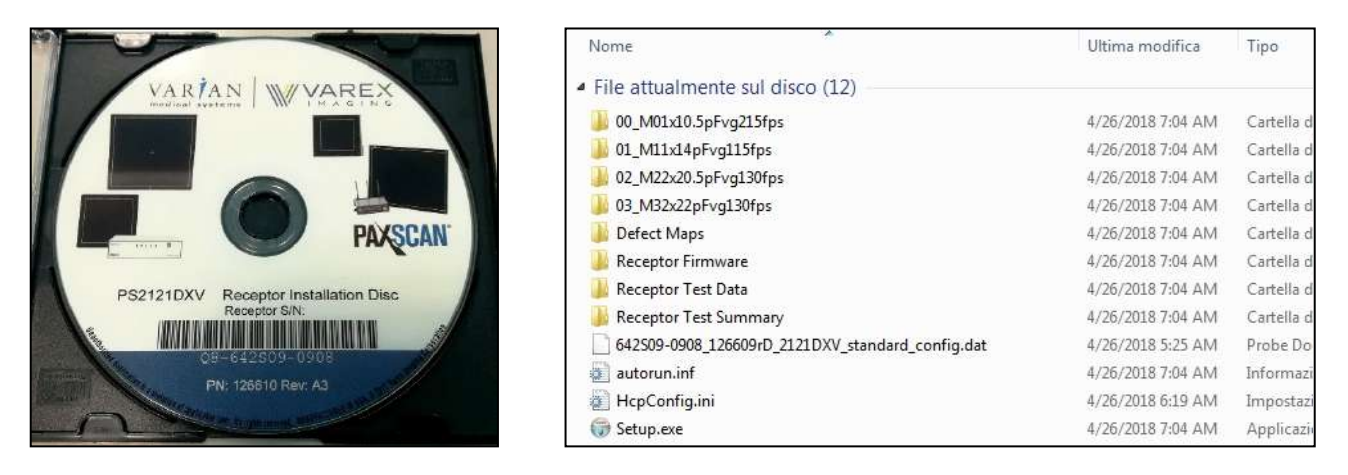

4) Launch the file **Setup.exe** and follow the installation procedure by clicking on **Next:**

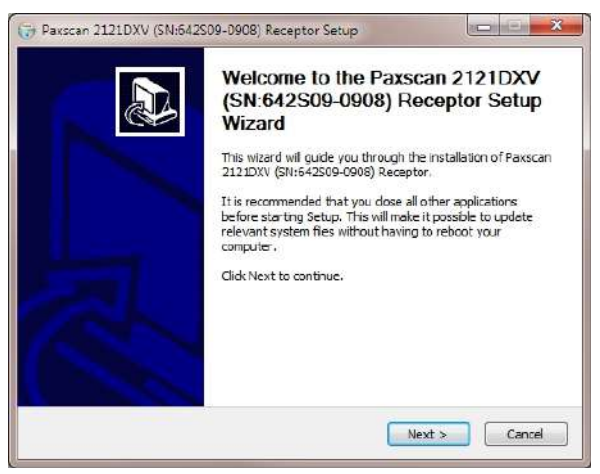

5) Select this same PENDRIVE as installation path:

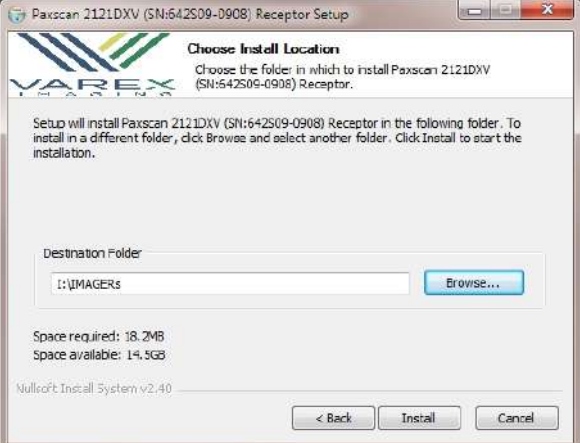
6) Press **Finish** to finalize the procedure:

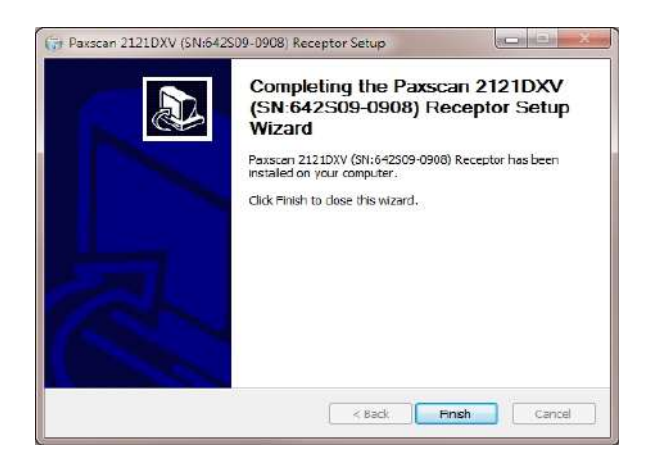

7) Access the folder: "**IMAGERs**" which has been created on the PENDRIVE and copy the folder with the FPD serial number

(e.g.: **642S09-0908**) on the video processor to the archive disk on "**D:\Varex**"

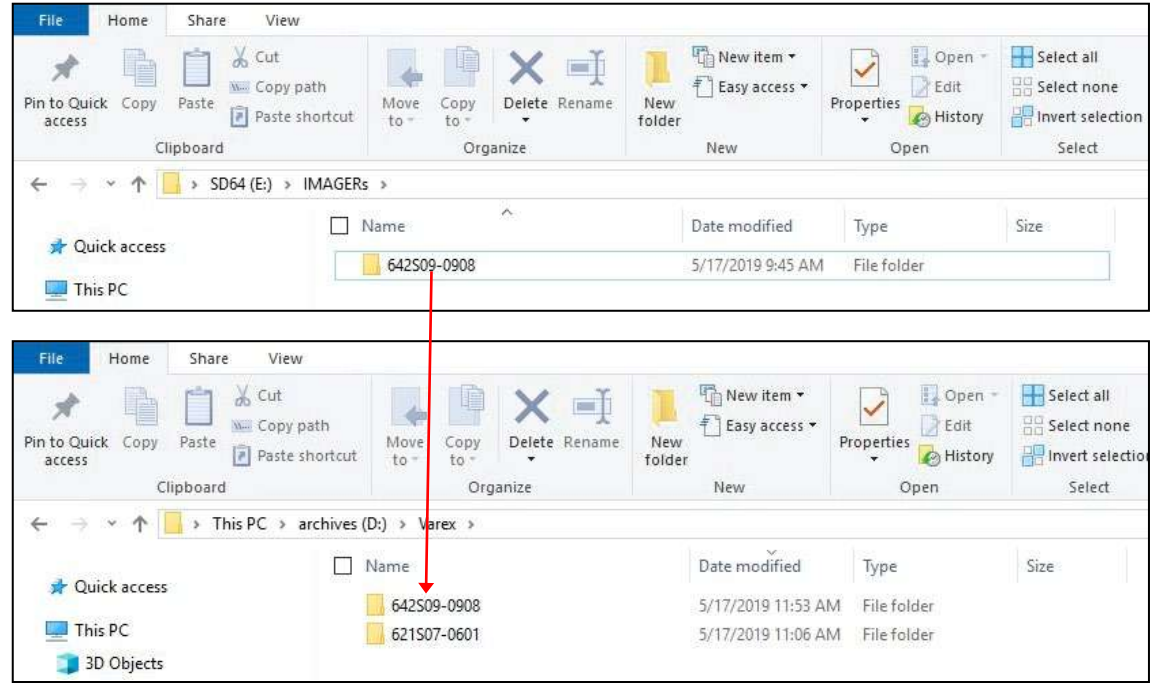

8) Launch the setup application **(ISIX Internal Setup)** which is on the desktop and enter the password "breatheme":

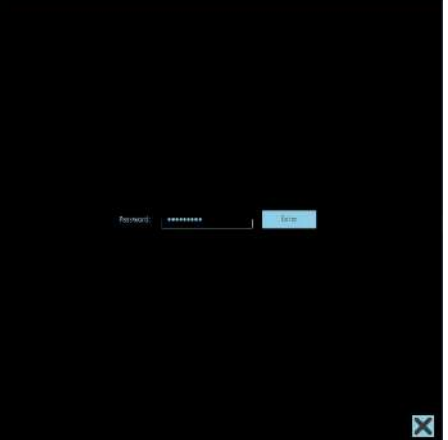

9) Check the serial number of the equipment and if necessary, modify it by entering the correct number and press the first key SET.

Select the detector type you wish to install (e.g.: **VAREX PaxScan 2121DXV**), enter its serial number (e.g.: **642S09-0908**) and press the 2nd key SET.

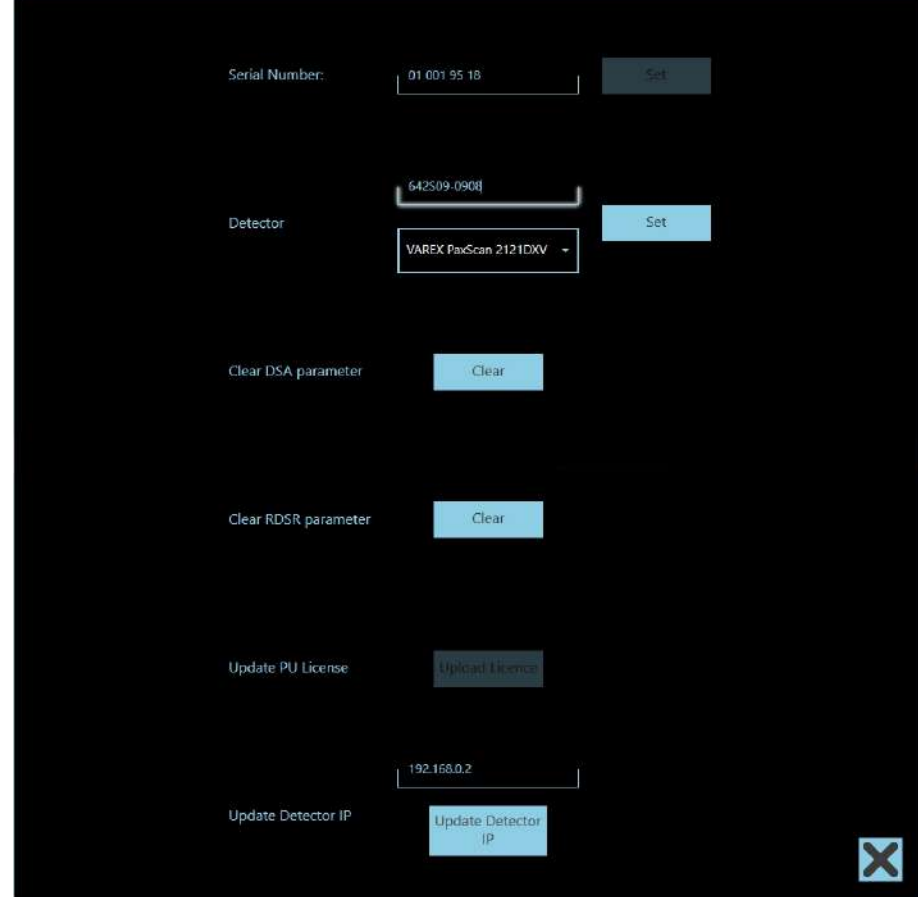

10)Once the following indication will be shown: "DB files updated correctly, restart the machine" you can close the setup application and you will need to proceed with the calibration of the detector as described in PART 4, para. 3 of the present manual.

# 5.3.2 LASER / ANTI SCATTERED GRID UNIT

To remove the laser / grid unit:

- Unscrew the 4 screws (V).
- Remove the panel (P) in the direction shown by the arrow in Fig.8.
- Disconnect the laser cables and the anti-scattered grid cables so that you can detach the panel (P).

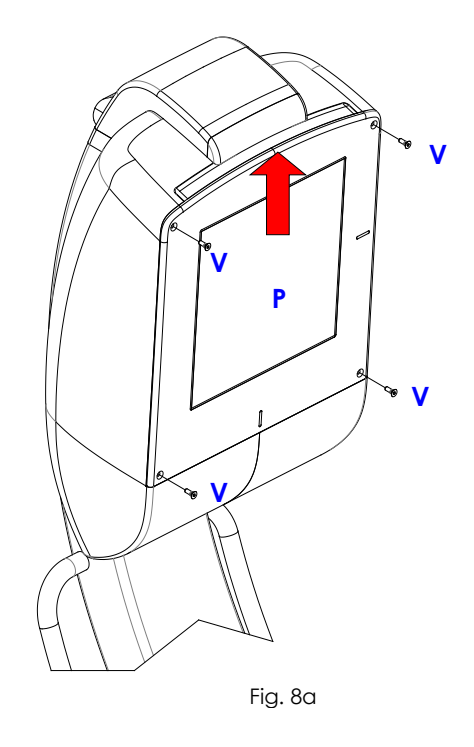

Repeat the above steps in reverse order to remount the unit.

肎

# **5.4 FITTING / REMOVING THE STAND COMPONENTS**

### 5.4.1 PARKING BRAKES

If the braking system should fail, check the state of the brake pads "P" on the 2 side wheels. If necessary, follow the steps below to replace the pads:

- Remove the cover on the leg of the stand (see paragraph 5.4.2 below).
- Raise the leg slightly so you can place a block of wood under this, lifting the wheel from the ground (at least 2 men should be used to do this).
- Remove the 2 screws (V) and their washers (R) fixing the hub caps (C); then remove the covers.
- Remove the nut (D) and extract the pin (P) from the wheel.
- Extract the wheel (A).
- Extract the pin (S) fixing the pad (B) and then remove the pad itself.
- Insert a new pad and then repeat the above steps in reverse order.

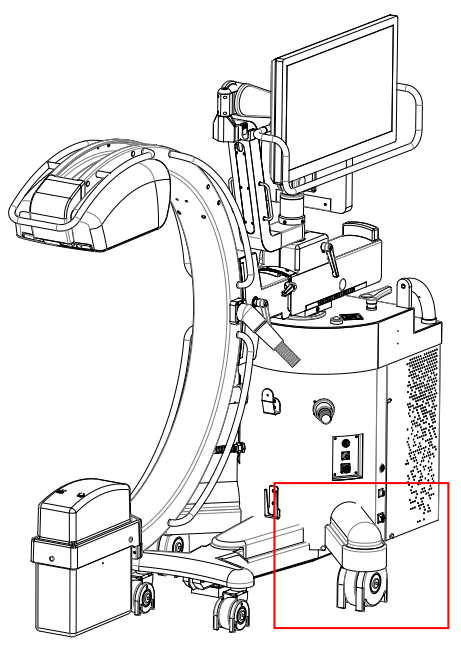

Fig. 9a

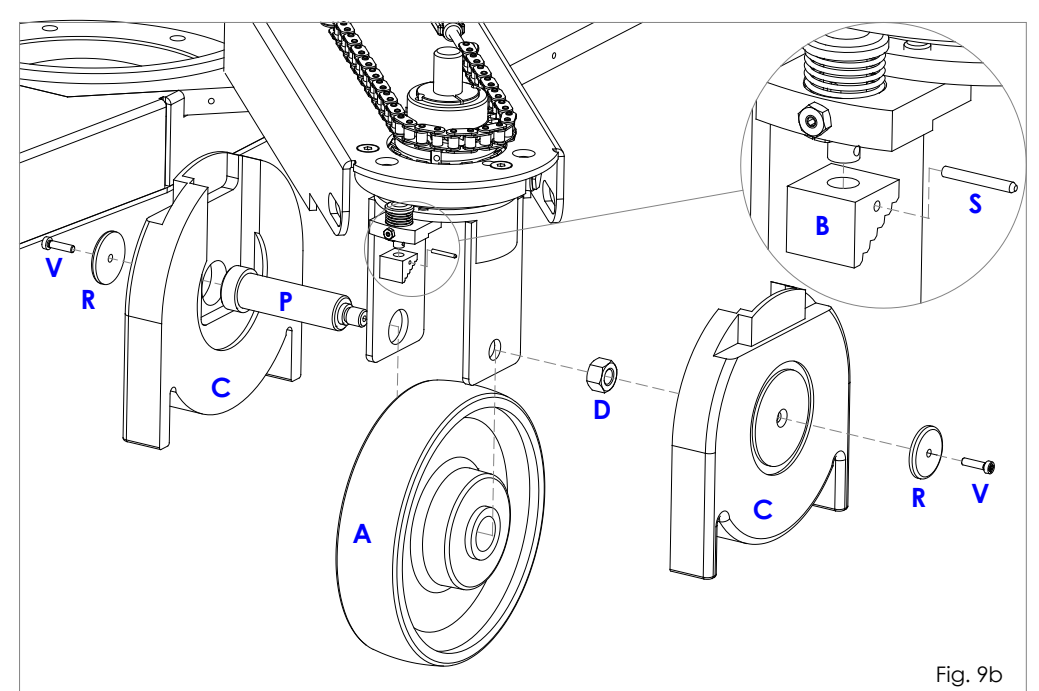

### 5.4.2 STAND WHEEL ROTATION CHAINS

- a) To restore the correct tension of the lower chains responsible for rotating the rear wheels: Carry out the following operations:
- Remove the cover on the leg (C2) by unscrewing the knob (M) and their washers (under the leg).

For better access to tie-rods (T), you can also remove the rear stand cover (C1) (see paragraph  $\overline{F}$  = 5.1.2 shows). 5.1.3 above).

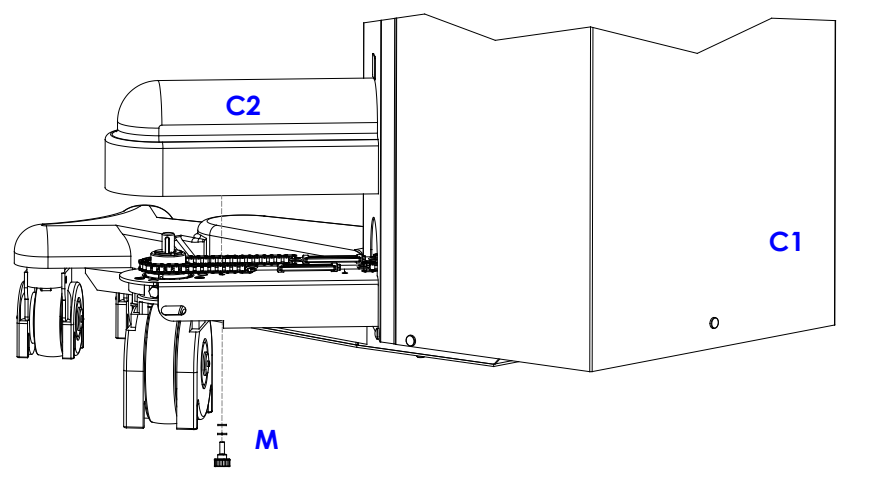

• Loosen the counter-nut (D) and tension the chain using tie-rod (T).

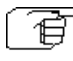

 *Attention: To avoid altering the direction of the wheels, you should repeat this operation symmetrically on both tie-rods.*

- Tighten the counter-nut (D).
- Check the movement of the chain by using the steering handle on the console.
- Finally, reinstall the stand cover and leg covers.

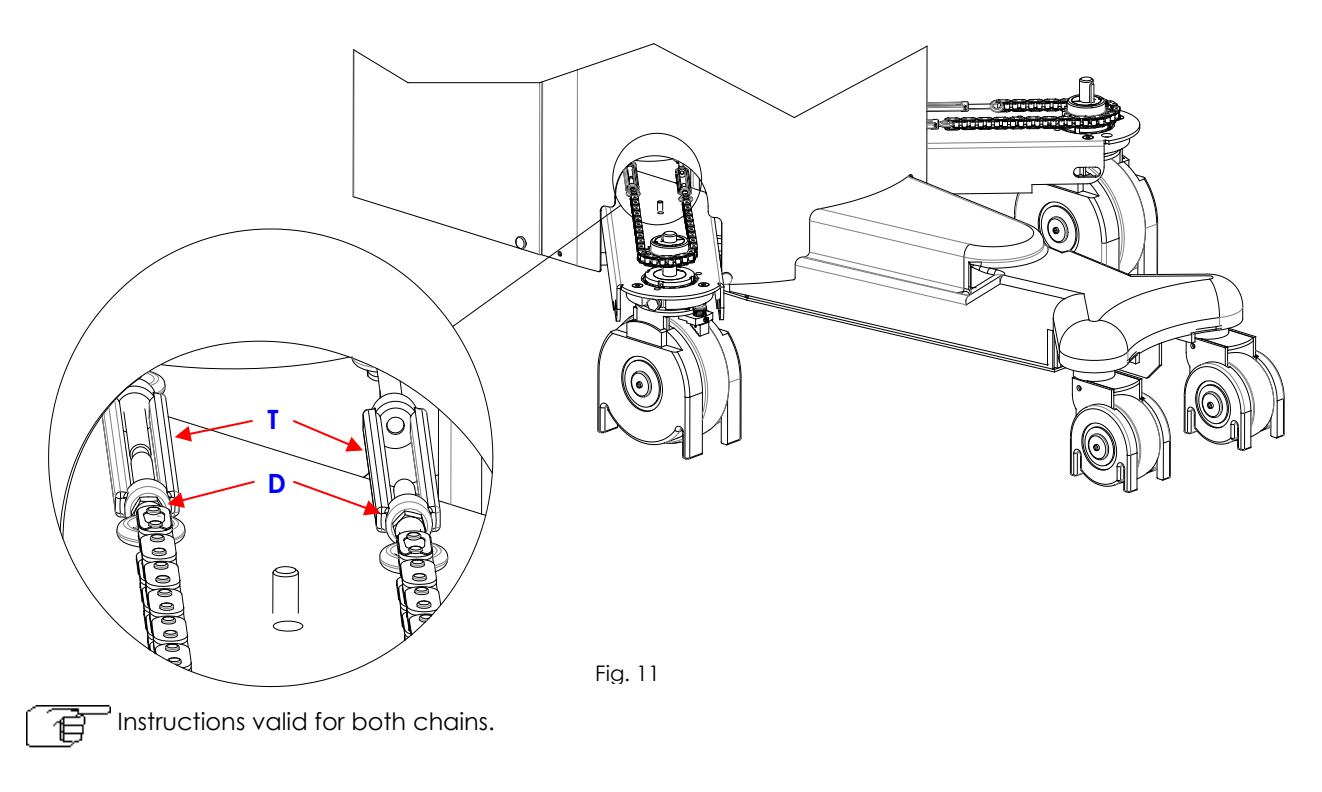

Fig.10

b) To remove and replace **the upper chain** responsible for rotating the wheels, carry out the following operations:

- Remove the rear cover on the stand (see paragraph 5.1.3 above).
- Unscrew the tie-rod (T) and extract the chain to be replaced.
- Insert the new chain, connect it to the tie-rod and tighten to get the right tension.
- Check the system works correctly using steering knob (M).
- Reinstall the cover.

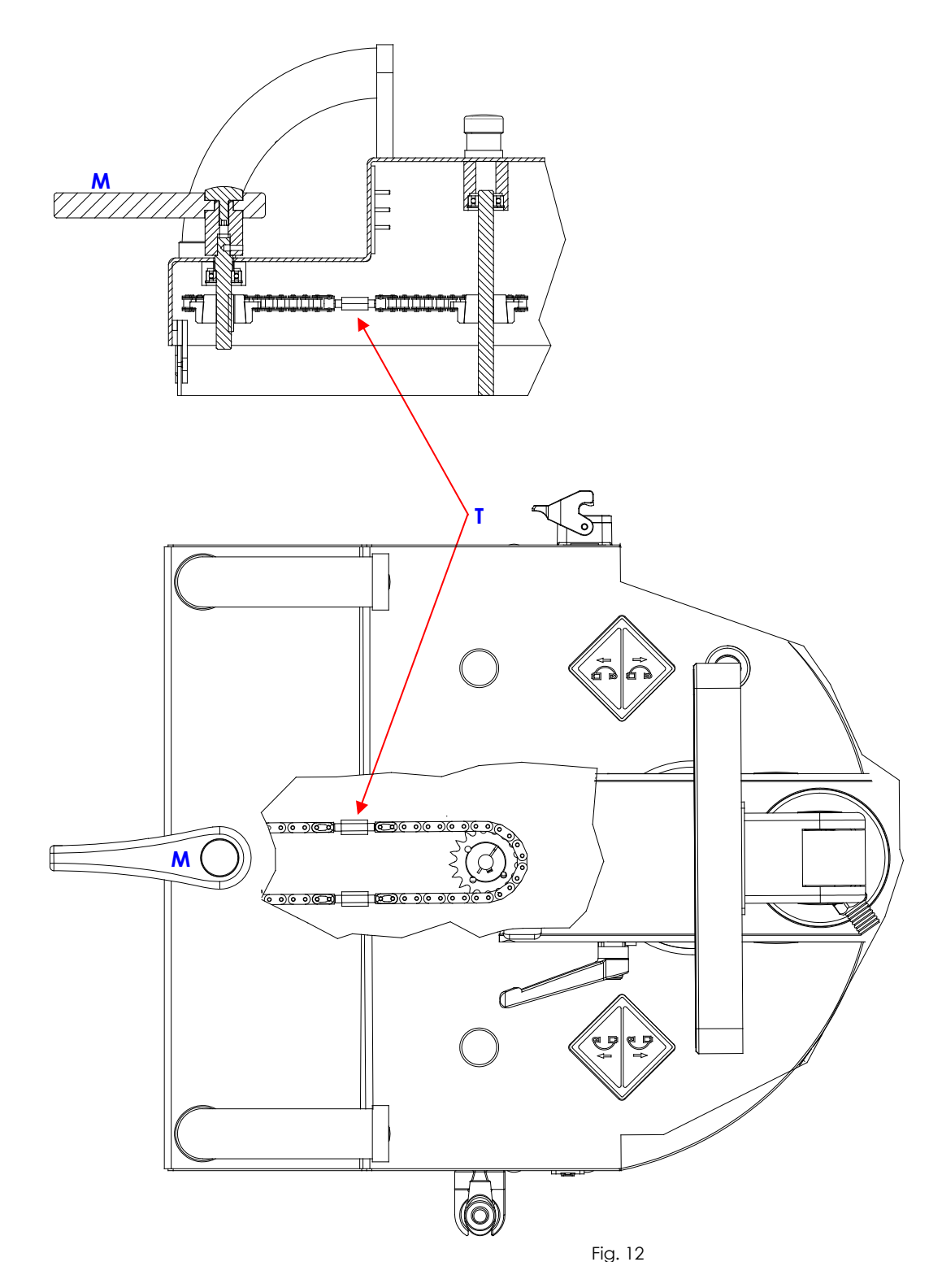

# 5.4.3 ADJUSTING THE C-ARM BEARINGS

• If the C-arm does not move smoothly, you need to adjust the trolley bearings: Remove the 8 plugs (T), using a small flat screw-driver in order to access the lateral and front bearings through the holes (F1), (F2), (F3) and (F4).

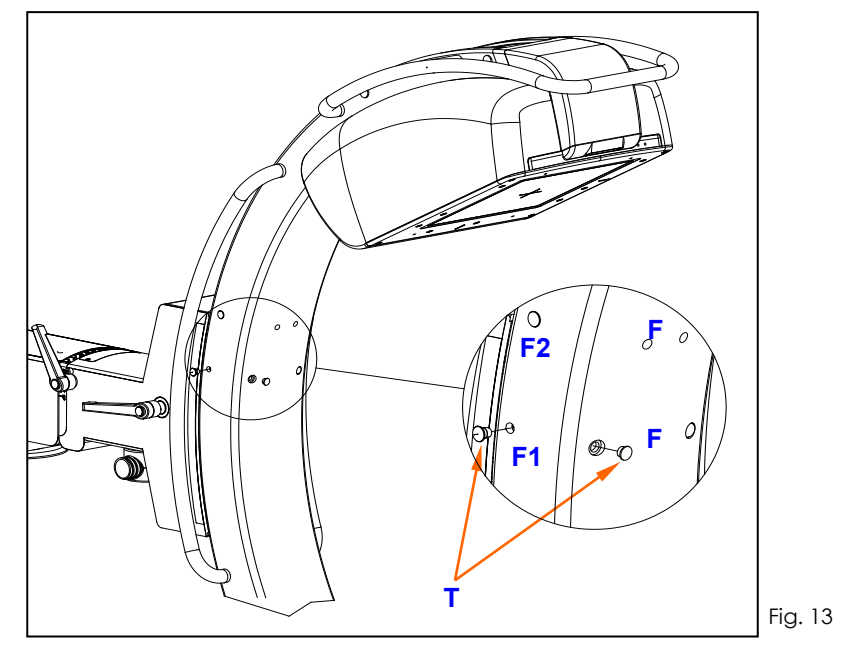

*a) Adjusting the front bearings "C1":*

- Take the C-arm to the position shown in Fig.14 in order to align one of the holes (F4) with the eccentric pin on one of the bearings (C1), while the holes (F1) are lined up with the grub screws locking the pins.
- Using a 2.5 mm Allen key in the hole (F1), loosen the grub screw (G1) on the eccentric pin (P1). Adjust the play of the bearing by using a 5 mm Allen key in the hole (F4).
- Fix the position of the bearing by tightening the grub screw (G1).

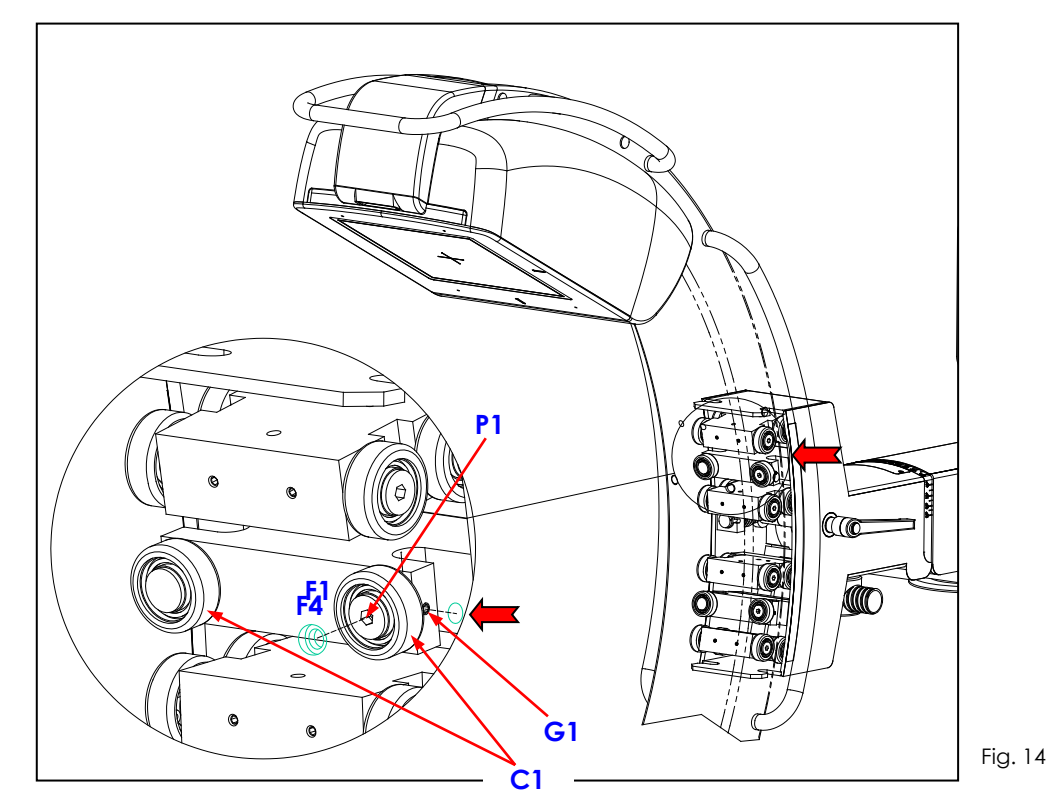

- *b) Adjusting the front bearings "C2":*
- Take the C-arm to the position shown in Fig.15 in order to align one of the holes (F4) with the eccentric pin on one of the bearings (C2).
- Adjust the play as explained above for bearings (C1).

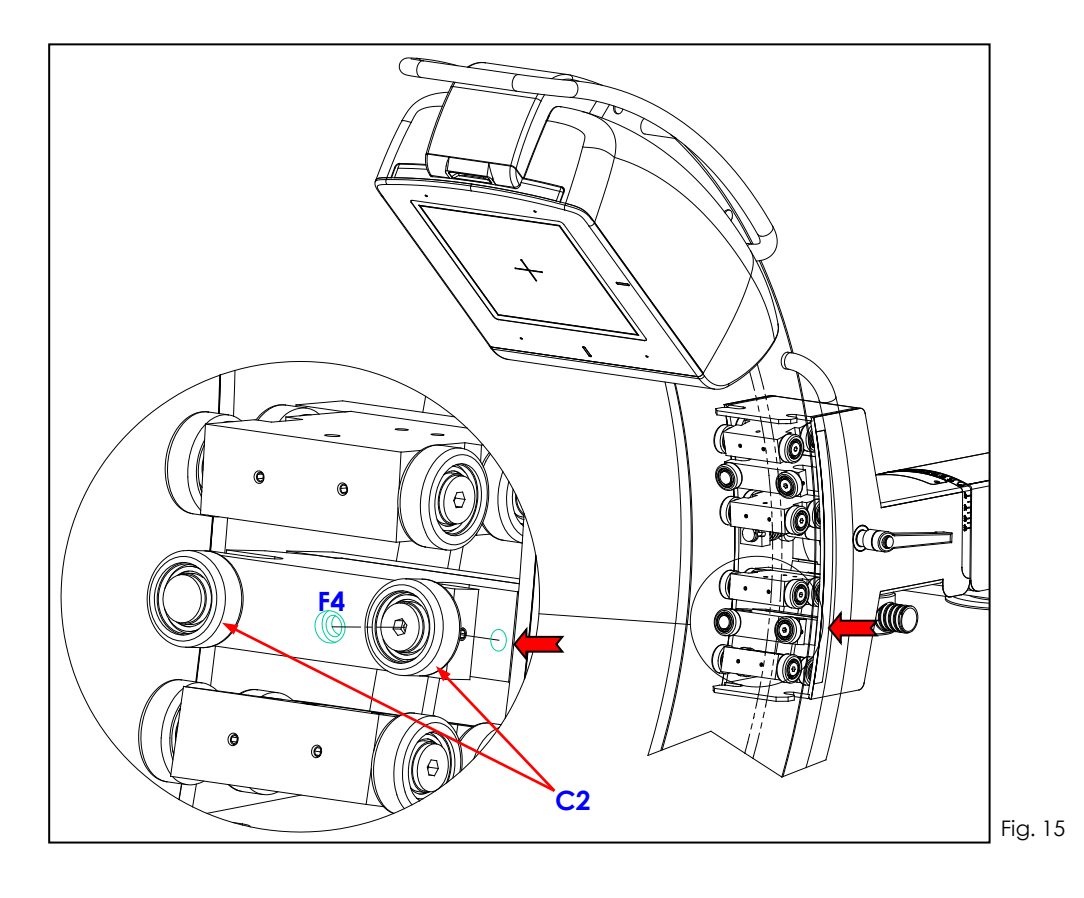

- c) *Adjusting the lateral bearings "C3":*
- Take the C-arm to the position shown in Fig.16a in order to align the hole (F2) with the eccentric pin on the bearing (C3), while the holes (F3) are lined up with the grub screws (G3) locking the pins.
- Using a 2.5 mm Allen key in the hole (F3), loosen the grub screw (G3) on the eccentric pin (P3). Adjust the play of the bearing by using a 5 mm Allen key in the hole (F2).
- Fix the position of the bearing by tightening the grub screw (G3).

*Note: Repeat for both the bearings (C3)*

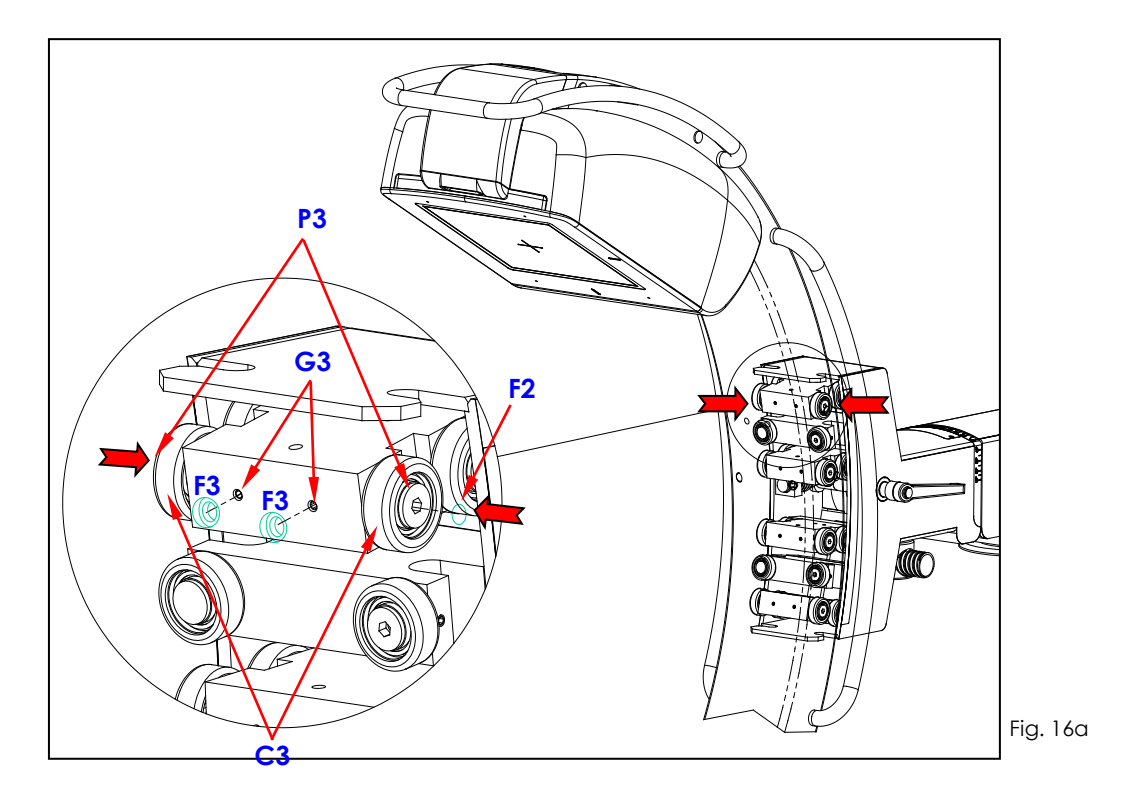

d) Repeat the steps in part c) above for all the other pairs of bearings (C4), (C5) and (C6) (see Fig.16b).

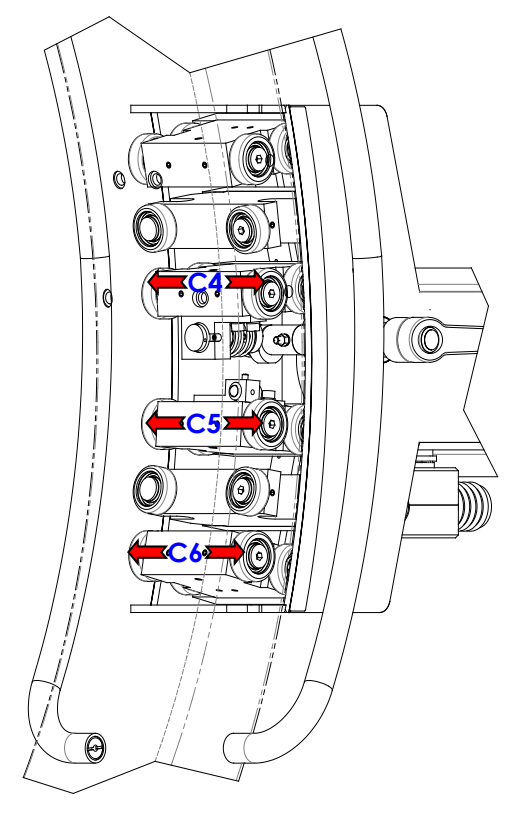

Fig. 16b

## 5.4.4 REPLACING THE VIDEO PROCESSOR

• Remove the stand cover (see paragraph 5.1.3 of the present chapter).

Replace the video processor (A) as follows:

- Disconnect the cables connected video processor.
- Unscrew the 3 screws and the associated washers (V).

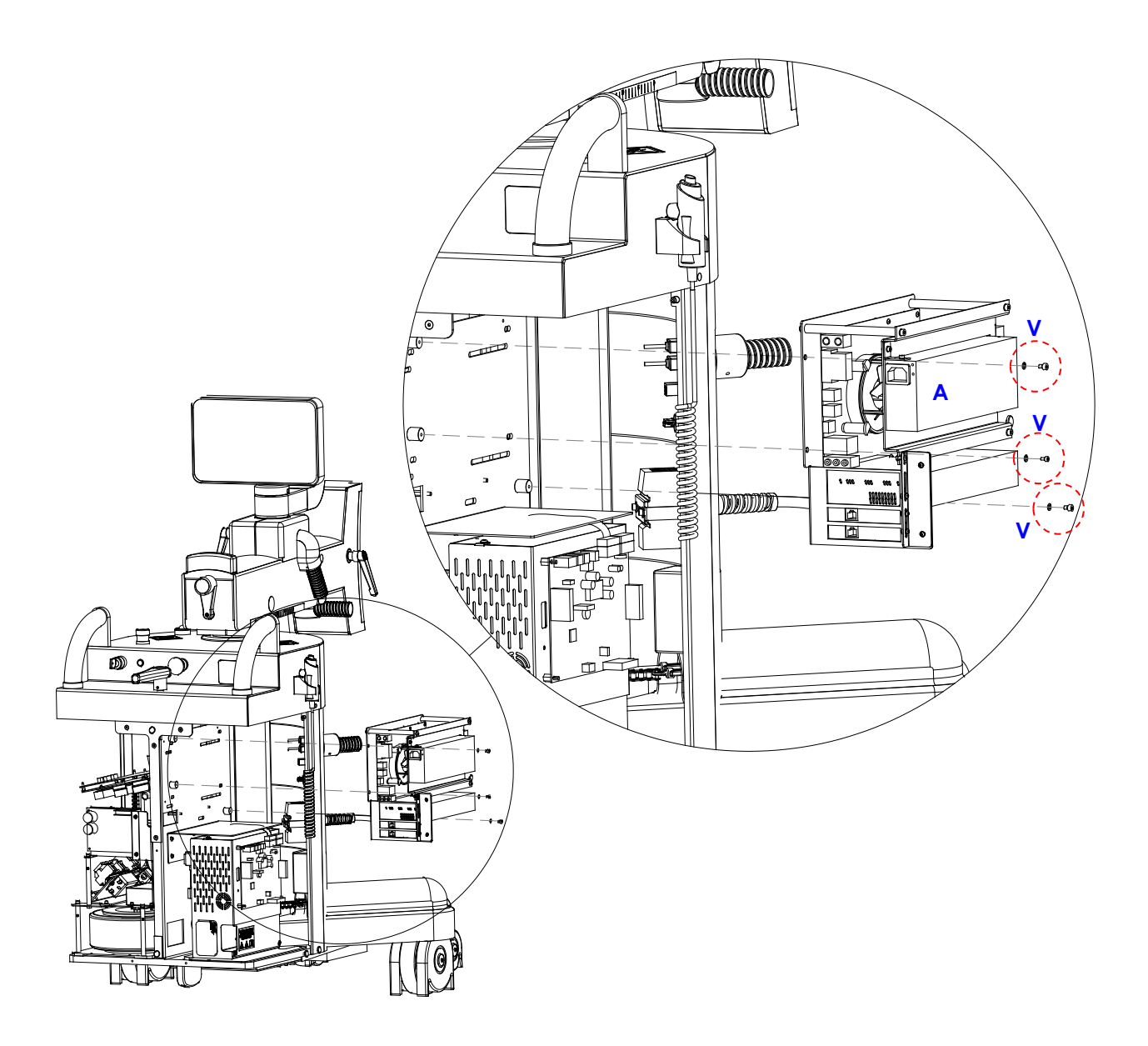

# 5.4.5 REPLACING BOARDS CTBK-HW AND ASAC 01

• Remove the cover on the stand (see paragraph 5.1.3 above).

To replace board CTBK-HW (A):

- Disconnect the cables connected to the board.
- Undo the 7 screws (V1).

To replace board ASAC 01 (B):

- Disconnect the cables connected to the board.
- Undo the 4 screws (V2).

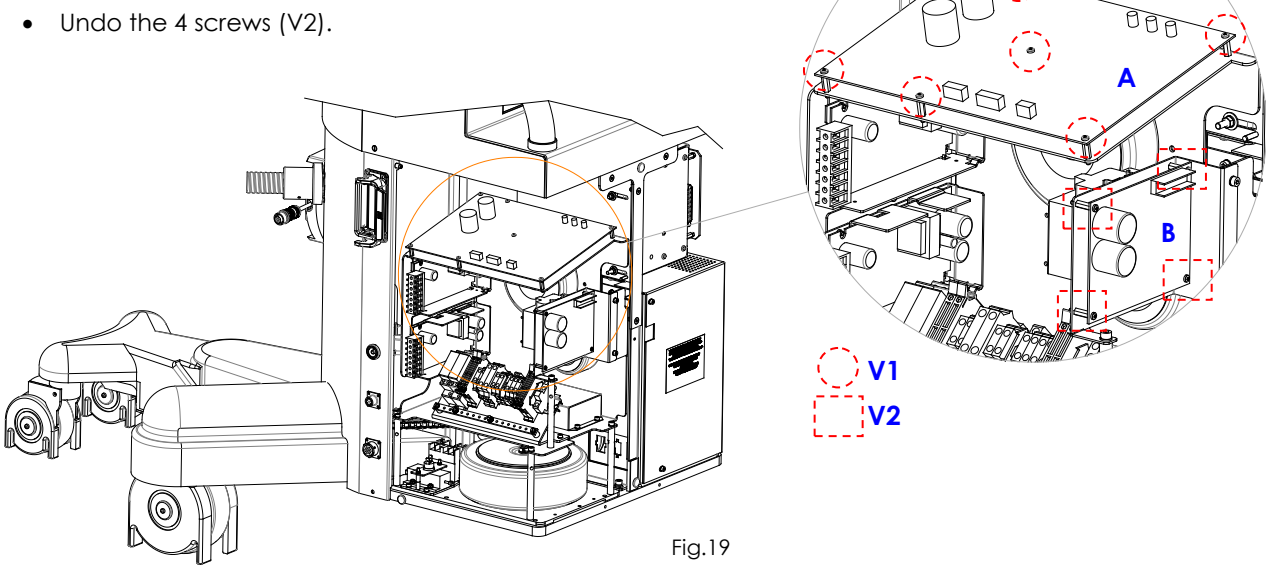

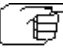

€

Follow the above steps in reverse order to remount the boards.

*Note: After replacing board ASAC 01, check the up/down speed of column and the max limits.*

# 5.4.6 REPLACING THE CONTROL PANEL (PC PANEL)

To remove the control panel:

- Undo the 2 screws (V1) and remove the rear cover (A).
- Disconnect all the cables.
- Undo the 4 screws (V2) and extract the control panel (B).

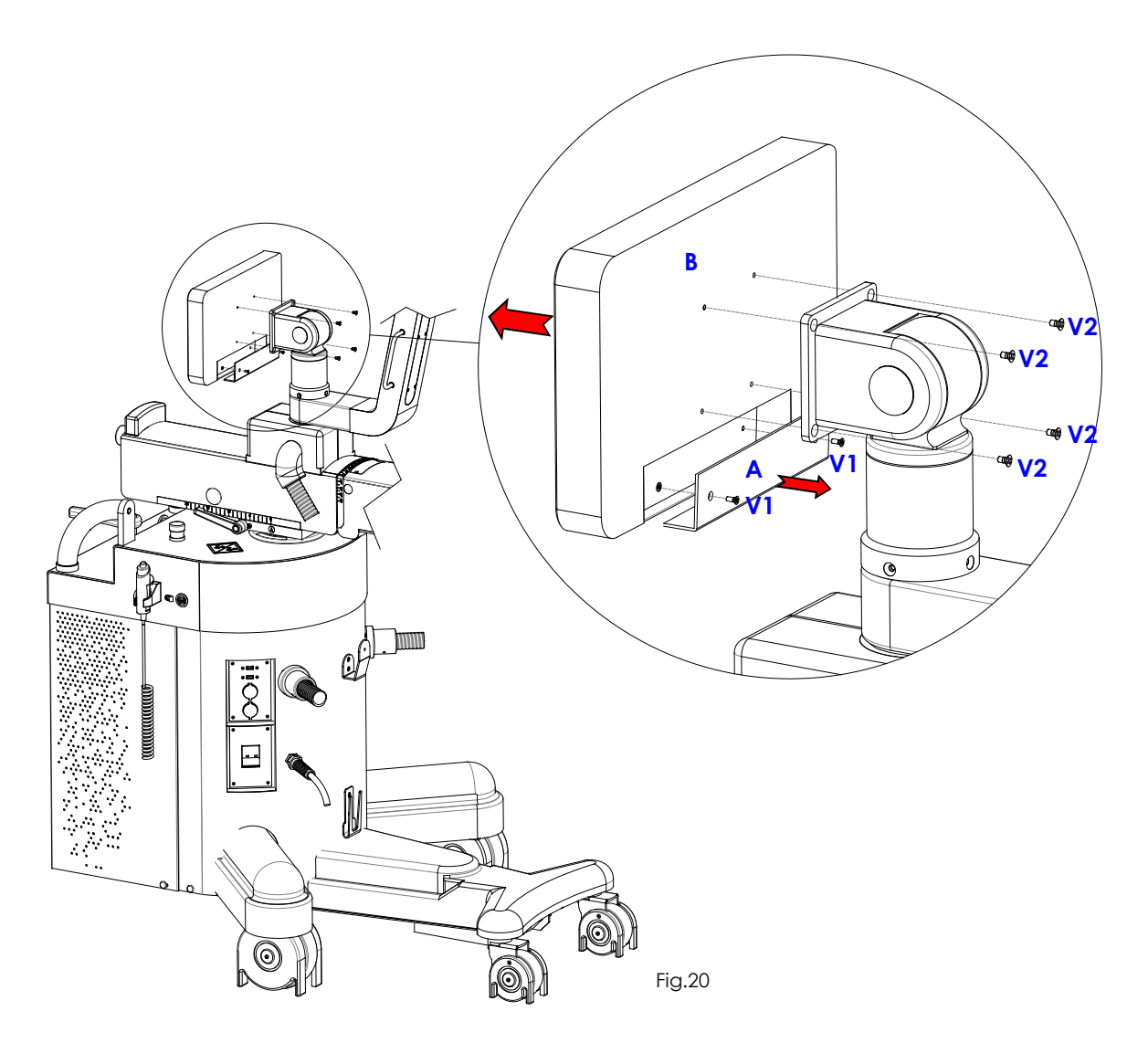

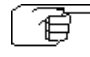

`自

Repeat the above steps in reverse order to remount the Control Panel.

Make sure that the software release (SystemA DRF) installed on the new control panel is the same as that used on the video processor. If not, you will need to upgrade the software, as described in Part 5, paragraph 2.4.2 of this manual.

# 5.4.7 REPLACING THE INVERTER

• Remove the stand cover (see paragraph 5.1.3 of the present chapter).

Remove the inverter (A) as follows:

- Disconnect the cables connected to the inverter.
- Unscrew the 2 screw (V1) fixing the inverter plate (A) to the stand.
- Unscrew the 4 screws (V2) fixing the inverter (B) to the plate (A).

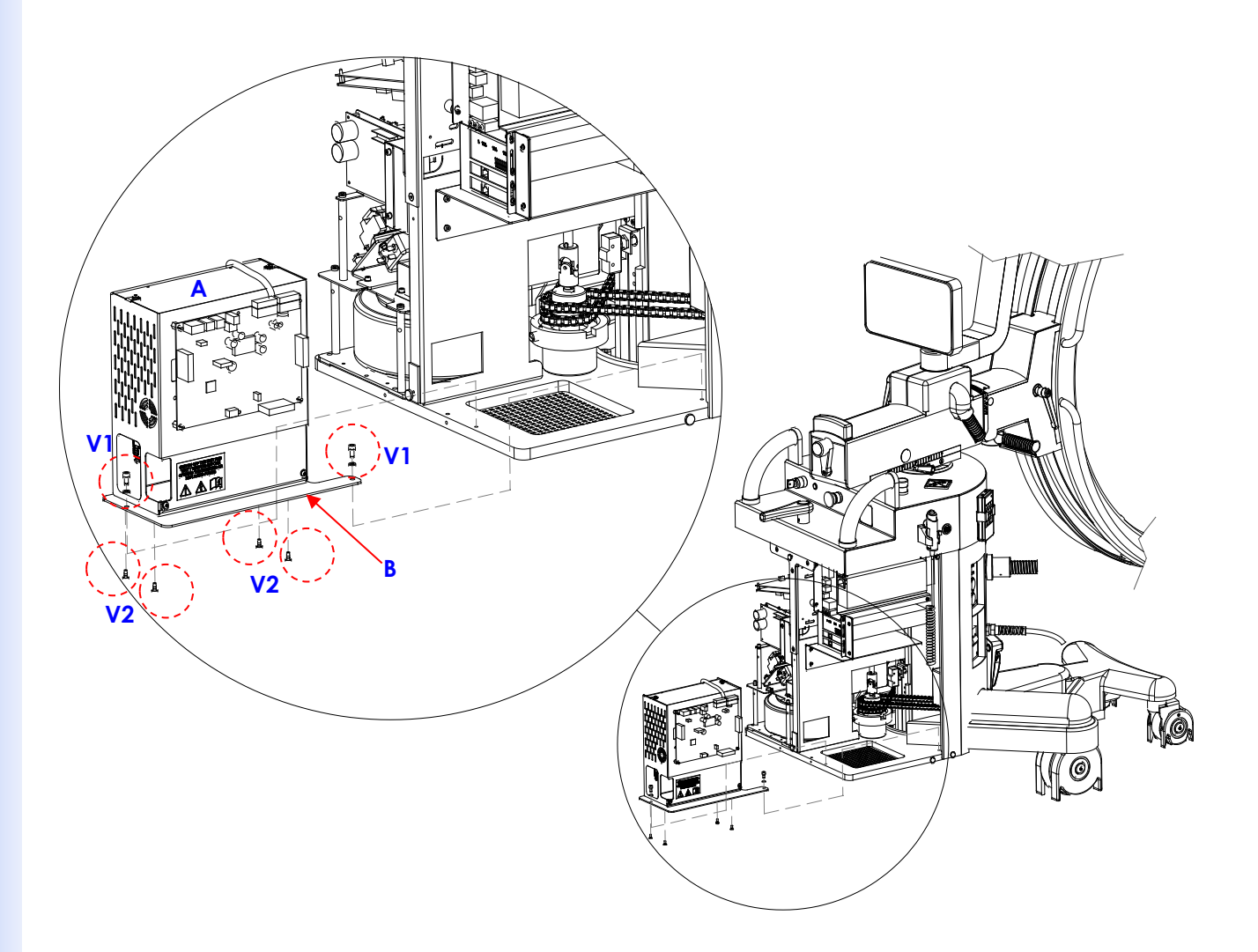

### 5.4.8 REPLACING THE MAIN POWER CABLE

The main power cable may become worn or damaged with use, with evident signs of cuts or scratches. Only authorized technical service personnel are permitted to replace this should the need arise.

Cable characteristics are:

- Length 8m
	- Form 2 conductors (blue or brown) + earth (yellow/green) cross-section 3 x 2.5mm<sup>2</sup>
- Sheath color Grey
- Outside diameter 10mm
- Mix PVC

The new cable must be requested directly from the manufacturer, indicating code **cod. 550 95 005**.

Follow these steps to ensure that the new cable is correctly connected and fixed:

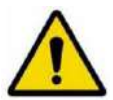

# **Switch the EM equipment off and unplug from the mains.**

- Access the interior of the stand by removing the cover as described in para. 5.1.3.
- Unscrew the 2 screws that fix the inverter plate to the stand (see previous paragraph) so that the inverter can be taken out without needing to disconnect the cables and in order to access the remote switch.
- Remove the screw (**V1**) fixing the blue eyelet terminal of the ground conductor (yellow/green wire) from the power supply cable on the main grounding terminal GP1:

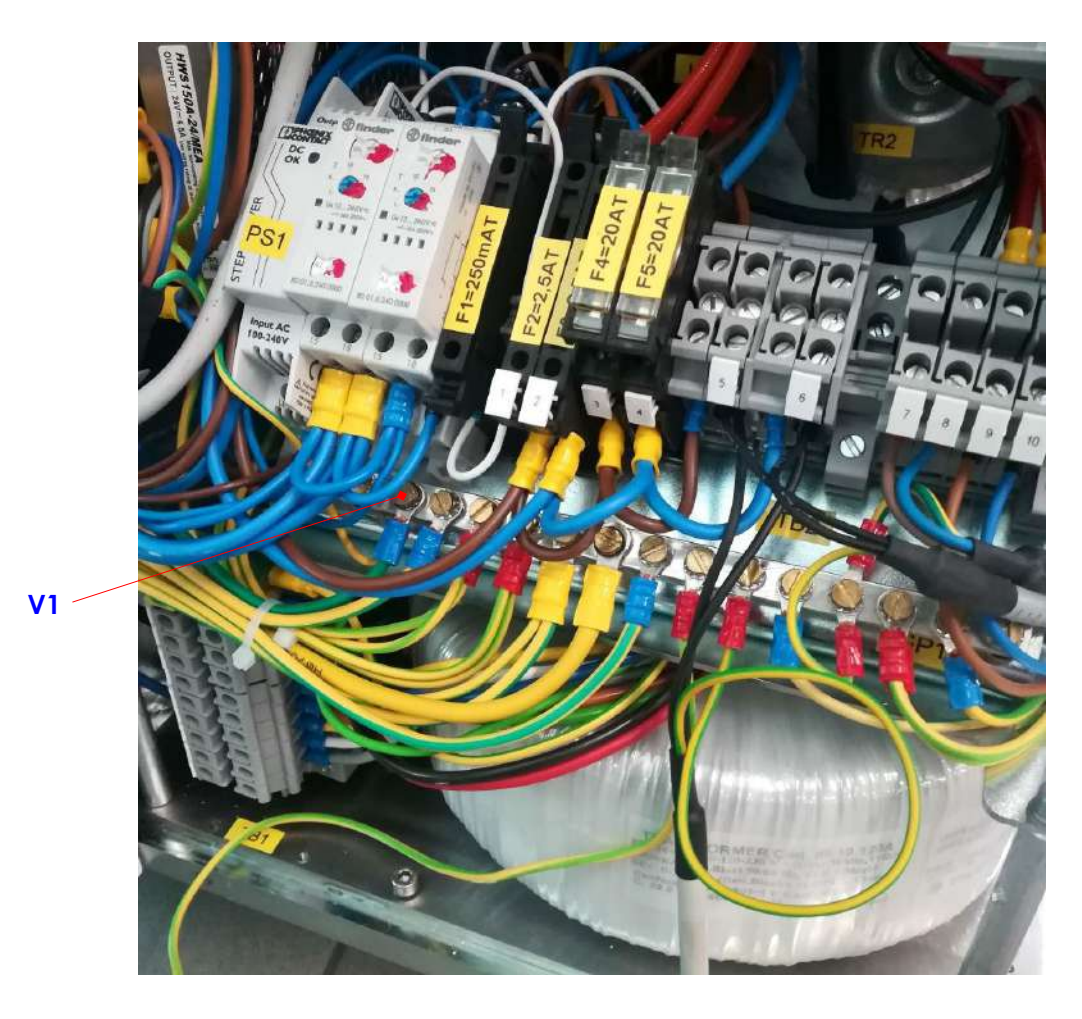

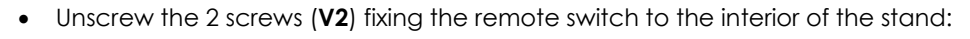

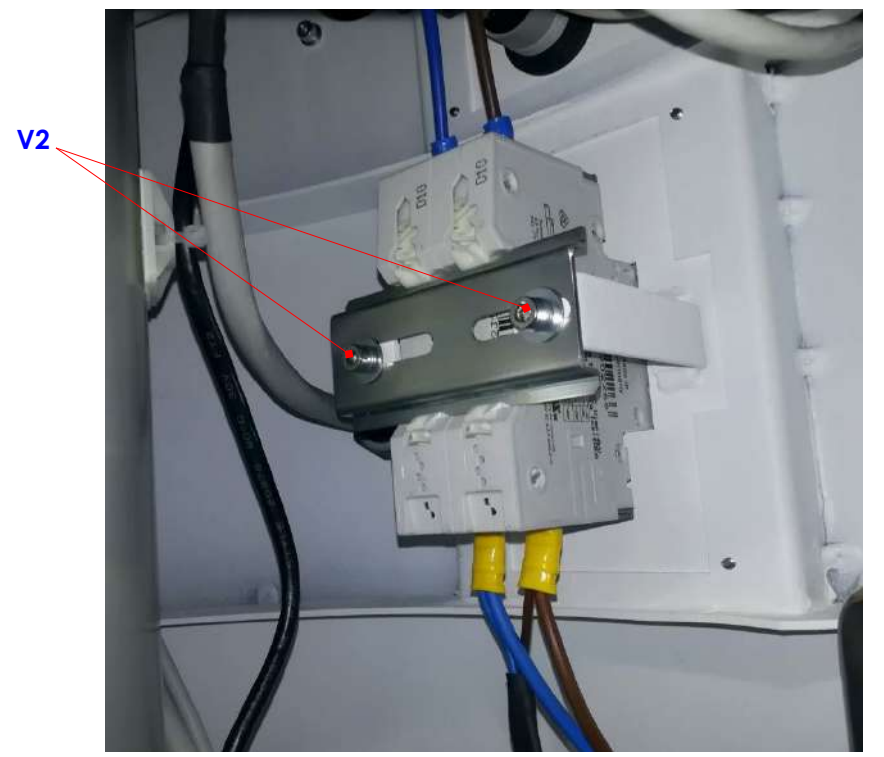

• Loosen the 2 screws (**V3**) and remove the 2 blue terminals (**P**) of the 2 power wires (blue and brown wires):

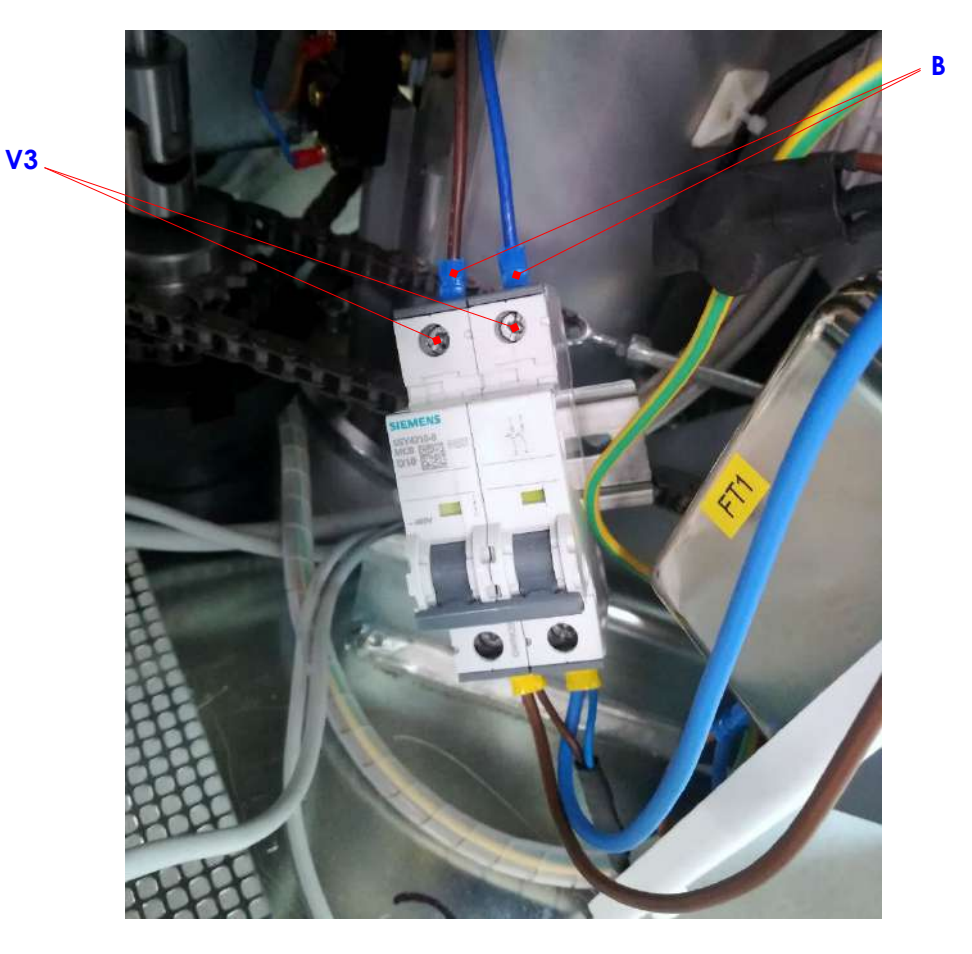

• Unscrew the cable ring nut (**G**) and extract the cable you want to replace from the stand:

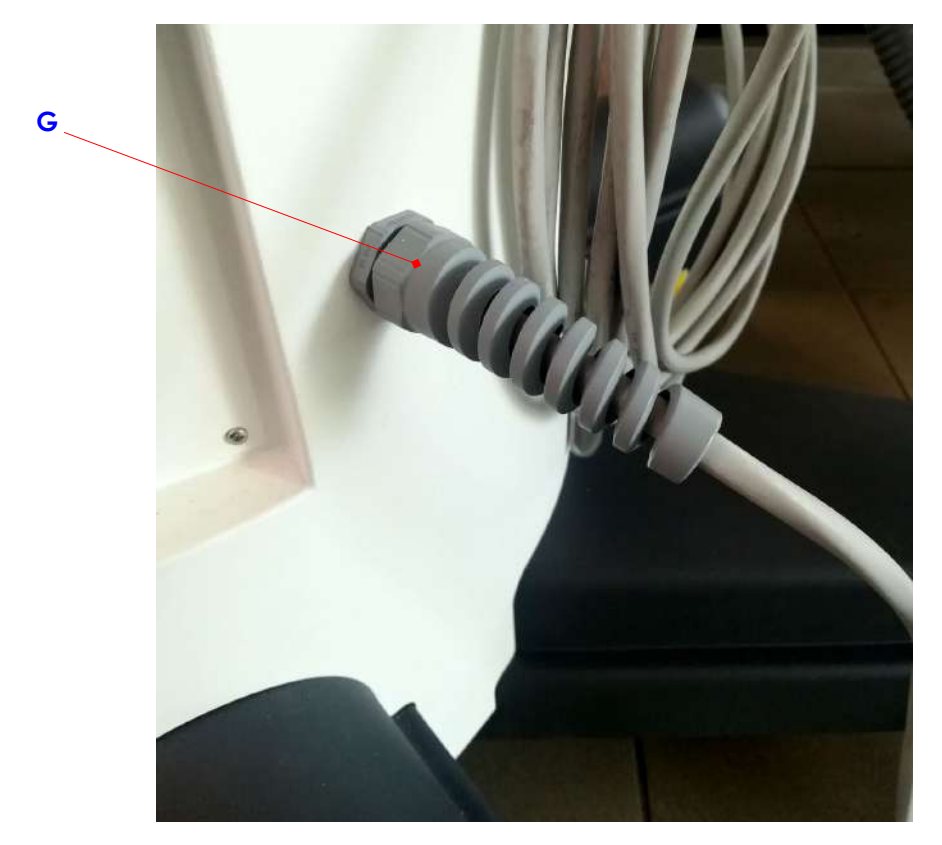

• Repeat the above steps in the reverse order to fit and secure the new original cable **cod. 550 95 005** supplied by the manufacturer.

# **6 ANNEXES**

### **6.1 CREATING A BACK-UP DISK FOR THE VIDEO PROCESSOR**

We recommend creating a backup (image file) of the video processor system hard disk after every important software upgrade or after changes to the system settings (e.g. DICOM settings, network settings).

#### The video processor has two hard disks:

The **System (C:)** disk contains the files for the operating system and the installed applications. Furthermore, it contains the calibration files for:

- X-ray generator
- X-ray collimator

The **Archives (D:)** disk contains the database which holds:

- Patient data
- DICOM settings
- Exam settings
- Acquired images

The USB pen drive on which the backup must be stored is found inside the stand, attached to the video processor group (see next photo).

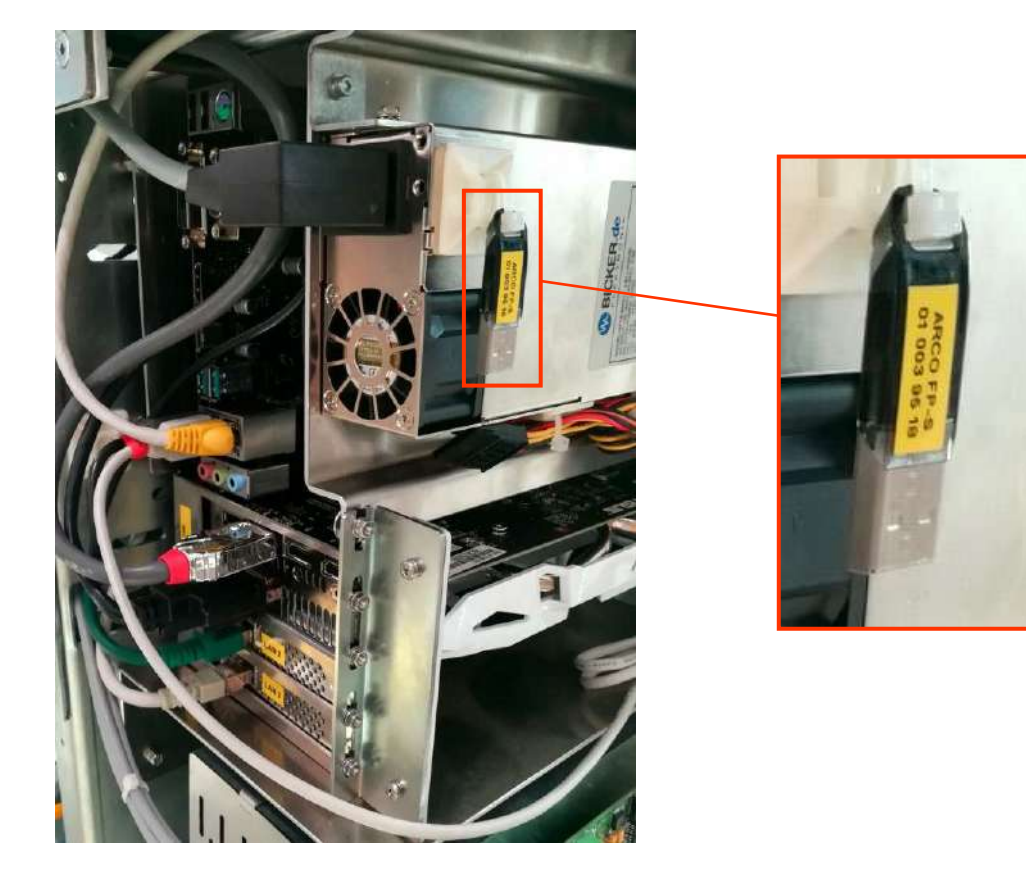

To make a backup, please proceed as follows:

- 1) Access the video processor group by removing the cover of the stand (see instructions in para. 5.1.3 of this section in the present manual).
- 2) Remove the USB pen drive shown in the photo above and connect it to one of the USB ports present on the motherboard of the video processor.

**Revisione C SEZIONE 5 pag. 6.1** codice 95 80 010 - Mti S5 06.docx

- 3) Connect a USB keyboard and mouse to the USB ports (CB5, CB6) on the stand.
- 4) Exit the SystemA DRF application and then access the video processor as "Administrator" (see paragraph 5.3 in Part 2 of this manual).
- 5) From the desktop, launch the **Macrium Reflect** application:

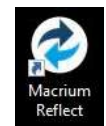

6) In the main screen (TAB "**Backup**") click on **"Image this disk…"**:

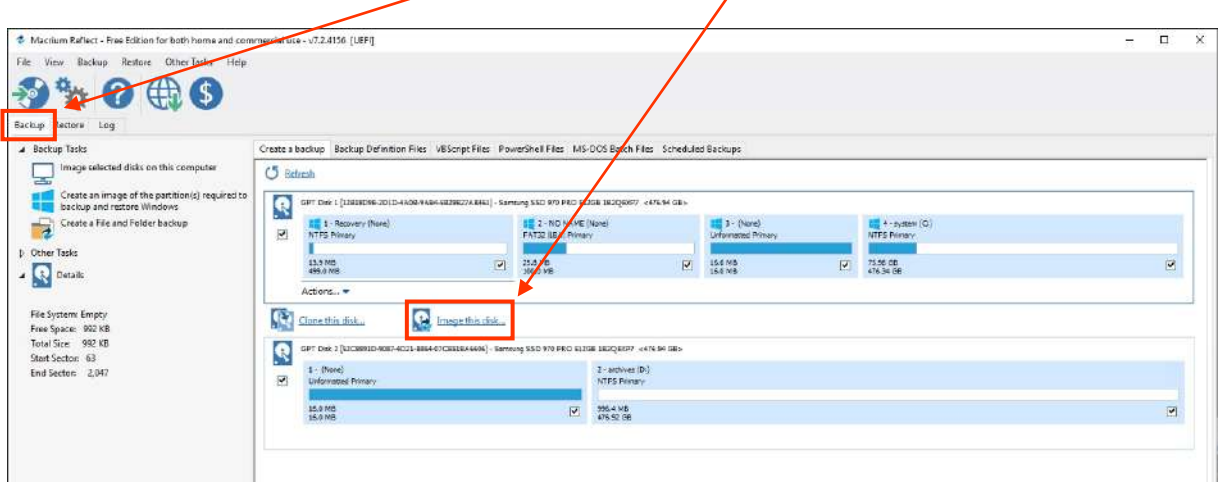

- 7) The screen Disk **Image** will be displayed. Check that: - in the frame "**Source**" all 4 partitions are selected which make up the system disk
	- in the frame "**Destination**" the path of the USB pen drive is correct: "**E:\Backup VP\"** Then select the command "**Next**":

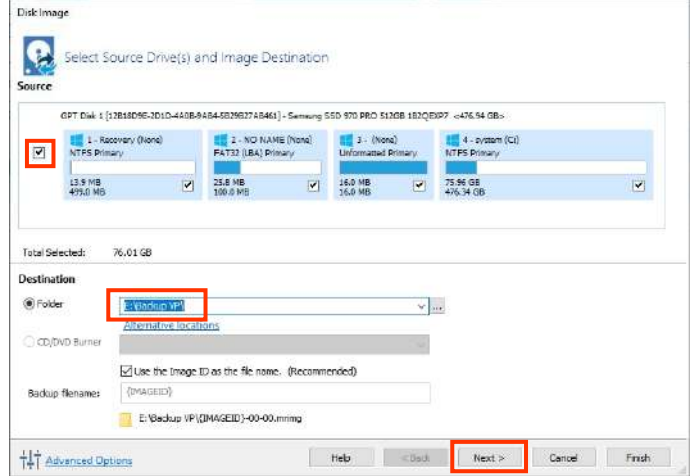

8) In the next scree, check that the settings correspond to those in the following image Then select the command "**Next**":

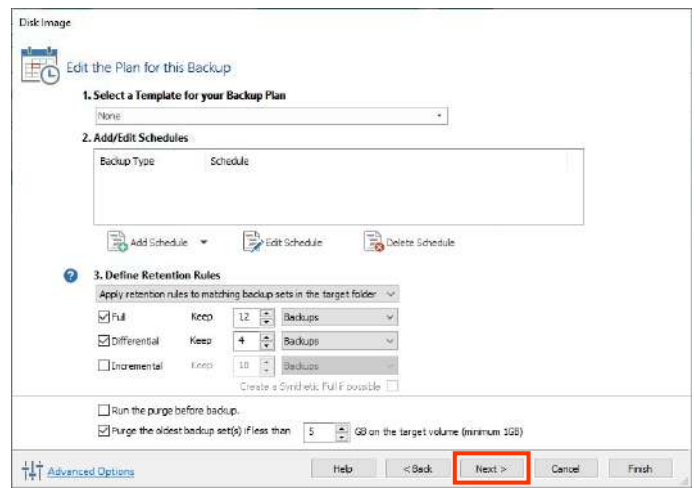

9) In the screen summarizing the selections, press the command "**Advanced Options**":

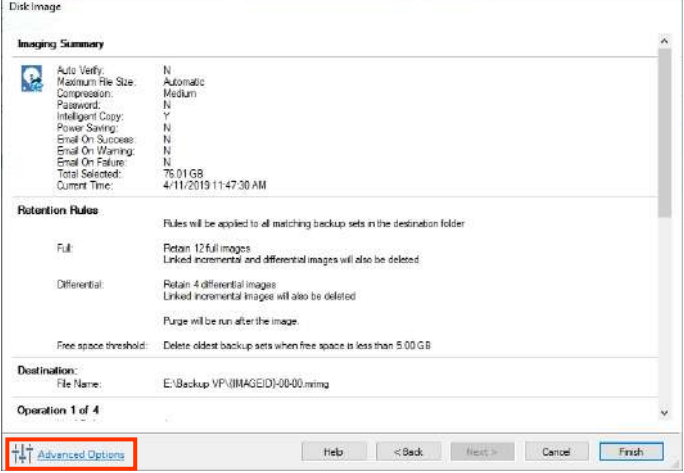

10) In the screen **Advanced Settings** check that: - in the TAB "**Compression**", the field Compression Level is set to **High:**

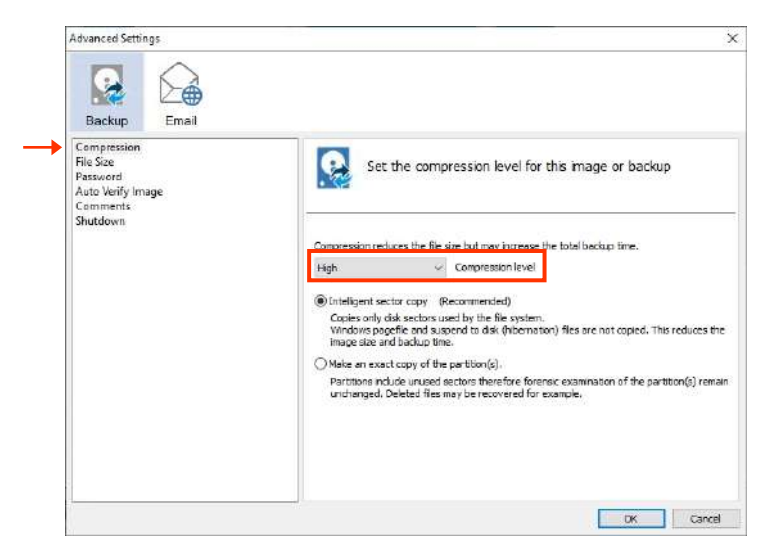

- in the TAB **File Size** the option is set to **Automatic**:

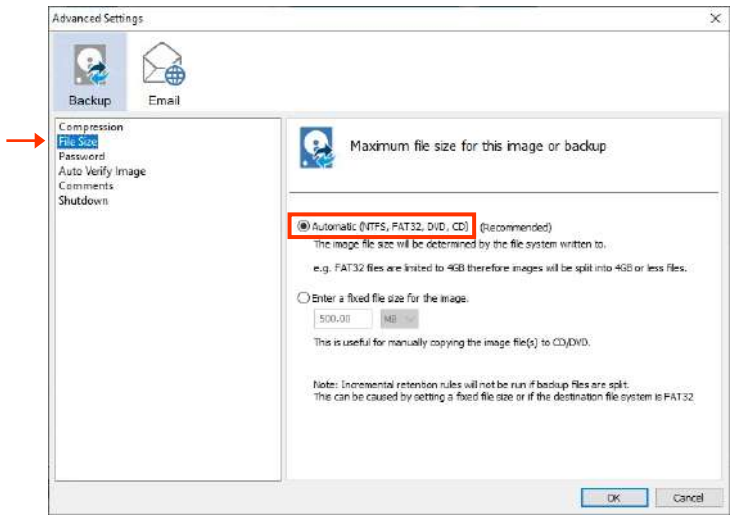

- in the TAB **Auto Verify Image** the following option is enabled: **Verify image or backup file directly after creation**. Then select the command " **OK** ":

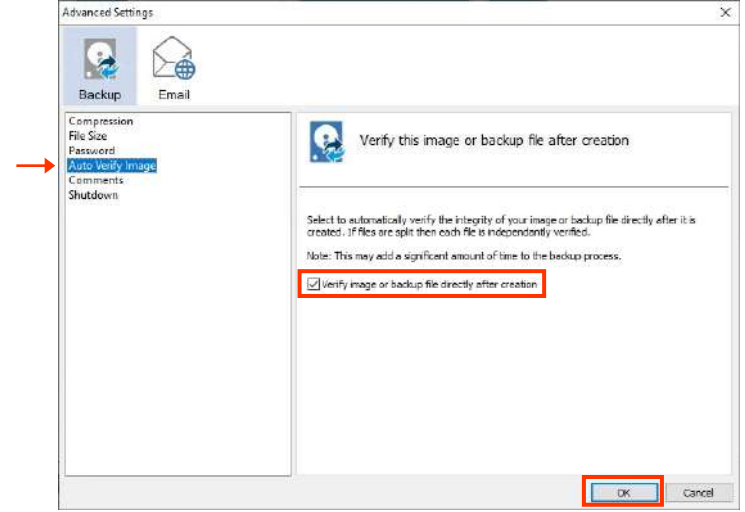

11) In the screen summarizing the selections, press the command "**Finish**":

 $\mathbf{r}$ 

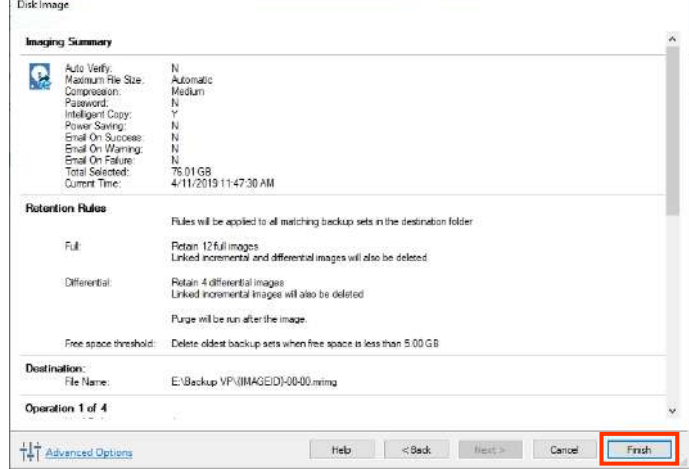

12) In the screen **Backup Save Options** press the command "**OK**" and then confirm by pressing "**Yes**" when being asked whether to overwrite the XML file so as to start the backup of the data:

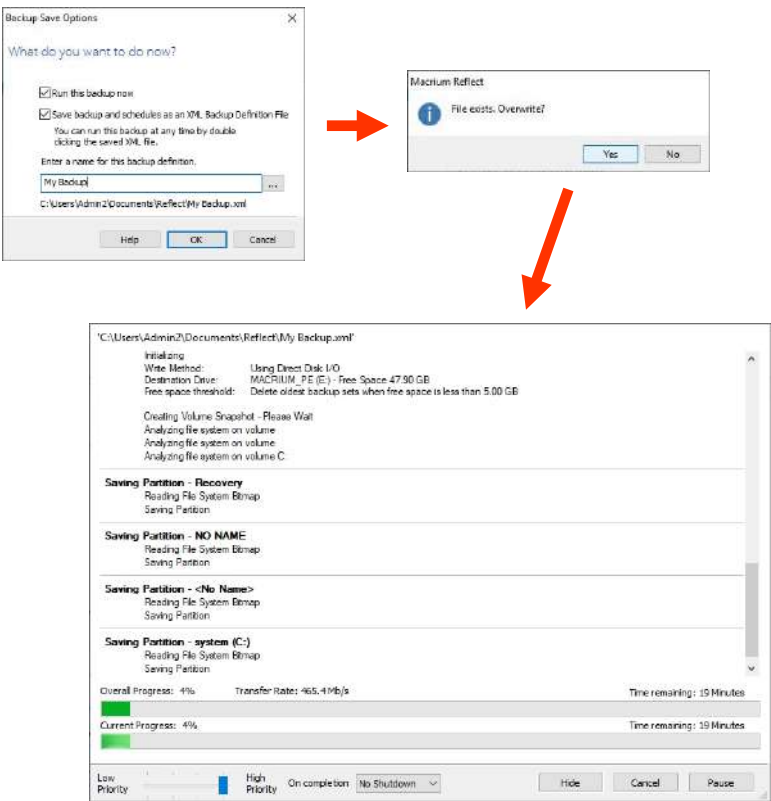

13) At the end of the backup, select the command "**OK**" and close the application by pressing "**Close**":

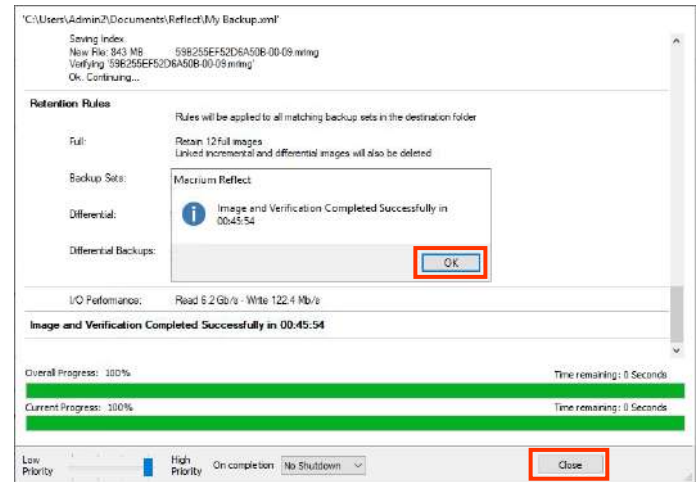

14) Remove the pen drive, keyboard and mouse.

### **6.2 CONTRAST MEDIUM INJECTOR INTERFACE**

The EM equipment, provided without an injector, can be connected to a generic injector.

Preset interface signals allow for automatic synchronization between the start of the injector and the start of X-ray emission.

To connect these signals, you need to fit an adaptive cable between the connector on the EM equipment and that on the injector.

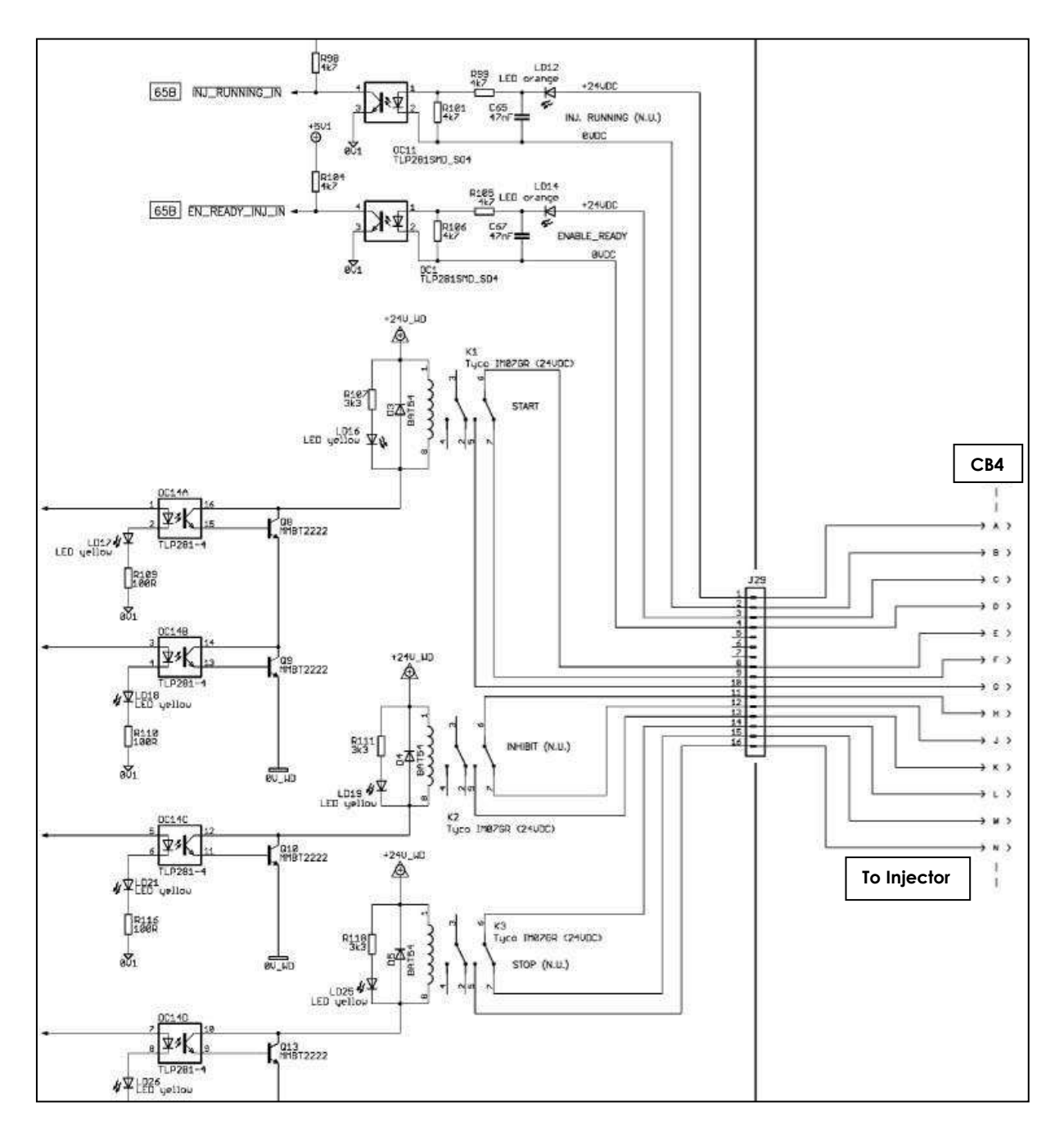

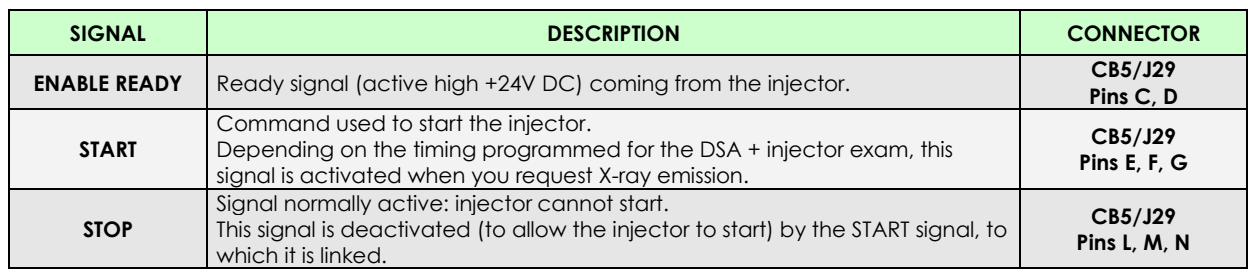

The interface signal timings for x-ray emission are as follows:

In "A" condition, the injector starts before X-ray emission (T1=anticipated). In "B" condition, the injector starts after X-ray emission (T2=delayed).

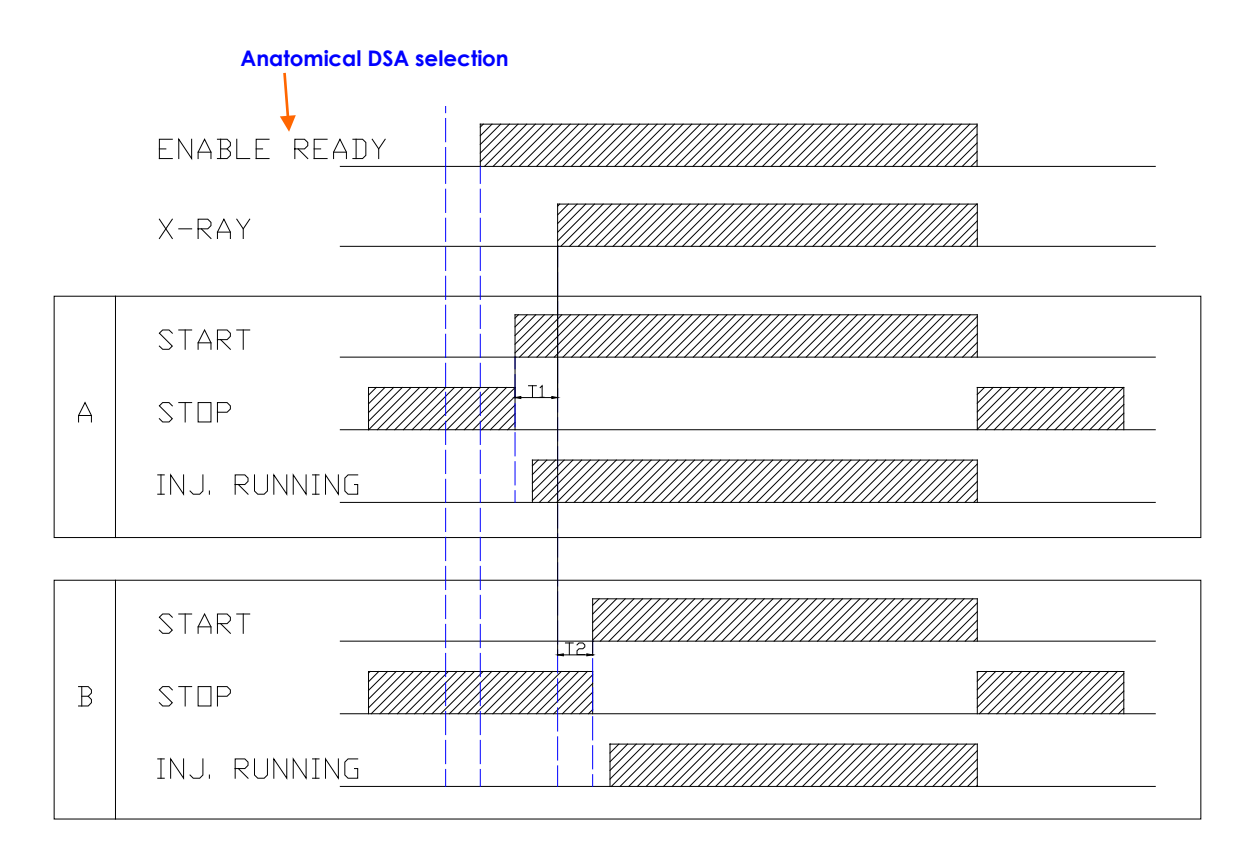

#### 6.2.1 CREATING THE INJECTOR INTERFACE

There is a circular 19-pin female connector at the front of the stand to be used for physical connection to the injector (CM107). The equipment can also be supplied with a corresponding male connector.

The installer needs to prepare an adaptor cable for the injector, using all the foreseen interface signals: full use of the signals is required to ensure safe interface.

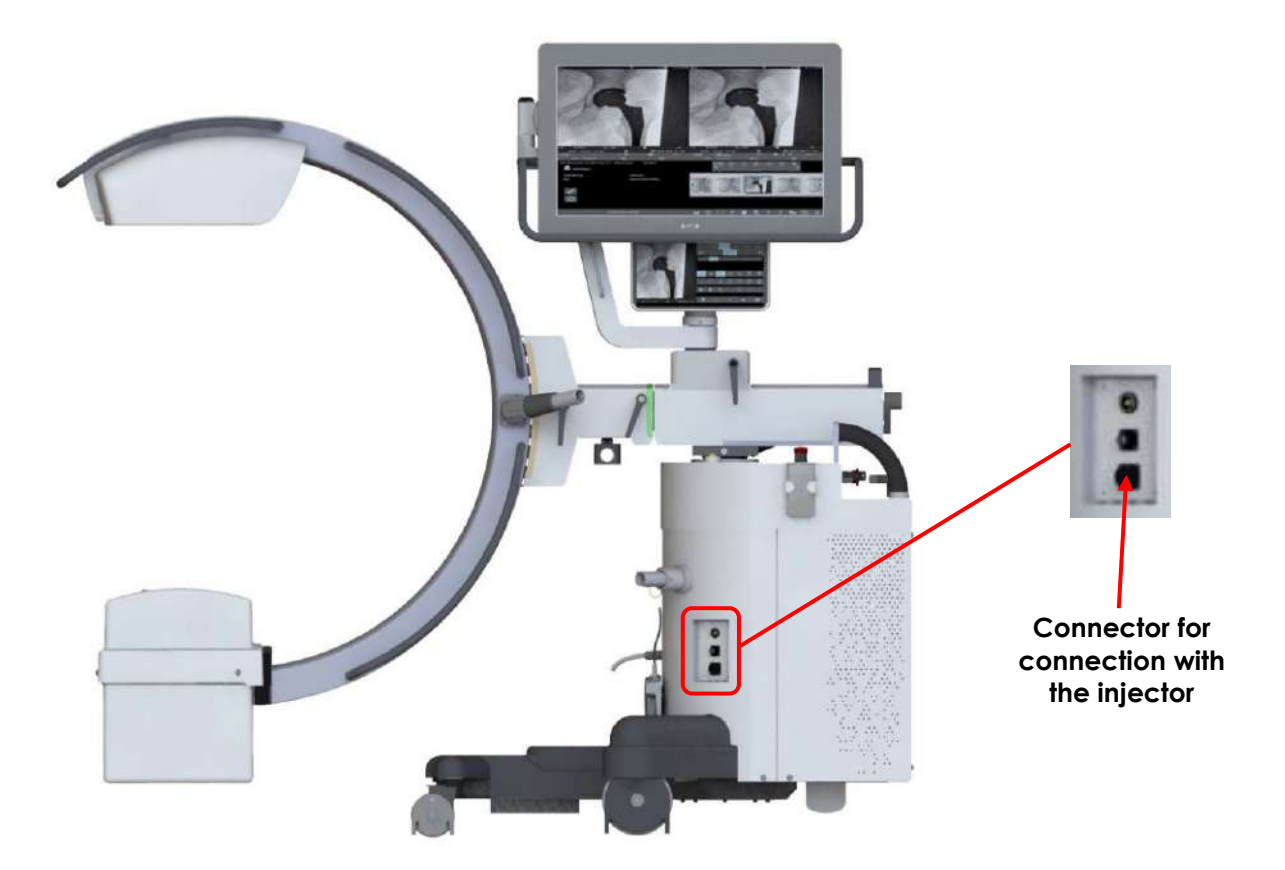

#### 6.2.2 INJECTOR SETUP

There are two settings needed to configure the equipment for an injector:

*A. Presence of an injector:*

- **Enable the option "INJECTOR" in the "UNIT CONFIGURATION" SETUP**, as described in *Paragraph 4.3, Part 2 of this Manual*.
- *B. Use of an injector for an individual DSA exam.*
	- **Enable the option "ENABLE INJECTOR" in "DSA Parameters" SETUP,** regarding the anatomical DSA exam required, as described in *Paragraph 4.4.1.1, Part 2 of this Manual*.
	- **Set the anticipation/delay of the injector start regard to X-ray emission, in "INJECTOR DELAY" parameter.**

When a positive time is set, the injector starts after X-ray emission beginning; set a negative value if you want the injector to start before X-ray emission beginning.

## **6.3 REMOTE EMERGENCY BREAKER CONNECTION**

Only with the motorized C-arm angulation option, it is provided the possibility of connecting remote emergency breakers, in addition to those already present in the equipment.

As shown in the schematic below, there is provision for connecting:

- an emergency breaker for motorized c-arm angulation and column up/down movements (CUSTOMER MOTOR EMERGENCY),
- an emergency breaker that turns off the entire equipment (CUSTOMER TOTAL EMERGENCY).

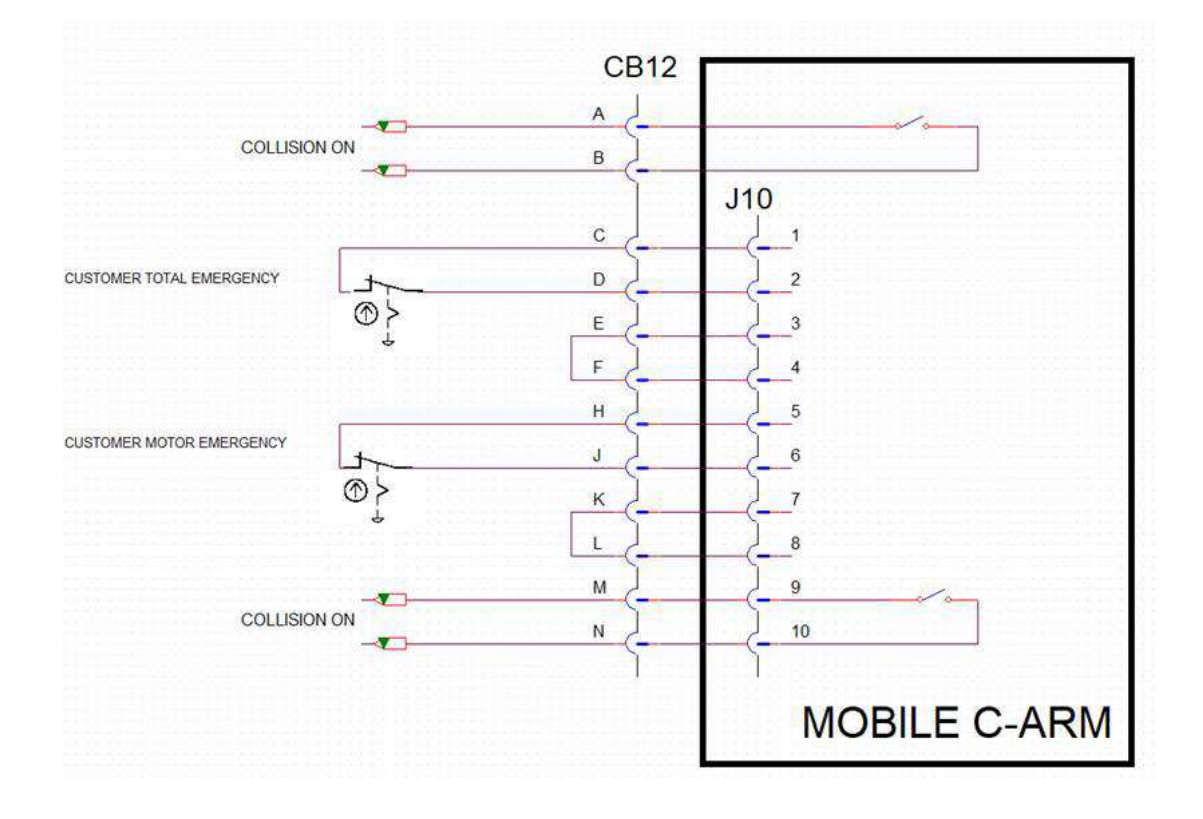

#### 6.3.1 INTERFACE CONNECTOR

For the connection of remote emergency breakers, a J10 connector is available on the front of the stand (**AMPHENOL cod. PT02E12-14S-025**): *see Paragraph 3.1, Part 2 of this Manual*. The relative male connector is also provided (**AMPHENOL cod. PT06W12-14P-025**).

For CUSTOMER MOTOR EMERGENCY:

- Connect the breaker in J10 5-6,
- Bridge J10 7-8.

Per il CUSTOMER TOTAL EMERGENCY:

- Connect the breaker in J10 1-2,
- Bridge J10 3-4.

A NO contact (**OMRON G6J-Y**) is also available on pins J10 9-10, signaling the activation of the anticollision device on the detector cover. Below are its characteristics:

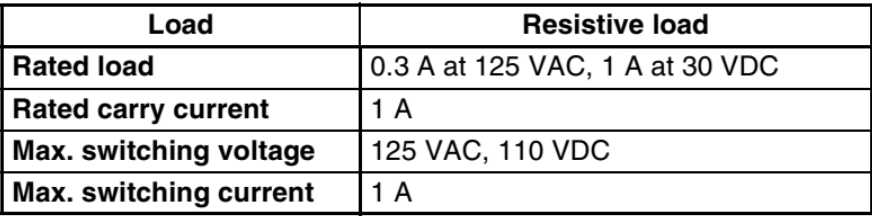

This contact can be configured as NC by setting JUMPER JP6 on the AFPM board to position 2-3.

*The device to be connected to the connector must comply with IEC 60601-1.*

### **6.4 EXTERNAL SIGNAL LAMP CONNECTION**

The equipment provides the possibility to control one or more signal lamps through a wi-fi receiver equipped with relay.

Each lamp is controlled by a **Shelly1 v3** module, connected via wireless to the EM equipment.

Module main features:

- Power supply: **110-240V ±10%, 50/60Hz AC** or **24-60V DC** or **12V DC**
- Max load: **16A / 240V**

Figure A shows the electrical connection of a 110-240Vac powered module and a 110-240Vac lamp.

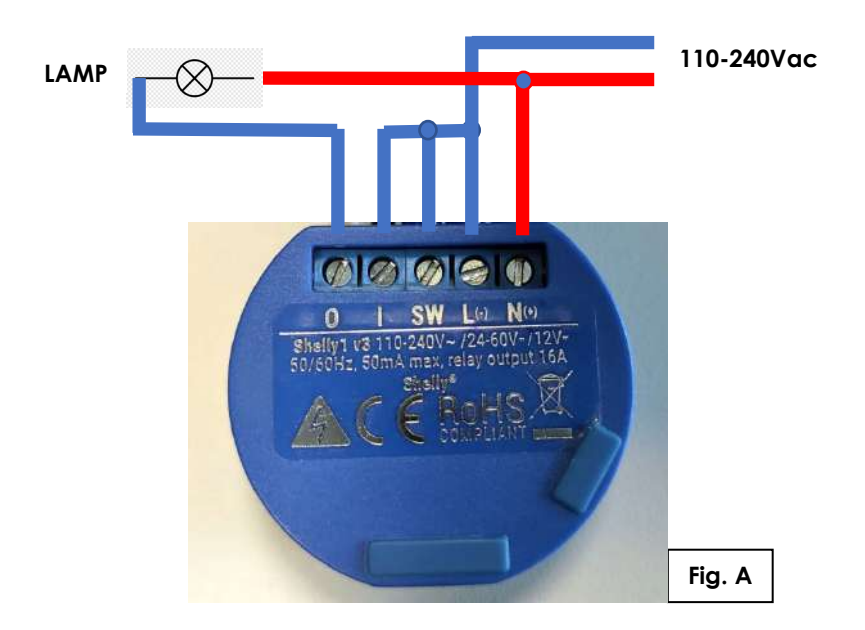

To make electrical connections with **24-60V DC** power supply, see **figure B**. To make electrical connections with **12V DC** power supply, see **figure C**.

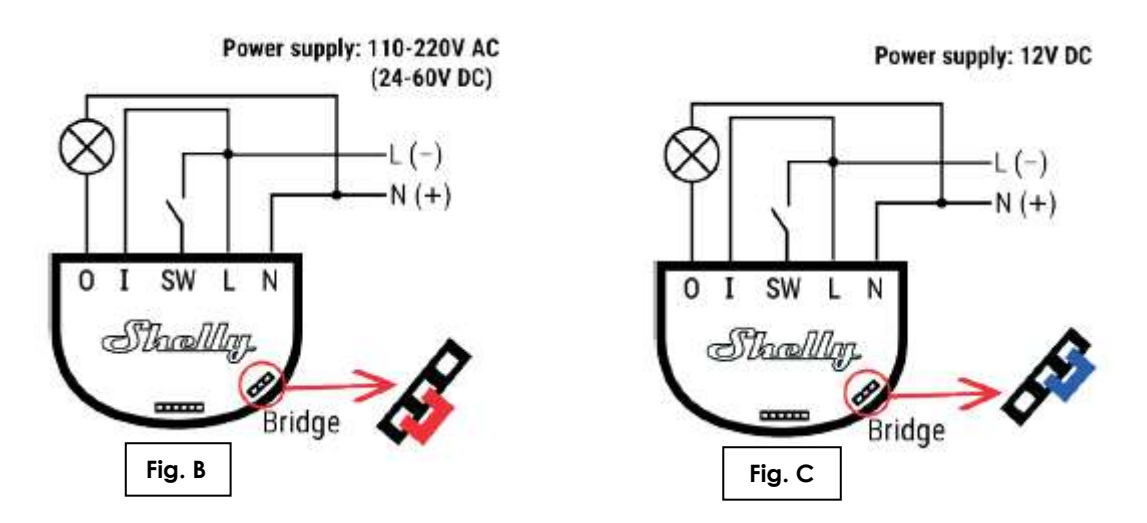

*Warning: it is recommended to use lamps with a maximum power of 100W.*

For configuration of transmitter/receiver communication, *see Paragraph 2.6, in Part 5 of this Manual.*

### **6.5 EXPORTING/IMPORTING IMAGES**

Images are stored in the "RAW" format on the ALPHA PU. To export these, you need to use a special tool, as explained below:

- 1) Connect a USB keyboard and USB mouse to the front of the monitor unit.
- 2) Switch the equipment on and then log onto the equipment as user Admin2 (*see Paragraph 5.3, Part 2 of this Manual*).
- 3) Use the icon on the desktop shown below to open the tool:

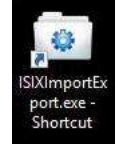

4) The follow page appears, letting you **export/import studies** and **export/import exam configurations**.

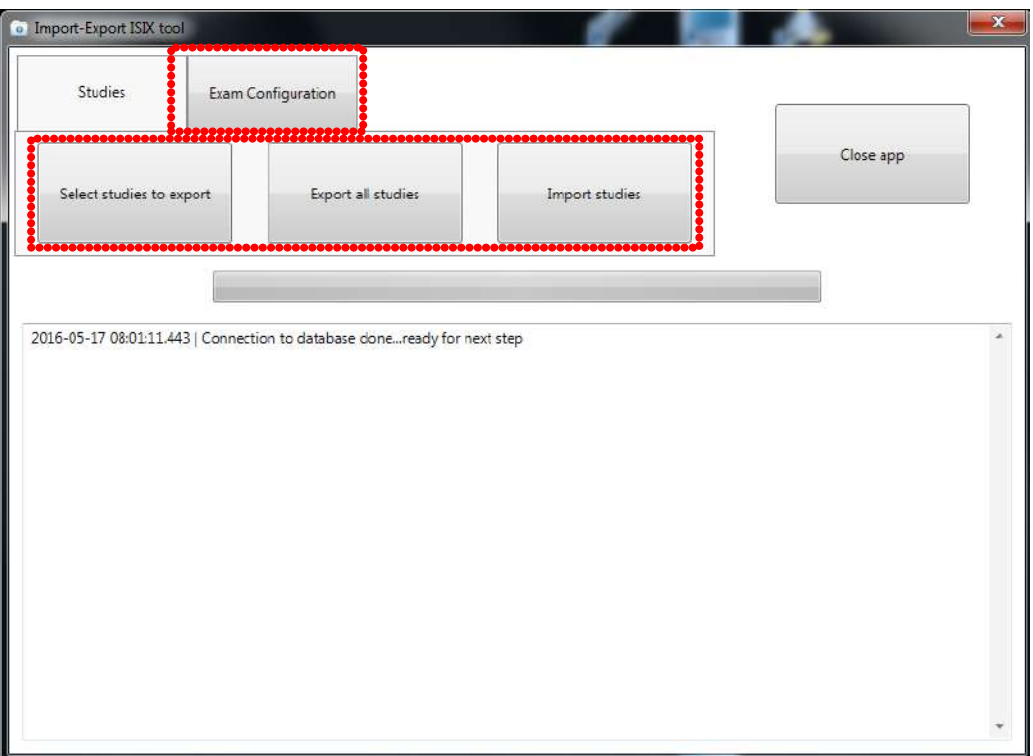

- 5) Select the "**STUDIES**" tab. This has three options:
	- "**Select studies to export**";
	- **"Export all studies"**;
	- "**Import studies**".
- 6) To export a study/studies, select "**Select studies to export**" or **"Export all studies"**

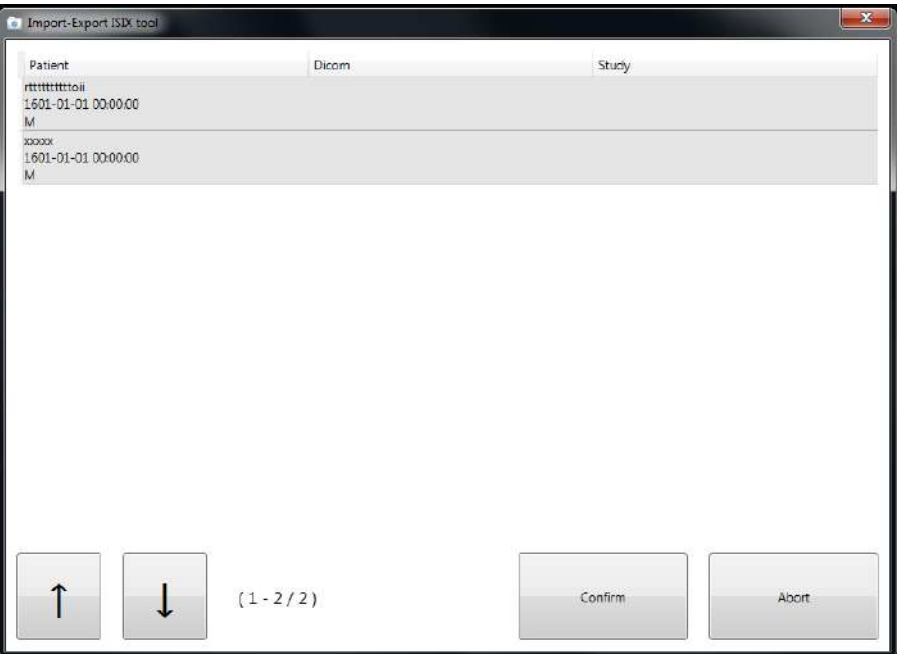

7) After selecting "**Select studies to export**", you need to select the studies you want to export (a single study has been selected in the example below). Then click on "**Confirm**".

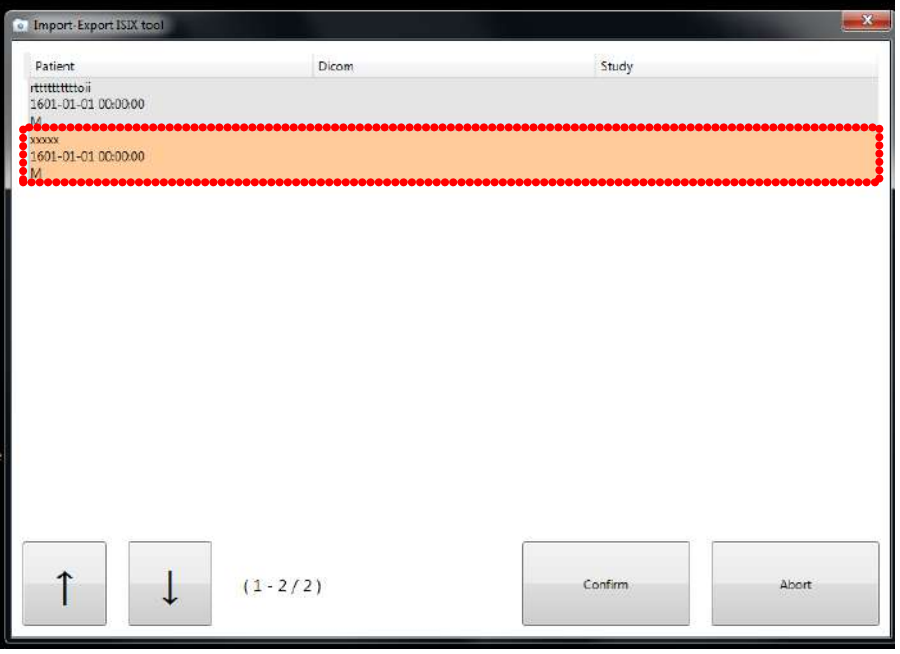

8) A window now opens letting you select the destination directory for the exported study/studies.

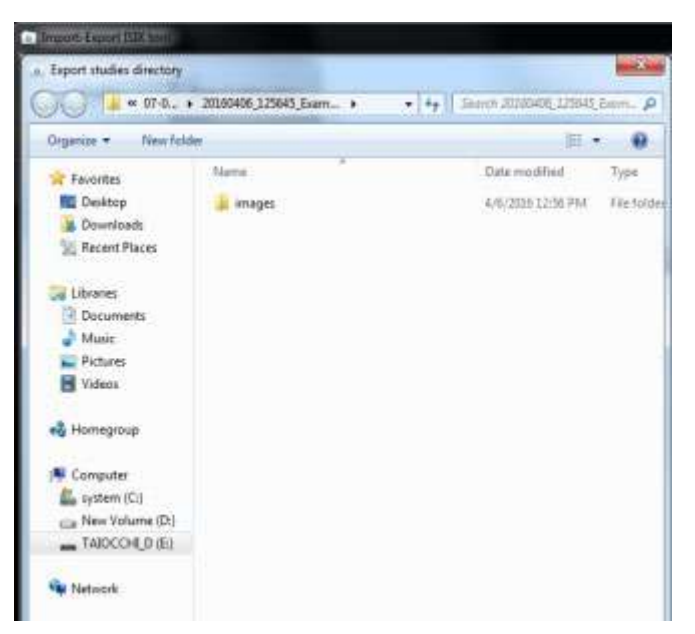

9) If, on the other hand, you want to import a study/studies, select "**Import studies**". Like before, a window opens letting you select the directory containing the study/studies you want to import.

### **6.6 EXPORTING/IMPORTING EXAMS**

Exam settings are stored on the Hard Disk of the video processor computer (partition "D"). To export these, you need to use a special tool, as explained below:

- 1) Connect a USB keyboard and USB mouse to the front of the monitor unit.
- 2) Switch the equipment on and then log onto the equipment as user Admin2 (*see Paragraph 5.3, Part 2 of this Manual*).
- 3) Use the icon on the desktop shown below to open the tool:

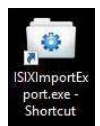

4) Select "**Exam Configuration**".

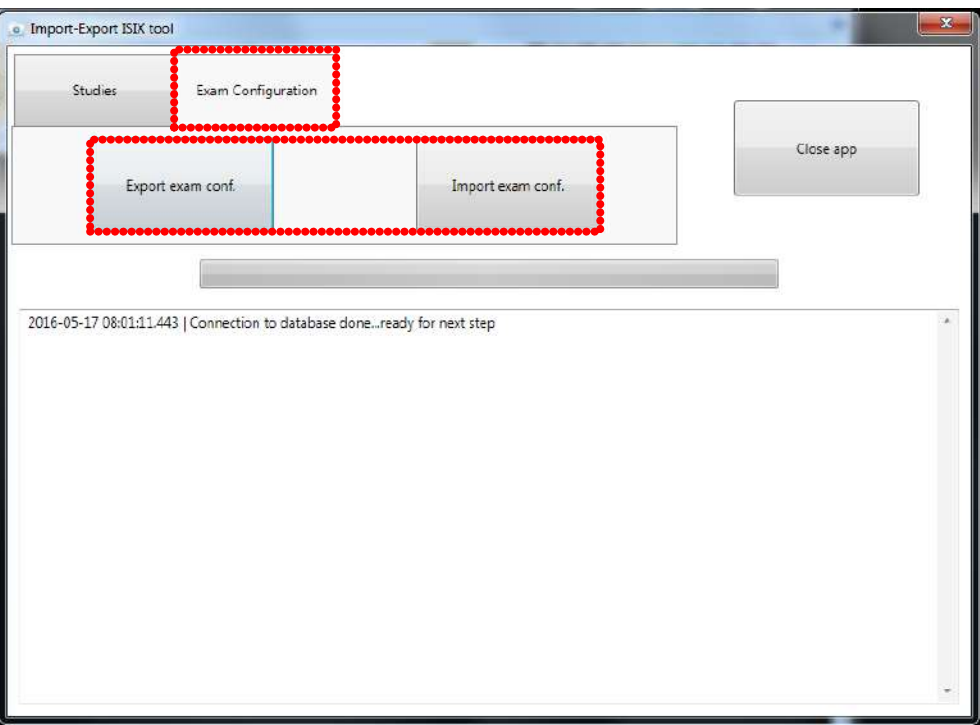

- 5) Select "**Export exam conf**." to export the settings.
- 6) Select "**Import exam conf**." to import the settings.
- 7) In both cases, a window opens letting you select the directory you want to export the settings to (the destination directory) or the directory containing the settings to be imported (the original directory).

### **6.7 REPLACING THE BACKUP BATTERY ON THE MOTHER BOARD**

**The manufacturer recommends changing the buffer battery of the video processor every three years.**  After this time, the operator will be advised at the login, with the following message:

> WARNING: POSSIBLE LOSS OF NORMAL FUNCTIONALITY. The C/MOS battery of the video processor motherboard is discharged, please contact technical assistance for its replacement.

To replace the battery, follow the instructions below.

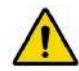

**Switch off the EM equipment and unplug the power cable from the mains.** 

- Remove the cover of the stand (*see Paragraphs 5.1.3 in Part 5 of the Technical Manual*).
- Remove all cables of the video processor group:

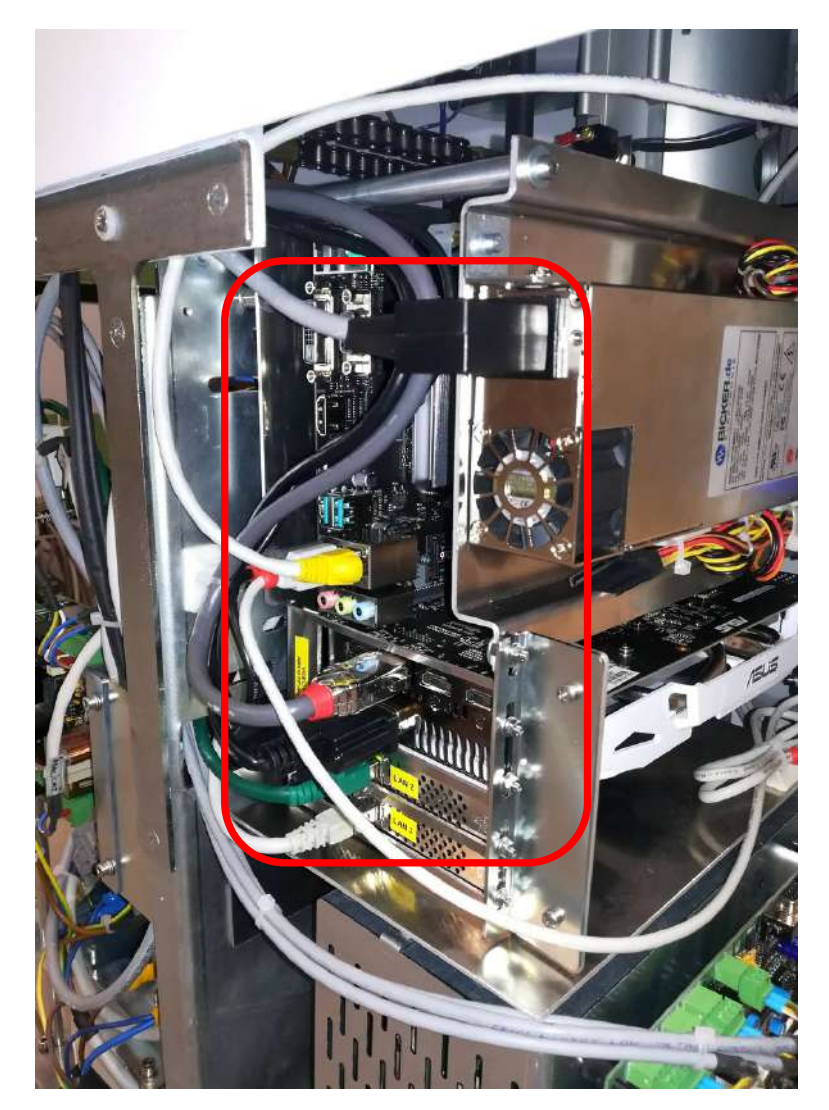

• Remove the 3 fixing screws (**A**) of the video processor group so as to extract it from the stand:

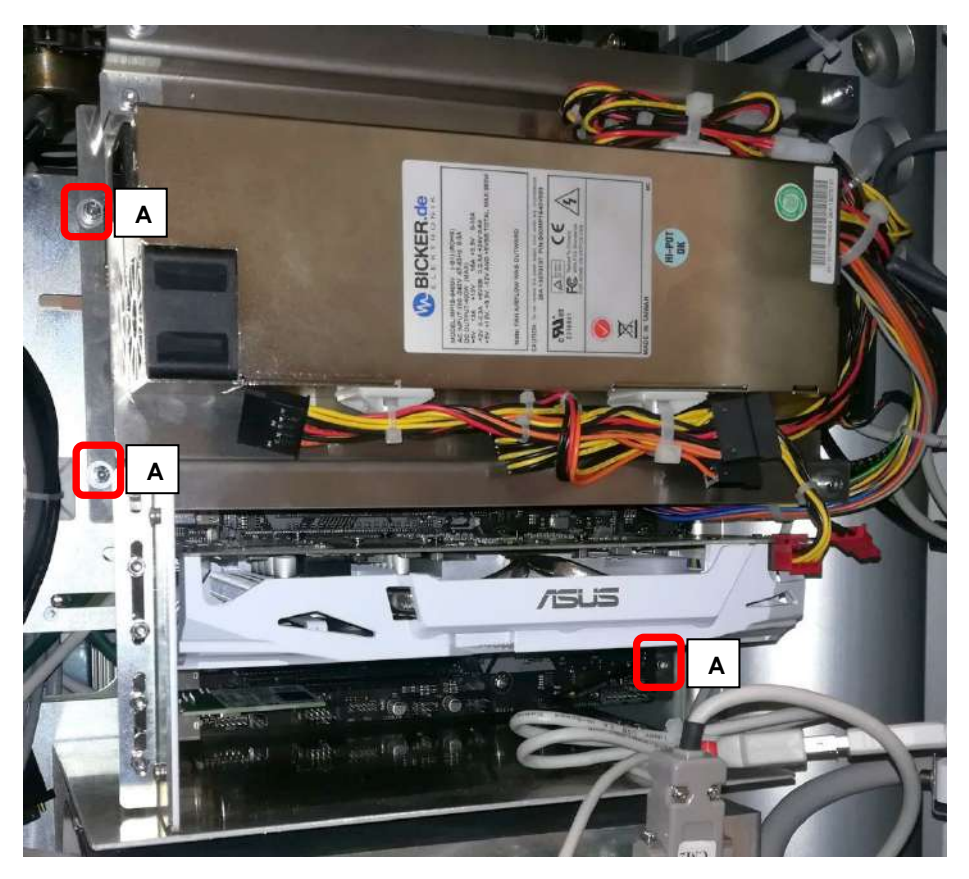

• Disconnect the power supply cable and the fixing screws (**B**) of the ASUS graphic board:

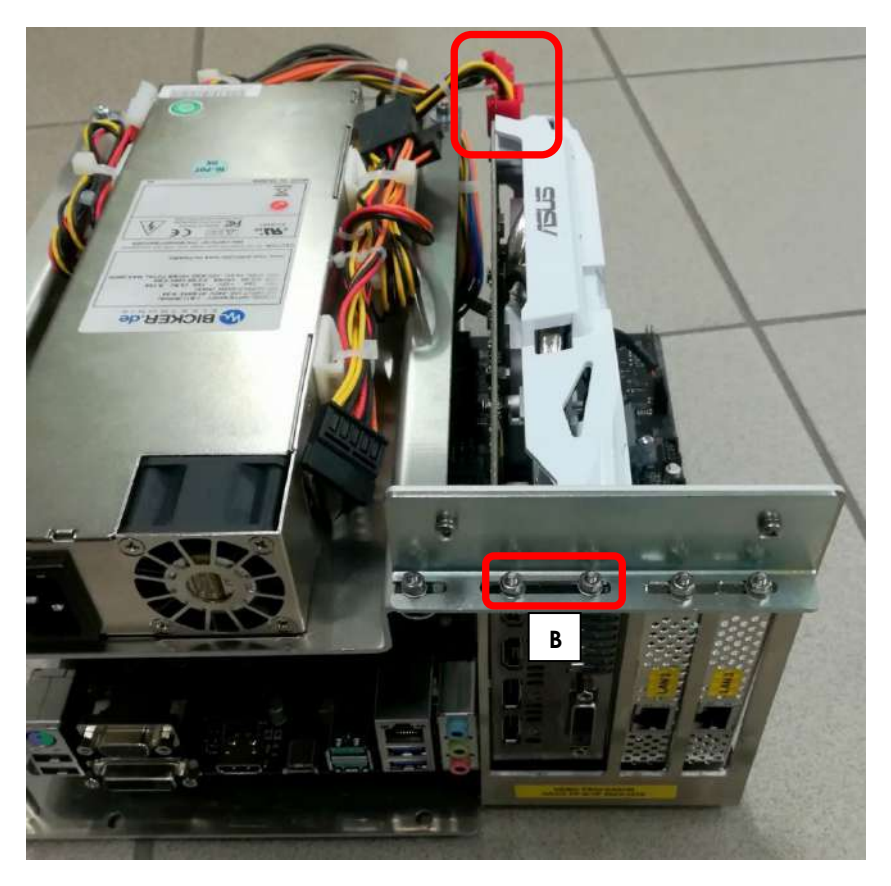

• Loosen the clip of the graphics board on the BUS PCI by pressing it towards the motherboard and remove the graphics board from the video processor group:

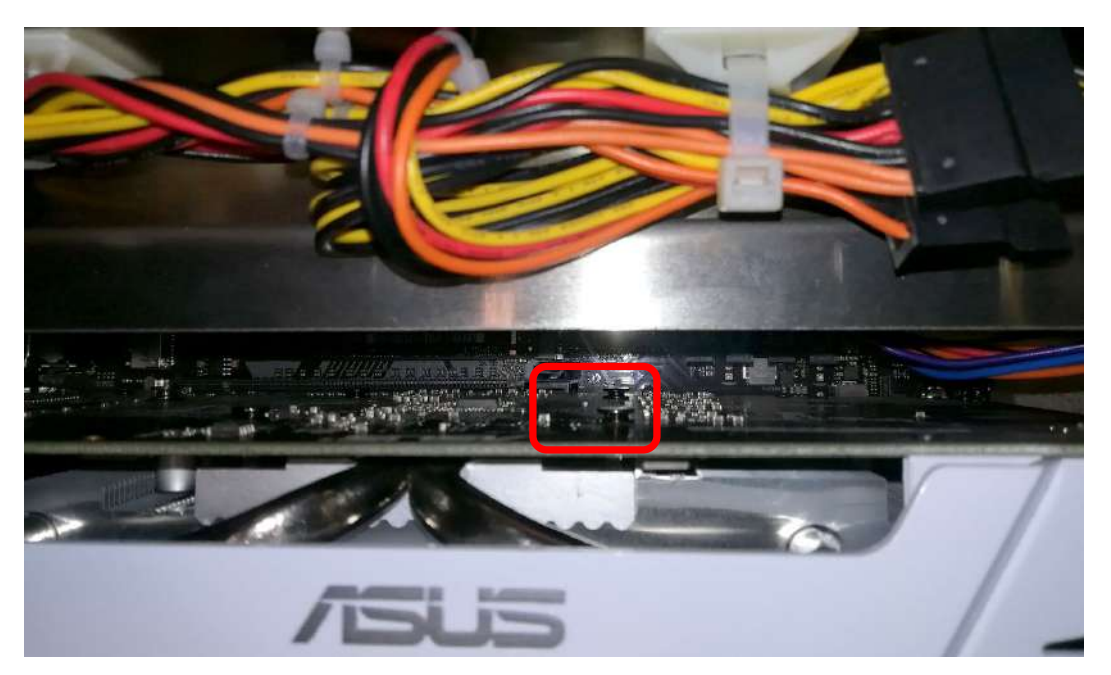

- Now, the mother board is visible and fully accessible.
- **Remove the battery, indicated in the figure below, using a suitable tool.**

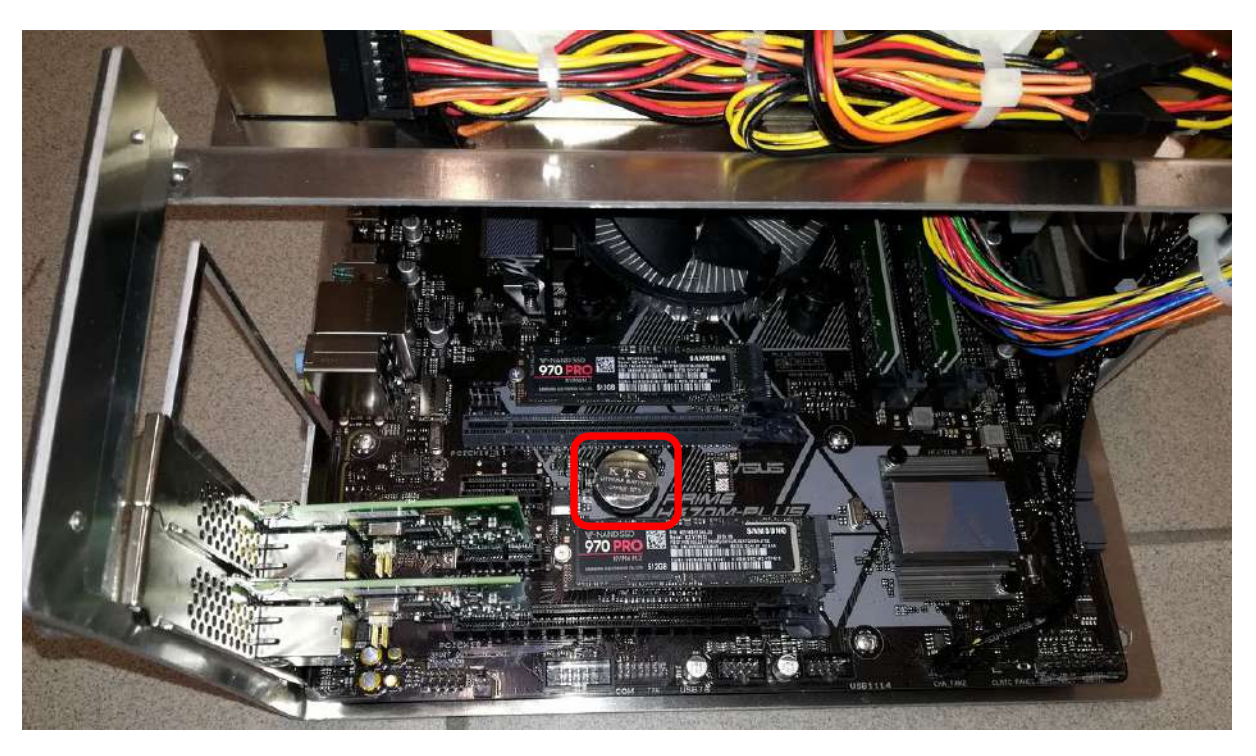

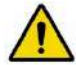

**Now, install the new battery:** ALWAYS USE a 3V lithium battery, type CR2032.

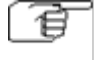

*Follow the above steps in reverse order to remount the SSD support, the video processor lateral cover and the video processor support.*

Revisione C **SEZIONE 5** pag. 6.18 codice 95 80 010 - Mti S5 06.docx

- Connect a keyboard to the USB socket on the Monitor Unit.
- Connect the backup USB key which has been supplied with the EM equipment (*see paragraph 2.3, Part 5 of the Technical Manual).*
- Connect the power supply cable of the EM equipment to the mains socket and power up the stand.
- Turn on the video processor by short-circuiting the pins PWR and Ground (**PWR\_SW**) of the motherboard:

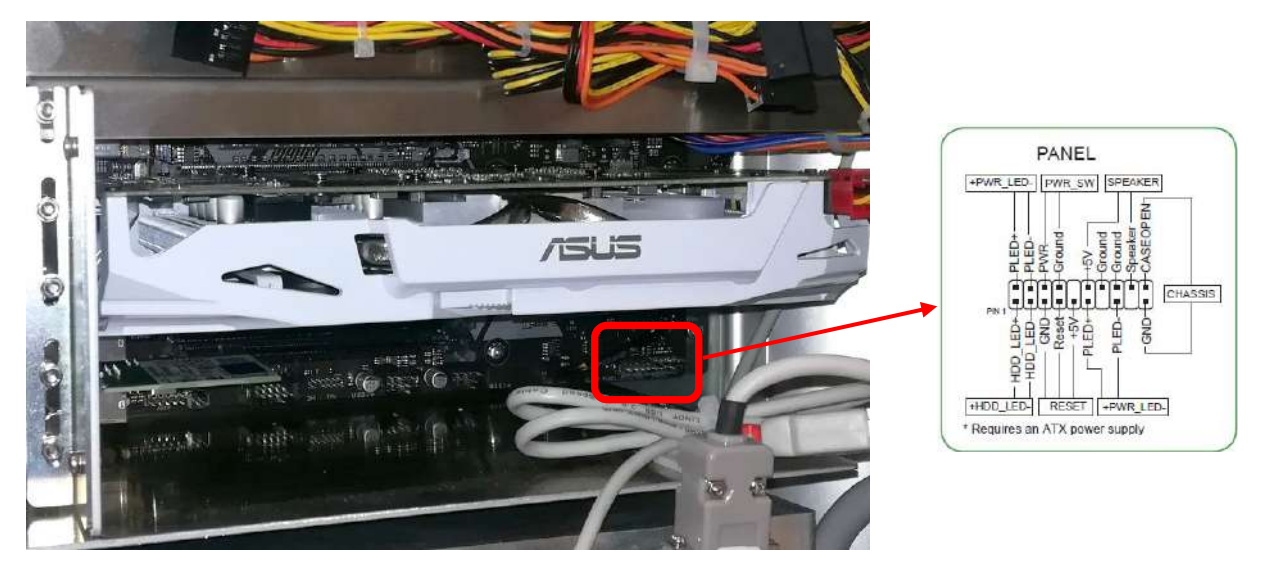

As soon as the unit turns on, press the "DEL" key on the keyboard to enter the UEFI BIOS Utility. Follow the below indicated recovery procedure in order to restore the BIOS configuration.

• The main page of the **UEFI BIOS Utility** menu will open (Advanced Mode):

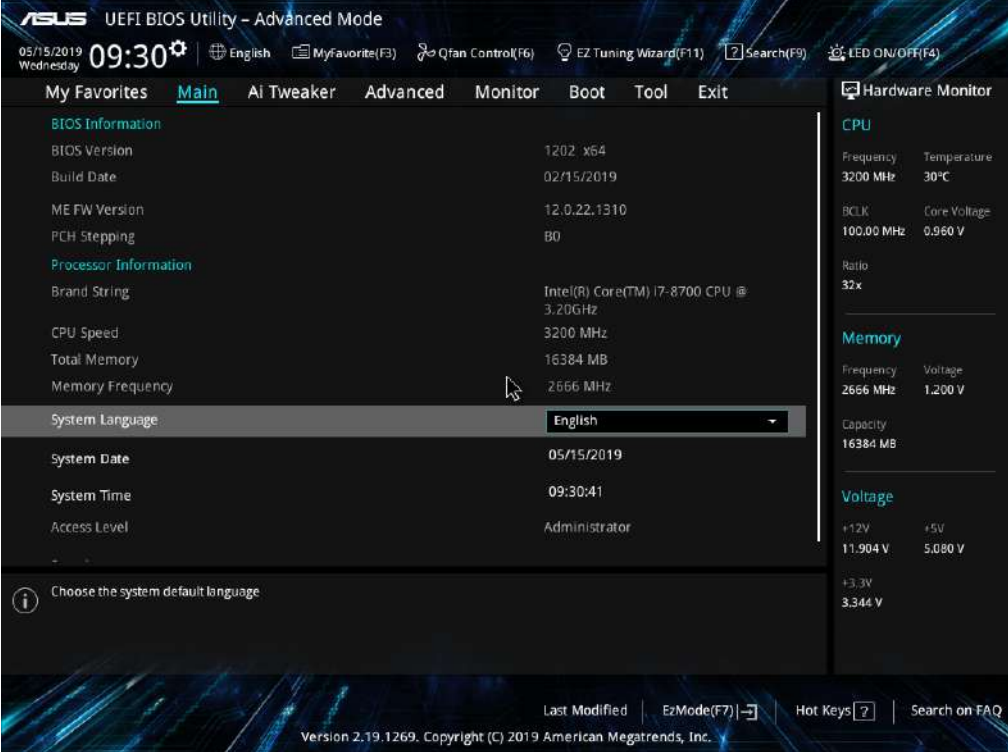
• Enter into the **Tool** menu and select **Load/Save Profile from/to USB Drive:**

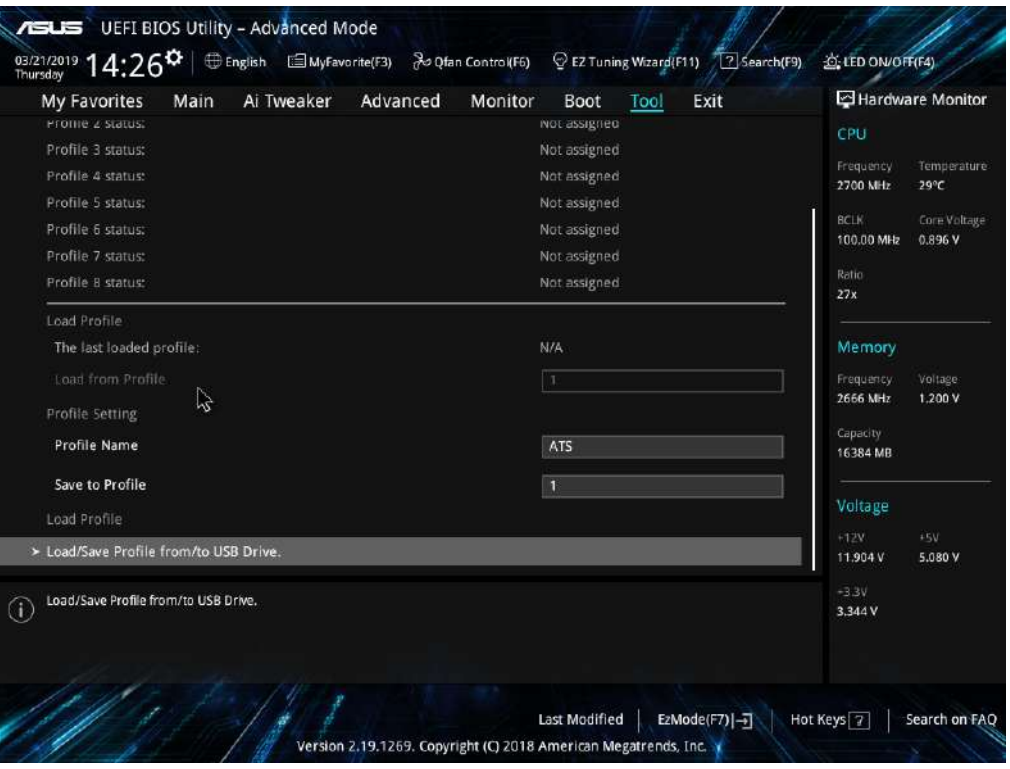

• Load the BIOS configuration file which is stored on the backup USB key supplied with the equipment in the folder BACKUP BIOS:

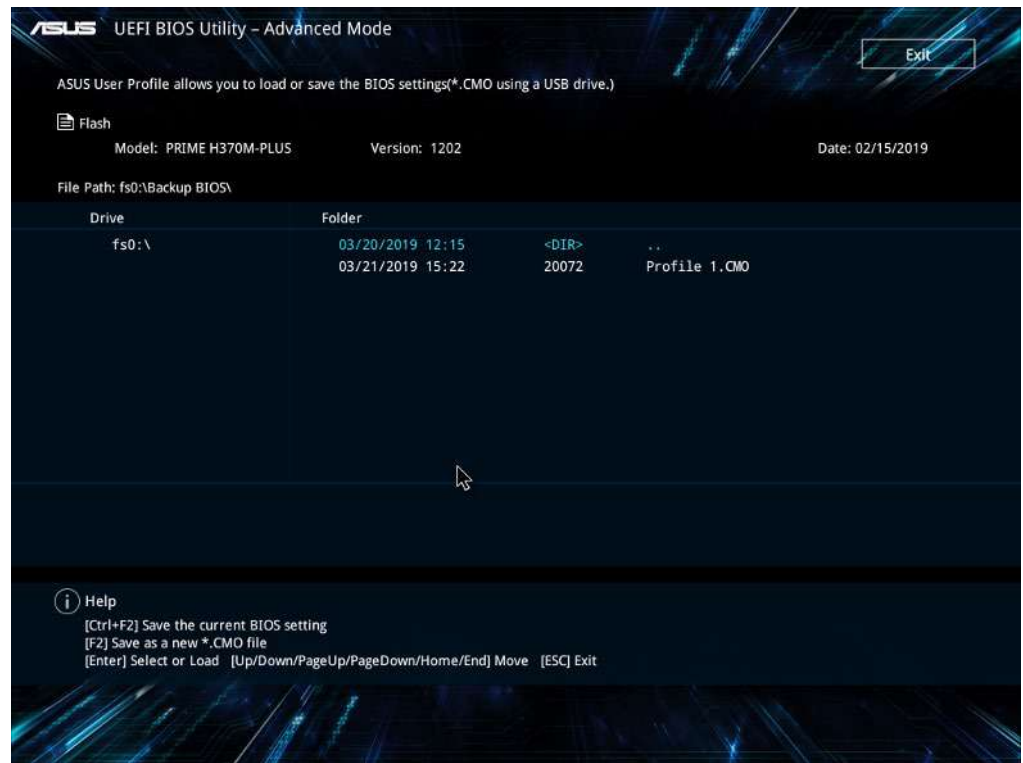

• Choose **Yes** in order to load the BIOS settings:

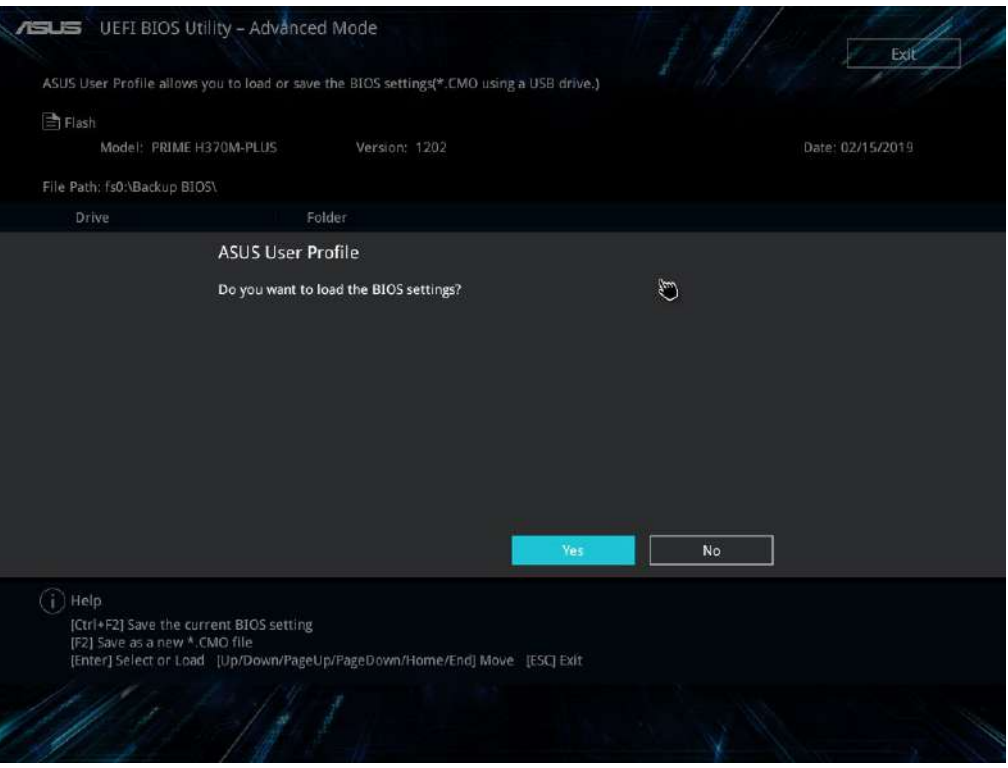

- Then check that the following menus show the correct settings.
- Enter the **Advanced** menu, select **PCH-FW Configuration** and check that the option **PTT** is set in the **TMP Device Selection** field**.**

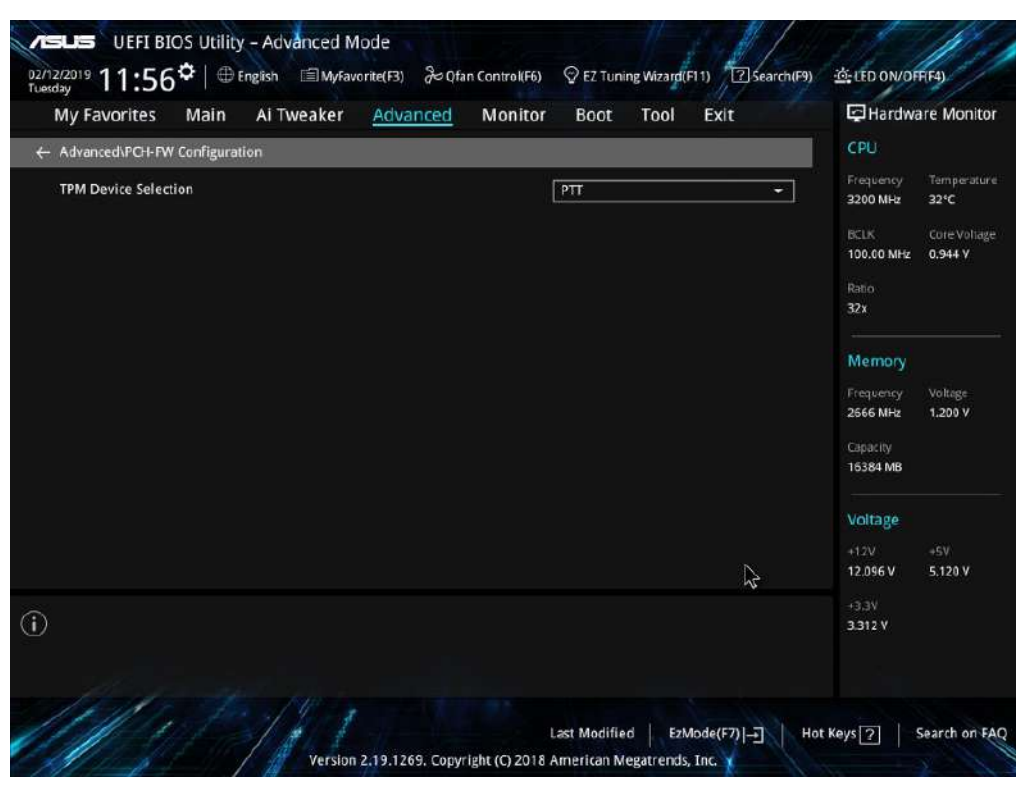

• Enter the **Advanced** menu, select **APM Configuration** and check that the option **Power On** is set in the **Restore AC Power Loss** field.

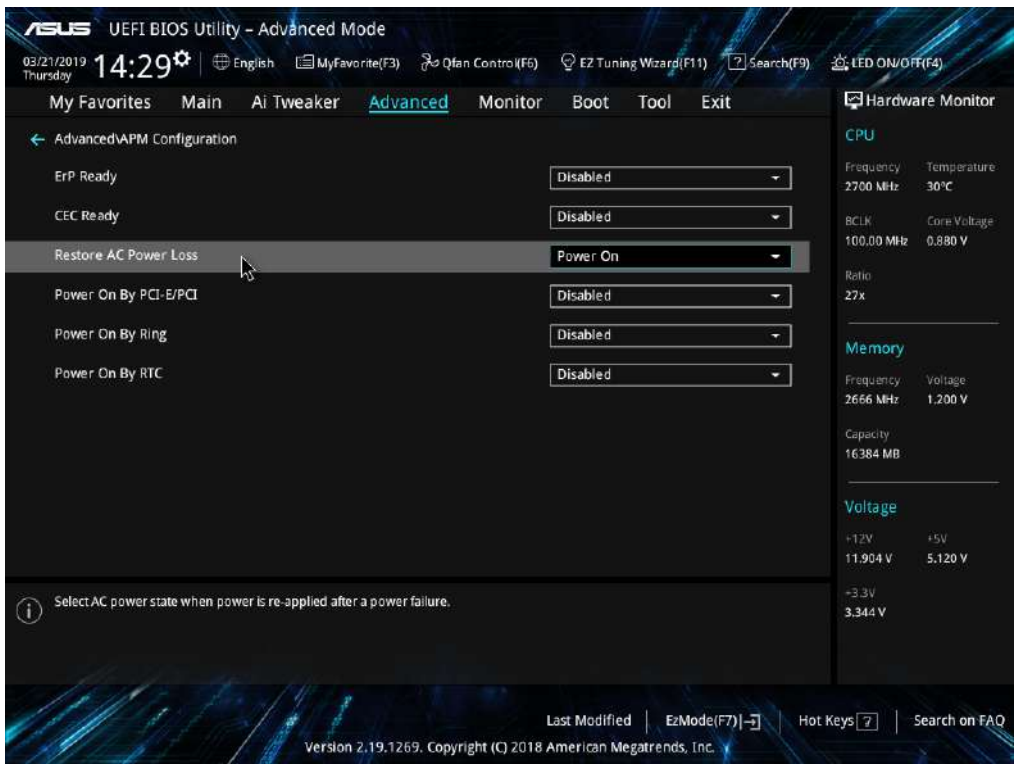

• Return to the **Advanced** menu, select **NWMe Configuration** and check that both of the two **Samsung SSD 970 PRO 512GB** Hard Disks are present.

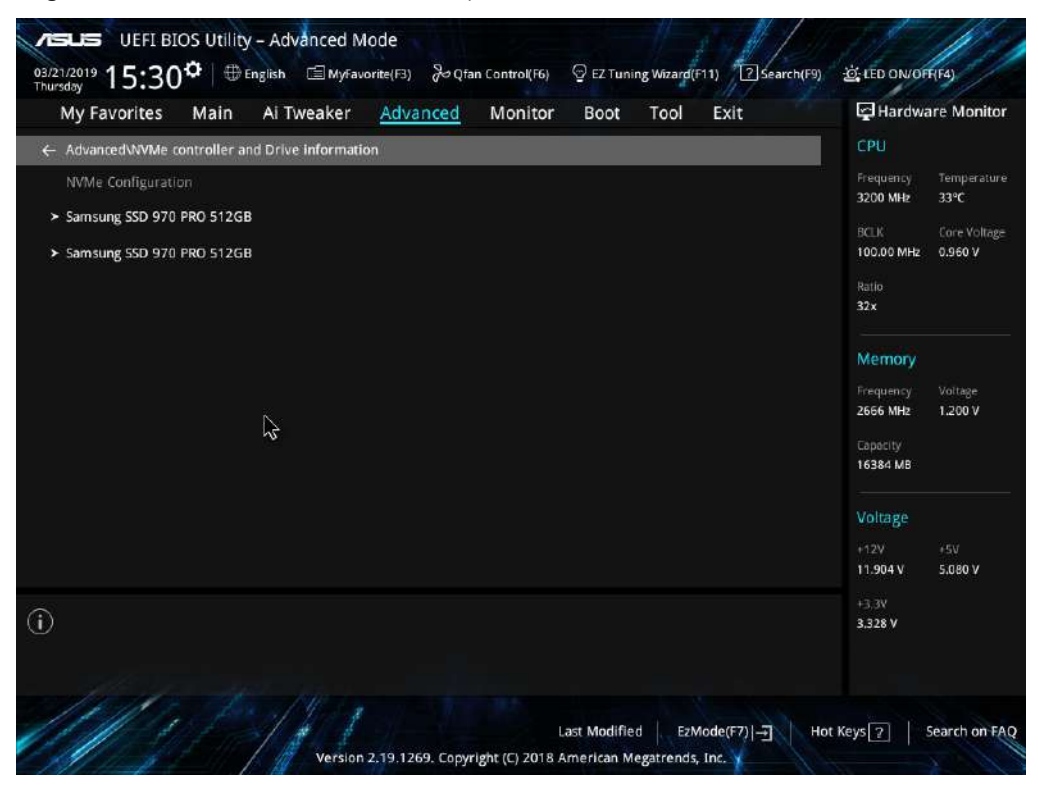

• Enter the **Boot** menu and check that the option **Disabled** is set in the **Fast Boot** field.

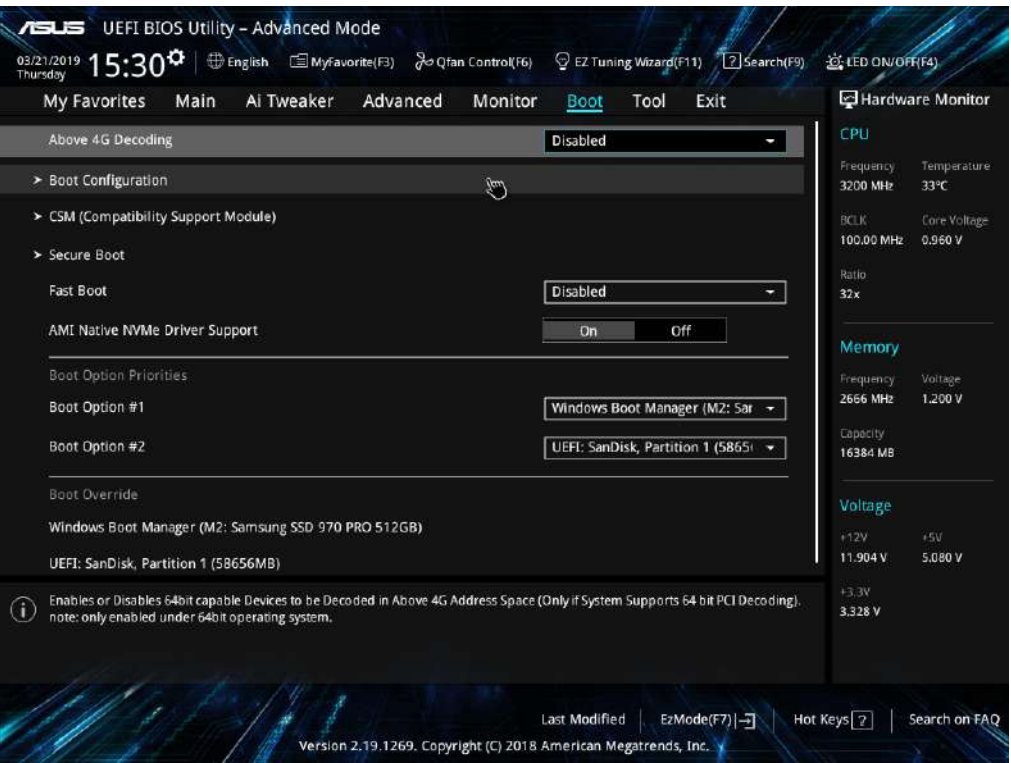

• Still in the **Boot** menu, select **Boot Configuration** and check that the displayed settings correspond to those shown in the following image:

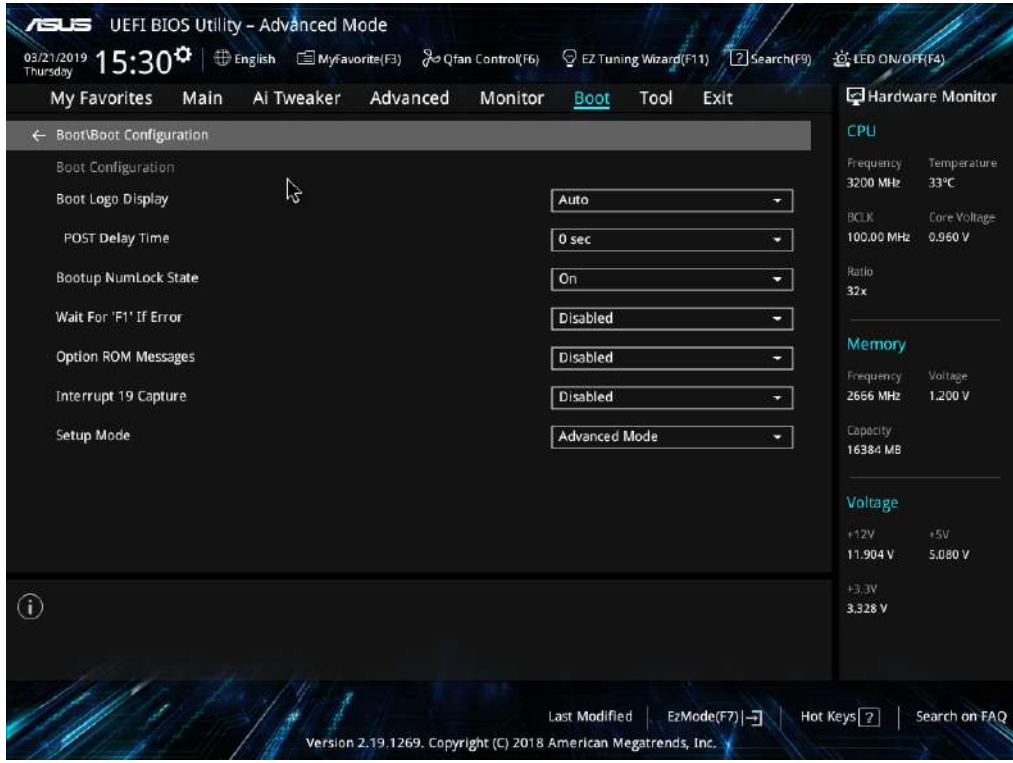

• Enter the **Ai Tweaker** menu and check that the settings correspond to those shown in the following image:

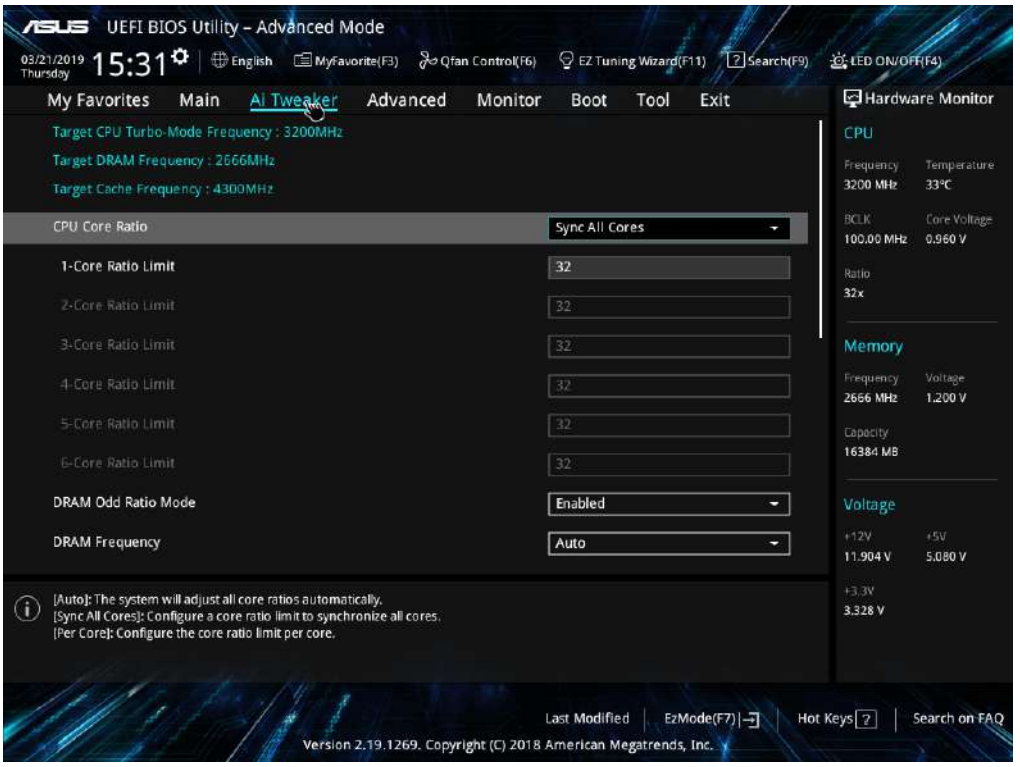

• Still in the **Ai Tweaker** menu, select **Internal CPU Power Management** and check that the settings correspond to those shown in the following image:

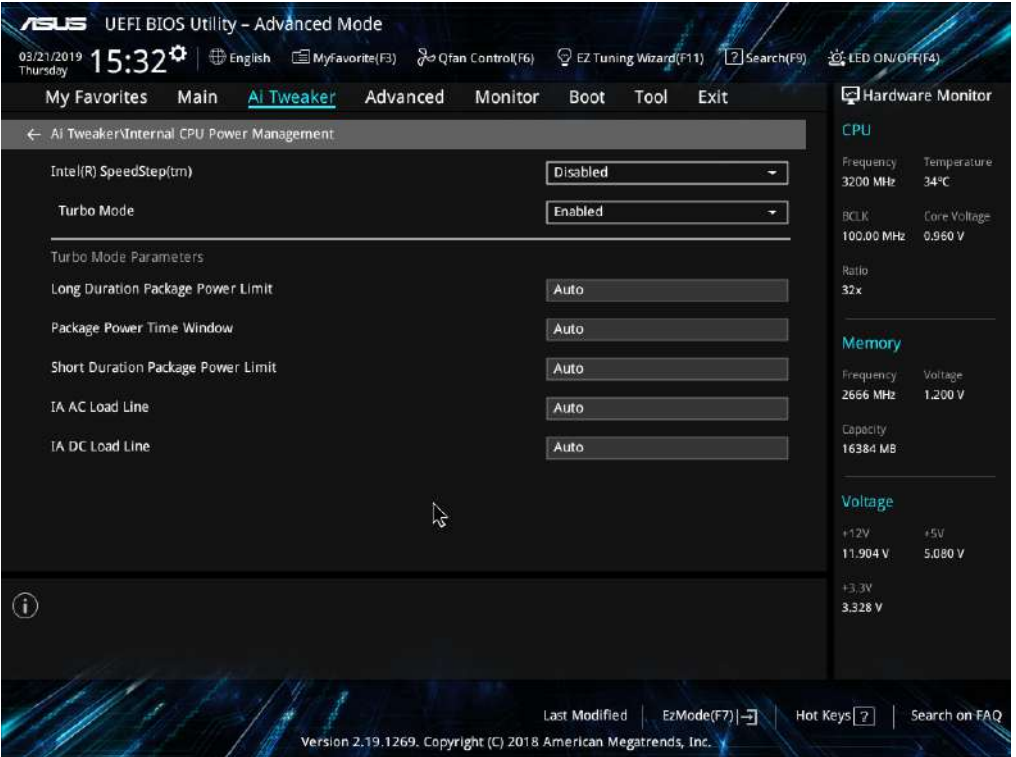

• Enter the **Monitor** menu, then select **Q-Fan Configuration** and check that the settings correspond to those shown in the following image:

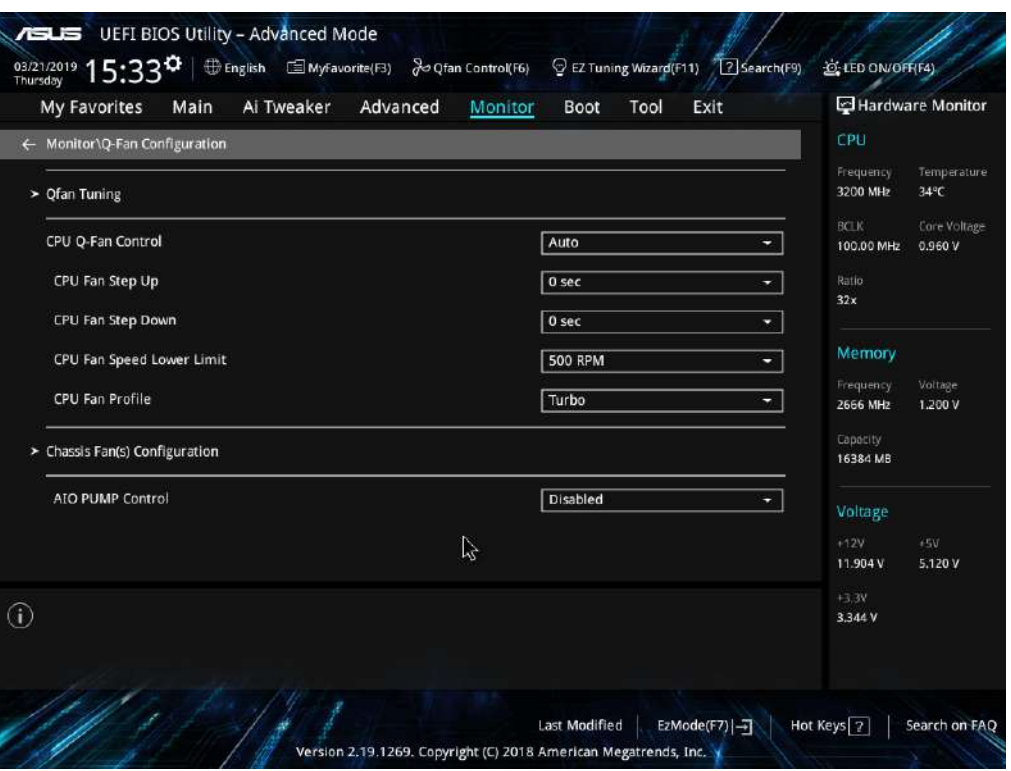

• Still in the **Monitor** menu, select **Chassis Fan(s) Configuration** and check that the displayed settings correspond to those shown in the following image:

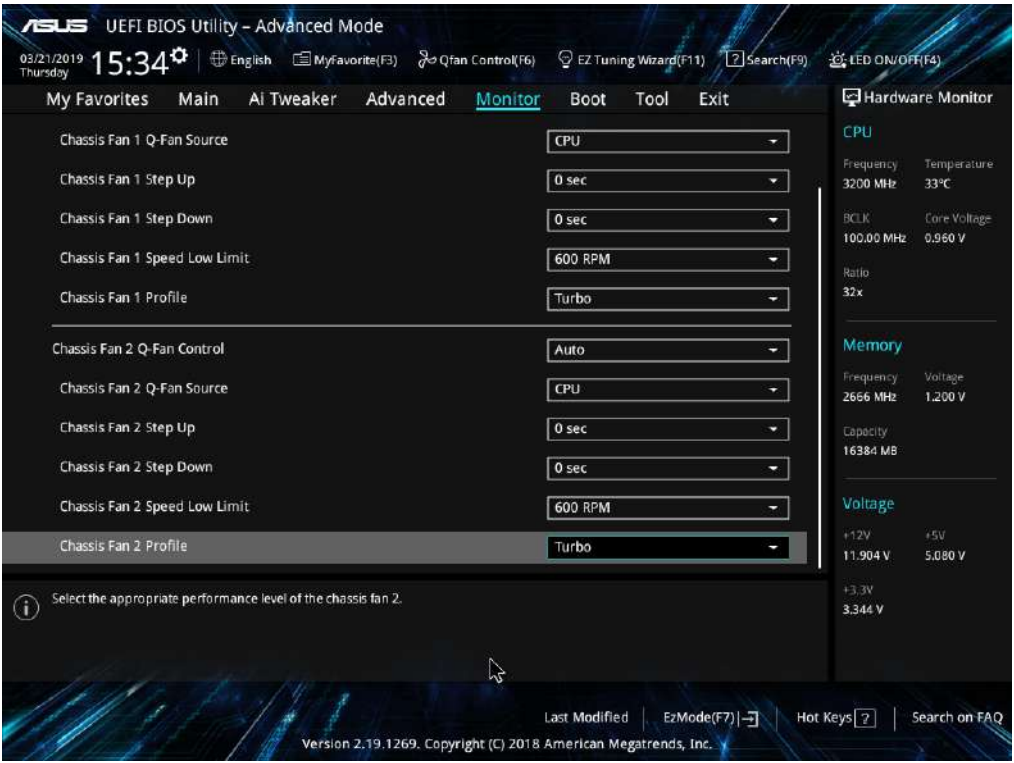

• Enter the **Exit** menu and select **Save Changes & Reset**.

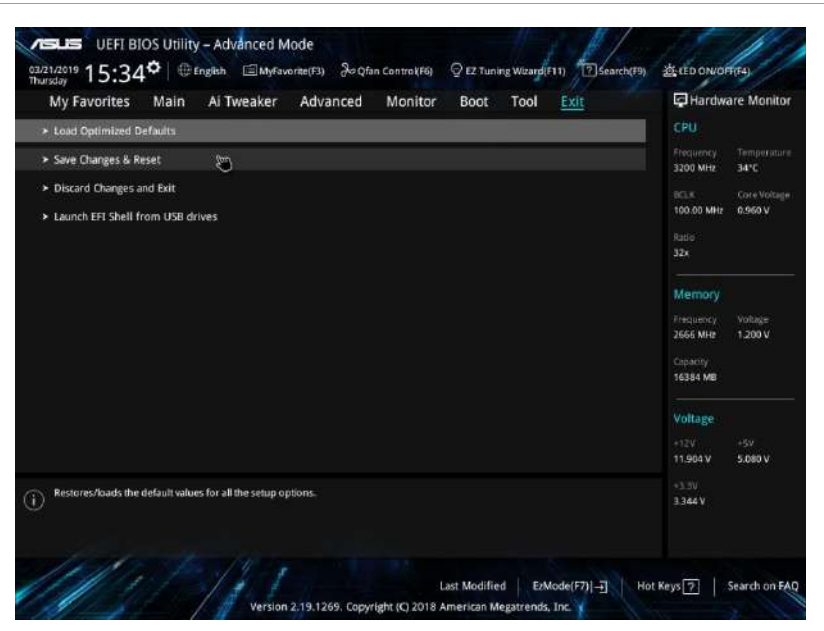

- The video processor will then reboot automatically. Disconnect the keyboard and reinstall the cover of the stand
- Log on to the system as *Windows Administrator (see Paragraph 5.2, Part 2)* and launch **ISIX Internal Setup** application.

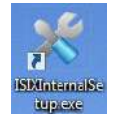

• Enter security password: **breatheme.** In **Battery Extimated Life [months]** field, set the battery duration time = **36**. Now, press **Set** key.

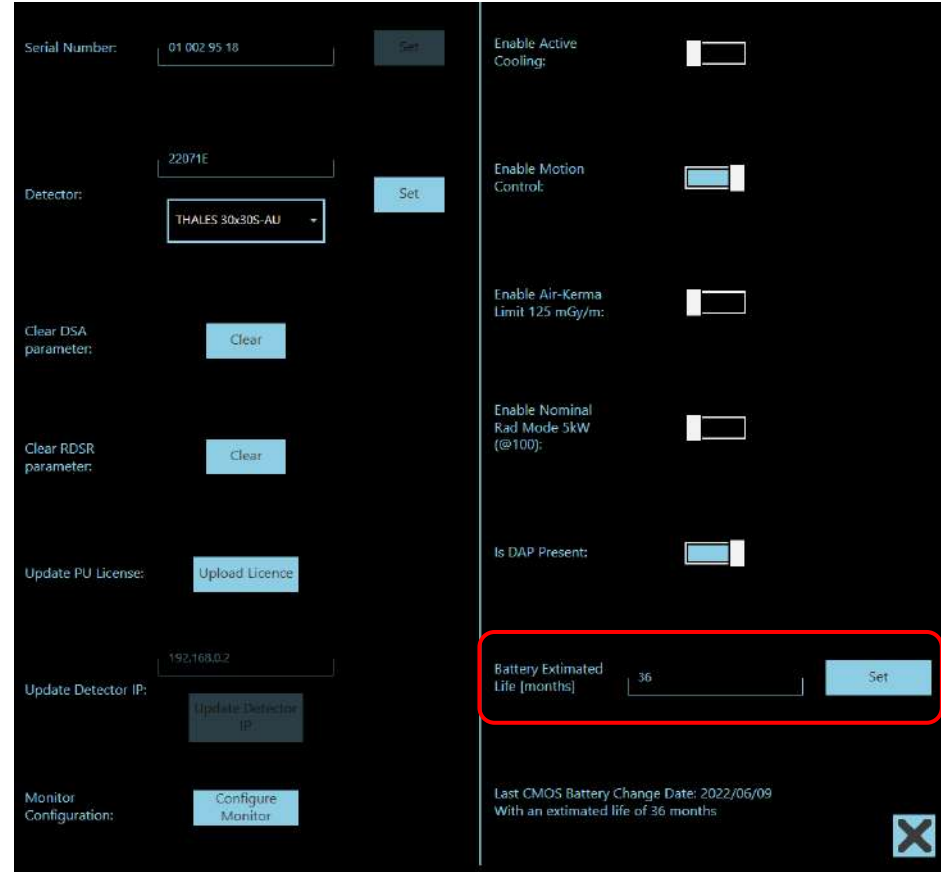

The *Last CMOS Battery Change Date* will be automatically updated*.*

### **6.8 CONFIGURATION FOR IMAGE TRANSMISSION TO TROTTER W**

### 6.8.1 WIRELESS TRANSMISSION CONNECTION

At the first power-on, it is required to configure the two wireless modules to pair the transmitter with the respective receiver.

- Ensure that the transmitter is connected to the video output of the equipment monitor and that the receiver is connected to the Trotter W monitor.
- Switch on the **Trotter W** by pressing and holding the on/off button on the base of the trolley.
- On the receiver, press and hold the LINK button (see figure below) until the corresponding LED starts flashing rapidly, then release. Now, press the **LINK** button on the transmitter, within 60 seconds; keep pressed until the corresponding LED starts flashing rapidly, then release.
- During the pairing phase of the two units, both the **Status LED** and the **Link LED** (of both units) flash rapidly for a few seconds.
- Once pairing is established, the Link LED on each unit will turn off.

*Note: the pairing will remain valid after the equipment has been switched off.*

*Note: transmission works properly even in the presence of physical obstacles in the communication range between the two units; however, too many metal objects may prevent proper connection ("barrier" effect).*

## 6.8.2 CONFIGURATION ON THE X-RAY EQUIPMENT

To configure the **Trotter W** monitor it is necessary to use the **ISIX Internal Setup** application, located on the desktop.

*Note: Log in as Windows Administrator before accessing the ISIX Internal Setup application (see previous Paragraph 6.2).*

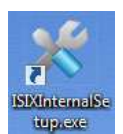

- Launch the **ISIX Internal Setup** and enter the password: **breatheme**.
- Press on **Monitor Configuration** key:

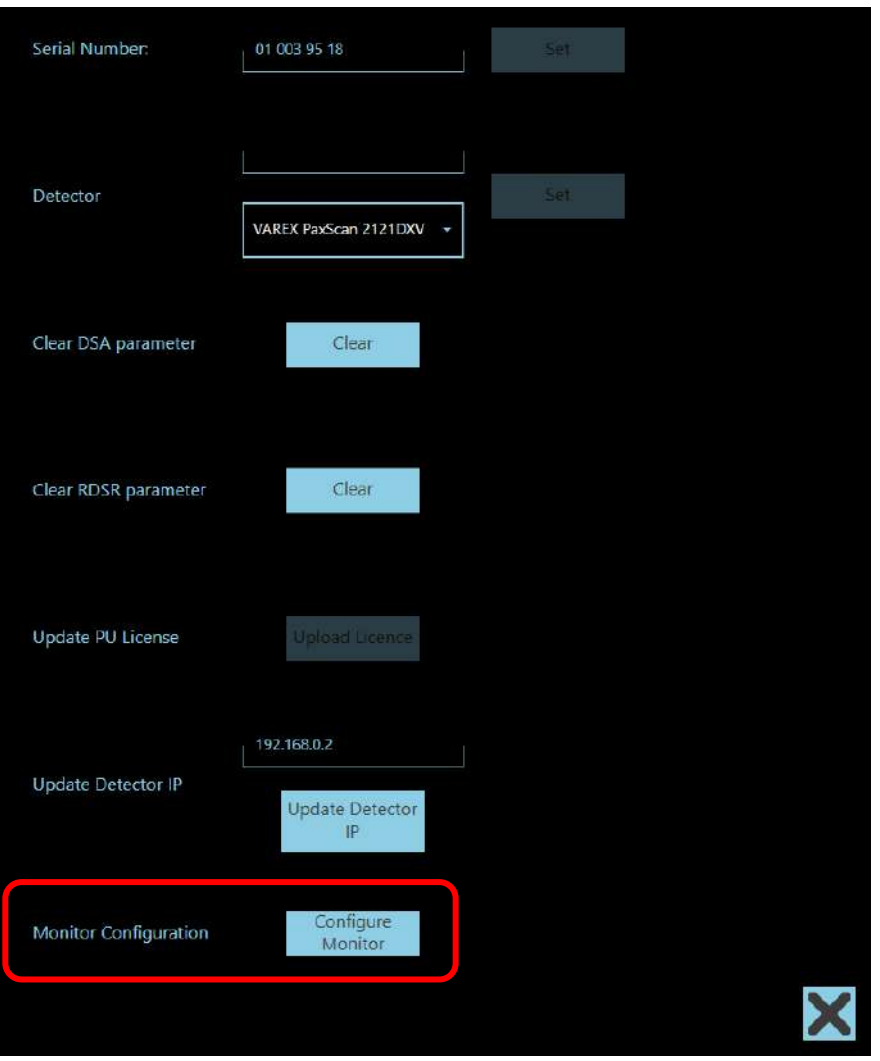

- The following menu is shown, choose **one** of the settings below:
	- **LIVE IMAGE** = to display **Live** images, only.
	- **MEMORY IMAGE** = to display **Memory** images, only.
	- **LIVE AND MEMORY IMAGE** = to display both **Live** and **Memory** images.

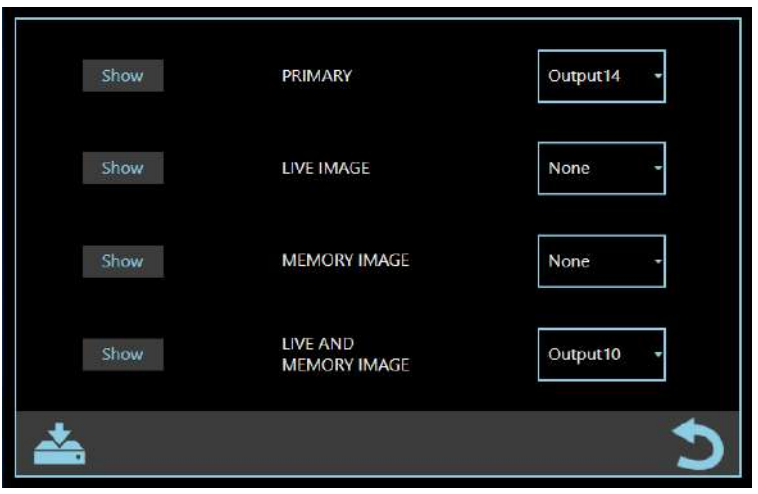

Then associate the monitor output of the Trotter W (Output X, which does not have to coincide with the main monitor output) with the desired setting.

Example: In the figure above, the Trotter W monitor (Output 10) is configured to display both live and memory images.

*Caution: DO NOT change the configuration of the main (PRIMARY) monitor.*

• Click on the **Show** button to clearly display which monitor a specific setting Show corresponds to. Example: if the LIVE and MEMORY IMAGE setting is associated with the monitor output of the Trotter W, pressing the **Show** button will display "LIVE AND MEMORY IMAGE" on the Trotter W screen. Press the **Hide** button to hide this indication. Hide

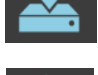

Press to save settings in the **Monitor Configuration** menu.

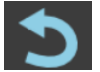

Press to close the **Monitor Configuration** menu without saving.

- Restart the x-ray equipment and log in. Then, access the Study List and open a study to view a previously acquired image or to acquire a new one*.*
- Check that on the same images are displayed on the Trotter W monitor as on the x-ray equipment monitor.

#### **6.9 CORRECTION OF DEFECTIVE PIXELS (FOR FPD PIXIUM xxxxS-AU, ONLY)**

If, after performing the detector calibration procedure *(see Chapter 3, Part 4)*, defective pixels are still displayed on the image, it is possible to remove them using the following procedure:

- Access the video processor operating system as Admin2 user *(see Paragraph 5.3, Part 2)*.
- Connect mouse and keyboard to USB ports available.
- Launch the application **Systema DRF**, create a new study, select the exam **Daily Test,** and acquire an image.
- Select the image acquired, open the **Graphical Functions** tool, and select **Pixel Manager**.

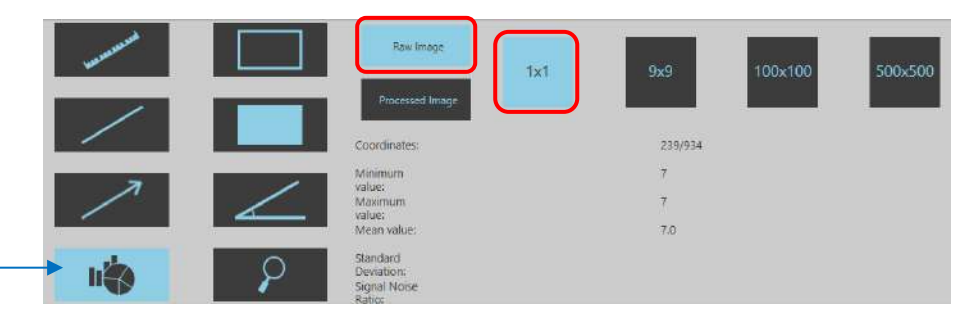

Enable options **Raw Image** and **1x1** (see figure above).

• Point the mouse on the defective pixel: note the coordinates shown (x/y).

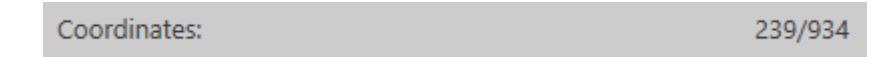

• Now, close the application and, following the directory shown in figure, access the folder containing **DmManager** software. Launch the program:

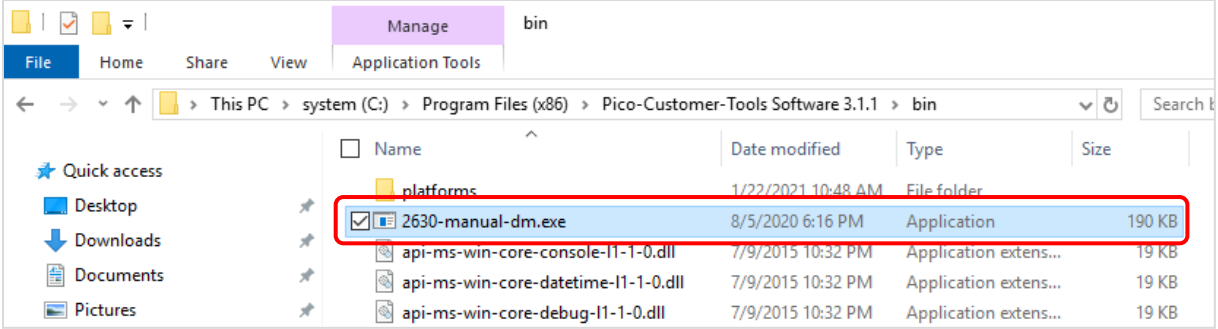

• Press the **Open Image** key (in the lower part of the screen):

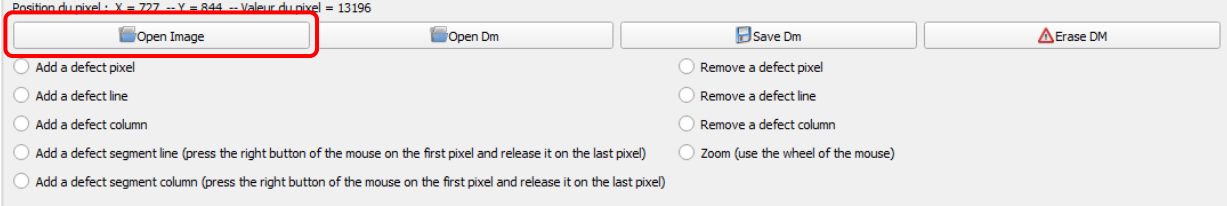

• Access the folder containing all the Gain and Defect Maps and open the Gain file related to image previously acquired (example: Configuration Mode 2, Zoom 0); see the following tables for more details.

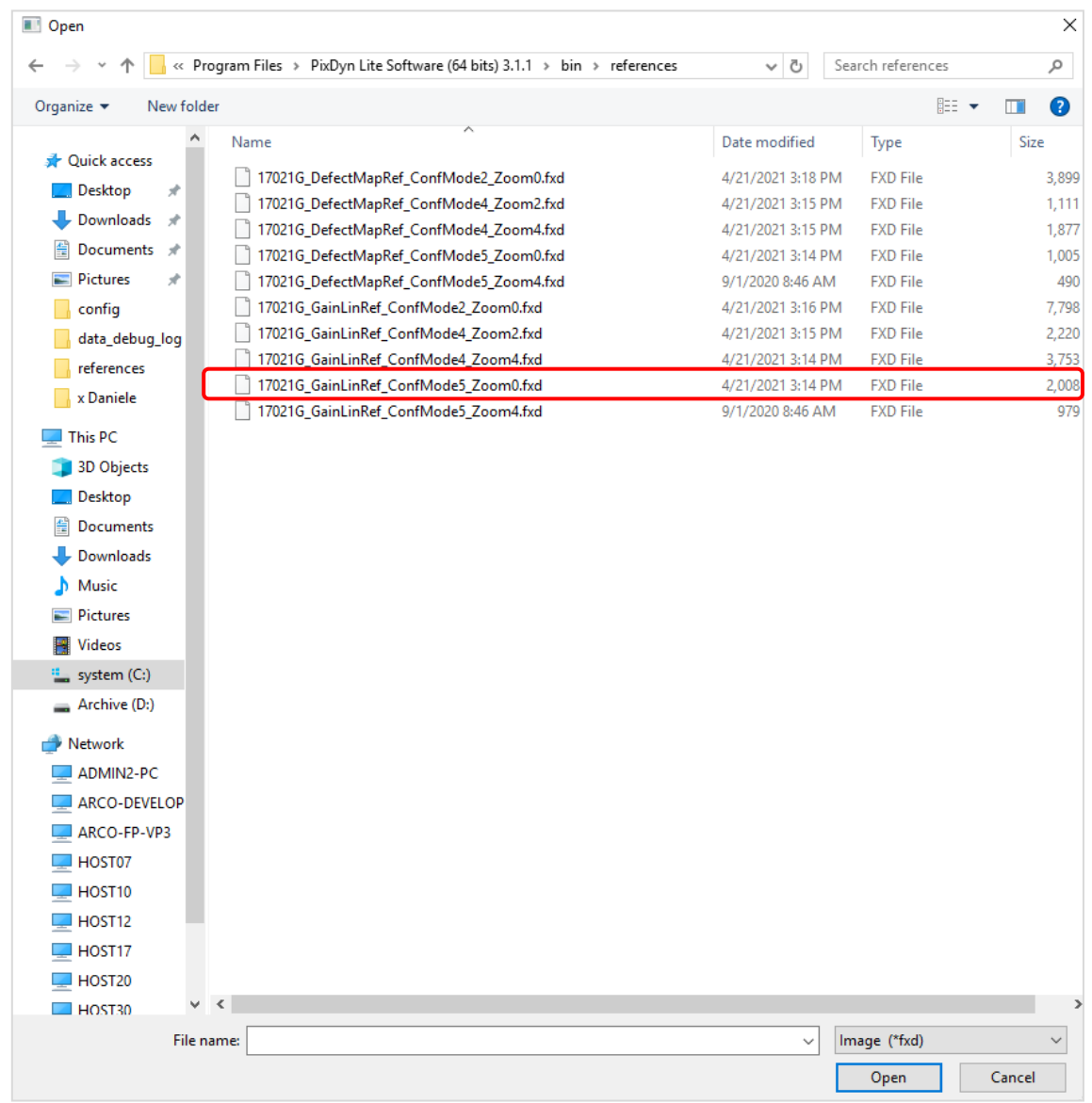

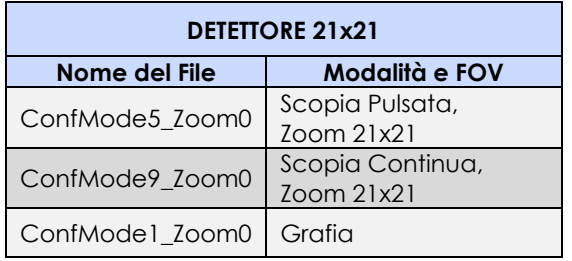

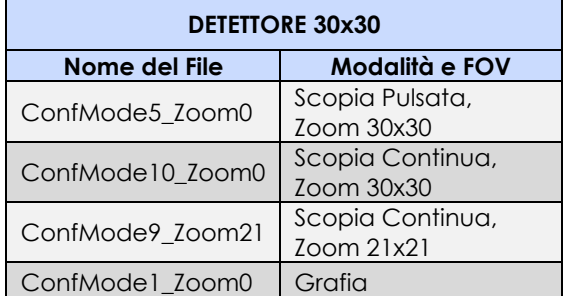

• Press the **Open Dm** key and select the Defect Map file corresponding to the previously selected Gain file (example: Configuration Mode 2, Zoom 0).

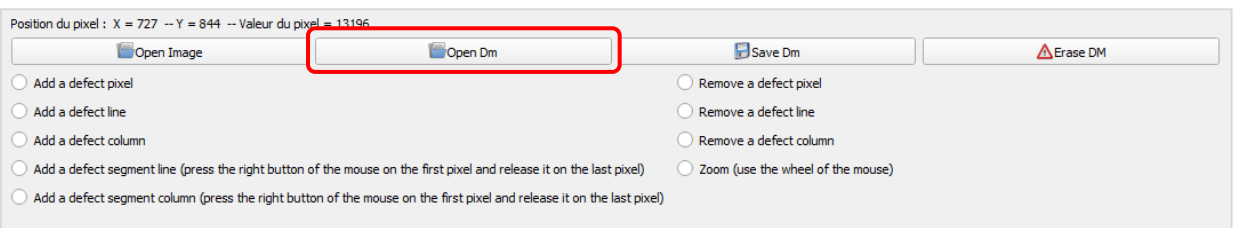

• The image of the defective pixels (in **red**) will be shown:

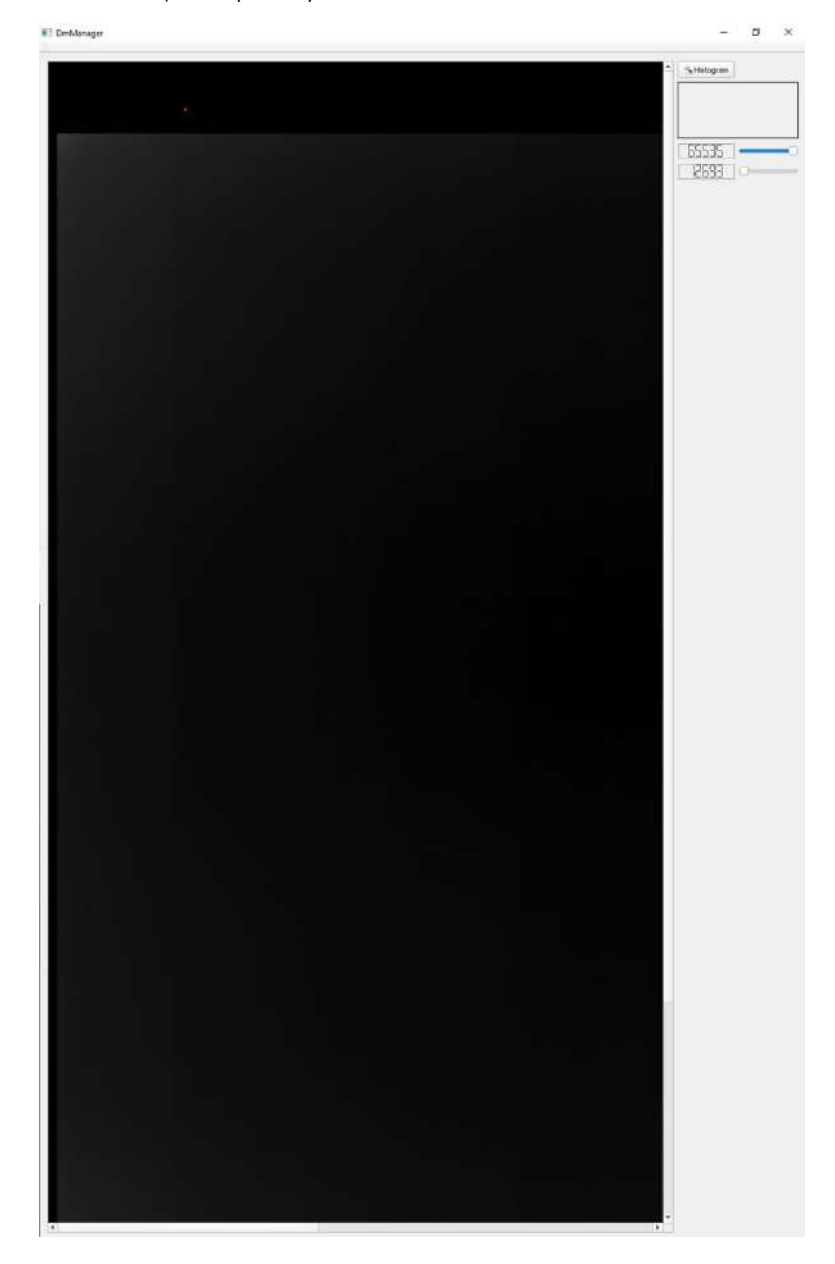

• To find the position of defective pixels on the image more easily, select the **Zoom** option (shown in the following figure), place the mouse pointer on the image and move the mouse wheel to enlarge the image.

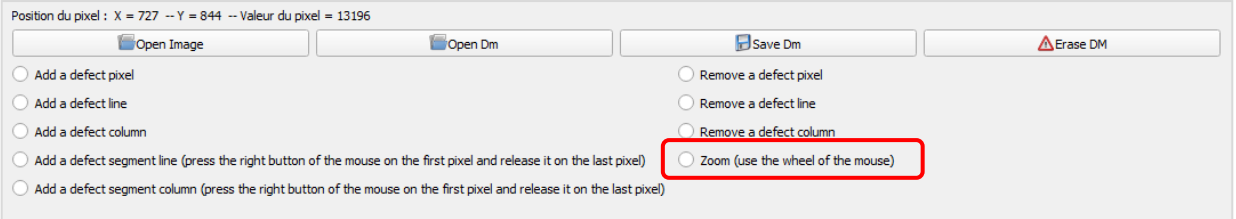

• Select the **Add a defect pixel** option to remove a defective pixel. Alternatively, select the **Add a defect line** option to remove an entire line of defective pixels, or the Add a defect column option to remove an entire column of defective pixels.

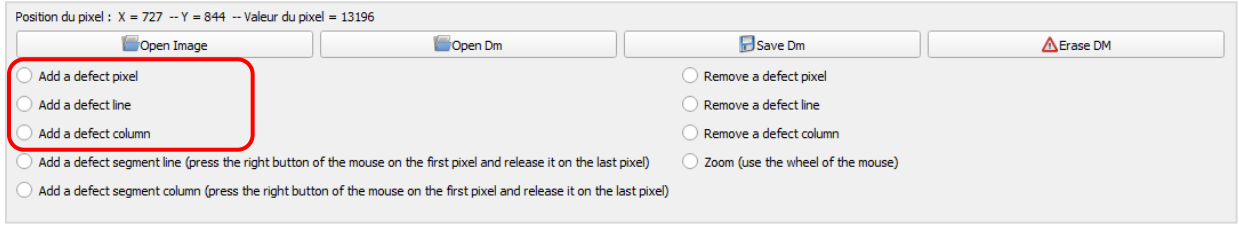

- The coordinates of the selected pixel are reported in the lower part of the screen (see figure below). To find the point corresponding to the defective pixel on the presented map, the following offset values will need to be added to the coordinates previously noted:
	- $x = 0 \div y = 60$ .

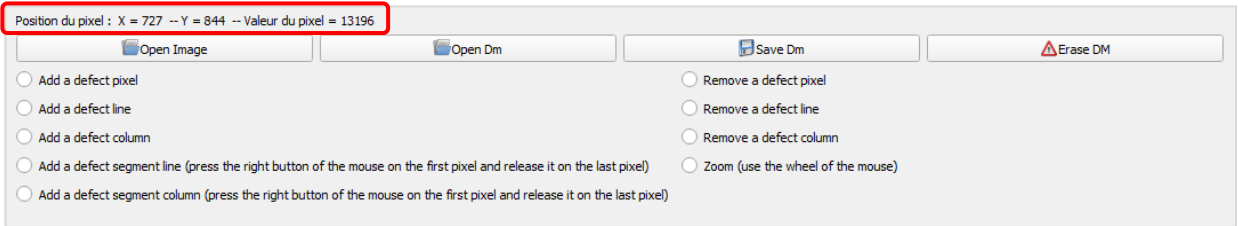

• After deleting all defective pixels, press the **Save Dm** key and select the folder containing the Gain and Defect Maps previously opened to replace the existing Defect Map with the just created one.

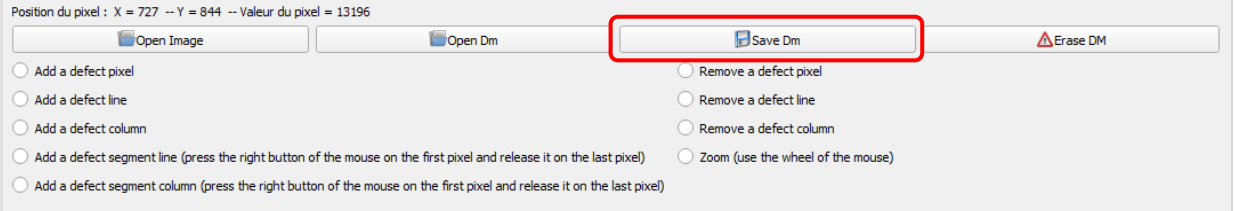

### **TEST SHEET:**

The Acceptance Test covers all the checks and tests listed in the Test Sheet below. The Test Sheet should be filled in by the user:

- 1. immediately after installing the equipment,<br>2. during routine maintenance,
- 2. during routine maintenance,<br>3. after all extraordinary mainte after all extraordinary maintenance.

In the **"Notes"** column, the letter **M** indicates the operations that are not mandatory at the first installation.

The checks concern: the cables and their connections (A), the mechanical movements (B) and the correct functioning of the equipment (C and D).

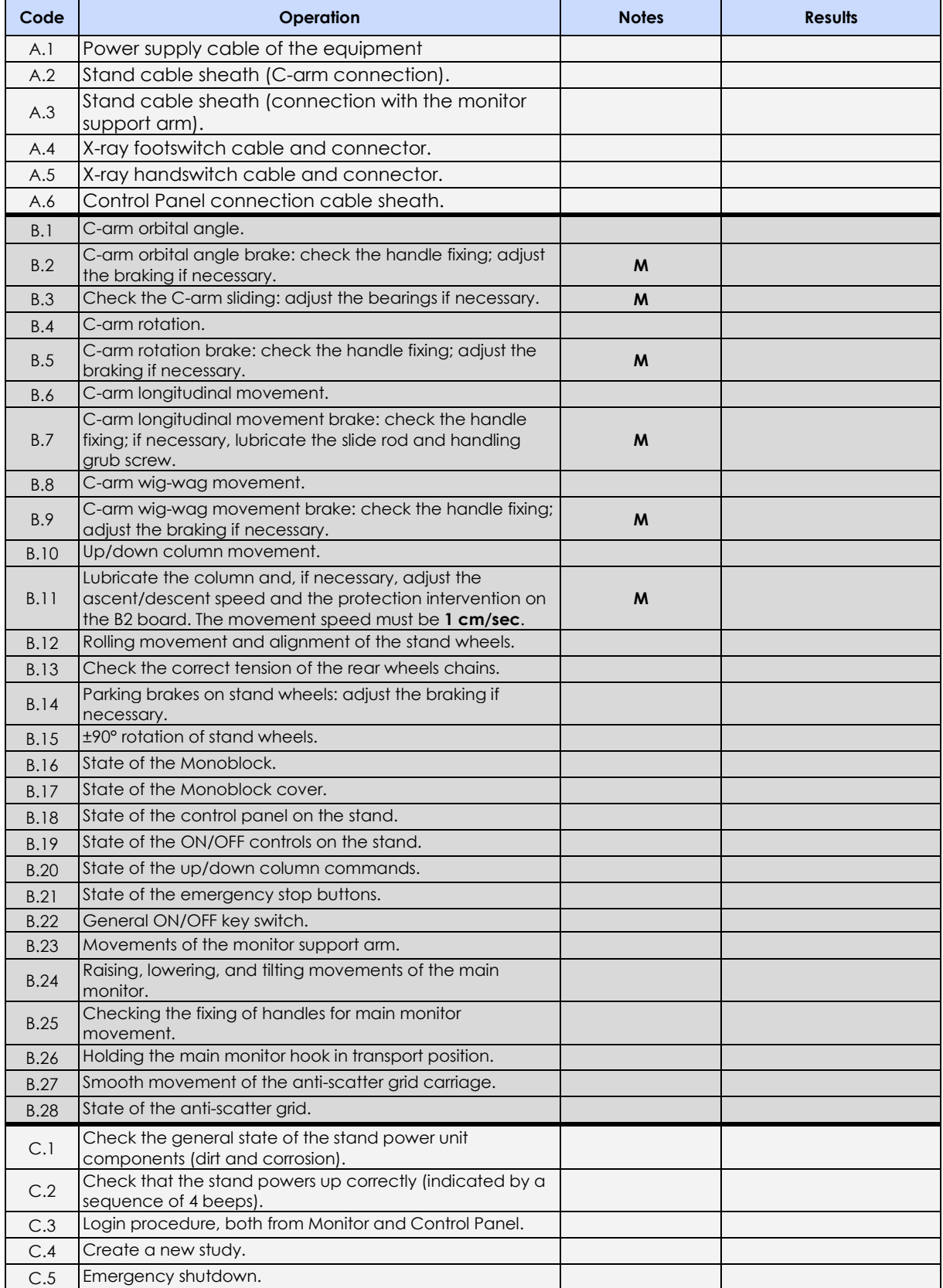

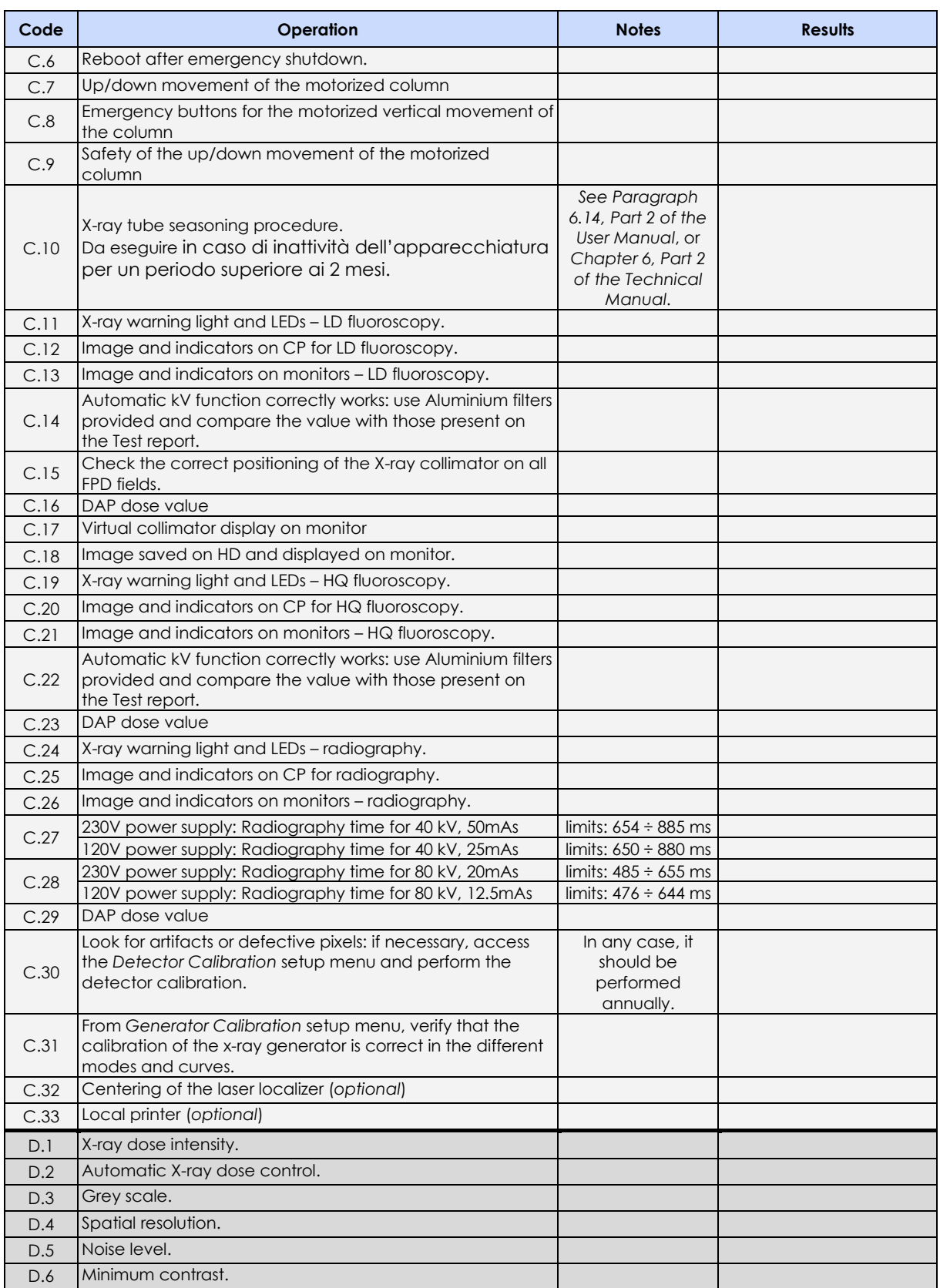

Date: ……………… Operator's signature: …………………………

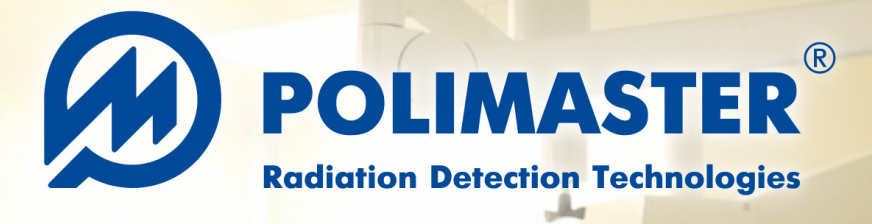

## **X-RAY AND GAMMA RADIATION PERSONAL DOSIMETER RadFlash**

**RadFlash®** X-ray and Gamma Radiation Personal Dosimeter is a miniature electronic dosimeter capable of solving a wide range of personal dose monitoring tasks, including measurement of **personal dose equivalent** and **personal dose equivalent rate of X-ray (continuous and pulsed) and gamma radiation**.

When used with PM530 and PM531 dosimetry software, RadFlash provides assurance that occupational radiation exposures are accurately measured, analyzed, and reported. RadFlash allows for avoiding overexposure by providing **real-time** measurements and timely warning the wearer that the dose and dose rate thresholds are exceeded. This ensures that specialists can respond quickly and minimize potential health risks.

RadFlash is compatible with the free Polismart® App that delivers radiation exposure analytics and insights to users and enables wireless transfer, analysis, and reporting of the exposure data captured by the dosimeter. Polismart allows for tracking exposure and adjusting dosimeter settings anytime, anywhere, solely with your smartphone.

## **Applications**

- Healthcare workers
	- − Interventional radiology
	- − Medical physicists
	- − Radioisotope labs
	- − X-ray diagnostics
- Customs and border control officers working with X-ray inspection equipment
- Anyone working under the risk of X–ray and gamma radiation exposure

## **Features**

- Simple dose reads via smartphone or PC at any time
- Easy setup via free Polismart® iOS and Android app
- Clips and a wristband for different wearing options
- Resistance to cleaning and disinfection agents
- On-screen, audible and visual (LED) alarms
- Data transfer via Bluetooth
- Small and lightweight
- Single control button
- Wireless charging

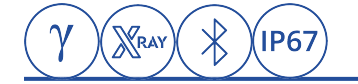

# **RadFlash X-RAY AND GAMMA RADIATION PERSONAL DOSIMETER**

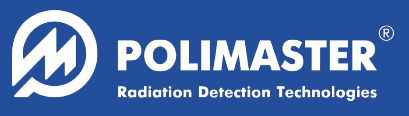

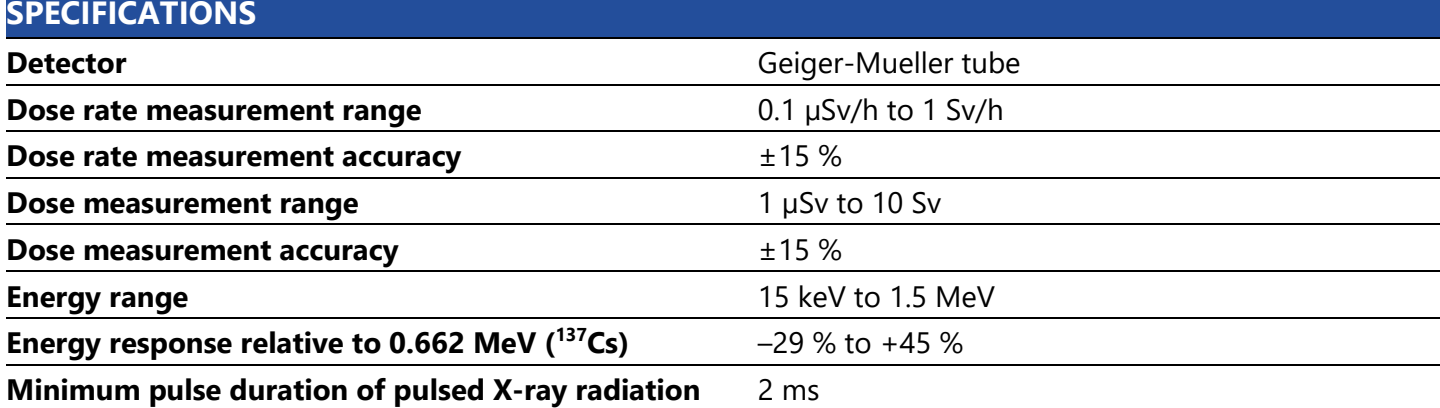

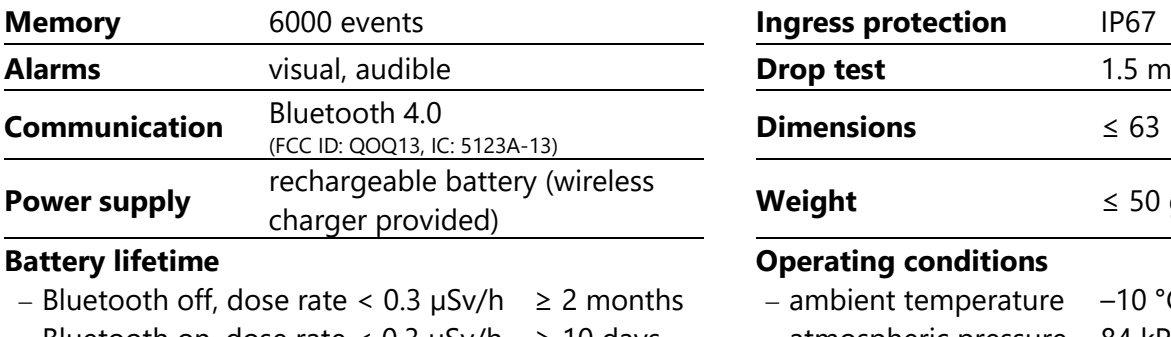

## − Bluetooth on, dose rate < 0.3 µSv/h ≥ 10 days

− Bluetooth on, dose rate < 1 Sv/h ≥ 8 hours

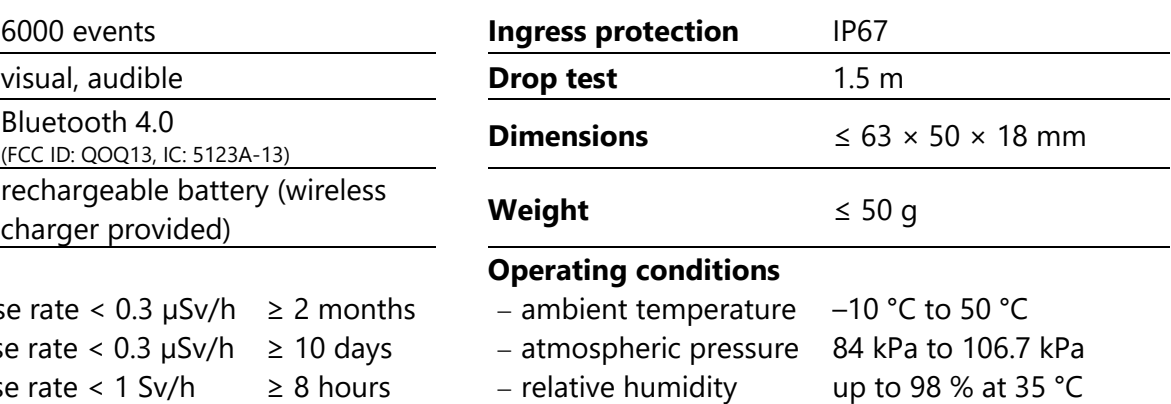

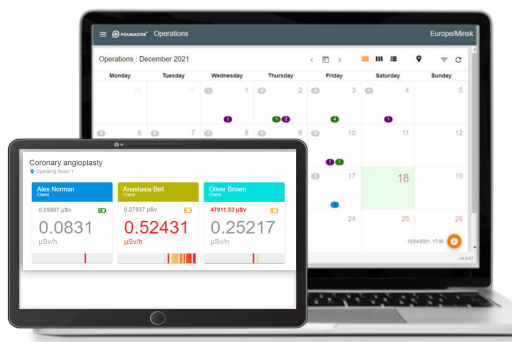

**Compatible with PM531 Real-Time Dosimetry System** 

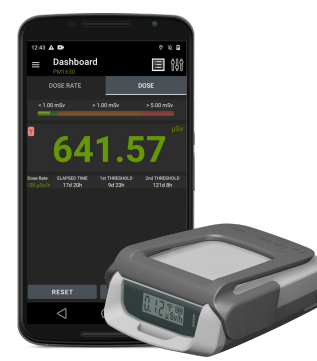

**Compatible with free Polismart iOS and Android App**

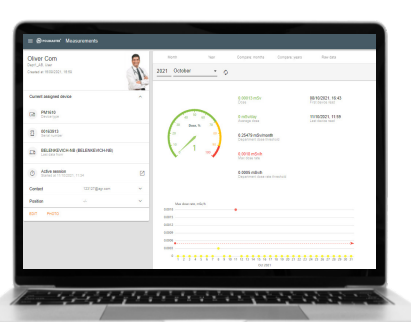

**Compatible with PM530 Automated Personal Dosimetry System**

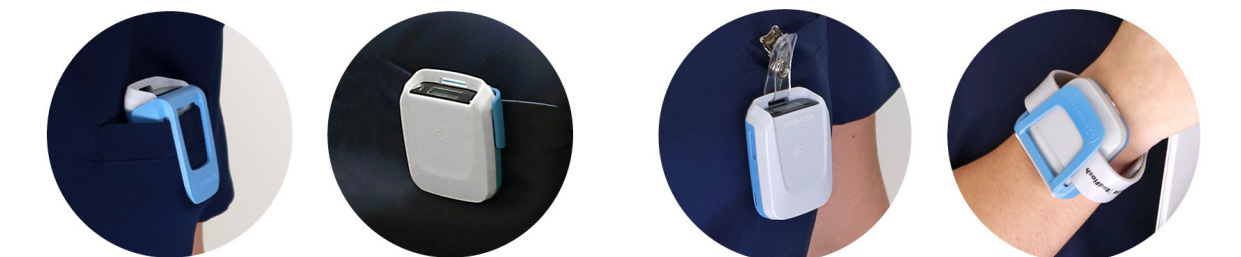

**Three clips and a silicone wrist band for multiple wearing options**

## **Polimaster Inc.**

44873 Falcon Place, Suite 128 Sterling, VA 20166, USA phone:+1 703 525 5075 fax: +1 703 525 5079 info@polimaster.us

#### **Polimaster Europe UAB**

Ezero str. 4, Didziasalio k., Nemezio sen., LT-13264, Vilnius district, Lithuania phone: +370 5 210 2323 fax: +370 5 210 2324 info@polimaster.com

## **Polimaster Japan Co., Ltd.**

AUBE2 5-177 Kuratsuki, Kanazawa, Ishikawa Prefecture 920-8203 Japan phone:+ 81 076 201 8623 fax: + 81 076 201 8624 pacific@polimaster.jp

© 2023 Polimaster EU-04.2023. Design and specifications of the product can be changed without further notice